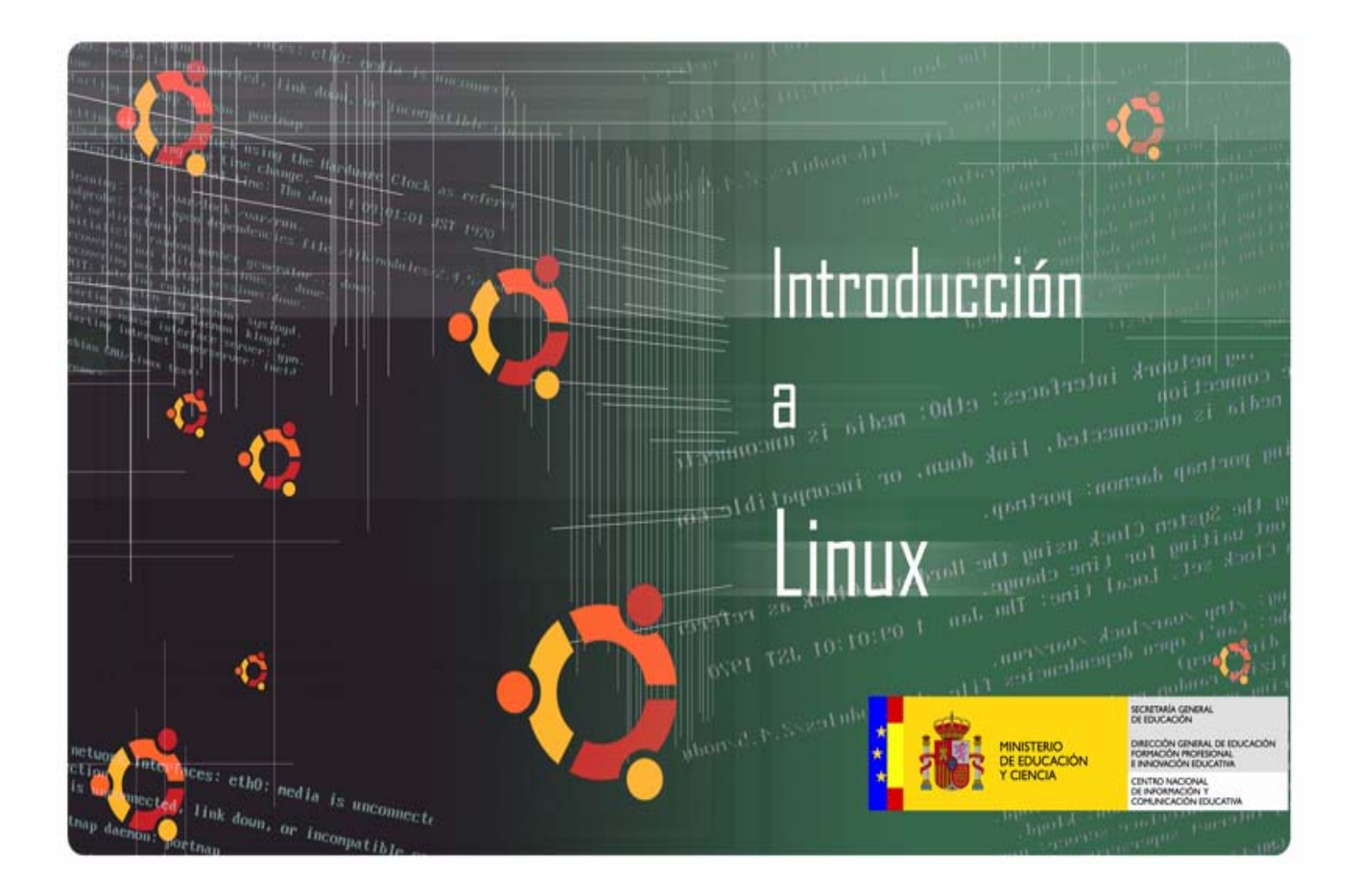

- Ubuntu en Live CD
- Instalación de Ubuntu
- Sofware libre
- El entorno de trabajo en Ubuntu
- Gestión de archivos
- Administración básica de sistema
- Aplicaciones de red
- Ofimática básica en Ubuntu
- Otras tareas elementales

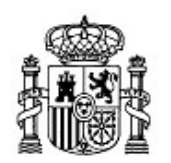

MINISTERIO DE EDUCACIÓN Y CIENCIA

SECRETARÍA GENERAL DE EDUCACIÓN Y FORMACIÓN PROFESIONAL

DIRECCIÓN GENERAL DE EDUCACIÓN, FORMACIÓN PROFESIONAL E INNOVACIÓN EDUCATIVA

CENTRO NACIONAL DE INFORMACIÓN Y COMUNICACIÓN EDUCATIVA

# Introducción a Linux Ubuntu en live CD

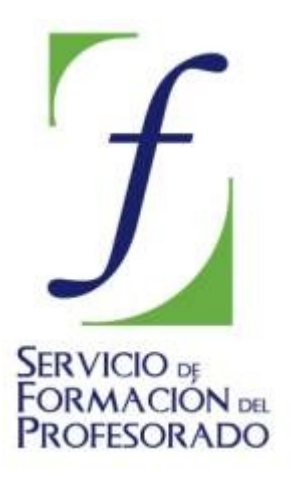

C/ TORRELAGUNA, 58 28027 - MADRID

# **Ubuntu en live CD**

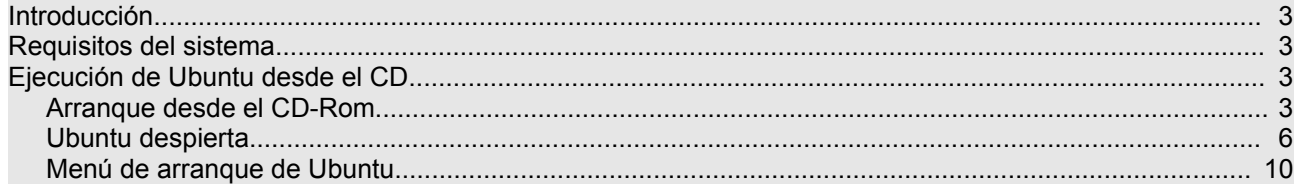

# **Introducción**

Este curso será útil sobre todo a quienes están dando sus primeros pasos en el mundo del software libre. El objetivo principal es proporcionar una serie de explicaciones sencillas y prácticas, de tal modo que cualquiera, sin grandes conocimientos de informática, pueda convertirse en usuario de GNU/Linux y aprovechar todas las ventajas que ofrecen los sistemas libres. No obstante si el vocabulario le resulta especialmente complicado puede consultar nuestro glosario y si la explicaciones son demasiado simples, puede ampliarlas con el conjunto de enlaces que le iremos sugiriendo. Casi toda la información aquí contenida se encuentra dispersa en Internet, por nuestra parte hemos procurado sintetizarla y estructurarla de modo que cuando necesite saber algo pueda tenerlo siempre a mano.

#### **Si siente placer aprendiendo cosas nuevas, si es curioso y la colaboración o el altruismo forman parte de sus prioridades, si considera que el progreso humano se basa en compartir el conocimiento, si simplemente ama la libertad, entoces este curso está hecho para usted.**

GNU/Linux no se presenta al usuario como un sistema único y monolítico, sino como una gran familia de versiones a las que llamamos **distribuciones**. Probablemente la mejor forma de introducirse en el software libre es comenzar a usarlo. Para ello hemos elegido [Ubuntu,](http://www.ubuntu.com/) una de las distribuciones más modernas y dinámicas de GNU/Linux. Con ser ésta una decisión importante no es sin embargo transcendental puesto que todas comparten un mismo conjunto de aplicaciones básicas y un entorno de trabajo común. Ubuntu presenta además la enorme ventaja de que puede ejecutarse desde el CD-Rom sin necesidad de instalación. En este modo de ejecución, Ubuntu no modifica de ningún modo su disco duro, es por tanto un modo de probar el sistema sin correr riesgos. Más adelante explicaremos qué es el software libre y por qué debemos usarlo.

# **Requisitos del sistema**

Para poder ejecutar Ubuntu en nuestra computadora es necesario que ésta cumpla unos requisitos mínimos:

- Procesador Intel x86 o compatible a 200Mhz
- 256 MB de memoria RAM
- Unidad de CD-Rom
- Las BIOS del sistema debe ser capaz de arrancar desde CD-Rom.
- Tarjeta de vídeo estándar SVGA-compatible.

# **Ejecución de Ubuntu desde el CD**

Ubuntu se distribuye como un Live CD (traducido como CD vivo o autónomo), lo que significa que el sistema está almacenado en un CD y puede ejecutarse desde éste sin necesidad de instalación. De este modo Ubuntu no efectuará ninguna modificación en su ordenador. Más tarde, si así lo decide, podrá instalarlo en su disco duro. No obstante la velocidad de ejecución del sistema desde el live CD es inferior si la comparamos con la que ofrece cuando el sistema está instalado en el ordenador.

# **Arranque desde el CD-Rom**

En primer lugar hemos de asegurarnos que nuestro equipo está preparado para arrancar desde la unidad de CD-Rom. En la actualidad esta característica es común a todos los equipos informáticos, únicamente tendremos que preocuparnos de configurar la BIOS para activar esta opción, en el caso de no estar activada.

Si al introducir el disco de Ubuntu e iniciar el sistema, éste no se ejecuta automáticamente, reiniciaremos el equipo y accederemos al menú de configuración de la BIOS. Cada modelo posee una interfaz específica y resultaría imposible documentar toda la gama de gestores de configuración, sin embargo, si nos dejamos

llevar por la intuición, el proceso es bastante sencillo.

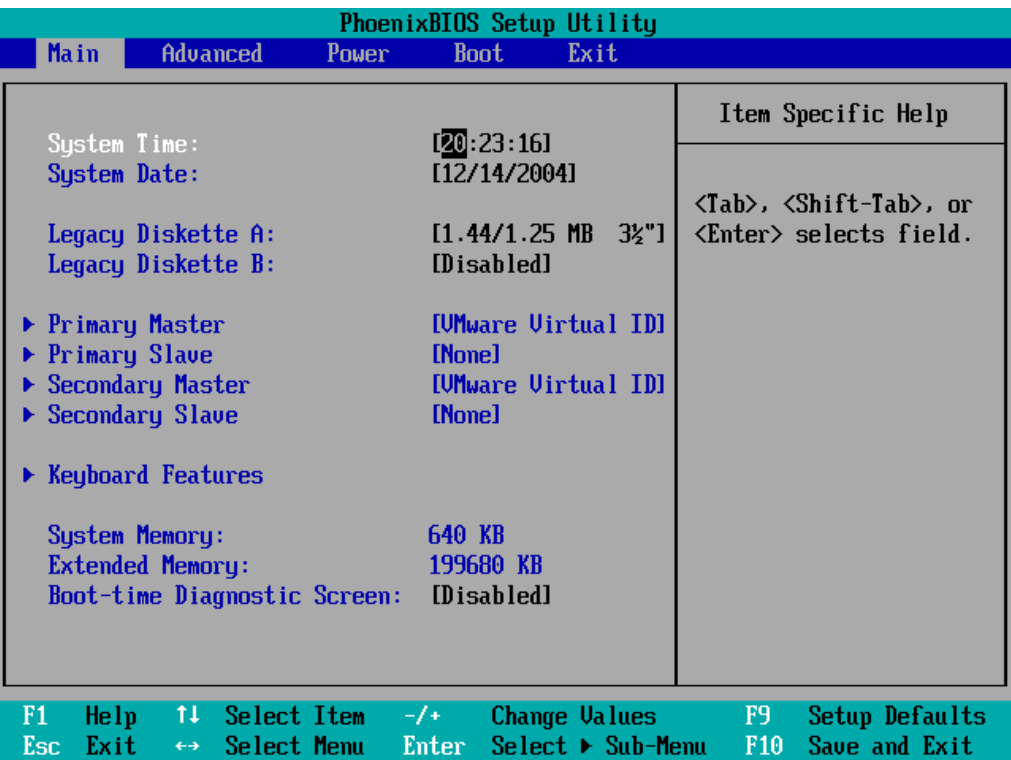

Para ello, en la pantalla inicial al conectar nuestro equipo, suele aparecer una línea que nos indica *"Press DEL to enter SETUP" o* pulsar una determinada tecla de función. Esto significa que, durante los segundos que permanece visible esta línea, pulsando la tecla [DEL] o [SUPR], según el tipo de teclado, o la tecla de función correspondiente, accederemos al menú de configuración de la BIOS que puede tener un aspecto totalmente distinto al aquí mostrado, pero con similares características y prestaciones.

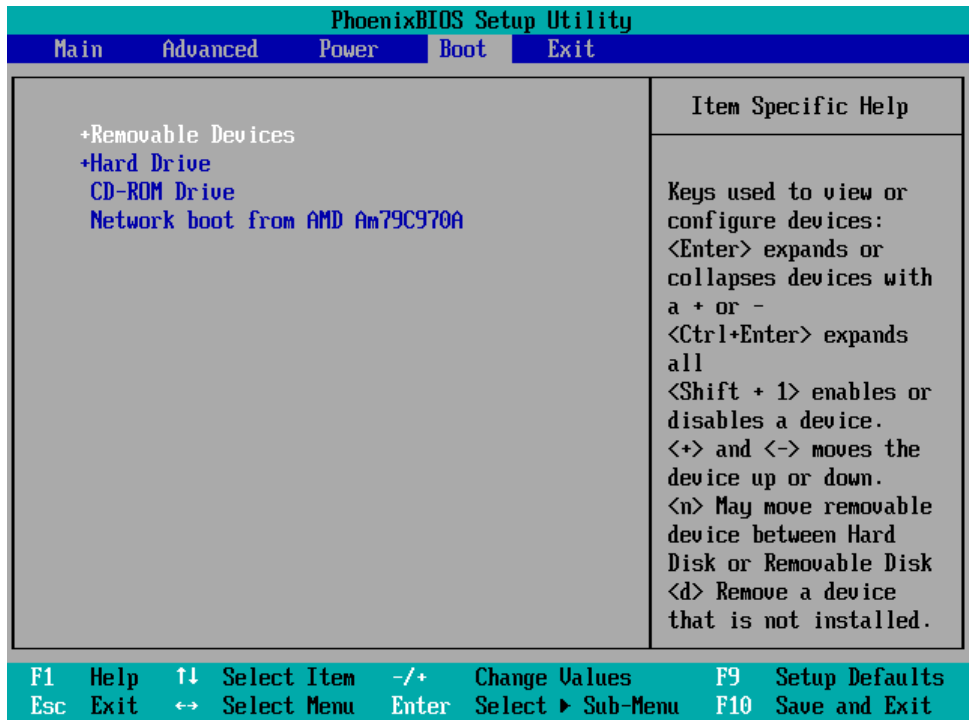

En concreto buscaremos una entrada similar a *"Advanced BIOS Features"* o *"Boot"* y seleccionaremos esta opción desplazándonos, generalmente con las flechas del teclado, para entrar en el correspondiente submenú.

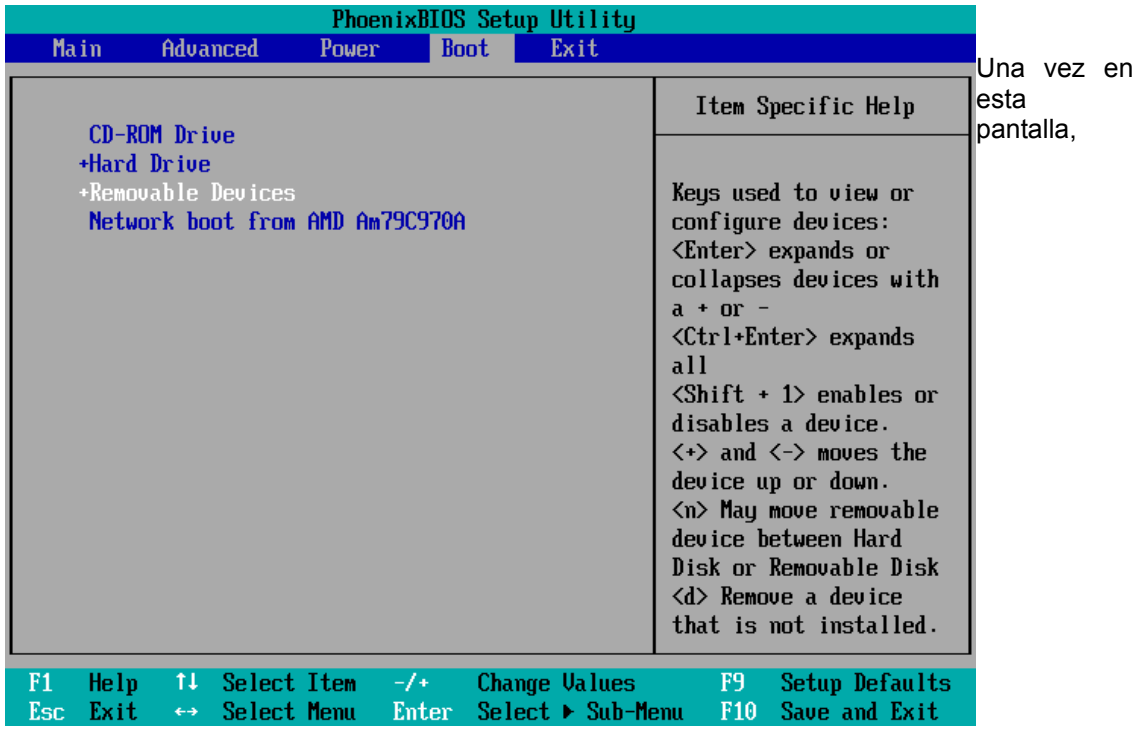

localizaremos la entrada que contenga algo similar a *"Boot Sequence"* y la estableceremos como: CDROM, C, A. De esta forma le estamos indicando a la BIOS que busque el inicio del sistema en el CD, de no hallarse allí, que mire en la primera partición del primer disco duro (C) y, por último en la disquetera (A). También serviría para nuestro propósito establecer la secuencia de arranque como: A, CDROM, C, siempre que la disquetera se encuentre vacía. En el submenú de otras placas base, hemos de seleccionar el dispositivo CD-Rom y situarlo en primer lugar pulsando las teclas "+" y "-" para cambiar la secuencia de arranque.

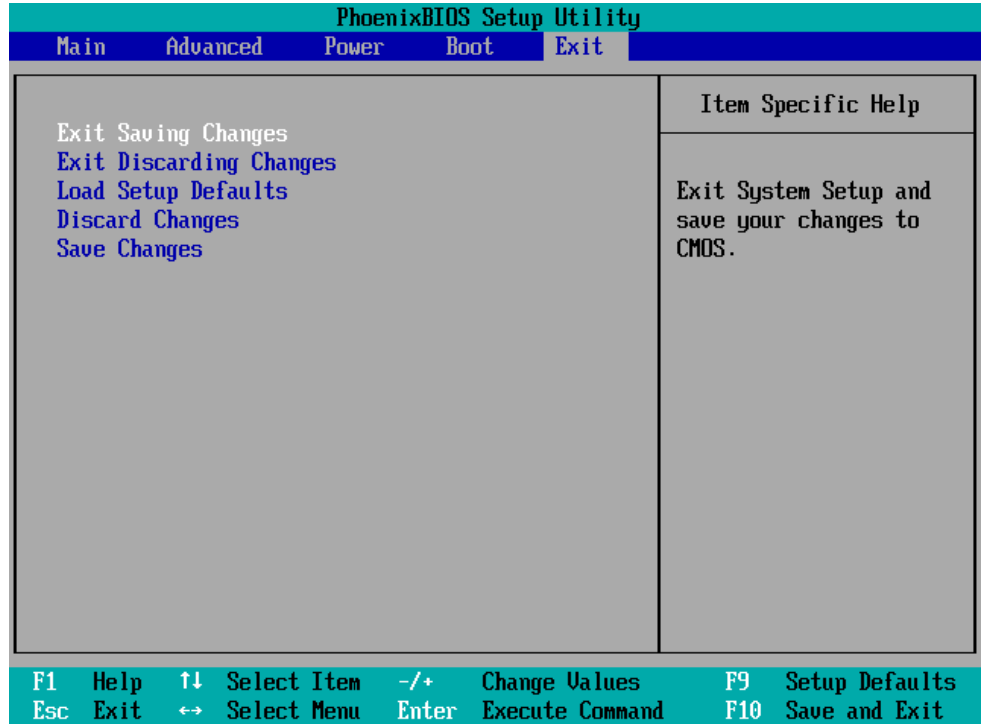

Por último, guardamos los cambios y salimos del programa de configuración. Hemos de insistir que el aspecto del menú puede variar en función del tipo de placa y de la utilidad de configuración que se encuentre en nuestro ordenador, sin embargo el proceso es similar para todas las placas base actuales y no presenta ninguna dificultad.

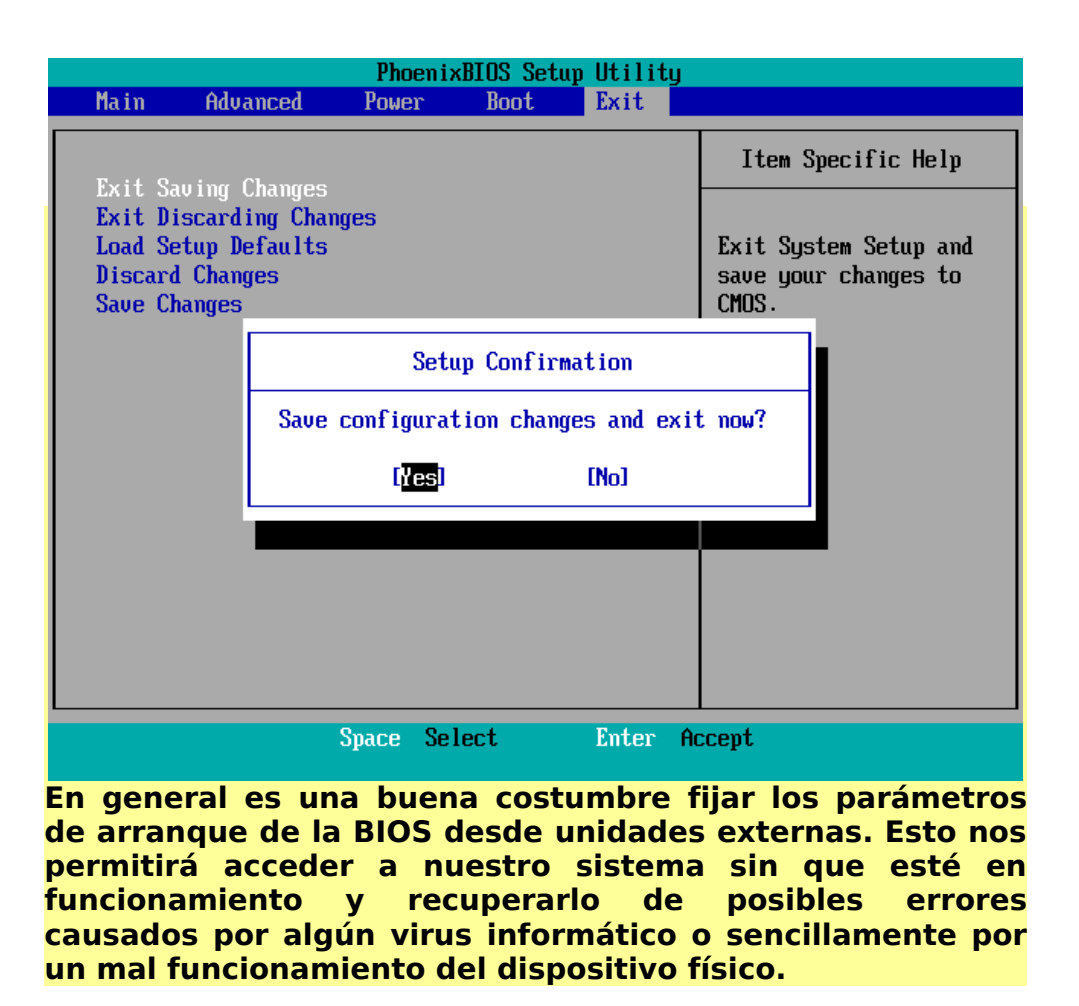

Una vez nos hemos asegurado de que nuestro equipo arrancará desde la unidad de CD-Rom, es el momento de insertar el CD de Ubuntu y reiniciar el sistema.

### **Ubuntu despierta**

Cuando aparezca la primera pantalla de Ubuntu disponemos de 30 segundos para tomar decisiones. No obstante, podemos detener la cuenta atrás pulsando cualquiera de las teclas de cursor.

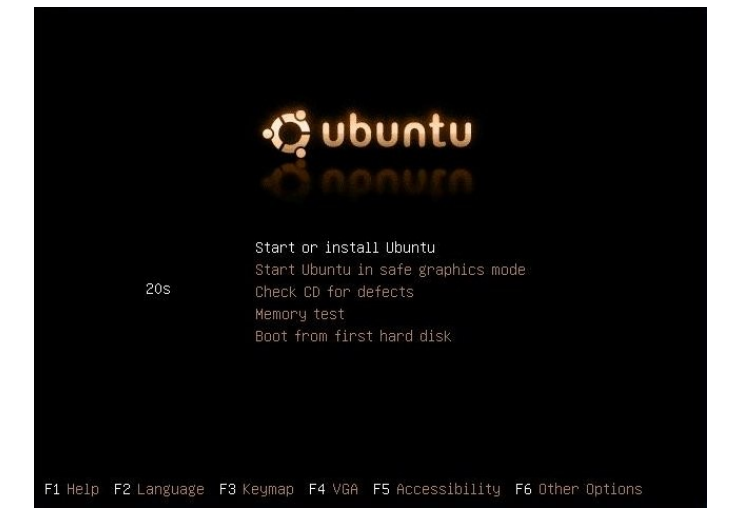

Nuestra primera decisión será pulsar la tecla F2. En el menú desplegable que aparece, y utilizando las teclas del cursor, seleccionamos la opción "Español" y pulsamos "Intro".

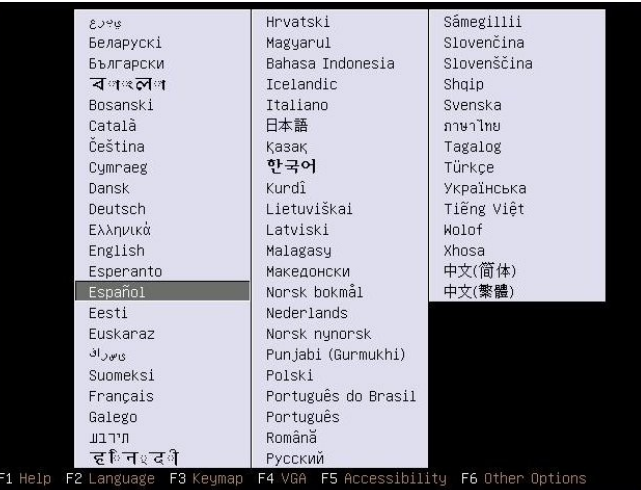

Finalmente nos aseguramos de que está resaltada la opción "*Iniciar Ubuntu*" y volvemos a pulsar "Intro". En caso de no estarlo nos moveremos por las distintas opciones utilizando las teclas de cursor.

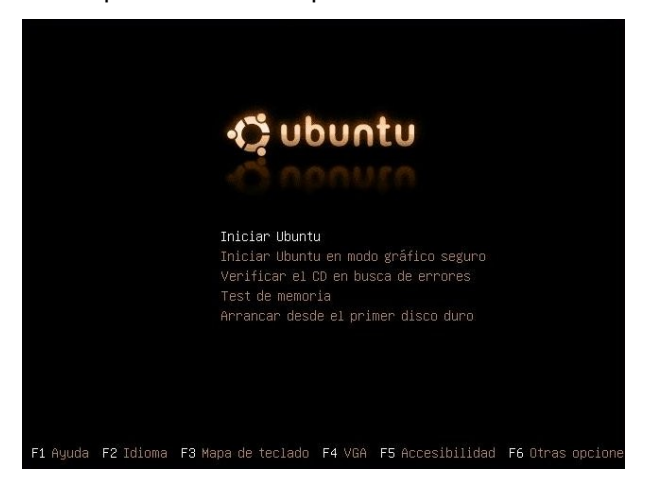

A partir de este momento se iniciará el proceso de carga de Ubuntu que tras unos minutos pondrá en nuestras manos un potente sistema operativo y una impresionante cantidad de aplicaciones.

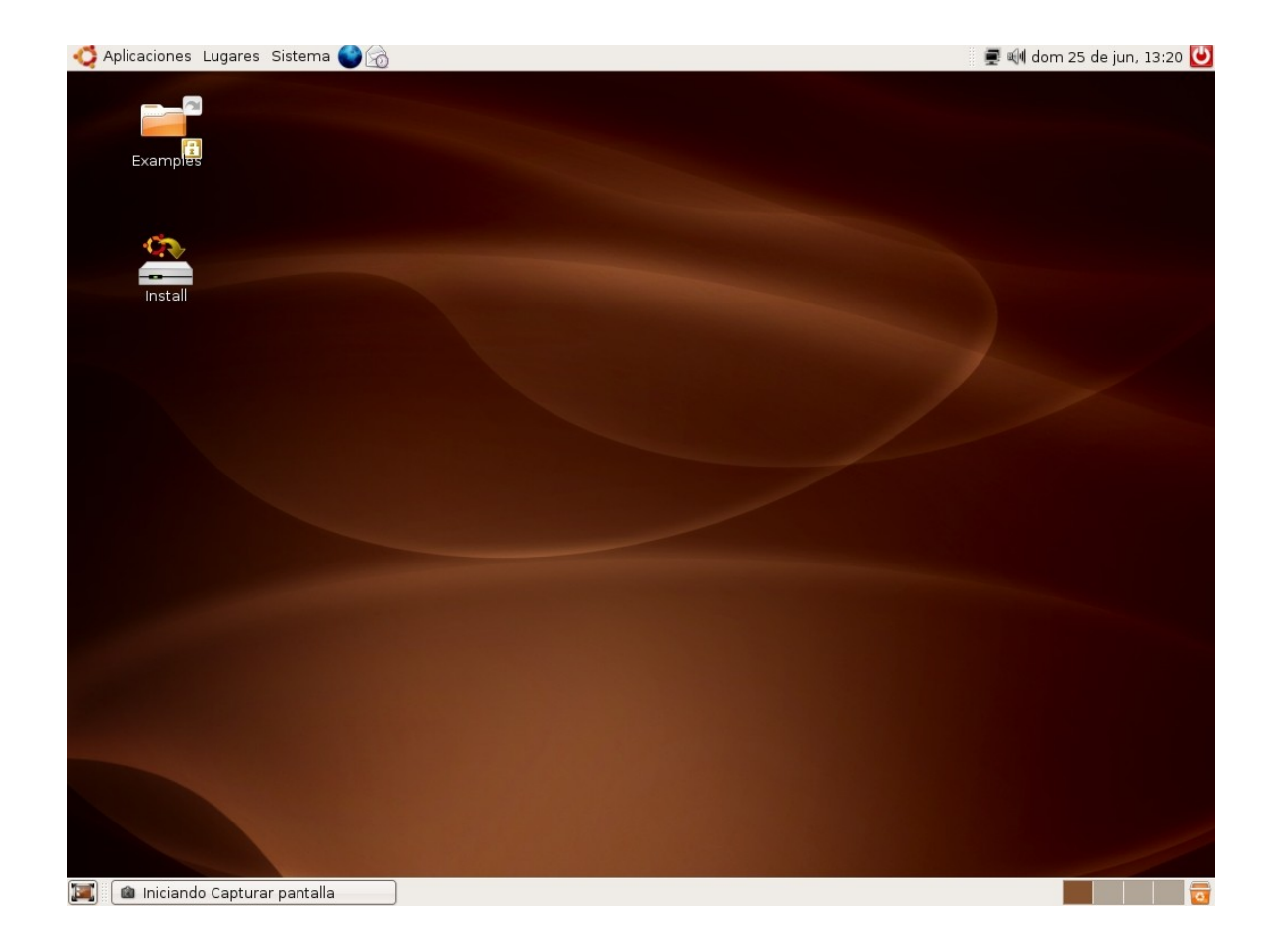

Ahora tiene usted delante el escritorio de Ubuntu. Este escritorio es fruto del [proyecto](http://www.gnome.org/) GNOME y contiene todos los elementos que esperamos encontrar en cualquier sistema operativo moderno.

Aunque todo el sistema es absolutamente personalizable y, en particular, el escritorio podrá configurarlo a su medida, la primera vez que inicia Ubuntu, podrá observar tres áreas principales:

En la parte superior de la pantalla se encuentra un panel. En él y de izquierda a derecha encontrará:

- El menú **"Aplicaciones"** desde donde podremos ejecutar todos los programas instalados.
- El menú **"Lugares"** que nos permitirá acceder rápidamente a documentos, carpetas y sitios de red, así como buscar archivos o grabar cómodamente un CD o DVD.
- El menú **"Sistema"**. Desde aquí puede administrar completamente el sistema o cambiar el aspecto y comportamiento del escritorio. Tiene también aquí el acceso a la ayuda de Ubuntu.
- Iconos de acceso directo al navegador **Mozilla Firefox** y a la *suite* **Evolution** que contiene un lector de correo electrónico, agenda personal, libreta de direcciones, etc.
- **Control de volumen**. Es un pequeño aplique que le permite controlar el nivel de sonido de los altavoces
- **Fecha** del sistema
- **Botón de apagado**. Que le permite terminar la sesión, cambiar de usuario, bloquear la pantalla o apagar el equipo.

La parte central de la pantalla ocupa el área más amplia es el escritorio. Aquí puede colocar sus propios iconos de accesos directos. De momento encontrará usted dos: **Install** y **Examples**. El primero de ellos ejecutará el asistente de instalación de Ubuntu. El icono Examples es el acceso directo a una carpeta con ejemplos de documentos en diversos formatos. A menudo es buena idea tratar de abrir algunos de ellos, sobre todo los archivos de vídeo o sonido, pues su reproducción correcta es un índice de que los distintos dispositivos de su sistema han sido perfectamente detectados e instalados.

#### **Actividad 1**

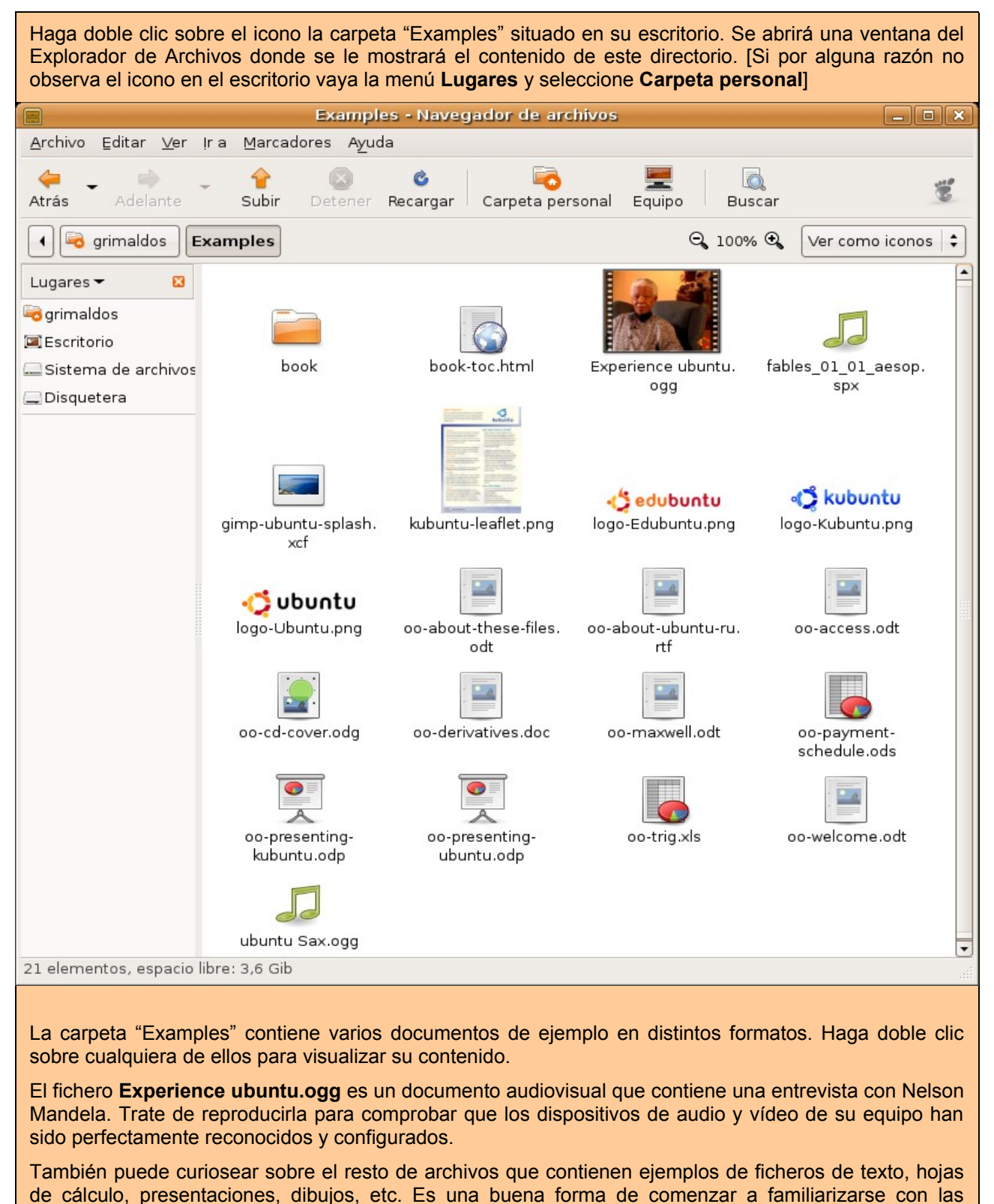

posibilidades de este sistema.

En la parte inferior de la pantalla está la barra de tareas. De izquierda a derecha encontramos:

- Botón **"Mostrar escritorio"**. Nos permite acceder directamente al escritorio minimizando todas las ventanas que pudiera tener abiertas.
- **Área de notificación de ventanas**. Donde se mostrará un rectángulo por cada aplicación abierta

de un modo similar a como ocurre en Windows.

- **Escritorios virtuales**. Más adelante explicaremos en qué consisten y para qué sirven.
- Botón "**Papelera de reciclaje**". Desde aquí accedemos a los archivos borrados y contenidos en la papelera.

#### Para ampliar:

GNOME es uno de los dos escritorios más utilizado en sistemas GNU/Linux, el otro es KDE.

El proyecto GNOME (GNU Network Object Model Environment) surge en agosto de 1997 como proyecto liderado por el mexicano Miguel de Icaza para crear un entorno de escritorio amigable y completamente libre para sistemas operativos libres, en especial para GNU/Linux.

En esos momentos existía otro proyecto anterior con los mismos objetivos, pero con diferentes medios: KDE. KDE utiliza unas librerías que, originalmente, no poseían licencia libre lo que provocó que surgiese GNOME para desarrollar una alternativa totalmente libre. Años más tarde los problemas de licencia se han resuelto y actualmente ambos constituyen dos completos entornos de escritorio libres presentes en la mayoría de distribuciones. Sin embargo, los dos proyectos siguen rumbos tecnológicos distintos y se hacen una competencia amigable.

XFCE es el tercer escritorio disponible en sistemas libres, siendo utilizado generalmente en máquinas con pocos recursos. Existen además gestores de ventanas tales como Fvwm, WindowMaker, IceWM, etc. Éstos últimos poseen un aspecto gráfico austero pero son realmente eficaces cuando se dispone de poca memoria RAM. Esto puede resultar desconcertante para aquellos usuarios habituados a MS Windows que dispone de una interfaz gráfica unificada para todas sus versiones. La razón de la existencia de esta variedad se encuentra en el modo como se crea el software libre, donde los procesos jeraquizados de desarrollo, propios de las empresas de software propietario, son sustituidos por comunidades abiertas de programadores y grupos usuarios que se aglutinan en torno a proyectos. Usted mismo si lo desea puede participar en alguno de estos grupos.

En particular la comunidad GNOME tiene como puntos de encuentro:

gnome.org (http://www.gnome.org) es el punto de entrada para los usuarios y programadores interesados en el proyecto.

gnome Hispano (http://www.es.gnome.org/), un lugar en la red donde el proyecto GNOME se acerca a los usuarios hispanohablantes.

Planet GNOME (http://planet.gnome.org/), donde están recogidos los blogs o bitácoras de personas relacionadas con el proyecto. Desde ahí podrá accedera a las comunidades GNOME de diferentes países.

The GNOME Foundation (http://foundation.gnome.org/) La fundación que da cobertura legal al proyecto GNOME y coordina los distintos esfuerzos encaminados al objetivo principal: crear un entorno de escritorio, potente, libre y fácil de usar.

Arte para GNOME (http://art.gnome.org/), donde podá econtrar iconos, temas, fondos de escritorio, y demás objetos gráficos que le permitirán personalizar su escritorio.

GNOME Journal (http://www.gnomejournal.org/) se publica trimestralmente y ofrece artículos de profundidad sobre distintos aspectos del proyecto.

GNOMEDesktop.org (http://www.gnomedesktop.org/) principal canal de noticas sobre el proyecto.

GNOME Support (http://gnomesupport.org/wiki/) aquí puede encontrar documentación sobre el proyecto]

#### **Menú de arranque de Ubuntu**

En la mayor parte de los casos esto es todo lo que usted necesita saber para ejecutar Ubuntu desde el Cd. Sin embargo no estará de más una breve explicación de las distintas opciones de arranque que trae Ubuntu. Para movernos entre ellas utilizamos las teclas de cursor y pulsamos Intro para aceptar.

- **Iniciar Ubuntu.** Inicia Ubuntu del modo que va hemos visto.
- **Iniciar Ubuntu en modo gráfico seguro**. Normalmente ubuntu detectará e instalará correctamente

el hardware de su sistema. Sin embargo si experimenta algún problema con uno o varios dispositivos o bien el proceso de carga se detiene inesperadamente esta opción puede resultarle útil.

- **Verificar el CD en busca de errores.** Realiza diversas pruebas de lectura del CD con el fin de asegurar que no contiene errores.
- **Test de memoria.** Ejecuta el programa Memtest86 que realizará un exhaustivo análisis de la memoria RAM instalada en su ordenador.
- **Arrancar desde el primer disco duro.** Con esta opción se devuelve el control al disco duro y se ejecutará cualquier sistema operativo que tuviese instalado en él. Tiene el mismo efecto que arrancar sin el CD de Ubuntu.

Además de estas opciones podemos emplear las teclas de función que tienen las siguientes utilidades:

**F1** Le dará acceso a la ayuda con explicaciones sobre métodos y parámetros especiales de arranque. Para salir de la ayuda pulse Escape.

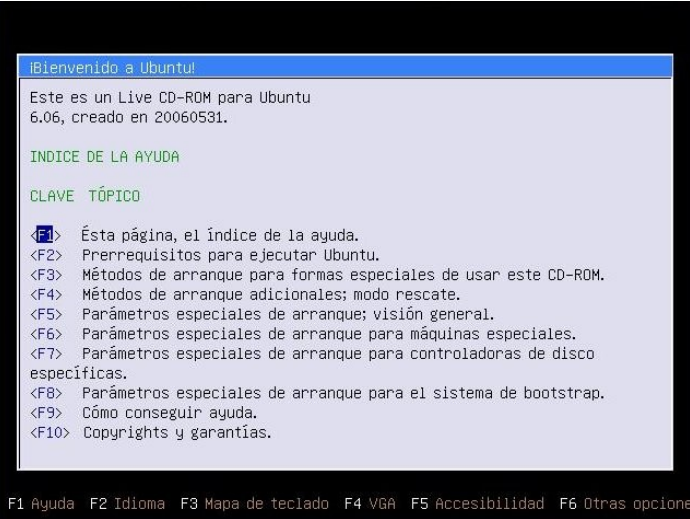

**F2** Como hemos visto le permite seleccionar el idioma.

**F3** Desde aquí puede seleccionar el tipo de teclado. En la mayoría de los casos no deberá preocuparse de esta tecla, puesto que al elegir el idioma se selecciona automáticamente el mapa de teclado adecuado.

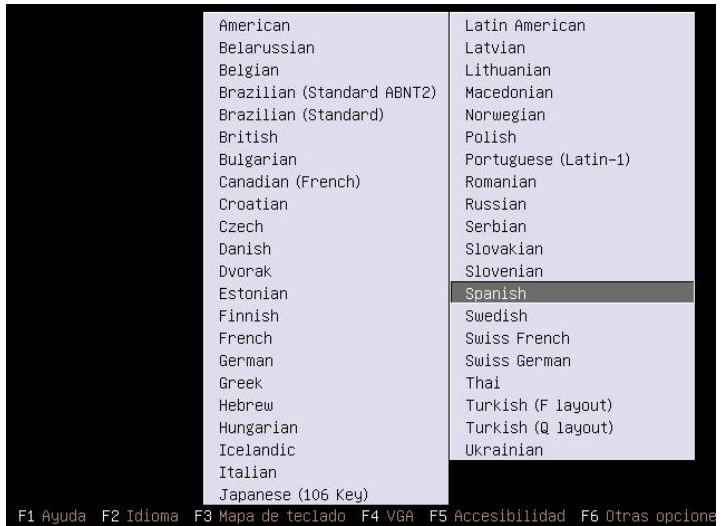

**F4** Con esta tecla puede seleccionar la resolución y profundidad de color con que se ejecutará Ubuntu. Por ejemplo si selecciona 800 x 600 x 16 forzará al sistema a utilizar una resolución de 800x600 y 16 bits de profundidad de color. Normalmente Ubuntu detectará correctamente su tarjeta de video y tipo de monitor, y

empleará la mejor resolución posible. Sin embargo este proceso puede fallar. Si experimenta dificultades con la visualización de los gráficos ésta es la primera opción que debe probar. Una vez seleccionada la resolución deseada pulse Intro para aceptar.

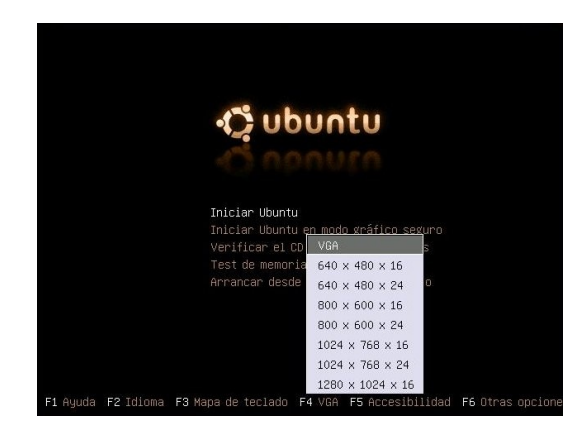

**F5** Accesibilidad. Esta tecla de función responde al compromiso de Ubuntu de incluir siempre las mejores opciones de accesibilidad para personas discapacitadas disponibles en ese momento en la comunidad GNU/Linux.

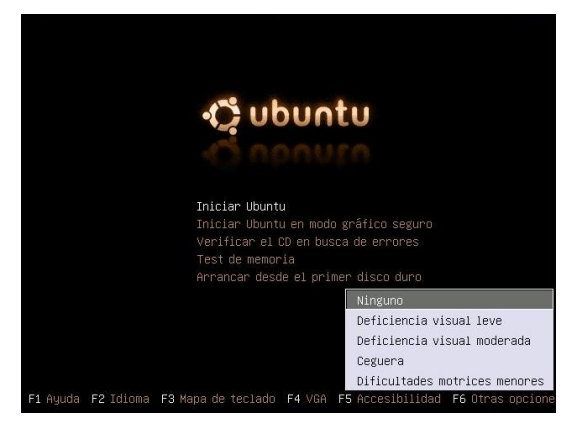

**F6** Cuando pulsamos esta tecla aparecerá una línea editable donde pasaremos a Ubuntu parámetros especiales de arranque. Podemos añadirlos al final de esa línea o bien utilizar la tecla Retroceso para borrar los parámetros por defecto y escribir los nuevos. Una vez hecho esto pulsaremos Intro.

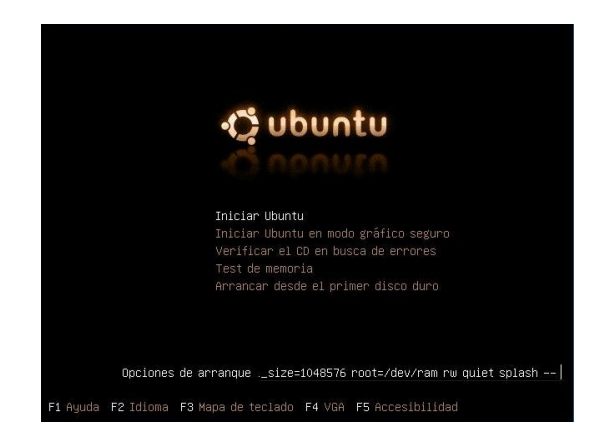

Parámetros especiales de arranque.

Usaremos esta opción sólo si estamos teniendo problemas para ejecutar Ubuntu desde el live-Cd. Una lista completa de los parámetros que se pueden pasar en el arranque la puede encontrar pulsando la tecla F1 de ayuda. Tratar pormenorizadamente todos estos parámetros es propósito que escapa a esta documentación.

#### **Actividad 2**

Vaya al menú **Aplicaciones**. Acceda a los diferentes programas que encontrará en él. Experimente sin miedo, no estropeará nada y si alguna aplicación le resulta extraña o incomprensible, no se preocupe, pronto estará bajo su control.

Lance, por ejemplo, **Oficina** -> **OpenOffice.org Word Processor**, ¿Será capaz de introducir texto? Seguro que sí. Intente establecer un paralelismo a primera vista entre esta aplicación y su procesador de textos habitual.

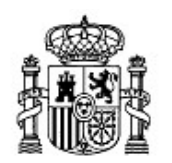

MINISTERIO DE EDUCACIÓN Y CIENCIA

SECRETARÍA GENERAL DE EDUCACIÓN Y FORMACIÓN PROFESIONAL

DIRECCIÓN GENERAL DE EDUCACIÓN, FORMACIÓN PROFESIONAL E INNOVACIÓN EDUCATIVA

CENTRO NACIONAL DE INFORMACIÓN Y COMUNICACIÓN EDUCATIVA

# Introducción a Linux Instalación de Ubuntu

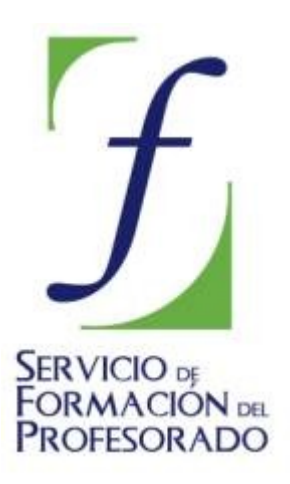

C/ TORRELAGUNA, 58 28027 - MADRID

# Instalación de Ubuntu

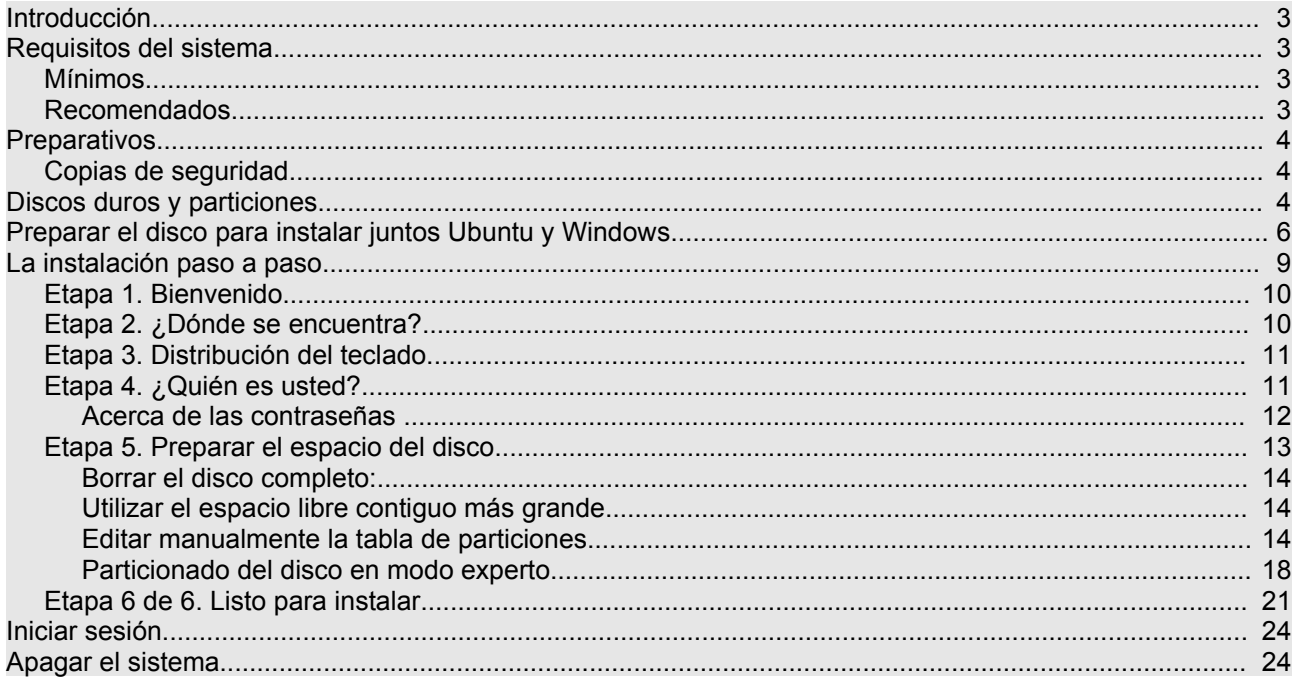

# **Introducción**

El propósito de este capítulo es guiarle en el proceso de instalación de Ubuntu en su disco duro. Se trata de un procedimiento bastante automatizado y que por tanto requiere poca intervención por parte del usuario. Puede instalar Ubuntu como único sistema o junto con otros sistemas operativos (por ejemplo, una o varias versiones de Windows). Cuando el ordenador arranque podrá elegir qué sistema quiere ejecutar en ese momento.

La dificultad del proceso depende de varios parámetros que lo pueden ir complicando: ¿Será Ubuntu su único sistema operativo? ¿Quiere que Ubuntu conviva con Windows 98™? ¿Quiere que conviva con WindowsXP™? ¿Tiene espacio libre sin particionar en su disco duro suficiente para Ubuntu o más bien tiene que hacerle hueco redimensionando las particiones ya existentes?.

Combinando estos factores puede encontrarse situaciones de instalación de lo más diverso. En lo que sigue trataremos darle indicaciones para todos estos casos comenzando por el más sencillo que es instalar Ubuntu en un disco duro como único sistema operativo.

Por otra parte y aunque Ubuntu tiene soporte para la mayor parte del moderno hardware, podrían presentarse casos en los que algún elemento instalado en su computadora presente problemas de funcionamiento. Así que no será posible ofrecer aquí una guía pormenorizada de instalación que cubra todos y cada uno de los casos en su infinita variedad.

Le recomendamos encarecidamente que antes de hacer algo que no tenga claro consulte y una vez aparecido el problema no intente solucionarlo sin saber qué está haciendo a ciencia cierta, lejos de resolverlo podría estar empeorando la situación.

Antes de empezar es necesario planificar bien la instalación y pensar qué queremos hacer.

# **Requisitos del sistema**

Ubuntu es un sistema completo preparado para ser ejecutado en Live CD o instalado en disco duro, de manera que pueda comenzar inmediatamente a utilizar herramientas de productividad como procesadores de texto, navegadores de Internet, retoque fotográfico, etc. ya incluidas junto al propio sistema, por lo tanto es necesario disponer de un hardware capaz de ejecutarlo.

Ubuntu no es especialmente voraz con los recursos de la máquina, sin embargo, cuanto mayores prestaciones posea nuestra instalación, más rápido y ágil se comportará el sistema. En general podríamos apuntar los siguientes requerimientos para una correcta ejecución:

### **Mínimos**

- \* Procesador Intel™ o compatible a 200 Mhz
- \* 256 Mb de RAM
- \* Tarjeta SVGA
- \* 3 Gib de espacio libre en el disco duro

#### **Recomendados**

- \* Procesador Intel™ o compatible a 1 Ghz
- \* 512 Mb de RAM
- \* Aceleradora gráfica 3D compatible con OpenGL
- \* 5 Gb de espacio libre en el disco duro

# **Preparativos**

# **Copias de seguridad**

Si va a instalar Ubuntu en un disco duro vacío o en uno cuyos datos se pueden borrar vaya directamente a la sección "La instalación paso a paso".

Si en cambio planea instalarlo en un disco que contiene información y desea conservarla deberá hacer copias de seguridad antes de borrarlo. También es conveniente que haga copias de seguridad si tiene su disco duro ocupado con Windows y desea instalar también Ubuntu.

#### **Una copia de seguridad es simplemente una copia de sus datos, se le llama de seguridad porque no está destinada a trabajar sobre ella, como suele hacerse sobre los datos originales, sino a prevenir desastres.**

Si le hemos convencido de que haga copias de seguridad he aquí unas pocas indicaciones:

1. Usted debería tener ya copias de seguridad de sus datos.

2. Lea el primer punto.

3. Fíjese que hablamos de "copias" en plural, lo que significa que debería tener más de una copia de sus documentos. Además tendría que tenerlas en lugares físicos distintos, por ejemplo en su despacho, domicilio y/o en el centro de trabajo, siempre a buen recaudo.

4. Si usted lo desea puede hacer una copia de seguridad de todo su disco duro en un juego de CDs o DVDs con algunas de las utilidades existentes para ello. Pero en general no debiera preocuparse de los programas o el sistema operativo, podría volver a instalarlos en cualquier momento aunque le suponga una molestia. En cambio si pierde sus documentos personales, ese texto que escribió o su correo electrónico, no podrá volver a recuperarlos a menos que disponga de una copia.

5.Elija un soporte fiable y compruebe periódicamente que los datos están en buen estado.

6.Todos los soportes tienen ventajas e inconvenientes, algunos de los más comúnmente usados en informática doméstica son: **DVD** (gran capacidad, fiable, pero necesita de una grabadora que quizá no tenga), **CD** (menor capacidad, fiable, necesita de una grabadora aunque muchos ordenadores ya la tienen. Los hay de una sola escritura y regrabables. Estos últimos le darán la posibilidad de ir actualizando sus copias con un menor gasto), **unidades ZIP** (fiables, menor capacidad, casi se han dejado de comercializar), disquetes (escasa capacidad, poco fiables, casi todo el mundo tiene una disquetera), **memorias USB** (son fiables pero no se suelen emplear con estos fines, puesto que son suficientemente caras como para grabar en ellas datos y dejarlas después para cuando hagan falta).

Sepa usted además que no todos los soportes CD o DVD tienen la misma calidad ni todos funcionan bien con todas las grabadoras y lectoras. Así pues, compruebe que el soporte es de calidad y fiable, pruébelo varias veces hasta que esté seguro de que no le va a fallar y tómese en serio las indicaciones de conservación del fabricante.

- 7. Haga copias redundantes, al menos dos e incluso tres.
- 8. Finalmente, actualice periódicamente las copias de sus datos.

# **Discos duros y particiones**

Si desea que Ubuntu conviva con otro sistema operativo deberá particionar el disco. Antes de hacerlo, insistimos, es conveniente que haga copias de seguridad de los datos sensibles que quiera conservar. Para poder manipular el disco con cierta garantía será necesario que comprenda algunas nociones básicas sobre particiones.

> **Podríamos considerar un disco duro como un gran local donde se almacenan los programas y los datos de una forma permanente. Un disco duro puede ser divido en**

**particiones de la misma forma que haríamos habitaciones levantando tabiques en un mismo almacén. Si ha entendido el ejemplo ya sabe todo lo que se puede saber sobre particiones. Pero si no ha quedado satisfecho con semejante explicación siga leyendo.**

Una partición es una sección lógica, una división, una parcela acotada del disco. Para el sistema operativo cada partición se comporta como si fuese un disco independiente, por ello es posible tener varios sistemas instalados con tal que estén en particiones distintas.

Hay dos tipos de particiones: **primarias** y **extendidas**. Un disco duro puede ser dividido en un máximo de cuatro particiones primarias. Si usted necesita más particiones deberá entonces configurar una de las particiones primarias como extendida, que podrá ser divida a su vez en particiones lógicas, también conocidas como unidades lógicas.

Esto significa que un disco duro puede estar dividido de cualquiera de las siguientes formas:

- \* 1,2,3 y hasta 4 particiones primarias.
- \* 1 partición primaria y 1 extendida
- \* 2 particiones primarias y 1 extendida
- \* 3 particiones primarias y 1 extendida

Hacer distintas particiones en un disco duro es una buena práctica: el acceso a los datos es más eficiente, se reduce la capacidad de infección de los virus, se aprovecha mejor el espacio, etc. En todo caso si va a tener en su disco más de un sistema operativo entonces es imprescindible hacer particiones.

Al proceso de ir creando las particiones se le suele llamar en la jerga y de modo poco imaginativo "*particionar*". Pero además las particiones una vez creadas deben ser "*formateadas*", es decir, se les debe crear un sistema de ficheros.

> **Imagine el aparcamiento en los sótanos de una gran superficie comercial. Si no estuviese marcado, probablemente le resultaría imposible localizar su automóvil. Algo parecido ocurre con el espacio en un disco duro. Es necesario delimitarlo para aprovechar su capacidad al máximo y establecer unas pautas que permitan localizar de manera ágil los archivos allí almacenados. Aproximadamente esta tarea es la que realizamos al "formatear" y establecer un "sistema de ficheros".**

Un sistema de ficheros es, dicho sin mucho rigor, una forma particular de organizar la información en el disco duro. En el mundo ideal habría una única forma de crear sistemas de ficheros, la mejor. Pero como no vivimos aún en ese mundo puede encontrar una gran variedad de formatos, no siempre compatibles entre sí, dependiendo del sistema operativo del que estemos hablando. Probablemente usted conozca ya las habituales de los entornos Windows:

- **FAT**: con sus dos variantes FAT16 y FAT32 es el formato presente en sistemas MS\_DOS™, Windows95 y 98™, e incluso en WindowsXP™ Home Edition.
- **NTFS**: Propia de los sistemas Windows NT™, 2000, 2003 y XP™ Professional.

GNU/Linux soporta una gran variedad de formatos pero lo más frecuente es encontrar particiones de tipo **EXT3** o **EXT2**, y un tipo de partición especial denominada "*swap*".

El tipo de partición EXT3 presenta indudables ventajas: es muy resistente a fallos, no fragmenta el disco, gran rapidez de acceso a los datos, excelente recuperación de errores una vez se han producido, etc.

> **Siempre hay quien pregunta por una herramienta de defragmentación para GNU/Linux similar al**

**"Defragmentador de discos" de Windows™. En GNU/Linux no existe tal herramienta, porque no se necesita. Cuanto más se usa el disco duro menos se fragmenta y en cualquier caso el porcentaje de fragmentación apenas llegará al uno por ciento. Sobre este tema hay un interesante artículo publicado por el profesor universitario Roberto Di Cosmo bajo el título Trampa en el [Cyberespacio](http://www.pps.jussieu.fr/~dicosmo/Piege/trampas/) hace ya algún tiempo, pero que no ha perdido vigencia.**

En concreto, Ubuntu necesita como mínimo dos particiones: una con sistema de archivos **ext3** y otra de tipo *swap* (espacio de intercambio).

El swap es un espacio de disco de uso temporal que se utiliza como refuerzo a la memoria RAM, por eso recibe también el nombre de memoria virtual. El tamaño de esta partición debe ser el doble de la memoria RAM instalada en nuestro equipo, aunque dado el tamaño de las memorias actuales bastaría con crear una partición de swap del mismo tamaño que la RAM.

A no ser que quiera hacer un particionado manual del disco no deberá preocuparse por esto. El instalador de Ubuntu se ocupará automáticamente de crear las particiones necesarias, tanto si lo instala en un disco duro vacío o en el espacio libre sin particionar.

#### **Actividad 1**

Todo lo referente a *Discos duros* y *particiones* puede resultar un poco complicado. Aunque no se trata de un conocimiento esencial para un usuario básico de cualquier sistema operativo, es aconsejable poseer algunas nociones sobre este particular.

Visite la dirección [http://es.wikipedia.org/wiki/Disco\\_duro](http://es.wikipedia.org/wiki/Disco_duro) Aquí encontrará información detallada y asequible sobre las características y el funcionamiento de los discos duros, que le ayudarán a planificar su instalación.

#### **Actividad 2**

Si desea completar su información y siente curiosidad por este tema, visite la página:

<http://video.google.com/videoplay?docid=-744683267829297106&q=hard+drive+in+action&pl=true>

Encontrará un didáctico vídeo sobre un disco duro en funcionamiento

# **Preparar el disco para instalar juntos Ubuntu y Windows**

Puede que tenga un disco duro vacío y quiera tener en él simultáneamente Windows y Ubuntu. En ese caso instale primero la versión o versiones de Windows que desee, pero teniendo cuidado de dejar al menos 3 Gb de espacio libre sin particionar, aunque lo recomendable es que sean 5 Gb o incluso 10 Gb.

Otra situación muy frecuente, sobre todo si compró su ordenador con MS Windows preinstalado, es que tenga una única partición ocupando todo el disco. En este caso debemos redimensionar la partición encogiéndola hasta dejar espacio libre para Ubuntu. Esto no es complicado y puede hacerse antes o durante el proceso de instalación. En lo que sigue explicaremos cómo preparar el disco antes de instalar, más adelante se dirá cómo hacerlo durante la instalación.

Es conveniente realizar previamente una defragmentación completa del disco, sobre todo si está usando ya su sistema Windows desde hace algún tiempo, para evitar que la dispersión de los archivos ocupen un espacio innecesario.

Para hacer las modificaciones en el disco utilizaremos la aplicación **Gparted**. Con Ubuntu ejecutándose desde el CD vaya al menú "Sistema -> Administración -> Editor de particiones de Gnome".

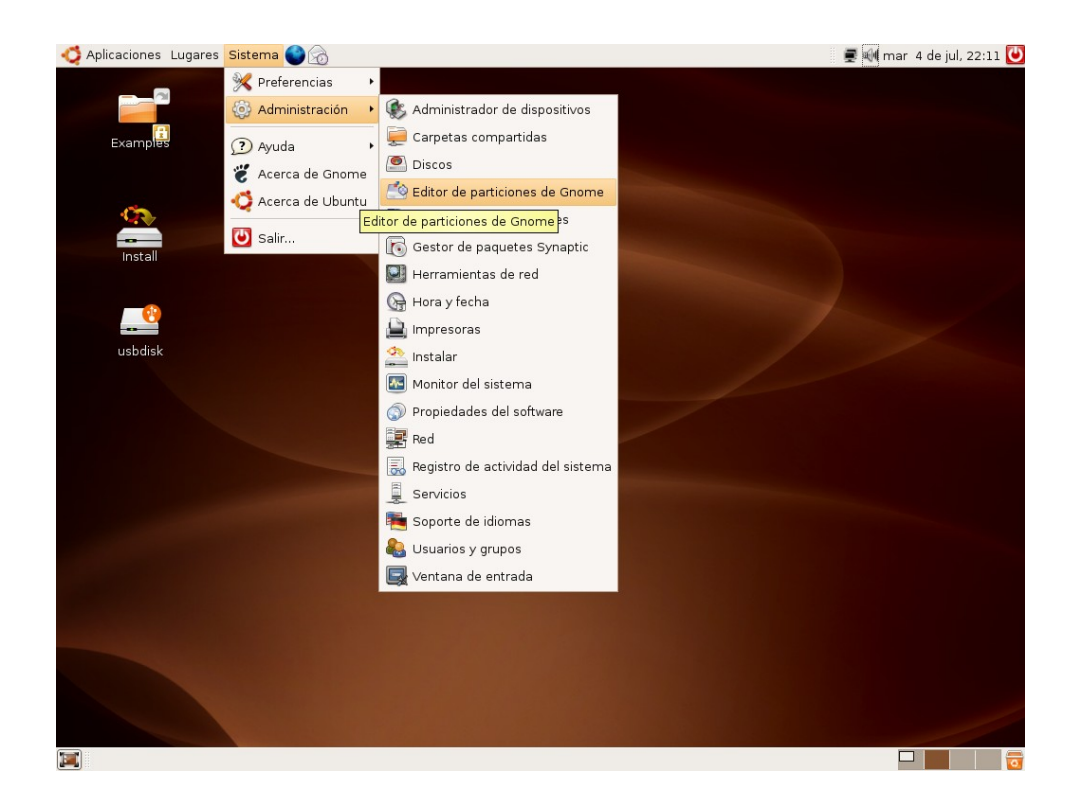

La pantalla de Gparted nos muestra un esquema de la configuración de nuestro disco. En el caso de disponer de más de un disco duro se activa un menú de selección situado en la parte superior derecha de la ventana. La aplicación ofrece información sobre cada partición: *nombre, sistema de archivos utilizado, tamaño total, espacio ocupado, espacio libre*, y las distintas *opciones aplicables* a la partición. En caso de ser necesario maximice la ventana de Gparted con el fin de visualizar completamente todas las herramientas de la aplicación.

Lo primero que debemos hacer es comprobar si tenemos espacio suficiente para Ubuntu. Una partición puede estar ocupando todo el disco y sin embargo no estar completamente llena.

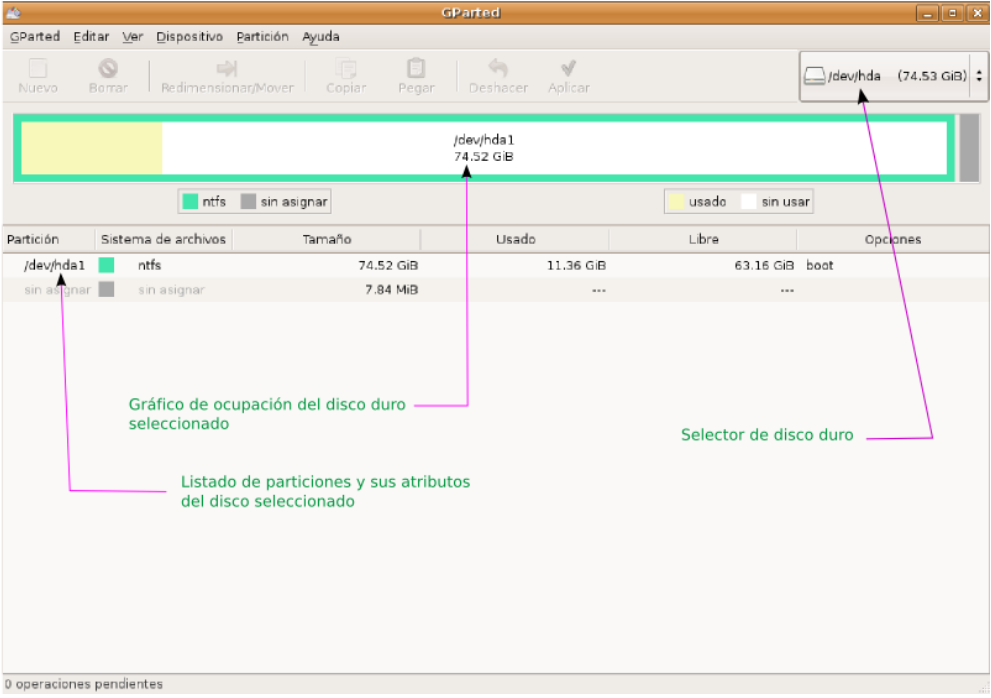

En la imagen superior vemos como existe una única partición con sistema de archivos **ntfs** que es donde está instalado Windows. Su tamaño total es de 74,52 Gb pero no está completamente llena sino que quedan 63,16 Gb libres, así que nos queda espacio suficiente para instalar. En general deberá buscar una partición **ntfs** o **fat** y comprobar que tiene al menos 3 Gb libres. No obstante sería muy recomendable que quedase bastante más espacio. Tenga en cuenta que si la partición de Windows tiene únicamente 3 Gib libres al redimensionarla quedará en el tamaño justo para los datos que ya contiene, lo que significa que no podrá escribir nuevos datos en ella.

Para editar una partición hay que seleccionarla en el gráfico o en en la lista. Una vez elegida se activarán en la barra de botones las tareas que podemos realizar sobre ella.

Para redimensionar una partición siga estos pasos:

- 1. Haga clic con el botón izquierdo del ratón sobre la partición en el gráfico o en el listado.
- 2. Pulse el botón Redimensionar/Mover de la barra de botones

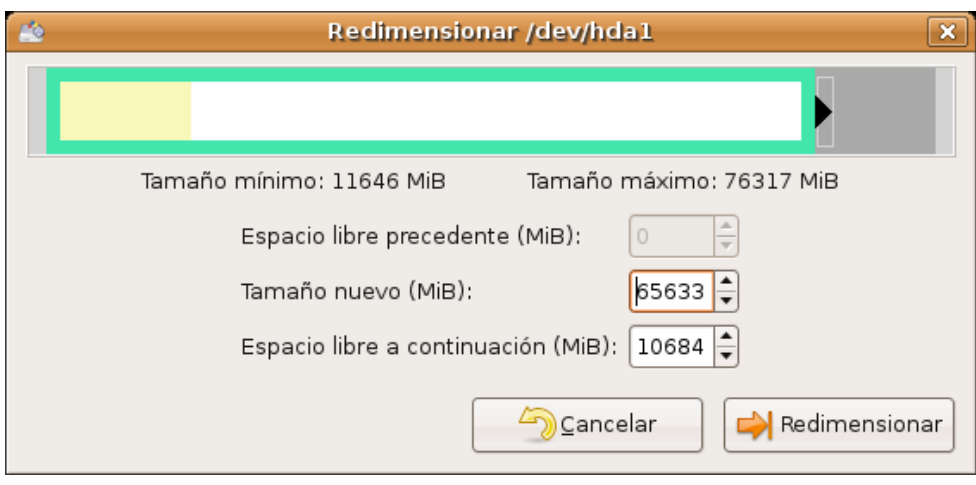

3. En la ventana de diálogo **Redimensionar** establezca el nuevo tamaño para la partición. Para ello vaya al campo "**Tamaño nuevo**", verá como después del indicador numérico existe un pequeño cuadro con dos flechas: la flecha que apunta hacia arriba sirve para aumentar el tamaño de la partición; la que apunta hacia abajo para disminuirlo. Haga clic en la fecha que apunta hacia abajo y manténgala pulsada hasta que el indicador "**Espacio libre a continuación**" marque al menos 3072 (ésto es 3Gb, según la fórmula 1 Gb=1024 Mb). Cuando lo haya hecho pulse el botón "**Redimensionar**"

4. **Gparted** le mostrará cómo quedará el disco después de ejecutar la tarea pendiente. Si no está seguro del resultado puede pulsar el botón "**Deshacer**", si desea efectuar los cambios pulse el botón "**Aplicar**". Se le pedirá que confirme que desea ejecutar la tarea de redimensionado.

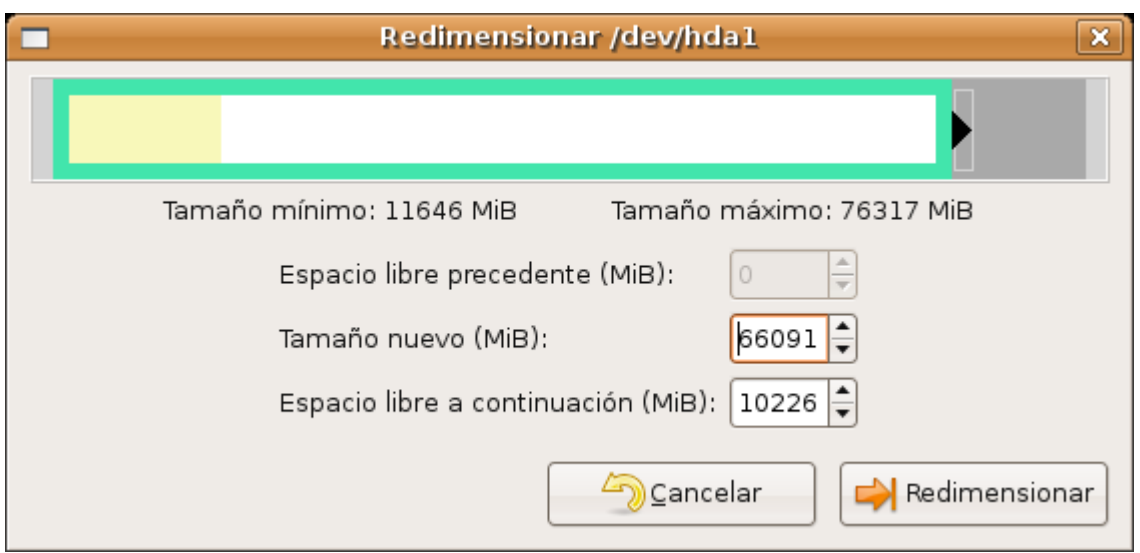

5. Una vez haya terminado vaya al menú "**Gparted-Salir**" e inicie el proceso de instalación tal como se explica a continuación.

# **La instalación paso a paso**

Para ser instalado Ubuntu necesita estar ejecutándose desde el CDRom, de modo que lo primero que haremos será iniciar el sistema con el CD de Ubuntu y esperar a que éste se cargue completamente y nos encontremos en el escritorio. Repase el capítulo 1 si no recuerda cómo hacer ésto.

Si su equipo dispone de una conexión mediante tarjeta de red a un router ADSL o una Red Local, verifique que está realmente conectado.

Con Ubuntu ejecutándose en Live-CD localizaremos el acceso directo situado en el escritorio etiquetado como **Install**. Pulsando dos veces sobre él con el botón izquierdo lanzaremos el asistente de instalación.

El proceso de instalación se realiza en 6 etapas o pasos. En las primeras 5 etapas se le pedirá que conteste a algunas preguntas. Una vez recogida esta información el asistente iniciará la 6 y última etapa que culminará con la instalación de Ubuntu en su sistema.

# **Etapa 1. Bienvenido**

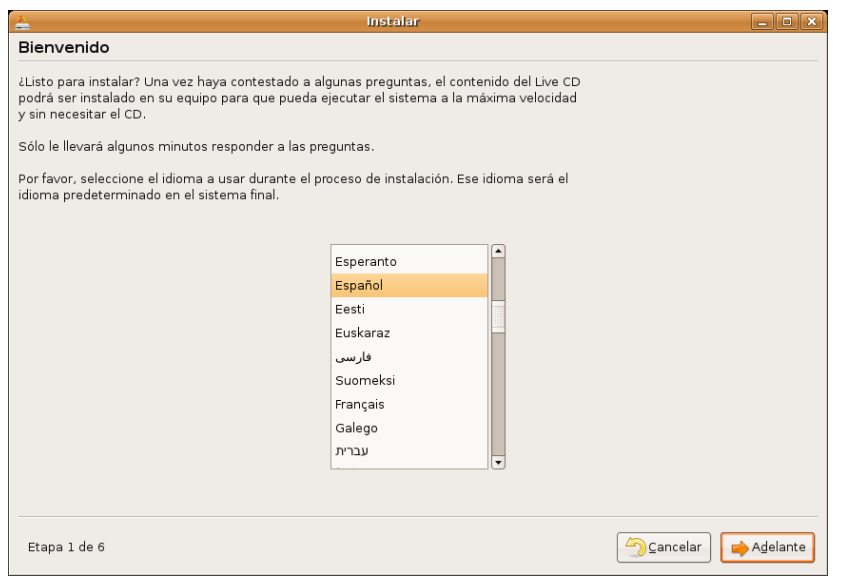

En esta primera etapa se le pide que seleccione el idioma a utilizar durante el proceso de instalación. Este idioma será también el predeterminado en el sistema una vez instalado. Podrá observar que la lista de idiomas disponibles es inusualmente amplia. Esto responde al compromiso del proyecto Ubuntu que reconoce el derecho de todo usuario a disponer del sistema en su propia lengua. De ahí el importante esfuerzo que se ha hecho en las traducciones. Seleccione "Español" o busque y seleccione cualquier otro idioma de su preferencia. Una vez hecho esto pulse "**Forward**" (Adelante).

# Instalar  $\boxed{\square}$  $\boxed{\square}$   $\boxed{\times}$ ¿Dónde se encuentra? Seleccione una ciudad de su país y su zona horaria: Ciudad seleccionada: | Madrid Región seleccionada: España Zona horaria: CEST (GMT+2:00) Hora actual: 04:16:14 Establecer fecha... Etapa 2 de 6 Cancelar Atrás Adelante

# **Etapa 2. ¿Dónde se encuentra?**

Debe indicar aquí cuál es su ubicación. Este parámetro se utilizará para ajustar la fecha y hora del sistema. Para ello situamos el puntero del ratón en el interior del mapa, adoptará entonces forma de lupa, haga clic con el botón izquierdo a fin de ampliar la zona elegida. Una vez ampliada volvemos a hacer clic en Madrid con el botón izquierdo del ratón. Aparecerá entonces la hora y fecha actuales. Alternativamente puede seleccionar su ubicación en la lista desplegable "ciudad seleccionada".

Si no está de acuerdo con los ajustes automáticos pulse el botón "**Establecer fecha...**" y seleccione la fecha y hora deseadas.

Una vez hecho esto pulse el botón "**Adelante**"

# **Etapa 3. Distribución del teclado.**

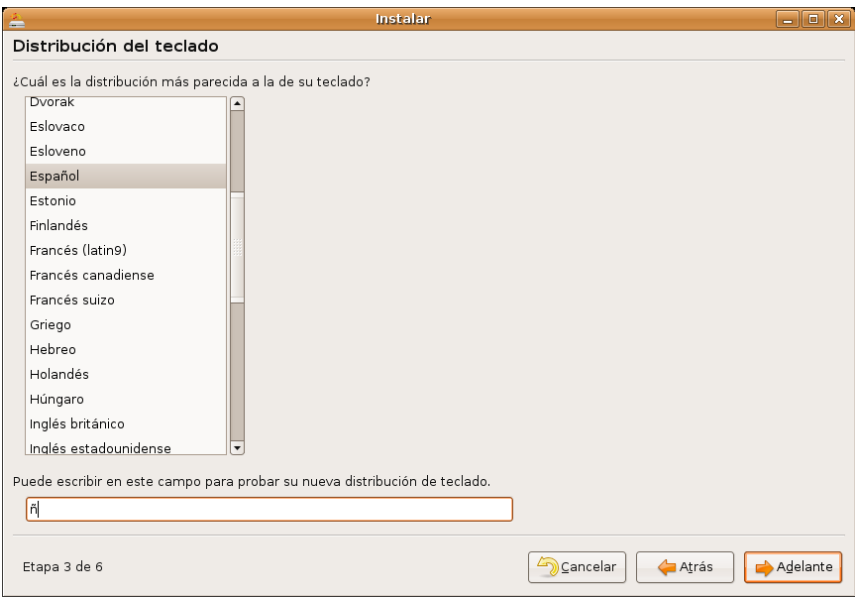

Se nos pregunta ahora por el tipo de teclado del que disponemos. Seleccionaremos el teclado "Español". Si queremos asegurarnos de que el teclado elegido es el correcto, situamos el puntero del ratón en el campo "**Puede escribir en este campo para probar...**", hacemos clic con el botón izquierdo del ratón y probamos a escribir algunos caracteres propios del teclado español, por ejemplo la "**ñ**".

Cuando esté seguro de haber seleccionado el teclado adecuado pulse "**Adelante**"

# **Etapa 4. ¿Quién es usted?**

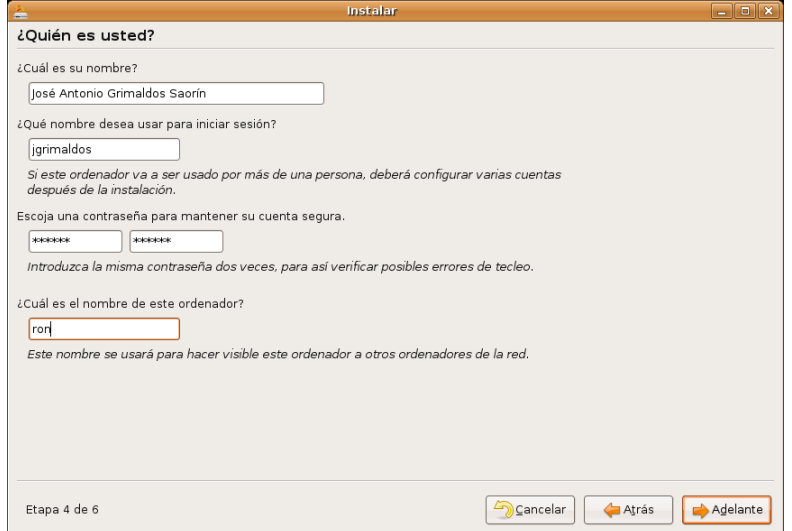

En esta etapa debemos rellenar una serie de campos de texto.

En el primero escribimos nuestro nombre y apellidos.

A continuación se nos pide con qué nombre queremos iniciar sesión, es decir, el nombre de usuario mediante el que nos identificaremos ante el sistema. No debe utilizar caracteres especiales tales como "ñ" o acentos. Preste atención a lo que escribe y si lo considera necesario apúntelo. Si más tarde no recuerda este nombre no tendrá acceso al sistema.

Introduciremos ahora la contraseña para acceder a nuestra cuenta. Hemos de repetirla para evitar posibles errores al teclear. Resulta evidente que una contraseña sólida es crucial para la seguridad de cualquier sistema, de modo que debemos tomar ciertas precauciones a la hora de establecerla y procurar una eficaz custodia.

> **Aunque consideremos que nuestra instalación no contiene información crítica que deba ser extremadamente protegida, no hay ninguna razón para dejar el sistema expuesto estableciendo una clave demasiado débil, incluso la pérdida de tiempo en reinstalaciones o reconfiguraciones innecesarias justificaría sobradamente la elección de una buena contraseña. Si no tiene buena memoria es recomendable que la apunte puesto que el olvido de la contraseña tiene siempre consecuencias cuando menos, molestas.**

Incluso si se trata de un equipo doméstico no tenemos por qué dejarlo expuesto a cualquiera, y por supuesto si planea conectarlo a Internet debe tomarse en serio usar buenas contraseñas.

Ahora que le hemos convencido de que no utilice como contraseñas cosas tales como su fecha de nacimiento o el año en que nació su primer hijo, le vendrán bien estas recomendaciones:

#### **Acerca de las contraseñas**

Al llegar aquí pensará usted que los autores de este material han sido víctimas de un ataque agudo de paranoia porque ¿quién va a querer entrar en mi equipo? y si quiere entrar ¿cómo va a saber la fecha de nacimiento de mi hijo?

A la primera pregunta le diremos que si usted va a usar su máquina para jugar al Tetris o poner sobre ella un cactus, efectivamente tiene razón. Pero si la va a usar como herramienta de trabajo y va a guardar en ella datos personales, entonces todo dependerá del sentido de la intimidad que usted tenga.

Yo estoy ahora en mi sala de estudio, no me importaría que viniera de visita y viera lo que tengo en ella, es más estaría encantado de mostrárselo, pero no tengo la puerta abierta con un letrero que diga "pasen sin llamar".

Ahora que ya le hemos convencido de que no deje las puertas abiertas, aunque no tenga nada de valor, viene la segunda respuesta.

Existe una técnica para averiguar contraseñas consistente en probar una tras otra hasta que el sistema nos deje entrar, a esta técnica se le conoce con razón como *"ataque por fuerza bruta"*. Por supuesto esto no se realiza tecleando manualmente cada contraseña sino que se hace atacando desde un ordenador (el atacante) a otro (la víctima). Se asombraría de la gran velocidad a que un ordenador es capaz de probar contraseñas hasta acertar. Si usted utiliza una contraseña tal como "180767" o "1871967" o "18/7/1967" o cualquier otra variante en poco menos de una hora podría ser violentada.

Al fin y al cabo 2005 años a 365 días al año dan un número de variantes bastante pequeño para una máquina. Pero tampoco es mucho más resistente una palabra, por rara que sea, de cualquier idioma. Probar todo el diccionario de la RAEL, incluyendo conjugaciones verbales, y formas de adjetivo es también bastante rápido de hacer, y más si los atacantes son varios. Este tipo de ataque es una variante de la fuerza bruta conocido como "*ataque por diccionario*". Incluso si la palabra es inventada, o es un patrón mnemotécnico, a poco que tenga algún sentido es vulnerable a una variante del ataque por fuerza bruta conocido como "*ataque por patrón*", piense que la misma lógica que siguió usted para construir su palabra inventada puede ser reconstruida por otro humano. Solución: que su contraseña no tengan absolutamente ningún sentido.

\* Debería **contener caracteres alfanuméricos**, es decir, letras y números a ser posible mezclados y

utilizando mayúsculas y minúsculas. Este tipo de contraseñas es difícil de vulnerar pues las posibilidades son enormes. Así la contraseña "by6d9w" sería distinta de "bY6D9w".

- \* Por la misma razón debería tener **al menos 6 caracteres**.
- \* **No deben usarse palabras con sentido** que puedan estar en un diccionario.

\* **No deben deducirse de datos relativos a nosotros mismos** ni a una combinación de ellos: fecha de nacimiento, dni, matrícula del coche, números de teléfono.

\* **No anotarla nunca, y si se hace no dejarla cerca del ordenador**. Hay quién la esconde debajo del teclado o incluso la pega en el lateral del monitor.

\* En cualquier caso lo mejor **es recordarla** y si la anota dejarla en un lugar que le parezca muy seguro.

**Tenga en cuenta que estamos haciendo algo muy serio, instalar un sistema multiusuario en el que cada uno debe tener las máximas garantías de confidencialidad y seguridad. Ningún usuario tendrá acceso a los datos de cualquier otro a no ser que éste último lo permita explícitamente y únicamente a aquellas partes de sus datos que quiera permitir. Si usted viene de otros sistemas operativos donde la seguridad es escasa o simplemente inexistente entendemos que le pueda parecer excesivo lo que aquí se dice, pero esta es la nueva filosofía que pronto le será familiar.**

Finalmente ponga nombre a su ordenador. El nombre que le demos carece de importancia pero es buen momento para la ternura, al fin y al cabo no llamaría a su gato simplemente gato.

Una vez completada esta información pulse el botón "**Adelante**".

# **Etapa 5. Preparar el espacio del disco**

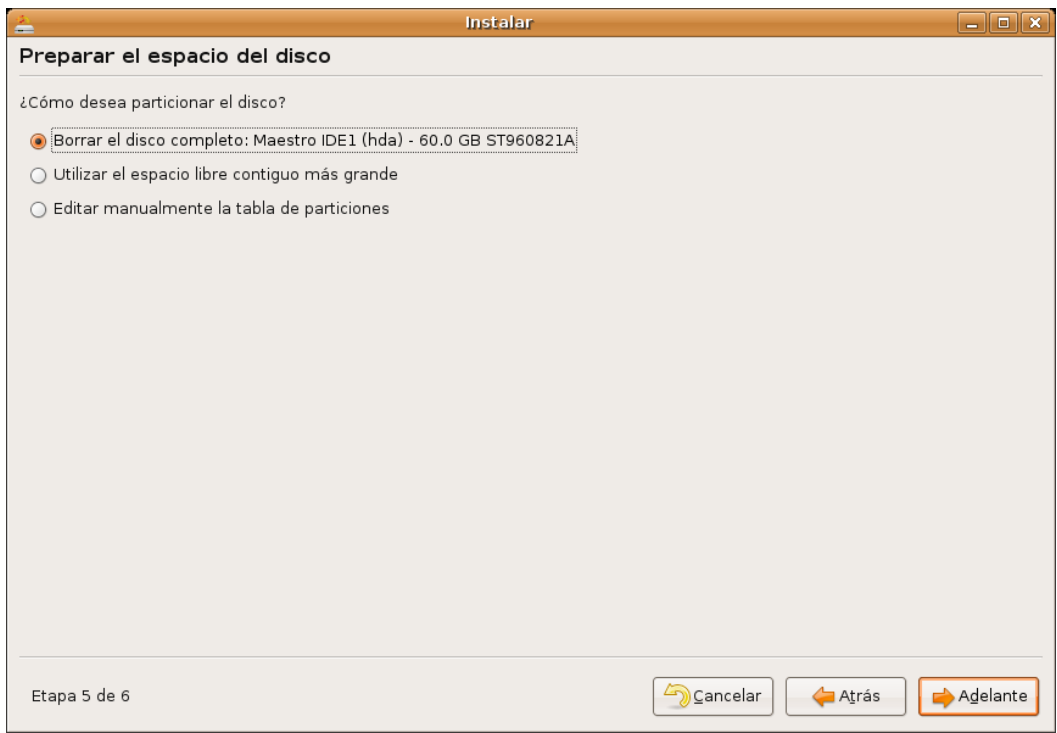

Debemos decidir ahora cómo particionar el disco. Se le presentan varias opciones, cuál elegir depende del tipo de instalación que vayamos a hacer.

# **Borrar el disco completo:**

Esta opción vendrá seguida por una descripción de la marca, modelo y tamaño de su disco duro. En el ejemplo de la imagen puede leer: "*Maestro IDE (hda)- 60.0GB ST960821A*", lo que significa que el disco en el que se va a hacer la instalación está conectado al primer puerto IDE, configurado como maestro, que tiene un tamaño de 60 GB y que es de la marca Seagate (ST) y modelo 960821A. En la mayoría de los casos no deberá preocuparse de estos detalles ya que Ubuntu detectará perfectamente su disco duro. Si tiene más de un disco encontrará más de una entrada de este tipo.

Marque este opción si:

- Tiene un disco duro vacío en el que quiere que Ubuntu sea el único sistema operativo.
- Tiene un disco duro con datos pero no le importa en absoluto perderlos y quiere que Ubuntu sea el único sistema operativo.

Una vez marcada esta opción pulse "Adelante".

# **Utilizar el espacio libre contiguo más grande**

Esta opción únicamente aparecerá si su disco dispone de espacio libre sin particionar. Pero atención aunque su disco disponga de espacio libre éste podría no ser suficiente para instalar Ubuntu. El instalador utilizará el espacio libre sin particionar más grande que encuentre, si es que tiene varios.

Marque esta opción si:

- Tiene un disco duro con una o varias particiones que contienen uno o varios sistemas operativos o datos, pero dispone de espacio libre sin particionar. En este caso el espacio libre ha de ser al menos de 3 GB aunque lo recomendable es que sean 5 GB, e incluso 10 Gb si quiere tener una gratificante experiencia usando Ubuntu.
- Usted configuró el disco tal como se explicó en la sección "Preparar el disco para instalar juntos Ubuntu y Windows".

Una vez marcada esta opción pulse "**Adelante**".

#### **Si el espacio libre no es suficientemente grande aparecerá un mensaje de error advirtiendo de esta circunstancia y se suspenderá la instalación.**

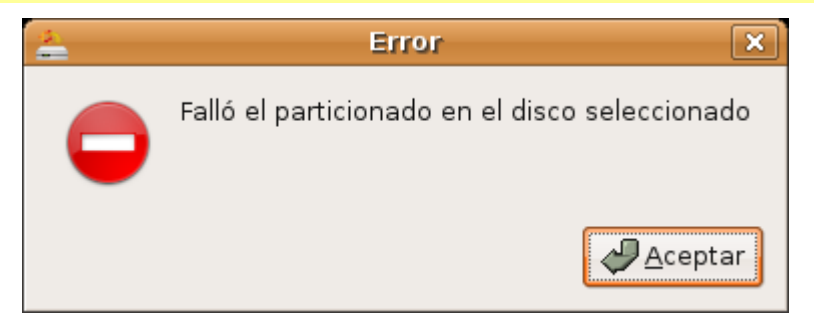

# **Editar manualmente la tabla de particiones**

Esta opción es la adecuada si:

- Tiene instalado Windows en cualquiera de sus versiones, y todo sus disco duro está ocupado, es decir, no hay particiones libres. Esta es sin duda la situación más frecuente si usted compró su ordenador con Windows preinstalado y no configuró el disco de acuerdo con la sección "*Preparar el disco para instalar juntos Ubuntu y Windows*"
- Desea realizar un particionado del disco en modo experto.

Comenzaremos por el primer caso: su sistema Windows ocupa todo el disco y desea, no obstante, instalar también Ubuntu.

En ese caso necesitaremos redimensionar la partición, es decir, cambiar su tamaño para dejar espacio libre

sin particionar suficiente para Ubuntu. Para ello seleccione la opción "**Editar manualmente la tabla de particiones**" y pulse **Adelante**.

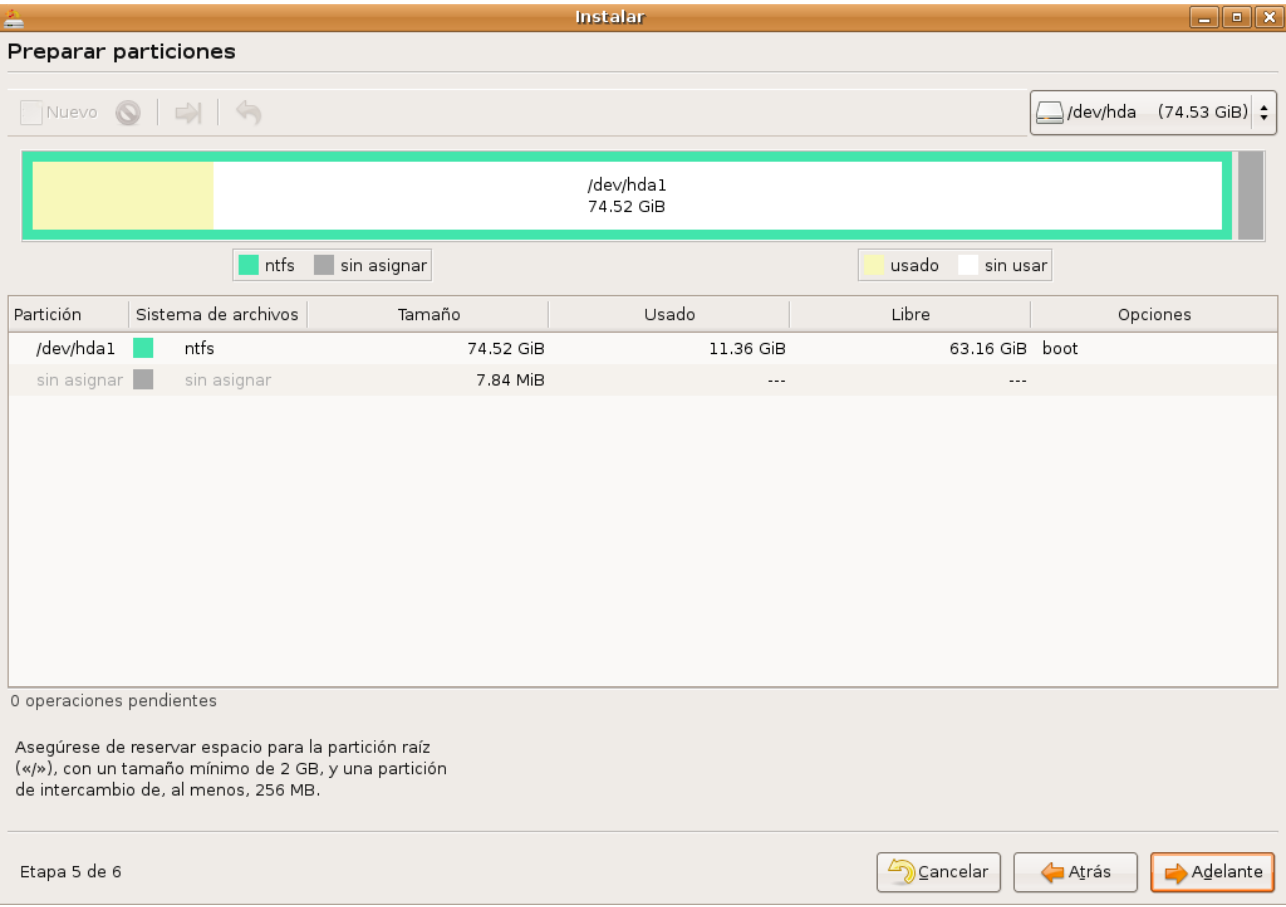

Observaremos entonces a la pantalla "**Preparar particiones**"

En la parte inferior de la pantalla verá una lista de las particiones existentes en su disco. Encontrará al menos una partición **ntfs** o **fat** (dependiendo de la versión de Windows instalada). Se indica aquí el tamaño total de la partición, el espacio usado y el espacio libre. Lo primero es comprobar si tenemos espacio suficiente para la instalación.

Una partición puede estar ocupando todo el disco duro pero puede no estar completamente llena de datos. Mire bajo la columna "libre" y si encuentra que hay al menos 3 Gb entonces podemos instalar Ubuntu. No obstante sería muy recomendable que quedase algo más de espacio. Tenga en cuenta que todo el espacio que le demos a Ubuntu lo restaremos de la partición de Windows. Si la partición de Windows tiene únicamente 3 Gib libres al redimensionarla quedará en el tamaño justo para los datos que ya contiene, lo que significa que no podrá escribir nuevos datos en ella.

El procedimiento para redimensionar la partición es el siguiente:

1. Haga clic con el botón izquierdo del ratón sobre la partición **ntfs** o **fat** a fin de seleccionarla. Verá entonces como en la parte superior de la pantalla aparece un esquema gráfico indicando el tamaño total de la partición, el espacio usado y libre.

2. A continuación haga clic con el botón derecho del ratón sobre la partición seleccionada. En el menú emergente elija "**Redimensionar**". O bien pulse el botón "**Redimensionar**" situado en la parte superior de la pantalla.

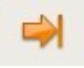

3. En la ventana emergente establezca el nuevo tamaño para la partición. Para ello sitúe el puntero del ratón en el borde derecho del esquema gráfico de la parte superior, verá que adopta la forma de una flecha de

dos puntas. Pulse el botón izquierdo del ratón y sin soltarlo arrastre el puntero hacia la izquierda. Verá entonces como los indicadores numéricos de la parte inferior de la ventana "**Tamaño nuevo**" y "**Espacio libre a continuación**" van cambiando. Suelte el clic del ratón en el momento en que "**Espacio libre a continuación**" indique al menos 3072 MB (lo que equivale a 3GB, según la fórmula 1Gb=1024Mb) o el tamaño deseado de acuerdo con las recomendaciones de más arriba. No se preocupe si no consigue el tamaño exacto basta con que marque algo más de 3072.

Si este procedimiento le resulta complicado puede utilizar otro método. Vaya al campo "**Tamaño nuevo**", verá como después del indicador numérico existe un pequeño cuadro con dos flechas: la flecha que apunta hacia arriba sirve para aumentar el tamaño de la partición; la que apunta hacia abajo para disminuirlo. Haga clic en la fecha que apunta hacia abajo y manténgala pulsada hasta que el indicador "**Espacio libre a continuación**" marque al menos 3072.

Recuerde que 3072 Mb es un tamaño "mínimo" para la instalación, sea generoso y conceda más espacio, siempre que su sistema se lo permita.

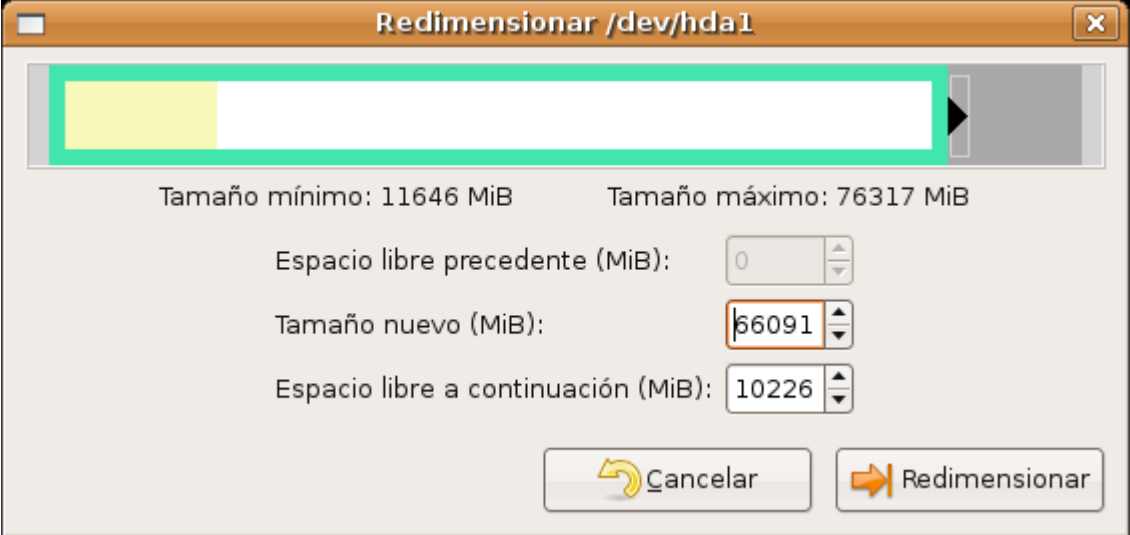

Una vez nos hemos asegurado de que el tamaño de la partición es el correcto pulsamos el botón "**Redimensionar**".

4.Hasta ahora no hemos hecho ningún cambio en nuestro disco duro. La operación de redimensionado ha quedado pendiente, así nos lo indica el asistente de instalación en la lista situada hacia el centro de la ventana.

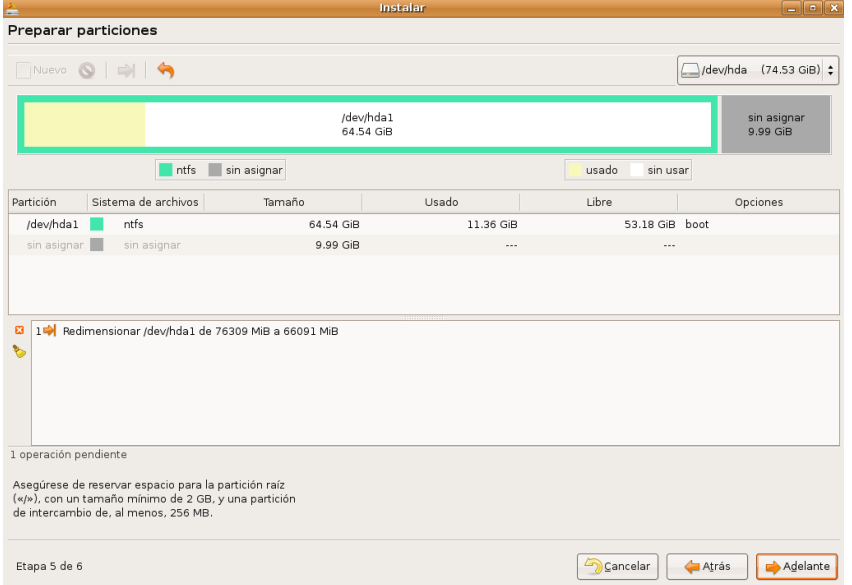

Podemos todavía anular los cambios y volver a empezar pulsando el botón "**Deshacer**"

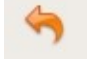

Si lo que queremos es aplicar los cambios pulsamos el botón "**Adelante**".

5. Aparecerá entonces una ventana de diálogo preguntándonos si estamos seguros de querer ejecutar las operaciones pendientes. Es nuestra última oportunidad de volver atrás. Si queremos seguir adelante con el proceso pulsamos el botón "**Aplicar**".

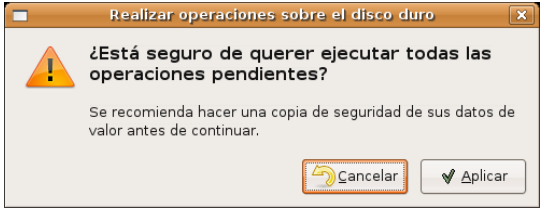

Comienza así la tarea de redimensionado de la partición.

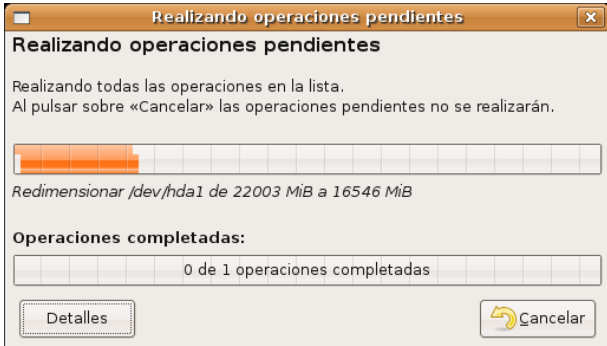

6. Una vez concluido el proceso el asistente nos muestra la ventana "**Preparar puntos de montaje**"

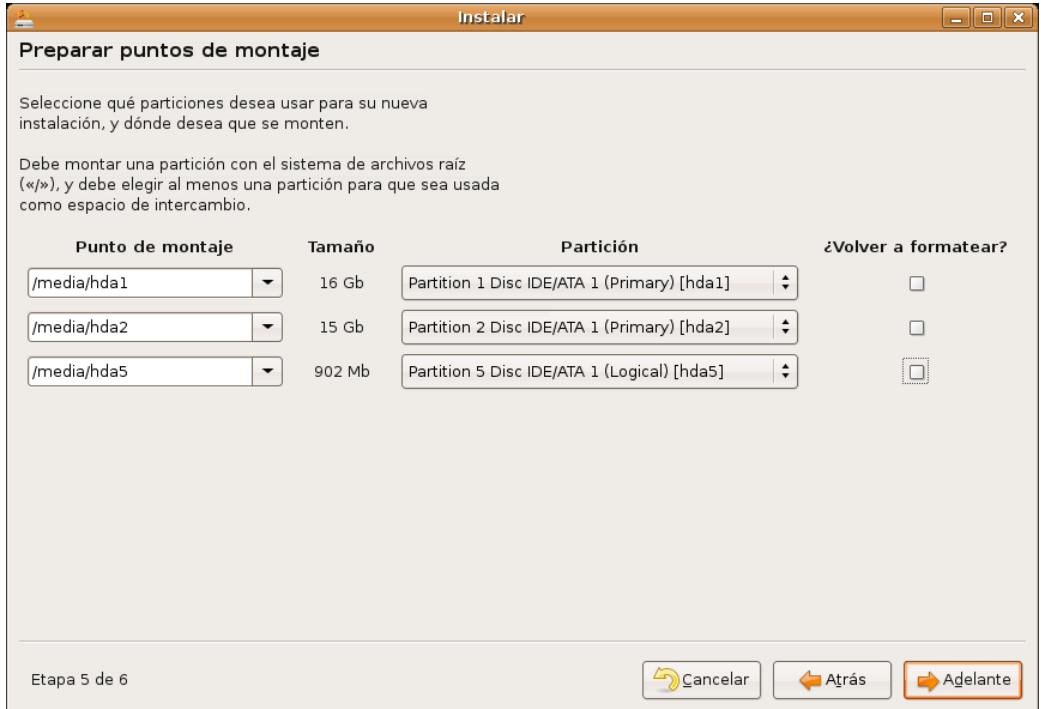

En este momento lo más sencillo es regresar a la pantalla "**Preparar espacio del disco**", seleccionar la opción "**Utilizar el espacio libre contiguo más grande**" y dejar que el asistente se ocupe automáticamente de crear las particiones necesarias. Para ello pulse el botón "**Atrás**" tantas veces como sea necesario. Una vez allí pulse "**Adelante**" para continuar con la instalación.

# **Particionado del disco en modo experto**

Este modo de trabajo sólo es adecuado si usted está ya familiarizado con el particionado de discos o bien quiere aprender experimentando.

Suponemos que usted tiene un disco duro que o bien está vacío o bien tiene espacio libre sin particionar.

Si su disco contiene ya alguna o algunas particiones y desea dejarlo vacío deberá primero eliminarlas. Para eliminar una partición selecciónela, pulse el botón derecho del ratón y en el menú emergente elija "**Borrar**", o bien use el botón **Borrar** de la barra de menú.

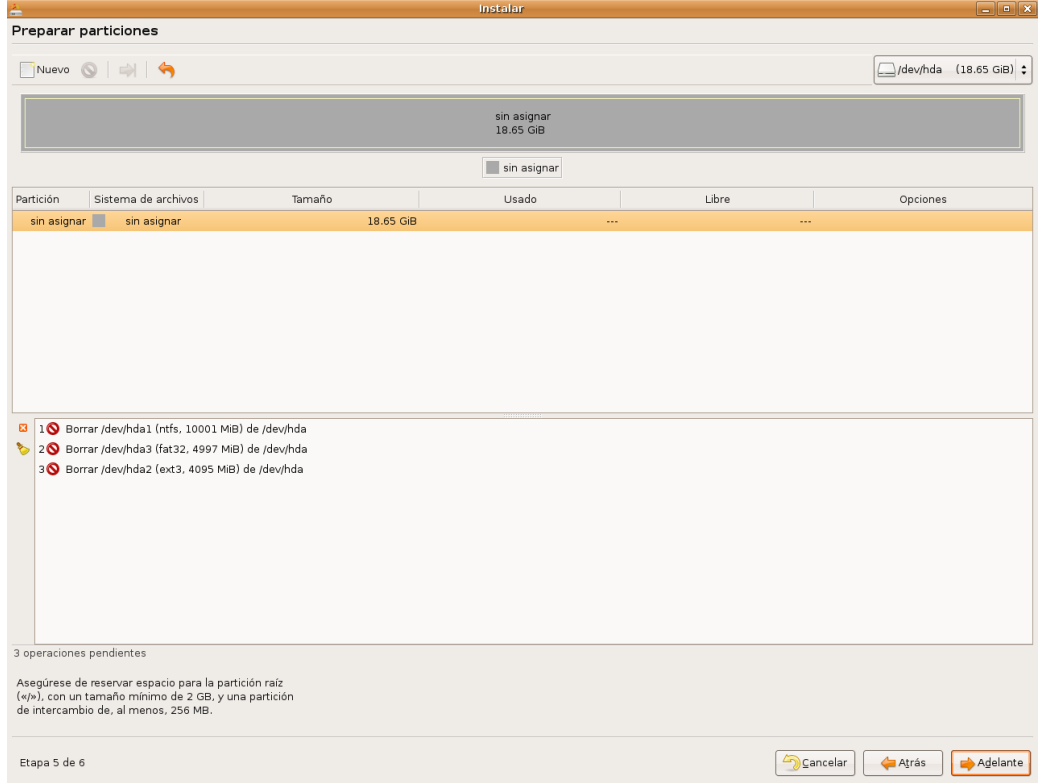

Preparar el disco para usarlo con Ubuntu implica una doble tarea: primero partiremos el disco, segundo decidiremos los puntos de montaje para cada partición.

Aunque son posibles multitud de esquemas de particionado utilizaremos el que nos parece más sencillo y funcional.

Ubuntu necesita al menos dos particiones: una con formato **ext3** donde se montará el sistema de ficheros raíz "**/"** y que será al menos de 2,5 Gb (2560 MB) y otra *swap* que tendrá un tamaño equivalente al doble de la memoria RAM o bien igual a la RAM si ésta es de 1 Gb o más. Además añadiremos una partición **ext3** para el directorio **/home**. En este directorio es donde se guardan los ficheros de usuario. Al crear una partición independiente para **/home** nos aseguramos que si más adelante queremos reinstalar el sistema o incluso cambiar a otra versión de GNU/Linux todos nuestros datos quedarán a salvo, pues haremos la instalación o reinstalación volviendo a formatear únicamente la partición raíz. El tamaño de la partición **/home** dependerá de cuáles sean nuestras necesidades y de cuánto espacio tengamos disponible.

1. En primer lugar crearemos una partición primaria **ext3**. Para ello nos situamos en el espacio libre y pulsamos el botón derecho del ratón, en el menú emergente seleccionamos "**Nuevo**", o bien utilizamos el botón "**Nuevo**" de la barra de botones. En la ventana de diálogo que aparece establecemos el tamaño para la partición y la creamos como partición primaria de tipo **ext3**. Esta es la partición que montaremos como raíz "**/"** Una vez hecho esto pulse el botón "**Añadir**".

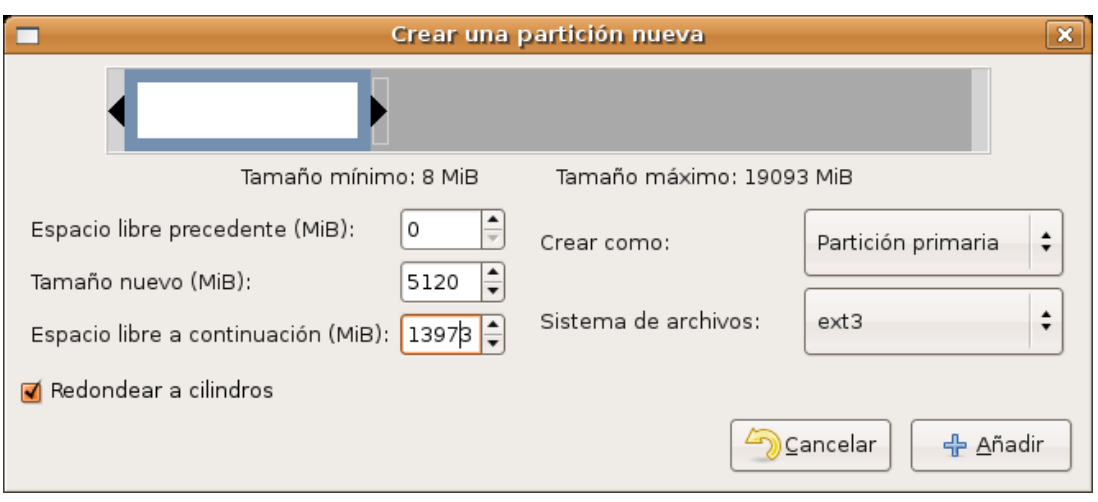

2. Nos situamos ahora en el espacio libre que ha quedado después de crear la primera partición. Volvemos a pulsar el botón derecho y seleccionamos nuevo. En la ventana de diálogo crearemos la partición como extendida. En este caso utilizaremos todo el tamaño restante. No necesitamos seleccionar ningún formato ya que las particiones extendidas carecen de él.

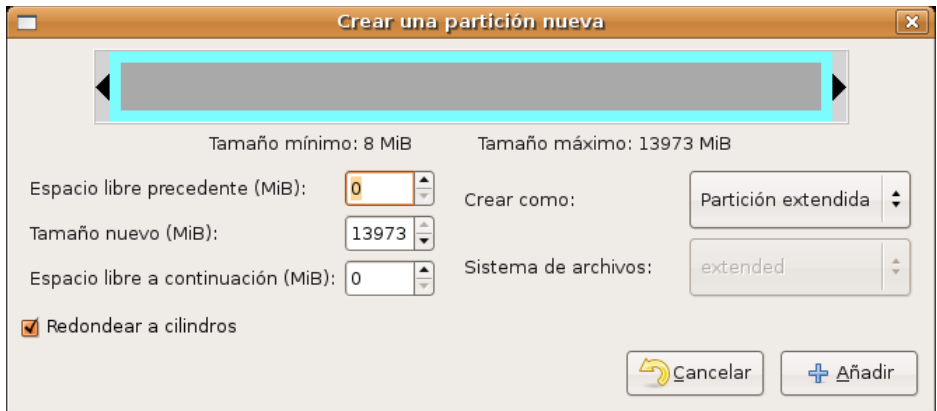

3.Seleccione ahora la partición extendida recién creada. Cree en ella una partición lógica con sistema de archivos **linux-swap**. Recuerde las indicaciones de más arriba sobre el tamaño de esta partición.

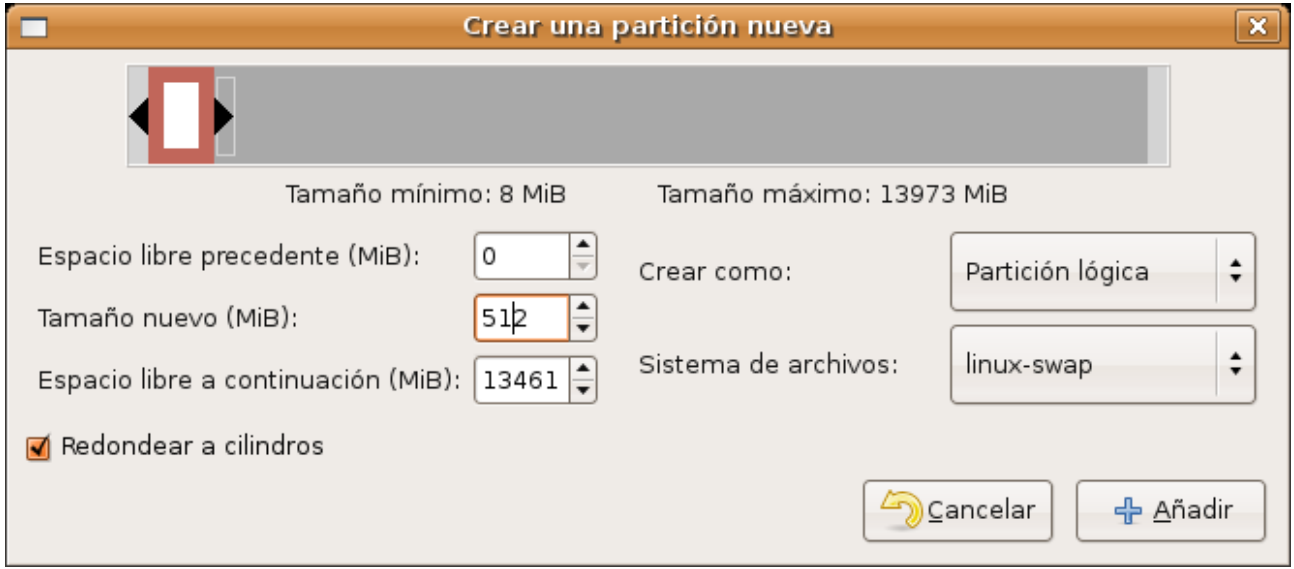

4. Finalmente y siguiendo el mismo procedimiento cree una partición lógica con sistema de archivos ext3,

utilizando el tamaño restante.

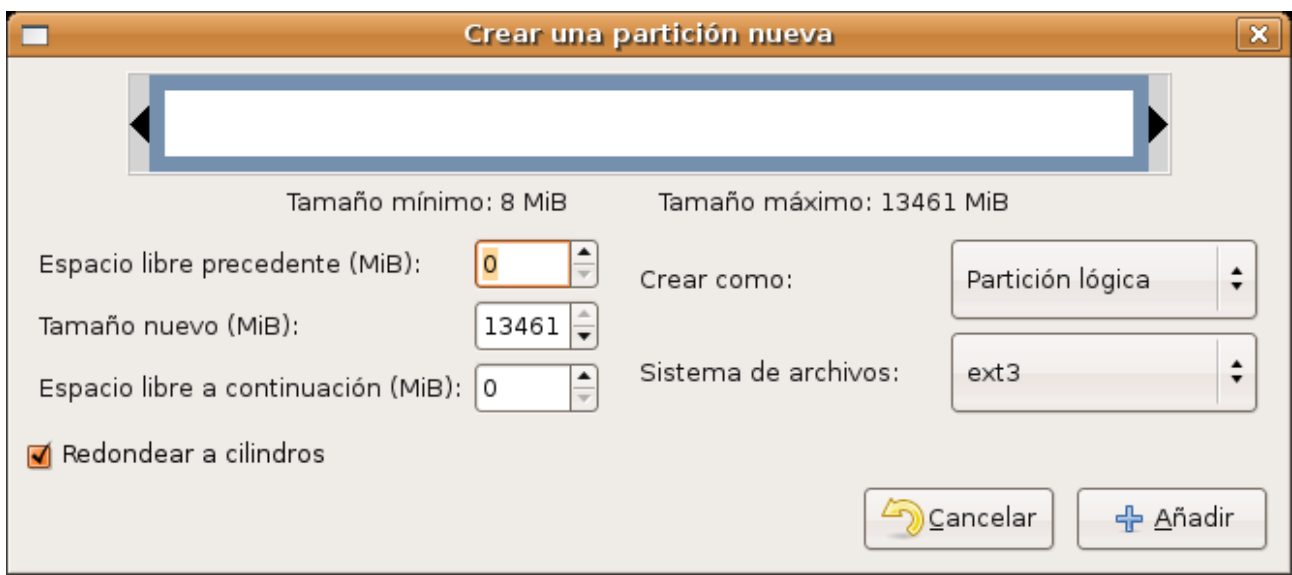

Hasta ahora no se ha hecho ningún cambio. Todavía podemos volver atrás utilizando el botón "**Deshacer**".

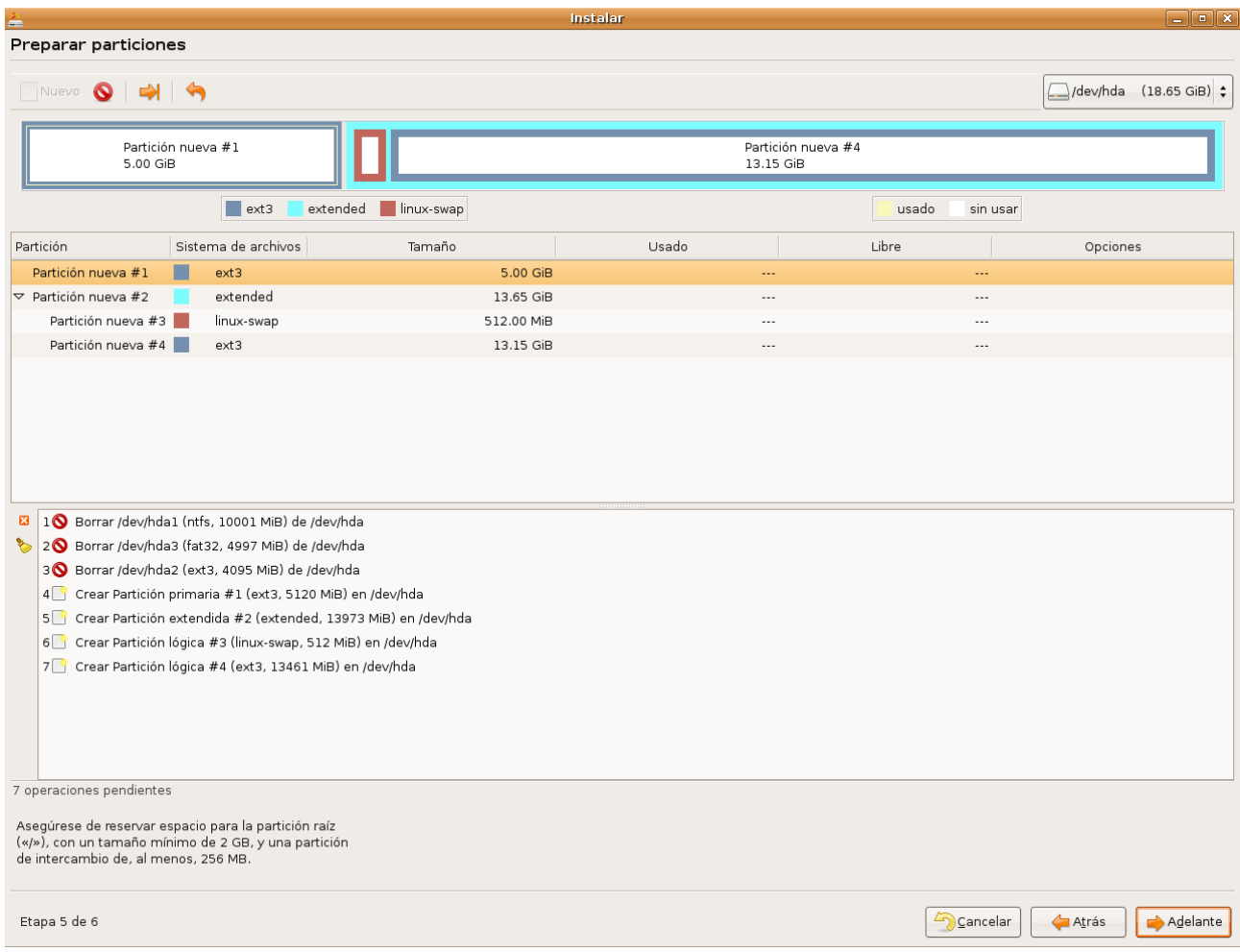

Cuando se haya asegurado que todo es correcto pulse el botón "**Adelante**". Se le avisará de que se van a efectuar los cambios y se le pedirá confirmación.

Verá entonces la pantalla "**Preparar puntos de montaje**". La ventana está dividida en tres columnas "*Punto de montaje*", "*tamaño*", "*partición*" cada una de las cuales consiste en una serie de listas desplegables. Debe decidir ahora en qué punto del sistema de ficheros se montará cada partición.

Para saber qué hacer es necesario que entienda cómo nombra GNU/Linux las particiones.

**/dev/hda**. Es su disco duro suponiendo que esté conectado como maestro en el primer canal IDE. ["dev" abrevia "device", dispositivo. "a" significa primer disco duro]

**/dev/hda1**. Primera partición primaria del primer disco duro.

**/dev/hda2**. Segunda partición primaria del primer disco duro.

....

**/dev/hda5**. Primera partición lógica del primer disco duro.

**/dev/hda6**. Segunda partición lógica del primer disco duro.

Exactamente continuaría esta nomenclatura para el segundo disco duro "**b**", tercero "**c**", etc.

Si ha hecho todo como en el ejemplo, éste será su esquema de montaje

/ Partition 1 Disc IDE/ATA 1(primary) [hda1]

swap Partition 5 Disc IDE/ATA 1(logical) [hda5]

/home Partition 6 Disc IDE/ATA 1(logical) [hda6]

Lo que significa que montaremos: la primera partición primaria en la raíz del sistema de ficheros (simbolizada por **/**); la primera partición lógica como espacio de intercambio (*swap*); y finalmente la segunda partición lógica en **/home**, donde se almacenarán los datos de usuario.

# **Etapa 6 de 6. Listo para instalar**

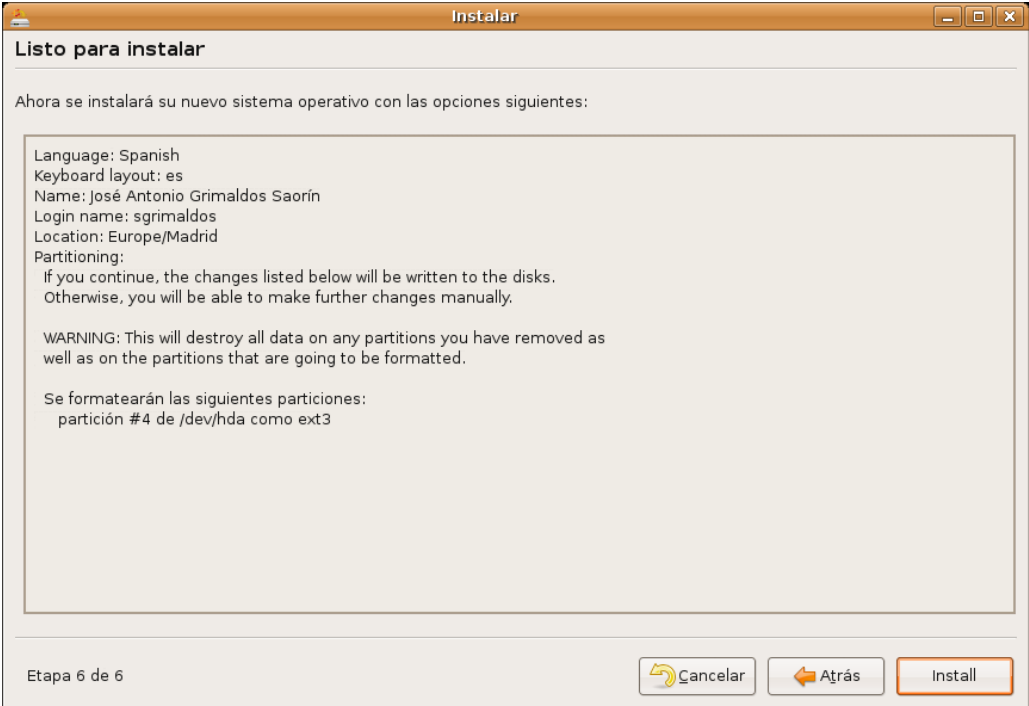

En esta pantalla se le mostrará un resumen con las opciones de instalación seleccionadas.

No se preocupe demasiado si no entiende la descripción. Simplemente pulse "**Install**". Se iniciará entonces la instalación de Ubuntu en el disco duro que puede durar entre 15 y 30 minutos dependiendo de las características de su máquina. Puede ser buen momento para tomar un café, llamar a un amigo o amiga, evocar bellos momentos ya definitivamente perdidos, reflexionar sobre la brevedad de la vida y la fugacidad del instante, o si no tiene nada mejor estar pendiente de los mensajes que van apareciendo en pantalla.

El primer mensaje le informa de que se está realizando el particionado del disco. Si ha dejado que el asistente lo haga automáticamente se crearán dos particiones: una con formato **ext3** para la raíz del sistema de ficheros y otra con formato *swap* que se utilizará como memoria de intercambio.

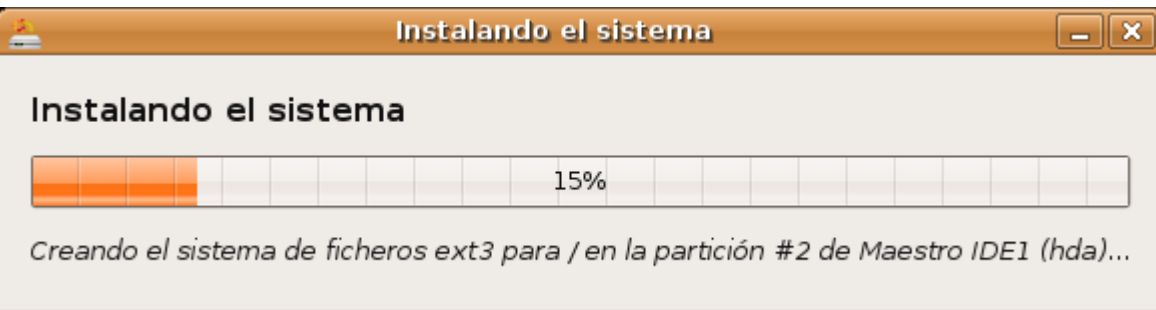

Después comenzará la copia de los ficheros del sistema al disco duro. Esta es la parte de la instalación que más tiempo lleva. Cuando todo haya terminado verá la pantalla "**instalación completada**" y puede elegir entre seguir usando el live CD o reiniciar el sistema.

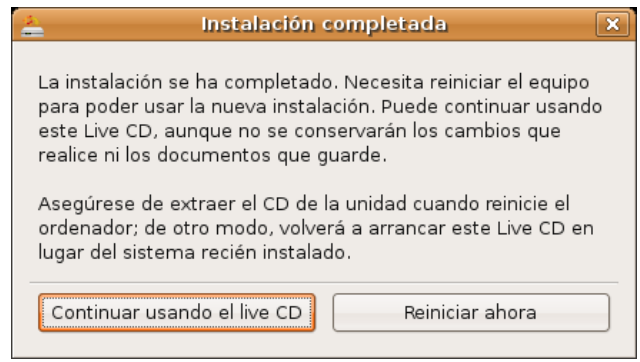

Si decide reiniciar el ordenador espere a que Ubuntu expulse el CD y extraígalo para permitir que el sistema arranque desde el disco duro.

De ahora en adelante cada vez que inicie su ordenador se ejecutará el gestor de arranque GRUB (*GRand Unified Bootloader*, gran gestor de arranque unificado). GRUB le mostrará un menú que le permitirá acceder al nuevo sistema operativo y al resto de sistemas si los hay. Como mínimo se le mostrarán tres opciones:

- Ubuntu, kernel 2.6.15-23-386
- Ubuntu, kernel 2.6.15-23-386 (recovery mode)
- Ubuntu, memtest86+

La que nos interesa ahora es la primera opción. La segunda arranca el sistema en modo recuperación (*recovery mode*) y se utiliza para resolver problemas serios. La tercera ejecutará **memtest86+**, un programa para el chequeo de la memoria RAM instalada en su ordenador. Posiblemente nunca necesite utilizar estos dos últimos modos.

Para moverse entre las distintas opciones utilice las teclas del cursor arriba y abajo. Una vez hecha la selección pulse **Intro**. Aun cuando haya varios sistemas instalados si usted no hace nada tras unos segundos se arrancará Ubuntu, ya que éste es el sistema por defecto.

Si tenemos varios sistemas operativos y no deseamos que sea Ubuntu el que se arranque por defecto podemos cambiarlo. La mejor forma de ver cómo es con un ejemplo.

Partimos de un menú de arranque como el siguiente:
*Ubuntu, kernel 2.6.15-23-386 Ubuntu, kernel 2.6.15-23-386 (recovery mode) Ubuntu, memtest86+*

*Other operating systems: Microsoft Windows 2000 Professional*

Tal como vemos además de Ubuntu tenemos instalado Microsoft Windows 2000, si tuviéramos otra versión aparecería aquí con su nombre, por ejemplo WindowsXP. En este menú la primera línea se nombra como 0, la segunda como 1, la tercera como 2 y así con el resto.

El comportamiento de este menú está controlado por el fichero **/boot/grub/menu.lst** bastará por tanto con editarlo. Para ello vaya al menú Aplicaciones -> Accesorios -> Terminal y escriba

#### **sudo gedit /boot/grub/menu.lst**

Se le pedirá la contraseña de usuario.

Al comienzo del fichero verá una línea como ésta:

#### **default 0**

Lo que significa que por defecto se arrancará el sistema correspondiente a la primera línea de la lista. Cámbiela por:

#### **default 4**

Lo que indica que se arrancará por defecto el sistema correspondiente a la 5 línea de la lista, que es donde está Windows.

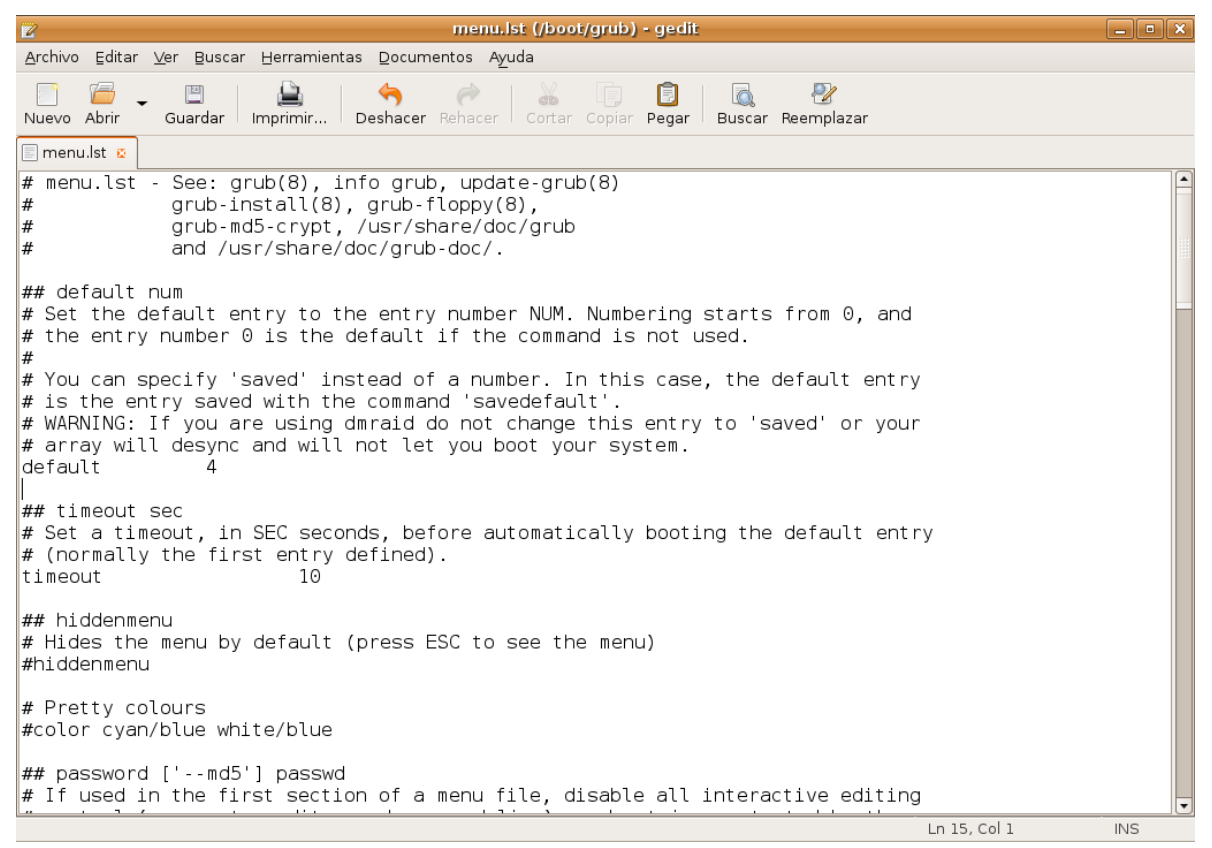

Ahora que es todo un experto y si le apetece experimentar puede hacer también otras modificaciones. Hacia el final del fichero busque una línea tal como esta:

#### **title Other operating systems:**

bórrela y escriba algo así:

#### **title Mis otros sistemas**

o cualquier otra cosa que se le ocurra (no utilice acentos o ñ).

**Guarde los cambios** y salga del editor. En el próximo arranque podrá ver cómo ha quedado el menú de GRUB.

Más cosas podrían hacerse, como por ejemplo poner un menú de arranque gráfico con su imagen favorita de fondo, pero esto es ya otra historia.

# **Iniciar sesión**

A diferencia de lo que ocurre cuando Ubuntu se está ejecutando desde el CD ahora para entrar en el sistema necesitará registrarse, es decir, facilitar su nombre de usuario y contraseña. Esto permitirá que el sistema le identifique y le asigne los privilegios de acceso conformes con su cuenta.

Se protege así la confidencialidad de los datos y la seguridad del propio sistema. De modo que Ubuntu le pedirá siempre que introduzca su nombre de usuario y su contraseña. Cumplimentando ambos campos (tenga cuidado pues se distingue entre mayúsculas y minúsculas) se cargará el entorno gráfico y accederemos a nuestra área de trabajo.

#### **Como usuarios normales somos soberanos en nuestra área de trabajo, podemos hacer y deshacer a nuestro antojo, pero fuera de ahí no podemos hacer absolutamente nada. Olvídese de la promiscuidad de otros sistemas operativos que le permiten escribir o crear directorios en cualquier sitio al azar.**

Es posible configurar Ubuntu para que no sea necesario el registro inicial. Sin embargo es completamente desaconsejable porque supone una pérdida de funcionalidad y ningún beneficio. Tiene en sus manos un sistema multiusuario seguro ¿por qué desperdiciar esa potencialidad?. Aún cuando se usted el único usuario de su computadora es conveniente que mantenga el registro en el sistema, al fin y al cabo ¿por qué exponer su información a cualquier curioso?

# **Apagar el sistema**

El sistema debe apagarse correctamente a fin de no causarle daños que pueden llegar a ser importantes. Para ello vaya al menú Sistema -> Salir. En la ventana de diálogo emergente se le ofrecerán varias opciones.

- **Terminar la sesión.** Termina la sesión del usuario actual y vuelve a la pantalla de registro inicial. Desde aquí puede también apagar,reiniciar,hibernar o suspender la computadora. Para ello vaya al menú Opciones situado en el borde inferior izquierdo de la pantalla.
- **Boquear la pantalla.** Bloquea la sesión del usuario actual. Cuando quiera reanudarla se le pedirá la contraseña de usuario. Se protege así la confidencialidad de su trabajo.
- **Cambiar de usuario**. Vuelve a la pantalla de registro pero sin cerrar la sesión del usuario actual. De este modo se permite que otro usuario inicie sesión. Más tarde podrá cambiar de una a otra sesión utilizando la combinación de teclas Ctrl+Alt+F7 (para la primera sesión) y Ctrl+Alt+F8 (para la segunda sesión). En general puede haber tantos usuarios registrados simultáneamente como teclas de función desde F7 a F12.
- **Reiniciar.** Reinicia su computadora.
- **Apagar.** Apaga el sistema

Podría encontrar también "**Hibernar**" y/o "**Suspender**". Su presencia dependerá de si la bios del ordenador soporta ACPI, y ha sido correctamente detectado por Ubuntu.

Suspender la computadora consiste en algo así como mandarla "dormir". Seguirá estando activa pero consumirá muy poca energía. Para despertarla basta con pulsar cualquier tecla.

La opción de Hibernar es sobre todo útil en ordenadores portátiles. La idea de la hibernación es volcar el contenido de la memoria RAM en la partición *swap*. Como sabemos la memoria RAM es volátil y por tanto, al apagar el ordenador se pierde la información que estuviera allí, cosa que no ocurre con el disco. Cuando mandamos hibernar la máquina se apagará y no consumirá por tanto energía. Sin embargo cuando volvamos a encenderla Ubuntu tardará menos en arrancar y podremos seguir trabajando en el mismo punto en que lo dejamos cuando se inició la hibernación. Es decir, con los mismos programas abiertos, en la misma posición, etc., todo como si no hubiéramos apagado.Introducción

Ubuntu es software libre. Ya lo ha probado. Para disfrutar del software libre no hace falta saber casi nada de él, pero para los más curiosos ofrecemos en las próximas páginas un breve recorrido por el mundo de la informática libre. Permítanos primero que le pongamos en antecedentes.

Hace ya tiempo que, en mayor o menor medida, los ordenadores han entrado en las escuelas, en los institutos y en las universidades. Se usan allí no sólo como objetivo de estudio en sí mismo, sino sobre todo como herramienta para enseñar otras disciplinas.

La mayoría de esos ordenadores utilizan software propietario y en particular ejecutan alguna versión de Microsoft Windows™ y MS Office™. Sin embargo, la elección de estos programas rara vez es meditada, no responde a una decisión tomada después de haber comparado las distintas opciones.

El alumno o el profesor se encuentra con un determinado software que ha sido instalado sin otra razón de peso que su predominancia en el mercado. Sin pararse a pensar si ésta es la mejor opción se llega a confundir saber informática con saber utilizar con todo lujo de detalles una cierta marca de programa ofimático, o la navegación por el web con saber utilizar un determinado navegador. Basta con mirar los planes de formación para percatarse que los cursos de introducción a la informática que se imparten en la administración pública o en academias son en realidad de introducción a unos determinados programas propietarios.

> **Nos encontramos en un contexto en que se supone implícitamente que saber informática es lo mismo que saber manejar ciertas aplicaciones propietarias, tales como MS Windows™ o MS Office™. Pero existen otras muchas opciones y entre ellas destaca por sus ventajas la del software libre.**

No hace muchos años poca gente en España había oído hablar siquiera de la existencia de un tal software. Actualmente gracias a la creciente difusión del sistema operativo conocido comúnmente como Linux, pero cuya correcta denominación es GNU/Linux como veremos, el software libre es cada vez más popular.

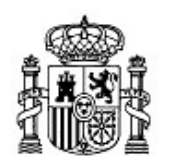

MINISTERIO DE EDUCACIÓN Y CIENCIA

SECRETARÍA GENERAL DE EDUCACIÓN Y FORMACIÓN PROFESIONAL

DIRECCIÓN GENERAL DE EDUCACIÓN, FORMACIÓN PROFESIONAL E INNOVACIÓN EDUCATIVA

CENTRO NACIONAL DE INFORMACIÓN Y COMUNICACIÓN EDUCATIVA

# Introducción a Linux Software libre

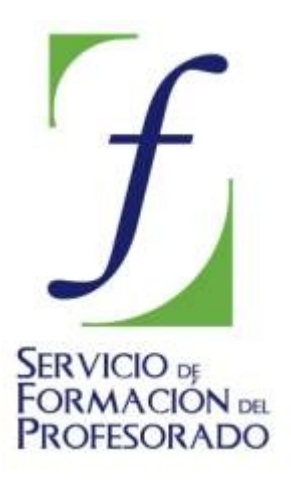

C/ TORRELAGUNA, 58 28027 - MADRID

# **Software libre**

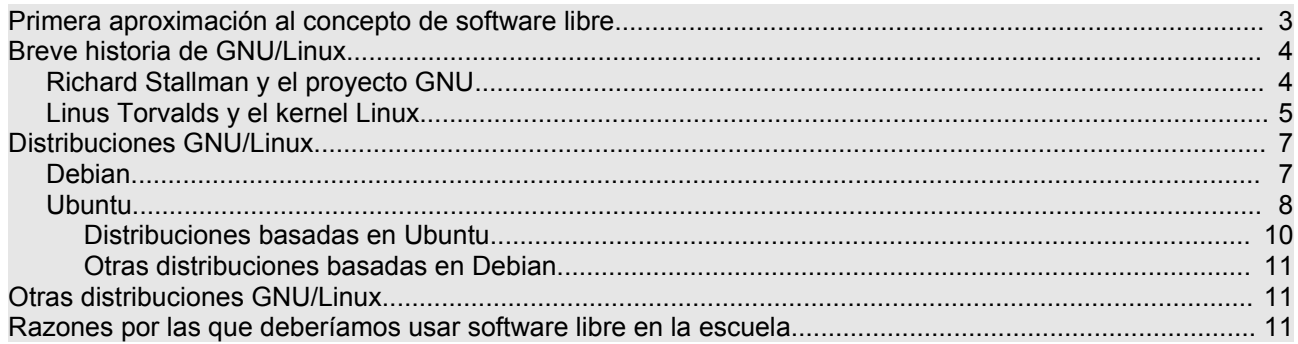

# **Primera aproximación al concepto de software libre**

Cuando utiliza un programa, por regla general, utiliza su forma ejecutable, es decir, una serie de ceros y de unos. Nadie es capaz de encontrar un sentido a esas cifras, sólo el ordenador las comprende. Esas cifras son la forma del programa que puede comprender el ordenador, pero para los seres humanos resulta muy difícil saber lo que significan.

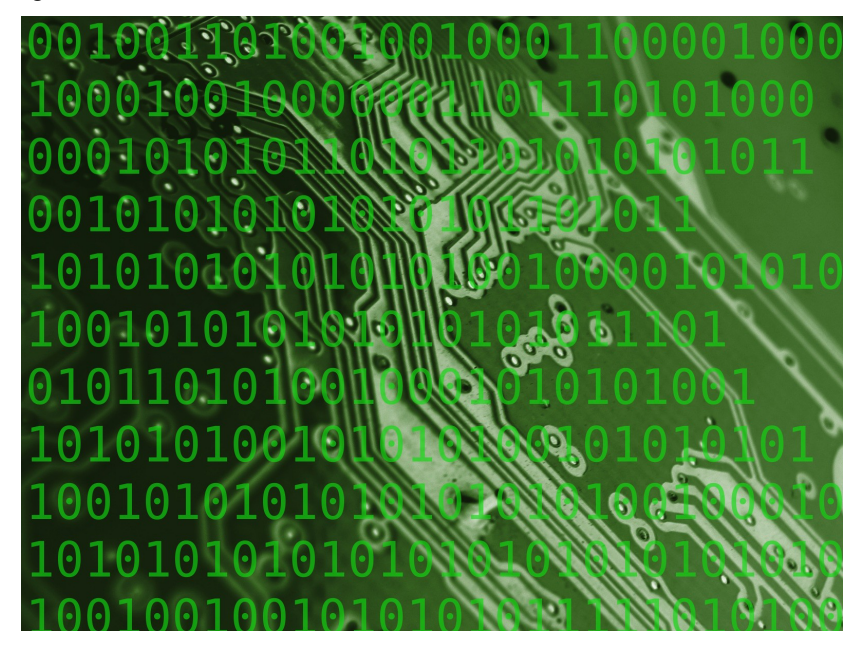

Esos programas no son creados directamente en lenguaje binario, sería demasiado complicado. Cuando desarrollamos un software lo programamos bajo la forma de código fuente. El código fuente es una especie de álgebra, un lenguaje a medio camino entre el código binario y las lenguas naturales. Si solo tenemos los ejecutables aunque tuviéramos incluso la posibilidad de introducirles cambios no sabríamos nunca qué modificaciones introducir, es demasiado difícil. Para poder modificar un software y hacerlo más práctico y más fácil de usar debemos disponer del código fuente.

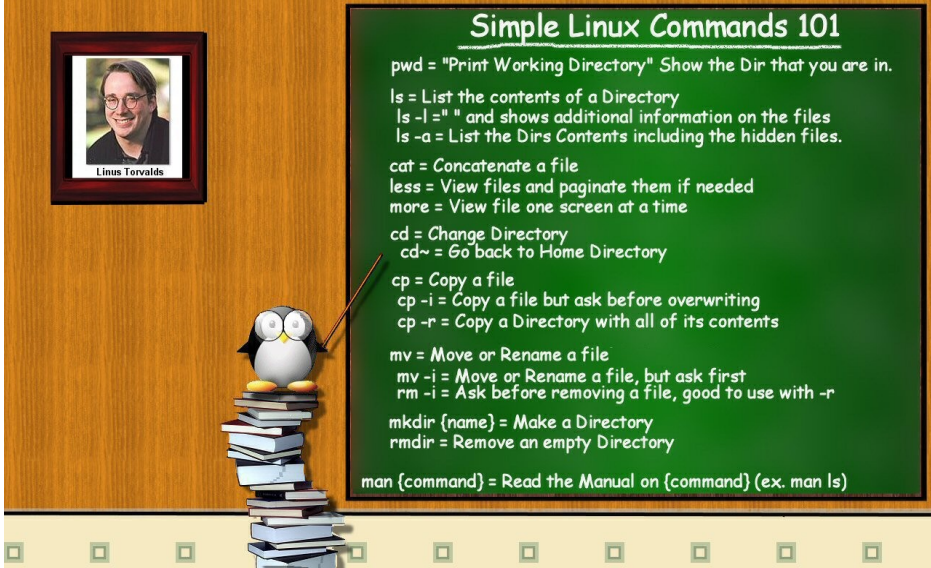

A la hora de publicar su trabajo los programadores pueden elegir entre comunicar el código fuente o mantenerlo en secreto. Además pueden elegir entre una multitud de licencias para regular su uso, copia, distribución, modificación, etc. Son las condiciones de estas licencias las que determinan si un programa es software libre o no.

Las licencias libres permiten que el software pueda ser usado, copiado, estudiado, modificado y distribuido sin necesidad de autorización y sin restricción alguna. Como hemos visto esto sólo es posible si se tiene

acceso al código fuente. La licencia libre por excelencia es la Licencia Pública General (GPL) http://web.gnu.org/philosophy/free-sw.es.html

Las licencias no libres restringen de una u otra manera el uso, copia, modificación y distribución del software exigiendo autorización e imponiendo limitaciones. En general este tipo de programas se distribuyen sólo como código binario. La licencia no libre más restrictiva es la licencia propietaria.

El precio no es lo que determina si un software es o no libre. Software libre no quiere decir Software gratuito. La denominación inglesa *Free Software* permite este equívoco pues como saben *free* significa a la vez gratis y libre. En español no tenemos ese problema.

Aunque la mayoría del software libre es gratuito existe software libre comercial que requiere un pago por su obtención. Es bueno hacer negocio y obtener beneficios con software libre, puesto que esto estimula su producción. Por otra parte existe software no libre que es gratuito como es el caso del *freeware*, el *shareware* o las versiones de demostración de software propietario que se distribuye en las revistas o en la web, generalmente a cambio de facilitar nuestros datos personales.

### **Actividad 1**

Para conocer más acerca de las licencias libres puede visitar la página de Wikipedia:

[http://es.wikipedia.org/wiki/Creative\\_Commons](http://es.wikipedia.org/wiki/Creative_Commons)

O la página web de Creative Commons en castellano:

<http://es.creativecommons.org/>

Es un buen lugar para comenzar a profundizar en este tema.

# **Breve historia de GNU/Linux**

### **Richard Stallman y el proyecto GNU**

En los inicios de la informática todo el software era libre. Los ordenadores eran máquinas pesadas y caras que sólo se podían encontrar en las Universidades y centros de investigación. Los programadores mantenían su código abierto y colaboraban entre sí a través de Internet, construida toda ella con software libre. En aquellos años el sistema de referencia era UNIX propiedad de ATT, cuyo código era distribuido libremente a empresas y universidades por un precio simbólico. ATT no podía explotar comercialmente UNIX™ debido a su calidad de monopolio.

Pero muy pronto este sistema de cooperación se vería amenazado. En el 1984 la ley antimonopolio estadounidense obligó a la compañía a dividirse. A partir de ese momento la restricción impuesta dejo de ser efectiva, UNIX comenzó a comercializarse y se cerró su código.

Al mismo tiempo un nuevo mercado comenzaba a tomar forma: la informática doméstica. Los ordenadores se abarataron, se hicieron más ligeros y comenzaron a invadir los hogares. El software comenzó a ser comercializado y las empresas obligaron a sus programadores a firmar acuerdos de no revelación, por los que se comprometían a cerrar el código, y los programas comenzaron a venderse sin facilitar su código fuente.

Esto generó una reacción de rechazo que se hizo patente cuando Richard Matthew Stallman (http://www.stallman.org/) en 1984 decidió iniciar el proyecto de crear un sistema operativo similar a UNIX™, pero con una licencia que permitiese el acceso al código fuente, además de la libre distribución y copia.

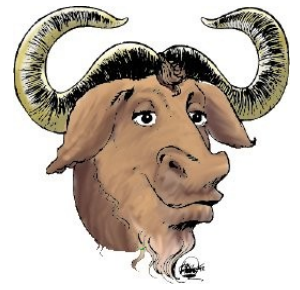

Para ello hubo de abandonar el laboratorio de Inteligencia Artificial del MIT (Instituto Tecnológico de Massachusetts) en el que había trabajado hasta entonces.

Siguiendo una costumbre muy popular entre los hackers informáticos de la época llamó al proyecto GNU (http://www.gnu.org), acrónimo recursivo que significa "GNU is Not Unix", y cuyo emblema sería un ñú. Para proteger al nuevo sistema se creó la licencia GNU/GPL (Licencia Pública General GNU) y el copyleft (opuesto al copyright), que garantiza la libertad de uso, copia y modificación, y obliga a distribuir el código fuente junto con los binarios.

Stallman cuenta así su propia decisión:

"*La elección fácil era unirme al mundo del software propietario, firmar los acuerdos de no revelar y prometer que no iría en ayuda de mi amigo hacker. Es muy probable que desarrollara software que se entregaría bajo acuerdos de no revelar y de esa manera incrementara también las presiones sobre otra gente para que traicionaran a sus compañeros. Podría haber hecho dinero de esta manera, y tal vez me hubiese divertido escribiendo código. Pero sabía que al final de mi carrera al mirar atrás a los años construyendo paredes para dividir a la gente, sentiría que usé mi vida para empeorar el mundo*". (http://www.gnu.org/thegnuproject.es.html)

El proyecto GNU tuvo una gran acogida. Cientos de programadores de todo el mundo se identificaron con su manifiesto **fundacional** (http://www.gnu.org/gnu/manifiesto.es.html) y comenzaron a

colaborar y producir componentes del futuro sistema operativo libre. Stallman comenzó a construir **gcc**, el Compilador GNU

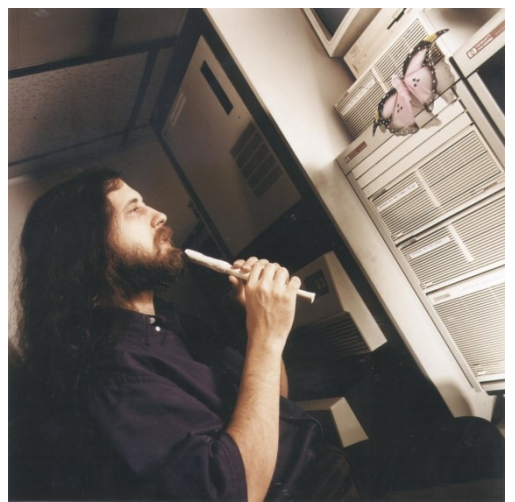

para el lenguaje C, verdadera pieza clave en el desarrollo del sistema. En la actualidad gcc, conocido ahora como Colección de Compiladores GNU, ha ampliado su funcionalidad y es capaz de trabajar con 7 lenguajes de programación diferentes

En 1985 Stallman creó la *Free Software Fundation* (FSF) (http://www.fsf.org) para dar cobertura legal al proyecto y canalizar las ayudas económicas. En la actualidad la FSF promueve el desarrollo y uso del software libre, particularmente del sistema operativo GNU, y defiende los derechos de los usuarios a copiar, estudiar, modificar y redistribuir los programas informáticos.

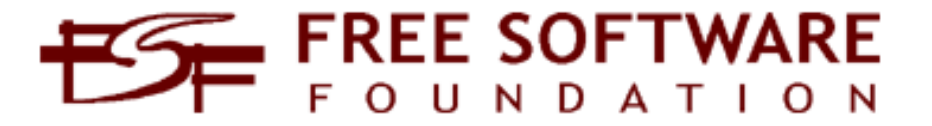

EN 1990 el sistema GNU estaba casi completo pero faltaba un componente esencial: el núcleo (kernel). Sin núcleo no puede haber sistema operativo y aunque se había trabajado en GNU Hurd no se habían conseguido resultados efectivos.

### **Linus Torvalds y el kernel Linux**

El primer kernel libre y operativo no llegaría hasta la década de los 90.

En 1991 Linus Torvalds un estudiante finlandés de 21 años desarrolló un núcleo compatible con Unix y lo denominó Linux.

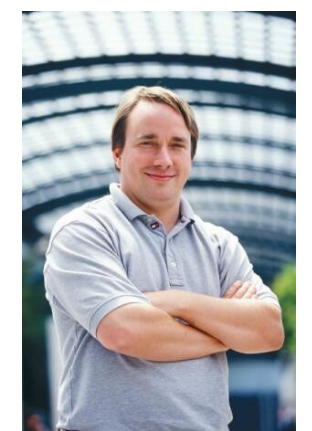

Todo comenzó como un proyecto fin de carrera: se trataba de programar un núcleo para sistema operativo inspirado en Minix, un pequeño Unix desarrollado por el profesor Andrew Tanenbaum.

*"Estoy haciendo un sistema operativo libre (es sólo un hobby, no será grande ni profesional como GNU) pero funciona en 386(486) AT clones, lo he estado cocinando desde abril y está quedando listo. Quisiera alguna retroalimentación de las cosas que a ustedes les gustan y no les gustan de MINIX, ..."*

Este sencillo mensaje de Torvalds en un grupo de noticias motivó una avalancha de colaboradores y los frutos no se harían esperar. En

enero de 1992 se publicó la versión 0.02, y poco tiempo después, en marzo de 1994 se liberó la versión 1.0.0, ya lista para sistemas en producción. A partir de esta versión al combinar Linux con el sistema no completo GNU resultó un sistema operativo libre completo cuyo nombre correcto es GNU/Linux, y no

simplemente Linux por más que esta denominación abreviada se haya popularizado. De esta manera se reconoce explícitamente que el sistema no es sólo el núcleo, sino muchas otra piezas de software que se escribieron con anterioridad sin las que hubiera sido imposible tener algo funcional e incluso construirlo.

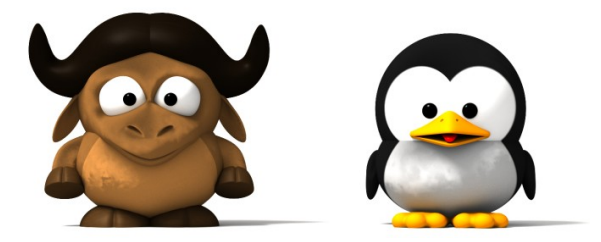

En 1996 vería la luz el kernel 2.0.0 ya asociado con la mascota del pingüino (llamada Tux). En la actualidad el kernel Linux (http://www.linux.org) va por la versión 2.6.17, está disponible para un gran variedad de arquitecturas y goza de un gran prestigio en la comunidad informática como fiable, sólido y seguro.

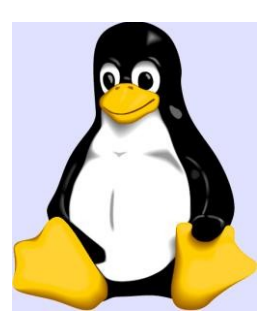

El número de versión asociado al núcleo tiene un sentido muy particular ya que está ligado a su desarrollo. En cada momento tenemos siempre dos versiones del núcleo: versión de producción y versión de desarrollo.

La versión de producción es la versión estable en el momento. Esta versión es la que se debería utilizar para un uso normal del sistema. Por su parte la versión de desarrollo es experimental y es la que usan los programadores para crear y verificar nuevas características. Estos núcleos sueles ser inestables y no deberían ser usadas en equipos en producción.

Las versiones del kernel se numeran con 3 cifras de la siguiente manera: XX.YY.ZZ, donde:

**XX**: indica la serie principal del kernel. Hasta el momento sólo existe la serie 2. Este número cambia cuando la manera de funcionamiento del kernel ha sufrido una modificación importante.

**YY**: Indica si la versión es de desarrollo o producción. Un número impar indica que es de desarrollo, uno par, que es de producción.

**ZZ**: Indica revisiones menores dentro de una versión en las que se han corregido fallos de programación.

**Ejemplo: 2.4.0. Kernel de la serie 2 (XX=2), versión de producción 4 ( YY=4 ya que es par), primera versión del 2.4 (ZZ=0)**

**Ejemplo: 2.6.17. Kernel de la serie 2, versión 6, en la que se han corregidos errores de programación de la versión 2.6.0**

El kernel incluyendo su código fuente se puede conseguir en http://www.kernel.org (*The Linux Kernel Archives*).

# **Distribuciones GNU/Linux**

Por su propio espíritu el Software libre se ramifica en una serie de comunidades de usuarios y programadores aglutinados en torno a proyectos surgidos de necesidades concretas. Este modo de desarrollo produce una cierta dispersión del software disponible en cada momento y no existe una entidad autorizada o centralizada responsable de GNU/Linux. No obstante para que un sistema operativo funcione sin problemas y sea fácil de instalar es necesario un trabajo de coordinación de sus distintos componentes: kernel, librerías, aplicaciones de usuario, entorno gráfico, etc. Este trabajo de configuración y mantenimiento se realiza en los sistemas operativos libres bajo el soporte de las llamadas distribuciones.

#### **Una distribución es por tanto un sistema GNU/Linux que integra un kernel, un conjunto de aplicaciones de sistema y una colección de programas de usuario listo para instalar. Son como los helados que están todos hechos con la misma materia prima y los hay de muchos sabores. Cada sabor sería una distribución GNU/Linux.**

Los programadores de las distintas distribuciones realizan un importante esfuerzo por recopilar lo mejor del software libre disponible en cada momento mejorar los procesos de instalación con el fin de facilitar la vida al usuario medio: recopilan el mejor software disponible, mejoran la detección de dispositivos y los entornos gráficos, implementan procesos de instalación automatizados, etc. En la mayoría de los casos usted puede descargar el o los CD/DVD de cada distribución de su página web, recibirlos por correo en casa, comprarlos en una tienda por poco más del precio de coste o adquirirlos gratis junto a alguna de las muchas revistas especializadas.

Actualmente existen más de 300 distribuciones de GNU/Linux y su número es creciente en la medida en que cada vez resulta más fácil hacer una distribución propia a partir de las existentes. Esto puede sorprender o desorientar a los usuarios del sistema Windows que están acostumbrados a una única interfaz para todas sus versiones. No obstante esta diversidad permite que distintos usuarios puedan usar GNU/Linux de acuerdo con sus necesidades

De entre las distintas distribuciones destaca, por su fidelidad al proyecto GNU, Debian [\(http://www.debian.org\)](http://www.debian.org/).

### **Debian**

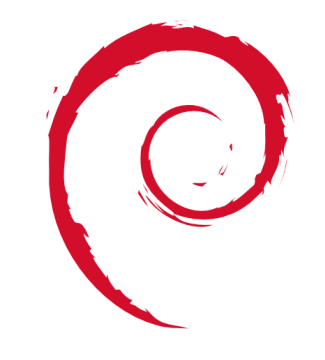

Debian fue fundada en agosto de 1993 por Ian Murdock (http://www.ianmurdock.com), por entonces estudiante de la Universidad de Purdue (en Indiana, EEUU), quien desde el primer momento pensó en construir una distribución GNU/Linux de forma abierta y comunitaria, desvinculada de intereses comerciales particulares. Unos meses después, en enero de 1994 el proyecto ya contaba con unas docenas de entusiastas y publicaba un manifiesto fundacional con su declaración de intenciones (el "Debian Linux Manifesto" (http://www.debian.org/doc/manuals/projecthistory/ap-manifesto.en.html) ). En el Manifiesto se auguraba por un lado que las distribuciones iban a adquirir un papel estratégico en la difusión de sistemas GNU/Linux, como así ha sido, y se constataba por otro lado las carencias cada vez mayores que padecían las distribuciones comerciales: sistemas descuidados y cada vez más inconsistentes, mezcla de software libre y no libre, dificultad para que los usuarios pudieran tomar decisiones o interviniesen en su mejora, etc.

Ian Murdock contó con el apoyo de la Free Software Foundation y, durante un período clave para su consolidación (1994-1995) la FSF estuvo financiando el proyecto Debian.

En la actualidad Debian cuenta con una importante comunidad oficial de mas de un millar de desarrolladores, a la que hay que sumar una aun más numerosa comunidad de usuarios,

extraordinariamente activa, que se coordina a través de más de 100 listas de correo. El resultado es un sistema operativo libre traducido a decenas de idiomas, con una oferta de más de 15000 paquetes listos para ser instalados y que soporta hasta 11 arquitecturas diferentes desde los ordenadores personales a grandes máquinas en universidades y centros de investigación.

Para canalizar las donaciones económicas, gestionar los bienes y representar jurídicamente a la comunidad se ha creado la Software in the Public Interest, Inc. (SPI), una organización sin ánimo de lucro cuyo objetivo es ayudar a Debian y a otras organizaciones similiares a desarrollar software libre.

### **El nombre de esta distibución tiene un origen romántico, se basa en la contracción del nombre de su creador, Ian Murdock y el de su esposa Debra.**

La comunidad oficial de desarrolladores de Debian, a la que se accede tras superar unas pruebas, se ha dotado de un "Contrato Social" que expresa un compromiso público con los usuarios.

El Contrato Social (http://www.es.debian.org/social\_contract.es.html) consta de cinco puntos:

1. Debian permanecerá 100% libre.

2. Contribuiremos a la comunidad del software libre liberando las herramientas que Debian desarrolle, difundiendo al máximo su uso, comunicando y solucionando errores y proponiendo mejoras a los creadores de software libre.

3. No se ocultarán problemas a los usuarios, manteniendo una base de datos pública en la que cualquier notificación de error se hará inmediatamente visible para el resto.

- 4. Nuestras prioridades son nuestros usuarios y el software libre.
- 5. No se pondrán dificultades al uso de software no libre en Debian.

Esta filosofía junto con una excelente calidad tecnológica le han ganado a Debian el prestigio de ser la distribución libre por excelencia, alejada de intereses comerciales y en el mejor espíritu del proyecto GNU y la FSF.

Estos cinco puntos han jugado también un papel clave en la adopción de soluciones basadas en Debian por parte de administraciones públicas y organizaciones o proyectos sin ánimo de lucro. La Junta de Extremadura o la de Andalucía han sido pioneras pero pronto se sumarán a ellas otras administraciones públicas españolas.

Debian ofrece también la base tecnológica y la inspiración filosófica para otras distribuciones que derivan de ella (http://www.debian.org/misc/children-distros)como Knoppix (http://www.knoppix.org/) o Ubuntu (http://www.ubuntu.com/) de gran popularidad y facilidad de uso.

### **Ubuntu**

El 8 de julio de 2004 el sudafricano Mark Shuttleworth y la empresa Canonical Ltd. anunciaron la creación de la distribución Ubuntu (http://www.ubuntu.com/). Tras varios meses de trabajo y un breve período de pruebas, la primera versión de Ubuntu fue lanzada el 20 de octubre de 2004. A lo largo de 2005 esta distribución, basada en Debian y en el escritorio GNOME, ha ido sumando usuarios hasta convertirse a día de hoy en una de las mejores y más populares versiones de GNU/Linux.

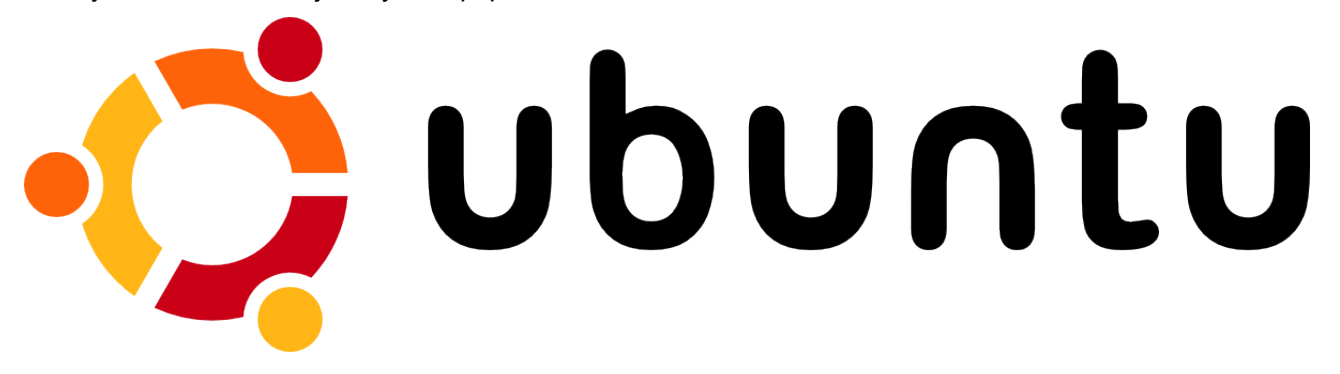

Por qué este fulgurante despeque en el competitivo mundo de las distribuciones ¿Qué hace a Ubuntu diferente? (https://help.ubuntu.com/ubuntu/about-ubuntu/C/about-ubuntu.html)

- Publicación regular y previsible de nuevas versiones cada seis meses. En el momento de escribir estas líneas la última versión es Ubuntu 6.0.6 LTS publicada el 1 de junio de 2006.
- Ubuntu incluye un número cuidadosamente seleccionado de paquetes provenientes de la distribución Debian, y conserva su eficaz sistema de mantenimiento de paquetes que permite la instalación y desinstalación de programas de un modo fácil y limpio.
- A diferencia la mavoría de las distribuciones que vienen con una gran cantidad de software que finalmente no se usa y cuya organización puede llegar a ser confusa, la lista de Ubuntu se reduce a un número pequeño de aplicaciones fundamentales y de alta calidad.
- Envío gratuito de los cd por correo con tan sólo solicitarlos desde su página web.
- Ubuntu cuenta con un entorno de trabajo muy cuidado y robusto, adecuado para la mayoría de las necesidades tanto profesionales como domésticas. Es probablemente la distribución actual que mejor soporte ofrece para el moderno hardware informático.
- Cada versión de ubuntu se distribuye en dos modalidades: **workstation** (estación de trabajo) y **server** (servidor).
- Soporte garantizado y gratuito durante 18 meses. Ubuntu 6.0.6 LTS es una versión especial y tiene 3 años de soporte para la edición desktop y 5 para la edición server, esto es lo que significan las siglas LTS (*Long-Term Support*). Un icono en su escritorio le informará de que hay actualizaciones disponibles, puede descargarlas e instalarlas completamente gratis sin necesidad de ningún tipo de registro.
- Insistencia en lo humano por encima de lo tecnológico. Ubuntu es una palabra que viene de las lenguas zulú y xhosa y que puede traducirse como "*humanidad hacia los demás*" o también "*La creencia en un enlace universal de compartir que conecta a toda la humanidad*". En palabras del arzobispo Desmond Tutu (http://faculty.ccp.cc.pa.us/FACULTY/jhoward/southafrica/ubuntu.html) : "*Una persona con ubuntu es abierta y está disponible para los demás, afirma a los demás, no se siente amenazado cuando otros son capaces y están bien, porque está seguro de sí mismo ya que sabe que pertenece a una gran totalidad, que se disminuye cuando otras personas son humilladas o menospreciadas, cuando otros son torturados u oprimidos*". El lema de Ubuntu es "*linux for human beings*" (Linux para seres humanos).

Ubuntu, al estilo del contrato social Debian, expresa sus compromisos con la comunidad de los usuarios:

1.Ubuntu siempre será gratuito, y no habrá un coste adicional para la «edición empresarial»; hacemos que lo mejor de nuestro trabajo esté disponible para todos bajo los mismos términos de libertad.

2.Ubuntu usa lo mejor en infraestructura de traducciones y accesibilidad que la comunidad del Software Libre es capaz de ofrecer, para hacer que Ubuntu sea utilizable por el mayor número de personas posible.

3.Ubuntu se publica se manera regular y predecible; se publica una nueva versión cada seis meses. Puede usar la versión estable actual o ayudar a mejorar la versión actualmente en desarrollo. Cada versión está soportada al menos durante 18 meses.

4.Ubuntu está totalmente comprometido con los principios del desarrollo de software de código abierto; animamos a la gente a utilizar software de código abierto, a mejorarlo y a compartirlo.

En muy poco tiempo Ubuntu se ha convertido en una gran distribución, consiguiendo a gran velocidad lo que a otros ha costado años. Esto se debe posiblemente a una combinación de factores.

> **Ubuntu es un proyecto ideado por el emprendedor multimillonario Mark Shuttleworth, conocido también por ser el primer astronauta africano y segundo turista espacial de la historia, que tras fundar la compañía de certificados digitales Thawte en la cochera de su domicilio, logró venderla cuatro años después a la empresa VeriSign por 575 millones de dólares estadounidenses en pleno boom de las punto.com.**

En la primavera de 2004 Mark Shuttleworth a través de su empresa de capital riesgo HBD

(http://www.hbd.com),fundó la compañía Canonical Ltd. (http://www.canonical.com) a la que aportó el capital inicial con el objetivo de dotarla de los medios para desarrollar una distribución GNU/Linux que fuese competitiva a corto plazo y con la esperanza de que finalmente se autofinanciara con la comercialización de servicios y soporte técnico a otras empresas. Canonical Ltd. contrató a desarrolladores de Debian y GNOME para trabajar en la distribución Ubuntu.

En el verano de 2005 fue creada la Ubuntu Foundation con un capital de 10 millones de dolares para garantizar que Ubuntu seguirá existiendo en el caso de que Canonical Ltd. La fundación a ejemplo de otras iniciativas como la GNOME Foundation o la Mozilla Foundation proporciona la infraestructura legal para canalizar las distintas iniciativas de la comunidad Ubuntu.

Existen también varios proyectos de documentación de Ubuntu, algunas páginas que le pueden ser de utilidad son:

http://help.ubuntu.com/

http://www.ubuntu.com/support/faq

https://wiki.ubuntu.com/

http://www.ubuntu-es.org/ (La comunidad Ubuntu en español)

http://guias-ubuntu.ourproject.org/ (documentación en español)

Creemos que ha quedado sobradamente justificado por qué hemos decido utilizar Ubuntu para este curso de Introducción a Linux.

### **Distribuciones basadas en Ubuntu**

Ubuntu ha servido de base para el desarrollo de otras distribuciones algunas de las cuales han pasado a ser variantes oficiales.

### **Variantes oficiales**

- **Kubuntu** http://www.kubuntu.org/, lo mismo que Ubuntu pero con el escritorio KDE en lugar de GNOME
- **Xubuntu** http://www.xubuntu.org/, lo mismo que Ubuntu pero con el entorno de escritorio XFce, más ligero que KDE o GNOME y que permite por tanto su utilización en máquinas con pocos recursos.
- **Edubuntu** http://www.edubuntu.org/, es una distribución pensada para el entorno escolar y se basa en la tecnología de clientes ligeros que permite reutilizar ordenadores antiguos: un único servidor central al que se conectan varios clientes.

### **Variantes institucionales**

**Guadalinex V3** [http://www.guadalinex.org](http://www.guadalinex.org/) promovida por la Junta de Andalucía, excelentemente documentada por Quim Gil, *Guadalinex V3, Iniciación al software libre*, Edit Lin editorial, cuya versión en línea puede encontrarse en <http://guias-ubuntu.ourproject.org/index.php?title=Portada>

Las versiones anteriores se basaban en Debian Sarge.

#### **MAX 3.0** [http://www.educa.madrid.org](http://www.educa.madrid.org/)

Promovida por la Consejería de Educación de la Comunidad de Madrid, la versión actual es la 2.0, basada en Knoppix, y la nueva versión, MAX 3.0, prevista para finales del año 2006 se basará en Ubuntu. MAX dispone de versiones en CD live y DVD live. En la página de MAX también se puede encontrar una completa documentación sobre el sistema y sobre el proceso de instalación.

http://www.educa.madrid.org/portal/c/portal/layout?p\_I\_id=10970.17&c=an

**MoLinux** [http://www.molinux.info/,](http://www.molinux.info/) promovida por la Junta de Comunidades de Castilla-La Mancha. Inicialmente estaba basada en Componentized Linux.

### **Otras distribuciones basadas en Debian**

- **Knoppix** http://www.knoppix.org/, popularizó el concepto de live cd que permite probar linux sin instalarlo y propició el acercamiento masivo a Debian que hasta entonces se había visto como una alternativa sólo para expertos. Incorpora el entorno de escritorio KDE.
- **Gnoppix** http://www.gnoppix.org/ como knoppix pero con el entorno GNOME. Se distribuye como live cd y está basada en Ubuntu.
- **Linspire** http://www.linspire.com/, originalmente conocida como Lindows, es una distribución comercial y de pago desarrollada por la empresa del mismo nombre y orientada a la facilidad de uso. La compañía presenta como uno de sus principales activos la tecnología clic and run (CNR) que permite a los usuarios descargar e instalar miles de programas con tan sólo un clic de ratón.
- **GnuLinex** http://www.linex.org/ promovida por la Junta de Extremadura, basada en Debian y en la tecnología Componentized Linux de la empresa estadounidense Progeny. Ocupó la portada de todos los periódicos al ser utilizada en una de las primeras y más grandes implementaciones de Software libre del mundo: unos 80.000 ordenadores en los centros educativos de la comunidad.

# **Otras distribuciones GNU/Linux**

Hacer una lista de todas las distribuciones sería demasiado largo y pesado, por eso vamos a recoger sumariamente algunas de las que se consideran emblemáticas.

- **RedHat** (http://www.redhat.com) creada por la compañía RedHat. Ofreció soporte hasta la versión 9 momento en que decidió concentrar sus esfuerzos en el desarrollo de la versión corporativa RedHat Enterprise Linux y delegó la versión común a Fedora Core, un proyecto abierto e independiente de Red Hat. Actualmente RedHat Enterprise Linux es una distribución comercial que incluye partes no libres.
- **Fedora Core** http://fedora.redhat.com/, es una distribución enteramente libre desarrollada por la comunidad de RedHat. Fedora es generalista y está enfocada a una amplia variedad de usuarios. Su principal patrocinador es la compañía Red Hat.
- **Mandriva Linux**, http://www.mandriva.com/ antes conocida como Mandrake y rebautizada tras una fusión empresarial. Originalmente era una derivación francesa de RedHat.
- **Slackware** http://www.slackware.com/ fue creada en 1993 y es la más veterana de las distribuciones GNu/Linux. Su meta ha sido siempre la simplicidad y la estabilidad. La interface del programa de instalación es de texto, y necesita un mayor conocimiento de Linux que la mayoría de las otras distribuciones.
- **Suse** http://www.novell.com/linux/. Es una de las principales distribuciones GNU/Linux existentes a nivel mundial, nacida en Alemania. Entre las principales virtudes de esta distribución se encuentra el que sea una de las más sencillas de instalar y administrar, ya que cuenta con varios asistentes gráficos para completar diversas tareas. Actualmente es propiedad de Novell que ha anunciado la intención de crear la comunidad abierta OpenSuse que complementaría los desarrollos de SuSe Linux Enterprise, en una estrategia similar a la seguida por Red Hat con Fedora.

# **Razones por las que deberíamos usar software libre en la escuela**

R. Stallman ha dedicado a este tema un interesante artículo "*Por qué las escuelas deberían usar exclusivamente software libre*" http://www.gnu.org/philosophy/schools.es.html cuya lectura recomendamos.

No debe separarse GNU/Linux de su filosofía de la libertad. No se elige para un entorno educativo únicamente por su eficiencia, si hacemos lo contrario estamos equivocados.

**No se trata de sustituir un sistema operativo por otro porque sea más barato, seguro y fiable. Enseñar con GNU/Linux no es sólo usarlo sino trasmitir el espíritu de colaboración y cooperatividad que implica cualquier empresa de conocimiento. El software libre es en sí mismo educativo por los valores que le acompañan.**

Un supuesto básico de la educación es que cualquier materia con dedicación, esfuerzo, estudio y unas actitudes y aptitudes personales es accesible al conocimiento. Ocultar el conocimiento nunca ha formado parte de los manuales ni de la ética profesional de los docentes. Es la búsqueda dinámica y transparente del conocimiento lo que se comparte por la comunidad, pues es su mayor activo económico y cultural.

Si el conocimiento no se comparte se niega la posibilidad de su transmisión y, por consiguiente, de la educación misma. No negamos la la convivencia informática de herramientas propietarias y libres. Es más, es preciso apostar por ella porque combinadas alcanzan un mayor afrontamiento informático de la realidad; solucionando y rentabilizando los productos ya adquiridos.

Cuando un profesor enseña a sus alumnos con una aplicación propietaria se coloca en una auténtica encrucijada, porque esto obliga al alumno a comprar el software o a copiarlo ilegalmente. Ahora bien, si el profesor no le deja copiar el programa está negando su ayuda y si lo deja copiar está enseñando al alumno que se puede violar la ley cuando ésta no nos gusta o va contra nuestro propio interés.

A estas consideraciones éticas pueden añadirse varios argumentos puramente técnicos que justificarían por sí solos el uso de software libre, veamos:

- El código es abierto. Se pueden reutilizar fragmentos de código de cualquier programa o incluso modificar el programa para las propias necesidades. Por ejemplo modificarse para ofrecer al alumno una versión simplificada, o darle una apariencia similar a las herramientas a las que el alumno está acostumbrado. En el caso que la enseñanza sea para informáticos, para gente que puede entender las interioridad de las herramientas, la disponibilidad del código fuente es fundamental. Leer código es una buena forma de aprender a programar.
- Tiene la red de soporte más amplia de Internet. Existe grupos de usuarios muy activos y organizados que se ayudan entre sí. Si uno tiene un problema puede dirigirse a ellos para tratar de resolverlo.
- Es auditable. Puede inspeccionarse su código fuente para detectar errores de programación o seguridad. Nadie puede colarnos una puerta trasera con propósitos no declarados. Se gana por tanto en seguridad.
- Formatos estándar. El software propietario usa por defecto formatos de datos también propietarios y cerrados tales como el .doc de Microsoft Word™ que únicamente pueden ser recuperados por la aplicación que los generó. Cuando creamos un documento con el propósito de difundirlo debemos usar formatos libres y abiertos (como .txt, .ps, .html), puesto que usar un formato propietario obliga al receptor a comprar el programa para leerlo y aceptar la licencia que lo acompaña.
- Resistentes a los virus. Por ejemplo existen poco más de 4 virus conocidos para GNU/Linux, mientras que en otros sistemas el ritmo de proliferación de virus es de 15 nuevos virus al día, nivel que sigue aumentando. Puede pensarse que cuando se generalice su uso aparecerán también mayor cantidad de virus al convertirse en blanco de los crackers. Esto sólo es cierto en parte, puesto que el que existan muy pocos virus conocidos no es únicamente cuestión de falta de atención sino sobre todo de diseño del sistema operativo. Hacer virus para GNU/Linux es bastante más complicado, con lo que puede preverse que no aumentaran al nivel de los que tiene el software dominante.
- Seguro y fiable. El alumno no puede dañar el sistema ni voluntaria, ni accidentalmente. Los niveles de seguridad del sistema son tales que no será preciso reinstalar el software casi de continuo como sí que está ocurriendo en nuestras actuales aulas de informática.
- Permite reutilizar equipos. Los equipos que han sido arrinconados porque no pueden mover las últimas versiones de software propietario, podrán volver a utilizarse de diversos modos. Probablemente no se serán capaces de ejecutar entornos de escritorio como el GNOME o KDE, pero existen tecnologías que nos permitirán volverlos operativos con un alto nivel de productividad.

Uno de los problemas más graves que tiene en la actualidad GNU/Linux es la escasez de controladores

para el hardware más moderno, lo que repercute en que alguno de los componentes de su recientemente adquirido ordenador no sea correctamente detectado e instalado. Seguramente ya habrá oído hablar de esto pero no sepa cuál es la causa.

Los fabricantes tienden cada vez más a mantener en secreto las especificaciones del hardware. Esto dificulta enormemente la tarea de escribir controladores para que Linux sea compatible con el hardware nuevo. "*Hoy contamos con sistemas libres y completos, pero no durarán mucho si no son compatibles con los ordenadores del mañana*".(http://biblioweb.sindominio.net/pensamiento/softlibre/ Software libre para una sociedad libre, R. Stallman)

Hay dos formas de enfrentarse a este problema. Los programadores pueden hacer ingeniería inversa para descubrir cómo crear programas compatibles con el hardware. Los usuarios podemos comprar únicamente el hardware compatible con Linux. A medida que aumente el número de usuarios de software libre el secretismo de estas especificaciones se convertirá en una política contraproducente.

### **Actividad 2**

Como complemento a este capítulo le invitamos a leer el artículo *"15 mitos sobre GNU/Linux"*:

<http://www.mononeurona.org/index.php?idp=124>

Donde se aclaran algunas confusiones, a veces interesadas, sobre este sistema operativo

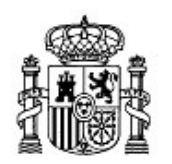

MINISTERIO DE EDUCACIÓN Y CIENCIA

SECRETARÍA GENERAL DE EDUCACIÓN Y FORMACIÓN PROFESIONAL

DIRECCIÓN GENERAL DE EDUCACIÓN, FORMACIÓN PROFESIONAL E INNOVACIÓN EDUCATIVA

CENTRO NACIONAL DE INFORMACIÓN Y COMUNICACIÓN EDUCATIVA

# Introducción a Linux El entorno de trabajo en Ubuntu

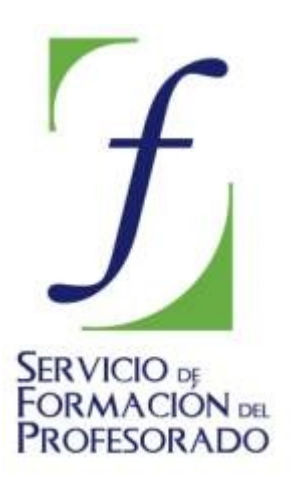

C/ TORRELAGUNA, 58 28027 - MADRID

# El entorno de trabajo en Ubuntu

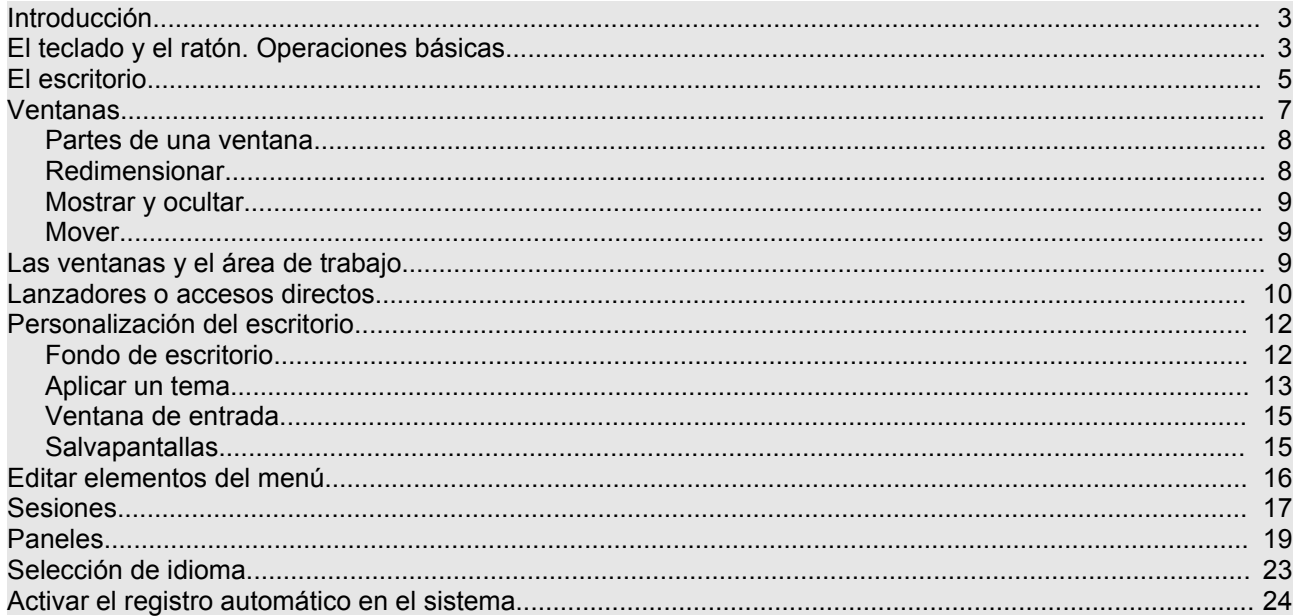

# **Introducción**

Situados ante la pantalla inicial de Ubuntu, los usuarios más avezados en otros entornos no encontrarán ninguna dificultad para desenvolverse con cierta soltura por el sistema. Aquellos que nunca o escasamente han tenido contacto con el ordenador también encontrarán acomodo rápidamente gracias a la sencillez y naturalidad que presenta el diseño de este entorno.

> **Al fin y al cabo, ¿qué esperamos encontrar en un escritorio de una oficina convencional? Pues, herramientas y útiles para diversas tareas ofimáticas, documentación clasificada en archivadores, sistemas de comunicaciones, una papelera, seguramente algún reproductor de audio y/o vídeo, quizás la foto de algún ser querido,... Todo eso y algo más nos lo ofrece Ubuntu y cualquier distribución GNU/Linux.**

Antes de nada aprenderemos a orientarnos en este entorno y a usar correctamente los mecanismos de comunicación con el sistema.

# **El teclado y el ratón. Operaciones básicas**

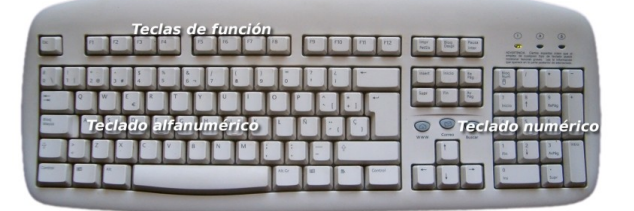

Básicamente estos dos elementos nos van a permitir una interacción total con este ambiente de trabajo. Del teclado hay poco que exponer. Lo usaremos para introducir cadenas de texto, bien sea en los componentes propios del sistema o en las aplicaciones que estemos utilizando. Más adelante, con la experiencia proporcionada por el uso habitual emplearemos los "atajos de teclado" para movernos con mayor rapidez por los distintos elementos del entorno.

Se conoce como "*atajos de teclado*" a ciertas combinaciones de teclas que al pulsarlas provocan algún comportamiento determinado sin necesidad de recorrer diferentes opciones en el menú.

Podemos dividir las teclas en tres conjuntos.

1. El teclado alfanumérico que difiere en poco al de una máquina de escribir convencional.

2. Las teclas de función que suelen estar en la parte superior y llevan una leyenda tal como F1, F2, etc. Estas teclas tienen asociadas acciones diferentes según el contexto y la aplicación que se esté ejecutando.

3. El teclado numérico que suele estar a la derecha y que es simplemente un subconjunto del teclado alfanumérico. Se pone en un lugar aparte únicamente para facilitar la introducción de datos en operaciones de cálculo cuando éstas hayan de hacerse masivamente.

Las teclas especiales [**Ctrl**], [**Alt**], [**Alt Gr**] sirven para extender la funcionalidad del teclado, en especial para generar caracteres especiales en combinación con otras teclas alfanuméricas, por ejemplo, si mantenemos pulsada la tecla [Alt Gr] y pulsamos cualquier otra tecla que contenga un tercer símbolo insertamos ese símbolo, en concreto, obtenemos @ (arroba), pulsando [Alt Gr] y la tecla que tiene marcadas [" 2 @]. Esta operación no debiera resultarle extraña pues es similar a la empleada cuando queremos poner un carácter en mayúsculas.

Las teclas [Ctrl] y [Alt] suelen emplearse en combinación con otras. En los manuales de informática es corriente encontrar expresiones como ésta [Ctrl] + [G]. Su significado es éste: pulse la tecla [Ctrl] y sin soltarla pulse [G]. En varias aplicaciones tal acción provocará que se guarde el documento actual. A estas combinaciones se les conoce como "a*tajos de teclado*". Algunos atajos útiles y comunes a muchos programas son:

[Ctrl] + [C] Copia el elemento seleccionado.

[Ctrl] + [V] Pega el elemento que previamente seleccionamos para copiar

[Ctrl] + [Z] Deshace la última acción.

[Ctrl] + [P] Envía el documento a la impresora.

Otra combinación útil es [Ctrl] + [Alt] + [Retroceso] que nos permitirá reiniciar el entorno gráfico de Ubuntu cuando éste quede bloqueado, volviendo a la pantalla de registro inicial.

El ratón es la herramienta habitual para acceder a los distintos elementos del sistema y las opciones de los correspondientes menús. Consiste en un dispositivo apuntador representado normalmente por una punta de flecha (aunque puede adoptar otras formas en determinados contextos) con el que podemos recorrer todos los elementos de la pantalla al deslizarlo sobre una superficie plana. En un ratón estándar distinguiremos:

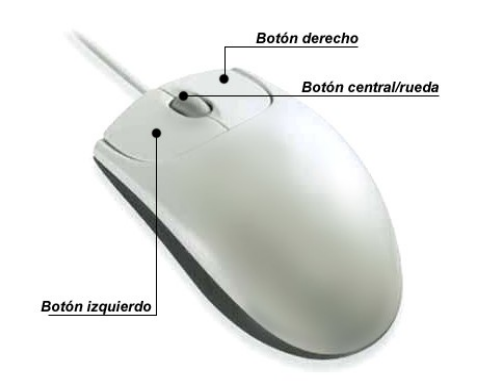

- **Botón izquierdo**: Una pulsación de este botón suele seleccionar el elemento sobre el que está situado el puntero. Si este elemento es un menú, entonces se desplegará y nos ofrecerá todas las opciones que contenga. Una doble pulsación equivale a seleccionar y confirmar la selección y provocará que se ejecute la acción asociada al elemento pulsado. Por ejemplo, al realizar un doble clic sobre una carpeta, se abrirá y nos mostrará su contenido en una ventana del explorador de archivos.
- **Botón derecho**: Al pulsar este botón suele aparecer un menú contextual, es decir, depende de la zona o del elemento sobre el que se realice la pulsación para que obtengamos unas opciones u otras. Por ejemplo, al pulsar con el botón derecho sobre un archivo se nos ofrecerá la posibilidad de realizar tareas específicas con archivos, es decir, abrirlo, copiarlo, borrarlo, moverlo, obtener información, etc.
- **Botón central/rueda**: Es un dispositivo auxiliar utilizado por muchas aplicaciones para determinadas tareas específicas que, además suelen ser configurables por el usuario. En los sistemas GNU/Linux cuando el ratón no dispone de botón central suele estar emulado por la pulsación simultánea del izquierdo y el derecho. Por ejemplo, es normal utilizar la rueda central en los navegadores web para desplazarse por el contenido de una página que ocupe un tamaño mayor que la pantalla.

Otra de las operaciones típicas del ratón es lo que podemos denominar "*arrastrar y soltar*". Consiste en efectuar y mantener una pulsación con el botón izquierdo, desplazar el puntero por la pantalla y soltar el botón. En el escritorio cuando seleccionamos un icono y lo arrastramos hasta otro lugar provocaremos que el icono cambie de sitio. En el Navegador de archivos si seleccionamos un fichero y lo arrastramos hasta una carpeta lo movemos a esa carpeta desde su ubicación actual.

### **Actividad 1**

Pulse la combinación de teclas [Alt]+[F1]. Observará que obtiene el mismo efecto que pulsando con el botón izquierdo del ratón sobre el menú **Aplicaciones**. Para desplazarse hacia **Lugares** y **Sistema**, utilice la [Flecha drcha.]. Para acceder a cualquier submenú utilice la [Flecha abajo]. Para lanzar la aplicación seleccionada pulse [Intro]

#### **Actividad 2**

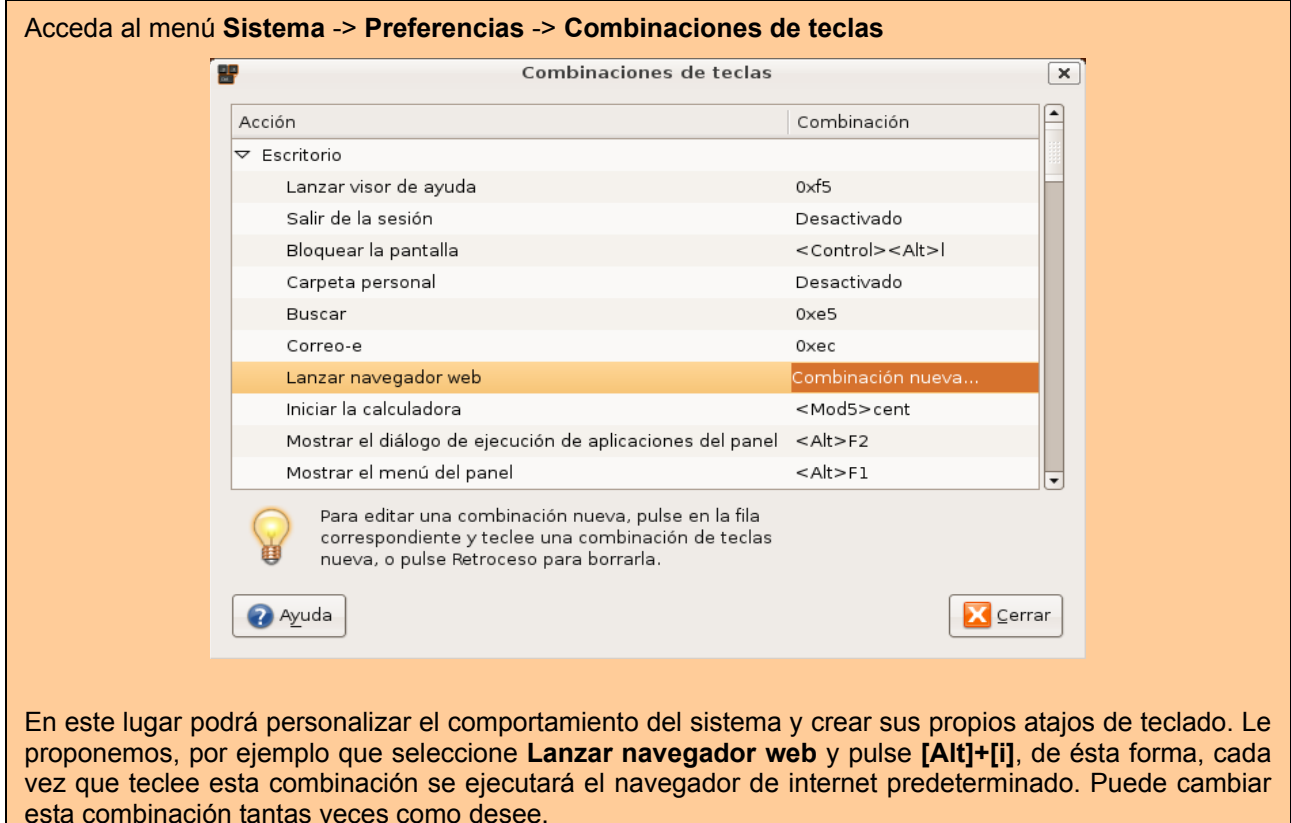

### **El escritorio**

El escritorio es la primera pantalla que vemos una vez se ha iniciado Ubuntu y la que permanece siempre de fondo. Nos servirá como punto de partida para casi todas nuestras acciones.

Hagamos un repaso por los elementos que integran el escritorio.

- Paneles: son las barras grises situadas en la parte superior e inferior de la pantalla. Nos permiten con un solo clic del ratón acceder al menú completo de aplicaciones, situar los programas más utilizados (por ejemplo el navegador de Internet), desplazarnos por los distintos escritorios y acceder a pequeñas utilidades (por ejemplo el control de volumen).
- **Fondo de escritorio:** es el espacio comprendido entre los dos paneles, es la zona más amplia de la pantalla y está decorado en tonos marrones. Inicialmente está vacío, aunque en el modo Live CD contiene dos iconos: "Examples" e "Install". Podemos situar aquí lanzadores a documentos o a nuestras aplicaciones favoritas.

#### **Un lanzador puede equivaler a lo que en otros sistemas se conoce como accesos directos.**

Veamos ahora qué nos ofrece el panel superior comenzando de izquierda a derecha:

Aplicaciones Lugares Sistema

 $\mathbb{E} \mathbb{I}$   $\mathbb{I}$  end vie jul de 14, 00:15  $\mathbb{U}$ 

- **Menú Aplicaciones**: es la forma más fácil de acceder a los programas instalados en el ordenador. Está organizado en categorías: accesorios, gráficos, internet, juegos, oficina, sonido y vídeo. Al pasar con el puntero por encima del enlace a una aplicación se le muestra en fondo amarillo una breve información y si hace clic sobre él se ejecuta. Los programas están ordenados alfabéticamente dentro de cada categoría.
- **Menú Lugares**: incluye accesos directos a los principales espacios del sistema.

● **Carpeta personal**: contiene nuestros documentos. La podemos organizar en subcarpetas para mantener ordenados nuestros archivos. Es la única zona del sistema en la que usted puede hacer y deshacer con entera libertad. Para crear documentos fuera de aquí necesitará permisos especiales. Cada uno de los usuarios del sistema posee su propia carpeta personal que además no es accesible al resto.

● **Escritorio**. En Ubuntu el escritorio es una carpeta especial dentro de la carpeta personal. Encontraremos aquí los accesos a las carpetas, archivos y lanzadores que tuviéramos en el escritorio. También se encuentran los archivos de preferencias generados automáticamente por el sistema y las aplicaciones y que están ocultos por defecto.

● **Equipo**: Nos da acceso tanto al sistema de archivos como a las distintas unidades de nuestro ordenador: CD/DVD, disquetera, grabadora, etc.

Cuando conectamos dispositivos de memoria removibles, como por ejemplo memoria Flash o cámara digital, aparecerá aquí un icono notificándonos de que el dispositivo ha sido detectado. Haciendo doble clic en los iconos accedemos a los archivos y carpetas que contienen.

● **Creador de CD/DVD**. Este menú sólo estará presente si dispone de una grabadora de CD/DVD y le dará acceso a la aplicación de grabación de Gnome.

● **Servidores de red**. Si su ordenador está conectado a una red local podemos ver desde aquí las carpetas de los otros equipos a las que tengamos permiso para acceder. Es algo similar al "Entorno de red" de otros sistemas.

● **Conectar con el servidor**. Nos permite establecer distintos tipos de conexión con otros equipos de Internet o de la red local, por ejemplo un servidor remoto de ftp.

**Buscar archivos**. Es una herramienta para buscar archivos y carpetas según distintos criterios.

● **Documentos recientes**. Contiene una lista de los últimos documentos a los que hemos accedido. Podemos borrarla con la opción "Vaciar documentos recientes".

- **Menú Sistema**: Contiene la configuración de preferencias, aplicaciones de administración y distintos tipos de ayuda. Aquí está también la opción Salir que nos permite:
	- **Apagar** y **reiniciar** el ordenador.
	- **Bloquear la pantalla**. Inicia el protector de pantalla. Para volver pulse cualquier tecla, se le pedirá la contraseña de usuario. Se preserva así la confidencialidad de su trabajo.

● **Terminar la sesión**. Cierra todas las aplicaciones y nos devuelve a la pantalla de registro.

● **Cambiar de usuario**. Permite que otro usuario inicie sesión sin cerrar la actual o moverse entre distintas sesiones abiertas. Alternativamente podemos utilizar la combinación de teclas Ctrl + Alt + F7 ... F12, correspondiendo F7 a la primera sesión, F8 a la segunda, etc.

● **Hibernar** y **Suspender**. Estas opciones especiales estarán presentes cuando la bios de su ordenador las soporte.

- Iconos de acceso directo a aplicaciones: el globo terráqueo azul es una acceso al navegador **Firefox** y el icono en forma de sobre al programa de correo **Evolution**. Podrá crear aquí nuevos iconos de acceso directo a sus aplicaciones favoritas.
- **Área de notificación**. Casi invisible por defecto, es el espacio que utilizan algunas aplicaciones para informar sobre su actividad. Cuando haya actualizaciones disponibles Ubuntu informará aquí

con una ventana emergente y un icono rojo. Del mismo modo podrá encontrar iconos que informan sobre la red o la carga de la batería si se trata de un portátil.

- **Control de volumen**. Haciendo clic con el botón izquierdo del ratón en este icono aparecerá una barra vertical con la que puede controlar el volumen general y con el derecho se abren más opciones entre ellas el control de volumen de todos los dispositivos de sonido.
- **Fecha y hora**. Haciendo clic con el botón izquierdo nos aparece un calendario perpetuo y con el derecho podremos ajustar la fecha y hora del sistema manualmente o sincronizándola con alguno de los servidores de tiempo de Internet.
- **Botón Salir**. Lo mismo que la opción salir del menú sistema.

Mientras que en el panel superior ofrece sobre todo enlaces a las aplicaciones más importantes y espacios del ordenador, el panel inferior nos permite realizar diversas tareas con el escritorio. Veamos cuál es su composición.

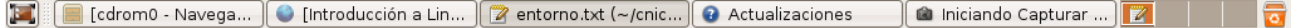

- Icono **Mostrar escritorio**. Nos permite acceder rápidamente al escritorio minimizando todas las ventanas que pudieran estar abiertas.
- **Lista de ventanas**. Muestra un resumen de todas las ventanas que vamos abriendo. Haciendo clic con el botón izquierdo del ratón sobre cualquiera de los rectángulos ponemos la ventana en primer plano, con el botón derecho podemos cerrarla o moverla por la pantalla o a otra área de trabajo.
- **Intercambiador de áreas de trabajo**. Esta características puede sorprender a los que están acostumbrados a otros entornos pero a poco que use Ubuntu le gustará cada vez más. Consiste en la posibilidad de ofrecer múltiples áreas o espacios de trabajo sobre un mismo escritorio. Cada espacio de trabajo contiene los mismos fondos, paneles y menú. Sin embargo puede ejecutar aplicaciones distintas y abrir ventanas distintas en cada uno de ellos. Por ejemplo en el área 1 abrimos los programas necesarios para nuestro trabajo: procesador de texto, navegador, correo, etc.; mientras en el área 2 tenemos un reproductor de música o el Amule descargando. Así mientras estamos el área 1 los otros programas no nos molestan y viceversa. Para pasar de un área a otra simplemente haga clic en ella con el botón izquierdo del ratón.

### **Por defecto se muestran cuatro espacios de trabajos. Si no necesitamos tantos o queremos más pulsamos el botón derecho del ratón y seleccionamos la opción Preferencias.**

**Papelera**. Aquí es donde van parar los archivos y carpetas borrados a menos que los eliminemos por completo. Si hacemos clic con el botón izquierdo del ratón vemos su contenido, con el derecho podemos vaciarla.

### **Ventanas**

La posibilidad de comunicarse con el sistema a través de ventanas es una de las más importantes conquistas de la informática. Gracias a ello el ordenador se ha acercado al gran público.

Todas las aplicaciones diseñadas para funcionar en un entorno gráfico se ejecutan en una ventana y éstas tienen las mismas partes comunes.

### **Partes de una ventana**

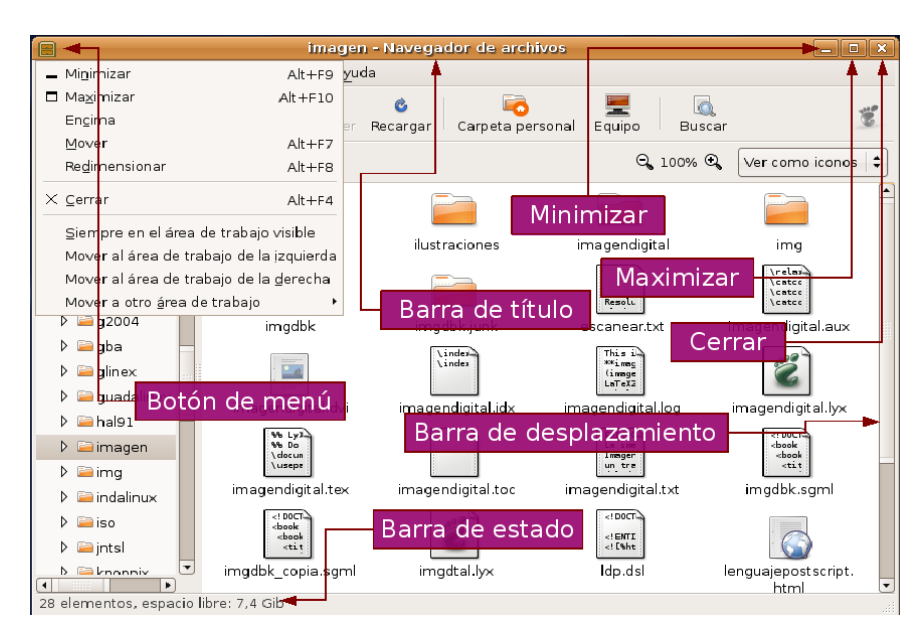

- **Botón de menú**. Situado en el extremo superior izquierdo. Nos permite manipular la ventana de diversos modos.
- **Barra de título**. Espacio con información sobre el contenido de la ventana.
- **Minimizar**. Suele estar representado con un guión y nos permite ocultar la ventana.
- **Maximizar**. Pulsando este botón hacemos que la ventana ocupe todo el escritorio.
- **Cerrar**. Simbolizado con una cruz, cierra la ventana y cualquier aplicación que se estuviera ejecutando en su interior.
- **Barras de desplazamiento**. Este elemento aparece cuando el contenido de la ventana no puede ser mostrado en su totalidad y sirve para desplazarlo, tanto vertical como horizontalmente.
- **Barra de estado**. Espacio situado el parte inferior que utiliza la aplicación a la que corresponde la ventana para comunicarse con el usuario.

### **Redimensionar**

Es muy frecuente que necesitemos cambiar el tamaño de una ventana. En unos casos para visualizar algún elemento situado detrás de ella, en otros para situar dos ventanas sobre el escritorio y arrastrar elementos desde una hasta la otra, o por cualquier otra razón.

Podemos realizar esta operación desde el menú, eligiendo la opción **Redimensionar** y señalando con el ratón las nuevas dimensiones de la ventana, sin embargo, suele ser más habitual usar la región sensible situada en la parte inferior derecha. Pulsando con el ratón y arrastrando el cursor sobre el escritorio, sin soltar la pulsación, podemos establecer las dimensiones deseadas para la ventana de una forma más rápida y sencilla.

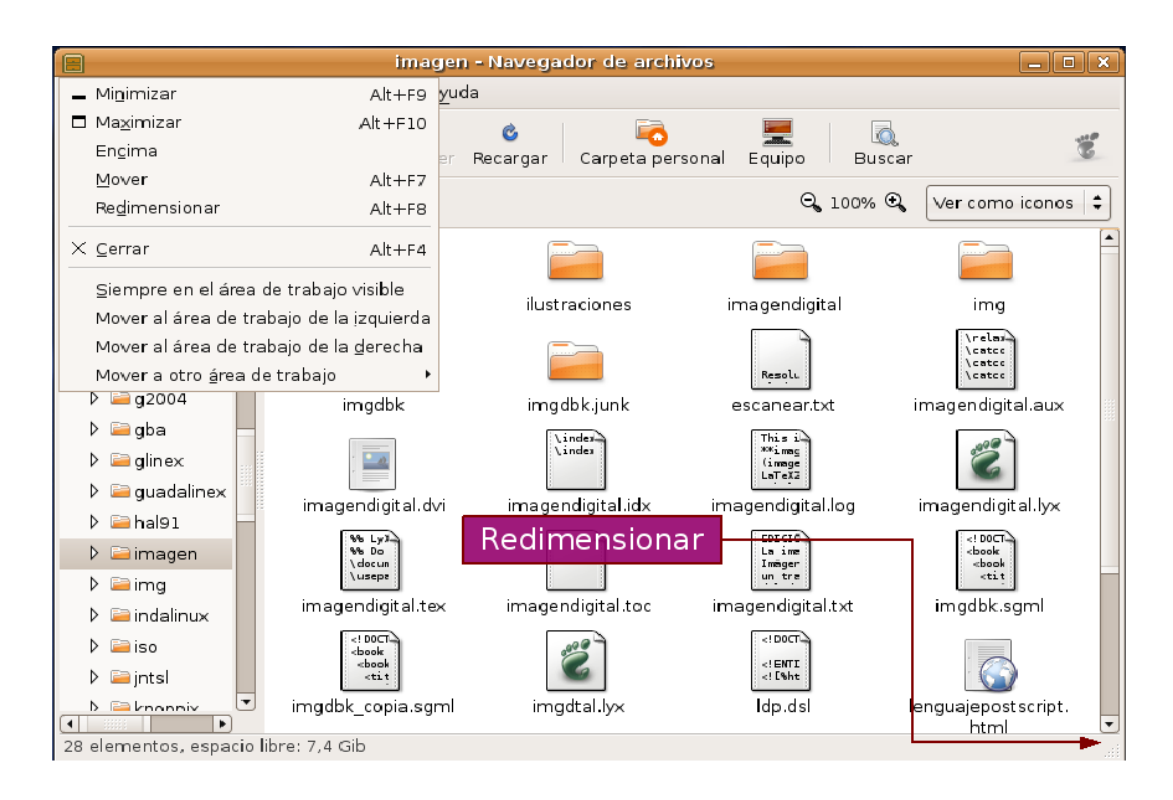

Esta opción únicamente estará disponible cuando la ventana no esté maximizada.

### **Mostrar y ocultar**

Las ventanas son elementos diseñados para trabajar cómodamente con varias aplicaciones en el mismo escritorio sin ocasionar un caos de información, por lo tanto, una de sus características esenciales es la posibilidad de mostrarlas y ocultarlas a voluntad.

Para que una ventana desaparezca de la zona visible del escritorio sin finalizar la aplicación que pudiera estar ejecutándose en su interior, podemos acceder al menú y elegir la opción **Minimizar** , o bien, pulsar sobre el botón **Minimizar** situado en la parte superior derecha de la ventana identificado con un guión. Esta acción provoca que la ventana deje de ocupar el escritorio y quede latente en lista de ventanas del panel inferior. Para restaurarla bastará con pulsar con el botón izquierdo del ratón sobre el rectángulo que la representa.

### **Mover**

Esta opción nos permite situar la ventana en cualquier lugar del escritorio. Para ello pulsamos en el menú y seleccionamos la opción **Mover**. A continuación arrastramos el puntero hacia el lugar donde queremos colocar la ventana y hacemos clic con el botón izquierdo para fijarla en la zona elegida.

> **También podemos realizar esta operación directamente pulsando sobre la barra de título y, sin soltar la pulsación, arrastrarla hasta el lugar deseado en el escritorio.**

# **Las ventanas y el área de trabajo**

Las ventanas interactúan con las áreas de trabajo de diversos modos. Desde el menú de la ventana podemos seleccionar:

**Siempre en el área de trabajo visible**. Esta opción hace que la ventana aparezca maximizada en cualquiera de las áreas de trabajo. Para volver a fijarla a un área seleccione **Sólo en este área de trabajo**.

**Mover a otro área de trabajo**. Esta opción nos permite cambiar el área de trabajo donde se está ejecutando una ventana.

### **Actividad 3**

El dominio de las ventanas constituye una necesidad casi imprescindible, hay que tener el cuenta que son la base de la interacción con el sistema, por lo tanto, no escatime esfuerzo en explorar todas las acciones descritas en este apartado.

Vaya al menú **Lugares** -> **Carpeta personal**. Obtendrá una ventana del navegador de archivos. Experimente con ella: maximizar, minimizar, redimensionar,....

# **Lanzadores o accesos directos**

En el escritorio puede crear accesos directos a sus archivos y carpetas o a sus aplicaciones favoritas. Una vez creados para abrirlos bastará con hacer doble clic sobre el icono correspondiente.

Para crear un acceso directo a una aplicación incluida en el menú:

1. Haga clic con el botón izquierdo en el menú **Aplicaciones** o **Sistema**.

2. Mueva el puntero hasta la aplicación deseada, pulse con el botón izquierdo y sin soltar arrastre el puntero hasta el fondo del escritorio. Se creará un icono de acceso directo a la aplicación.

3. O bien pulse el botón derecho y en el menú emergente elija "**Añadir este lanzador al escritorio**"

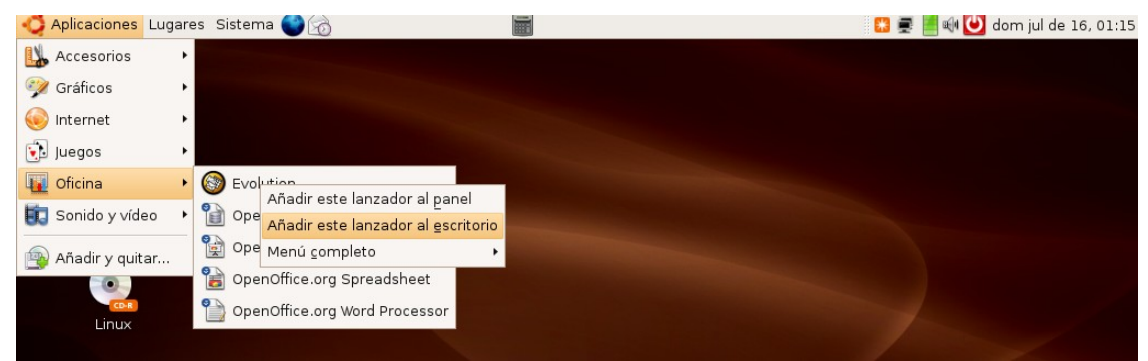

Para crear un acceso directo a una carpeta o archivo.

- 1. Vaya al menú **Lugares** -> **Carpeta personal**. Se mostrará la ventana del Navegador de archivos
- 2. Haga clic con el botón derecho sobre la carpeta o archivo al que quiere crear el acceso.

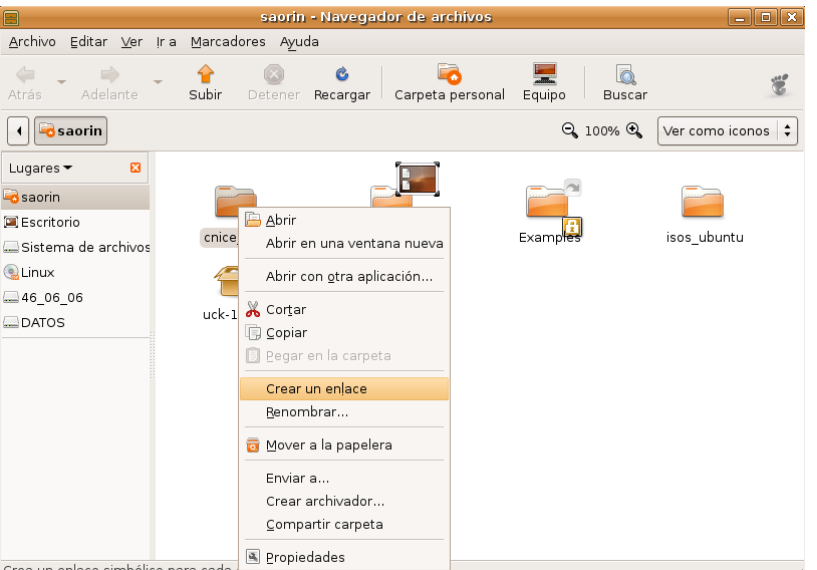

3. En el menú emergente seleccione **Crear un enlace**. Esto creará un icono con el título *Enlace hacia...*

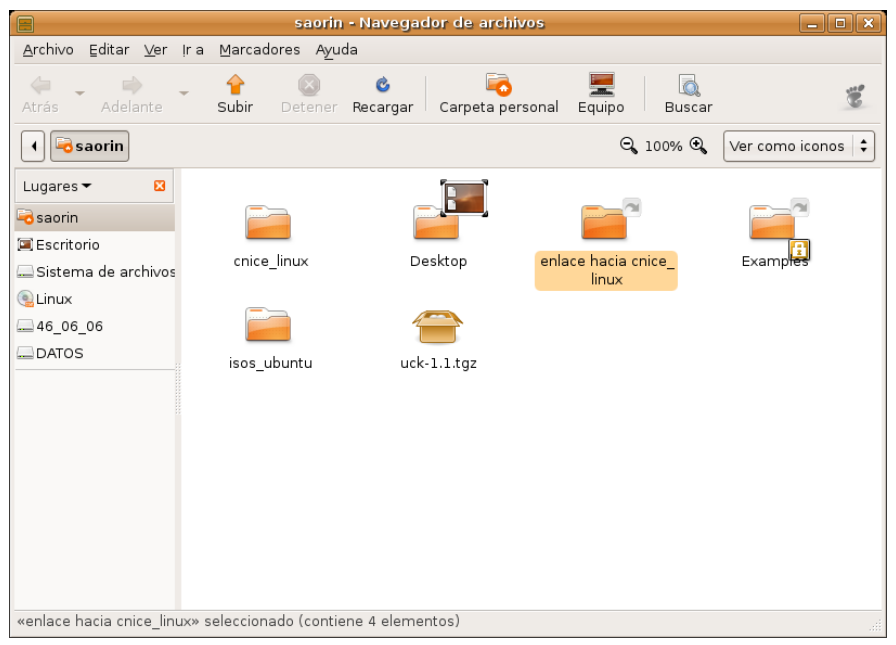

4. Haga clic con el botón izquierdo sobre el icono recién creado y sin soltar arrastre el puntero hasta el fondo del escritorio. Se creará un acceso directo a la carpeta o archivo. Alternativamente, haga clic con el botón derecho sobre el enlace y elija **cortar**, vaya al escritorio vuelva a pulsar el botón derecho y seleccione **pegar**.

Para eliminar cualquier acceso directo del escritorio selecciónelo y pulse la tecla **[Supr]** o bien pulse el botón derecho y elija **Mover a la papelera**. Usted puede borrar un acceso directo sin que esto afecte al archivo o carpeta originales.

El escritorio de Ubuntu aparece inicialmente vacío pero si usted quiere tener los habituales iconos de **carpeta personal**, **equipo** y **papelera** haga lo siguiente:

- 1. Pulse la combinación de teclas [Alt] + [F2]
- 2. En la ventana de diálogo escriba **gconf-editor**

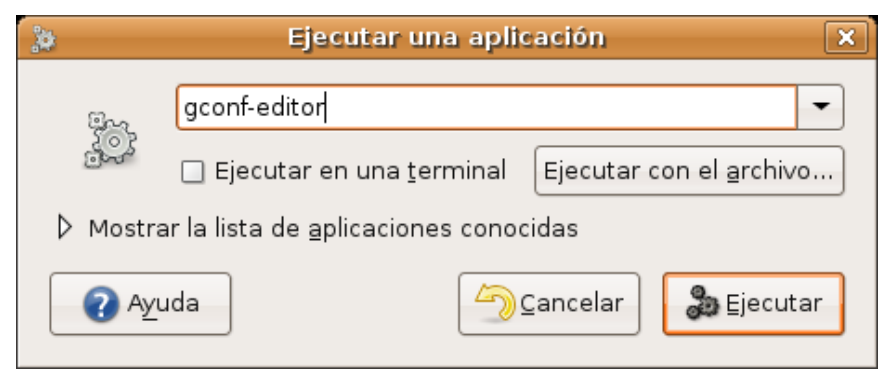

3. En el **Editor de configuración** seleccione **apps** -> **nautilus** -> **desktop**

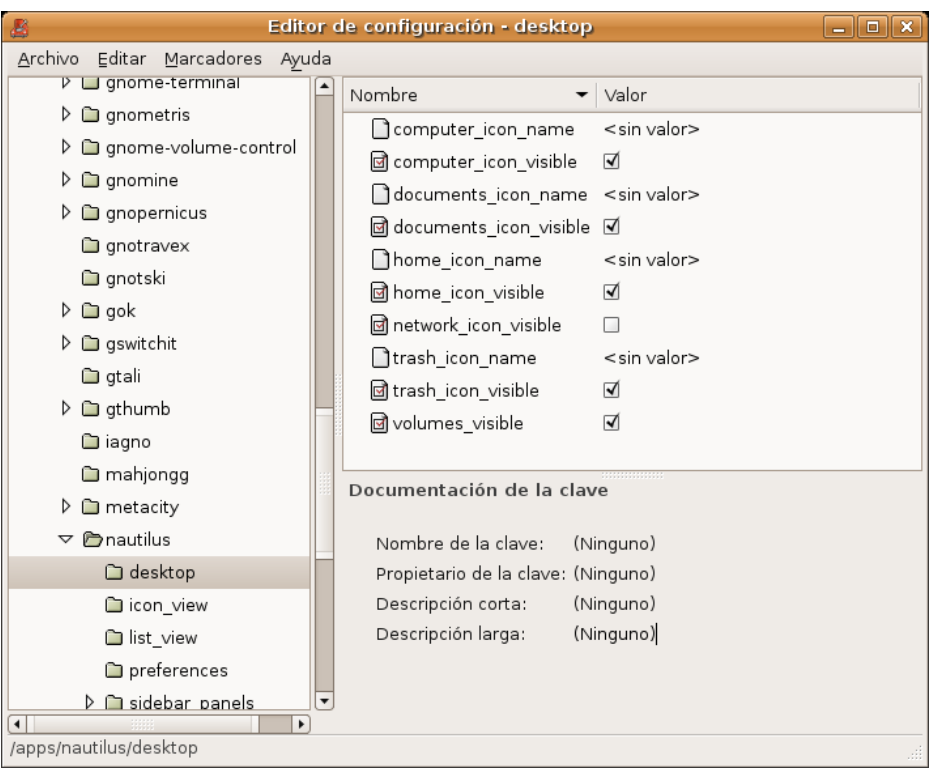

4. Marque las casillas junto a **computer\_icon\_visible**, **home\_icon\_visible**, y **trash\_icon\_visible**. Cierre la ventana. Los cambios tienen efecto inmediato.

## **Personalización del escritorio**

El escritorio de Ubuntu es muy personalizable. Es evidente que no se trata de una tarea crítica del sistema, sin embargo también es deseable poder adaptar el aspecto y comportamiento del espacio de trabajo a nuestros gustos y preferencias estéticas. Y ¡caramba! no todo va ser trabajo serio.

### **Fondo de escritorio**

Es el cambio más vistoso y también el más fácil de hacer. Se puede modificar el fondo del escritorio con un color plano o una foto. En Internet puede encontrar muchos fondos (*wallpapers* o *backgrounds*) o bien pude usar los suyos. Una vez tengamos la imagen guardada los pasos a dar son:

1. Haga clic con el botón derecho del ratón en cualquier lugar vacío del escritorio.

#### 2. Seleccione **Cambiar el fondo del escritorio**.

3. Elija la imagen de la lista o bien pulse el botón **Añadir tapiz** para utilizar la suya propia. Si lo que desea es que el fondo tenga únicamente un color plano seleccione **Sin tapiz**.

Una vez tenemos la imagen de escritorio podemos afinar más con la opciones de Estilo:

● **Centrado**. Coloca la imagen en el centro de la pantalla. Si no es del tamaño

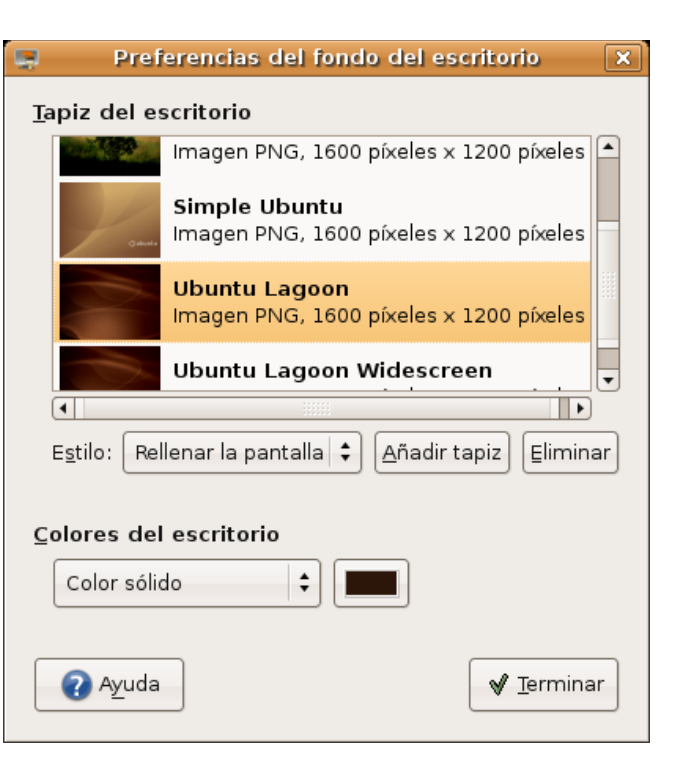

adecuado no cubrirá todo el fondo.

- **Rellenar la pantalla**. Distorsiona la imagen para ocupar toda la pantalla.
- **Escalado**: estira la imagen hasta los bordes verticales u horizontales de la pantalla pero sin distorsionarla.
- **Mosaico**: Repite la imagen tantas veces como sea necesario hasta cubrir toda la pantalla.
- **Colores del escritorio**. Modifica las tonalidades del fondo que no quedan cubiertas por el tapiz.

Todos los cambios que hacemos sobre el fondo de escritorio tienen efecto inmediato lo que va muy bien para ir probando sin perder el tiempo.

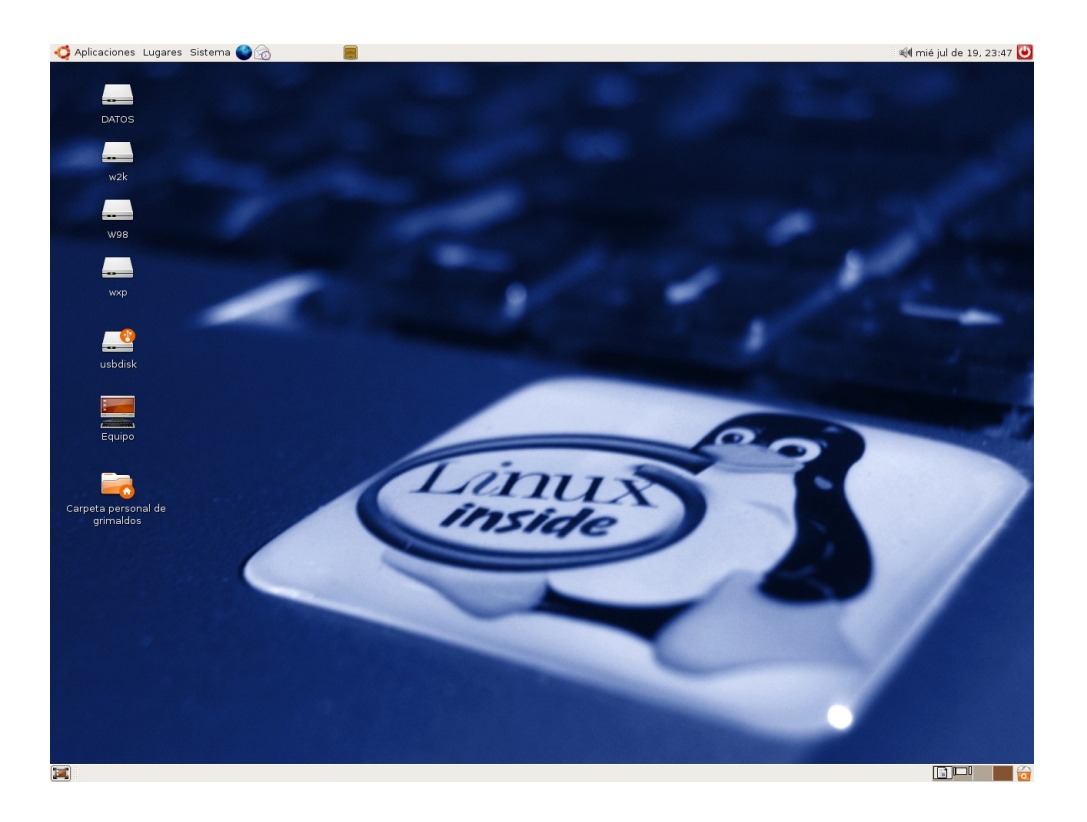

#### **Actividad 4**

Personalice el fondo de su escritorio, para ello genere una imagen (recomendable de 1600x1200 pixeles), bien de una fotografía digital o elaborada por usted mismo, incluso en otro sistema. También puede obtener fondos de pantalla en Internet, por ejemplo en [http://art.gnome.org](http://art.gnome.org/) encontrará bastantes recursos para cambiar el aspecto de su sistema.

### **Aplicar un tema**

Cuando instalamos Ubuntu o lo ejecutamos desde el CD éste mostrará un aspecto determinado por la decoración de las ventanas, los botones y los iconos. A este conjunto de elementos gráficos lo llamamos **tema**.

Modificar el tema del escritorio es sencillo:

- 1. Hacemos clic en el menú **Sistema** del panel superior.
- 2. Seleccionamos **Preferencias** y luego **tema**

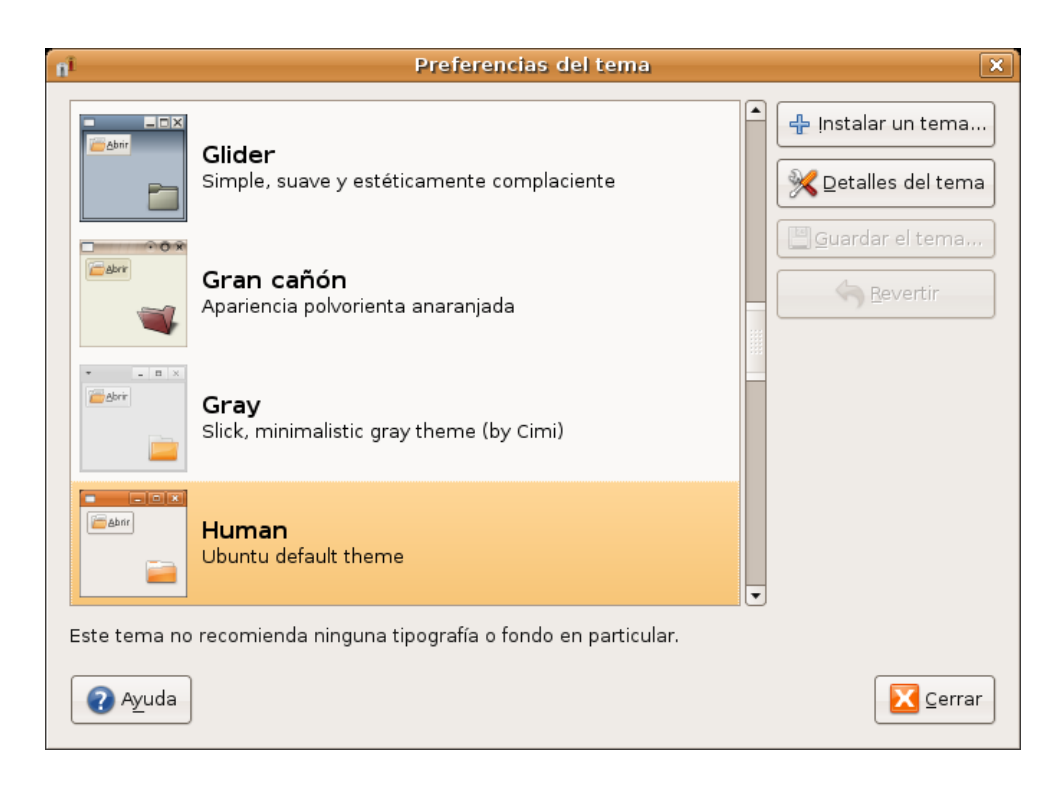

3. En la ventana de **Preferencias del tema** elegimos el que nos parezca. Podemos afinar la configuración pulsando el botón **Detalles del tema**.

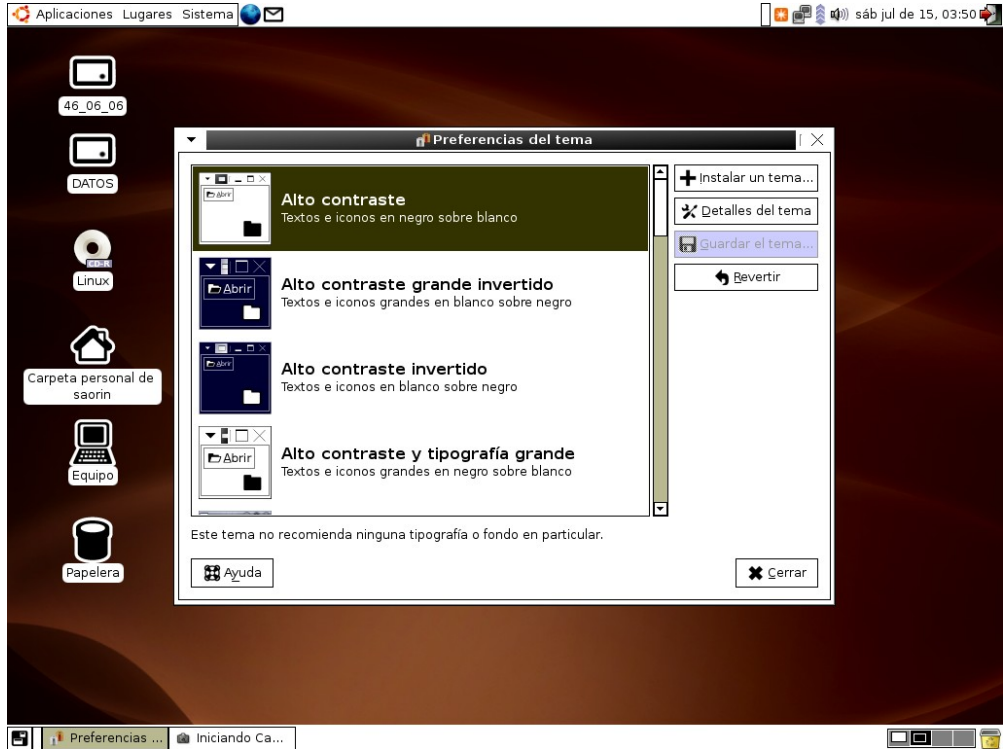

En **art.gnome.org** (http://art.gnome.org) puede encontrar una gran cantidad de temas para instalar, así como fondos de escritorio y otros recursos gráficos. Una vez guardado en una carpeta puede utilizar el botón **Instalar un tema..**.

> **Antes de instalar un tema nuevo debe asegurarse de que ha sido diseñado para GNOME y no para KDE en caso contrario no funcionará.**

### **Ventana de entrada**

Si tenemos permisos de administración, lo cual es seguro si estamos ejecutando desde el live cd o somos el primer usuario del sistema, podemos cambiar la pantalla de entrada al escritorio. La manera de hacerlo es la siguiente:

1. Vamos al menú **Sistema** en el panel superior.

### 2. Seleccionamos **Administración** y luego **Ventana de entrada**.

3. Introducimos nuestra contraseña si así se nos solicita. En **Preferencias** de la ventana de entrada elegimos la pestaña **Local**

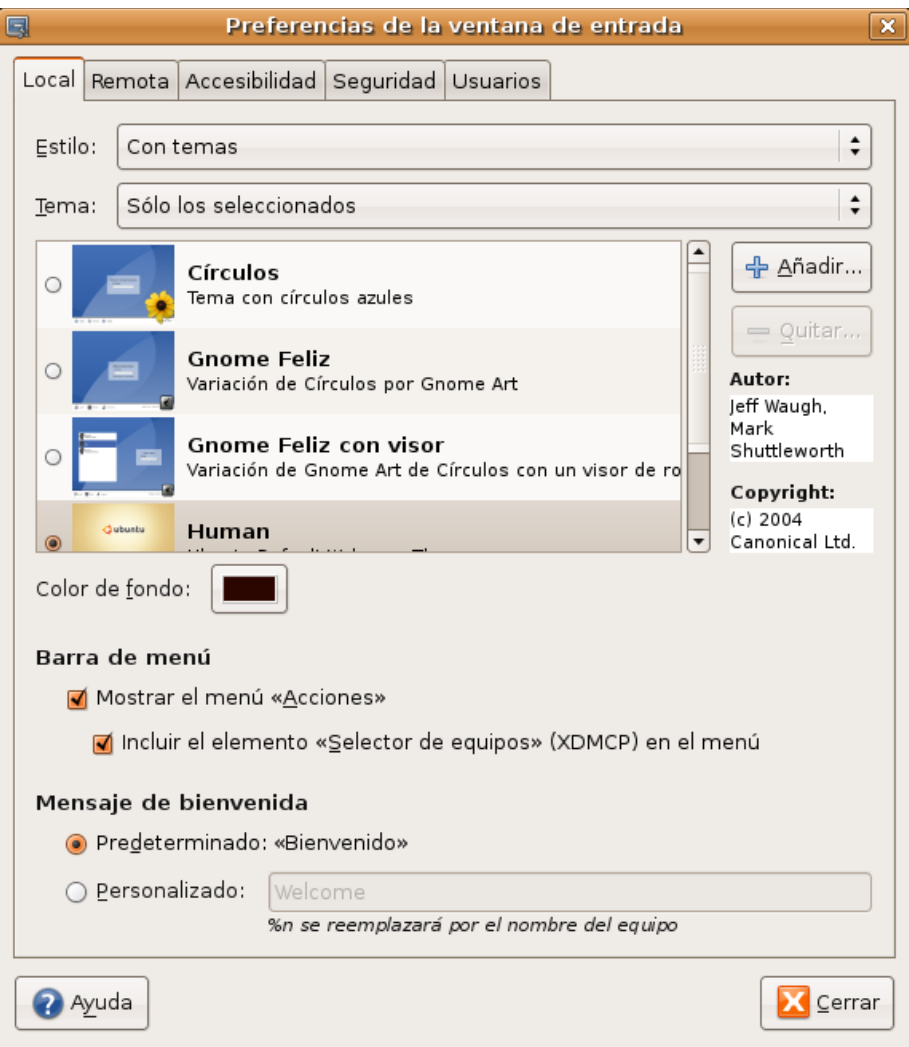

- 4. En la lista desplegable **"Temas"** seleccione **"Con temas"**
- 5. En **"Tema"** elija **"Sólo los seleccionados"** o bien **"aleatorios entre los seleccionados"**
- 6. Seleccione uno o varios temas de la lista.
- 7. Configure también un mensaje de bienvenida personalizado si le apetece.

También podemos instalar nuevos temas. En **art.gnome.org** y **gnome-look.org** puede encontrar multitud de ellos, busque allí *Login Manager* o *GDM Themes.*

### **Salvapantallas**

El salvapantallas es una aplicación que se activa automáticamente cuando el ordenador está un tiempo inactivo, su función es evitar que el monitor sufra daños cuando la misma imagen se muestra por un período largo de tiempo. Ubuntu lo tiene activo por defecto, mostrando varios de forma aleatoria.

Para cambiar el aspecto y comportamiento del salvapantallas siga estos pasos:

1. En el panel superior vaya al menú **Sistema** -> **Preferencias** -> **Salvapantallas**

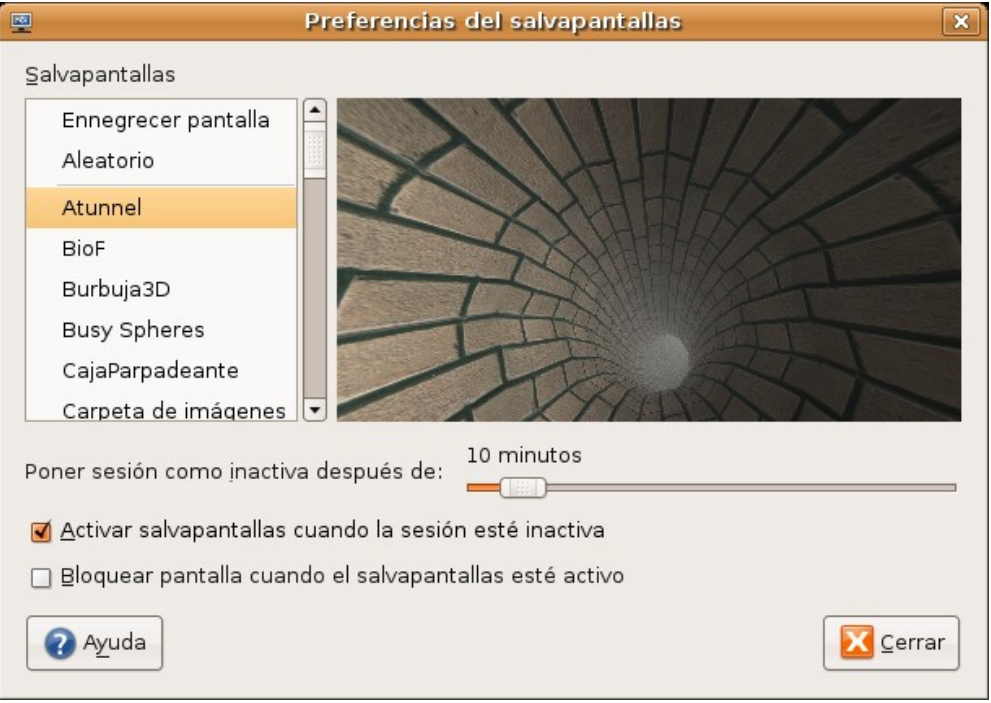

2. Seleccione uno cualquiera de la lista, en la ventana derecha verá una previsualización.

3. Establezca ahora sus preferencias:

- **Poner sesión como inactiva después de**. Controla el tiempo de inactividad del ordenador tras el cual se ejecutará el salvapantallas.
- **Activar salvapantallas cuando la sesión esté inactiva**. Una marca al lado de esta casilla indica que el salvapantallas está activo. Para detenerlo y volver al escritorio mueva el ratón o pulse cualquier tecla.
- **Bloquear pantalla cuando el salvapantallas esté activo**. Cuando esta opción está marcada se le pedirá su contraseña cuando trate de regresar al escritorio.
- 4. Pulse el botón **Cerrar**

#### **Actividad 5**

Cambiar el aspecto de su escritorio no es una tarea esencial, el sistema seguirá funcionando en toda su potencia al margen del tema escogido, sin embargo, puede dedicar un poco de tiempo a practicar con las posibilidades que le brinda la personalización del entorno, al fin y al cabo, se trata de lo que usted percibirá al interactuar con el sistema. Experimente todo lo descrito en esta sección y encuentre su tema favorito.

# **Editar elementos del menú**

Ubuntu incorpora el Editor de menús **Alacarte**, que nos permitirá personalizarlo y añadir entradas para aplicaciones que no aparecen automáticamente después de ser instaladas.

Para añadir una nueva entrada de menú:

1. Vaya a **Aplicaciones** -> **Accesorios** -> **Editor de menús Alacarte**. Alternativamente, haga clic con el

botón derecho en cualquier menú de nivel superior (**Aplicaciones** o **Sistema**) y seleccione **Editar los menús**. Para añadir elementos al menú **Lugares** se utiliza un método distinto que veremos más adelante.

2. En el panel izquierdo de **Alacarte**, escoja el **submenú** bajo el que quiere que aparezca la nueva entrada.

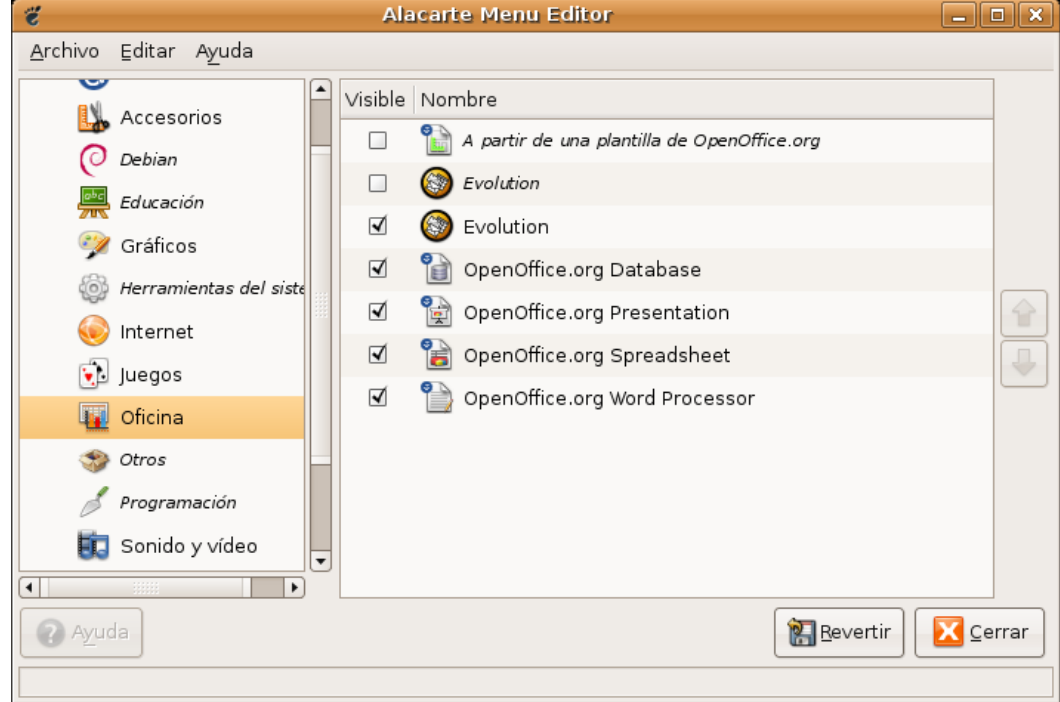

- 3. Seleccione **Archivo** -> **Nueva entrada**. En la ventana de diálogo llene los campos de este modo:
	- **Nombre:** Es el nombre que se mostrará en el menú
	- **Comentario:** Es el texto que aparece al posar el puntero del ratón sobre la entrada de menú.
	- **Orden:** escriba el comando de inicio de la aplicación o búsquelo en el sistema de ficheros pulsando el botón **Examinar**. Habitualmente se encuentran en el directorio **/usr/bin/**. Para llegar allí haga doble clic en **Sistema de archivos** en el lado izquierdo de la ventana, luego en **/usr** y después en **/bin** ahora en el lado derecho de la ventana.
	- **Icono**. Pulse el botón **Sin icono** para añadir un icono. Selecciónelo entre los existentes o añada uno nuevo pulsando el botón **Examinar**.

Para mostrar u ocultar una entrada de menú, use las casillas de verificación situadas al lado de cada elemento.

Para cambiar el orden de las entradas de menú, use las flechas de dirección en el lado derecho de la ventana de Alacarte.

Si desea devolver todo a su configuración original pulse el botón Revertir

### **Sesiones**

Una vez que hemos introducido nuestro nombre de usuario y contraseña entramos en una sesión. Al salir de la sesión podemos guardar la configuración para encontrarnos con los mismos programas, archivos y carpetas abiertos cuando entremos la próxima vez.

Para activar esta posibilidad haga lo siguiente:

1. Vaya al menú **Sistema** -> **Preferencias** ->**Sesiones**

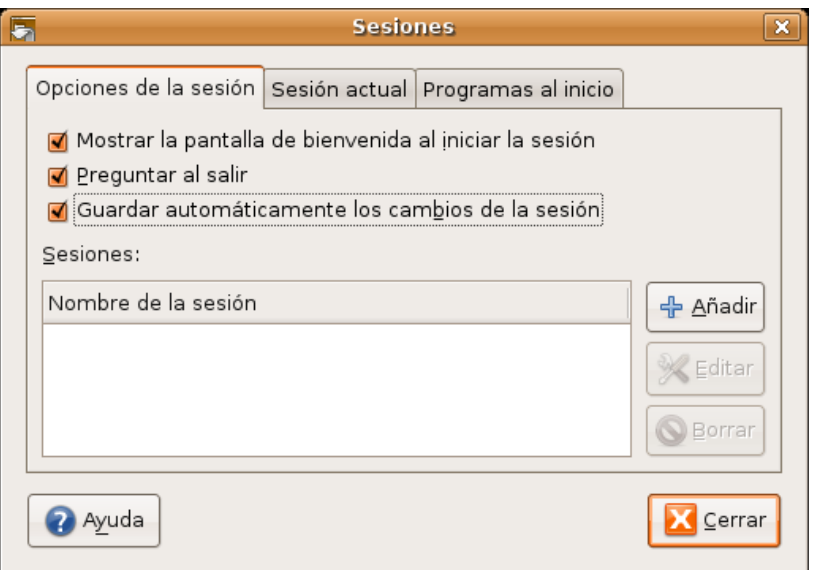

2. En la pestaña **Opciones de la sesión** marque la opción **Guardar automáticamente los cambios de sesión** y pulse el botón **Cerrar**.

A partir de ahora se guardará todo lo que tengamos abierto para la próxima vez que entremos en el escritorio.

Sin embargo no todas las aplicaciones soportan esta característica por ejemplo el navegador **Firefox**. Pero podemos hacer que se ejecuten al iniciar sesión de esta forma:

1. Vaya al menú **Sistema** -> **Preferencias** -> **Sesiones**

#### 2. Pulse sobre la pestaña **Programas al inicio**.

3. Pulse el botón **Añadir**. En la ventana de diálogo debe introducir el comando que inicia la aplicación o buscarlo en el directorio donde se encuentre, habitualmente **/usr/bin**. Para ello pulse **Examinar** y luego haga doble clic en sistema de archivos en la parte izquierda de la ventana. Vaya ahora a usr, luego a **bin** y localice el comando para su aplicación.

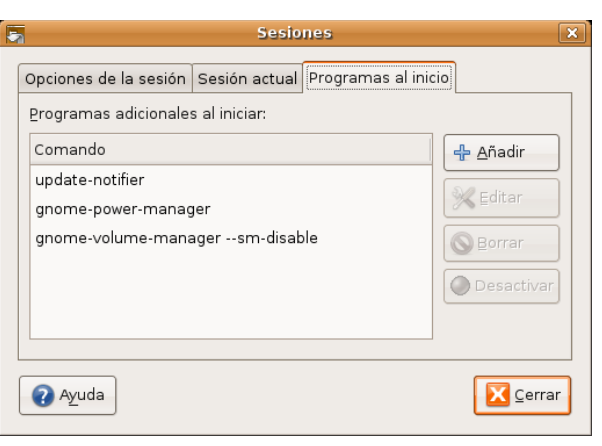

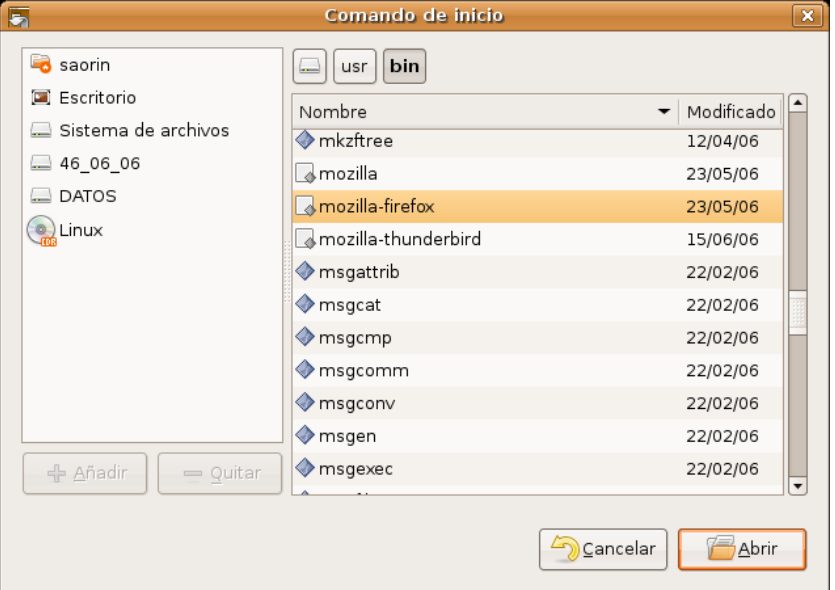

# **Paneles**

Los paneles son elementos del escritorio muy personalizables. Podemos crear tantos como queramos y ubicarlos en los bordes de la pantalla tanto horizontal como verticalmente.

Para crear un nuevo panel haga lo siguiente:

1. Pulse con el botón derecho del ratón sobre una zona vacía en cualquiera de los paneles existentes.

2. En el menú emergente seleccione **Panel nuevo**. Esto creará un nuevo panel en el extremo derecho de la pantalla.

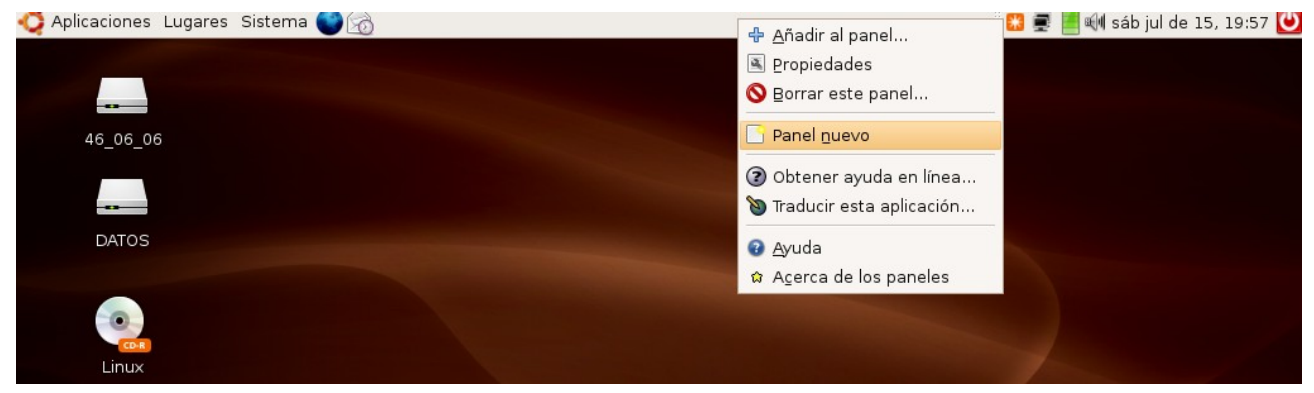

3. Para moverlo pulse con el botón izquierdo del ratón en cualquier lugar vacío del panel y arrastre el puntero a uno de los bordes de la pantalla.

Se pueden cambiar las propiedades de un panel tales como la posición, comportamiento y aspecto.

Para modificar las propiedades haga clic con el botón derecho en cualquier lugar vacío del panel y en el menú emergente seleccione **Propiedades**.

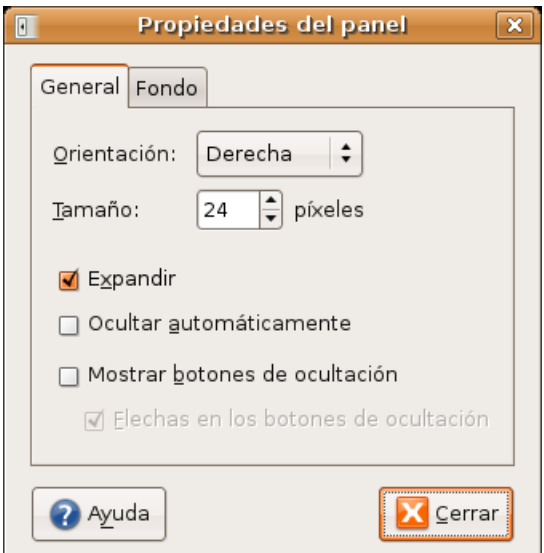

En la pestaña **General** encontramos las siguientes opciones:

- **Orientación**: Controla la posición del panel en la pantalla.
- **Tamaño**: la anchura del panel medida en píxeles.
- **Expandir**: Por defecto el panel ocupa todo el extremo de la pantalla donde está incrustado. Si el panel no está expandido ocupará solo el espacio que precise y podremos colocarlo en cualquier lugar del escritorio, no sólo en los bordes.
- **Ocultar automáticamente**: oculta el panel dejando visible sólo una pequeña franja que servirá para

hacerlo visible cuando nos posemos sobre ella con el puntero del ratón.

● **Mostrar botones de ocultación**. Crea botones en ambos extremos del panel para poderlo mostrar u ocultar cada vez que pulsemos en cualquiera de ellos.

El aspecto del panel lo podemos cambiar en el misma ventana de **Propiedades** pero ahora en la pestaña **Fondo**:

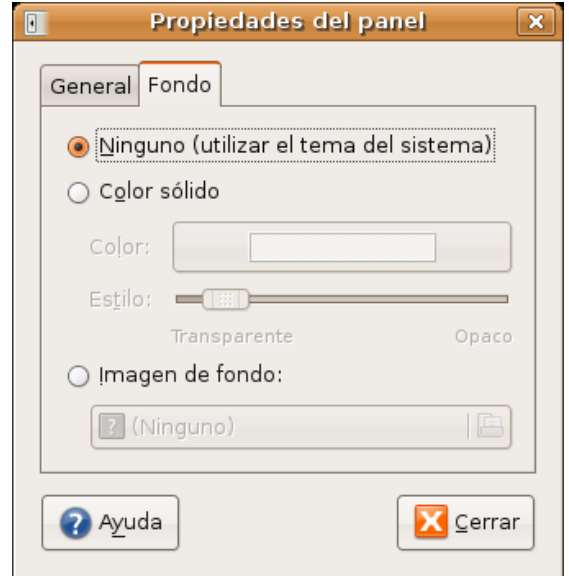

- **Ninguno** (utilizar el tema del sistema). mantiene el color de fondo asignado por el tema de escritorio seleccionado.
- **Color sólido**. Nos permite elegir un color plano como fondo. Utilice la barra deslizante Estilo para especificar el grado de transparencia.
- **Imagen de fondo**. Pone una imagen como fondo. Pulse en la barra para buscarla entre sus archivos.

Cuando utilizamos con frecuencia una aplicación es conveniente incluirla como botón en uno de los paneles de este modo podremos acceder a ella con un simple clic de ratón.

Se puede añadir un lanzador al panel de dos formas distintas

Utilizando el menú contextual:

1. Pulse con el botón derecho del ratón sobre cualquier lugar vacío del panel y seleccione "**Añadir al panel...**"

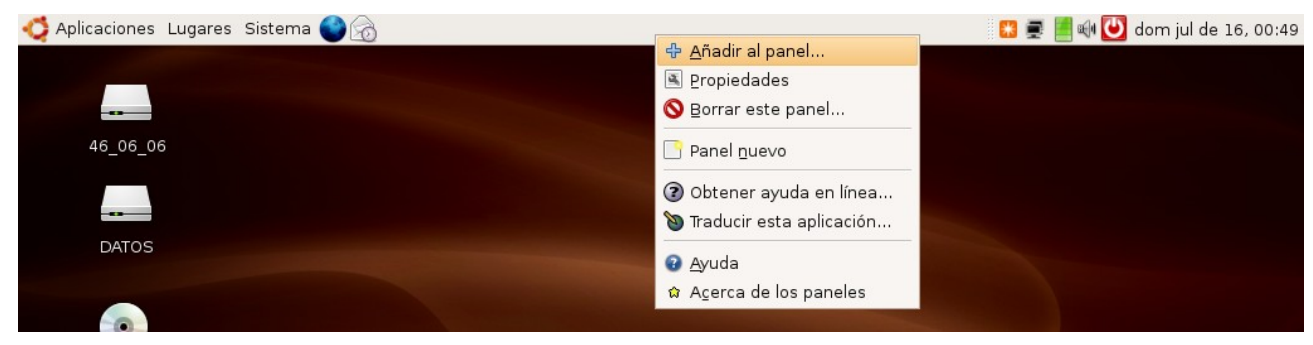

2. En la ventana de diálogo pulse el botón **Lanzador**...
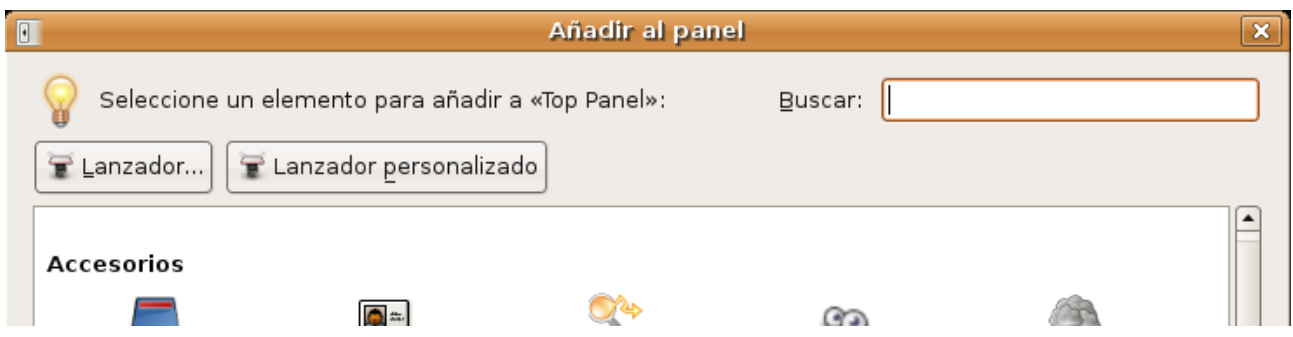

3. Se le mostrará entonces una lista con todas las entradas incluidas en los menú de **Aplicaciones, Preferencias** y **Administración**. Elija cualquiera de ellas y pulse **Añadir**.

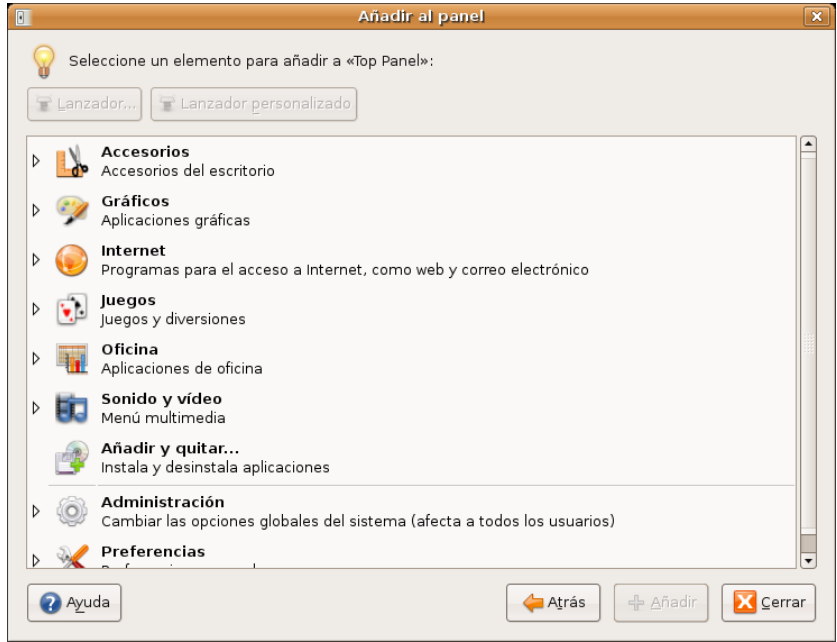

Desde el menú:

1. Abra el menú que contiene el lanzador que quiere añadir y arrástrelo hasta cualquiera de los paneles.

2. O bien, abra el menú que contenga el lanzador desde el panel al que lo quiere añadir, pulse el botón derecho del ratón y seleccione "**Añadir este lanzador al panel**".

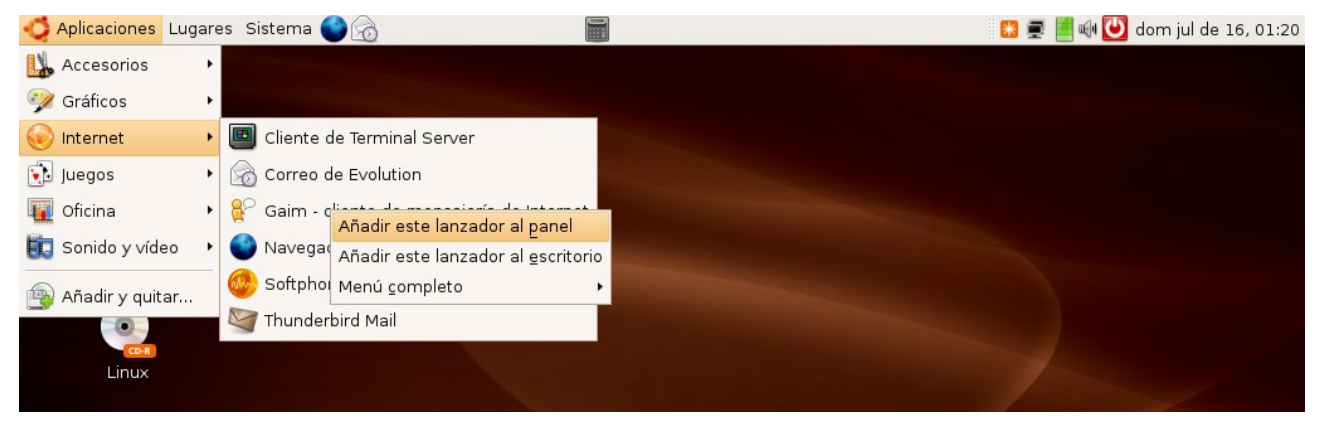

Otro de los elementos que podemos incorporar al panel son las **miniaplicaciones** (*applet* en inglés). Ubuntu incluye por defecto una buena cantidad de estas pequeñas utilidades y se pueden instalar más.

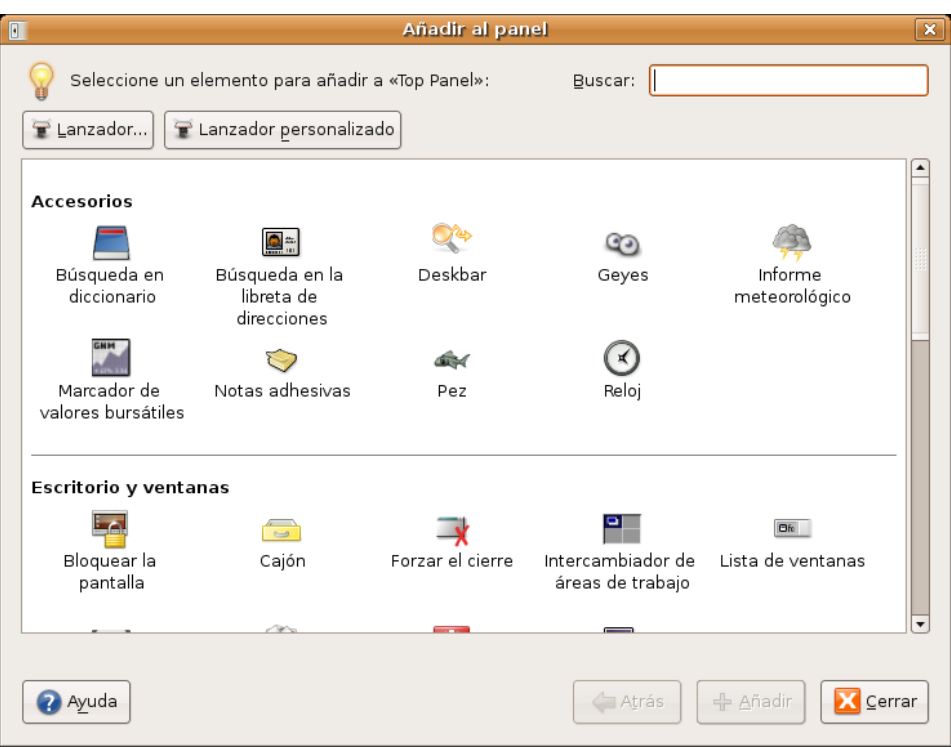

Para añadir una miniaplicación pulse el botón derecho del ratón en cualquier lugar vacío del panel y seleccione **Añadir al panel** en el menú contextual. Aparecerá una lista bastante variada con por ejemplo:

-**Informe meteorológico**. Muestra la temperatura y el estado del tiempo en cualquier lugar del mundo.

-**Notas adhesivas.** Como un post-it pegado a la pantalla del ordenador.

-**Geyes**, ojos que siguen los movimientos del puntero, muy divertida.

-**Monitor de carga de batería**, muy útil en los portátiles.

-**Monitor del sistema**, le muestra el uso de CPU, de memoria, los procesos en curso y otros aspectos del funcionamiento del ordenador.

-**Monitor de red,** sirve para ver el estado de la conexión.

Seleccione la miniaplicación y pulse el botón **añadir**, los cambios tienen efecto inmediato. Una vez esté en el panel pulse el botón derecho del ratón sobre ella para ver más opciones.

Para **quitar**, **mover** o **configurar** un elemento del panel haga clic sobre él con el botón derecho del ratón. Utilice la tecla media o rueda del ratón si lo que desea es simplemente cambiarlo de lugar.

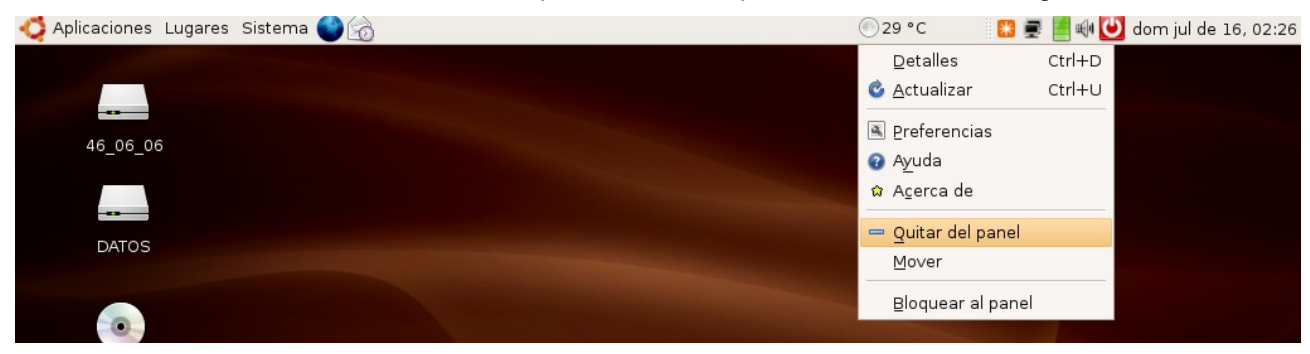

# **Selección de idioma**

Ubuntu fiel a sus compromisos incluye traducciones de documentación y de las aplicaciones incluidas para varios idiomas. Si usted hizo la instalación en español probablemente no tenga que hacer nada. Aún así es posible que algunas aplicaciones no aparezcan traducidas. Resolver esta situación es sencillo:

1. Vaya al menú **Sistema** -> **Administración** -> **Soporte de idiomas** e introduzca la contraseña de usuario si así se le solicita.

2. Si el soporte de idioma no está completamente instalado verá una ventana de aviso. Pulse el botón **Instalar**.

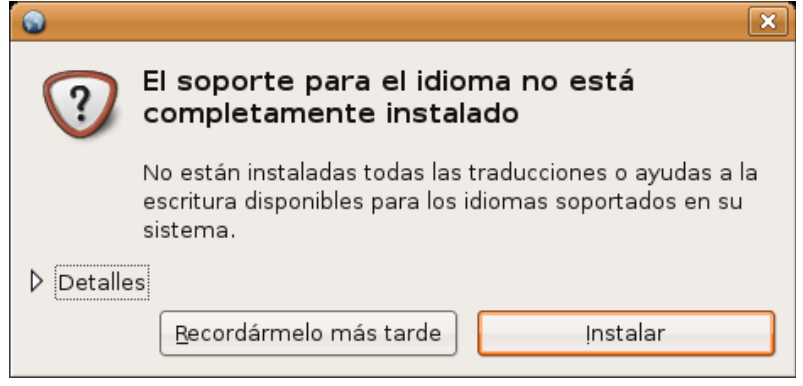

3. En la ventana **Soporte de idiomas** haga clic en la casilla al lado de Español en la parte superior de la ventana. En la lista desplegable Idioma predeterminado selecciones Español (España)

Cuando esté listo pulse el botón **Aplicar**

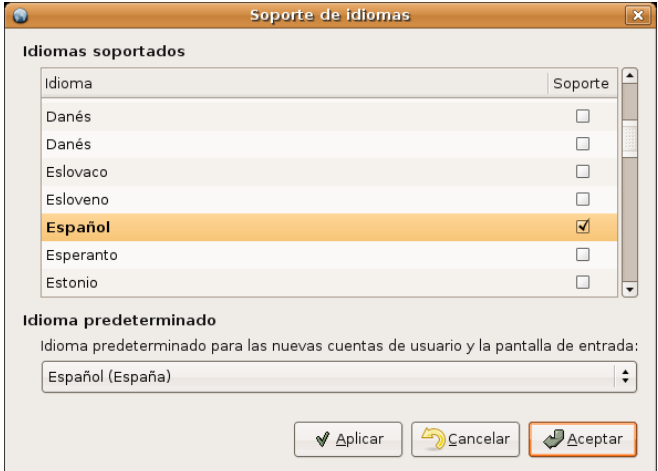

4. Comenzará ahora la descarga de los paquetes necesarios desde Internet.

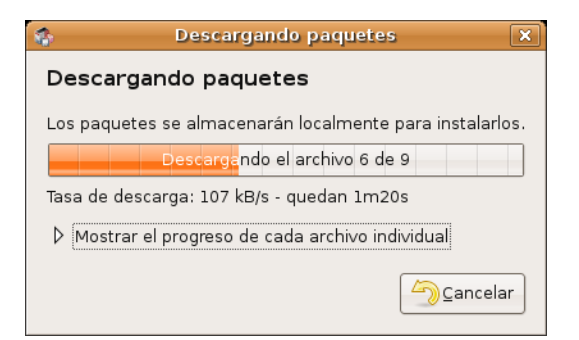

5. Finalmente si todo ha ido bien una ventana le notificará de que el proceso a terminado con éxito.

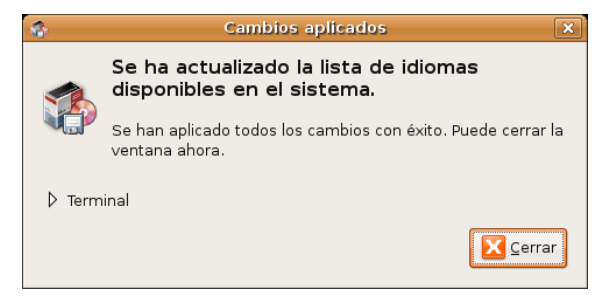

**Estas operaciones, puesto que implica la instalación de paquetes, carecen de sentido cuando se trabaja desde el Live CD, por la razón obvia de que, al apagar el ordenador no se guardará ningún cambio, por lo tanto las realizaremos con el sistema instalado en el disco duro y con la conexión a Internet correctamente configurada.**

# **Activar el registro automático en el sistema**

Es posible iniciar una sesión automáticamente cuando arranca el equipo, es decir, sin que se necesite nombre de usuario y contraseña. Esto no es recomendable porque supone un riesgo crucial de seguridad y se desperdicia una de las potentes características del sistema: es multiusuario. No obstante si desea renunciar a ello:

1. Vaya al menú **Sistema** -> **Administración** -> **Ventana de entrada**. Introduzca su contraseña de usuario si así se solicita.

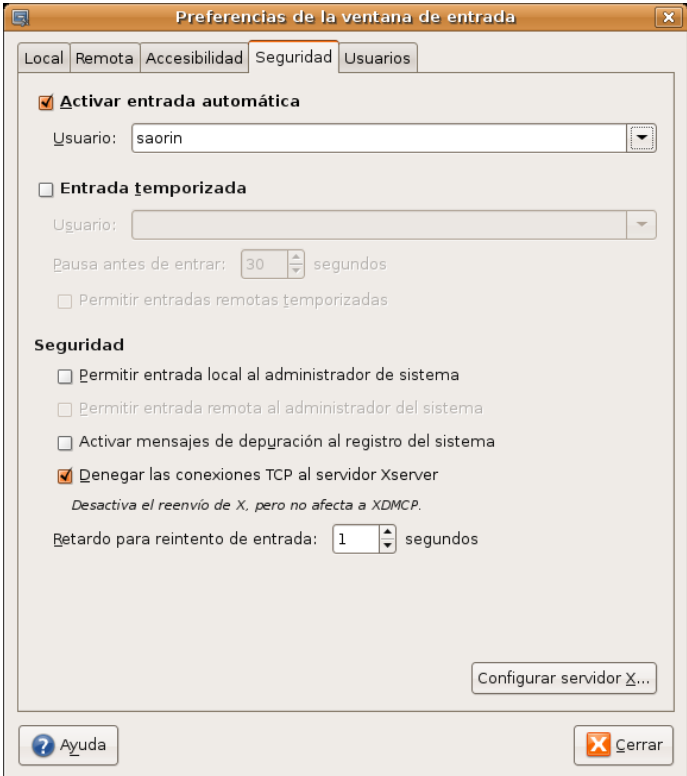

2. Pulse en la pestaña **Seguridad**. Marque la casilla **Activar entrada automática**.

3.Seleccione el usuario que desee que inicie sesión automáticamente. Pulse el botón **Cerrar**.

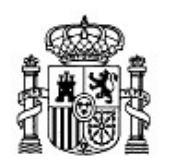

MINISTERIO DE EDUCACIÓN Y CIENCIA

SECRETARÍA GENERAL DE EDUCACIÓN Y FORMACIÓN PROFESIONAL

DIRECCIÓN GENERAL DE EDUCACIÓN, FORMACIÓN PROFESIONAL E INNOVACIÓN EDUCATIVA

CENTRO NACIONAL DE INFORMACIÓN Y COMUNICACIÓN EDUCATIVA

# Introducción a Linux Gestión de archivos

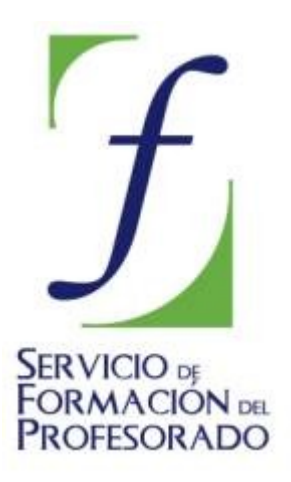

C/ TORRELAGUNA, 58 28027 - MADRID

# Gestión de archivos

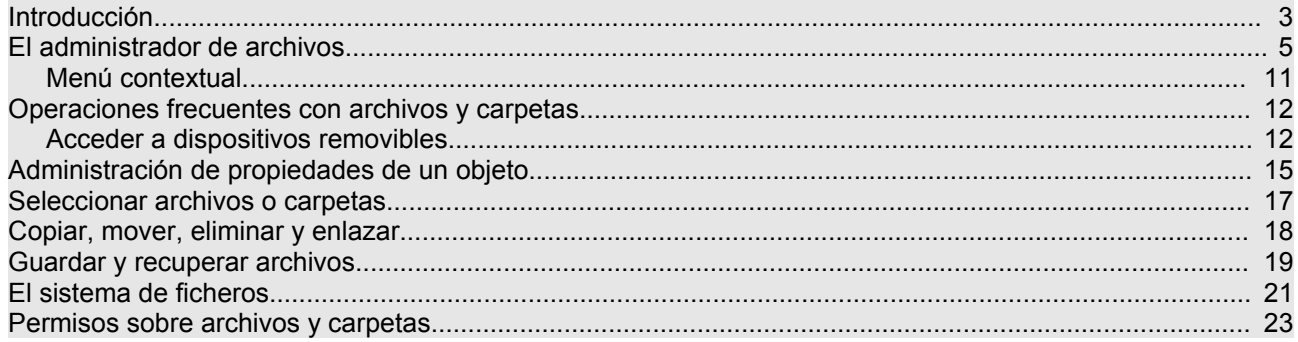

# **Introducción**

La moderna informática de usuario está basada en interesantes metáforas, una de ellas es la que se refiere a los conceptos de archivo y carpeta.

Imagine que mecanografía un texto, unos apuntes de clase por ejemplo y después ¿qué hace con ellos? Si es usted una persona ordenada les pondrá una grapa o un clip y los meterá en una carpeta, si es además pulcro, le pondrá a la carpeta un título que haga referencia a lo que hay dentro. Si es además trabajador, pronto tendrá muchos documentos sujetos con clip y metidos en carpetas y tal vez quiera poner esas carpetas en una unidad de almacenamiento mayor tal como un archivador al que también pondrá un título. ¿Qué conseguimos con todo ésto? Encontrar con muy poco esfuerzo lo que buscamos en cualquier momento.

Puede que usted no sea nada de esto y tenga sus apuntes y documentos dispersos en su mesa de trabajo en lo que se llama a veces "*un desorden ordenado*". Si es así le costará mucho encontrar algo y perderá bastante tiempo en un trabajo inútil y enervante que podría haber evitado de haber sido medianamente cuidadoso con sus cosas. Así que por salud e higiene mental debería usted plantearse la posibilidad de actuar como si fuera una persona ordenada.

> **Las modernas computadoras le permiten guardar una ingente cantidad de información en muy poco espacio y del modo más ordenado. Cualquier documento que usted tenga, un texto, una imagen, una canción, etc., es considerado por el sistema un archivo o fichero. Cada archivo tiene un nombre que lo identifica y que debe hacer referencia a lo que contiene de un modo breve y preciso. A su vez los archivos se organizan en carpetas o directorios que también tienen un nombre. Las carpetas pueden formar parte de otras carpetas y así sucesivamente. El objetivo de todo esto es mantener organizada la información de tal modo que sea fácil y rápido acceder a cualquier archivo.**

El conjunto de carpetas, carpetas que contienen carpetas (a veces llamadas subcarpetas o subdirectorios) y ficheros forman una estructura ramificada que en la jerga se conoce como "*árbol de directorios*". Un árbol tiene raíz y tronco, que es como una prolongación de la raíz, del tronco nacen ramas, de esas ramas otras ramas, y de las ramas penden los frutos (dejemos ahora las hojas, el árbol de nuestro ejemplo no tiene hojas o las hojas son como el adorno de las ramas).

La raíz y el tronco de nuestro árbol es la raíz del sistema de ficheros, de él cuelga todo, las ramas son las carpetas principales, de esas ramas salen otras ramas, que son las subcarpetas y finalmente los frutos que son los archivos que contienen nuestros textos, imágenes, etc. Espero que el ejemplo le haya sido de utilidad, si no es así olvídese de él y siga leyendo.

Hay sistemas operativos que permiten que el usuario normal cree carpetas o archivos en cualquier lugar y de cualquier manera, a estos sistemas se les conoce como "*sistemas promiscuos*". GNU/Linux no lo es.

En la práctica esto significa que cuando usted se registre como usuario se le asignará una carpeta personal (directorio **/home** ) en la que podrá crear carpetas y ficheros a su antojo. Pero usted no podrá crear o borrar carpetas o ficheros fuera de ahí, a lo sumo podrá ver qué hay más allá de su "*home*" pero no podrá modificarlo en absoluto, a no ser que disponga de permisos de administración. Ésto, lejos de ser un inconveniente es una virtud.

En este momento se nos ocurren una decena de ventajas, pero para no cansarle en exceso dado que es usted un hombre o mujer ocupado, mencionaremos algunas:

\* Ser ordenado a pesar de todo es una virtud.

\*Si el usuario normal no puede escribir fuera de su zona tampoco podrá estropear nada fuera de su zona, si hace daño se lo hace a sí mismo.

\*Se mantiene el grado máximo de confidencialidad puesto que se puede conseguir que ningún usuario puede acceder a la zona de otro. Incluso aunque sea su hijo o hija quien comparte con usted el ordenador

tiene derecho a la privacidad.

\*Si en algún momento un usuario se da de baja, puede eliminarse todo lo que hubiese creado del modo más rápido y sencillo.

\*Jamás se preguntará dónde habré instalado tal programa, o qué hará tal carpeta aquí, porque todo estará en su sitio, incluso su Ubuntu tendrá los mismos ficheros vitales para el sistema en el mismo lugar que el de su vecino.

\* La propagación de virus se hace tremendamente difícil. Aún en el supuesto de que alguna vez hubiese algún virus realmente potente para GNU/Linux, mientras trabaje como usuario es muy difícil que pueda causarle algún daño al sistema.

#### LO SIGUIENTE ENTRE CORCHETES PODRÍA IR COMO ANEXO, QUIZÁS EN OTRA VENTANA

[Respecto a los virus en GNU/Linux existe, entre el usuario medio, una doble falsa creencia: que no hay; y que no hay porque todavía no lo usa mucha gente.

En primer lugar, GNU/Linux no es otra cosa que software informático construido por humanos y por tanto siempre imperfecto. La diferencia con los sistemas propietarios es que aquí nadie oculta información, puesto que el código es abierto si hay una vulnerabilidad en el sistema se hará pública inmediatamente a fin de que sea resuelta lo antes posible. Con un ejemplo lo verá más claro.

Imagine que instala en su casa los más sofisticados sistemas de seguridad y las puertas blindadas más poderosas y a continuación le da a los posibles ladrones el plano de la casa y el de los sistemas de seguridad, y les dice "prueben a entrar". Le parecerá una locura pero esto es lo que se hace en el mundo del software libre, y a pesar de todo no pueden entrar. En la actualidad no se conocen virus para GNU/Linux que merezcan tal nombre.

En segundo lugar crear virus para GNU/Linux dista mucho de ser un pasatiempo para adolescentes con conocimientos de *Visual Basic*. Se ha mitificado en exceso la figura del *hacker* constructor de virus, aristócrata del conocimiento, dotado de una inteligencia superior, etc. La inteligencia, si se tiene, es algo dado y no hay motivo alguno para presumir de lo que se da sin esfuerzo. A los autores, que son sin embargo muy realistas, les gusta pensar en un mundo donde todos pongamos nuestro entendimiento a trabajar para el bien de la comunidad. Por cierto que el termino *hacker* ha cambiado notablemente de significado, en sus inicios designaba únicamente al experto en informática que disfrutaba escribiendo código y compartiéndolo con los demás. Stallman resume muy bien qué es el espíritu del hacker: "*Hacker, usando* la palabra inglesa, quiere decir divertirse con el ingenio, usar la inteligencia para hacer algo difícil. No *implica trabajar sólo ni con otros necesariamente. Es posible en cualquier proyecto. No implica tampoco hacerlo con computadoras. Es posible ser un hacker de las bicicletas. Por ejemplo, una fiesta sorpresa tiene el espíritu del hack, usa el ingenio para sorprender al homenajeado, no para molestarle*" [http://www.ciberpunk.info/richard-stallman-en-zaragoza\]](http://www.ciberpunk.info/richard-stallman-en-zaragoza)

En lo que sigue aprenderá a organizar su información en archivos y carpetas usando de las herramientas que Ubuntu le proporciona. Comprenderá también cómo se gestiona el sistema los ficheros y el por qué de ello.

# **El administrador de archivos**

La aplicación que nos permite organizar nuestros archivos, lo que a veces se llama un administrador o Navegador de archivos, es Nautilus. Vamos al menú **Lugares** y seleccionamos **Carpeta personal** y aparece el administrador de archivos.

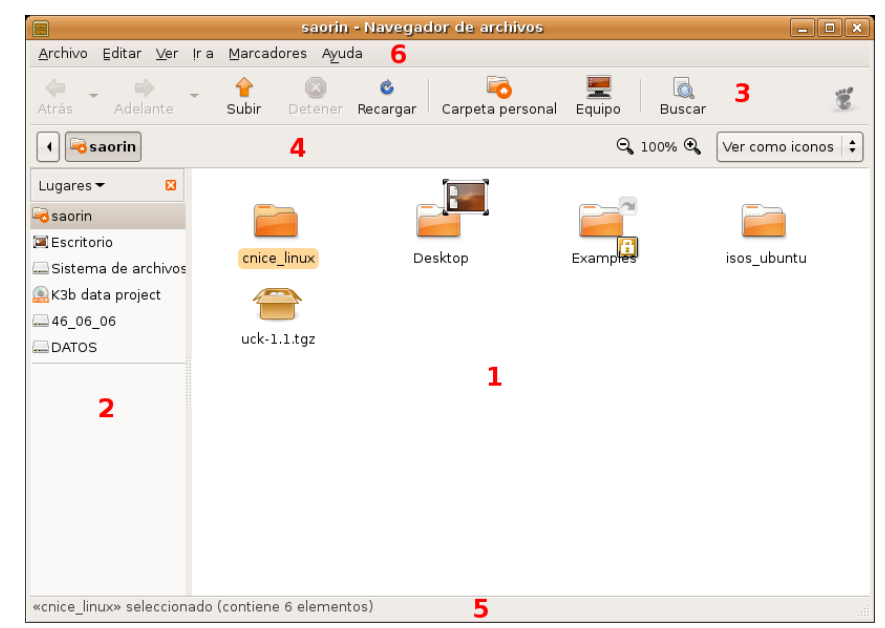

En la imagen hemos marcado las partes más importantes de la aplicación:

1. **Panel de visualización**. Es la zona central y más grande de la aplicación en la que se listan los contenidos de la carpeta.

2. **Panel lateral**. muestra una lista de accesos directos a los lugares básicos del sistema, más los que hayamos añadido con marcadores. Para mostrar o ocultar el panel podemos:

- Hacer clic en el botón **X** en el ángulo superior derecho.
- En el menú **Ver** marcar o desmarcar la opción **Panel lateral**.
- Pulsar la tecla **F9** que oculta o muestra el panel alternativamente.

3. **Barra principal**. Consiste en una serie de botones que nos ofrecen las opciones básicas de navegación por las carpetas.

- **Atrás**: Para visitar el último lugar al que hemos accedido
- **Adelante**: Se comporta de modo similar al anterior y nos permitirá avanzar. Cuando no haya nada hacia adelante estará en gris y su pulsación no producirá ningún efecto.
- **Subir**: Nos permite acceder al directorio padre del directorio actual, es decir, subiremos un nivel en el árbol de directorios.
- **Detener**: Interrumpe la carga del listado de archivos.
- **Recargar**: Actualiza el contenido de la ventana.
- **Carpeta personal**: Nos lleva directamente a la raíz de nuestra carpeta personal.
- **Equipo**: nos permitirá acceder de modo sencillo tanto a los dispositivos de almacenamiento extraíble (disquete, CD, memoria usb, etc.) como a las particiones que pudiera haber en el disco duro.
- **Buscar:** Nos permitirá buscar un archivo o carpeta por título.

● **Botón animado**: mientras Nautilus está trabajando obteniendo la lista de archivos de un directorio este icono, en forma de huella de pie, estará en movimiento, cuando haya terminado su trabajo se mostrará estático.

4. **Barra de lugar**. Nos muestra cada nivel de profundidad en el árbol de directorios. Toma como punto de partida nuestra carpeta personal ofreciendo la posibilidad de ascender hasta la raíz con la flecha de la izquierda. Esta barra nos permite visualizar los elementos de la carpeta como iconos o como lista, incrementando o disminuyendo su tamaño con el botón de zoom.

5. **Barra de estado**. Al pie de la ventana está la barra de estado. En ella se nos muestra información acerca de los elementos seleccionados, tales como su tamaño o el espacio libre en el disco.

6. **Menú**. Nautilus cuenta con un menú principal, similar al de otras aplicaciones que se ejecutan en un entorno de ventanas, cuyas opciones son suficientemente descriptivas para cualquier usuario aun cuando carezca de experiencia previa.

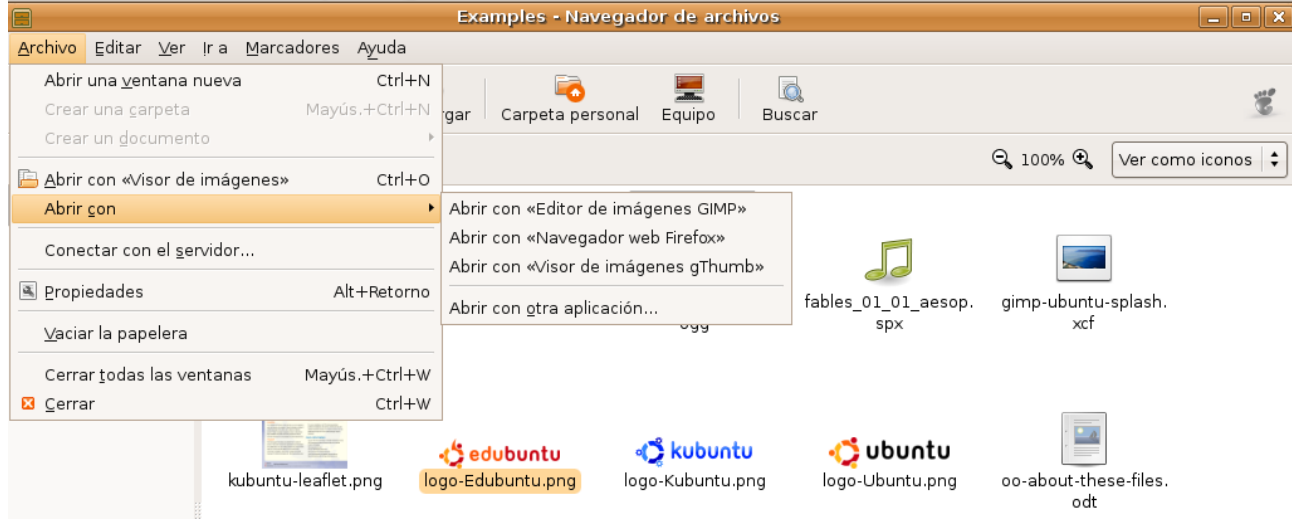

**Archivo**. Las opciones disponibles en este menú son:

- **Abrir una ventana nueva**: Abre una nueva ventana de Nautilus.
- **Crear una carpeta**: Crea un nuevo directorio en el lugar seleccionado, es decir, el que se muestra en la barra de dirección. En el momento de crear la carpeta le pondremos nombre, si no lo hacemos se creará con el nombre "*carpeta sin título*". Posteriormente podremos cambiar el nombre de la carpeta activando su menú contextual con el botón derecho del ratón y seleccionando P**ropiedades**.

Las siguiente opciones varían según hayamos seleccionado una carpeta o un archivo.

Para una carpeta:

- **Abrir**: Abre la carpeta y muestra su contenido. Es equivalente a hacer sobre ella una doble pulsación con botón izquierdo del ratón.
- **Abrir en una ventana nueva**. Abre la carpeta seleccionada en una ventana nueva de Nautilus.

Para un archivo:

- **Abrir con**: Abre el archivo utilizando la aplicación que tengamos asignada por defecto para ese tipo o con otras que el sistema sabe que pueden trabajar con él. Por ejemplo, una imagen con formato PNG se abrirá por defecto con el visor de imágenes, pero también podemos abrirla si nos interesa con el editor de imagen GIMP o con el navegador Firefox. Cuando hacemos doble clic sobre un archivo se abrirá con la aplicación por defecto.
- **Abrir con otra aplicación**: Si ninguna de las aplicaciones asignadas a un determinado tipo de archivo nos satisface podemos realizar una nueva asociación. Para ello en la ventana emergente Abrir con seleccionaremos un programa. A partir de ese momento todos los archivos de ese tipo podrán abrirse con la aplicación seleccionada.

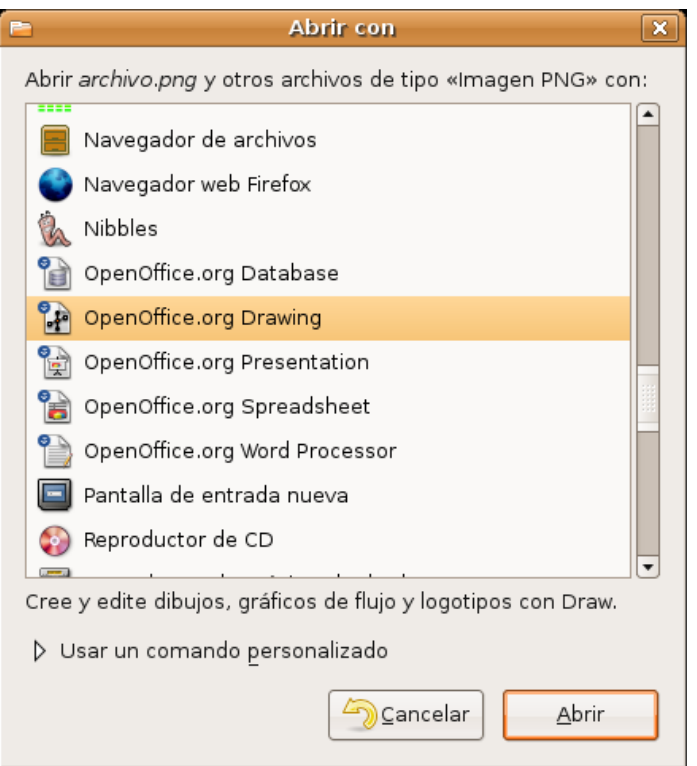

- **Conectar con el servidor**: Esta opción abre una ventana emergente en la que podemos poner la dirección de cualquier servidor FTP, SSH, WebDAV, etc. al que queremos conectar. Una vez conectado veremos el contenido del servidor integrado en Nautilus como si fuese una carpeta más de nuestro sistema.
- **Propiedades:** Permite configurar las propiedades del elemento seleccionado.
- **Vaciar la papelera:** Cuando queremos borrar un fichero o carpeta tenemos dos opciones. Lo podemos simplemente eliminar y entonces lo perderemos completamente o podemos moverlo a la papelera por si posteriormente lo necesitamos. Cuando vaciamos la papelera todos los objetos contenidos en ella se perderán definitivamente.
- **Cerrar todas las ventanas**: Cierra todas las ventanas de Nautilus que pudiera tener abiertas.
- **Cerrar**: Cierra sólo la ventana actual.

No todas las opciones son ejecutables siempre, por eso en ciertas situaciones algunas de ellas aparecerán en gris indicando con ello que no están disponibles.

> **La mayoría de las opciones del menú pueden activarse utilizando combinaciones de teclas a las que llamamos atajos de teclado. Los atajos de teclado están indicados al lado de las opciones del menú, por ejemplo podemos crear un carpeta con la combinación Mayúsculas-> Control-> N. Si repite con frecuencia una cierta operación encontrará más rápido y cómodo hacerlo desde el teclado.**

#### **Editar.** Las opciones disponibles son:

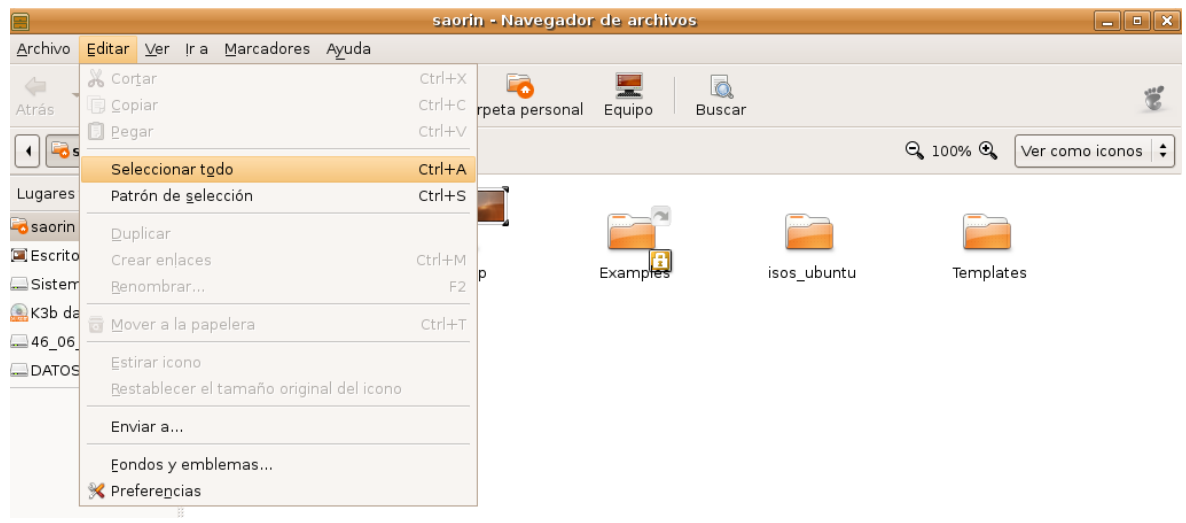

- **Cortar**: Nos permite cambiar de lugar uno o varios archivos o carpetas. Una vez colocados en su nueva ubicación los archivos o carpetas son eliminados de su lugar original.
- **Copiar**: Igual que el anterior pero conservando los archivos o carpetas originales.
- **Pegar**: Coloca en el directorio actual los archivos o carpetas previamente seleccionados para copiar o cortar.
- **Seleccionar todo**: Selecciona todos los archivos o carpetas listados en la ventana principal
- **Patrón de selección**: Nos permite seleccionar un conjunto de archivos o carpetas tomando como base alguna característica común de su nombre. Por ejemplo podríamos seleccionar todos los ficheros con extensión .txt escribiendo en la ventana emergente \*.txt, o todos los ficheros que contengan la secuencia "img" así \*img\*. En general sustituiremos por asteriscos las partes del nombre que no se han de considerar.
- **Duplicar**: Crea una copia de la carpeta o archivo seleccionado. Al duplicado se le añadirá la palabra "(copia)".
- **Crear un enlace**: Crea un acceso directo al fichero o carpeta seleccionado.
- **Renombrar:** cambia el nombre del archivo o carpeta seleccionado.
- **Mover a la papelera**: Elimina el archivo o carpeta seleccionado y lo coloca en la papelera, donde todavía lo podemos recuperar. Cuando vacíe la papelera los ficheros o carpetas serán definitivamente eliminados.
- **Estirar icono**: Cambia el tamaño del icono seleccionado.
- **Restaurar el tamaño normal de los iconos**: si los iconos hubiesen sido redimensionados los devuelve a su tamaño original.
- **Enviar a...** Crea un archivo comprimido con los archivos y/o carpetas seleccionados y lo envía como adjunto a una dirección de correo. En el campo "Enviar a" escribiremos la dirección de correo del destinatario, y en "Enviar empaquetado en" el nombre del fichero que vamos a enviar.

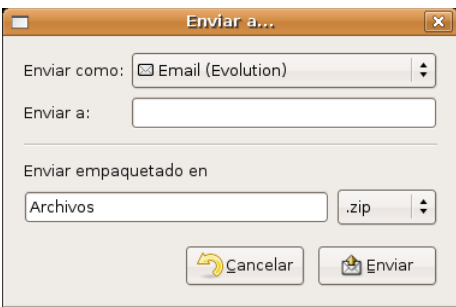

- **Crear archivador**. Nos permite crear un fichero comprimido con los ficheros o carpetas seleccionados. El paquete se creará en el directorio actual y por defecto tendrá la extensión .tar.gz. En la lista desplegable podemos elegir entre una gran variedad de formatos de compresión.
- **Compartir carpeta**. Esta opción únicamente estará disponible si hemos seleccionado una carpeta. Nos permite compartirla con otros equipos de nuestra red local, ya sean GNU/Linux o Windows. Si no los tenemos se nos pedirá consentimiento para instalar los programas necesarios.
- **Fondos y emblemas**. Nos permite poner texturas y colores como fondo de la ventana principal del administrador de archivos. Los emblemas son pequeños gráficos que se superponen al icono de archivo o carpeta y nos sirven para tener más información o para decorarlo. Para añadir un fondo o un emblema arrástrelo al objeto al que lo quiere pegar. Si no está satisfecho del resultado arrastre el icono Restablecer o Borrar para eliminarlo.

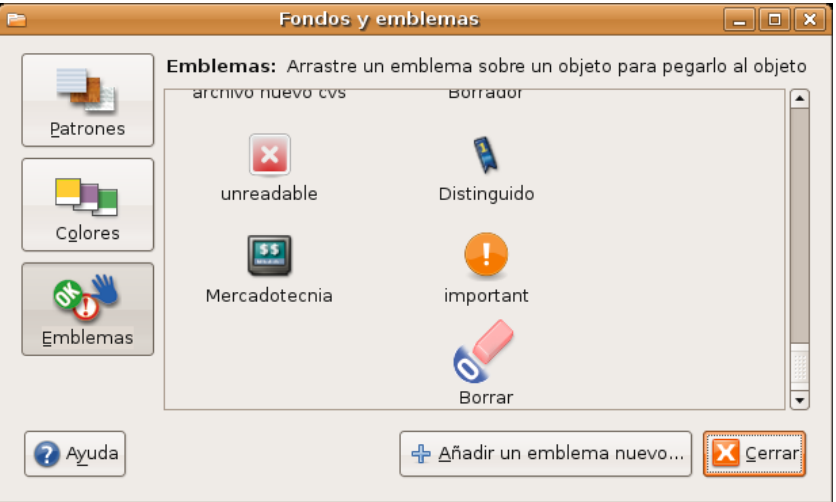

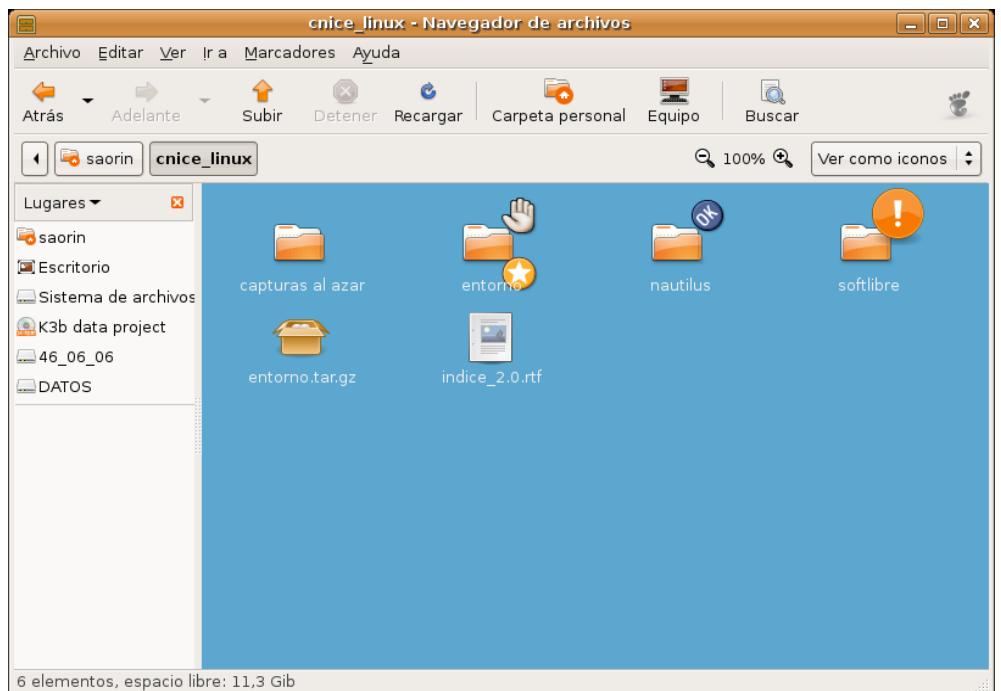

● **Preferencias**. Desde aquí podemos configurar el comportamiento del administrador de archivos.

**Ver***.* Este menú nos permite mostrar/ocultar las distintas barras y paneles del administrador de archivos. También podemos seleccionar la opción para **Mostrar los ficheros ocultos** que el sistema y las aplicaciones crean automáticamente.

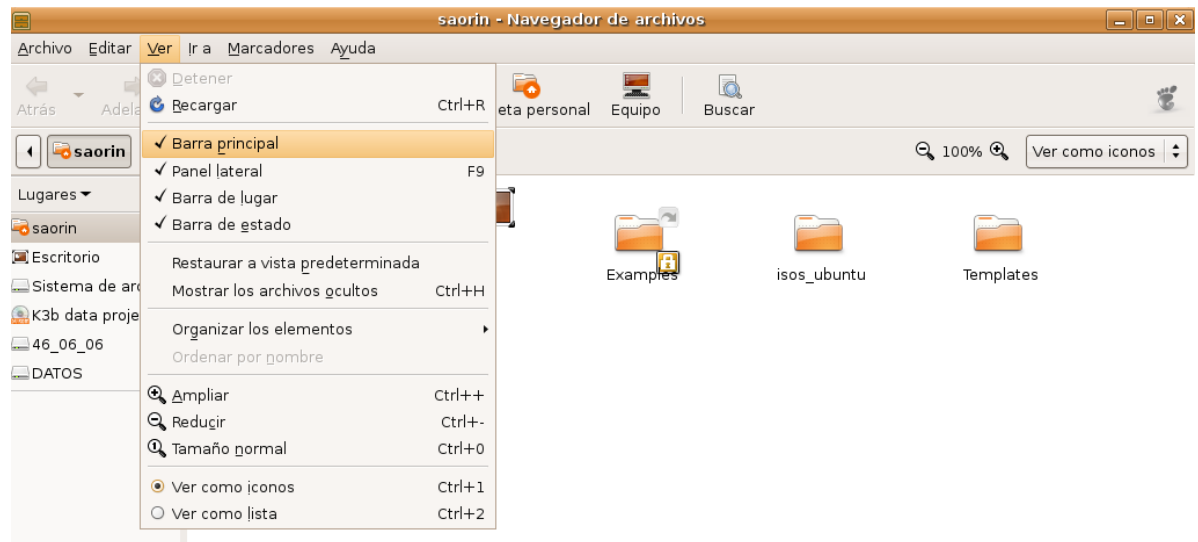

## **Actividad 1**

Si activa la opción **Mostrar los archivos ocultos**, observará ficheros y carpetas cuyo nombre está precedido de un punto. Normalmente se trata de lugares donde las aplicaciones guardan la configuración personalizada de cada usuario. Trate de acceder al contenido de alguno de ellos y verá cómo la mayoría contienen instrucciones en algún lenguaje de programación. No se preocupe si no entiende nada, le servirá para familiarizarse con la lógica del sistema. ¡No cambie el contenido de ninguno de ellos, podría afectar al comportamiento de alguna aplicación!

#### **Ir a**

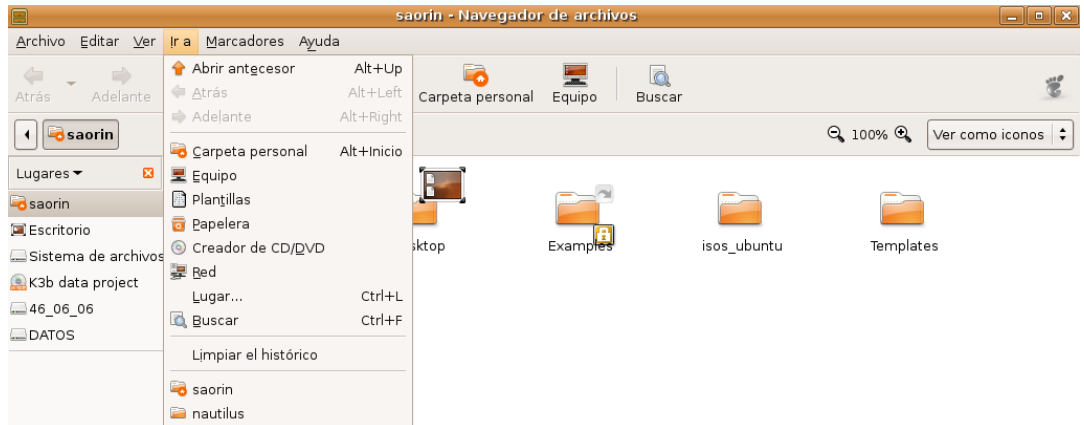

Bajo este menú están agrupadas la mayoría de opciones de navegación que ya hemos visto a propósito de la barra principal. Al pie encontramos una lista cronológica de los últimos lugares por los que hemos pasado y que podemos vaciar con Limpiar el histórico.

**Marcadores**. Podemos añadir lugares al panel lateral seleccionando **Añadir marcador** cuando nos encontremos en la carpeta que deseemos marcar. El marcador aparecerá también en el menú **Lugares** del escritorio. Para eliminarlo utilizamos la opción **Editar los marcadores**.

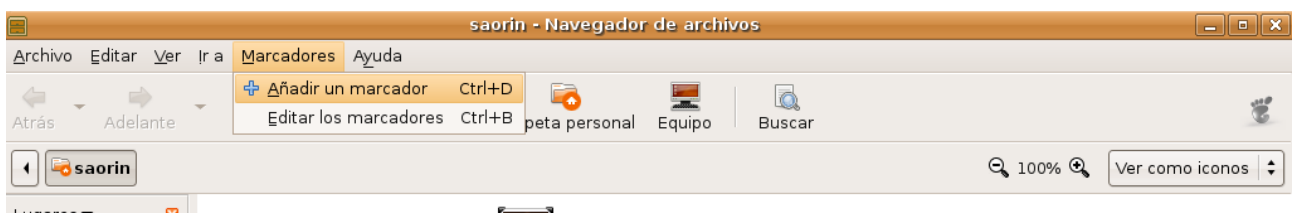

## **Ayuda**. Ofrece una manual de Nautilus para los que quieran ampliar.

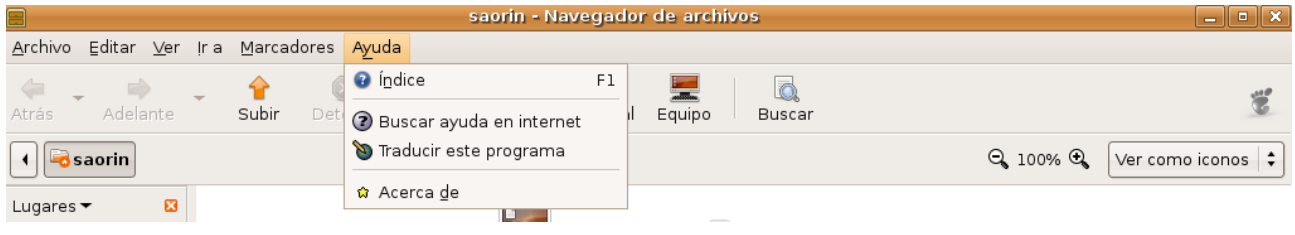

## **Menú contextual**

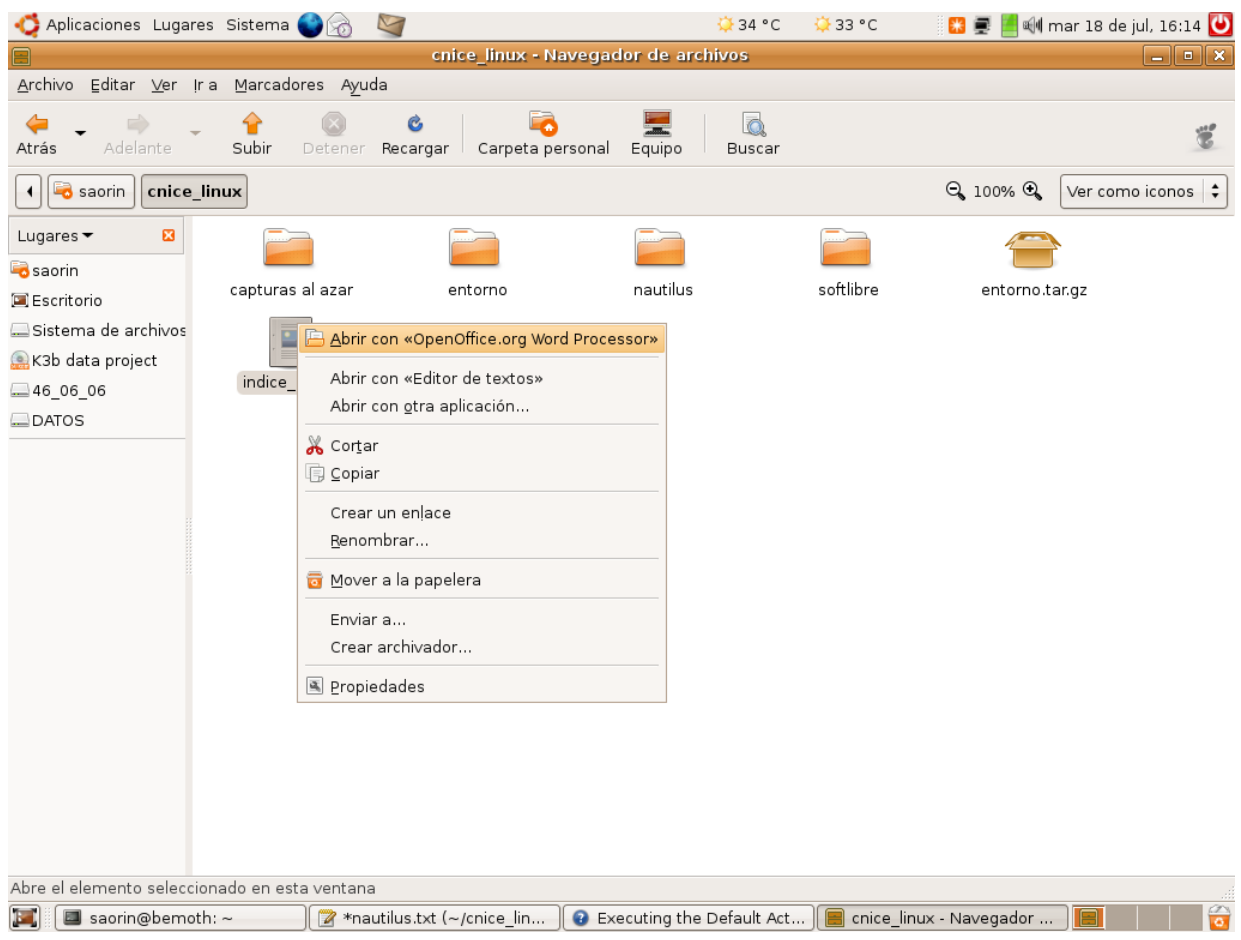

Si pulsamos con el botón derecho del ratón sobre un archivo o carpeta se despliega su menú **contextual**. Aunque todas las operaciones sobre archivos y carpetas se pueden hacer desde el menú principal de Nautilus, a menudo resulta más cómodo y rápido utilizar este menú contextual.

# **Operaciones frecuentes con archivos y carpetas**

## **Acceder a dispositivos removibles**

En nuestro trabajo diario con el ordenador necesitaremos con frecuencia acceder a un Cdrom, una memoria flash, un disquete o una cámara digital. El procedimiento para ver y en su caso escribir en este tipo de medios es sencillo.

**Cd-Rom**. Introducimos el medio en la unidad lectora, éste será reconocido por el sistema, aparecerá su icono correspondiente en el escritorio y se abrirá una ventana de Nautilus mostrando sus contenidos. En todo caso siempre podemos acceder haciendo una doble pulsación con el botón izquierdo en el icono del escritorio. Alternativamente vamos al menú **Lugares - > Equipo** o pulsamos el botón **Equipo** del administrador de archivos.

**Disquetes**. Ponemos el medio en la unidad, vamos al menú **Lugares - > Equipo** o pulsamos el botón **Equipo** del administrador de archivos. En esta ventana hacemos una doble pulsación con el botón izquierdo en el icono con el título **Disquetera**. Aparecerá entonces un icono en el escritorio (de nombre floppy) y se nos mostrarán los contenidos del disquete.

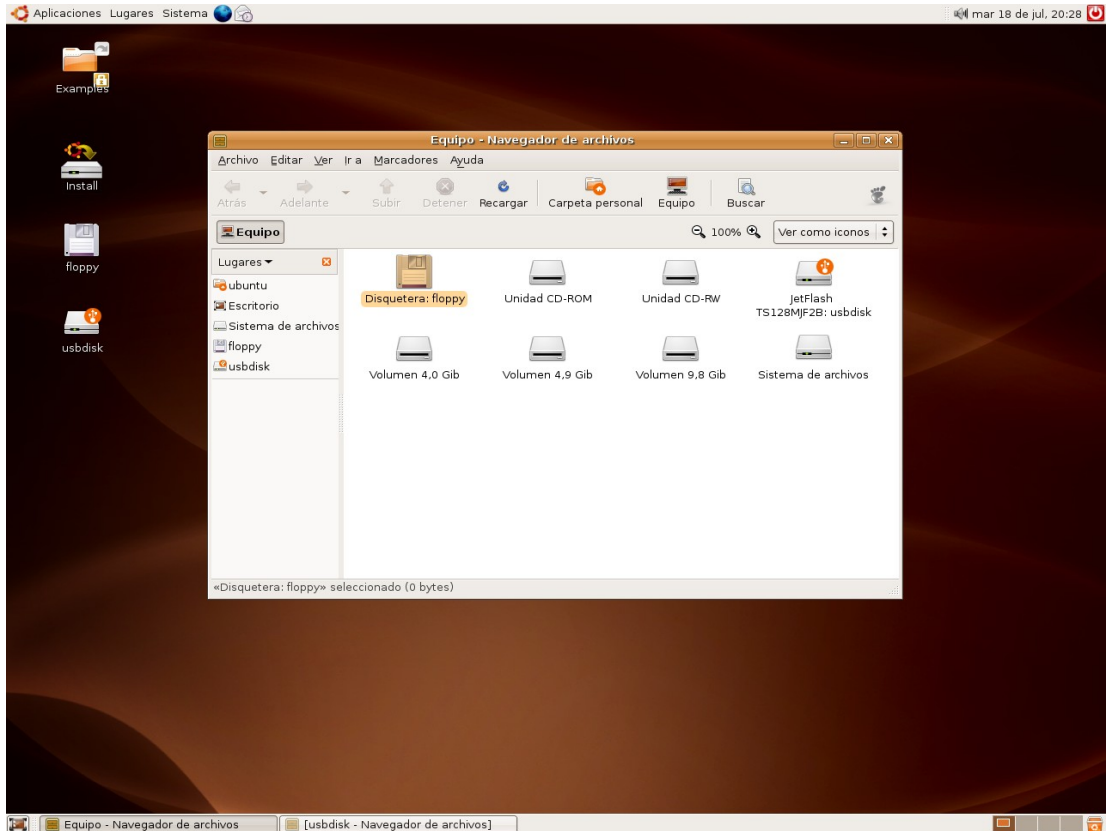

Una vez hecho esto el disquete quedará incorporado al sistema de ficheros. Si queremos guardar un archivo desde cualquier aplicación y una vez haya aparecido la ventana de diálogo **Guardar como...** seleccionaremos **floppy** de la lista desplegable "*Guardar en una carpeta*".

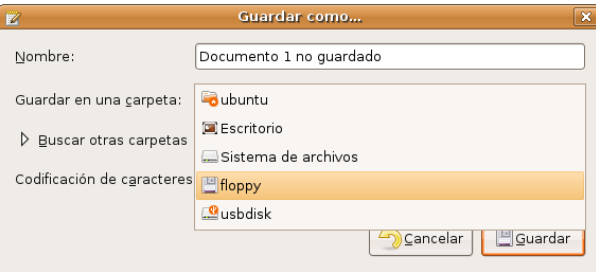

A fin de evitar la pérdida de datos antes de retirar el disquete es necesario desmontarlo, para ello pulsamos con el botón derecho sobre el icono del escritorio y seleccionamos **Desmontar el volumen**

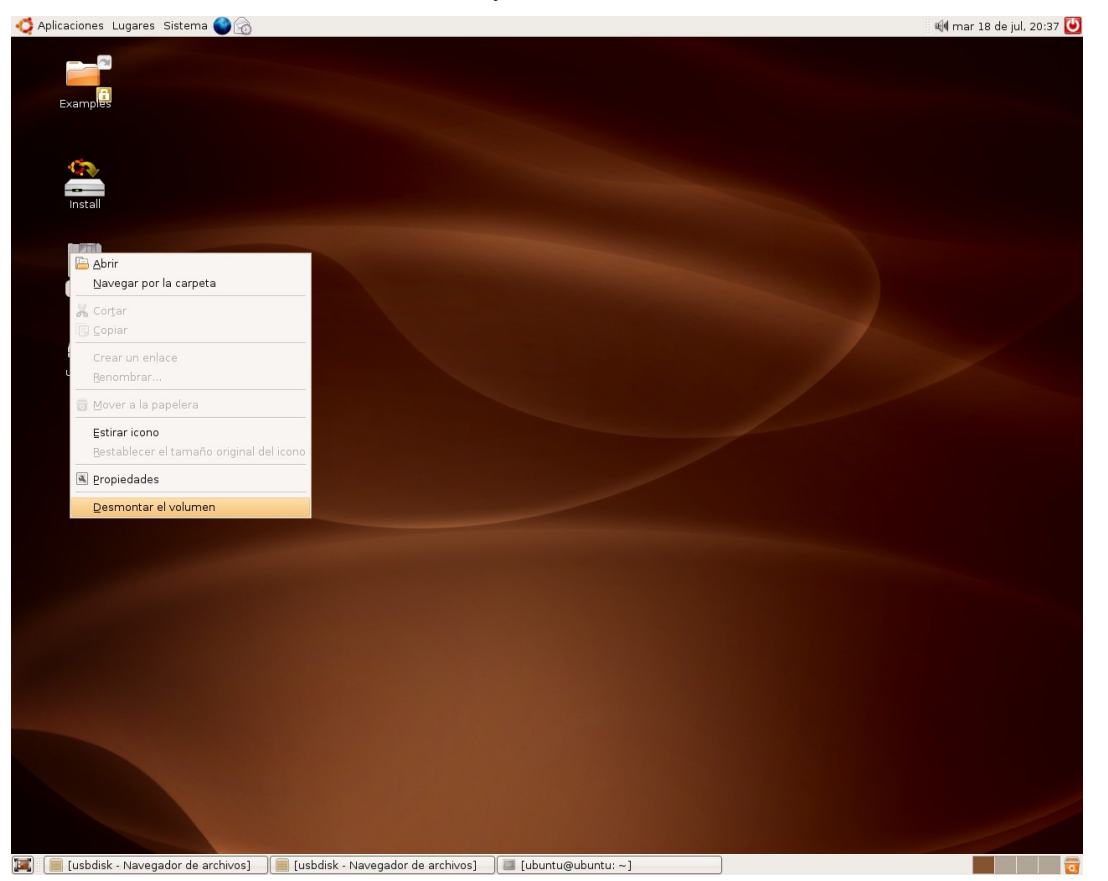

**Memorias flash** (o USB sticks). Conectamos el dispositivo en el puerto USB, éste será reconocido por el sistema, se creará un icono en el escritorio y se abrirá una ventana del administrador de archivos mostrándonos sus contenidos.

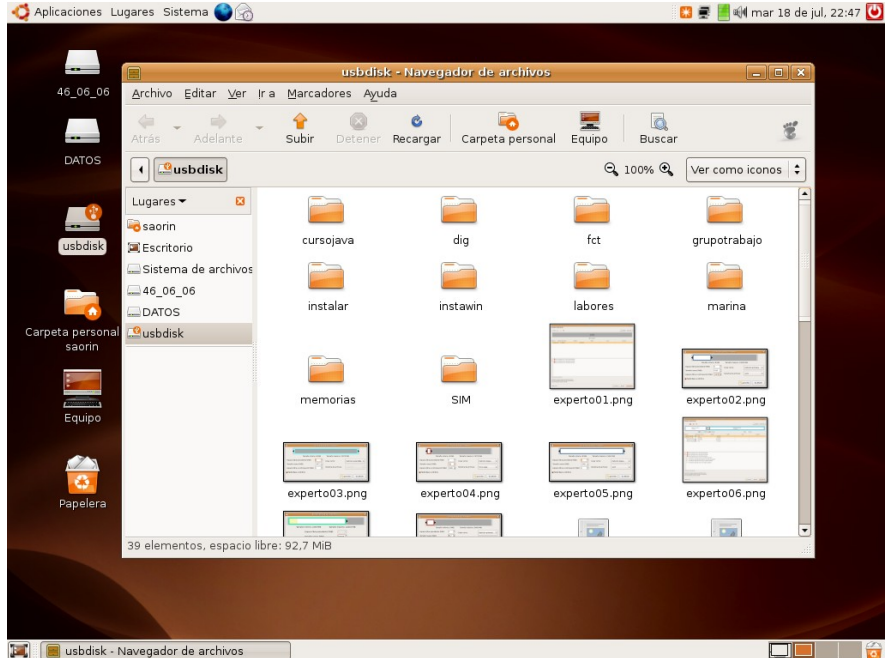

Para guardar en la memoria flash seguiremos el mismo procedimiento que en el caso del disquete sólo que ahora tenemos que seleccionar **usbdisk**.

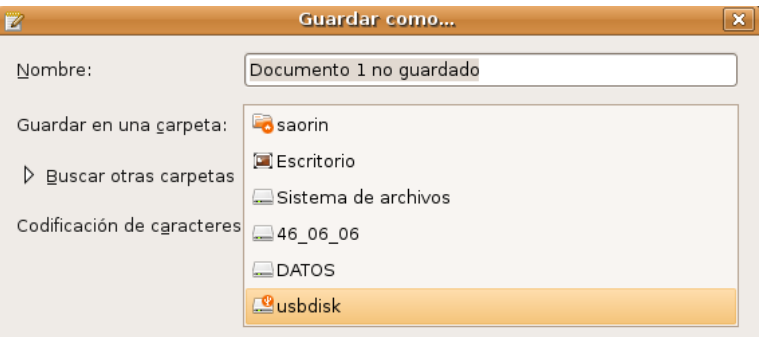

Antes de retirar el dispositivo y para proteger los datos debemos desmontarlo. Para ello pulsamos con el botón derecho sobre el icono del escritorio y seleccionamos **Expulsar**.

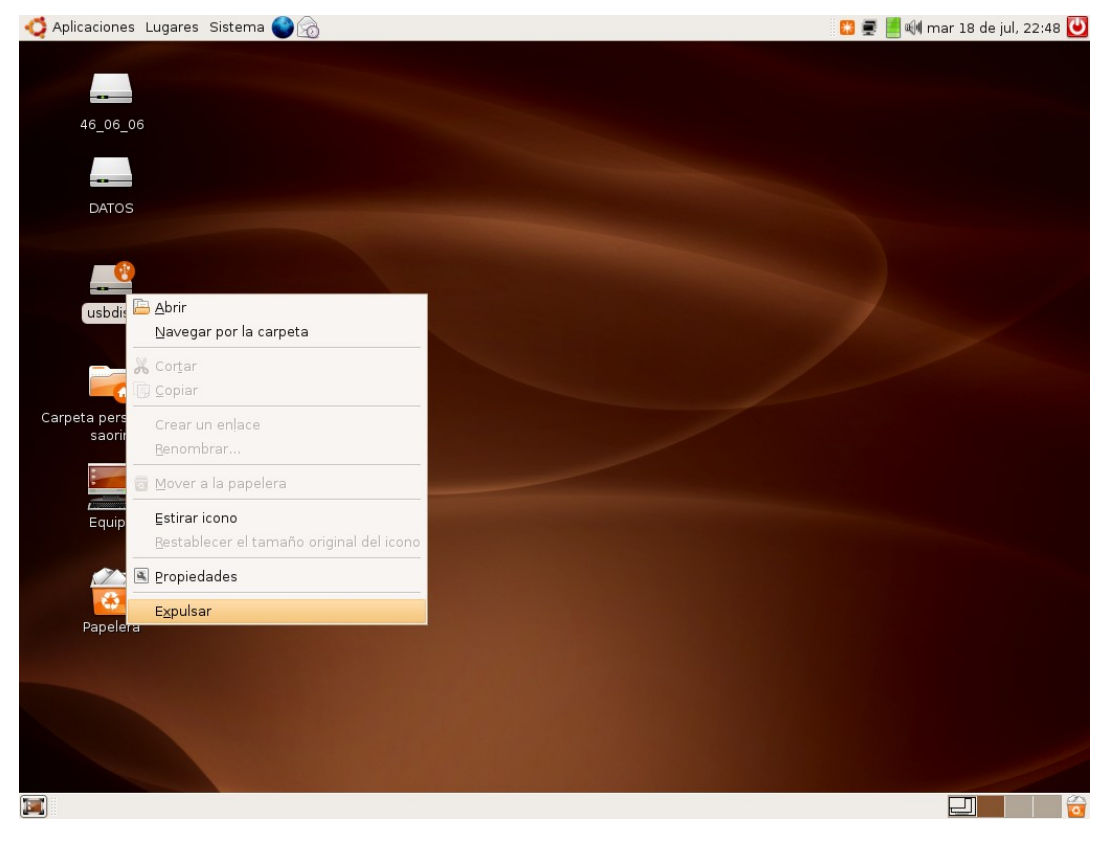

**Reproductores musicales y Cámaras fotográficas**. Conectamos el dispositivo al puerto, al encenderlo aparece un mensaje comunicándonos de que ha sido correctamente detectado y a continuación se abre una aplicación de música o fotografía invitándonos a importar los archivos al ordenador. Más adelante veremos un poco más detalladamente cómo trabajar con un cámara fotográfica digital.

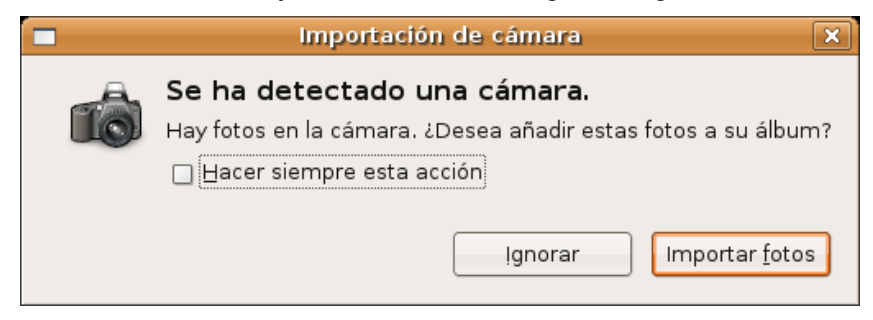

# **Administración de propiedades de un objeto**

Haciendo clic con la tecla derecha del ratón en el icono de un archivo o carpeta nos aparece su menú contextual. Al final de éste encontramos la opción **Propiedades**, que nos permite obtener información sobre el elemento seleccionado y realizar tareas administrativas sobre él.

Las opciones disponibles bajo las pestañas de Propiedades dependerán del tipo de elemento y de los permisos que tengamos sobre él, algunas opciones estarán en gris indicando con ello que no las podemos modificar. Veamos qué hay bajo cada una de las pestañas.

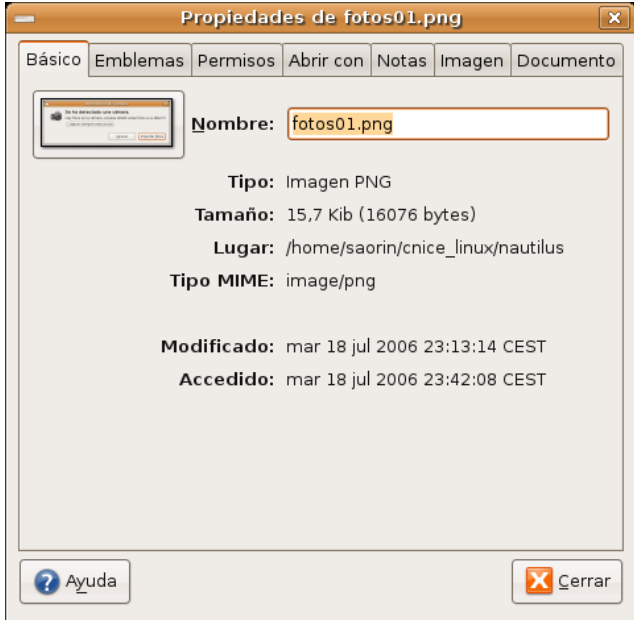

**Básico**. Nos ofrece información acerca del tipo de archivo, tamaño, ubicación, etc. Además podemos renombrar el elemento.

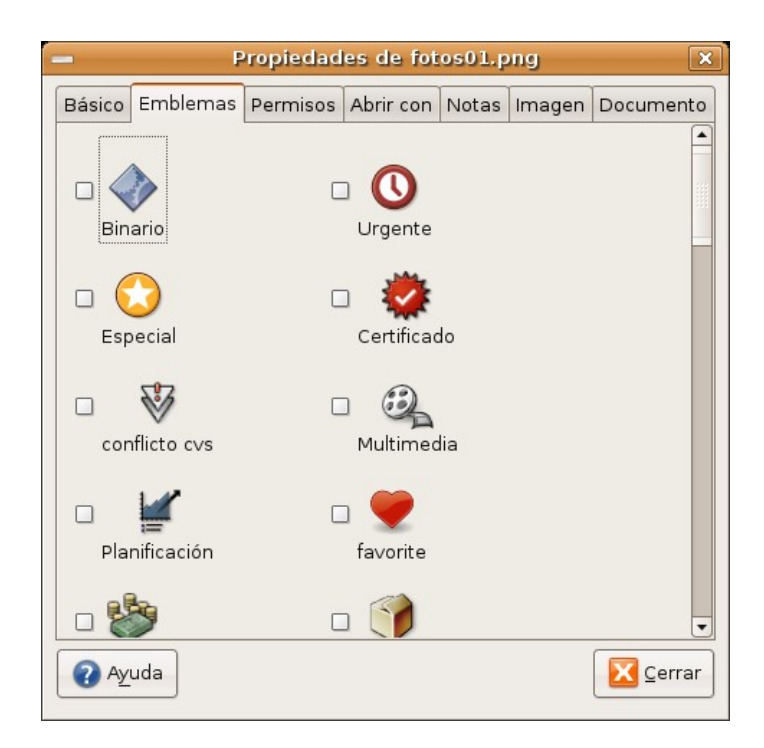

**Emblemas**. Nos permite elegir pequeños gráficos que se superponen al icono y nos sirven para tener más información o simplemente decorarlo.

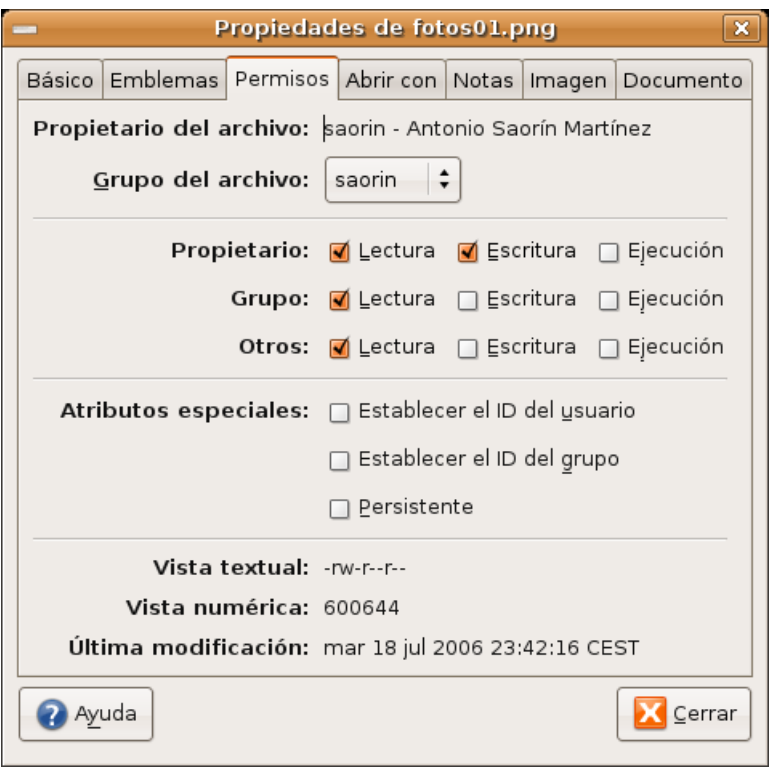

**Permisos**. Se trata de una información bastante técnica y que no necesitaremos cambiar a menos que queramos compartir con otros usuarios locales o de la red.

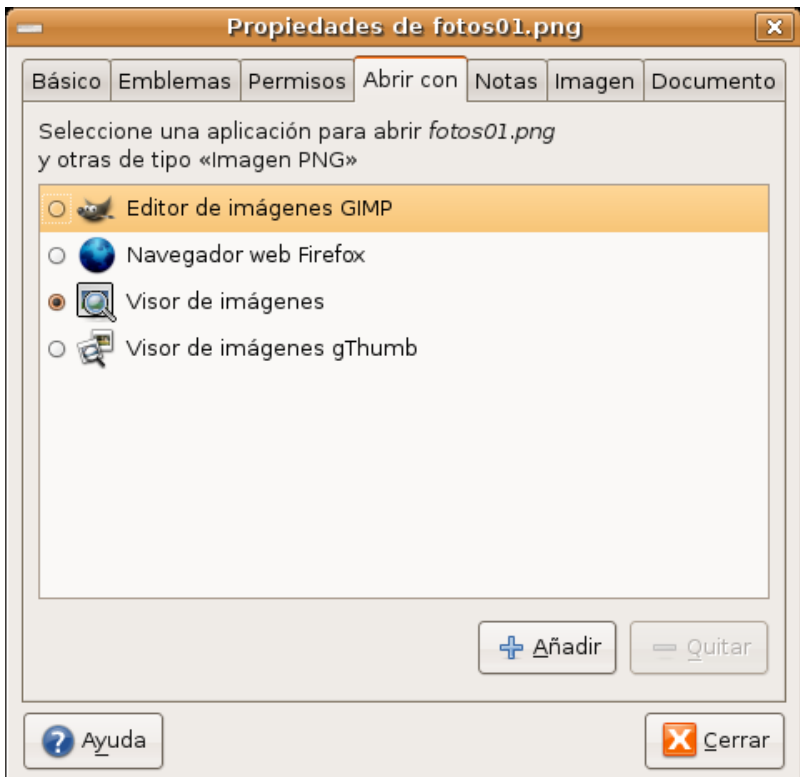

**Abrir con**. Aparece únicamente en el caso de los archivos. Nos muestra una lista de las aplicaciones capaces de abrir ese tipo de archivo. Una de ellas estará marcada significando que es la aplicación asociada por defecto. Si queremos añadir más aplicaciones pulsamos el botón **Añadir**.

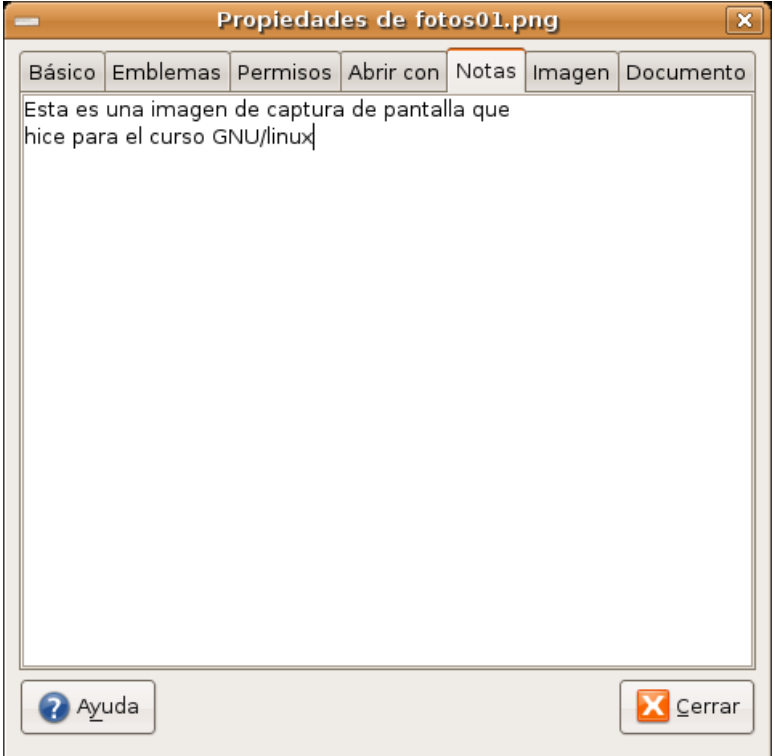

**Notas**. Nos permite añadir comentarios para el elemento seleccionado.

Dependiendo del tipo de archivo podemos encontrar otras dos pestañas **Imagen** o **Documento** que nos dará información sobre el tipo, tamaño, fecha de creación, autor, etc.

## **Actividad 2**

Vaya al menú Aplicaciones -> Accesorios - > Editor de Textos. Cree un documento nuevo tecleando cualquier texto y guárdelo con el nombre **permiso.txt,** por ejemplo. Pulse con el botón derecho sobre él y selecciones **Propiedades**. Desmarque la casilla **Escritura**. Vuelva a abrirlo con el Editor de textos y observe cómo no le deja modificar el contenido, tan sólo podrá guardarlo con otro nombre, o en otra carpeta diferente, de esta forma se protegerá siempre el fichero original.

# **Seleccionar archivos o carpetas**

Para seleccionar un elemento cualquiera de los listados en la ventana principal de Nautilus basta con pulsar sobre él una vez con el botón izquierdo del ratón, el elemento seleccionado se verá con un color resaltado y se nos mostrará información sobre él en la barra de estado.

A veces es necesario realizar una selección de múltiples archivos. Podemos hacerlo de dos formas según lo que queramos conseguir:

- Si queremos seleccionar **múltiples ficheros o carpetas consecutivos** bastará con hacer clic sobre el primer elemento, pulsar la tecla **Mayúsculas** y sin soltarla hacer clic en el último elemento de la lista que queremos seleccionar.
- Si queremos seleccionar **elementos uno a uno no consecutivos** bastará con hacer clic sobre cada uno de ellos manteniendo pulsada la tecla de **Control**. Para quitar elementos de la selección basta con repetir el procedimiento.

**Cuando se trata de seleccionar varios archivos o carpetas es más cómodo utilizar el modo "Ver como lista" que podemos configurar desde la lista desplegable ubicada en la barra de lugar.**

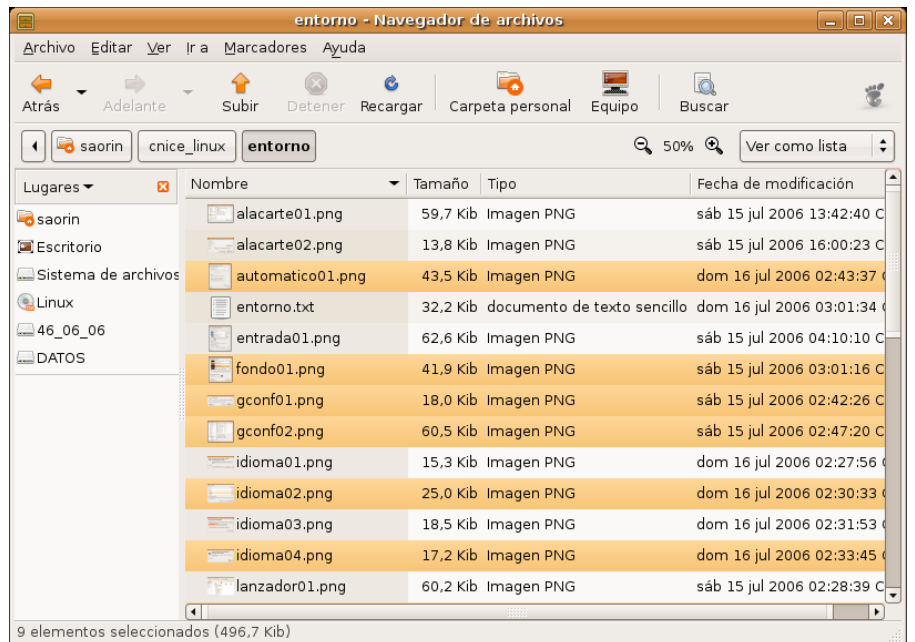

## **Copiar, mover, eliminar y enlazar**

Una de las tareas básicas para mantener bien organizada su información es crear carpetas. Se pueden crear tanto en el escritorio como dentro de su Carpeta personal. Un buen consejo es ubicar en el escritorio únicamente aquellas carpetas que vamos a utilizar muy a menudo. El resto es mejor colocarlas en la Carpeta personal, para mantener el escritorio limpio.

Otro buen consejo es organizar nuestra carpetas por conceptos (familia, viajes, filosofía primero, ética, lengua segundo, etc.) en vez de por tipos de archivo (fotos, hojas de cálculo, vídeos, etc.) Dentro de cada una vamos creando subcarpetas utilizando el mismo criterio.

Una vez tenemos esta estructura básica vamos guardando nuevos archivos o moviendo los que tengamos en otras carpetas.

Para crear una nueva carpeta basta con situarse en el lugar donde la queramos ubicar y seleccionar **Archivo** ->**Crear una carpeta** del menú principal de Nautilus. Alternativamente podemos pulsar con el botón derecho del ratón en un lugar vacío de la ventana principal y seleccionar **Crear una Carpeta** en el menú contextual.

Para copiar archivos o carpetas debemos situarnos en el directorio origen y seleccionar los archivos o carpetas que deseamos copiar. En el menú **Editar** elegimos la opción **Copiar**, a continuación nos dirigimos al directorio destino y elegimos **Pegar**. De esta forma se creará una copia de los ficheros conservando los originales en el lugar en que estuvieran.

Para mover archivos o carpetas seguiremos el mismo procedimiento pero eligiendo esta vez la opción **Cortar**, de esta manera cambiaremos de lugar los ficheros, es decir, no se conservarán copias en su lugar original.

Si quiere borrar ficheros o carpetas selecciónelos y a continuación en el menú **Editar** elija la opción **Mover a la papelera**.

Todas estas operaciones puede hacerse también activando el menú contextual con el botón derecho del

ratón.

También podemos usar el procedimiento de arrastrar y soltar entre dos ventanas abiertas de Nautilus, una mostrando el directorio origen y la otra el destino, o bien con una sola ventana eligiendo en el panel lateral la vista árbol, para una mayor comodidad. Si tomamos uno o varios elementos previamente seleccionados y los arrastramos hasta la carpeta destino:

**Movemos el elemento**, es decir, lo cambiamos de lugar.

**Copiamos el elemento** si al tiempo de arrastrarlo mantenemos pulsada la tecla **Control**, es decir, el elemento permanecerá en su carpeta de origen y creamos una copia completa en la carpeta destino.

Finalmente puede **crear un enlace** a cualquier elemento seleccionado activando el menú contextual con el botón derecho del ratón y eligiendo **Crear un enlace**, se creará un fichero con el nombre del original precedido de **Enlace hacia...**

## **Actividad 3**

En el Administrador de archivos **Nautilus**, con la vista de Árbol activada, seleccione un fichero, o grupo de ficheros y arrástrelos hasta otra carpeta mientra mantiene pulsada la tecla **[Alt]**, observará cómo el cursor cambia de forma y muestra un signo de interrogación. A soltar la pulsación, un menú contextual le preguntará qué quiere hacer: **copiar, mover, enlazar**, o **cancelar** la operación. Descubra así otra forma de gestionar los archivos.

## **Guardar y recuperar archivos**

Una de las mayores ventajas de usar herramientas informáticas es la facilidad que ofrecen en cuanto a archivar, organizar y recuperar la información. Para ello, es conveniente adquirir una cierta soltura a la hora de recorrer el árbol de directorios y localizar rápidamente dónde guardar un trabajo para, posteriormente editarlo de nuevo en caso necesario.

Nautilus nos permite una gestión ágil de nuestros ficheros. Podemos moverlos, copiarlos o eliminarlos fácilmente. Sin embargo todas estas operaciones con Nautilus se efectúan sobre ficheros ya creados y guardados en nuestro disco duro. El objetivo de este apartado es aprender a recuperar un fichero para continuar con su edición y archivar un trabajo directamente desde el programa que estemos utilizando para su confección.

La mayoría de las aplicaciones integradas en el entorno gráfico de Ubuntu utilizan una ventana común para permitir guardar o recuperar un archivo desde alguna carpeta de nuestra estructura de directorios.

Cuando desde cualquier aplicación ejecutamos la acción de abrir nos aparece la ventana de diálogo abrir archivos.

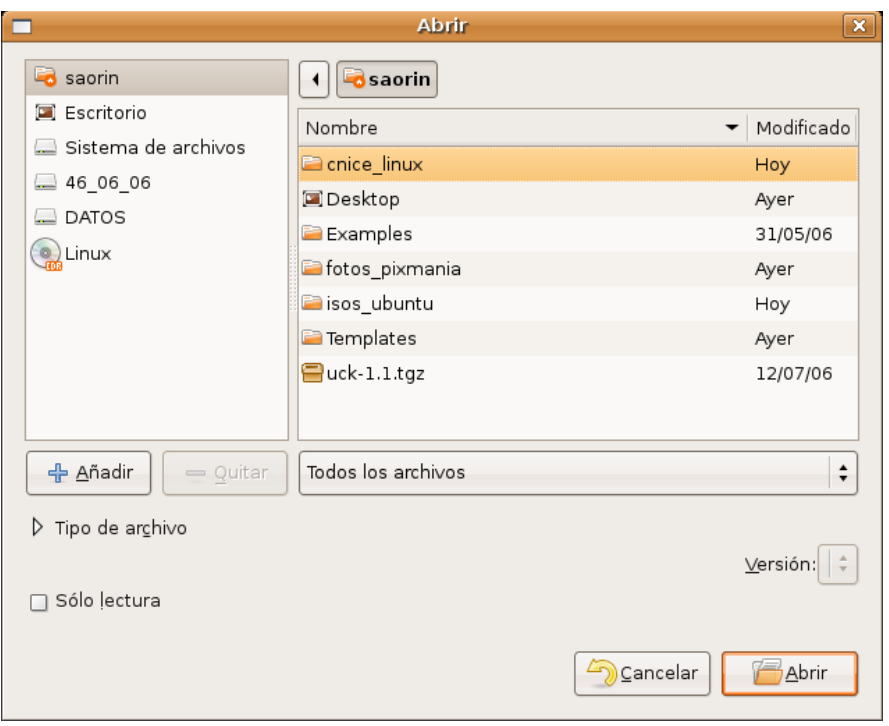

Como puede verse es una simplificación del administrador de archivos, nos faltan el menú y la barra principal, pero por lo demás es semejante.

En esta utilidad de exploración del disco duro encontramos, en la parte superior una barra que nos indica en el lugar en que estamos actualmente tomando siempre como referencia nuestra **Carpeta personal**. Si el archivo que vamos a abrir está en cualquiera de las subcarpetas de nuestra carpeta personal únicamente necesitamos subir o bajar por el árbol haciendo doble clic en el nombre de las carpetas.

La parte central está dividida en dos zonas. En la zona de la izquierda tenemos un acceso directo a los principales lugares del sistema. En la derecha se nos muestran los contenidos de la carpeta actualmente seleccionada. Si vamos a abrir un archivo del CDRom, disquete o memoria flash utilizaremos los accesos directos.

Las listas desplegables de la parte inferior nos sirven para filtrar los tipos de archivo que queremos ver.

Cuando queremos guardar un documento desde una aplicación nos aparecerá la ventana de diálogo Guardar como...

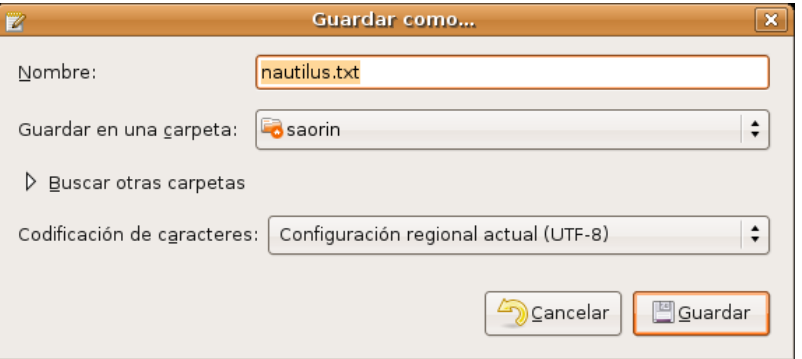

Por defecto se nos ofrece, como lugar para guardar, nuestra carpeta personal. Si queremos guardar en otro de los lugares principales del sistema (por ejemplo en un disquete) los seleccionamos en la lista desplegable **Guardar en una carpeta**. Si por el contrario lo queremos guardar en una de las subcarpetas de nuestra Carpeta personal pulsamos la pequeña flecha situada al lado de **Buscar en otras carpetas** y nos aparecerá la misma ventana que en el caso anterior.

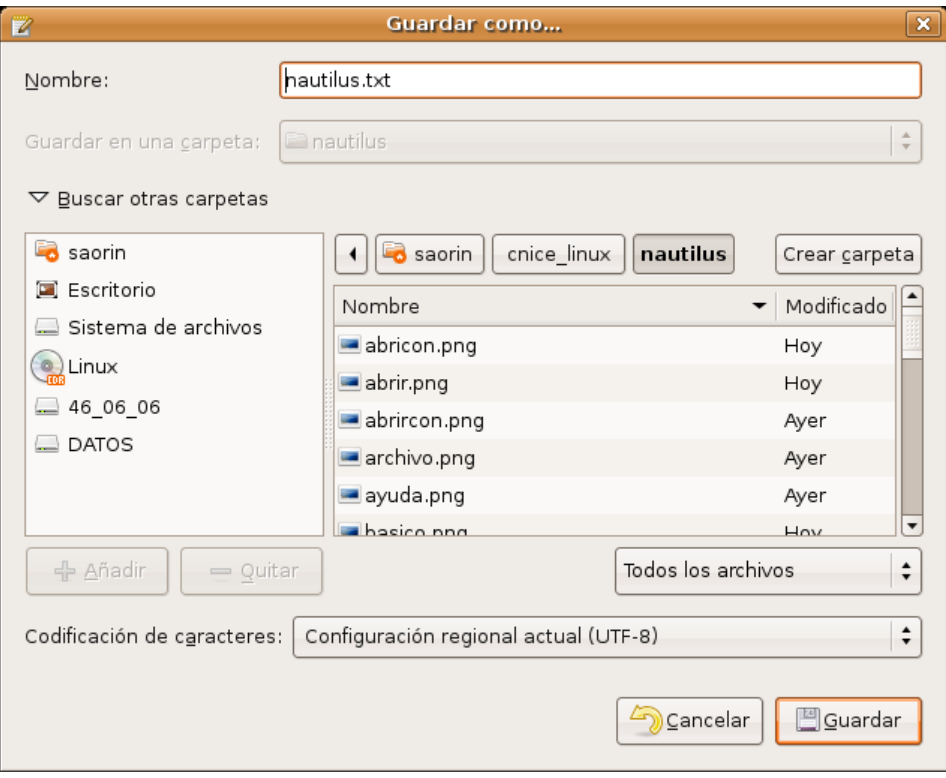

## **El sistema de ficheros**

Todo lo dicho anteriormente es suficiente para aprender a organizar su información ordenadamente. Pero si es curioso o curiosa y desea conocer el sistema de ficheros GNU/Linux con mayor profundidad debe leer este apartado.

En GNU/Linux todo son ficheros, esto es, cualquier elemento presente en el sistema es tratado como un fichero desde nuestros archivos personales hasta los dispositivos hardware como la impresora, el ratón, los dispositivos de almacenamiento, etc. Estos ficheros están organizados en lo que se conoce como un **Sistema de ficheros**. Aunque GNU/Linux es capaz de trabajar con distintos tipos (incluyendo FAT y NTFS) sus sistemas de ficheros nativos son ext2 o ext3 (Ubuntu se instala sobre ext3).

Si desde Nautilus pulsamos en el panel lateral el acceso al sistema de archivos veremos el árbol completo de directorios. En la barra de título de la ventana veremos el símbolo / indicando que estamos en la raíz del árbol. En GNU/Linux esta es la única raíz, no existen letras de unidad para diferentes dispositivos como sí ocurre en otros sistemas, todo (cdrom, disquete, memoria usb, etc) cuelga de aquí.

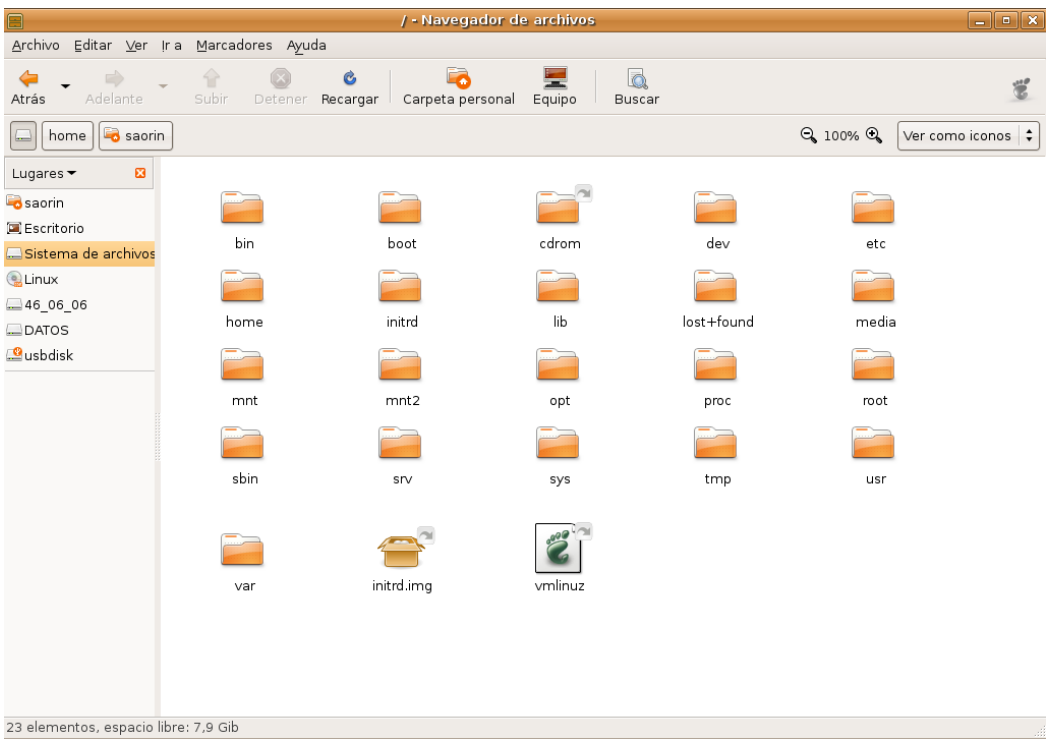

Esta estructura se encuentra fuertemente jerarquizada para permitir una mayor familiaridad con el sistema para los usuarios, pero sobre todo, para que los programadores puedan ubicar los ficheros de las aplicaciones sin preocuparse de la distribución en la que funcionará finalmente su programa. Las directrices para esta estructura siguen la especificación pública FHS (*Filesystem Hierarchy Standard*) y sirven de referencia para todos los desarrolladores. Por lo tanto, la mayoría de los directorios Ubuntu se encuentran siempre en el mismo lugar en cualquier otra distribución GNU/Linux.

No detallaremos el contenido de todos ellos, pero si mencionaremos algunos para tratar de que comprenda la lógica del sistema.

- **/bin**, contiene los ejecutables (binarios) esenciales para el sistema. Si observamos su contenido encontraremos los comandos más básicos.
- **/boot**, aquí están los archivos usados por el sistema durante el arranque, incluida la imagen del núcleo.
- **/dev**, almacena los controladores (*device drivers* o *device files*) para el acceso a los dispositivos físicos del disco, como el ratón, las tarjetas, el escáner, etc.
- **/var**, suele contener información variable, tanto generada por el propio sistema como por los usuarios. Contiene algunos subdirectorios interesantes:
	- **/var/lock**, alberga los ficheros de bloqueo para indicar al sistema que un determinado dispositivo es inaccesible cuando está siendo usado por alguna aplicación.
	- **/var/log**, es la bitácora del sistema, puesto que aquí se almacenan los registros detallados de toda la actividad desarrollada en el transcurso de una sesión de trabajo.
	- **/var/spool/**, contiene información preparada para ser transferida, por ejemplo, los trabajos de impresión o los mensajes de correo.
- **/lib**, contiene las librerías usadas por diferentes aplicaciones, evitando que cada programa incluya las suyas propias con la consiguiente redundancia de ficheros.
- **/etc**, es el directorio destinado para almacenar todos los archivos de configuración del sistema,
- **/home**, contiene el árbol de directorios propio de cada usuario del sistema. Encontraremos un subdirectorio para cada usuario, lo que en el entorno gráfico se llama **Carpeta personal**. Es una buena costumbre situar este directorio en una partición independiente para salvaguardar los datos en caso de catástrofe o para reinstalar completamente un sistema distinto respetando el trabajo

anterior.

- **/sbin**, aloja comandos esenciales de administración del sistema, normalmente reservados al administrador.
- **/usr**, donde se almacenan las aplicaciones y recursos disponibles para todos los usuarios del sistema. Destacaremos:
- **/usr/bin**, contiene la mayoría de programas y comandos a disposición de los usuarios.
- **/usr/share**, suele contener datos compartidos independientes de la máquina, como la documentación de los programas o colecciones de imágenes para el escritorio.
- **/tmp**, es un directorio temporal usado generalmente por las aplicaciones para almacenar algunos ficheros en tiempo de ejecución.
- **/media** Cuando montamos un CDRom, una memoria usb o un disquete se crea aquí automáticamente un subdirectorio
	- /media/cdrom0 para la primera unidad de cdrom
	- **/media/usbdisk** para la memoria usb
	- **/media/floppy** para el disquete

## **Permisos sobre archivos y carpetas**

Más arriba hablando de las propiedades de un elemento se mencionó el tema de los permisos. No es estrictamente necesario conocer cómo funcionan para el trabajo cotidiano y por eso lo hemos dejado para el final, como ampliación para los más inquietos.

Ubuntu es un sistema **multiusuario**. Esto quiere decir que está pensado para ser utilizado por muchas personas, incluso trabajando simultáneamente, garantizando la confidencialidad de la información y la estabilidad del sistema. Uno de los mecanismos más importantes para conseguir este objetivo es el referente a los niveles de acceso de los usuarios a la información del sistema.

Cada usuario está identificado por un **nombre** y una **contraseña**. Los usuarios tienen siempre privilegios limitados y únicamente son soberanos en su carpeta personal.

Para simplificar la gestión del sistema se pueden crear **grupos de usuarios**, a fin de que sea más fácil la asignación de permisos y la posibilidad de compartir un determinado recurso. Los grupos de usuarios se identifican con un nombre. Un usuario puede pertenecer a más de un grupo y al menos pertenece al grupo que lleva su nombre. Con un ejemplo se verá más claro: cuando el administrador crea un usuario de nombre

**luis**, se crea al mismo tiempo un grupo cuyo nombre es también **luis** y que tiene como único miembro al usuario **luis**.

Para garantizar la estabilidad y confidencialidad, el sistema establece sobre cada fichero o carpeta tres tipos de permisos de acceso, lectura (r), escritura (w) y ejecución (x).

Por otra parte cada archivo o carpeta pertenece a alguien, es decir, tiene un propietario que suele ser el que lo creó. El sistema establece permisos para el propietario, para uno de los grupos existentes, y para el resto de usuarios que no son el propietario. Con un ejemplo lo verá más claro. Observe la imagen:

El propietario es **saorin**, y el grupo para el que se asignan los permisos es **saorin**. Vemos entonces que el propietario tiene permisos de lectura y escritura; el grupo y el resto de usuarios únicamente de **lectura**. Ahora que comprende cómo están asignados los permisos

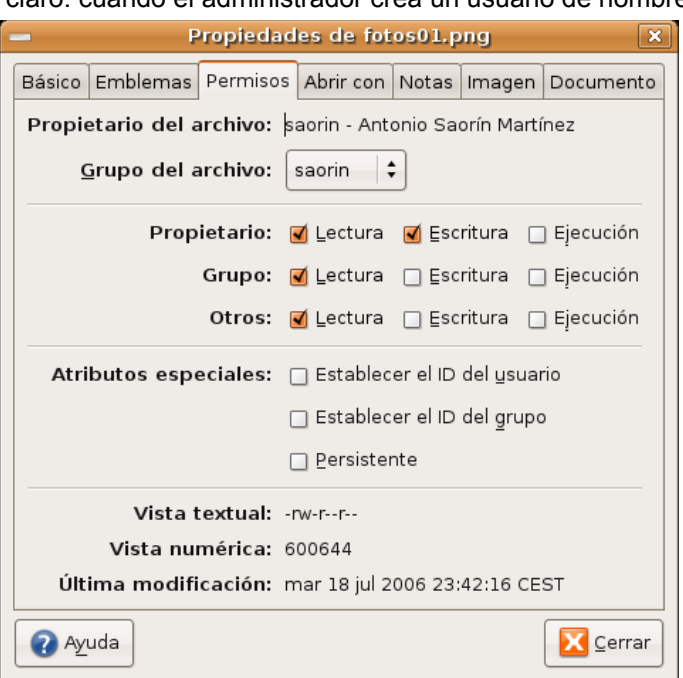

veamos qué significan:

- **Lectura** (r): Quien tiene este permiso sobre un archivo puede leerlo pero no modificarlo ni borrarlo. Si se trata de una carpeta podrá listar su contenido pero no podrá ver las características de los archivos o carpetas que contenga, como tampoco podrá borrarla o crear subcarpetas.
- **Escritura** (w): Quien tiene este permiso puede modificar o incluso borrar el archivo. Si se trata de una carpeta podrá eliminarla o crear nuevas subcarpetas dentro de ella.
- **Ejecución** (x): Si se trata de un fichero binario quien posea este permiso podrá ejecutarlo. Si se trata de una carpeta podrá explorar su contenido y acceder también a las características de los archivos o carpetas que contenga.

Alguna o todas estas líneas pueden aparecer en gris indicando que usted no tiene privilegios suficientes para cambiar los permisos correspondientes.

Aunque esta manera de asignar niveles de acceso a los recursos le pueda parecer muy elemental, no la infravalore, resulta que tras su sencillez esconde una tremenda potencia y eficacia sobre la que descansa toda la seguridad y estabilidad del sistema.

### **Actividad 4**

Con el Administrador de archivos **Nautilus**, acceda a una carpeta esencial del sistema de ficheros, por ejemplo **/sbin**, intente borrar cualquiera de los archivos que contiene. Observará que le resulta imposible. Vea los permisos del archivo en cuestión y le ayudará a comprender por qué un usuario normal, no puede desconfigurar el sistema.

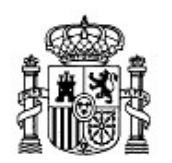

MINISTERIO DE EDUCACIÓN Y CIENCIA

SECRETARÍA GENERAL DE EDUCACIÓN Y FORMACIÓN PROFESIONAL

DIRECCIÓN GENERAL DE EDUCACIÓN, FORMACIÓN PROFESIONAL E INNOVACIÓN EDUCATIVA

CENTRO NACIONAL DE INFORMACIÓN Y COMUNICACIÓN EDUCATIVA

# Introducción a Linux Administración básica del sistema

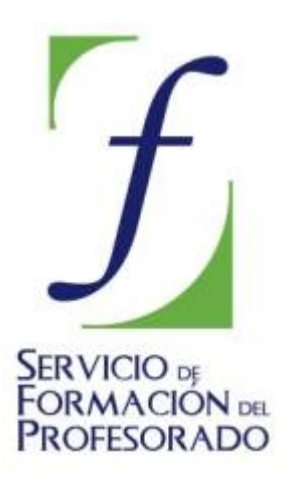

C/ TORRELAGUNA, 58 28027 - MADRID

# Administración básica del sistema

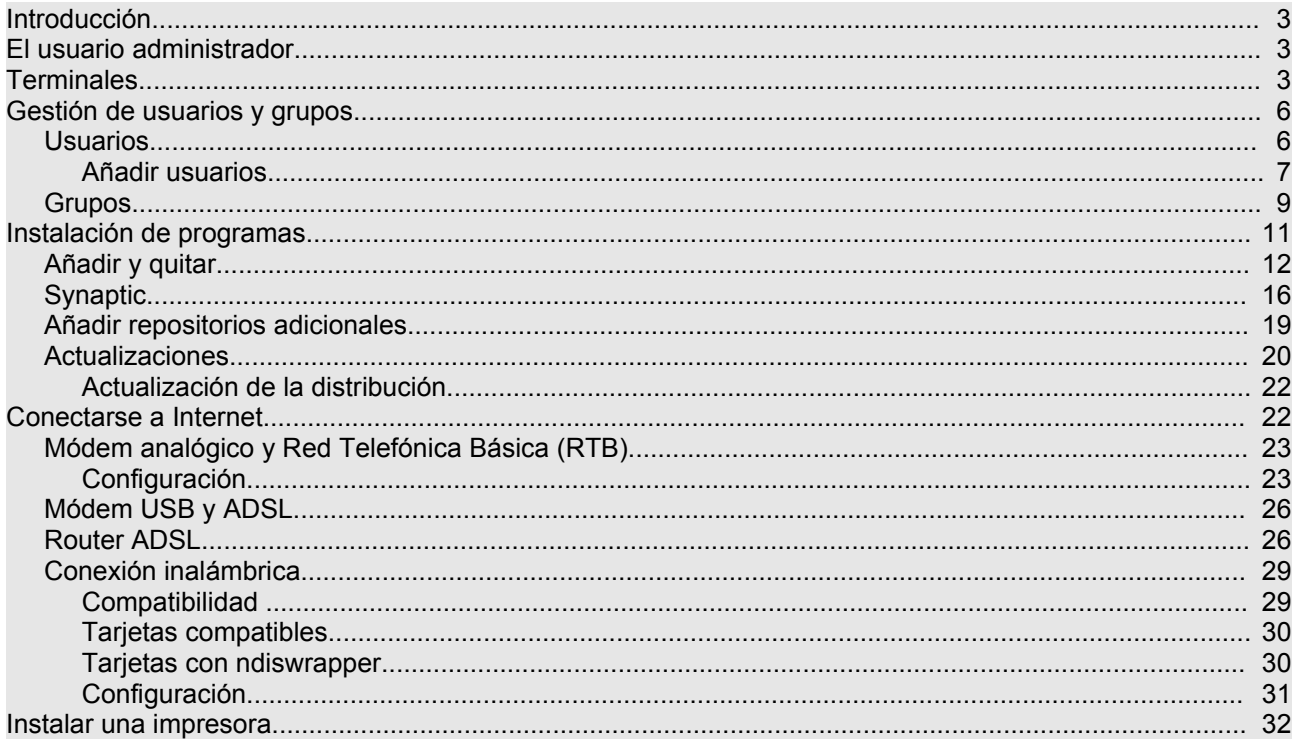

# **Introducción**

La administración de un sistema incluye un amplia gama de tareas tales como las de instalar una impresora o un escáner, configurar y compartir el acceso a Internet, instalar programas, configurar un cortafuegos, añadir nuevos usuarios, etc., en definitiva crear un entorno de trabajo seguro, cómodo y productivo.

En sistemas operativos monousuario, tales como MS-DOS o Windows9x, las tareas administrativas podían ser realizadas por cualquiera que tuviese acceso a la máquina. Sin embargo en sistemas multiusuario como GNU/Linux se distinguen cuidadosamente entre el administrador, que es el único usuario con permisos para administrar la máquina y el resto de usuarios, que carecen de tales privilegios.

Configurar y administrar un sistema es una tarea bastante compleja. De hecho, los manuales de administración suelen ser volúmenes de un tamaño y dificultad considerables.

No es nuestra intención, por tanto, abordar esta cuestión con detalle, sin embargo es necesario que conozca algunos procedimientos sencillos para mantener en forma su instalación doméstica de Ubuntu.

## **El usuario administrador**

En GNU/Linux las tareas de administración son desempeñadas por el usuario **root** (en español, raíz). Los usuarios normales, por razones de seguridad, no tienen este tipo de acceso. Sin embargo, Ubuntu no incluye el usuario **root**. En su lugar, se concede el acceso administrativo a cada usuario individual. La primera cuenta de usuario que usted haya creado en su sistema durante la instalación tendrá, de forma predeterminada, privilegios de administración. El resto tiene esta opción desactivada, aunque activarla es sencillo.

Cuando ejecute una aplicación que requiera privilegios de administrador, se le pedirá que escriba su contraseña de usuario. El sistema la recordará durante 15 minutos. Esta característica fue diseñada para permitir a los usuarios realizar varias tareas administrativas sin tener que introducir la contraseña cada vez. Después volverá a ser un usuario corriente. Se previene así que aplicaciones maliciosas dañen el sistema o estropear algo accidentalmente.

## **Tenga cuidado al realizar tareas administrativas y lea con detenimiento los mensajes de las ventanas informativas sin dejarse llevar por la inercia. ¡Puede dañar su sistema seriamente!**

## **Terminales**

Una terminal es algo similar al *Símbolo del sistema* de WindowsXP.

A la terminal también se la llama frecuentemente *línea de órdenes*, *línea de comandos* o *shell*.

Trabajar en la línea de comandos no es una tarea tan tediosa como se pudiera pensar. No se necesitan conocimientos especiales para saber cómo usar la línea de comandos: al fin y al cabo, es un programa como cualquier otro.

En otro tiempo ésta era la única forma en la que el usuario interactuaba con el equipo. Actualmente GNU/Linux cuenta con herramientas gráficas para la gran mayoría de los programas, sin embargo en ciertas ocasiones no son suficientes. Si el entorno gráfico falla o desea realizar un ajuste de configuración fino la terminal le puede resultar muy útil. Los usuarios avezados de GNU/Linux encuentran a menudo más cómodo y rápido trabajar en línea de comandos que utilizar las correspondientes herramientas gráficas.

Para iniciar una Terminal seleccione Aplicaciones  $\rightarrow$  Accesorios  $\rightarrow$  Terminal.

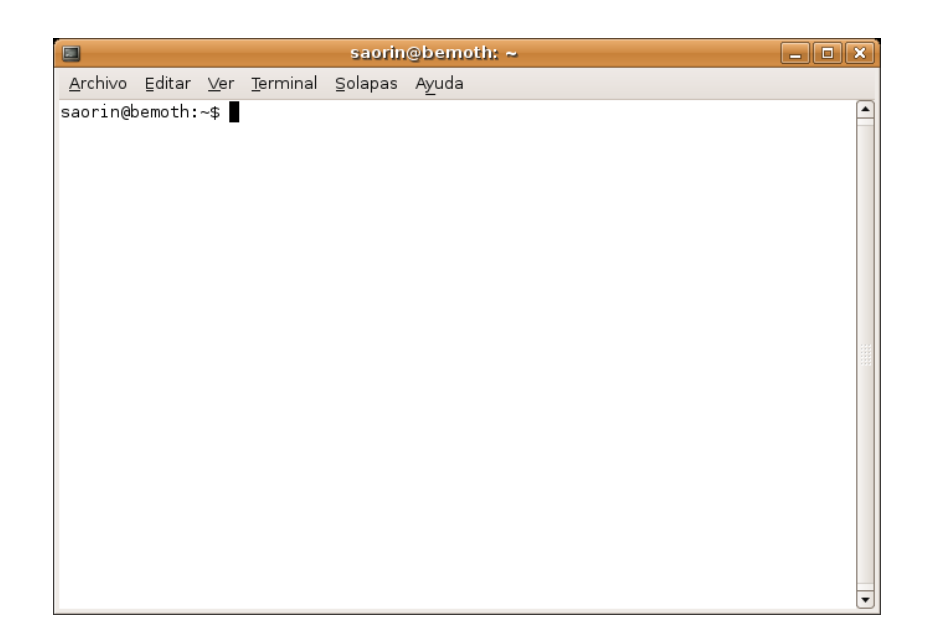

Éste es el método normal para acceder a una línea de comandos. Sin embargo a veces es útil pasar a una consola real. Para ello:

- 1. Use la combinación de teclas **Ctrl+Alt+F1** para pasar a la primera consola.
- 2. Para regresar al modo Escritorio, use el siguiente atajo de teclado: **Ctrl+Alt+F7**.

**Existen seis consolas de texto y seis gráficas disponibles en la instalación de Ubuntu. Para acceder a las seis de texto utilice los atajos de teclado Ctrl+Alt+F1 a Ctrl+Alt+F6. Las seis gráficas están disponibles con la combinación Ctrl+Alt+F7 a Ctrl+Alt+F12**, siempre que las haya lanzado previamente. Cuando se trabaja normalmente con el sistema en modo gráfico estamos ante la primera terminal gráfica: **F7**

Por ejemplo, si accedamos a la consola 2 (**Control+Alt+F2**) veremos algo similar a esto:

#### **Ubuntu 6.06 LTS fuji tty2**

#### **fuji login:**

En este texto se nos informa de la distribución que se está ejecutando (**Ubuntu 6.06 LTS**), el nombre de la máquina (en este caso **fuji**) y el número de la consola (**tty2**).

A continuación nos invita a escribir nuestro **nombre de usuario**, tras lo cual nos pedirá la **contraseña** correspondiente, introdúzcala y pulse **Intro**.

## **Al teclear la contraseña no veremos nada ni siquiera unos asteriscos, pero no se preocupe el sistema está atendiendo a lo que escribe. A esta forma de introducir la contraseña se la conoce como "contraseña sin eco" y es la forma predeterminada de registrase en una consola.**

Si tecleamos nuestro nombre de usuario y nuestra contraseña el sistema nos reconocerá como usuarios válidos y nos dará acceso a los recursos conforme a los privilegios que tengamos asignados, proporcionándonos un intérprete de comandos, también conocido como *shell*.

La *shell* es un programa que nos permite comunicarnos con el sistema operativo traduciendo las órdenes introducidas por el usuario a un lenguaje comprensible para la computadora. La *shell* nos permitirá entonces interactuar con el sistema operativo.

Una vez que hemos ingresado en el sistema, se nos ofrece el *prompt* del intérprete de comandos para indicarnos que se encuentra preparado para recibir órdenes:

#### **grimaldos@fuji:~\$**

Este *prompt* es también personalizable. Por defecto viene configurado para mostrar el nombre del usuario registrado (en este caso **grimaldos**), el nombre de la máquina (en este caso **fuji**), el directorio en el que estamos situados (el símbolo **~** representa el directorio personal de trabajo, en este caso **/home/grimaldos/**) y el carácter **\$** indica que se trata de un usuario normal del sistema. Si el usuario registrado fuera el **root** el símbolo sería **#**, por eso cuando en cualquier manual le digan que teclee una orden tal como **#adduser**, significa que esa orden únicamente puede ejecutarse como **root**.

No vamos a hacer una descripción pormenorizada de los comandos disponibles en GNU/Linux, sino únicamente aquellos que le serán útiles para mantener su sistema en forma. En general el formato de los comandos consiste en una palabra (una orden) seguida de sus argumentos.

● Ver directorios: **ls**

La orden **ls** (LiSta) muestra los archivos en colores diferentes con el texto formateado

● Crear directorios: **mkdir** (nombre del directorio)

La orden **mkdir** (del inglés MaKeDIRectory) creará un directorio y lo bautizará con el nombre introducido a continuación.

● Cambiar de directorio: **cd** (/directorio/ubicación)

La orden cd (CambiarDirectorio/*ChangeDirectory*) hará que Ud. pase del directorio actual a cualquier otro directorio que especifique.

● Copiar archivos/directorios: **cp** (nombre de archivo o directorio) (a directorio o archivo)

La orden **cp** (CoPiar) copiará los archivos que Ud. especifique. La orden, seguida del modificador "r" **cp -r** copiará cualquier directorio que Ud. especifique.

Eliminar archivos/directorios: **rm** (nombre de archivo o directorio)

La orden **rm** (ReMove) borra el archivo especificado por su nombre. La orden **rm -rf** borra el directorio especificado.

● Cambiar el nombre a archivos y directorios: **mv** (nombre de archivo o directorio)

La orden mv (MoVer) mueve o cambia el nombre del archivo o directorio especificado.

● Buscar archivos/directorios: **locate** (nombre del archivo o directorio)

La orden **locate** buscara en su equipo el archivo cuyo nombre coincida con el nombre del archivo que especifique. Usa un índice de archivos en su sistema para trabajar rápidamente: para actualizar este índice ejecute la orden **updatedb**. Esta orden se ejecuta automáticamente una vez al día, si deja su equipo encendido. Es necesario que se ejecute con privilegios administrativos.

También puede usar comodines para buscar uno o más archivos, como «**\***» (para todos los archivos) o «**?**» (que coincide con cualquier carácter).

> **Para cada tarea que necesitemos seguramente existe el comando apropiado, si no sabe que comando emplear para algo puede usar la orden:**

#### **apropos palabra\_clave**

**Por ejemplo, si queremos saber como copiar directorios o ficheros teclee:**

#### **usuario@fuji:~\$ apropos copy**

En lo que sigue veremos cómo realizar distintas tareas de administración con herramientas gráficas, ocasionalmente le mostraremos cómo hacer lo mismo desde una terminal.

## **Actividad 1**

Acceda a una terminal del sistema y practique las órdenes y tareas descritas en esta sección. Descubra la opción de autocompletar pulsando la tecla [Tabulador] al escribir los primeros caracteres de una orden, el sistema le sugerirá todas las opciones que comiencen con los caracteres tecleados por usted. Es una buena costumbre, así se evitan bastantes errores de sintaxis al teclear.

## **Gestión de usuarios y grupos**

## **Usuarios**

El primer usuario se crea durante el proceso de instalación tal como ya hemos comentado. Si usted es el único que usa el ordenador puede que sea suficiente pero si lo comparte con otros es casi obligado y recomendable tener un usuario diferente para cada uno.

Cada usuario tiene plenos poderes en su carpeta personal, pero fuera de ahí carece de ellos. Vamos a ver un ejemplo práctico de esta limitación.

1. Vaya al menú **Lugares** - > **Carpeta personal**.

2. Pulse dos veces el botón **Subir** o alternativamente pulse en el panel lateral el acceso a **Sistemas de archivos**. Se le mostrará entonces el árbol de directorios completo.

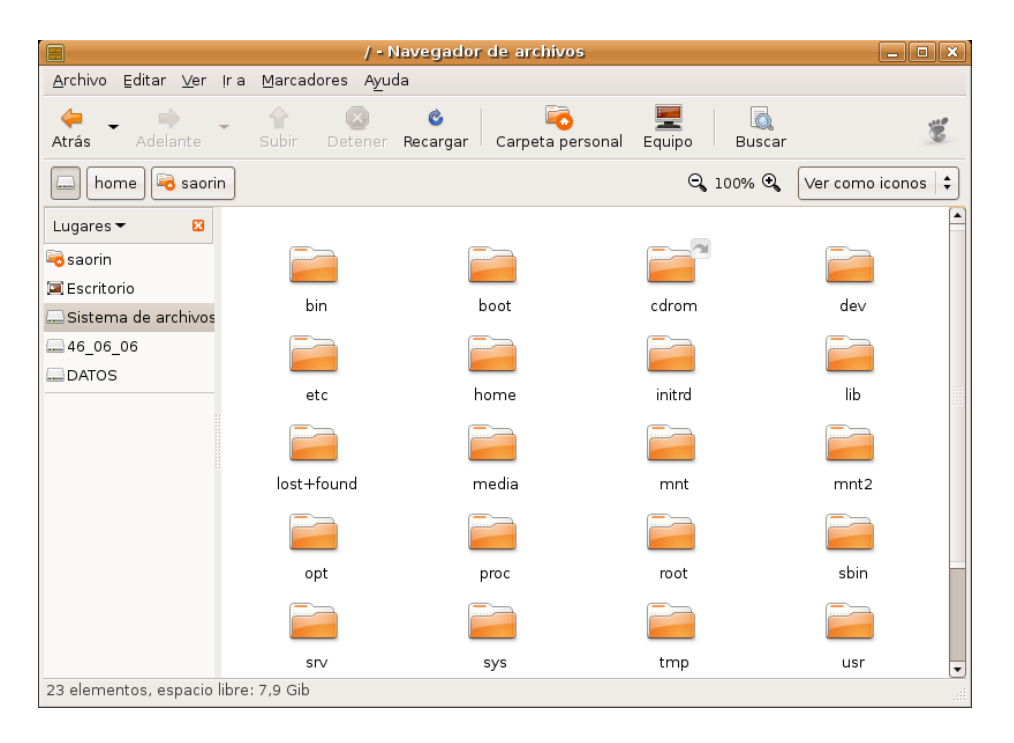

3. Seleccione la carpeta **/bin** que contiene ejecutables vitales para el sistema.

4. Pulse la tecla **Supr** para borrarlo aun sabiendo que podemos causar un daño irreparable.

5. Un primer mensaje de error nos advierte que no puede mover la carpeta a la papelera y nos pregunta si lo queremos eliminar inmediatamente.

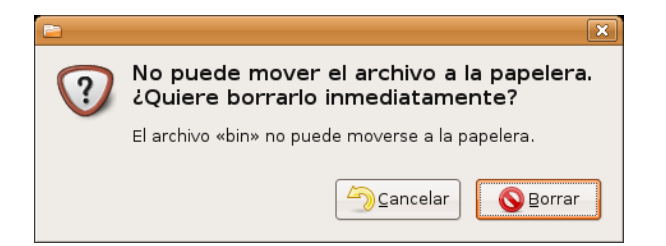

6. Pulse sobre **Borrar** y aparecerá un segundo mensaje informándole de que carece de los privilegios necesarios para llevar a cabo tal acción.

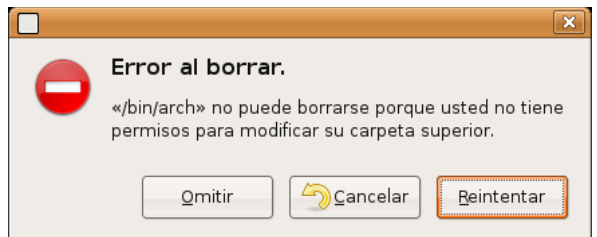

De este modo es seguro que nadie, excepto el usuario con permisos de administración, puede, ni accidental ni maliciosamente, dañar el sistema.

## **Añadir usuarios**

Añadir un usuario es sencillo, simplemente siga estos pasos:

1. Vaya al menú **Sistema** -> **Administración** -> **Usuarios y grupos**

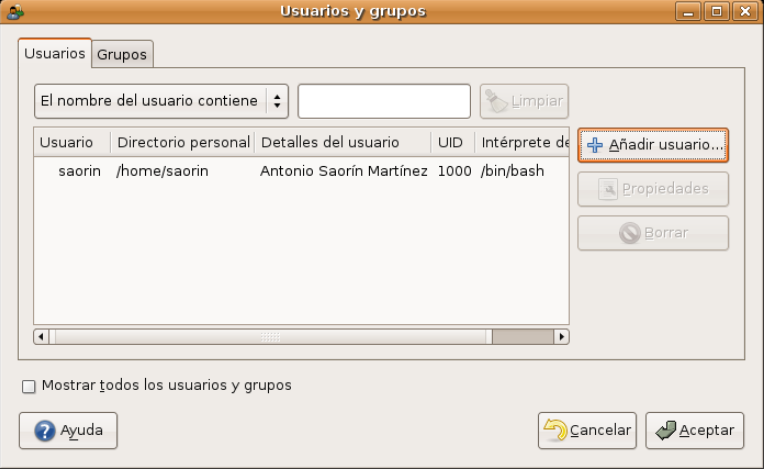

2. En la ventana de diálogo pulsamos en **Añadir usuario...**

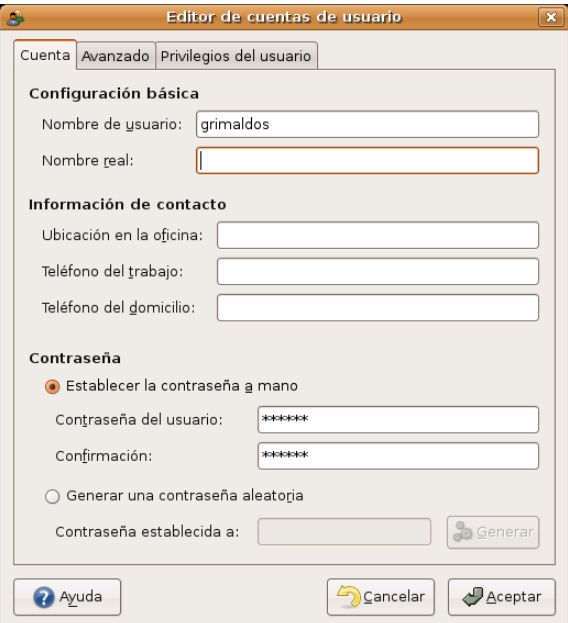

- 3. Nos aparece ahora una ventana con varios campos para rellenar, de los cuales los obligatorios son:
	- **Nombre de usuario**: es la palabra que se utilizará como identificador de usuario. No escriba espacios ni acentos aquí.
	- **Contraseña del usuario**: Es una cadena de caracteres. Se distingue entre mayúsculas y minúsculas. También puede pedir al sistema que genere una contraseña aleatoria.

6. Una vez termine de completar los campos pulse **Aceptar**.

Por defecto los nuevos usuarios creados no tienen permisos de administración. Para conceder este privilegio pulse el botón **Propiedades**, haga clic en la pestaña **Privilegios de usuario** y marque la casilla **Ejecutar tareas de administración del sistema**.

> **En general no es una buena idea conceder privilegios de administración a varios usuarios de un sistema. En aquellos casos donde varias personas deban administrar una instalación suele ser más conveniente habilitar la cuenta de "root", compartir la clave y utilizar este acceso sólo para tareas de configuración.**

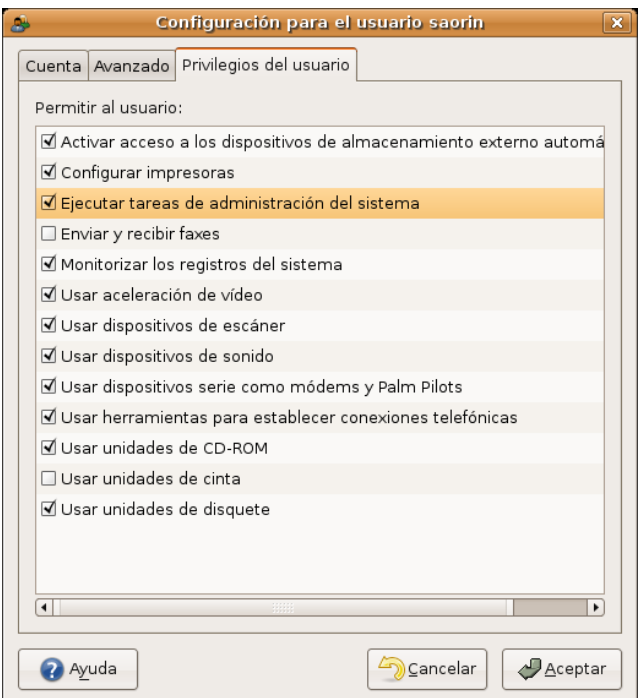

Cuando se añade un nuevo usuario se crea automáticamente su **Carpeta personal**. En Ubuntu por defecto las carpetas personales son accesible a los demás con permisos de lectura, lo que significa que cualquiera puede ver su contenido aunque no puede ni modificarlo ni borrarlo. Si usted desea que su carpeta personal sea completamente confidencial haga lo siguiente:

- 1. Vaya al menú **Lugares** -> **Carpeta personal**.
- 2. Pulse el botón **Subir** para ascender un nivel en el árbol de directorios.
- 3. Haga clic con el botón derecho en su carpeta personal y seleccione **Propiedades**
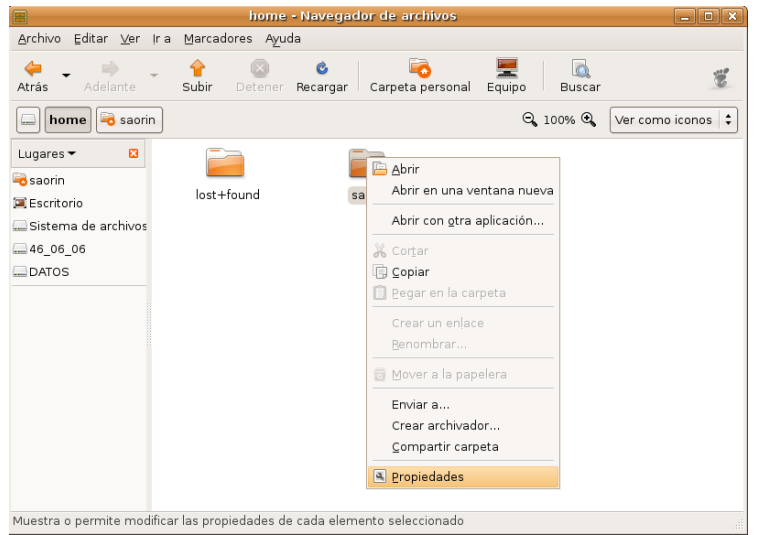

- 4. Pinche en la pestaña **Permisos**
- 5. En la línea **Otros** desmarque las casillas **Lectura** y **Ejecución**.

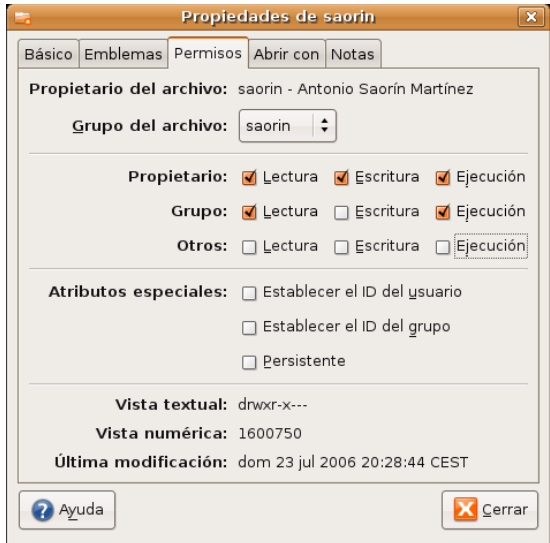

6. Pulse **Cerrar**. Ahora su carpeta es privada, nadie excepto usted tendrá acceso a ella.

## **Grupos**

Para simplificar la administración de permisos y poder compartir recursos de manera segura como carpetas y archivos, GNU/Linux nos permite crear **grupos**. Un grupo está formado por uno o más usuarios de tal modo que los privilegios del grupo son también concedidos a cada uno de sus integrantes.

> **Cuando se añade un usuario el sistema automáticamente crea un grupo con el mismo nombre que ese identificador de usuario. Por ejemplo, cuando se añade el usuario grimaldos, se crea también el grupo grimaldos, y su carpeta personal será propiedad del usuario grimaldos y del grupo grimaldos, siendo éste el único miembro del grupo.**

Podemos utilizar esta funcionalidad para compartir carpetas de modo fácil y seguro. Veamos un ejemplo comentado que le ayudará a comprender mejor este sencillo, pero potente concepto. Lo primero será crear el grupo.

#### 1. Vaya al menú **Sistema** -> **Administración** -> **Usuarios y grupos**

#### 2. Haga clic en la pestaña **Grupos**

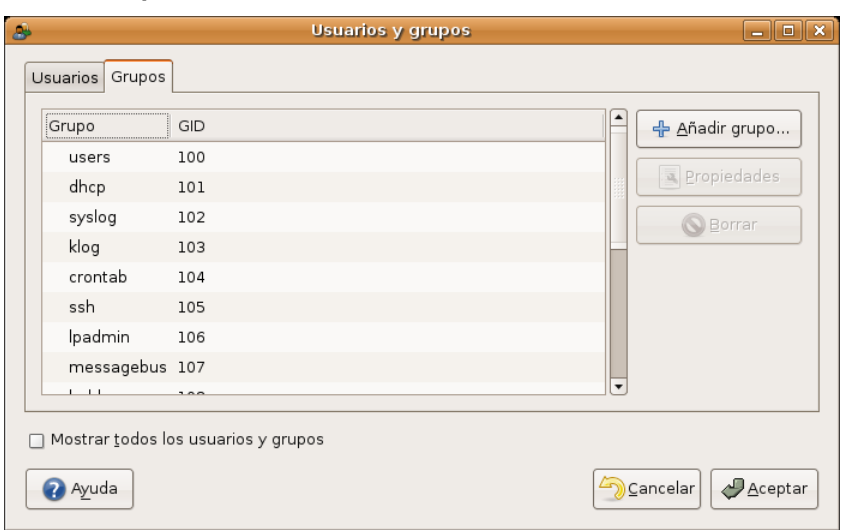

#### 3. Pulse **Añadir grupo**

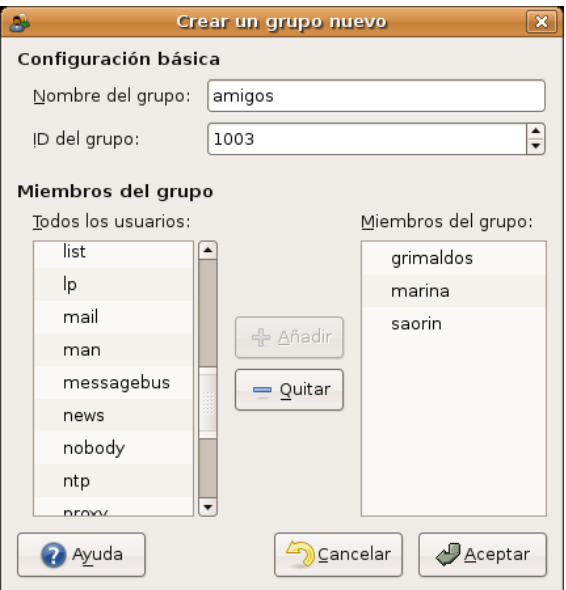

4. En la ventana de diálogo escriba un nombre para el grupo, en el ejemplo, **amigos**, seleccione uno o más usuarios en la columna de la izquierda y pulse **Añadir**. Cuando haya terminado haga clic en **Aceptar**. Hemos creado el grupo formado por: grimaldos, marina y saorín.

Ahora crearemos una carpeta que todos los usuarios del grupo puedan compartir.

### 1. Vaya a **Aplicaciones** -> **Accesorios** -> **Terminal**

#### 2. En la terminal escriba

#### **sudo nautilus**

#### y pulse la tecla **Intro**

De esta forma ejecutaremos el administrador de archivos con privilegios de administración lo que significa que podemos crear y eliminar cualquier directorio, así que sea cuidadoso.

3. Pulse el botón **Subir** para ascender un nivel en el árbol de directorios y haga doble clic en la carpeta **home**

4. Vaya al menú **Archivo**, seleccione **Crear una carpeta** y escriba un nombre para la carpeta, por ejemplo, **compartido**.

5. Haga clic con el botón derecho del ratón sobre la carpeta recién creada y en el menú contextual seleccione **Propiedades**

6. Abra la pestaña **Permisos**. En la lista desplegable **Grupo del archivo** elija el nombre del grupo, **amigos**, que creó más arriba.

7. En la línea **Grupo** marque las casilla **Lectura**, **Escritura** y **Ejecución**.

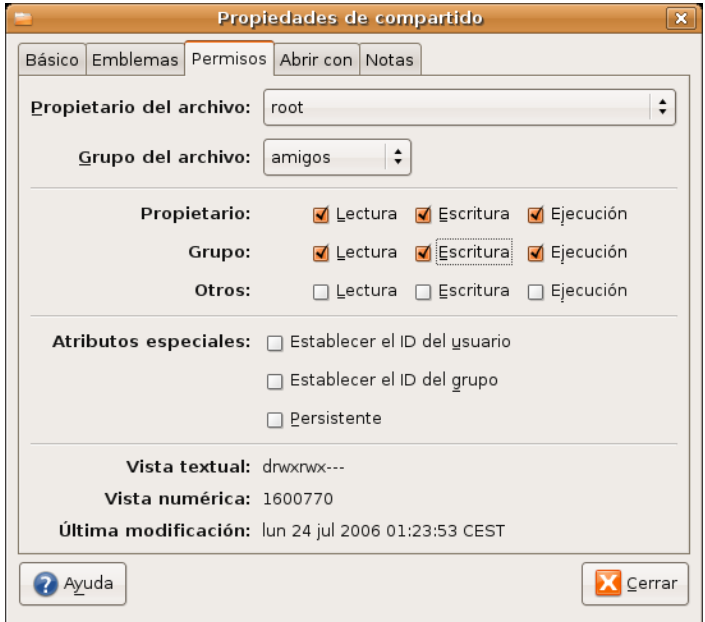

8. Cierre la ventana para activar los cambios.

La carpeta creada será accesible a los miembros del grupo, y sólo a ellos, con tan sólo ascender un nivel desde su **Carpeta personal**.

### **Actividad 2**

Practique las tareas expuestas en esta sección tantas veces como necesite para familiarizarse con el significado de los permisos para usuarios y grupos. Mientras esté registrado como Administrador procure no tocar los grupos del sistema, podría provocar alguna inestabilidad o dañarlo seriamente.

## **Instalación de programas**

Quizá le sorprenderá que Ubuntu incorpore un buen conjunto de aplicaciones: suite ofimática, navegador de Internet, correo electrónico, utilidades de audio y de grabación de cds, etc.

No obstante y a pesar de que Ubuntu es un sistema productivo completo puede ocurrir que desee instalar alguna aplicación extra. En este capítulo aprenderá a hacerlo.

Ubuntu utiliza una tecnología de instalación de aplicaciones basada en paquetes. Cada paquete es un archivo comprimido, con extensión **.deb**, que contiene información del producto, archivos de programa, bibliotecas, iconos, documentación y *scripts* de configuración. Los gestores de paquetes utilizan estos archivos para localizar, instalar, actualizar y eliminar programas de modo seguro.

Algunos paquetes se instalan sin más, pero en muchas ocasiones para poder añadir un paquete se necesita que en el sistema haya instalados otros relacionados, es lo que se conoce como **dependencias**. No se preocupe, cuando usted trate de instalar un paquete el gestor de aplicaciones resolverá automáticamente sus dependencias, de modo que instalará también cualquier otro que sea necesario.

Existen miles de programas disponibles para Ubuntu. Estos programas están almacenados en **repositorios**

y son de libre distribución para instalar a través de Internet.

### **Un repositorio es un sitio Web que contiene paquetes de software. Las herramientas de instalación de programas automáticamente localizan y obtienen los paquetes desde estos repositorios. Este método le evita tener que buscar manualmente aplicaciones o actualizaciones.**

Esto hace muy fácil instalar programas en Linux, y además es muy seguro, porque cada programa que usted instale está construido y comprobado especialmente para Ubuntu.

El software disponible en los repositorios Ubuntu está catalogado en cuatro grupos:

- **Main** (soportado oficialmente). Incluye los paquetes soportados directamente por el equipo de desarrollo de Ubuntu con un plazo de garantía de 18 meses como mínimo. El software aquí contenido es 100% libre.
- **Restricted** (Copyrigth restringido) Unos cuantos paquetes no libres pero que ubuntu selecciona por considerarlos importantes y sobre los que ofrece algún grado de garantía. Acostumbran a ser drivers no libres para tarjetas de red, módem, tarjetas de vídeo, etc.
- **Universe** (Mantenido por la comunidad). Unos 15.000 paquetes procedentes principalmente de Debian y adaptados para Ubuntu.
- **Multiverse** (software no libre). Paquetes de aplicaciones que no son libres al 100% o que sufren algún tipo de restricción.

Es habitual que estemos conectados a varios repositorios, por lo que nuestro sistema mantiene un índice general con la lista de programas disponibles sumando todos los repositorios. En el caso de que un mismo paquete se encuentre en distintos repositorios, el sistema listará el que disponga de la versión más reciente. Por defecto Ubuntu activa **Main** y **Restricted** pero añadir más repositorios es sencillo.

Conozcamos algo más del gestor de paquetería de Ubuntu.

## **Añadir y quitar**

Añadir y quitar es seguramente la forma más simple de instalar y eliminar aplicaciones en Ubuntu. Para ejecutar este instalador vaya al menú **Aplicaciones** -> **Añadir y Quitar**.

Cuando se haya producido algún cambio en los repositorios se le advertirá que la lista de aplicaciones disponibles no está actualizada y se le invitará a hacerlo. Cuando esto ocurra simplemente pulse el botón **Recargar**.

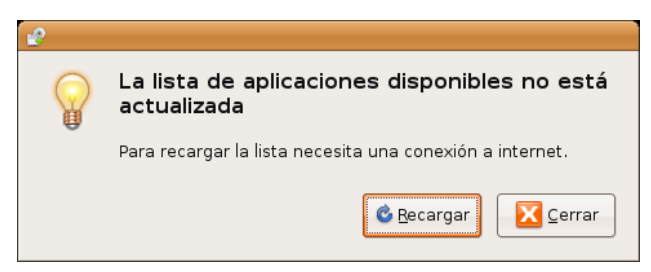

La lista de entradas que encontramos en la pantalla inicial se corresponde con la lista de categorías de nuestro menú. Para ver las aplicaciones disponibles en cada categoría simplemente pulse sobre ella con el botón izquierdo del ratón.

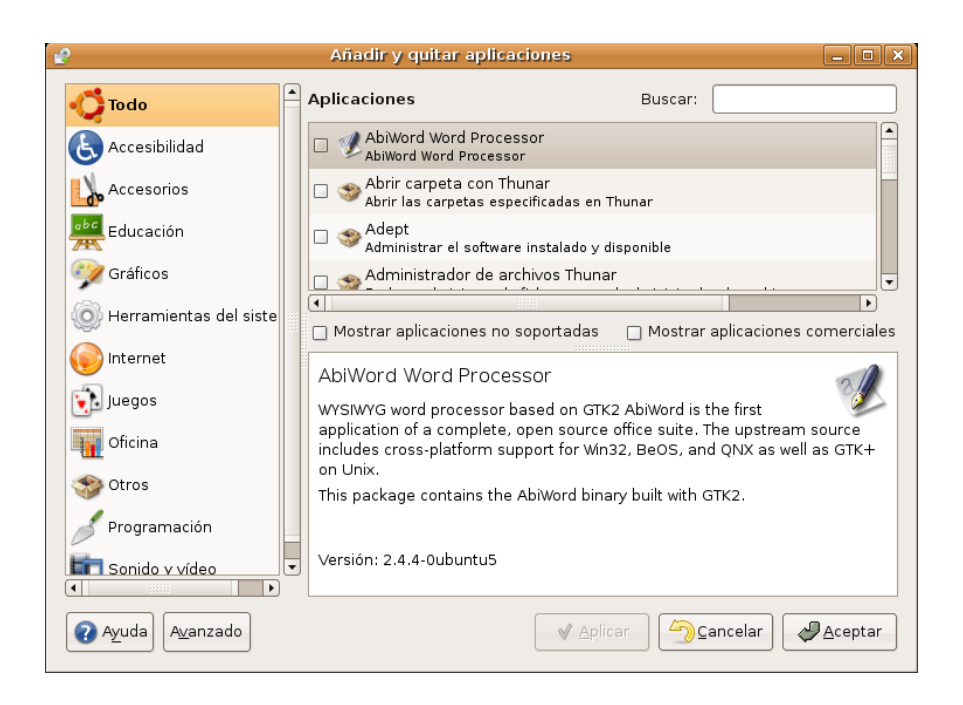

Navegando por cada categoría podemos encontrar:

- **Programas instalados**. Tienen al lado un casilla marcada, si la desmarcamos se desinstalarán
- **Programas disponibles**. La casilla aparecerá desmarcada, si la marcamos se instalarán.

Si hacemos clic sobre el título de una aplicación veremos una breve descripción en inglés. Si ya sabemos el nombre del programa podemos usar el botón **Buscar** situado en la parte superior.

El procedimiento para instalar nuevas aplicaciones es el siguiente:

1. Una vez haya seleccionado los programas que quiere instalar o desinstalar pulse el botón **Aplicar**

2. Se abrirá entonces una ventana informándole de las aplicaciones que se dispone a instalar o desinstalar. Si todo es correcto, pulse el botón **Aplicar**.

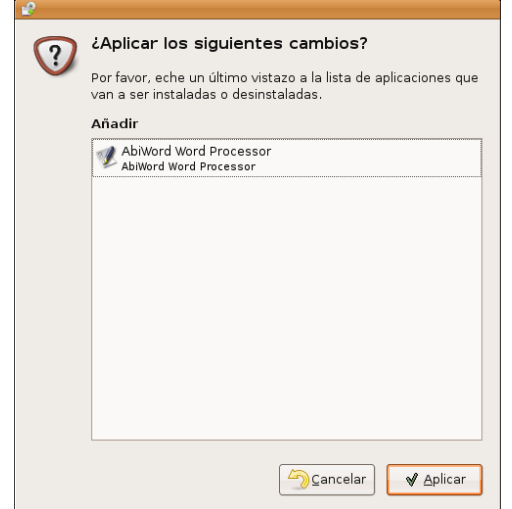

## **La ejecución de Añadir y Quitar aplicaciones requiere privilegios de administración**

3. Se inicia la descarga de los paquetes. Probablemente verá que se están descargando más paquetes que programas ha seleccionado. Se debe a que el sistema resuelve automáticamente las dependencias e instala los paquetes adicionales requeridos.

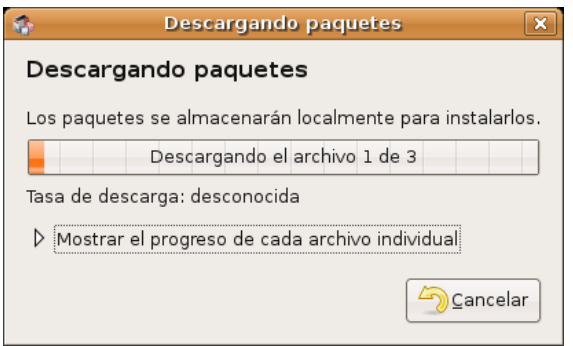

Si quiere ver el progreso de la descarga pulse "**Mostrar el progreso de cada archivo individual**"

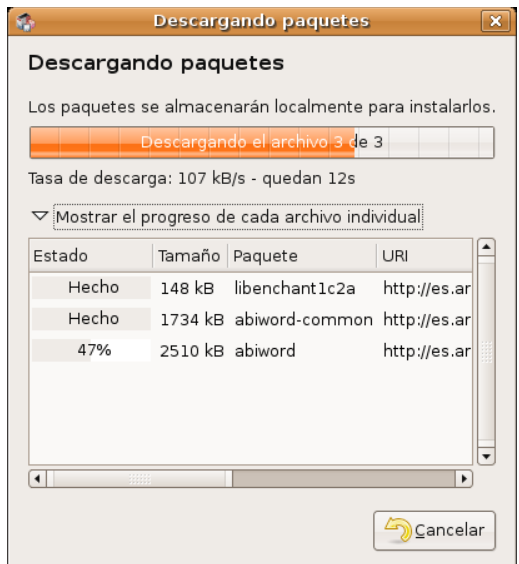

4. Una vez se han bajado todos los paquetes necesarios comienza el proceso de instalación y configuración. En la mayoría de los casos no se requiere intervención por parte del usuario, pero en ocasiones es posible que se nos pida información sobre nuestras preferencias a la hora de configurar una aplicación.

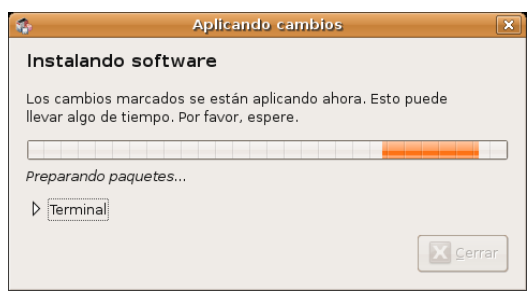

Si desea información detallada sobre lo que está ocurriendo pulse **Terminal**.

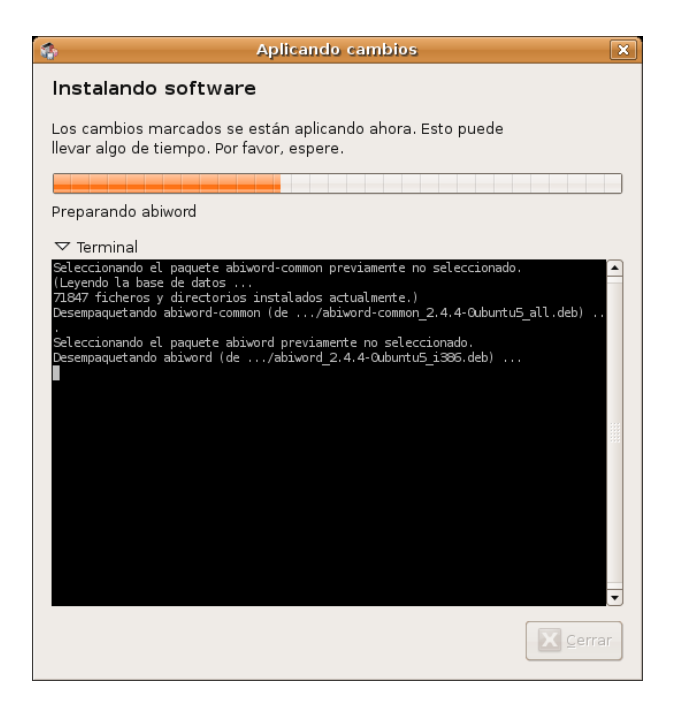

5. Cuando la instalación haya terminado se nos mostrará una ventana informándonos de que los cambios se han aplicado con éxito. Pulse el botón **Cerrar**.

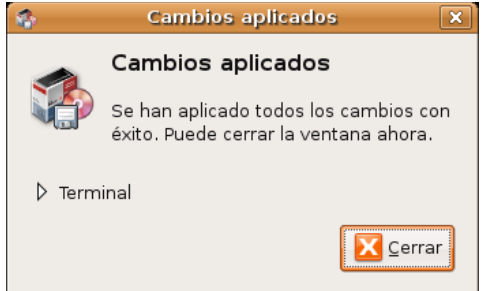

6. Finalmente nos aparecerá la pantalla informativa Nuevas Aplicaciones que contiene un listado de los nuevos programas instalados con indicación del menú desde el que son accesibles. Pulse **Cerrar** y diviértase.

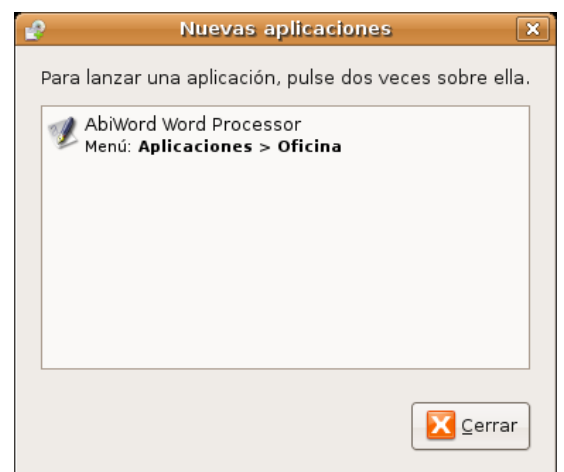

Añadir y quitar contiene únicamente una selección de programas recomendados. Pero hay muchos más programas disponibles, los podemos ver pulsando sobre el botón Avanzado al pie de la ventana. Esto ejecutará el gestor de paquetes **Synaptic**.

## **Synaptic**

En ocasiones el instalador de programas **Añadir y Quitar** nos dirá que la instalación o desinstalación que queremos realizar es más compleja de lo que él es capaz de manejar.

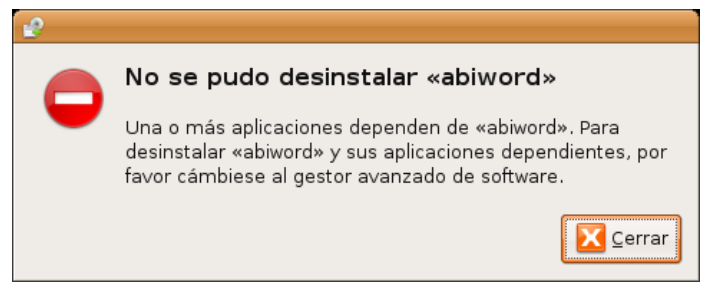

Esto ocurre generalmente cuando hay un conflicto de dependencias que no se puede resolver automáticamente. También se nos queda pequeño este instalador cuando queremos añadir un paquete que no está en su selección. Es aquí cuando entra en escena **Synaptic**.

Podemos acceder a **Synaptic** de dos maneras:

1.Pulsado el botón **Avanzado** del instalador de programas

2.Desde el menú **Sistema** -> **Administración** -> **Gestor de paquetes Synaptic**

**Sólo puede haber un gestor de paquetes ejecutándose al mismo tiempo. Intentar abrir Synaptic con Agregar y quitar aplicaciones ejecutándose o viceversa genera un mensaje de error. Para resolver esta situación simplemente cierre la aplicación que estaba ejecutando antes de abrir la nueva.**

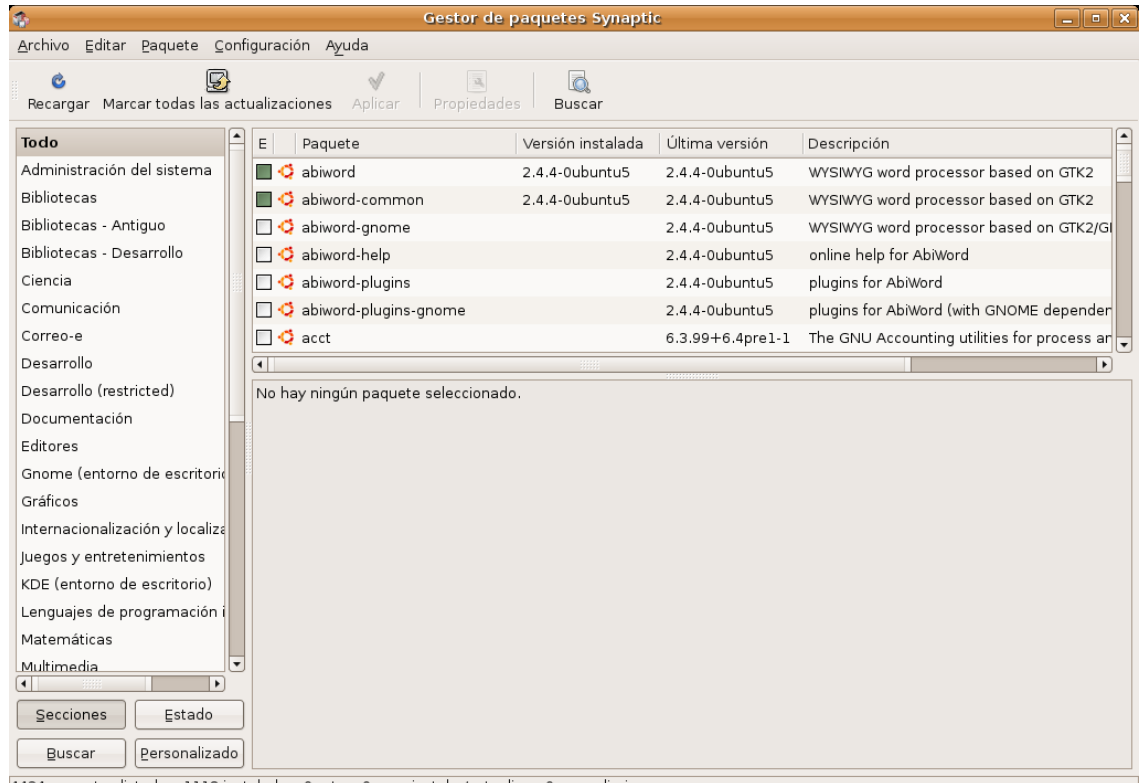

4424 paquetes listados, 1118 instalados, 0 rotos. 0 para instalar/actualizar, 0 para eliminar

Al igual que el instalador de programas, **Synaptic** es una aplicación gráfica pero nos proporciona una mayor cantidad de información y un completo control sobre la gestión de paquetes.

En la pantalla inicial tenemos una lista de categorías en la columna de la izquierda, mientras que en la derecha se nos muestra un listado de paquetes, con una ventana de información sobre el paquete seleccionado en la parte inferior.

Lo primero que haremos será pulsar **Recargar** en la barra de botones a fin de actualizar la lista de paquetes disponibles en los repositorios.

> **Aunque es posible encontrar paquetes navegando por las distintas categorías el método más rápido es utilizar el botón Buscar. En la ventana de diálogo introduciremos alguna cadena de texto que sepamos aparecerá en el nombre del paquete. Por ejemplo si escribimos fire se nos mostrarán todos los paquetes relacionados con Firefox.**

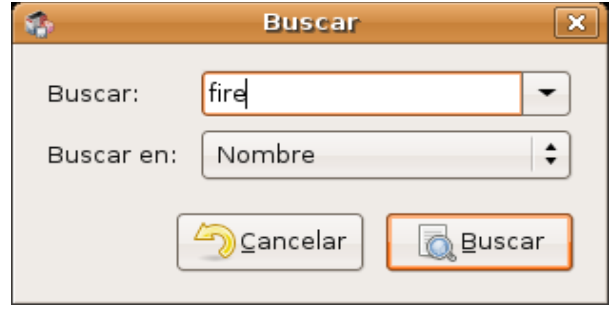

Si no sabemos nada del nombre podemos seleccionar **Nombre y descripción** en lista desplegable **Buscar** en para que se busque también en la descripción de los paquetes. Por ejemplo si escribimos **firewall** se listarán todos los paquetes que tienen que ver con cortafuegos.

1.Una vez hemos encontrado el paquete que queremos instalar pulsamos sobre él con el botón derecho del ratón y en el menú contextual seleccionamos **Marcar para instalar**.

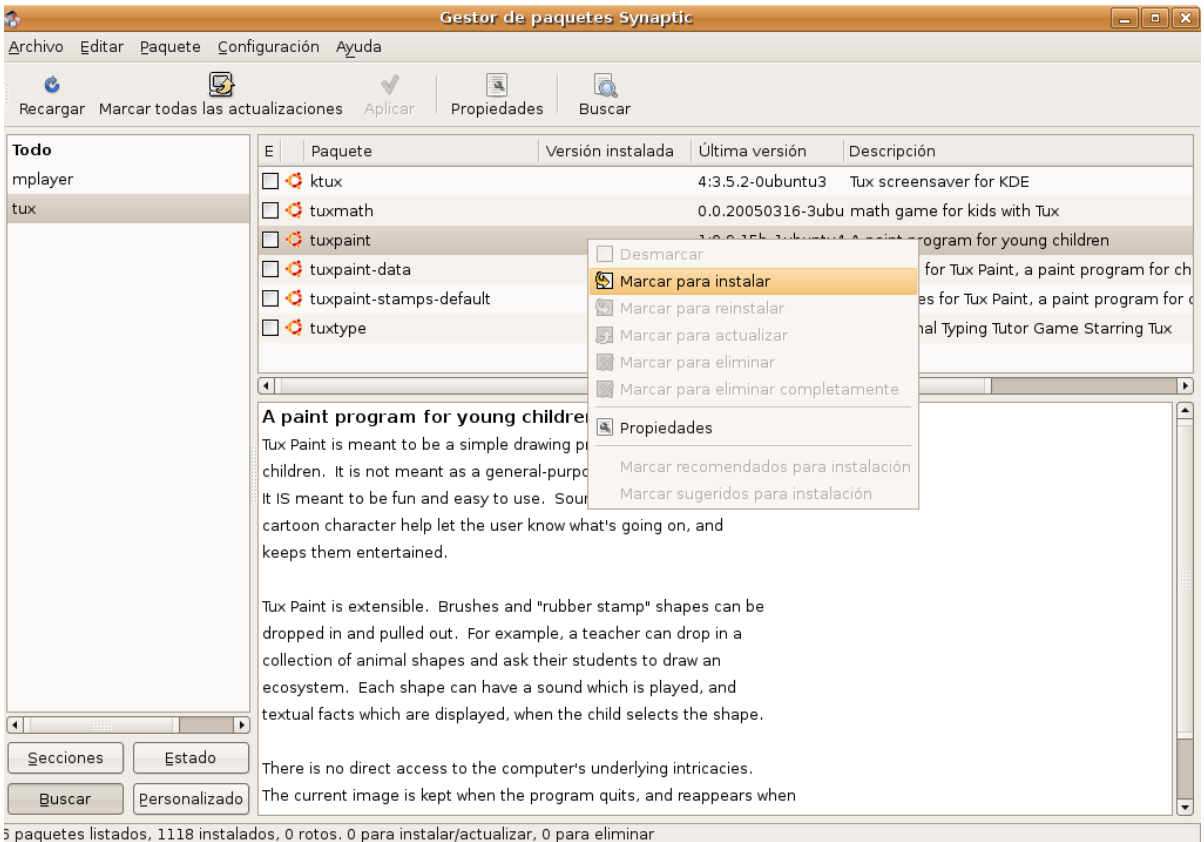

- 2. Repetiremos esta acción para cada una de las aplicaciones a instalar.
- 3.Cuando hayamos terminado pulsamos el botón **Aplicar**

4. Si los paquetes a instalar por cuestión de dependencias requieren cambios adicionales se nos pedirá confirmación para marcarlos.

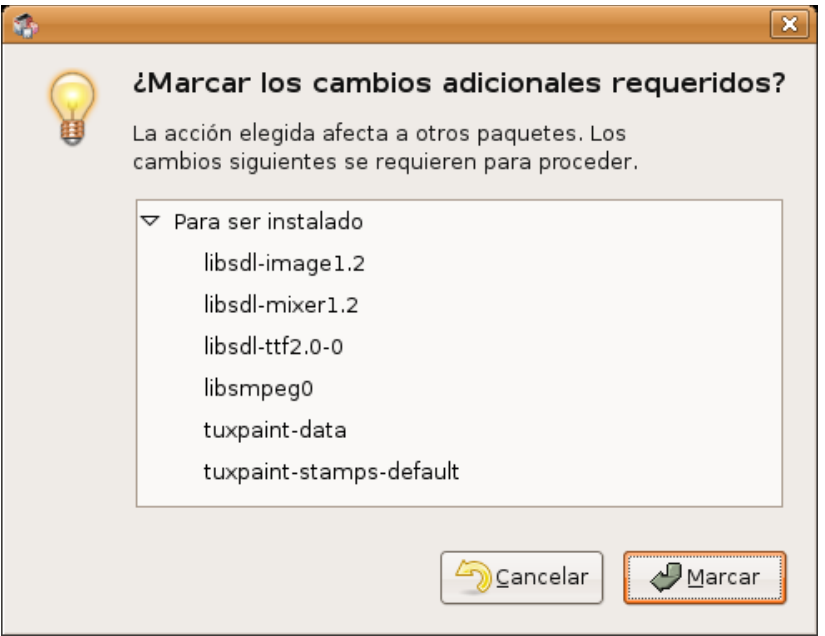

5. Finalmente una ventana nos informa de todos los paquetes a instalar, actualizar y en su caso eliminar mostrando no sólo los que hemos seleccionado sino también todas sus dependencias.

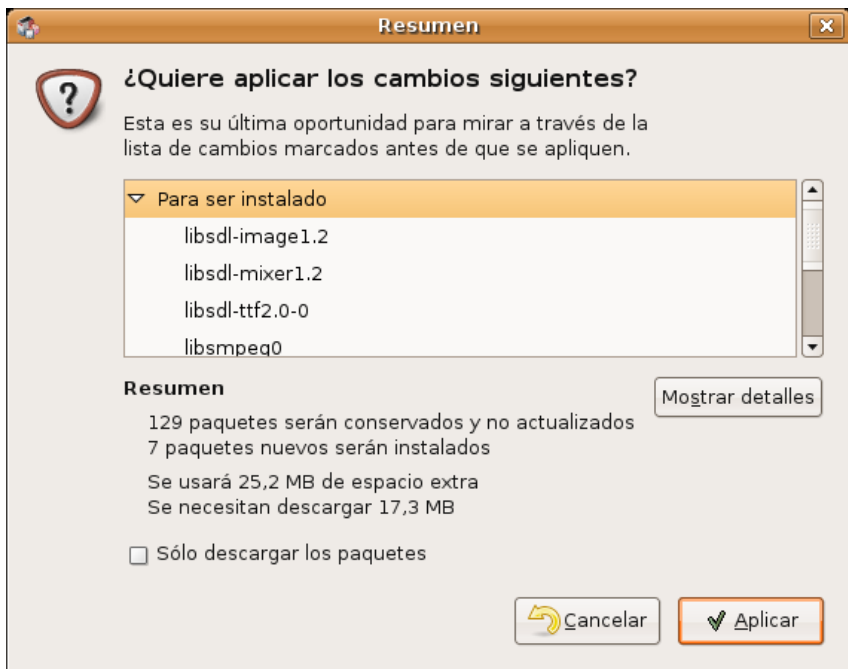

Antes de pulsar el botón **Aplicar** es conveniente que revisemos bien qué paquetes se van a instalar y sobretodo a desinstalar. En ocasiones un programa aparentemente simple arrastra tras de sí una gran cantidad de cambios que implican la descarga e instalación varios megabytes de datos. O de modo inverso, la desinstalación de una aplicación que parece que no vamos a necesitar nunca podría conllevar la eliminación de alguna otra vital para nosotros. Por ejemplo eliminar el paquete **openoffice.org-l10n-en-us** que contiene la traducción al inglés americano del programa OpenOffice, que en principio parece prescindible, implica borrar la *suite* completa lo cual no es seguramente nuestra intención.

El procedimiento para desinstalar paquetes es semejante sólo que esta vez en el menú contextual marcaremos la opción **Marcar para eliminar** o **Marcar para eliminar completamente**, según queramos borrar únicamente el programa o también todos sus ficheros de configuración.

## **Añadir repositorios adicionales**

Ubuntu activa por defecto los repositorios **Main** y **Restricted** que son, como sabemos, los únicos mantenidos por su equipo de desarrollo. Sin embargo podemos añadir otros repositorios con lo que aumentará considerablemente el número de aplicaciones disponibles.

Para activar repositorios adicionales:

1.Abra Sistema → Administración → Propiedades del software. O bien con **Synaptic** en ejecución vaya al menú **Configuración** -> **Repositorios**

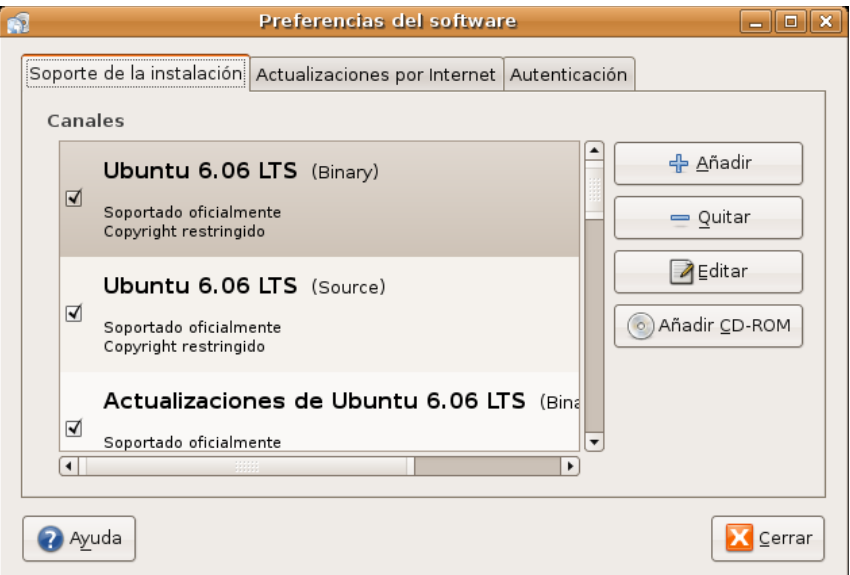

#### 2.Pulse el botón **Añadir**

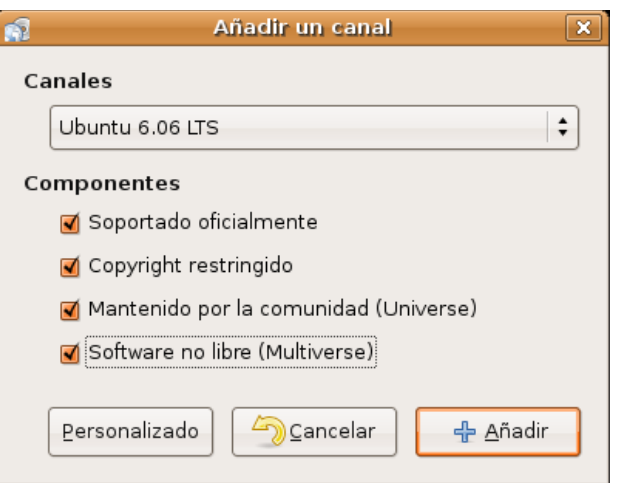

3. Para habilitar el repositorio **Universe**, marque la casilla M**antenido por la comunidad** (Universe)

Al añadir este repositorio, gran parte del universo del Software Libre estará disponible para ser instalado en su sistema. Este software está soportado por una cuidada selección de grupos de voluntarios dentro de la Comunidad Ubuntu, pero no por el núcleo del equipo de desarrolladores y puede no incluir actualizaciones de seguridad.

4. Para habilitar el repositorio **Multiverse**, marque la casilla **Software no libre** (Multiverse)

Añadir este repositorio significa que el software que ha sido clasificado como no libre estará disponible para instalarse en su sistema. De nuevo, este software puede no incluir actualizaciones de seguridad.

- 5. Una vez marcados los cambios pulse **Añadir**.
- 6. Pulse **Cerrar** para guardar los cambios y **Salir**.

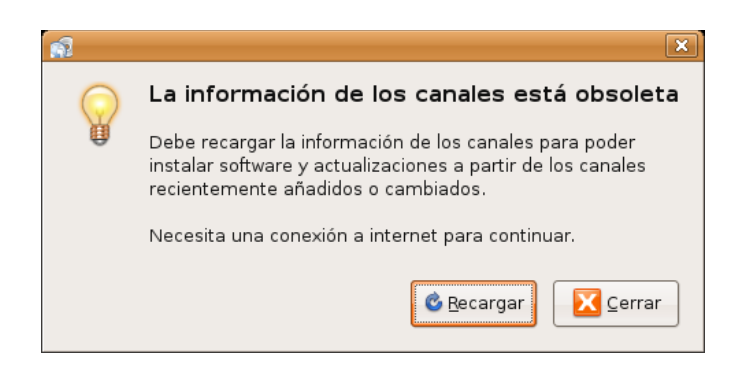

7. Pulse **Recargar** para aplicar los cambios. Se volverá entonces a leer la lista de paquetes disponibles en los nuevos repositorios activados.

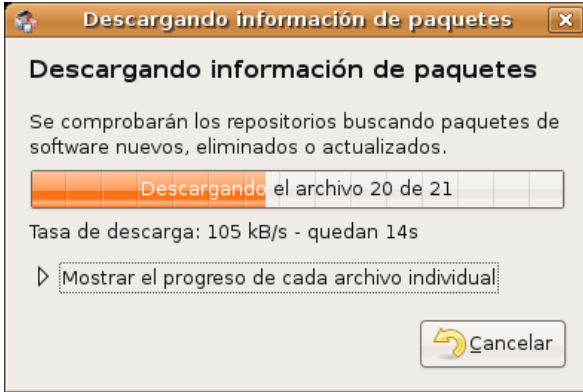

#### **Actividad 3**

Acceda a una terminal y teclee:

**cat /etc/apt/sources.list**

Observará los repositorios que tiene activos para la instalación de programas ya que en ese fichero se almacenan las fuentes que establecemos con la herramienta gráfica.

## **Actualizaciones**

Con cierta frecuencia los desarrolladores de Ubuntu publican actualizaciones de seguridad y nuevas funcionalidades para las aplicaciones y paquetes que componen el sistema. Este tipo de actualizaciones implican saltos mínimos y apenas si requieren intervención por parte del usuario.

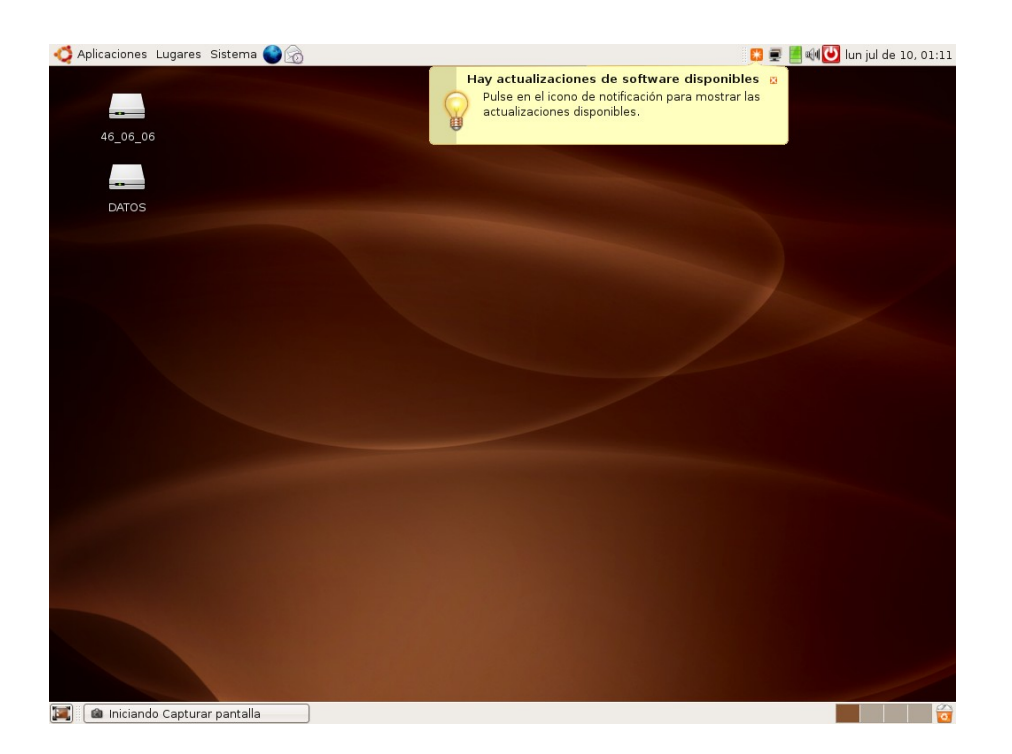

Cuando haya actualizaciones disponibles Ubuntu le informará con una ventana emergente y un icono rojo en el área de notificación. Para actualizar su sistema, haga clic en el icono rojo, introduzca su contraseña y pulse en **Aceptar**.

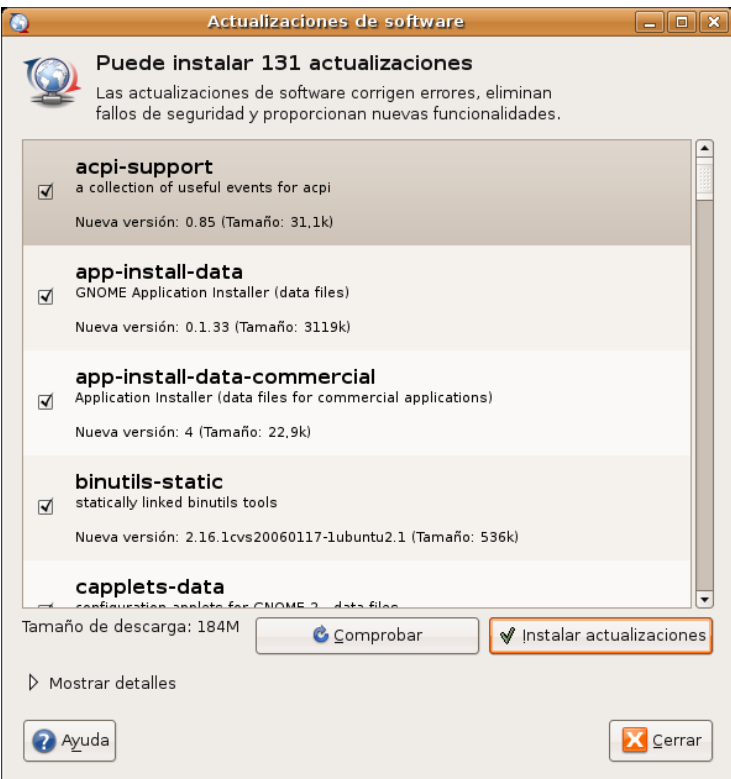

El Gestor de actualizaciones le mostrará entonces todas las actualizaciones disponibles: para descargarlas e instalarlas pulse en **Instalar actualizaciones**. Si no desea instalar algunas de ellas simplemente **desmárquelas**.

Cuando el Gestor termine de actualizar su sistema, cierre la ventana emergente con el botón **Cerrar**, y después cierre el **Gestor de actualizaciones**.

**Después de instalar algunas actualizaciones importantes, puede ser necesario reiniciar el sistema. Si es el caso, Ubuntu le informará con una ventana emergente y un icono en el área de notificación. En realidad, no es imprescindible reiniciar el sistema completo nunca, basta con recargar ciertos servicios que se hayan modificado, sin embargo, para simplificar el proceso para usuarios poco expertos, se aconseja este reinicio total.**

## **Actualización de la distribución**

Cada seis meses Ubuntu lanza una nueva versión de su distribución. Esto implica un cambio importante puesto que aparecen nuevos paquetes y nuevas versiones para los ya disponibles.

> **Ubuntu nombra sus distintas versiones basándose en la fecha de publicación y no en el tradicional sistema de numeración consecutiva. Por ejemplo la versión 6.06 fue lanzada en junio (06) de 2006 (6). Además cada una de ellas recibe el nombre clave de algún animal.**

Hasta el momento de escribir esta documentación van publicadas cuatro.

4.10 20 de octubre, 2004 *Warty Warthog* (Jabalí Verrugoso) 5.04 8 de abril, 2005 *Hoary Hedgehog* (Erizo Canoso) 5.10 13 de octubre, 2005 *Breezy Badger* (Tejón inquieto) 6.06 1 de junio, 2006 *Dapper Drake* (Dragón pulcro)

El hecho de que aparezca una nueva versión no nos obliga a instalarla. Puede suceder que estemos satisfechos con el funcionamiento de nuestro equipo y no tengamos ninguna necesidad de cambiar. No nos quedaremos por ello con un sistema anticuado puesto que el equipo de desarrollo de Ubuntu se ha comprometido a actualizar la versión 6.06 durante tres años, esto es lo que significa LTS (*Long-Term support*).

Cuando haya disponible una actualización de la distribución nuestro sistema nos avisará. Para llevarla a cabo debemos seguir escrupulosamente todos los pasos que se nos indicarán y que normalmente pasan por editar la lista de repositorios. Se trata no obstante de un proceso delicado. Actualizar una distribución conlleva normalmente instalar y modificar varios centenares de paquetes, lo que a su vez implica descargar centenares de megabytes. Además la transición puede generar algún problema, sobre todo en lo que respecta a las dependencias. Una interrupción en la conexión o un fallo eléctrico podría causar problemas. Si algo de esto sucede lo mejor es reiniciar **Synaptic** y seguir con el proceso de actualización donde lo dejamos.

> **Algunos usuarios mantienen en una partición separada el directorio /home con lo que cuando aparece una nueva versión simplemente eliminan la anterior e instalan la nueva dejando a salvo sus archivos personales. La comodidad de esta forma de trabajo dependerá de la cantidad de programas nuevos que hayamos actualizado desde la instalación inicial.**

En todo caso el equipo de Ubuntu está trabajando para que las transiciones sean lo más sencillas y estables posible, con lo que en el futuro puede que estos avisos carezcan completamente de sentido.

## **Conectarse a Internet**

Conectar Ubuntu a Internet es, en general, un proceso sencillo. Los problemas que pueden aparecer se deben principalmente a la incompatibilidad del hardware o a la no disponibilidad de drivers para GNU/Linux. Como ya se comentó los fabricantes son cada vez más reacios a publicar las especificaciones de sus

dispositivos lo que dificulta enormemente la tarea de escribir controladores libres. La solución a este problema pasa por informarnos sobre la compatibilidad antes de comprar un módem, una tarjeta inalámbrica o cualquier otro dispositivo de acceso a la red. También es recomendable antes de contratar un servicio de acceso con un operador de telefonía informarse de su viabilidad con Linux.

Para poder acceder a Internet necesitará tener un proveedor de acceso (ISP), una línea telefónica, RTB o ADSL, y un módem o router mediante el que establecer las conexiones. Examine cuál es su caso y vaya directamente a su modalidad de acceso.

## **Módem analógico y Red Telefónica Básica (RTB)**

Este es un caso muy frecuente: usted dispone de un módem conectado a su línea telefónica convencional, a la que se denomina RTB. Esencialmente hay dos tipos de módem analógicos:

**Módem externo**. Se suele conectar al ordenador mediante un puerto serie (COM). Funcionan perfectamente con Linux.

**Módem interno**. La gran mayoría son lo que se conoce como Winmodem. La razón de llamarlo así es que suplen parte de la funcionalidad hardware recurriendo al sistema operativo Windows™. Aunque muchos de ellos son detectados automáticamente, suelen ser de difícil configuración en Linux. Si experimenta problemas puede consultar la página Linmodems.org donde encontraremos información útil para afrontar su instalación.

## **Configuración.**

Asegúrese de que el módem está encendido y conectado tanto al ordenador como a la línea telefónica.

1. Vaya al menú Sistema -> Administración -> Red

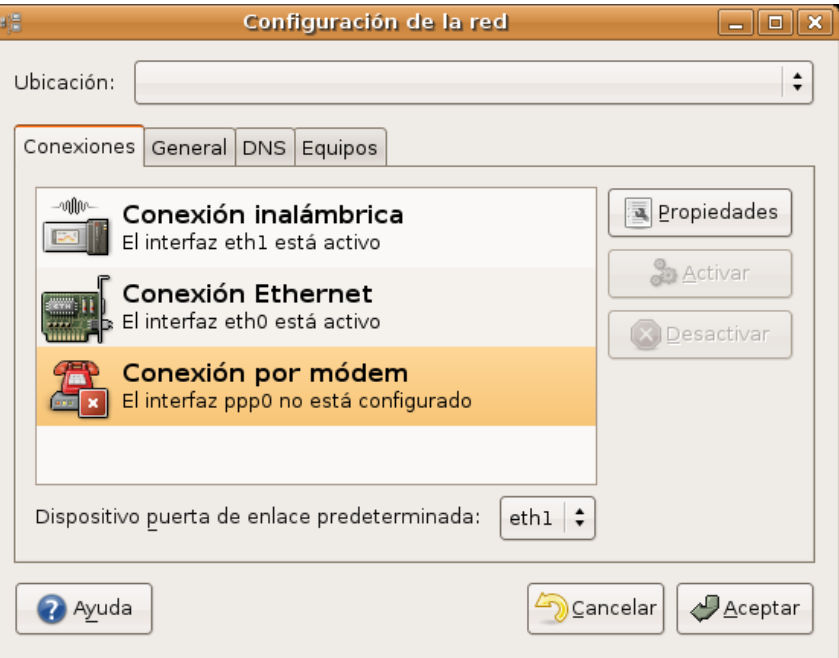

2. Haga clic en **Conexión por módem** y pulse el botón **Propiedades**.

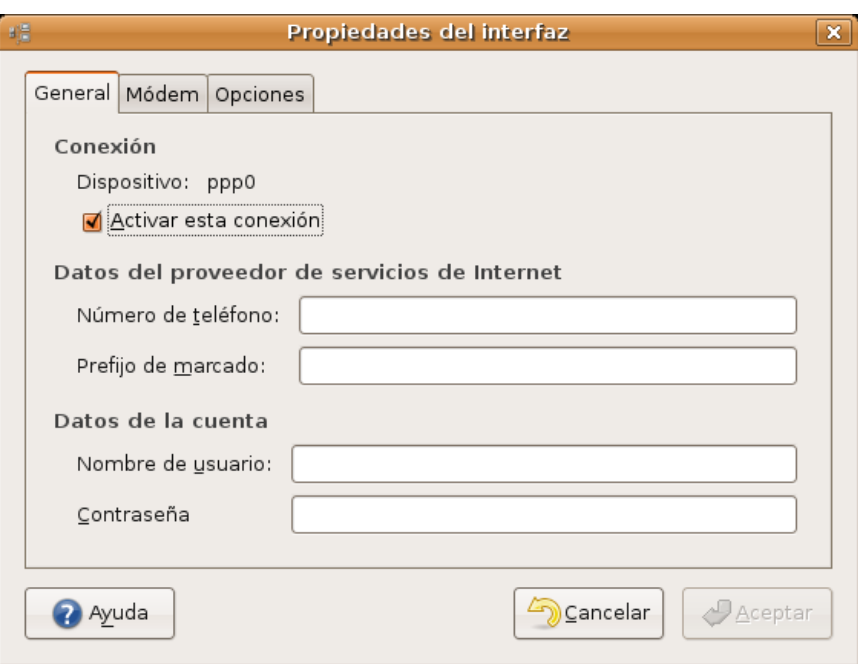

3. En la pestaña general marque la opción **Activar esta conexión** y rellene los campos de texto del modo siguiente:

- **Número de teléfono**: Ponga aquí el número facilitado por su proveedor para establecer la conexión a Internet.
- **Prefijo de marcado**: No se refiere al prefijo de provincia o de país sino al número que hay que marcar para obtener tono de llamada si nos encontramos detrás de una centralita. Si no hay centralita déjelo en blanco.
- **Nombre de usuario y contraseña**: Los que le haya facilitado su proveedor.
- 4. Pulse en la pestaña **Módem** para comprobar que el dispositivo está conectado.

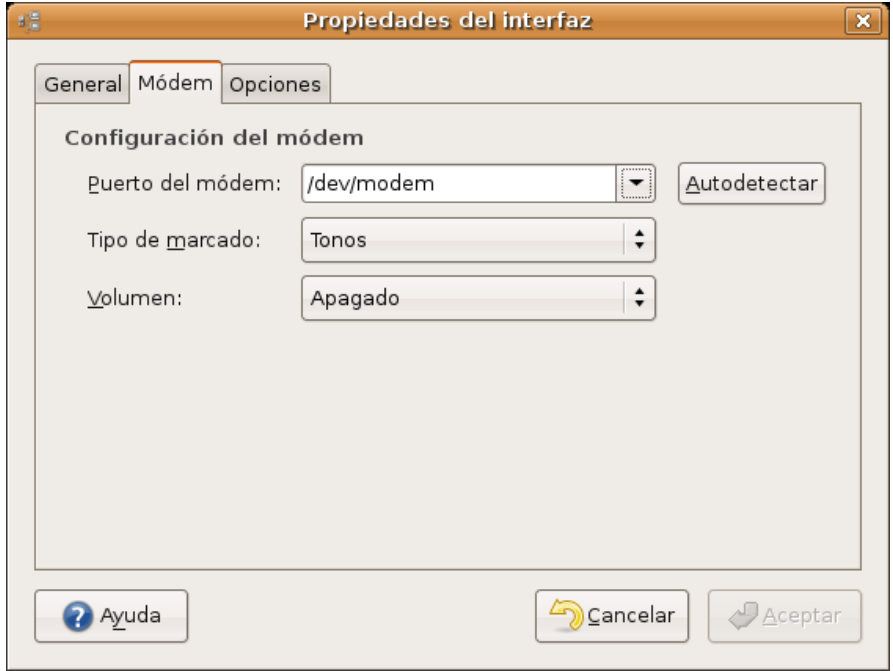

● **Puerto del Módem.** Se refiere al modo como el módem está conectado al ordenador. Pulse el

botón **Autodetectar**. Si no da resultado seleccione un puerto de conexión en la lista desplegable, inténtelo primero con **/dev/modem/**, siga después con **/dev/ttyS0** si sabe que su módem está en el primer puerto serie (COM1), **/dev/ttyS1** (COM2), **/dev/ttyS2** (COM3), **/dev/ttyS3** (COM4). Pruebe esto incluso si su módem es interno. Si no funciona con ninguno quiere decir que Ubuntu no es capaz de encontrar su módem, en cuyo caso debe buscar ayuda en las páginas de soporte.

- **Tipo de marcado**. El modo como nuestro teléfono marca los números. Suele ser tonos, aunque también pueden ser pulsos.
- **Volumen**, nos permite escoger si queremos o no escuchar los sonidos típicos de conexión. Es conveniente seleccionar Bajo, Medio o Alto así sabremos qué está pasando mientras intentamos el acceso a Internet.
- 4. Vaya ahora a la pestaña **Opciones**

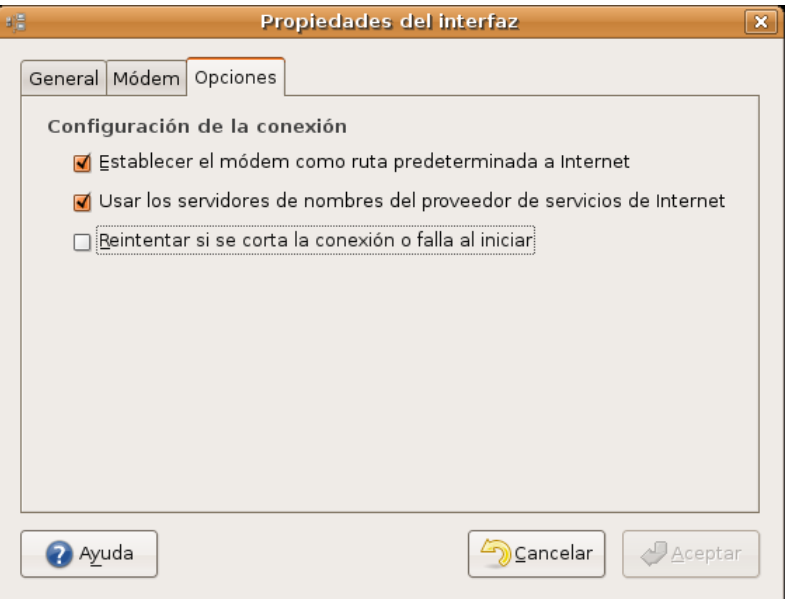

- **Establecer el módem como la ruta predeterminada a Internet**. Active esta opción si el módem es su único dispositivo de acceso a Internet. Si dispone de otros mecanismos tales como una tarjeta de red que utiliza con mayor frecuencia es mejor desmarcarla.
- **Usar los servidores de nombres del proveedor de servicios de Internet**. Verifique esta opción siempre que su proveedor le facilite el servicio de resolución de nombres (DNS) de manera automática, en cualquier caso, podrá establecerlos manualmente bajo la pestaña DNS, como indicamos más adelante.
- **Reintentar si se corta la conexión o falla al iniciar**. Si su acceso a Internet es inestable esta opción le será de gran utilidad.
- 5. Una vez completada la configuración pulse **Aceptar**.

6. De vuelta a la ventana inicial seleccione la **Conexión por Módem** y haga clic en **Activar**.

Se iniciará entonces el marcado y podrá escuchar los típicos sonidos de conexión.

Aunque podemos gestionar la activación del módem utilizando la herramienta de configuración de redes, lo más cómodo es hacerlo a través de su correspondiente miniaplicación de panel. Para ello haga lo siguiente:

1. Haga clic con el botón derecho del ratón en cualquier lugar vacío del panel donde quiera ubicar la miniaplicación.

- 2. En el menú contextual seleccione **Añadir al panel**
- 3. Busque la miniaplicación **Monitor del módem**, selecciónela y pulse el botón **Añadir**.

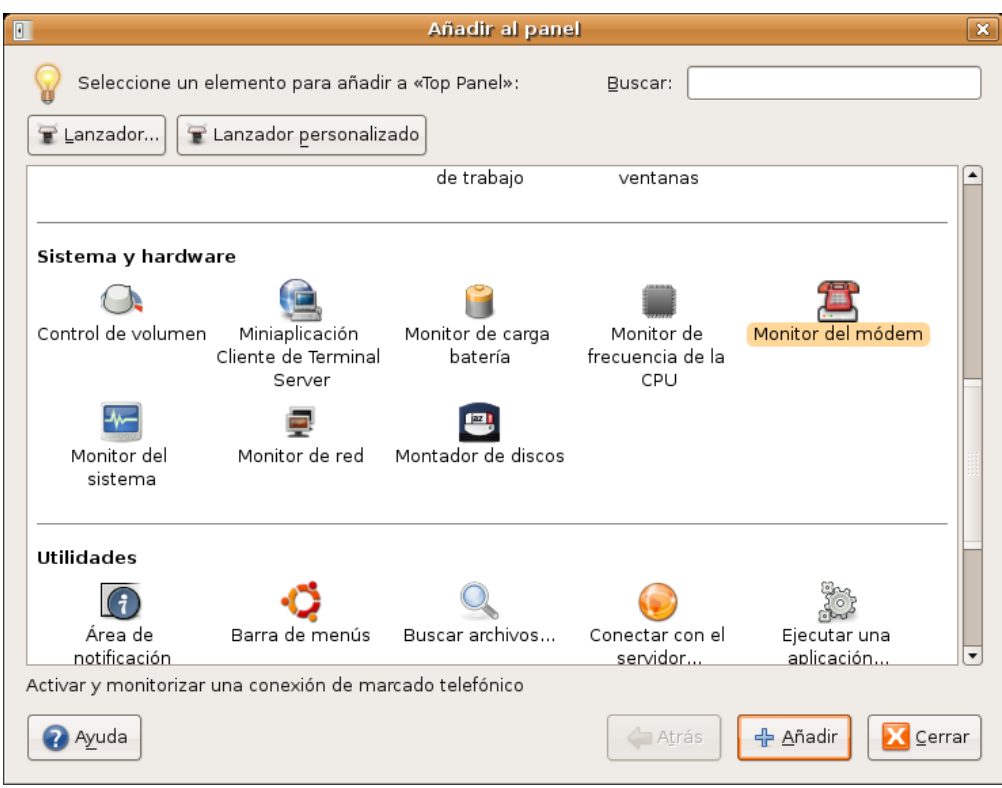

4.Nos aparecerá un icono en forma de teléfono rojo en el panel. Si pulsamos sobre él con la tecla derecha del ratón veremos las opciones activar y desactivar, para marcar y colgar respectivamente. También desde aquí podemos editar las **Propiedades de la conexión**.

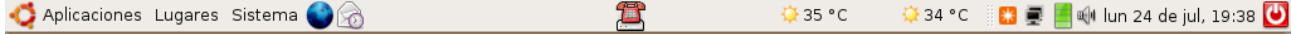

## **Módem USB y ADSL**

Otra de las formas habituales de conectarnos a Internet es utilizando una línea telefónica del tipo ADSL (banda ancha). El dispositivo para efectuar esta conexión puede ser, básicamente, un módem USB o un módem/router cableado o inalámbrico. Esta circunstancia es crucial para configurar bien la conexión.

Si todavía no tiene contratada la línea ADSL pero planea hacerlo le recomendamos encarecidamente que solicite un modem/router independientemente de qué proveedor de acceso tenga pensado elegir. Si ya la tiene contratada es probable que por un precio módico el proveedor le facilite este dispositivo. En el caso de usar un módem USB tendrá que padecer los efectos de la negativa habitual de algunos proveedores de acceso y fabricantes a facilitar soporte a las conexiones basadas en GNU/Linux. De modo que se verá obligado a conseguir el controlador para su modelo de módem y preparar el sistema para que lo reconozca.

El proceso de configuración del módem usb depende en gran medida de la marca y modelo. Consulte la dirección https://wiki.ubuntu.com/FindPage?action=fullsearch&titlesearch=1&value=adsl donde encontrará información útil para un proceso de instalación que se prevé algo complejo.

Actualmente el equipo de Ubuntu trabaja en la herramienta **EasyUSBADSL** para facilitar el trabajo con este tipo de dispositivos. Guadalinex v3, que como sabe, está basada en Ubuntu, dispone ya de un **Asistente de Banda Ancha** que permite la configuración de una conexión a través de varios modelos de módem ADSL con la operadora Telefónica, desarrolladora de esta aplicación. Aunque puede utilizarse también para otros proveedores.

## **Router ADSL**

Esta es con mucho la forma preferida de conectarse a Internet entre los usuarios de GNU/Linux.

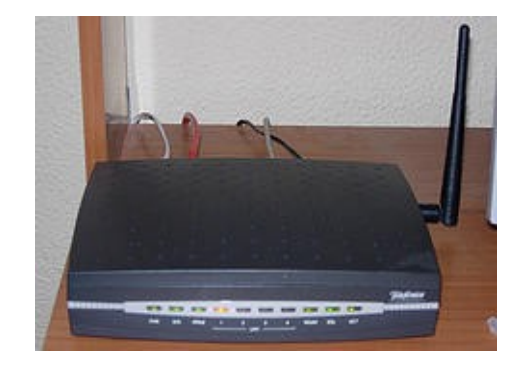

Muchos de los modem/router actuales admiten la posibilidad de conectarse al ordenador tanto con cable como sin él. En el primer caso necesitará que su equipo tenga instalada una tarjeta de red, mientras que en el segundo tal tarjeta debe además ser inalámbrica. Consideramos en esta sección la conexión con cable de red.

Si cuando instaló Ubuntu tenía el módem encendido probablemente tenga ya acceso a Internet. Para comprobarlo simplemente pruebe a navegar. Sin embargo en algunos casos es posible que tenga que hacer algún ajuste.

Aconsejamos que la conexión se haga, por facilidad, con el router configurado en modo "multipuesto" y con el servidor DHCP activado. Puede consultar a su proveedor de Internet cómo hacer dicha configuración.

> **Habitualmente los proveedores de acceso distribuyen los routers configurados en modo "multipuesto", por lo que lo único que tendrá que hacer es asegurarse de que es así. Por supuesto para hacer la configuración aquí descrita olvide cualquier CDROM o Kit autoinstalable que le haya facilitado su proveedor. Le recordamos que para esta configuración su ordenador necesita una tarjeta de red. Aunque la inmensa mayoría de las tarjetas de red están soportadas por GNU/Linux, si planea comprar una asegúrese de que está soportada. En cambio, en general, no importa cuál sea la marca o modelo del modem/router.**

1. Vaya al menú Sistema -> Administración -> Red

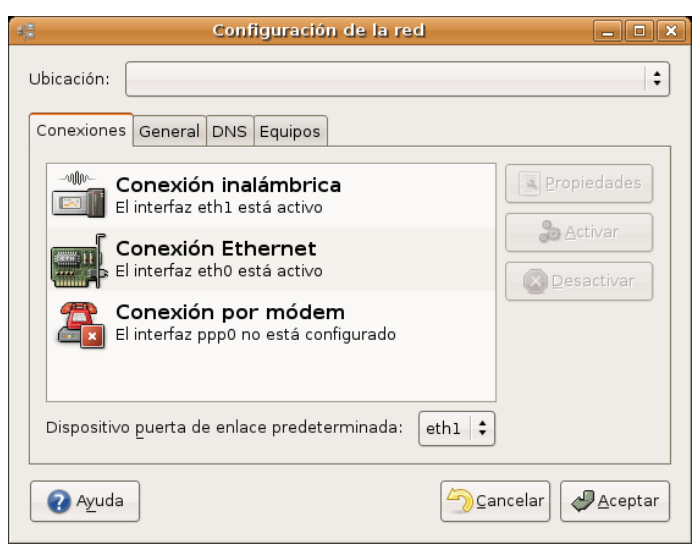

#### 2. Haga clic en **Conexión Ethernet** y pulse el botón **Propiedades**.

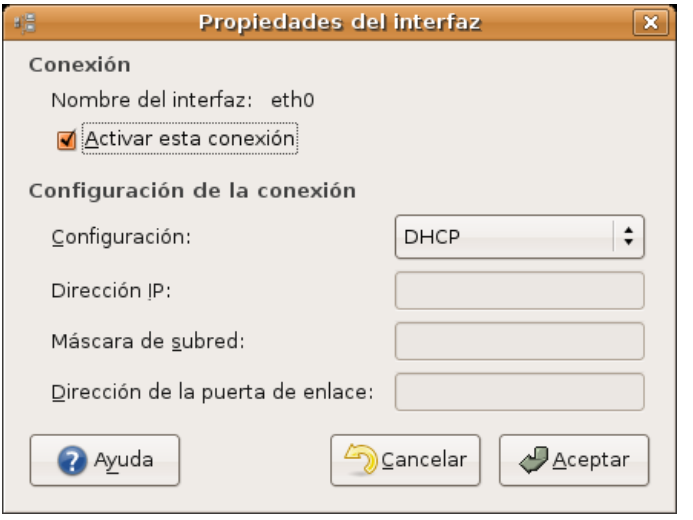

3. En **Configuración** debemos seleccionar el protocolo de red utilizado. Si su router tiene un servidor DHCP activo, lo cual es lo más frecuente, le asignará el resto de datos automáticamente y por tanto no tiene nada más que pulsar el botón Aceptar. Si accedemos a la red mediante una dirección IP estática debemos introducir los datos que le haya facilitado el administrador de la red.

4. La Dirección IP suele ser un número del tipo 192.168.1.9

5. Al pulsar en el campo **Máscara de red** una vez hemos escrito la IP aparecerá automáticamente un número que suele ser casi siempre 255.255.255.0

6. La **Dirección de la puerta de enlace** corresponde al número IP de su router. Asegúrese de poner el correcto pues un error aquí le impediría el acceso a Internet.

7. Una vez rellenados todos los campos pulse **Aceptar**

Nos falta por configurar los DNS, (servidores de nombre de dominio) para que sea posible convertir las direcciones a las que estamos acostumbrados, por ejemplo www.ubuntu.com en direcciones numéricas. Si hemos conectado con DHCP se deberían configurar automáticamente. Si hemos introducido una ip estática el administrador nos habrá facilitado la dirección DNS.

Haga clic en la pestaña **DNS**, pulse el botón **Añadir** y escriba la dirección IP del servidor dns primario. Repitálo para añadir el servidor dns secundario, si lo tiene, y así sucesivamente podrá introducir tantos servidores de nombres como desee.

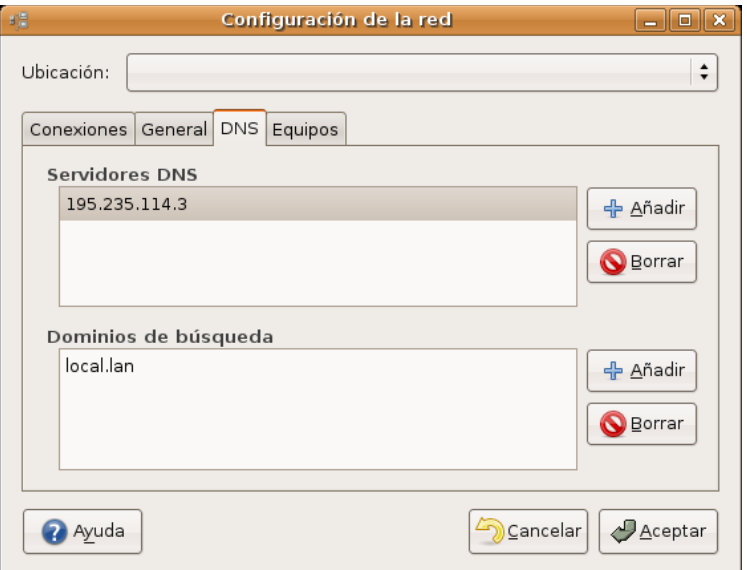

Finalmente pulse el botón **Aceptar** para guardar los cambios.

## **Conexión inalámbrica**

La utilización de tarjetas inalámbricas (*wireless*) es una de las formas de conexión en auge. Actualmente casi todos los ordenadores portátiles llevan una y muchos usuarios las están instalando en sus equipos de sobremesa.

La configuración de una tarjeta inalámbrica, si es compatible con GNU/Linux y la red está abierta, es automática. En todo caso puede probar a configurar la red tal como se explica más abajo y sólo si experimenta problemas, detenerse en el siguiente apartado.

## **Compatibilidad**

La clave de la compatibilidad de una tarjeta inalámbrica se basa en su *chipset*: diferentes marcas o modelos pueden incorporar sin embargo el mismo. Este dato viene en las especificaciones técnicas o incluso en la caja. Podemos averiguar qué tarjeta tenemos en nuestro sistema de una de estas dos formas:

1. Vaya al menú Sistema -> Administración -> Administrador de dispositivos. Busque allí la entrada **WLAN Interface**

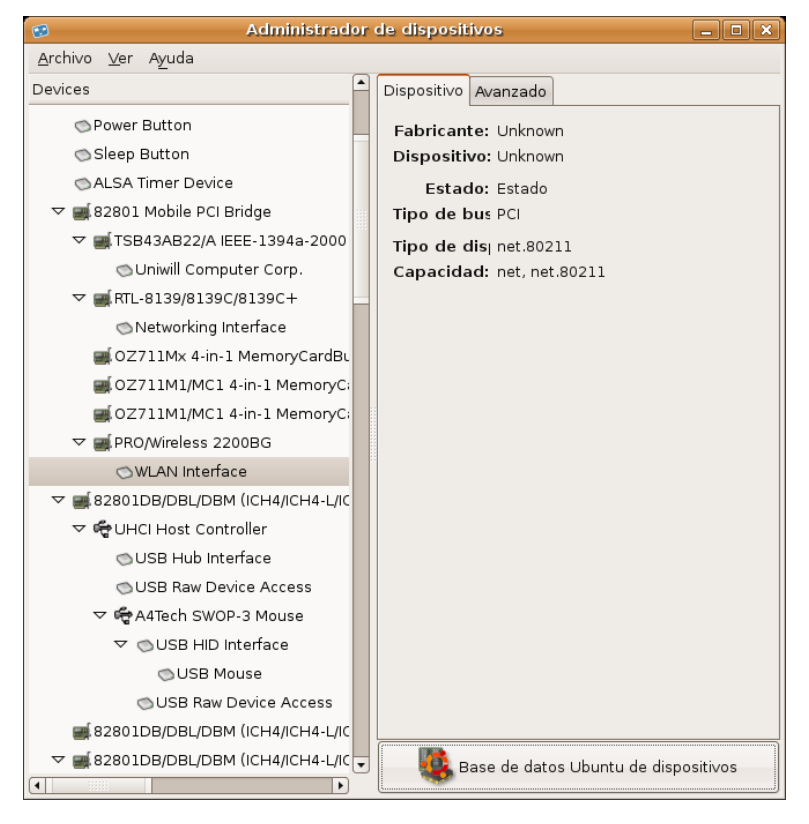

2. Vaya al menú Aplicaciones -> Accesorios -> Terminal. Escriba

## **lspci**

Pulse **Intro** y en la salida del comando busque una línea similar a ésta

#### **0000:01:07.0 Network controller: Intel Corporation PRO/Wireless 2200BG (rev 05)**

En este caso se nos informa de que la tarjeta inalámbrica es una Intel Pro/Wireless 2200, muy frecuente en los actuales ordenadores portátiles Intel Centrino.

Podemos hablar de tres grupos de compatibilidad.

Tarjetas que disponen de drivers para GNU/Linux. Estas son siempre las recomendables.

- Tarjetas que no disponen de controladores para GNU/Linux pero sí soporte de NDIS para Windows y que se la puede hacer funcionar mediante ndiswrapper.
- Tarjetas no compatibles

## **Tarjetas compatibles**

Ubuntu incorpora una buena cantidad de controladores para las tarjetas más extendidas, puede consultar la lista completa en https://help.ubuntu.com/community/WifiDocs/WirelessCardsSupported Si tiene una de éstas no tendrá que instalar ningún driver adicional.

Si la suya no se encuentra entre ellas, no se preocupe todavía es posible configurarla instalando controladores desde los repositorios. En http://linux-wless.passys.nl/ podemos encontrar un listado bastante completo de tarjetas compatibles y en español puede ir a la dirección http://www.compatiblelinux.org/

De este tipo son las tarietas Prims54, Atheros/MadWifi, Intel Pro Wireless, Atmel, Ralink/Rt2x00, Orinoco, Airo, HostAP, TI/Acx o Wlan-NG.

#### **La Free Software Foundation recomienda tarjetas que incorporen los chipsets Ralink 2500/RT2400 y Realtek RTL8180.**

## **Tarjetas con ndiswrapper**

Algunos proveedores de tarjetas WiFi rehúsan publicar sus especificaciones hardware o los controladores para sus productos sobre sistemas operativos distintos a Microsoft Windows™. El proyecto ndiswrapper hace que sea posible usar este tipo de hardware con Linux gracias a un módulo del kernel que maneja los controladores NDIS.

Para ver una lista completa de las tarjetas WiFi soportadas por ndiswrapper vaya a http://ndiswrapper.sourceforge.net/mediawiki/index.php/List

Para configurar una de estas tarjetas el procedimiento es el siguiente:

1. Instale con **Synaptic** el paquete **ndiswrapper-utils**

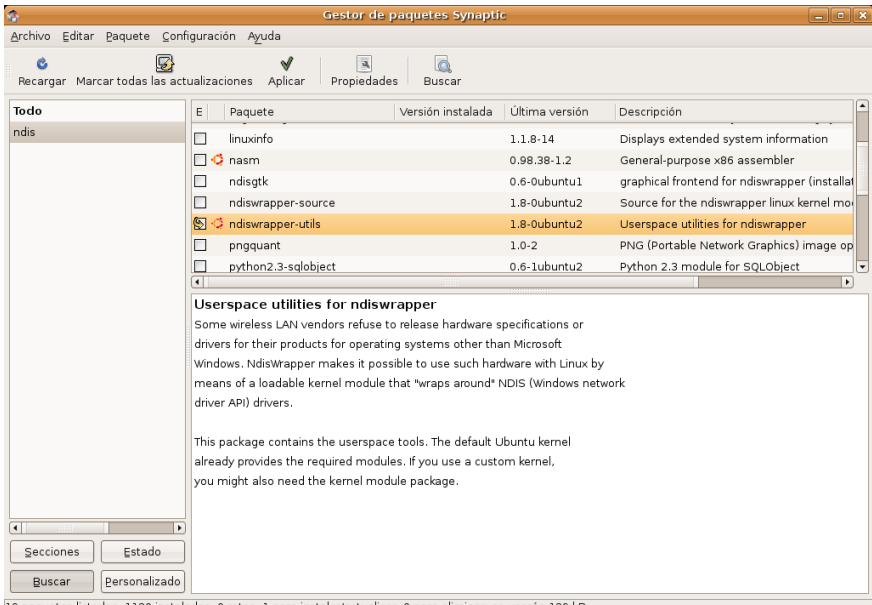

19 paquetes listados, 1120 instalados, 0 rotos. 1 para instalar/actualizar, 0 para eliminar; se usarán 139 kB

2. Para proceder a la configuración, en primer lugar, necesitamos descargar los controladores de su dispositivo WiFi para Windows. Únicamente necesitaremos los ficheros **\*.inf** y **\*sys**. Puede que dispongamos de un CD-ROM o disquete suministrados con el paquete de compra. En caso contrario los podemos descargar de la página del fabricante o directamente de http://ndiswrapper.sourceforge.net/mediawiki/index.php/List

3. Ahora necesitamos cargar por primera y única vez estos controladores escribiendo las siguientes instrucciones en una Terminal:

**sudo ndiswrapper -i driver.inf**

**sudo ndiswrapper -i driver.sys**

**sudo ndiswrapper -m**

(donde **driver.inf** y **driver.sys** son los ficheros apropiados a su tarjeta)

4. Proceda a configurar la red como se explica a continuación.

## **Configuración**

Aunque en determinadas circunstancias la tarjeta podrá conectarse automáticamente lo más probable es que tengamos que configurarla introduciendo algunos parámetros tales como el nombre de la red y la contraseña de acceso.

1. Vaya al menú Sistema -> Administración -> Red

2. Debería aparecer una Conexión **inalámbrica**. Si no es así vuelva al apartado anterior y compruebe que su tarjeta está soportada y que se han instalado todos los paquetes necesarios para hacerla funcionar.

3. Seleccione la **Conexión inalámbrica** y pulse en **Propiedades**.

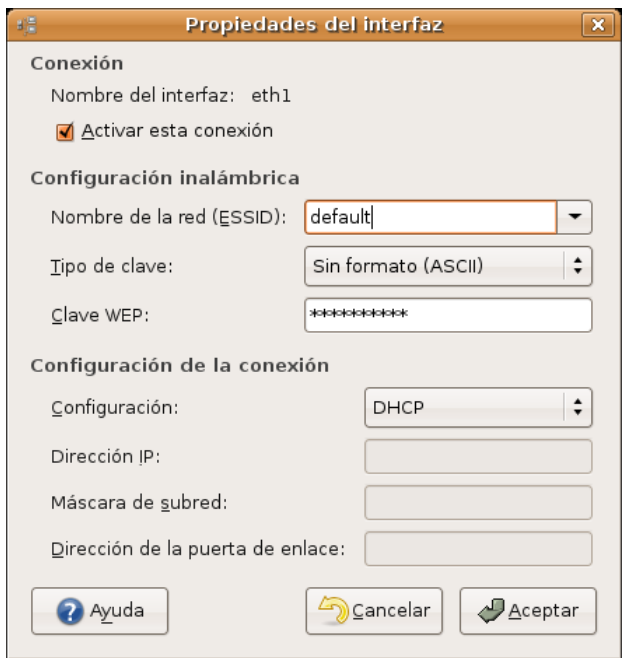

#### 4. Marcamos la opción **Activar esta conexión**

3. **Nombre de la red** (ESSID). Pulse en la flecha al lado del campo de texto para ver una lista de las redes a su alcance, como mínimo aparecerá una, la nuestra. Selecciónela. Si no aparece ninguna o aparecen otras distintas de la suya asegúrese de que está dentro del campo de cobertura del router. Aproxímese al router y compruebe que está encendido. Si aún así no aparece en la lista, escriba su nombre directamente en el campo de texto.

4. **Tipo de clave**. Si su clave es una palabra o una frase seleccione Sin formato (ASCII). Si por el contrario es algo así como C0F181157D ó 6484C7A85307084104150F4400 seleccione **Hexadecimal**.

5. **Clave WEP** introduzca su contraseña. Si su red es abierta y por tanto no tiene contraseña deje este campo en blanco.

6. En **Configuración** debemos seleccionar el protocolo de red utilizado. Si su punto de acceso tiene un servidor DHCP activo, lo cual es lo más frecuente, le asignará el resto de datos automáticamente y por tanto no tiene nada más que pulsar el botón **Aceptar**. Si accedemos a la red mediante una dirección IP estática debemos introducir los datos que le haya facilitado el administrador de la red.

7. La **Dirección IP** suele ser un número del tipo 192.168.1.9

8. Al pulsar en el campo **Máscara de red** una vez hemos escrito la IP aparecerá automáticamente un número que suele ser casi siempre 255.255.255.0

9. La **Dirección de la puerta de enlace** corresponde al número IP de su router. Asegúrese de poner el correcto pues un error aquí le impediría el acceso a Internet.

10. Una vez rellenados todos los campos pulse **Aceptar**.

Es posible que tenga que configurar los **servidores DNS** bien porque su punto de acceso no los asigna automáticamente o porque haya configurado una IP estática. Haga clic en la pestaña **DNS**, pulse **Añadir** y escriba la dirección IP de su servidor DNS primario. Haga lo mismo para añadir el DNS secundario si dispone de uno.

Finalmente pulse **Aceptar** y tras unos segundos compruebe que puede navegar.

#### **Actividad 4**

Independientemente del tipo (o tipos) de acceso a Internet que pueda tener configurado, los servicios de resolución de nombres (DNS) se encuentran en el fichero **/etc/resolv.conf**. Acceda a una terminal y teclee:

#### **cat /etc/resolv.conf**

Ahí encontrará las direcciones IP de los DNS que haya establecido en su configuración a Internet con la herramienta gráfica. Si edita este fichero (como administrador) podrá incluir más servidores siguiendo la misma estructura.

## **Instalar una impresora**

Instalar una impresora es un procedimiento bastante sencillo. Ubuntu incorpora una extensa base de datos de controladores para distintos modelos y marcas. Pero incluso si su impresora no aparece en la lista bastará con que tenga a mano el fichero con extensión .ppd adecuado. Este archivo puede obtenerse en la mayoría de los casos directamente del fabricante o a partir de una instalación en Windows por el simple procedimiento de copiarlo a un disquete o a una memoria usb.

Antes de iniciar la instalación asegúrese de que su impresora está encendida y conectada al ordenador.

1. Vaya al menú Sistema -> Administración ->Impresoras

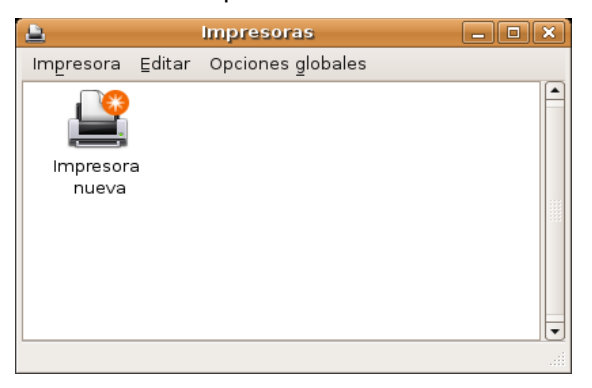

2. Haga doble clic sobre el icono **Impresora nueva** o bien seleccione **Añadir impresora** del menú **Impresora**. El asistente buscará entonces impresoras conectadas al equipo y las mostrará en una lista. Seleccione el modelo que corresponda a la impresora que desea instalar y haga clic en el botón **Adelante**.

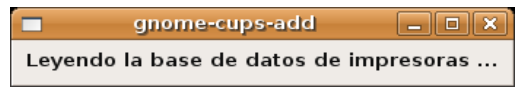

Si el asistente no fue capaz de detectarla marque la opción **Use otra impresora especificando un puerto**, seleccione el puerto del equipo al que está conectada y pulse **Adelante**.

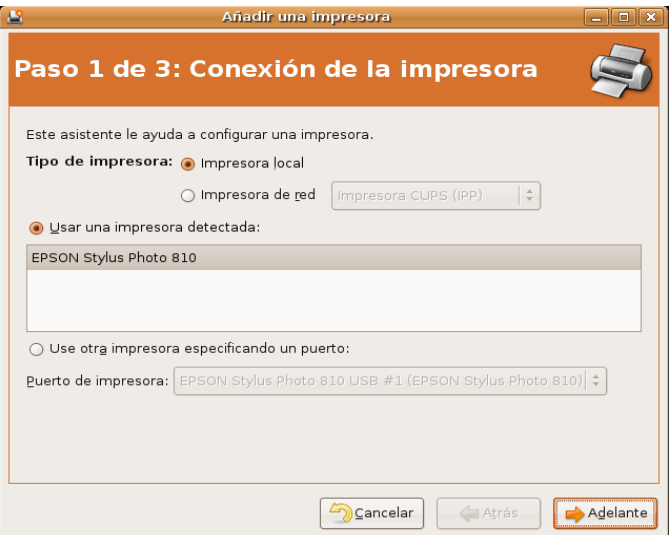

3. Seleccione ahora el controlador adecuado para la marca y modelo de su impresora y pulse **Adelante**.

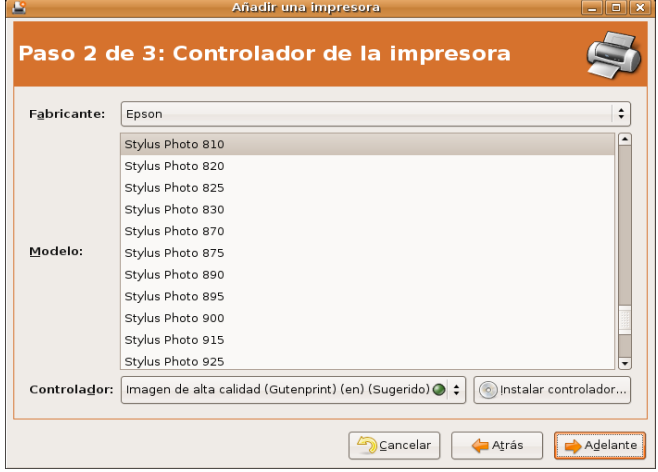

Si el controlador no aparece en la lista haga clic en **Instalar controlador** y proporcione el archivo **\*.ppd** suministrado por el fabricante.

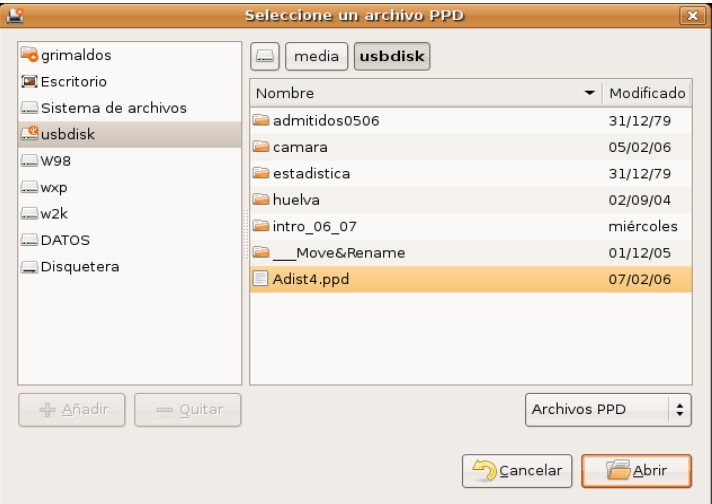

4. Escriba el nombre que desee para la impresora. Los campos **Descripción** y **Ubicación** son opcionales y puede dejarlos en blanco si así le parece.

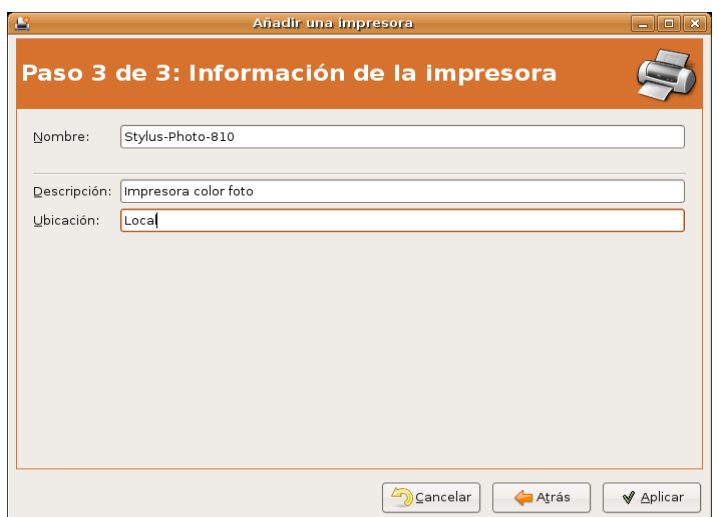

5. Pulse **Aplicar** para guardar los cambios. Si todo ha ido bien su impresora estará lista para ser usada.

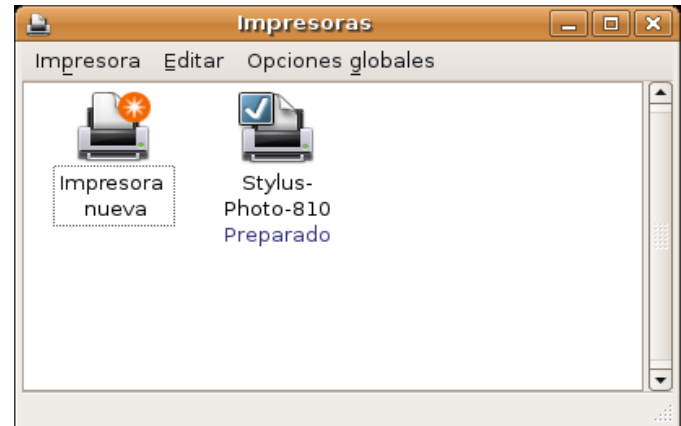

Una vez instalada puede editar sus características o imprimir una página de prueba haciendo clic con el botón derecho del ratón y seleccionando **Propiedades** del menú contextual.

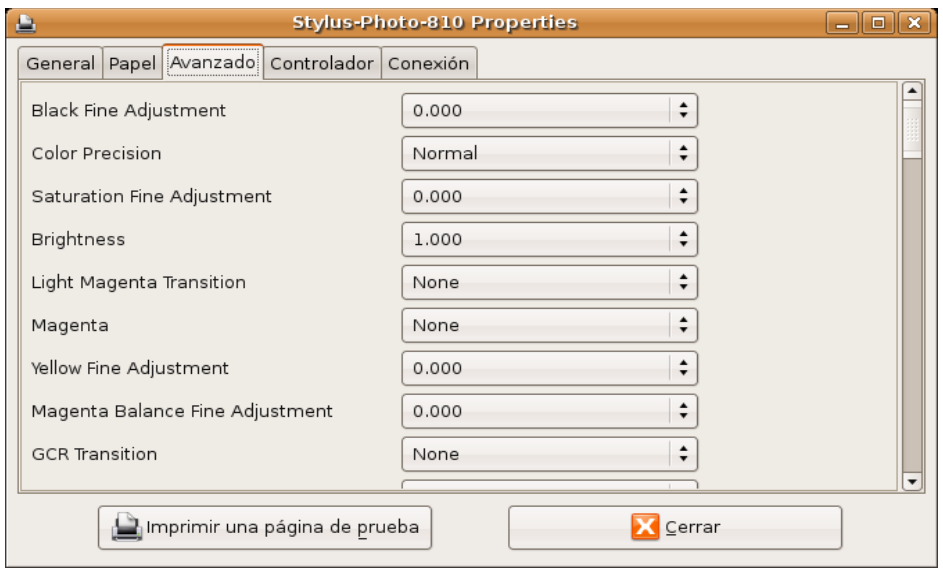

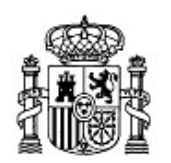

MINISTERIO DE EDUCACIÓN Y CIENCIA

SECRETARÍA GENERAL DE EDUCACIÓN Y FORMACIÓN PROFESIONAL

DIRECCIÓN GENERAL DE EDUCACIÓN, FORMACIÓN PROFESIONAL E INNOVACIÓN EDUCATIVA

CENTRO NACIONAL DE INFORMACIÓN Y COMUNICACIÓN EDUCATIVA

# Introducción a Linux Aplicaciones de red

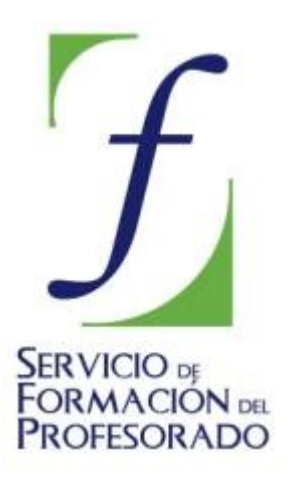

C/ TORRELAGUNA, 58 28027 - MADRID

# Aplicaciones de red

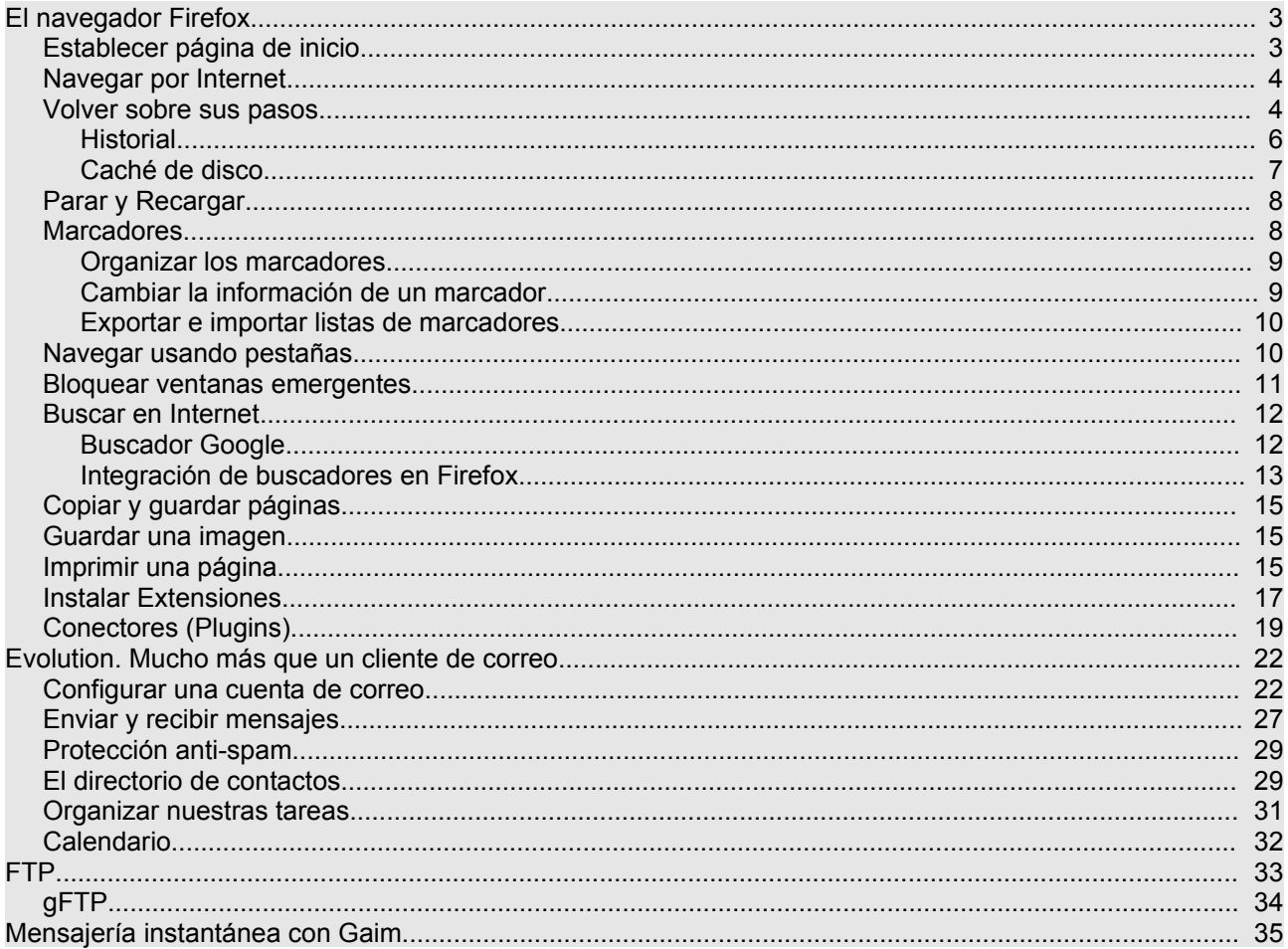

## **El navegador Firefox**

Firefox es un popular navegador de Internet del que existen versiones no sólo para sistemas libres sino también para MS Windows y Mac OS. Aunque su uso es todavía minoritario, las estadísticas revelan un rápido crecimiento frente al monopolio de Internet Explorer. Las principales razones de este éxito son una mejor protección ante virus, *spyware* y ventanas emergentes así como funcionalidades muy prácticas como la navegación basada en pestañas.

Tanto los usuarios más avezados en la Internet como los recién llegados encontrarán muy pocas dificultades para utilizarlo. Vamos a ver qué aporta Firefox frente a otros navegadores.

#### **Navegación con pestañas**

En Internet Explorer 6, que es el navegador más extendido en Windows al redactar esta documentación, cuando queremos abrir una nueva página sin perder la actual no nos queda otro remedio que abrirla en una ventana nueva. Después de un rato de navegación nuestra barra de tareas puede tener decenas de ventanas abiertas o bien acumuladas en una lista desplegable que lo hace todavía más incómodo.

Con Firefox podemos tener más de una página web abierta en la misma ventana. Cada página estará en una pestaña distinta por lo que movernos entre ellas es más ágil y sencillo. Por otra parte, al abrir en una ventana nueva, ejecutamos otra instancia del navegador con la consiguiente sobrecarga para la memoria del sistema. A primera vista esta característica puede parecer trivial pero cuando la pruebe no podrá prescindir de ella.

#### **Integración de buscadores**

Firefox integra en su barra de herramientas de navegación un buscador que por defecto apunta a **Google**. Pero hay más. Si hacemos clic en el logotipo veremos una lista de buscadores especializados. Y podemos añadir tantos como queramos.

#### **Control de ventanas emergentes**

Las ventanas emergentes (*pop-ups* en inglés) son una auténtica pesadilla, algunas se abren ocupado toda la pantalla ocultando los contenidos que queremos consultar, cuando la cerramos se abren otras, etc. Firefox soluciona este problema sin necesidad de instalar software adicional.

#### **Extensiones**

Firefox ha sido concebido como un programa de instalación y ejecución ágiles, sin añadidos innecesarios. Sin embargo podemos ampliar sus capacidades gracias a las extensiones.

Éstas son pequeñas aplicaciones que se integran en el navegador ampliando su funcionalidad. Son un modo de personalizar Firefox para adaptarlo a nuestras necesidades. Más adelante veremos como instalar extensiones.

## **Establecer página de inicio**

Para lanzar el navegador vaya a **Aplicaciones** -> **Internet** -> **Navegador web Firefox**, o bien haga clic en el correspondiente acceso directo del panel superior. Cuando Firefox arranca muestra automáticamente la página de inicio. Ésta puede haber sido definida por su red corporativa (si su ordenador está conectado a una), por su proveedor de servicios de Internet o haberla definido usted mismo. Para especificar la primera página que se abre automáticamente al lanzar el navegador:

- 1. Abra el menú **Editar** y seleccione **Preferencias**
- 2. Pulse el icono **General** en la parte superior de la ventana

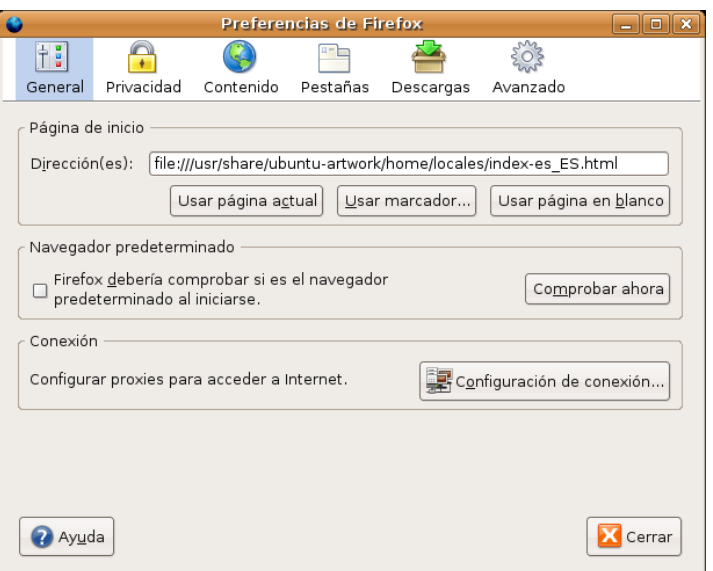

3. Haga clic en uno de los siguientes botones según lo que prefiera

- **Usar página actual**. Pone como página de inicio la que se encuentre actualmente cargada en el navegador
- **Usar marcador**. Abre la ventana de marcadores para que seleccione uno de ellos.
- **Usar página en blanco**. El navegador se abrirá con una página en blanco.

#### **Las páginas web puede visualizarse en pantalla completa. Para ello pulse la tecla F11 y haga lo mismo para regresar a la vista normal.**

## **Navegar por Internet**

Para ir a una página web cualquiera escriba su URL (su localización en la Web). Las URLs normalmente comienzan con **http://** seguido de uno o más nombres que identifican la dirección. Por ejemplo http://www.ubuntu.com

- 1. Haga doble clic en la barra de direcciones.
- 2. Escriba la URL de la página que quiera visitar.
- 3. Presione **Intro**.

**¿No recuerda la dirección exacta de la página que quiere consultar? Puede entonces introducir una parte de ella, Firefox tratará de completarla. Por ejemplo escriba cnice verá como el navegador le conduce al lugar correcto completando automáticamente lo que falta en la dirección.**

#### **Volver sobre sus pasos**

Hay varias formas de volver sobre páginas ya visitadas:

1. Para avanzar o retroceder a la página inmediatamente anterior o posterior a la actual haga clic en los

 $\overline{\phantom{0}}$ 

tn n

http://www.ubuntu.com/

botones marcados con las flechas **Adelante** y **Atrás**.

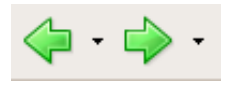

2. Para avanzar o retroceder más de una página, haga clic en el pequeño triángulo de los botones **Adelante** y **Atrás**. Se le mostrará una lista de las páginas que ha visitado; para ir a cualquiera de ella selecciónela en la lista.

3. Para ver una lista de todas las direcciones que escribió haga clic en la flecha a la derecha de la barra de direcciones. Para ir a una página concreta, selecciónela de la lista.

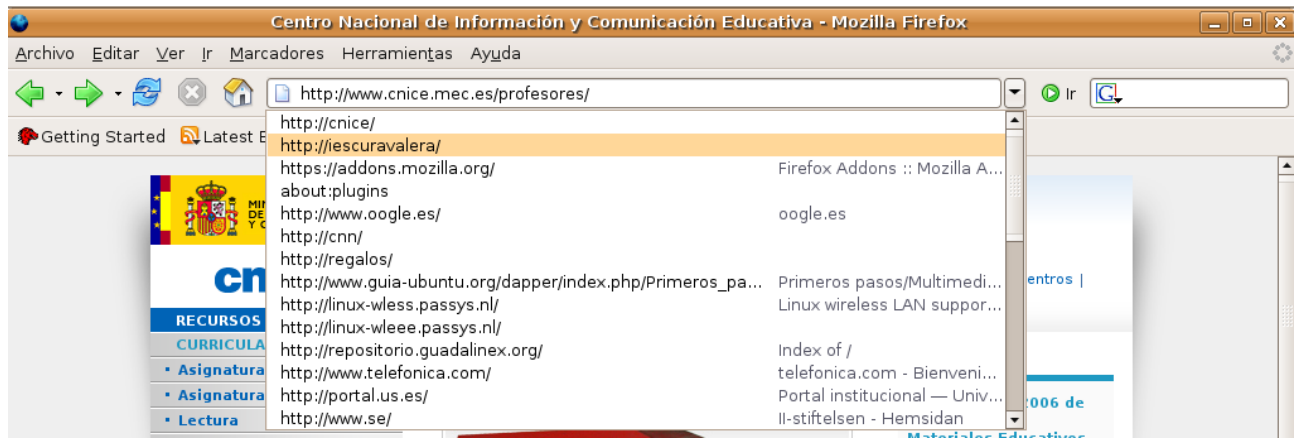

4. Para elegir una de las páginas que ha visitado durante la sesión actual, abra el menú **Ir** y use la lista al pie.

5. Para consultar alguna de las páginas que visitó en sesiones anteriores, abra el menú **Ir** y seleccione **Historial**. En el panel lateral aparecerá una lista de carpetas. Haga doble clic en cualquiera de ellas. Para ir a una página concreta pulse en el enlace. Cuando quiera cerrar el historial repita **Ir -> Historial** o bien utilice el botón en forma de aspa en la parte superior derecha del panel.

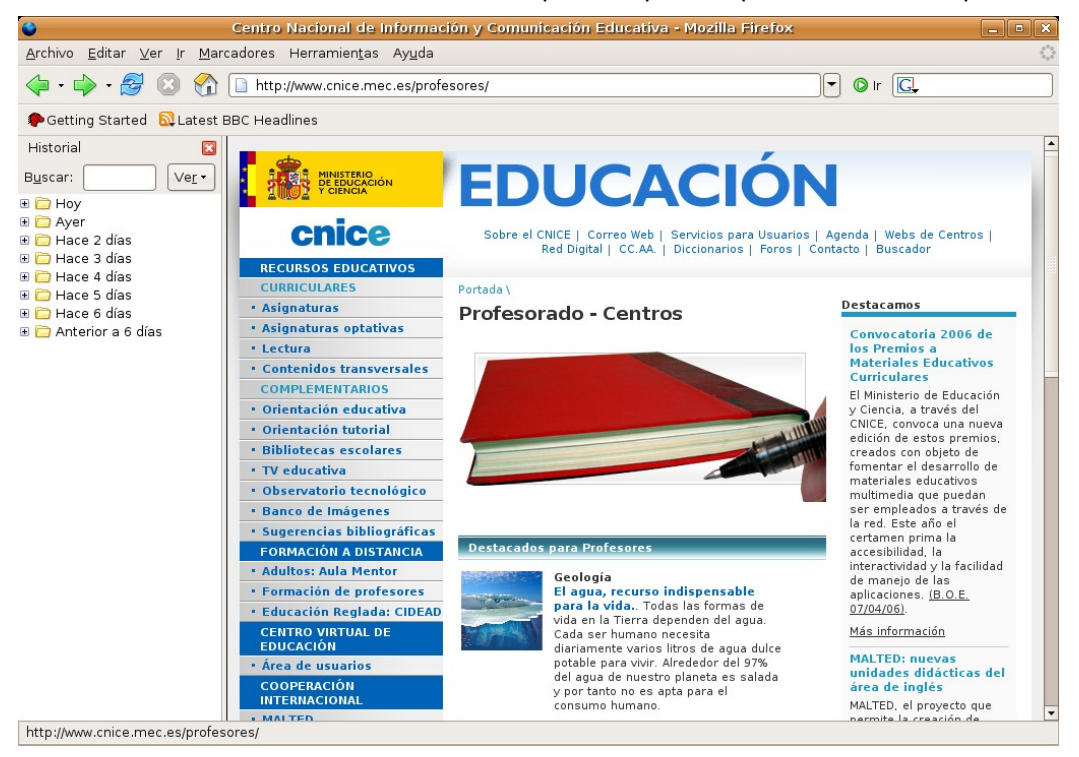

## **Historial**

La lista de historial contiene vínculos a las páginas recientemente visitadas. La barra de direcciones sin embargo contiene vínculos únicamente a las páginas que han sido tecleadas directamente.

Si no desea que la barra de direcciones o la lista de historial muestre la páginas que ha estado visitando puede eliminarlas. Es siempre una buena idea proteger nuestra privacidad.

Para borrar todas las páginas de la barra de direcciones o del historial:

1. Abra el menú **Editar** y seleccione **Preferencias**.

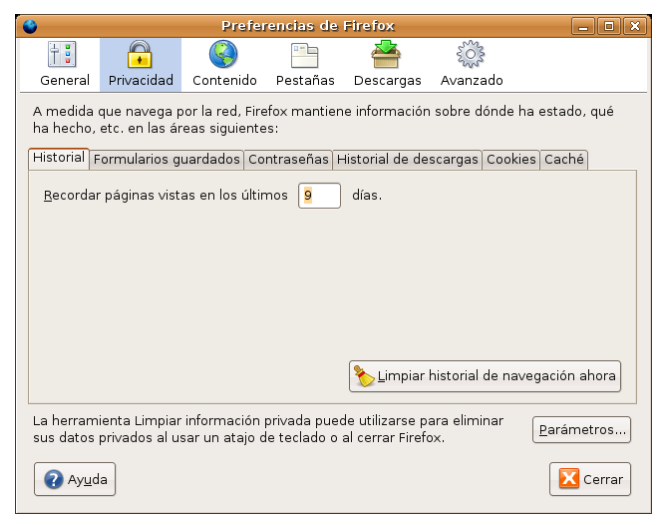

- 2. Pulse el icono **Privacidad** y luego la pestaña **Historial**
- 3. Haga clic en **Limpiar historial de navegación ahora**.

4. La memoria de las páginas visitadas se conserva por defecto 9 días. Si desea cambiar este comportamiento escriba una cifra en el campo **Recordar páginas vistas en los últimos ... días**.

5. Puede hacer que el historial se borre automáticamente cuando se cierra Firefox. Para ello pulse en **Parámetros**, marque la opción **Limpiar información privada al cerrar Firefox** y desmarque **Preguntarme antes de limpiar información privada**.

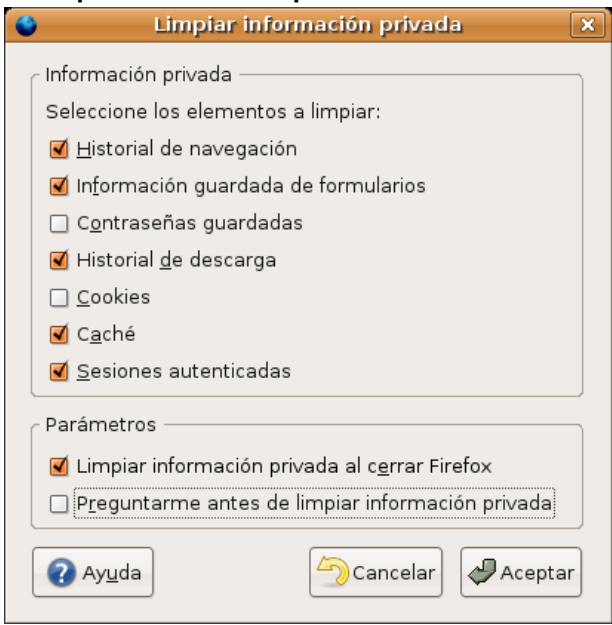

## **Caché de disco**

La caché mantiene en su disco duro copias de las últimas páginas web visitadas. De esta forma cuando usted pide una página ya vista, su navegador no necesita traerla de la red de nuevo, con lo que se acelera la navegación. Como contrapartida, si no borra la caché cualquiera con acceso a su navegador podría saber por dónde ha estado navegando.

Usted puede configurar el tamaño de la caché o borrarla:

- 1. Abra el menú **Editar** y seleccione **Preferencias**.
- 2. Haga clic en el icono **Privacidad** y pinche en la pestaña **Caché**

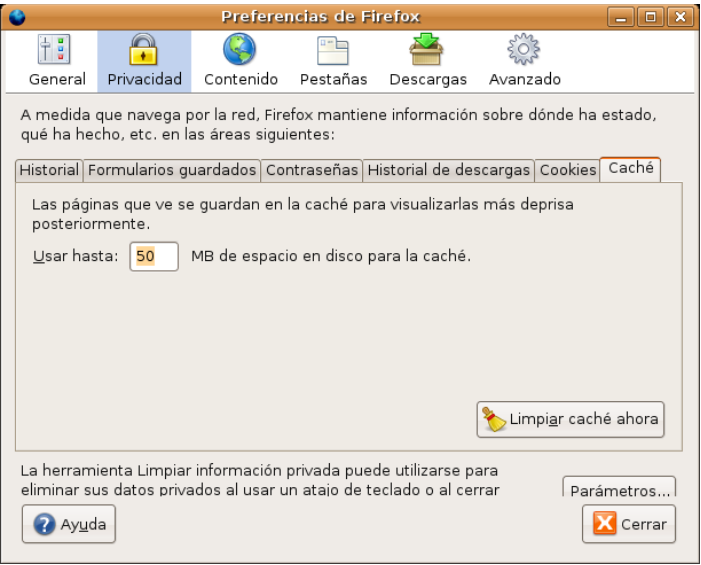

3. Escriba un número en el campo **Usar hasta** para especificar el tamaño de la caché (50 MB debería ser suficiente).

4. Para borrar los contenidos almacenados en la caché haga clic en Limpiar **caché ahora**.

5. Si desea que la caché se vacíe automáticamente cada vez que se cierre Firefox pulse el botón **Parámetros**, marque la opción **Limpiar información privada al cerrar Firefox** y desmarque **Preguntarme antes de limpiar información privada.**

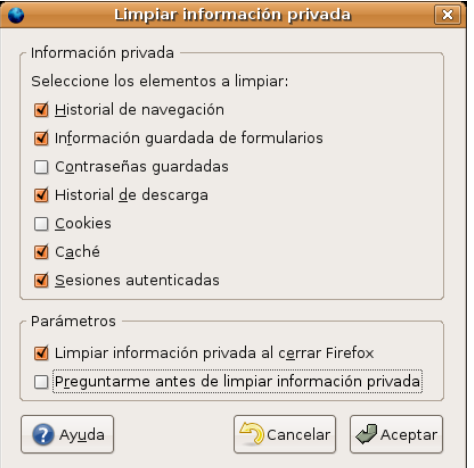

**Si ha actualizado su sistema, en la versión 1.5.0.4 de Firefox puede realizar estas tareas de una sola vez a través del menú Herramientas -> Limpiar información privada**

## **Parar y Recargar**

Utilice el botón **Parar** para detener la carga de la página. Pulse el botón **Actualizar** para obtener la versión más reciente.

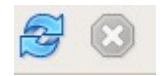

Para actualizar una página y *resetear* todos los cambios que se hubieran hecho (si la página contenía un formulario), mantenga pulsada la tecla de **Mayúsculas** y haga clic en el botón **Actualizar** o bien presione la combinación **Control+Mayúsculas+R**.

## **Marcadores**

Si ha usado usted Internet Explorer™ sepa que los marcadores son el equivalente a los favoritos.

Las direcciones de las páginas web pueden ser bastante largas y difíciles de recordar. Afortunadamente no es necesario que las memorice ni las anote en un papel. Firefox puede conservar una lista de Marcadores apuntando a las páginas web que le interesen.

Para marcar la página actualmente cargada siga estos pasos:

- 1. Vaya al menú **Marcadores** y seleccione **Añadir esta página a marcadores.**..
- 2. En la ventana de diálogo rellene los campos:

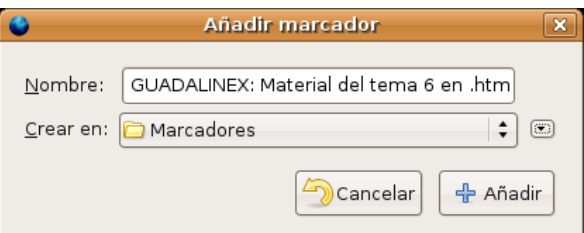

- **Nombre**: Escriba un nombre significativo para el marcador o deje el que hay puesto.
- **Crear en**: En la lista desplegable seleccione la carpeta a la que desea añadir el marcador. Si quiere agregarlo a una carpeta nueva pulse en la pequeña flecha situada en el extremo derecho y después en **Nueva Carpeta**. Escriba un nombre para la carpeta. Finalmente haga clic en **Añadir**

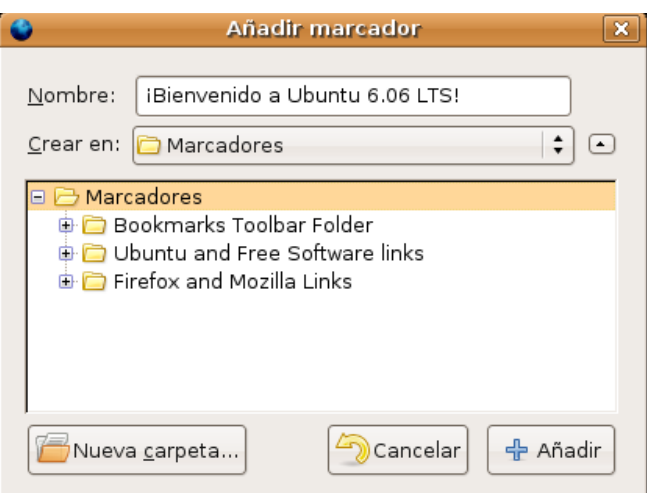

Cuando quiera consultar una de las páginas guardadas en marcadores simplemente vaya el menú **Marcadores** y selecciónela en la lista.

## **Organizar los marcadores**

Para organizar sus marcadores abra el menú **Marcadores** y elija **Administrar Marcadores**. En la ventana de administración puede hacer cualquiera de las siguientes cosas:

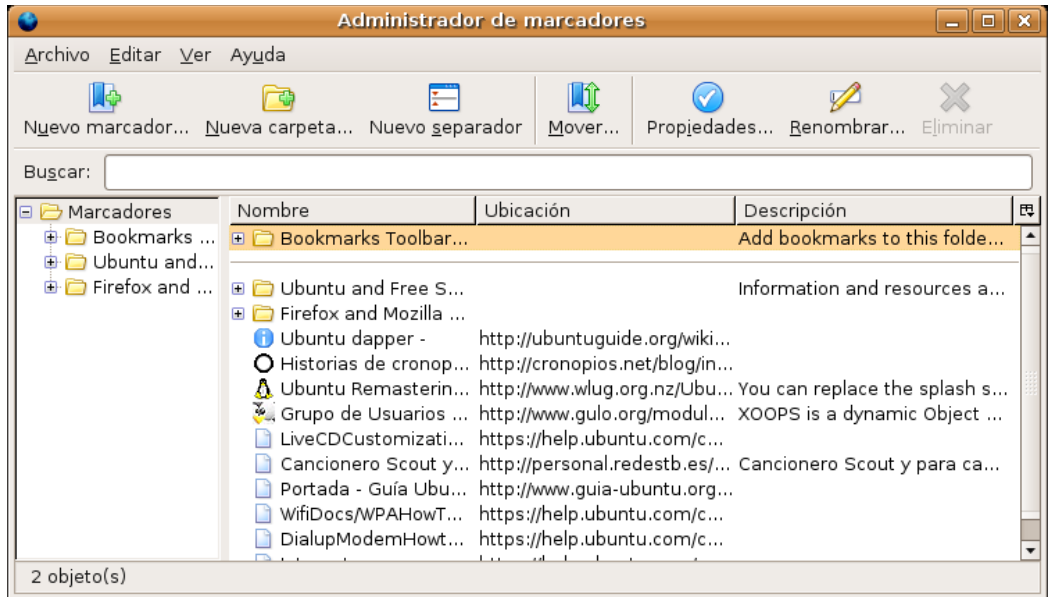

- Para ver el contenido de una carpeta haga clic en ella.
- Para mover un marcador selecciónelo en la lista de la derecha y arrástrelo hasta su nueva ubicación.
- Para crear una carpeta haga clic en el botón **Nueva Carpeta**.
- Para eliminar un marcador o una carpeta de la lista, selecciónela y puse la tecla **Suprimir** o haga clic en el botón **Eliminar**.

## **Cambiar la información de un marcador**

Para cambiar la información de un marcador:

- 1. Abra el menú **Marcadores** y seleccione **Administrar marcadores**
- 2. Haga clic con el botón derecho del ratón sobre el marcador en cuestión y en el menú contextual elija **Propiedades**. Ahora puede cambiar el nombre con que aparece en la lista, añadir una descripción o cambiar la palabra clave.

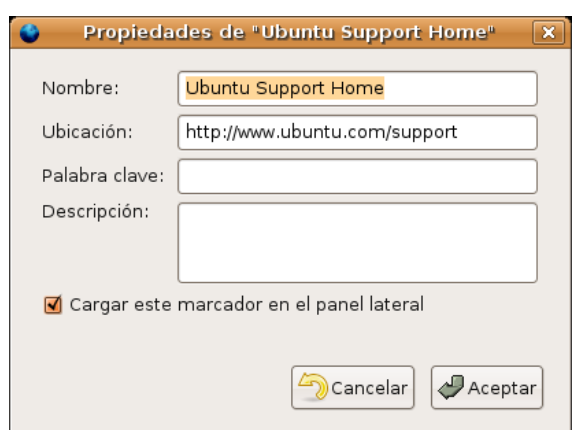

## **Exportar e importar listas de marcadores**

Sus marcadores se almacenan en un archivo llamado **"bookmarks.html"**. Puede exportar una copia de este archivo y guardarla en la carpeta que desee.

- 1.Abra el menú **Marcadores** y seleccione **Administrar Marcadores**
- 2. Vaya ahora al menú **Herramientas** y seleccione **Exportar**.

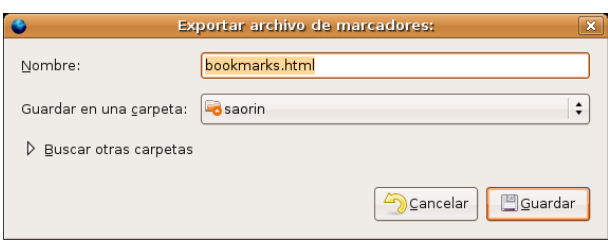

3. En la ventana de diálogo **Exportar archivo de marcadores** seleccione una carpeta. Su archivo **bookmarks.html** se copiará a la carpeta seleccionada.

#### 4. Haga clic en **Guardar**

Puede también importar archivos de marcadores de otras fuentes. Por ejemplo puede exportar los favoritos desde Internet Explorer e importarlos en Firefox.

1. Abra el menú **Marcadores** y seleccione **Administrar Marcadores**.

2. Vaya al menú **Herramientas** y seleccione **Importar**.

3. En la ventana de diálogo **Importar archivo de marcadores**, localice y seleccione el archivo de marcadores que quiere importar.

#### 4. Haga clic en **Guardar**.

El archivo de marcadores importado será tratado como un grupo de nuevos marcadores y añadido al final de la lista.

#### **Actividad 1**

Si usted ya tenía sus propios marcadores en otro sistema impórtelos tal y como se describe en esta sección, en caso contrario trate de realizar esta actividad con los favoritos de algún compañero.

## **Navegar usando pestañas**

Con las pestañas puede usted tener varias páginas abiertas simultáneamente en una misma ventana. Movernos ahora entre ellas es más sencillo y se gana espacio en el escritorio.

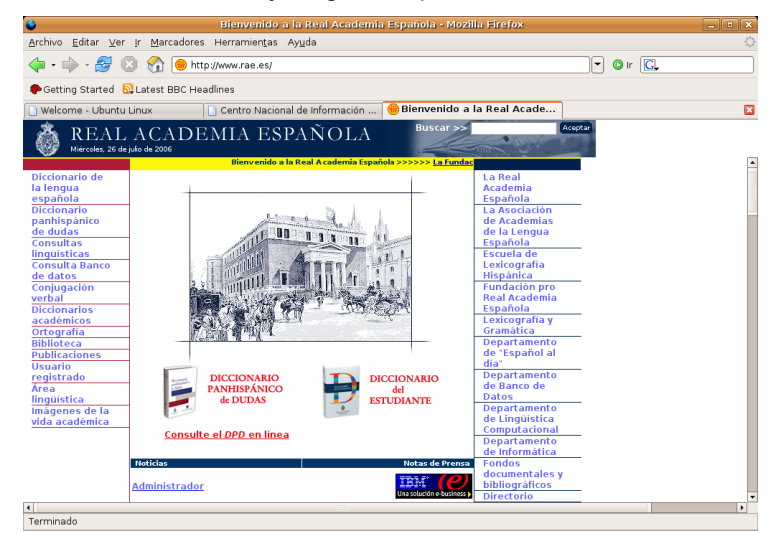
Para abrir una nueva pestaña vaya al menú **Archivo** y seleccione **Nueva pestaña** o bien pulse la combinación **Ctrl + T**

Si lo que quiere es abrir un enlace en una pestaña nueva haga clic sobre él con el botón derecho del ratón y seleccione **Abrir en una nueva pestaña**.

También puede abrir un enlace en una nueva pestaña haciendo clic sobre la rueda del ratón que funciona como tercer botón del mismo.

Si su ratón no dispone de rueda puede conseguir el mismo efecto si mantiene pulsada la tecla **Ctrl** mientras hace clic sobre el enlace.

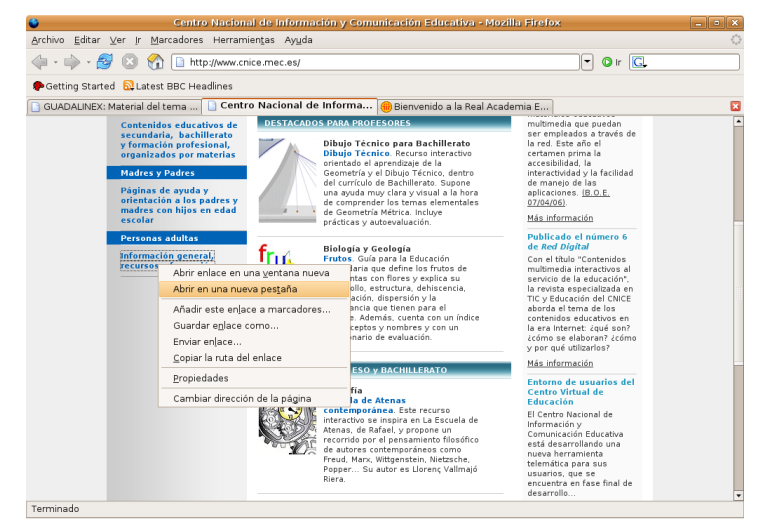

Puede cerrar pestañas de alguna de las siguientes formas:

Abra el menú **Archivo** y seleccione **Cerrar pestaña**

Haga clic en el botón **X** en el extremo derecho de la barra de pestañas.

Centro Nacional de Información ... | & GNOME: The Free Software...

Sitúese sobre la pestaña y haga clic utilizando la rueda del ratón o el tercer botón.

#### **Bloquear ventanas emergentes**

Cuando un sitio web intenta abrir una ventana emergente un mensaje en la parte superior de la pantalla nos avisa de esta circunstancia.

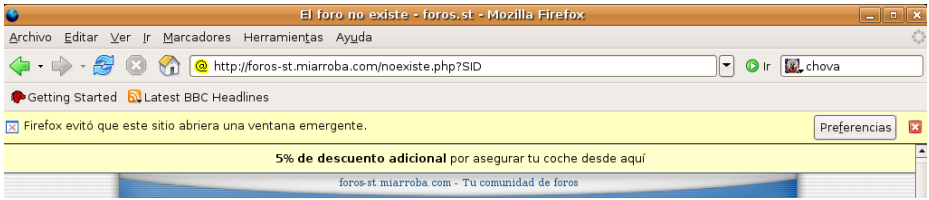

Haciendo clic en el botón **Preferencias** podemos escoger entre **autorizar todas las ventanas emergentes procedentes del sitio que estamos visitando, gestionar las preferencias de bloqueo de ventanas, no mostrar mas este mensaje o permitir que se abra la ventana sólo por esta vez**.

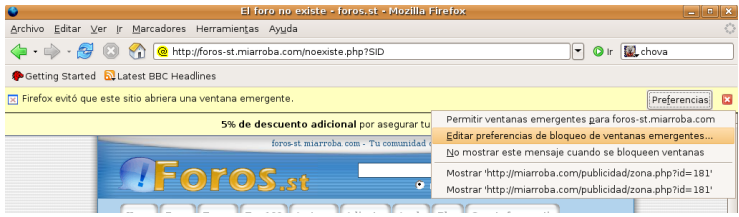

 $\overline{\mathbf{a}}$ 

#### **Buscar en Internet**

Por Internet circulan millones de páginas web, seguramente que habrá alguna sobre el tema que le interesa, pero si tuviera que buscarla examinándolas todas una a una no terminaría nunca. La solución para esto se encuentra en los buscadores. Los buscadores son ingenios automáticos que serán capaces de localizar las páginas significativas sobre un asunto de su interés con tan sólo indicárselo. Uno de los buscadores más famosos y utilizados es Google, pero hay otros muchos.

> **Podría utilizar Google para buscar otros buscadores. Para ello escriba www.google.es en la barra de dirección del navegador. En la ventana que aparece escriba en el campo Búsqueda buscadores y recibirá una lista de vínculos. Haga clic en cualquiera de ellos para acceder a otros buscadores**

#### **Buscador Google**

Aunque cada buscador tiene su propia sintaxis repasaremos aquí lo esencial del funcionamiento de Google. Para ello:

- 1. Haga doble clic en la barra de direcciones.
- 2. Escriba www.google.es, esto abrirá la página principal de Google.

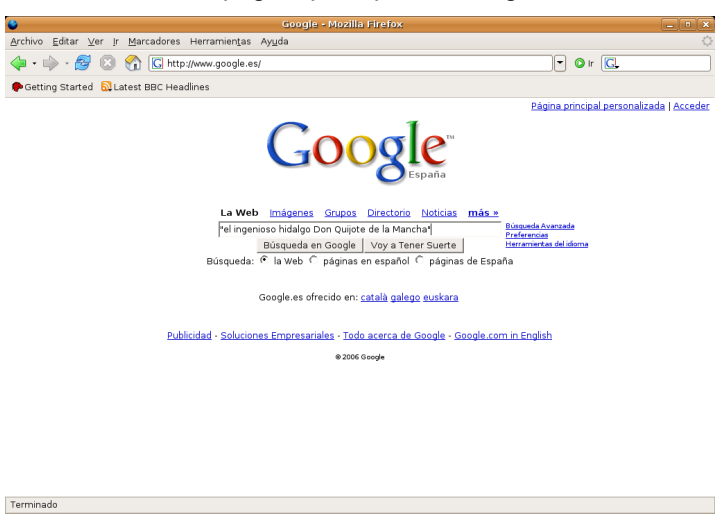

3. En el campo de texto de **Búsqueda** escriba ahora una o varias palabras que se refieran a lo que anda buscando. Escriba por ejemplo *animales domésticos*. No importa que escriba las palabras en mayúsculas o minúsculas, Google no es sensible a la diferencia. Pulse **Enter**.

4. El buscador le devolverá un listado con los enlaces referidos al tema sobre el que se le consultó, y le indicará el número de páginas que se encontraron. Google le mostrará en primer lugar las páginas en que aparecen las dos palabras seguidas (si es que fue posible encontrarlas), posteriormente las páginas donde aparezcan las dos sin importar el orden y finalmente las páginas donde aparezca cualquiera de las dos.

5. Si queremos buscar sobre animales domésticos pero queremos excluir aquellas páginas que tratan de alimentación, podemos escribir entonces *animales domésticos -alimentos -alimentación*. Fíjese que después de escribir los términos dejamos un espacio y escribimos palabras con un signo de menos a la izquierda indicado que éstas no deben figurar entre los resultados de la búsqueda.

6. Si lo que queremos buscar es un frase exacta tendremos entonces que ponerla entre comillas, así si escribimos **"**El ingenioso Hidalgo Don Quijote de la Mancha**"**, se localizarán exclusivamente aquellas páginas donde aparezca exactamente lo que escribió.

7. Si desea un mayor refinamiento en la búsqueda pulse el enlace **Búsqueda Avanzada** en la página principal del Google. Ésto es sobre todo útil cuando los intentos de búsqueda anteriores arrojan un número excesivo de páginas, en cuyo caso conviene ser más selectivo.

8. Una vez obtenidos los resultados haga clic en los vínculos para ir a las páginas correspondientes. En este caso puede ser útil abrirlas en una nueva ventana o mejor en una nueva pestaña a fin de mantener siempre cargada la página de resultados, ganando así en comodidad y rapidez. Para ello, sitúe el puntero del ratón sobre el enlace hasta que adquiera la forma de dedo, pulse ahora el botón derecho del ratón y seleccione **Abrir en una ventana nueva** o **Abrir en una pestaña nueva**, según lo que desee hacer. Recuerde que la forma más rápida de abrir una nueva pestaña es hacer clic en el enlace con la rueda del ratón o el botón central. De este modo ganará tiempo pues mientras una página se está cargando, puede regresar a la página de resultados, haciendo clic en la ventana o pestaña que la contiene, e iniciar la carga de otra.

#### **Integración de buscadores en Firefox**

Firefox integra en su barra de herramientas de navegación un buscador que, por defecto apunta a Google. Pero hay más. Si hacemos clic en el logotipo del buscador se despliega una lista de buscadores especializados.

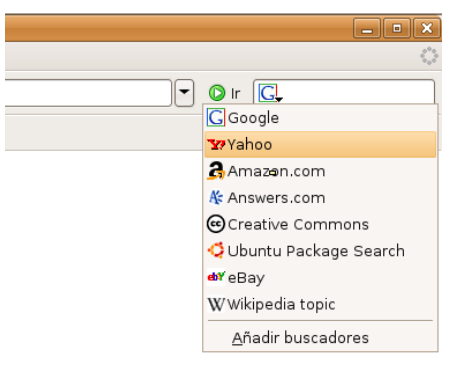

Para consultar en cualquiera de ellos selecciónelo y escriba en el campo de texto los términos a buscar del modo cómo se indicó más arriba.

Es muy fácil añadir otros buscadores a la Barra de Firefox. Hay miles para elegir y los podemos instalar a partir de Mozdev (http://mycroft.mozdev.org/)

Como ejemplo vea cómo añadir el Diccionario de la Real Academia de la Lengua Española.

- 1. Escriba **http://mycroft.mozdev.org/** en la barra de direcciones
- 2. Busque el texto **Find search plugins**
- 3. En el campo Site Name escriba **DRAE** y pulse el botón **Search**

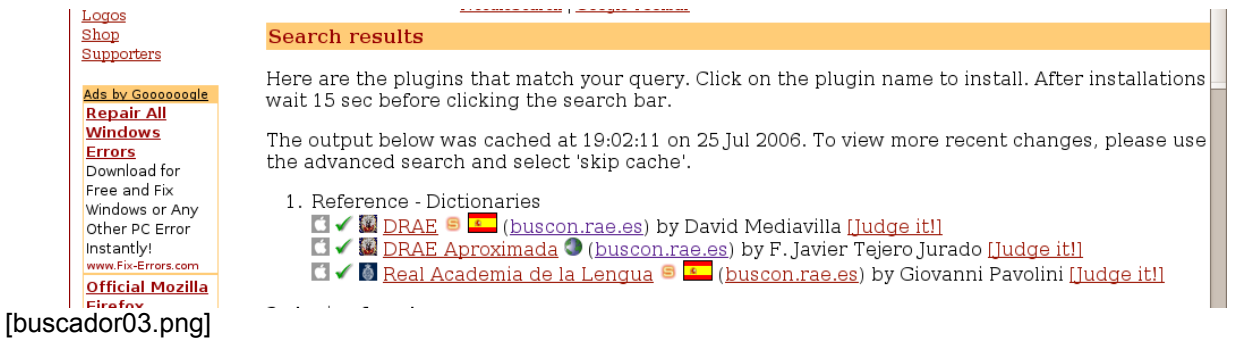

4. Nos aparecen tres enlaces, uno para cada tipo de diccionario. Haga clic en el enlace que desee y una ventana le pedirá confirmación para instalarlo.

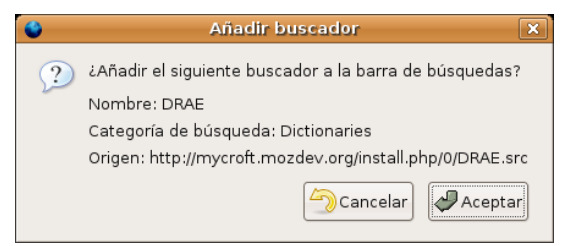

5. Tras unos instantes lo tendremos disponible en la lista de buscadores. Selecciónelo y escriba la palabra cuyo significado quiere conocer

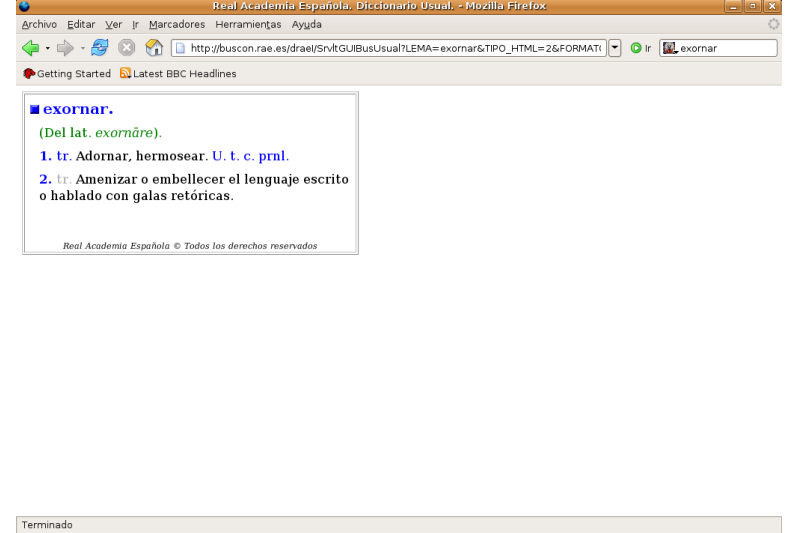

Hay un par de funciones más relacionadas con el buscador:

- **Búsqueda rápida**. Podemos introducir una palabra o frase en la barra de direcciones. Iremos directamente a una página que puede que nos interese.
- **Buscar en la página**. Puede ocurrir que la página que tiene actualmente cargada en el navegador sea tan extensa que le resulte difícil encontrar en ella lo que venía buscando. Vaya al menú **Editar** -> **Buscar en esta página** o utilice la combinación de teclas **Ctrl + F**. Al pie de la ventana aparecerá la herramienta que le permitirá buscar palabras o cadenas de caracteres en la página cargada.

**B** Buscar: © Buscar siguiente © Buscar anterior E Resaltar todo □ Coingidencia de mayúsculas/minúsculas

[buscador06.png]

- Si se activan las opciones de accesibilidad se podrá buscar texto en la página sin necesidad de recurrir a opciones de menú o combinaciones de tecla: bastará con teclear el texto buscado para que se active automáticamente la búsqueda dentro de la página que se está mostrando. Para activar estas opciones:
	- 1. Abra el menú **Editar -> Preferencias**
	- 2. Pulse sobre la sección **Avanzado** y elija la pestaña **General**.
	- 3. Marque la casilla correspondiente a **Buscar texto mientras se escribe**

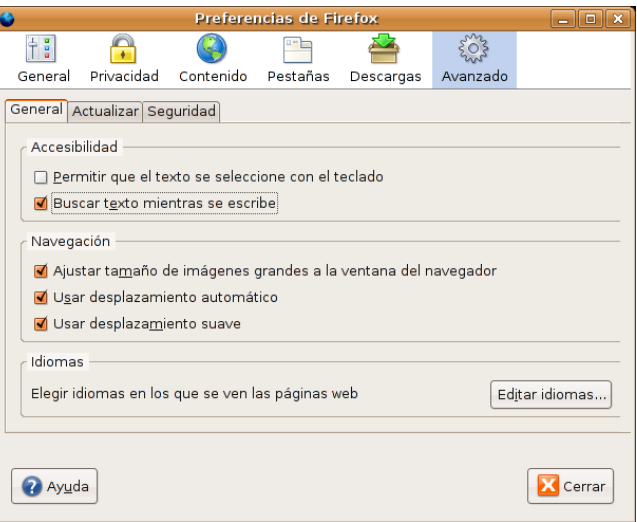

#### **Actividad 2**

Le recomendamos que dedique un poco de tiempo a practicar las búsquedas de información, le ahorrará mucho tiempo a la hora de localizar contenidos en Internet. Para ello, siga los pasos descritos en esta sección y vaya afinando las búsquedas de algún tema de su interés. Observe la cantidad y la calidad de las páginas localizadas a medida que va precisando los términos a buscar.

#### **Copiar y guardar páginas**

Una vez que hemos localizado la página que nos interesa es posible que queramos guardar toda o parte de ella, para poder usarla después como documentación. Aquí veremos cómo hacerlo.

Para copiar texto de una página que tenemos cargada en la ventana del Navegador:

1. Seleccione el texto. Haga clic con el botón izquierdo del ratón al comienzo del fragmento que quiera copiar y sin soltarlo arrastre hasta el final, de manera que se visualice en modo "vídeo invertido".

2. Abra el menú **Editar** y seleccione **Copiar** o alternativamente utilice la combinación de teclas **Control+C**.

Usted puede ahora pegar el texto en otras aplicaciones. En la aplicación en cuestión, sitúe el cursor en el punto en que quiera insertar el texto, abra el menú **Editar** y seleccione **Pegar**, o alternativamente utilice la combinación de teclas **Control+V.** El proceso es similar al utilizado para compartir información entre varias aplicaciones compatibles o entre varios documentos de una misma aplicación.

Para guardar la página que está cargada en la ventana del navegador:

- 1. Abra el menú **Archivo** y seleccione **Guardar como**.
- 2. Seleccione una carpeta y pulse **Aceptar**

Cuando se guarda una página completa Firefox crea automáticamente una carpeta que contiene las imágenes y todos los archivos incrustados. Recuerde que más adelante cuando quiera ver la página sin conexión a Internet necesitará esta carpeta.

#### **Guardar una imagen**

1. Haga clic con el botón derecho sobre la imagen para mostrar su menú emergente y elija **Guardar imagen como**.

- 4. Seleccione una carpeta
- 5. Escriba un nombre de archivo para la imagen y pulse **Guardar**

#### **Imprimir una página**

Para imprimir una página simplemente vaya al menú **Archivo** y seleccione **Imprimir**.

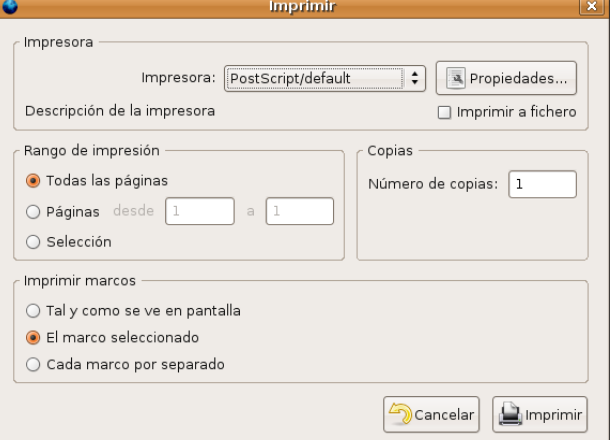

En la ventana de diálogo pulse en el botón **Propiedades** situado junto al cuadro impresora y seleccione como tamaño de papel A4.

El aspecto de la página impresa tal vez difiera del que tiene en pantalla puesto que el texto y los gráficos se redistribuyen para acomodarlos al tamaño del papel. Si desea obtener una vista preliminar de la impresión elija **Vista preliminar** en el menú **Archivo**.

Para configurar cómo se ha de imprimir una página:

1. Abra el menú **Archivo** y seleccione **Configurar página**.

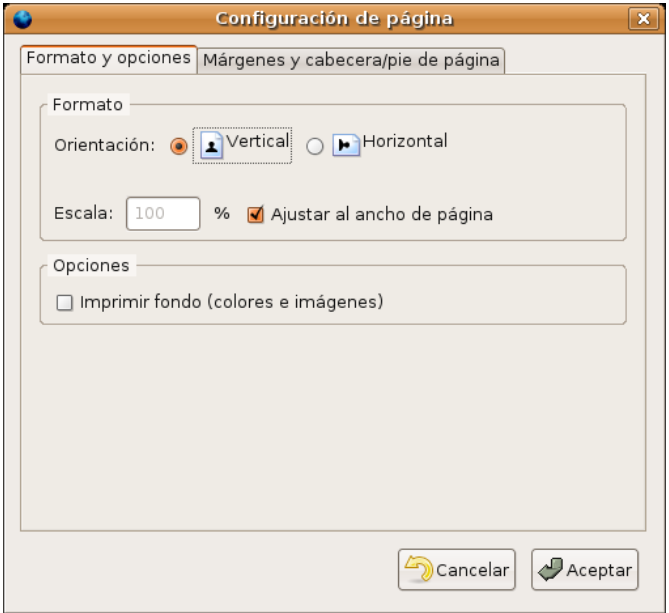

2. En la pestaña formato y opciones elija:

- **Orientación**: vertical u horizontal.
- **Escala**: Por ejemplo escriba "50" y haga que cada página impresa tenga la mitad de tamaño que el original. O bien marque la opción **Ajustar al ancho de la página** para que se ajuste automáticamente al ancho del papel
- **Imprimir fondo** (colores e imágenes): marque esta opción para imprimir las imágenes y colores de fondo.

3. Haga clic en **Márgenes y cabeceras/pie de página**: seleccione los márgenes y qué debería aparecer en el pie y en la cabera de la página impresa.

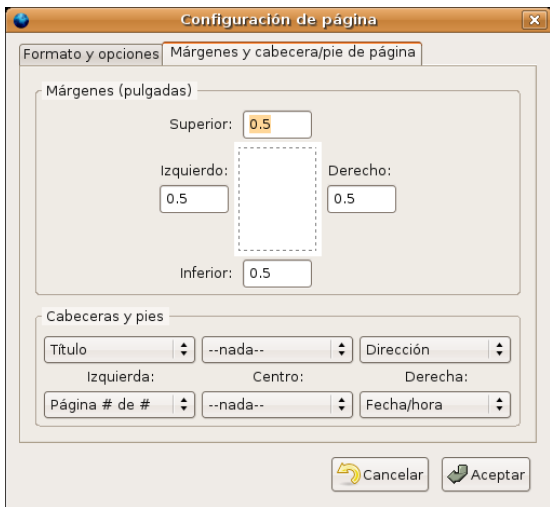

#### **Instalar Extensiones**

Para instalar nuevas extensiones vamos al menú **Herramientas** -> **Extensiones**.

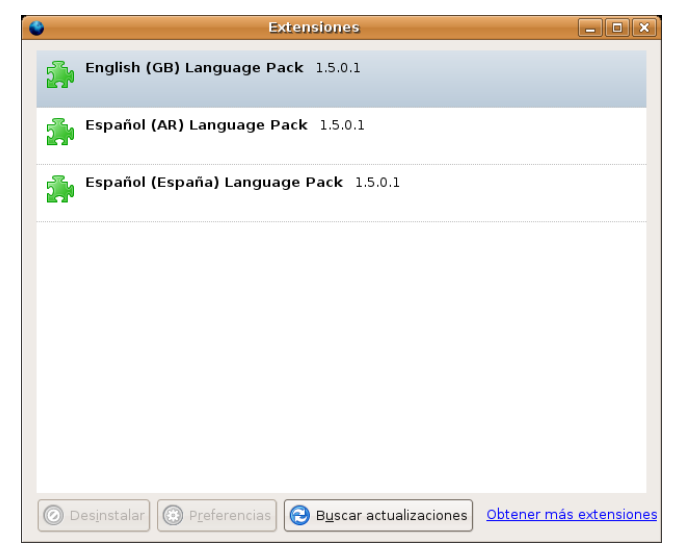

En la ventana que aparece pinchamos en el enlace **Obtener más extensiones** que nos conducirá a la página web de Mozilla http://addons.mozilla.org donde podremos encontrar una amplia lista.

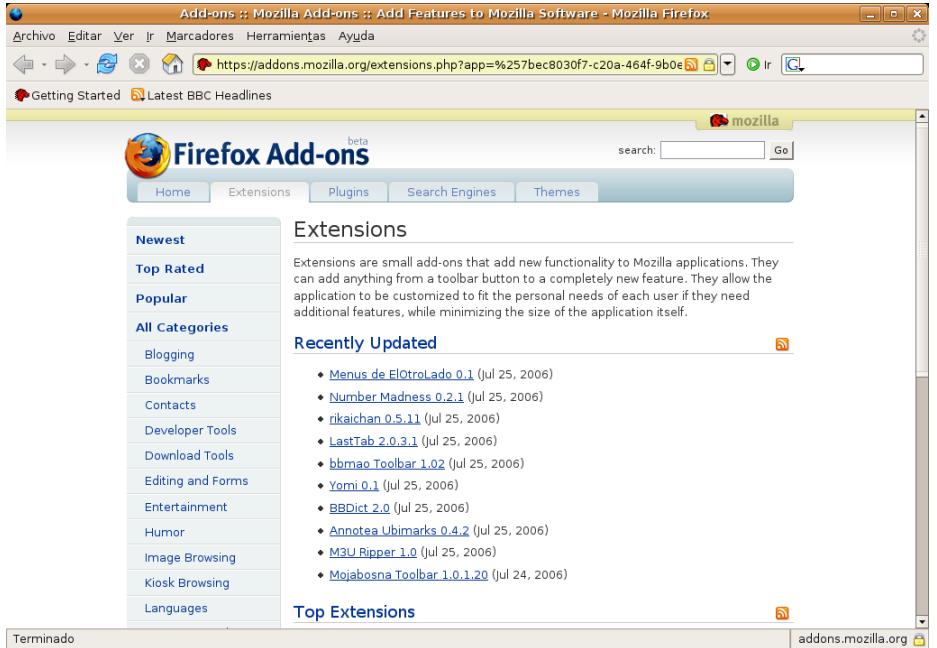

Pinchamos en cualquiera de los enlaces e iremos a una nueva página donde encontraremos una breve descripción de la extensión en cuestión.

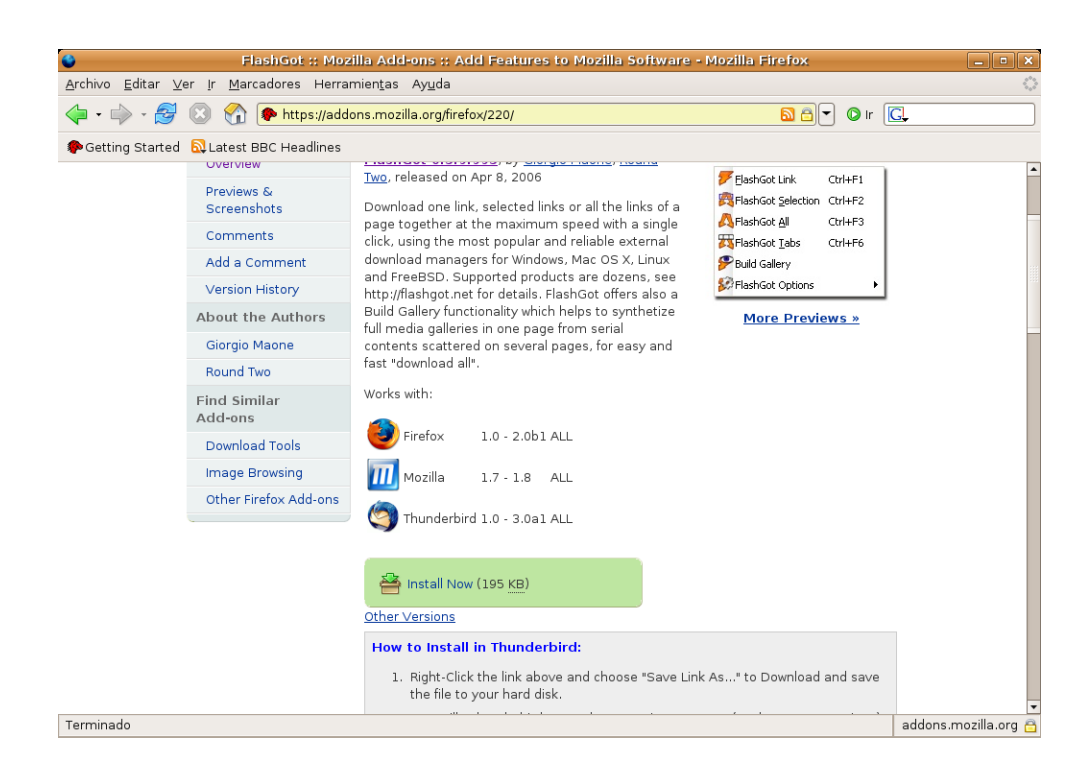

Para instalarla basta con pulsar en **Install now**. Los cambios tendrán efecto una vez reiniciado el navegador.

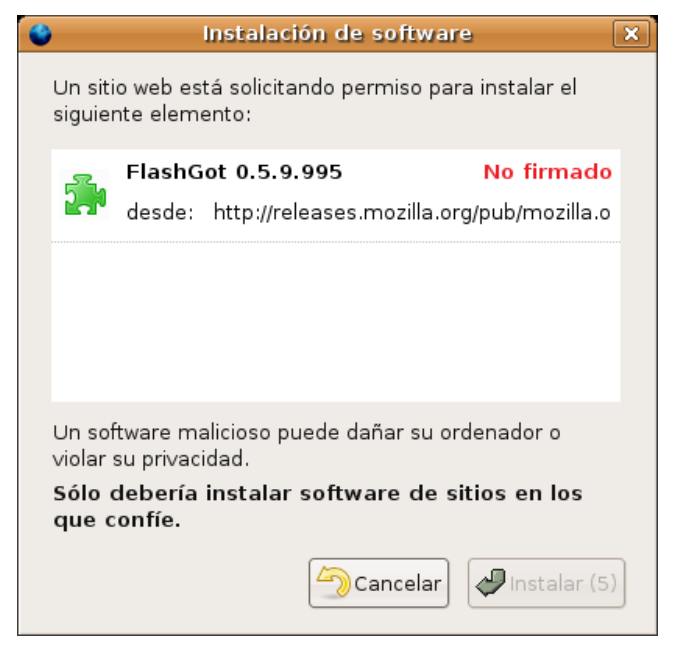

Algunas de las más populares son:

- **FlashGot** Gestiona múltiples descargas de forma simultánea. Podemos descargar todos los enlaces de una página con un sólo clic sin tener que ir uno a uno.
- **Adblock** Filtro antipublicidad.
- **Fasterfox** Acelerador de navegación.
- **Ambience**. Cambia el aspecto del navegador camaleónicamente adaptándolo al estilo de la página web que visitamos.
- **DownThemAll** Acelerador y gestor de Descargas. Nos permitirá aumentar considerablemente la

velocidad de descargar así como pausarlas y volverlas a iniciar.

#### **Conectores (Plugins)**

Firefox podrá mostrar correctamente la mayor parte de los contenidos de Internet. Cuando el navegador se encuentra con un tipo de archivo que no reconoce nos pedirá que instalemos el *plug-in* (conector) adecuado para visualizarlo. Esto suele ocurrir sobre todo en las páginas que contienen animaciones *flash* o miniaplicaciones *Java*.

#### **Los conectores son ampliaciones que nos permiten acceder a diversos formatos de archivo de Internet. No hay con que confundirlos con las extensiones, que son nuevas funcionalidades que se integran en el navegador.**

Firefox no viene equipado de serie con estos conectores por motivos de licencia: la mayoría de estos formatos no son libres y su uso requiere autorización de parte de los propietarios. Puesto que Firefox es *software libre*, el hecho de incluir estos conectores limitaría las posibilidades de distribución y copia.

Por este motivo se deja la instalación de *plugins* en las manos de los usuarios. De todas formas no es un proceso demasiado complicado. A continuación veremos cómo instalar los *plugins* de Java y Macromedia Flash, dos de los más utilizados:

- 1. Cierre cualquier ventana de Firefox que tuviera abierta.
- 2. Vaya al menú Sistema > Administración > Gestor de paquetes Synaptic.
- 3. En el menú de Synaptic seleccione Configuración > Repositorios
- 4. Pulse **Añadir** y marque la opción **Software no libre** (Multiverse)

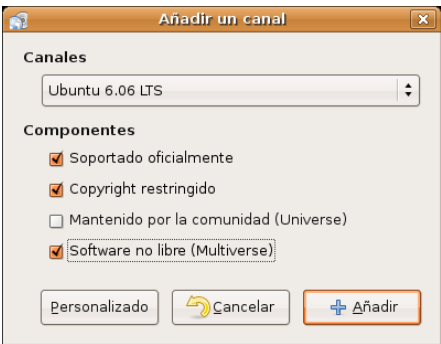

5. Haga clic en el botón **Añadir** y después en **Cerrar**. Una ventana informativa le advertirá de que debe actualizar la lista de paquetes. Hágale caso y pulse el botón **Recargar**.

6. Pulse el botón **Buscar** y escriba *sun-java5-plugin* en la ventana de diálogo.

7. Haga clic con el botón derecho sobre el paquete **sun-java5-plugin** y en el menú contextual seleccione **Marcar para instalar**.

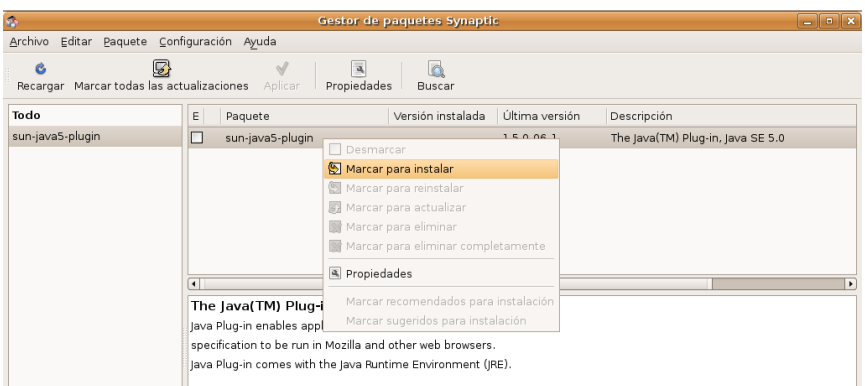

8. En la pantalla aparecerá una ventana informándole que se requieren cambios adicionales, acéptelos pulsando **Marcar**.

- 9. Repita los pasos 6 a 8 pero esta vez busque *flashplugin-nonfree*
- 10. Haga clic en el botón **Aplicar** para instalar los paquetes seleccionados.
- 11. Se le pedirá confirmación para aplicar los cambios. Autorízelos pinchando en el botón **Aplicar**.

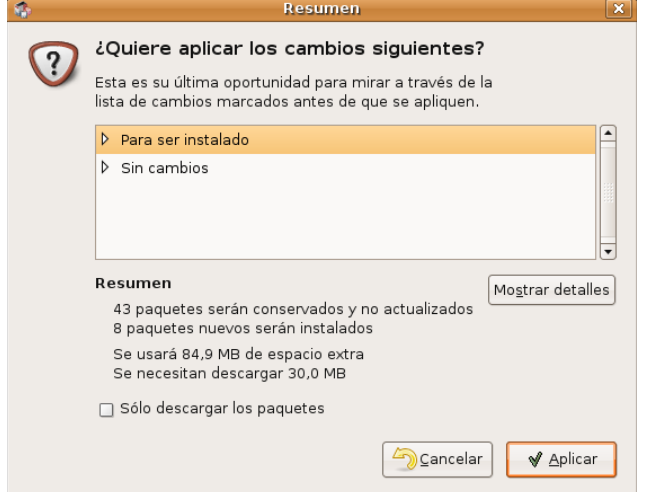

12. Se inicia entonces la descarga de paquetes que puede durar unos minutos dependiendo de la velocidad de su conexión.

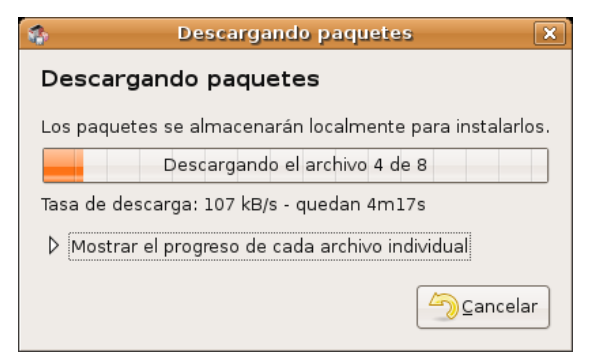

13. El paquete *flashplugin* requiere de configuración adicional. Una ventana emergente le avisará de ello. Simplemente haga clic en la casilla *Would you like flashplugin to be automatically...* y pulse **Adelante**

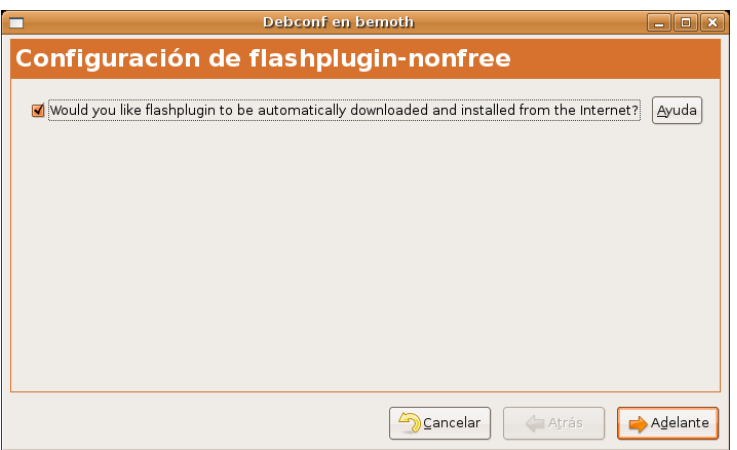

14. La empresa Sun obliga a que los usuarios de Java acepten explícitamente su licencia de distribución y uso. Se le pide ahora esto mismo. Marque la casilla *Do you agree with the DLJ license terms?* y pulse

#### **Adelante**.

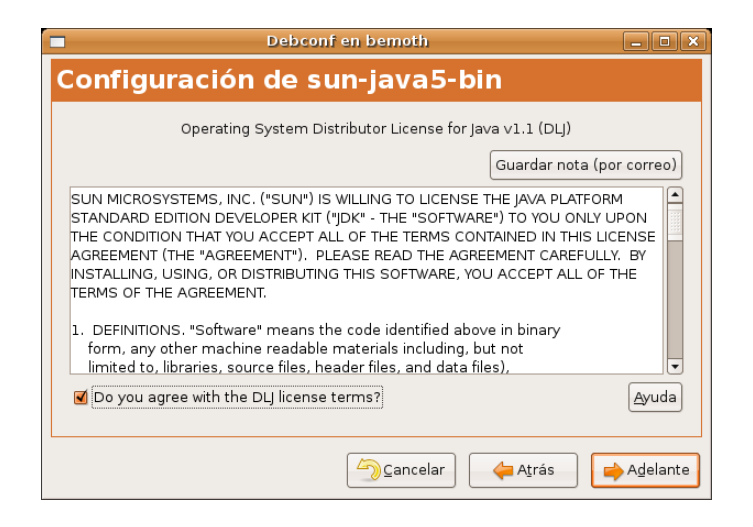

15. Finalmente se le informa de que los cambios han sido aplicados, pulse el botón **Cerrar** y abandone Synaptic.

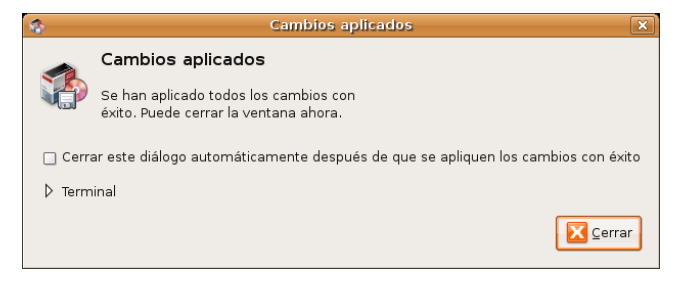

Abra ahora el navegador Firefox y escriba en la barra de direcciones **about:plugins**

Si todo ha ido bien verá en el listado los plugins de Java y Shockwave Flash

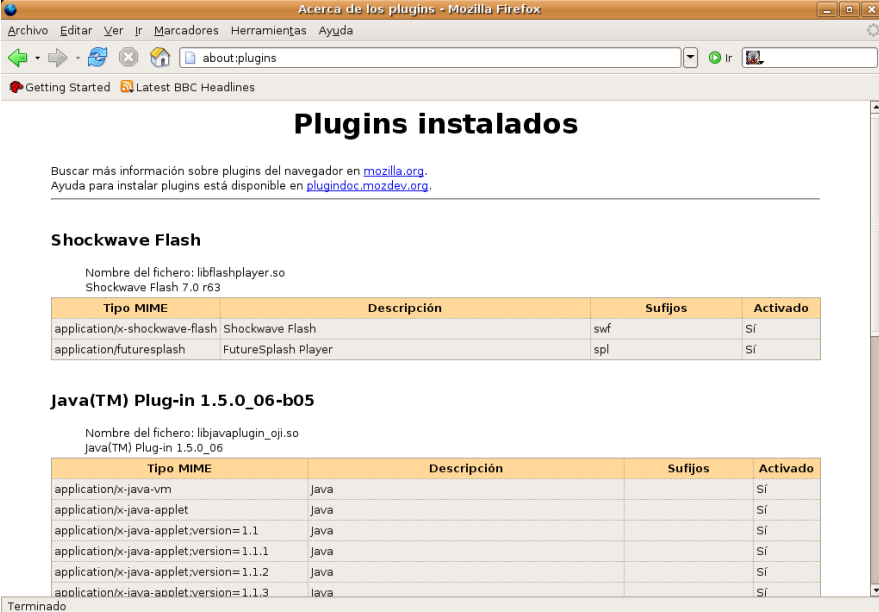

Firefox viene equipado con un lector de documentos PDF. Sin embargo si desea utilizar para ello el plugin de Adobe Acrobat Reader instale también el paquete **mozilla-acroread**.

Cuando Firefox se encuentre con contenidos de audio o vídeo lanzará automáticamente la aplicación auxiliar adecuada al tipo de archivo. Si prefiere en cambio que los flujos de sonido o de vídeo se vean integrados en la ventana del navegador instale el paquete **totem-gstreamer-firefox-plugin**

# **Evolution. Mucho más que un cliente de correo**

Evolution es una herramienta de trabajo en grupo, lo que en inglés se conoce como *groupware*. Con ella podemos gestionar el correo, contactos, calendario y tareas. Los usuarios de MS Outlook podrán pasar a Evolution fácilmente, dejando atrás los problemas de virus y ganando importantes funciones como filtro de spam, búsqueda de mensajes y encriptación de correo, entre otras.

Podemos recordar varias ocasiones en los últimos años en las que un virus de Internet afectó a miles de usuarios en todo el mundo. *Melissa* o *ILOVEYOU* fueron virus de MS Windows que aprovecharon agujeros y debilidades de Internet Explorer y sobre todo de Outlook. Cuando estas oleadas de infección informática han saltado a los medios sembrando la alarma, se ha transmitido siempre la idea de que eran virus de Internet, cuando en realidad lo eran de una aplicación en un sistema operativo. Los usuarios de software libre mientras tanto estaban completamente a salvo: todos los virus que encuentran un agujero o vulnerabilidad en Outlook tienen poco o nada que hacer cuando se enfrentan a Evolution.

Así pues tiene en sus manos aplicación muy competitiva en su terreno, especialmente indicada para quienes manejan grandes cantidades de correo o vayan a usar la agenda y el gestor de tareas. Quienes tienen menos necesidades o únicamente desean un lector de correo electrónico ligero pueden probar con **Thunderbird**, el *hermano* de Firefox.

#### **Configurar una cuenta de correo**

Antes de poder usar Evolution para enviar y recibir correo debemos configurar una cuenta. Para ello necesitaremos tener presentes los datos suministrados por nuestro proveedor. A modo de ejemplo crearemos una cuenta de correo utilizando información ficticia. Cuando usted lo haga deberá introducir los valores reales correspondientes que le haya proporcionado su proveedor de acceso.

- Nombre del servidor de correo entrante (POP3): **pop3.servidor.es**
- Nombre del servidor de correo saliente (SMTP): **mail.servidor.es**
- Cuenta de correo electrónico: **rodriguez@servidor.es**
- Nombre de usuario de correo: **rodriguez**
- Contraseña: **fdr5Kib2**

Probablemente el formato de los datos que utilizamos para el ejemplo no difiera mucho de los que usted posea realmente.

Lanzaremos Evolution a través del acceso directo que se encuentra en el panel superior, o bien, mediante el menú Aplicaciones -> Internet-> Correo de Evolution. Si es la primera vez que ejecutamos la aplicación se iniciará el **Asistente de configuración** del correo, si no es así, podemos llamarlo desde el menú Editar -> Preferencias, seleccionando **Cuentas de correo** y pulsando sobre el botón **Añadir**

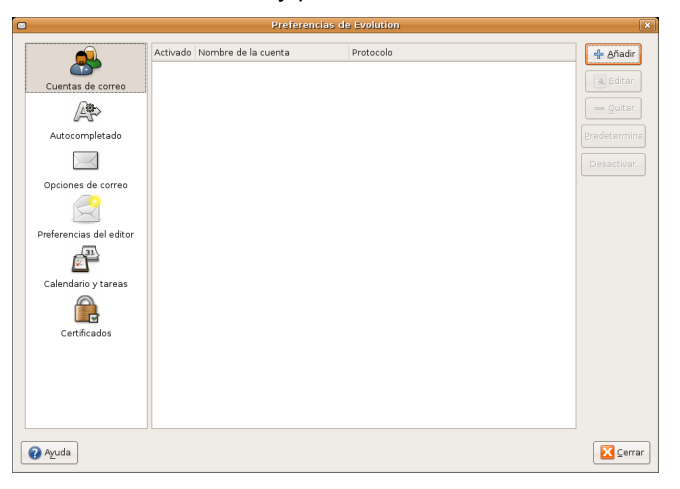

El Asistente nos guiará a través de unas sencillas ventanas de diálogo.

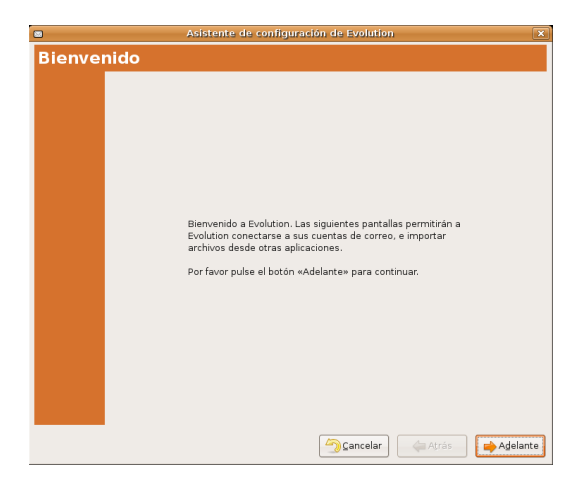

Comienza con una pantalla de bienvenida, informándonos de que se encuentra preparado para iniciar su tarea. Pulsamos **Adelante**.

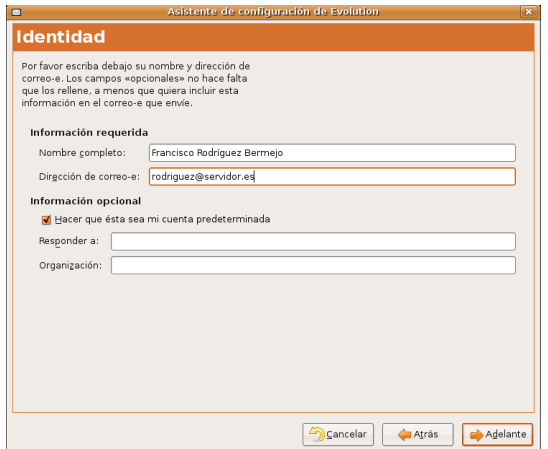

En la ventana **Identidad** hemos de introducir dos bloques de datos de los cuales los obligatorios son:

- **Nombre completo**, que será el que figure como remite en nuestros mensajes.
- **Dirección de correo**, la facilitada por nuestro proveedor para esta cuenta.

El resto son opcionales y puede dejarlos en blanco:

- **Responder a**, donde introduciremos otra dirección de correo en caso que deseemos que las respuestas a nuestros mensajes vayan a otra dirección distinta.
- **Organización**. Normalmente cumplimentaremos este campo cuando nuestra correspondencia con esta cuenta tenga un carácter corporativo.

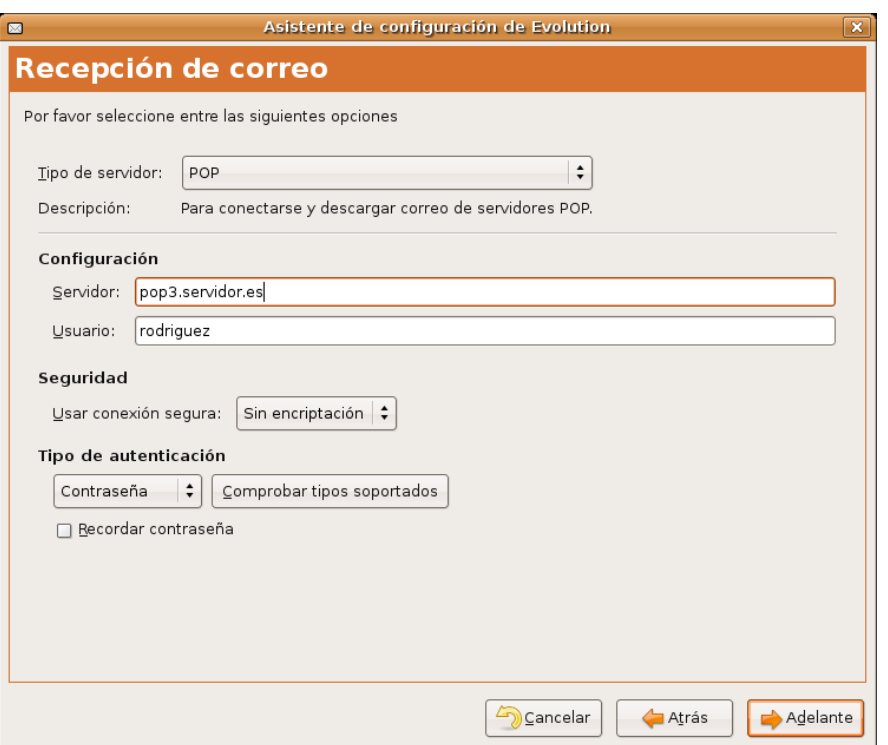

En la siguiente pantalla hemos de cumplimentar los datos de nuestro servidor de correo entrante, o sea, el encargado de recuperar nuestros mensajes. El tipo de servidor suele ser habitualmente **POP** "*Post Office Protocol*", aunque debemos cerciorarnos mirando la documentación o preguntando a nuestro proveedor.

Introduciremos el nombre del equipo que nos proporciona el correo entrante, en nuestro ejemplo, **pop3.servidor.es**, y el nombre de usuario, **rodriguez**, con que se identificará Evolution ante el servidor.

La opción de **conexiones seguras** (SSL) no la activaremos, salvo que nuestro proveedor nos lo indique expresamente. En cuanto al tipo de autentificación, normalmente será mediante contraseña, pero podemos asegurarnos pulsando sobre **Comprobar tipos soportados** y Evolution conectará con el servidor y obtendrá automáticamente el tipo de autentificación usado. Por último, sin activamos la casilla de verificación **Recuerda esta contraseña** tendremos que introducirla sólo la primera vez que conectemos. Use esta opción con cuidado pues cualquiera podría leer su correo si deja su sesión abierta.

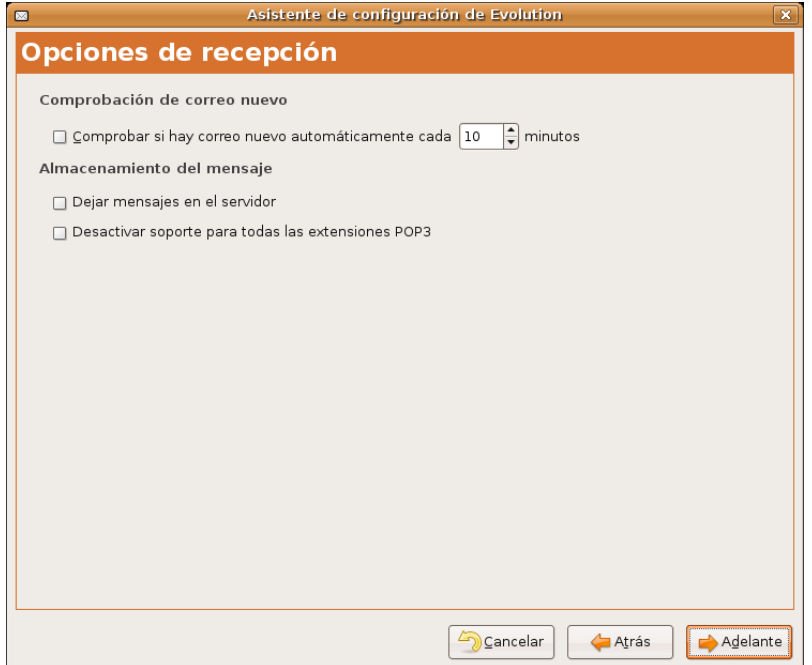

A continuación nos pregunta sobre algunas cuestiones relacionadas con la gestión de nuestro correo entrante suficientemente descriptivas. Sólo apuntar que no es conveniente dejar los mensajes en el servidor pues podríamos rebasar la cuota de buzón que pudiéramos tener asignada, lo que impediría que siguiéramos recibiendo correspondencia.

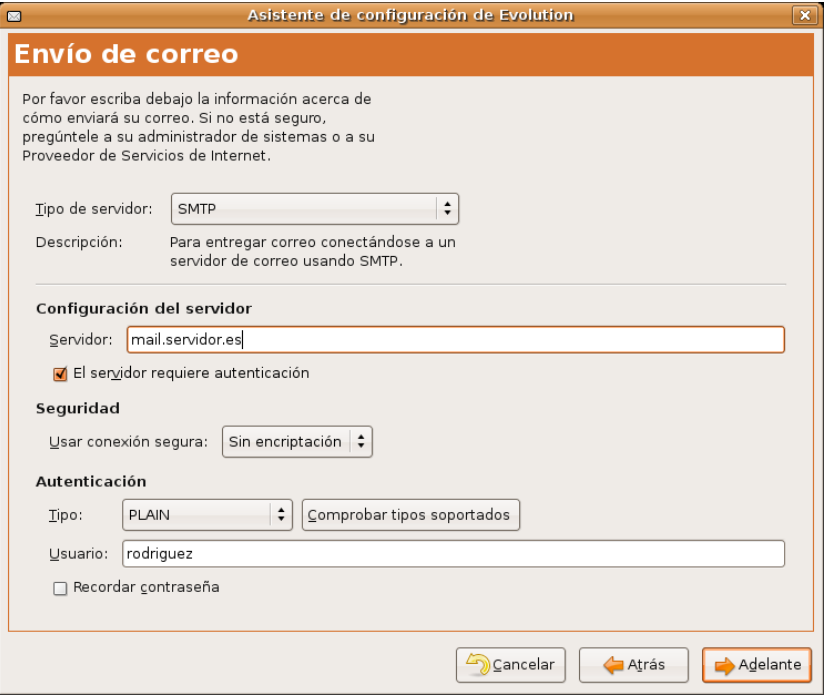

Seguidamente establecemos las condiciones para el envío de correo, en términos parecidos a la recepción. El tipo de servidor será, habitualmente SMTP "*Simple Mail Transfer Protocol*", salvo que nuestro proveedor nos haya indicado otro tipo distinto. Cumplimentaremos el nombre del ordenador que nos permitirá enviar correo, en nuestro ejemplo **mail.servidor.es**, y el nombre de usuario, **rodriguez**, que suele coincidir con el requerido para la recepción.

La mayoría de los servidores requerirán la autenticación para poder enviar mensajes, por lo que marcaremos la casilla **El servidor requiere autenticación**.

Respecto a las opciones relativas a las conexiones seguras y al tipo de autenticación dejaremos las establecidas por defecto, como en el caso del correo entrante, salvo que tengamos instrucciones precisas del proveedor en otro sentido.

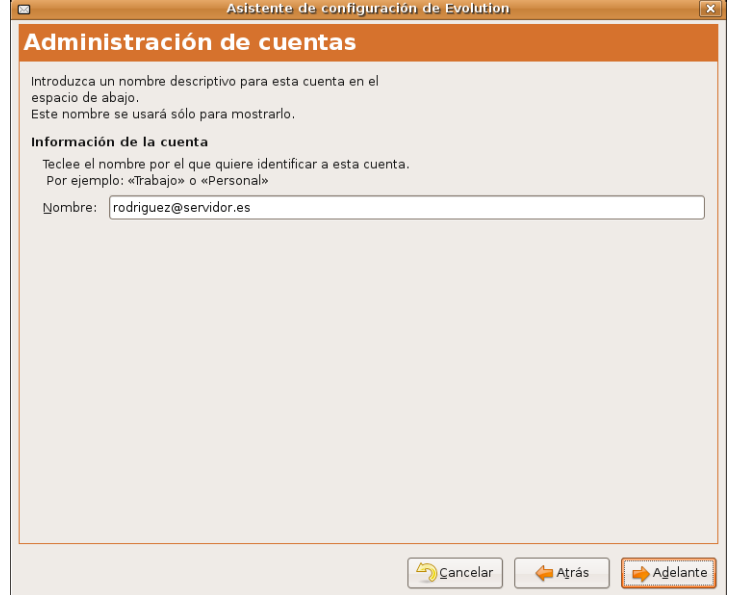

En la siguiente pantalla introduciremos la denominación de nuestra cuenta con un criterio meramente descriptivo, para distinguirla de otras que pudiéramos tener configuradas.

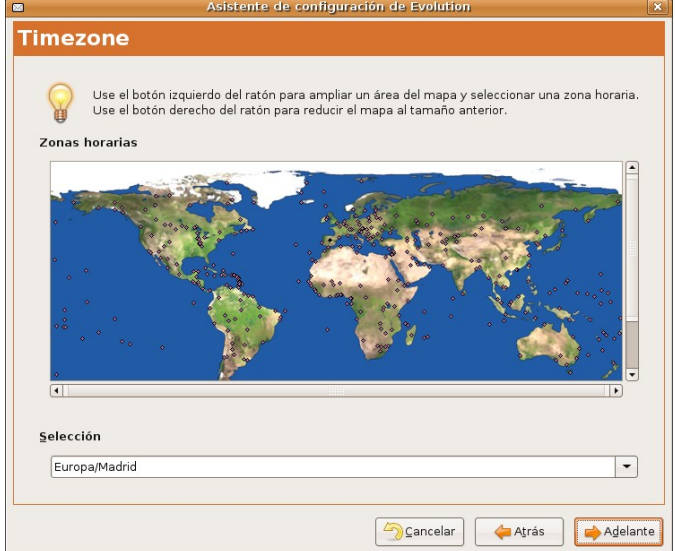

Nos queda por configurar la zona horaria. El asistente tomará automáticamente la del sistema, si no es correcta selecciónela haciendo clic en el mapa sobre Madrid o utilizando la lista desplegable.

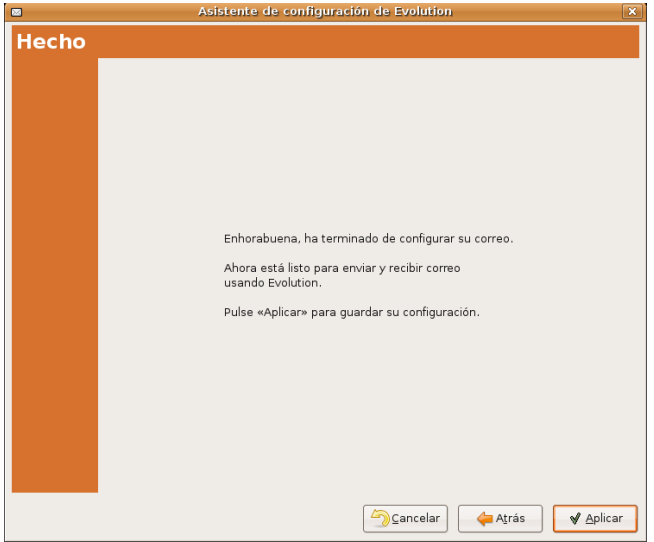

Ya tenemos configurada nuestra cuenta. En la última pantalla pulsamos en **Aplicar** para guardar los cambios.

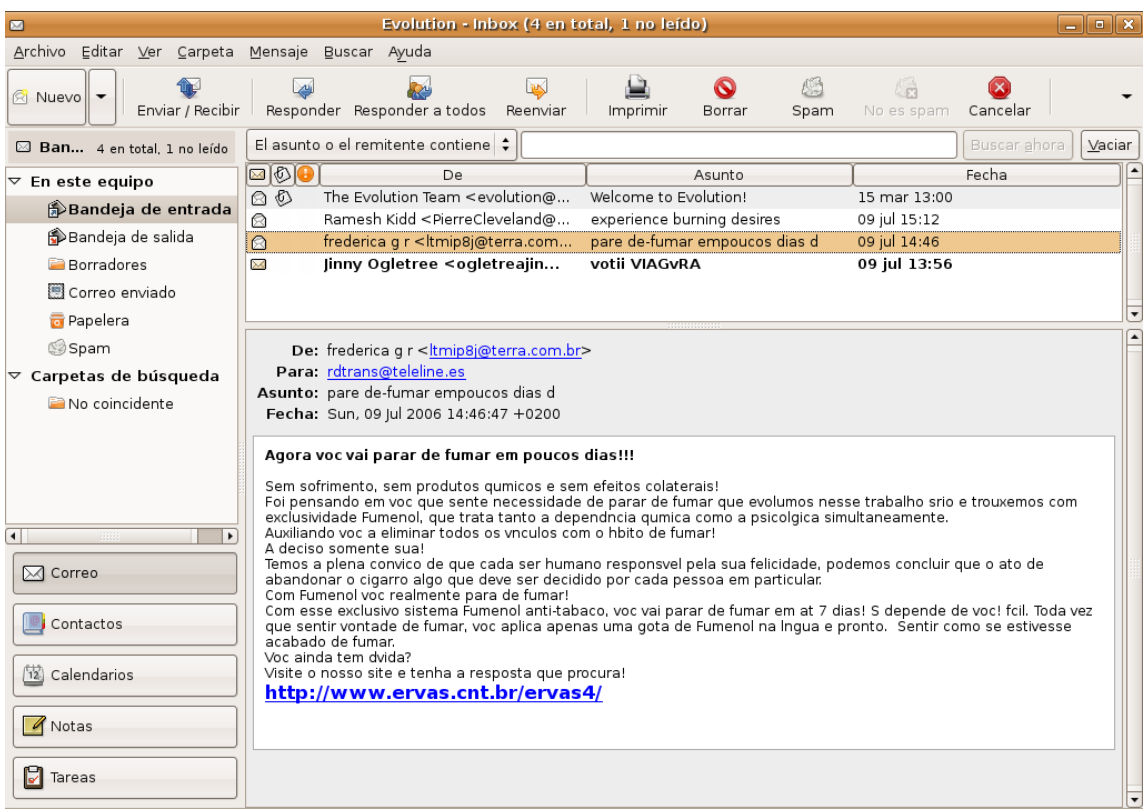

Una vez creada la cuenta es el momento de comprobarla enviándonos un mensaje a nosotros mismos, así nos aseguramos que funciona el envío y la recepción.

#### **Enviar y recibir mensajes**

Evolution posee una interfaz y una forma de interacción con el usuario totalmente sencilla e intuitiva. Mantiene una barra lateral en la parte izquierda de la ventana que nos permite acceder con una sola pulsación del botón izquierdo del ratón a cada uno de sus componentes.

En este caso para comprobar la correcta configuración de nuestra cuenta de correo, pulsaremos sobre **Bandeja de Entrada** y observaremos cómo la parte central de la aplicación se divide en dos zonas. En la zona superior aparecerá la relación de los mensajes de correo con indicación del remitente, el asunto y la fecha. Pulsando sobre cualquier mensaje, se mostrará su contenido en la zona inferior.

Para descargar nuestro correo del servidor, simplemente pulsaremos sobre el botón **Enviar y Recibir** del menú general de la aplicación situado en la parte superior de la ventana. Si tenemos algún mensaje nuevo, este aparecerá listado con un tipo de letra negrita para indicarnos esta circunstancia, manteniéndose así hasta que pulsemos sobre él y leamos su contenido.

Para redactar un mensaje, pulsaremos sobre el botón **Nuevo** del menú superior y obtendremos una pantalla de edición.

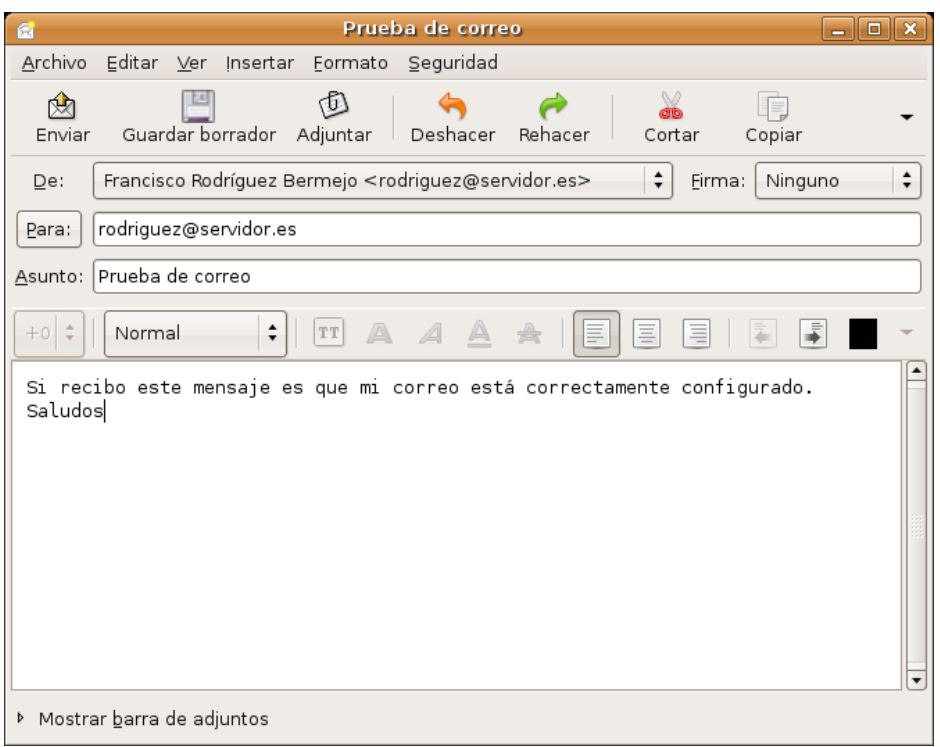

En ella introduciremos la **dirección de correo** del destinatario, en este caso la nuestra, pues el propósito es comprobar la configuración del correo, o los destinatarios, pues se pueden incluir varias direcciones y el correo se enviaría a todos simultáneamente, en el campo inmediatamente inferior podemos incluir más destinatarios si deseamos que les lleguen **copias del mensaje**.

Seguidamente indicamos el **asunto**, que suele ser una descripción somera del contenido y, en la parte inferior de esta ventana procederemos a la redacción completa del mensaje. Para anexar o **adjuntar un fichero**, pulsaremos sobre el botón **Adjuntar**, obtendremos una ventana de diálogo para recorrer nuestro sistema de ficheros y elegir el archivo, o archivos, que deseamos enviar acompañando a nuestro mensaje. Finalmente, elegimos **Enviar** y nuestro mensaje será entregado por Evolution a nuestro servidor de correo saliente que se encargará de llevarlo a su destino.

Tras un tiempo prudencial, consultaremos el correo y seguramente tendremos de vuelta nuestro propio mensaje que confirmará la correcta configuración del envío y la recepción. De no ser así, el sistema de correo nos informará de ello y tendremos que corregir el dato o datos erróneos iniciando el proceso antes descrito y editando los parámetros de la cuenta.

Este es básicamente, el funcionamiento de Evolution frente al correo electrónico, sin embargo, posee múltiples capacidades que permiten una auténtica gestión de nuestro tráfico de mensajes. Posibilidades como el cifrado, la organización del correo mediante carpetas, las reglas de filtrado, los estilos de visualización, la gestión de listas de correo, en fin, todo un mundo de posibilidades avanzadas que convertirán a Evolution en un aliado eficaz en nuestras comunicaciones.

#### **Actividad 3**

En Evolution, acceda al menú Editar -> Preferencias, seleccione **Preferencias del Editor** y bajo la pestaña **Firmas**, pulse sobre el botón **Añadir**. Obtendrá un pequeño editor de textos, escriba, por ejemplo, su nombre, la dirección de su web (si la tiene), la dirección de correo electrónico o cualquier otra información personal. Guarde este texto y a la hora de enviar algún mensaje, pulse sobre el desplegable **Firma**. Seleccione la firma recién creada y observará cómo se sitúa automáticamente al final del cuerpo del mensaje. Puede crear tantas firmas como desee para incorporarlas en su correspondencia electrónica.

#### **Protección anti-spam**

Es muy probable que en poco tiempo comencemos a recibir correo comercial no solicitado: nos tratarán de vender Viagra o Valium, métodos para adelgazar mientras dormimos, nos ofrecerán maravillosos negocios en paraísos fiscales, tratarán de que facilitemos nuestra cuenta corriente haciéndose pasar por un banco, etc.

Evolution integra **SpamAssasin**, una aplicación de filtrado de correo basura (*spam*) basado en una tecnología de probabilística. Por ejemplo si un mensaje nos habla de Viagra, tiene un remitente extraño y está lleno de mayúsculas y colores tiene todos los puntos para que *SpamAssasin* lo marque como basura. El correo detectado como *spam* es directamente enviado a la carpeta **Spam**.

Sin embargo la probabilística tiene sus límites y es posible que se nos cuele algún correo basura. En este caso seleccionamos el mensaje y pulsamos el botón **Spam** del menú principal. Inmediatamente ese mensaje y todos los similares serán movidos a la carpeta **Spam**.

También es posible lo contrario, que un correo legítimo sea marcado como basura y enviado a la carpeta **Spam**. Iremos entonces a dicha carpeta, lo seleccionamos y pulsamos el botón **No es Spam**. De este modo lo rescatamos de vuelta a la **Bandeja de Entrada**. Sólo tendremos que hacer esto al principio ya que el sistema aprende rápidamente a marcar correctamente el correo basura.

Cuando un servidor está siendo utilizado para enviar correo basura es introducido en una lista negra. Estas listas son actualizadas diariamente y pueden consultarse en determinados sitios web. Podemos hacer que Evolution las consulte para que al recuperar un mensaje compruebe si procede de uno de estos servidores que distribuyen spam. Para ello vamos al menú Editar -> Preferencias, pulsamos en **Opciones de Correo** y pinchamos en la pestaña **Spam**. Allí marcaremos la opción **Incluir tests remotos**.

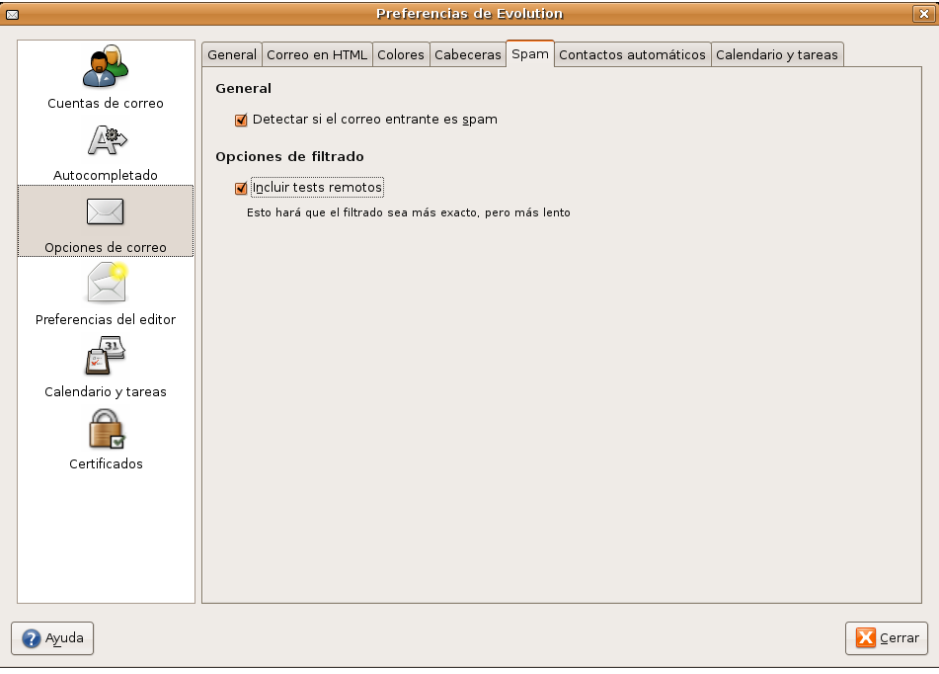

Esta doble protección anti-spam unida a la inmunidad ante los virus hacen de Evolution uno de los programas de gestión de correo más fiables que existen.

## **El directorio de contactos**

Evolution también permite almacenar nuestros contactos en unas fichas donde podemos recoger todos los datos que necesitemos relativos a las personas o entidades con las que solemos mantener correspondencia. Podemos acceder a la libreta de contactos pulsando el botón **Contactos** del panel lateral.

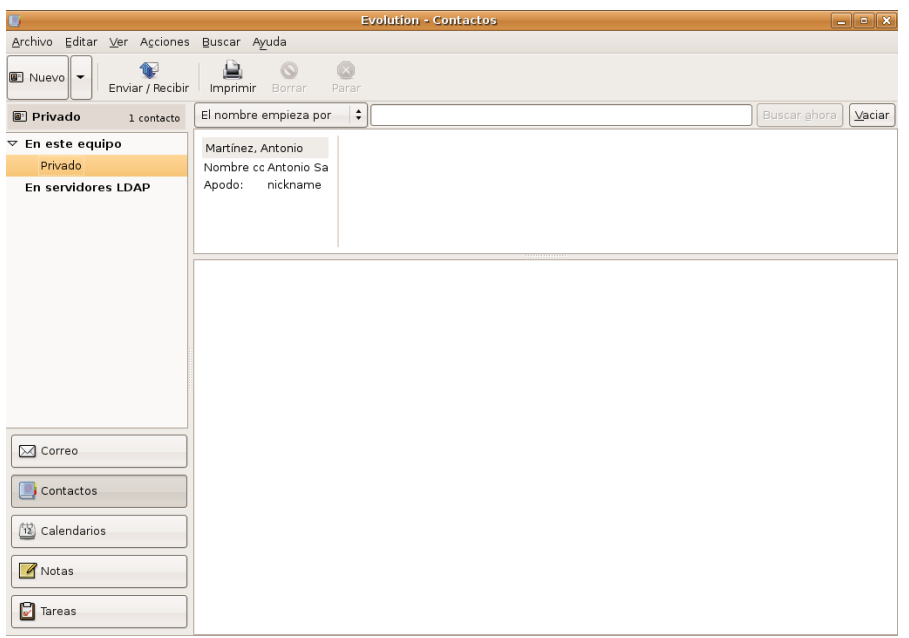

Para añadir un contacto bastará con ir a **Archivo -> Nuevo Contacto** y cumplimentar los distintos campos que nos permite la ventana de diálogo.

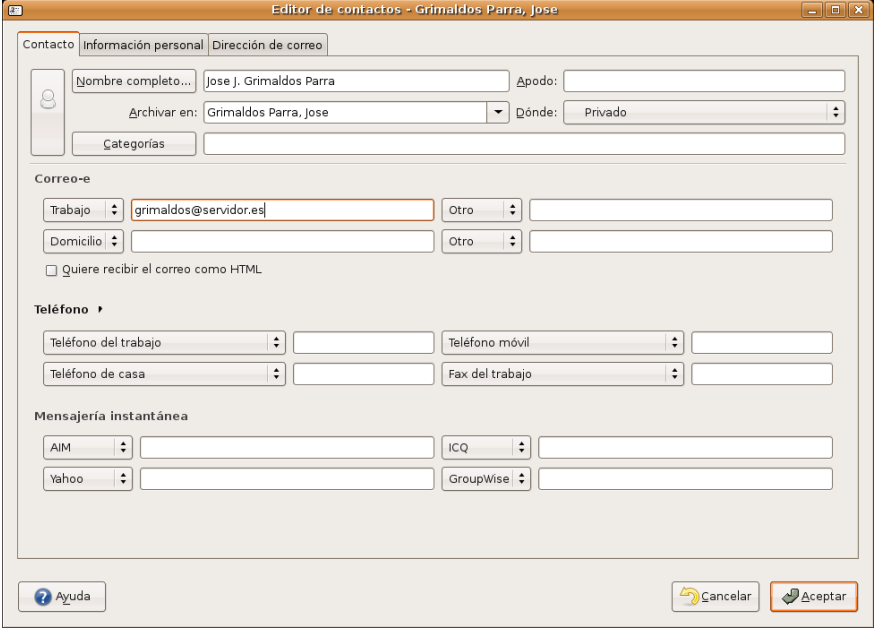

También es posible añadir directamente los remitentes de los mensajes de correo recibidos, pulsando sobre ellos con el botón derecho del ratón. En ese caso, tenemos la opción de cumplimentar toda la información en ese mismo momento o, editar posteriormente la ficha y completar el registro.

Cuando redactamos un nuevo mensaje podemos poner el destinatario tomándolo directamente de la libreta de contactos. Para ello en la pantalla de redacción de correo pulsaremos el botón **Para**. En la ventana emergente seleccionaremos el/los destinatario/s en la columna de la izquierda y pulsaremos el botón **Añadir**

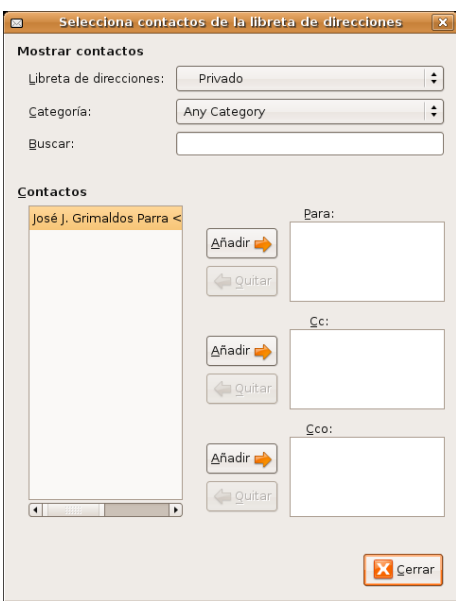

#### **Organizar nuestras tareas**

**Hemos de entender como tarea, una actividad que se realiza durante un periodo de tiempo. No debemos confundirnos con una cita o, por ejemplo con "examen del carnet de conducir", pues este tipo de actividades, aunque tengan una duración, pueden considerarse puntuales y Evolution se ocupa de ellas mediante su componente de Calendario.**

Si pulsamos sobre el botón **Tareas** de la barra lateral accederemos al cuerpo principal de esta utilidad y podremos registrar las actividades que necesitemos programar.

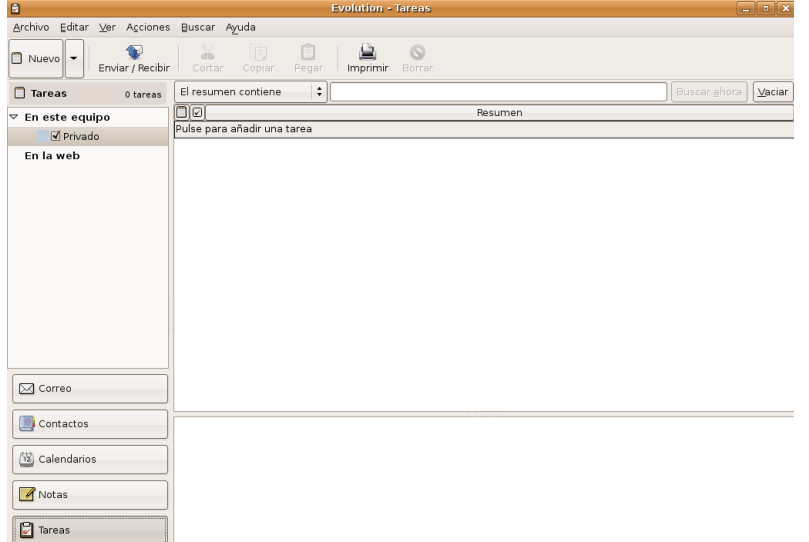

Para añadir una tarea bastará con elegir la opción **Nuevo** del menú principal y entraremos a una ventana de edición donde establecer todas las características de la actividad, el resumen que nos mostrará Evolution, el periodo de desarrollo de la misma, la descripción completa, etc.

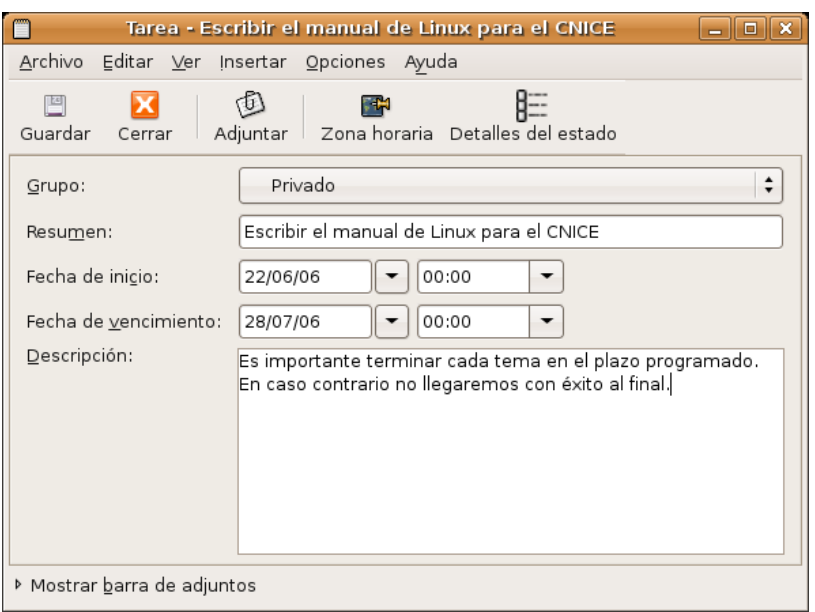

#### **Calendario**

Este componente de Evolution se comporta como si de una agenda física se tratase. Divide la pantalla de la aplicación y en su parte central muestra las citas o actividades diarias distribuidas temporalmente. En la parte derecha, mantiene visible un calendario navegable y las tareas activas que se encuentren almacenadas en Evolution.

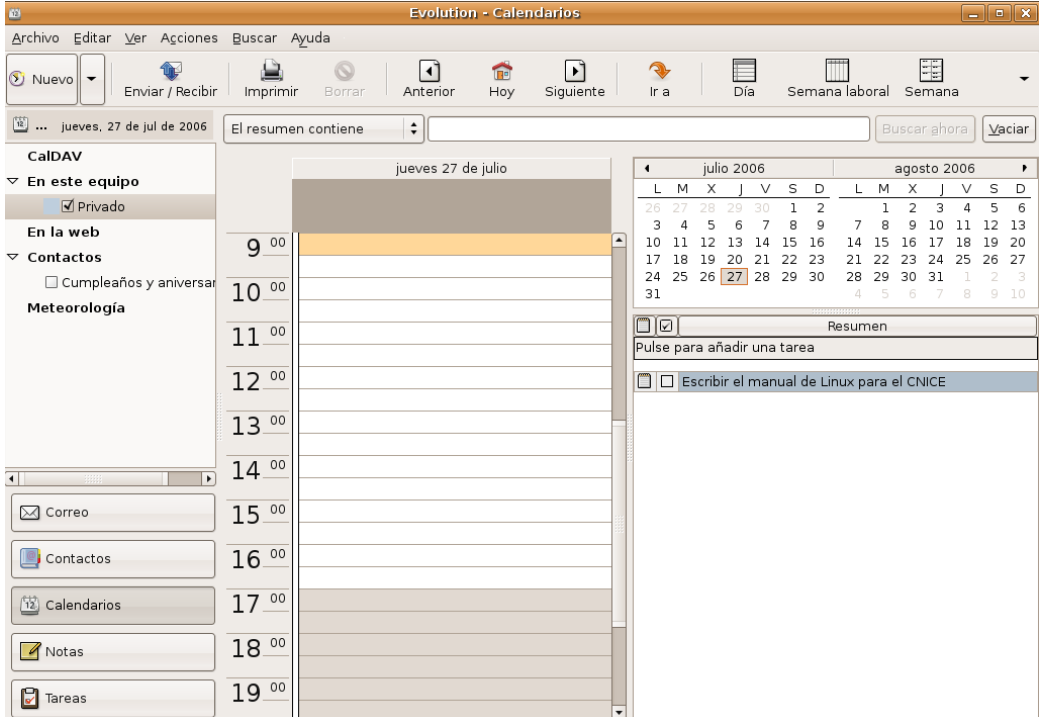

Para incluir una anotación en la agenda, optamos por el menú **Nuevo** y, en la ventana de diálogo podemos establecer todas la información necesaria del evento.

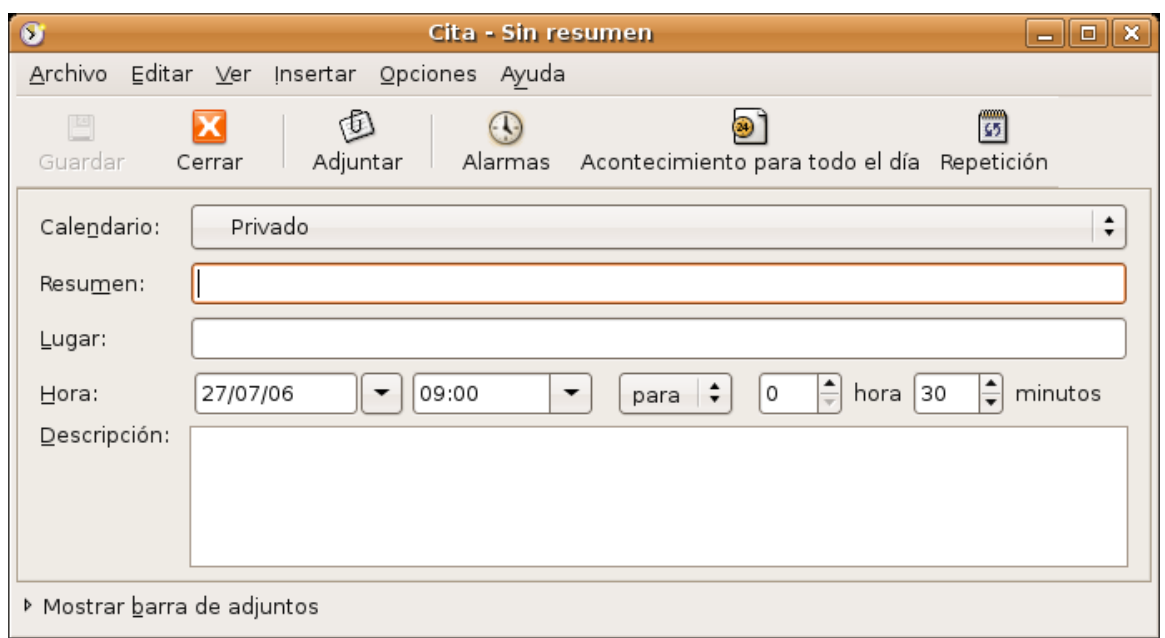

También, entre otras características, el sistema nos puede recordar cualquier apunte o cita importante mediante un mensaje emitido con una anticipación establecida por nosotros.

En definitiva, un ayudante incansable para nuestra planificación diaria.

# **FTP**

Otro de los protocolos más usados de la Internet es el FTP (*File Transfer Protocol*, Protocolo de Transferencia de Ficheros) diseñado para compartir archivos a través de la red. Funciona según el modelo cliente-servidor. Necesitamos por tanto un servidor que nos suministre los ficheros y una aplicación en el cliente capaz de obtenerlos.

Existen dos tipos de servidor FTP: públicos e identificados. Cuando es público no se nos pedirá una contraseña para acceder, en cuyo caso probablemente no podamos hacer otra cosa que bajar ficheros a nuestro disco duro. En el caso del ftp identificado se nos pedirá un nombre de usuario y una contraseña. Cuando tenemos contratado un espacio web con un proveedor ésta es la forma más frecuente de subir archivos.

El propio navegador de archivos Nautilus puede ser empleado como un cliente de FTP, veamos cómo:

- 1. Vaya al menú **Lugares** y seleccione **Carpeta personal** para abrir el navegador de archivos.
- 2. Seleccione **Conectar con el servidor** del menú **Archivo**.

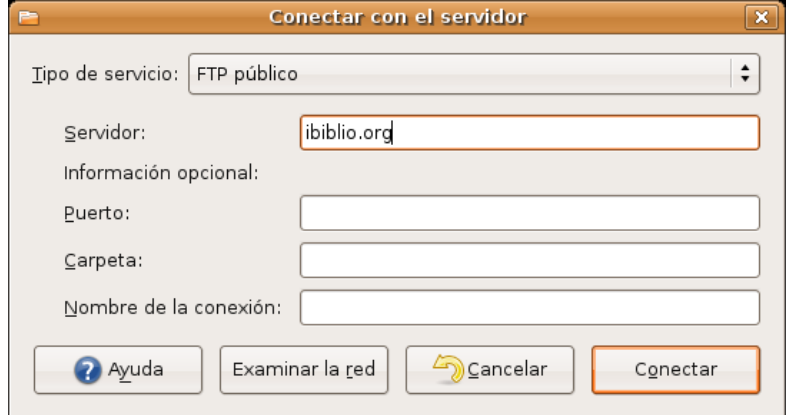

2. En la lista desplegable **tipo de servicio** elija **FTP público** o **FTP** (con login) según el modo cómo vaya a acceder al servidor.

En el campo **Servidor** escriba la dirección del servidor al que quiere acceder. El resto de datos son opcionales y puede dejarlos en blanco. Finalmente pulse el botón **Conectar**.

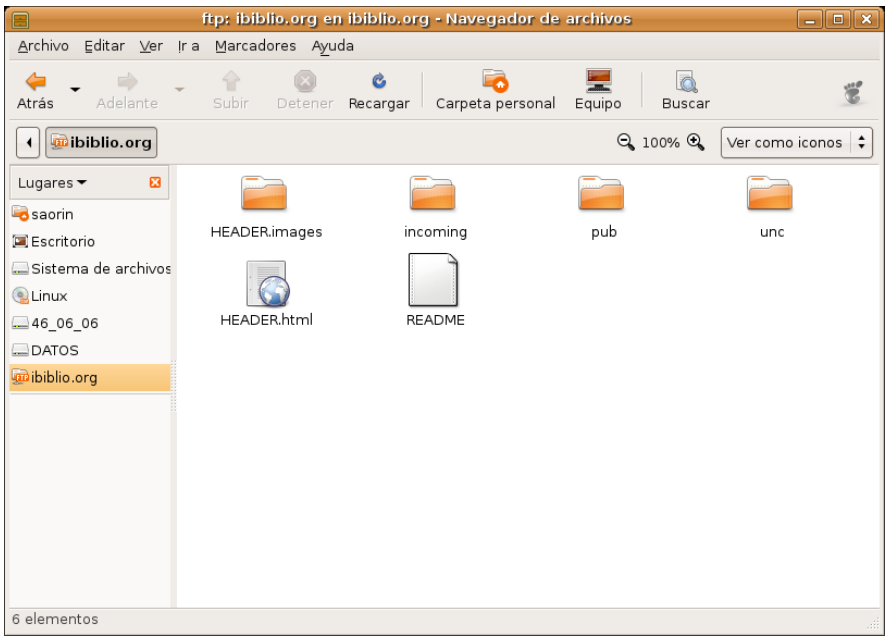

3. Verá como el servidor es añadido al panel lateral como si se tratara de un espacio más de su equipo. Haga doble clic para ver sus contenidos y utilice las habituales funciones de copiar y pegar para mover archivos entre las carpetas.

4. Si desea desconectar el servidor vaya al menú Ir a -> Red, pulse con el botón derecho del ratón sobre su icono y seleccione **Desmontar el volumen**.

No es ésta la única posibilidad. Si quiere disponer de una aplicación gráfica de ftp similar a las disponibles en otros sistemas puede instalar gFTP.

#### **gFTP**

Como se dijo más arriba para acceder a un servidor ftp necesitamos su dirección y una cuenta. Normalmente cuando el servidor es público podremos usar como nombre de cuenta las palabras **ftp** o **anonymous** y como contraseña el nombre de una cuenta de correo electrónico, que podría ser falsa. Como ejemplo, nos conectaremos al servidor ftp anónimo de RedIris. En el campo servidor escribiremos: **ftp.rediris.es**. El campo nombre de usuario y contraseña lo podemos dejar en blanco ya que gFTP los añadirá automáticamente. A continuación pulsamos el icono **Conectar/Desconectar** en la parte superior izquierda. Se nos pedirá un nombre de usuario. No escriba nada simplemente pulse **Conectar**. Después de un tiempo que puede variar según el servidor y nuestra velocidad de acceso nos aparecerá una ventana como la siguiente:

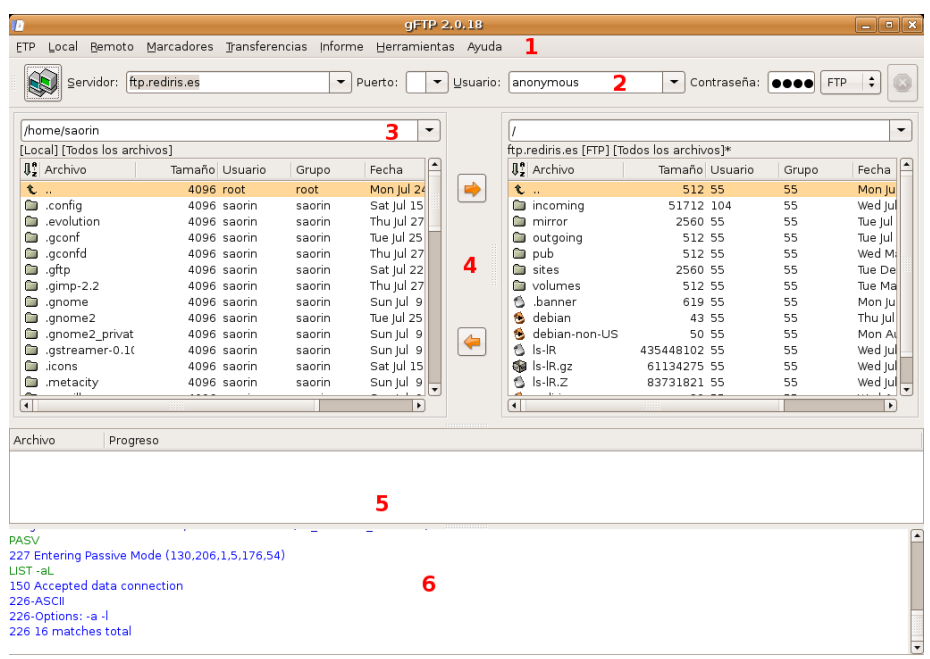

La zona central está divida en dos partes. A la izquierda nos muestra los contenidos de nuestro árbol de directorios local y a la derecha los ficheros ubicados en el servidor al que estamos conectados, de manera que, para obtener o enviar un fichero, bastará con seleccionarlo y pulsar la flecha que indique el sentido de la transferencia deseado. Podemos distinguir, especialmente, los siguientes elementos de la ventana:

1. **Barra de menú** que contiene el acceso a todas las capacidades de la aplicación.

2. **Barra de herramientas** donde indicamos la dirección del servidor FTP al que vamos a conectarnos, el puerto de conexión, el nombre de usuario y la contraseña que nos identifique.

3. **Barra de dirección**, dividida en dos partes donde nos muestra la dirección de las carpetas en las que estamos situados, tanto local como remotamente.

4. **Ventana principal**, subdividida en dos espacios para mostrar los contenidos de la carpeta local y el directorio del servidor en que nos encontremos.

5. **Ventana informativa** que recoge datos sobre el progreso de las transferencias.

6. **Ventana de mensajes** o logs de la aplicación.

Tal como nos hemos conectado, es decir de modo anónimo, no podemos hacer otra cosa mas que descargar ficheros del servidor. Si intentamos subir algo se nos denegará el acceso. Para poder subir algo al disco duro de un servidor necesitamos hacer **ftp identificado**, es decir, necesitamos una cuenta de acceso con un nombre de usuario y contraseña facilitados por el servidor. Sin embargo en Internet hay muchos servidores FTP públicos que le permitirán descargar ficheros con tan sólo suministrar como contraseña una dirección de correo electrónico.

Finalmente para desconectarnos pulsaremos de nuevo el icono **Conectar/Desconectar**. Si una vez conectados pasamos un tiempo sin actividad el servidor nos desconectará automáticamente.

# **Mensajería instantánea con Gaim**

La mensajería instantánea —también conocida como IM debido a sus iniciales en lengua inglesa— es un servicio de presencia en Internet mediante el que podemos saber si en un momento determinado una persona está conectada, lo que nos permite tener una relación con ella en tiempo real, desde el simple envío de un mensaje hasta establecer una conversación, pasando por la posibilidad de realizar transferencia de ficheros, telefonía sobre IP, etc.

Es evidente que estas características convierten a la mensajería instantánea en un firme candidato para la omnipresencia en el mundo de las comunicaciones del futuro.

**El origen de esta tecnología, tal vez podría situarse en el BBS — Bulletin Board System —, utilizado para la relación en línea por algunas comunidades de usuarios, a finales de los años 80. A principios de la década siguiente, AOL — America On Line — desarrolló un software para permitir la interacción en tiempo real en algunos servidores web, conscientes de la importancia que estaba adquiriendo esta forma de comunicación. Sin embargo, fue la compañía israelí Mirabilis quien revolucionó la situación, cuando en noviembre de 1996 introdujo ICQ —de I seek you , te busco —, una aplicación gratuita que permitía establecer "conversaciones" en tiempo real entre personas conectadas a Internet.**

Diferentes sistemas han luchado y continúan luchando por imponer sus estándares y dominar este mercado, sin embargo no parece probable que ninguno de los más usados actualmente consiga su propósito debido al carácter propietario y cerrado de sus protocolos, su falta de seguridad —difícilmente funcionan tras un cortafuegos y la información viaja sin cifrar— y su estructura centralizada.

La mensajería instantánea y sobre todo el chat no gozan de buena fama entre el público en general y entre los docentes en particular. Sin embargo han jugado y juegan un papel fundamental en el crecimiento y expansión de Internet. Hablar con otros o hacer amistades son sin duda actividades muy humanas que encuentran nuevas vías de expresión en las modernas redes de comunicación.

Pero además los programas de mensajería instantánea se han convertido en una herramienta de trabajo cada vez más utilizada en actividades profesionales.

Tanto quienes quieran dar sus primeros pasos en este mundo como quien lleve años haciéndolo ya encontrará en Gaim una herramienta versátil que le servirá para casi todo. A diferencia de otros programas de mensajería que sólo son aptos para trabajar con un tipo de red o protocolo como por ejemplo aMSN para la red MSN de Messenger, Gaim puede ser usado para todos. Es decir, normalmente necesitaríamos un programa para comunicarnos con la red MSN de Microsoft, otro para ICQ, etc. en cambio utilizando Gaim tendremos acceso a todas:

- **Jabber**: es el protocolo de mensajería más usado en la comunidad de Software libre.
- **MSN**: es la red del conocido Messenger de Microsoft
- Yahoo! otra red bastante extendida en abierta competencia a MSN.
- **AIM**: El protocolo de mensajería del gigante de Internet AOL.
- **ICQ**: El primer protocolo de mensajería actualmente en declive

Además con Gaim podemos mantener conversaciones de forma simultánea con nuestros amigos sin importar en qué red se encuentren.

Para abrir Gaim vaya al menú **Aplicaciones -> Internet -> Gaim-cliente de mensajería de Internet**.

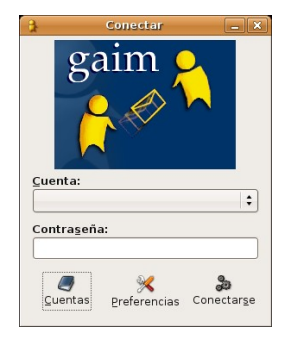

La primera vez que ejecutamos Gaim necesitamos crear una cuenta. Para ello pulse el botón **Cuentas**.

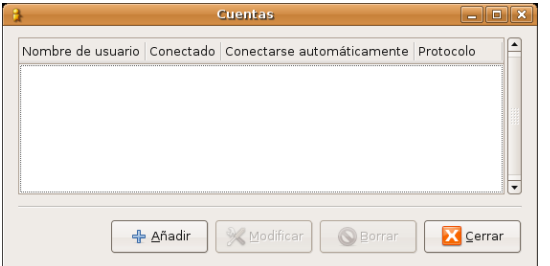

#### En la ventana emergente **Cuentas** pulse **Añadir**

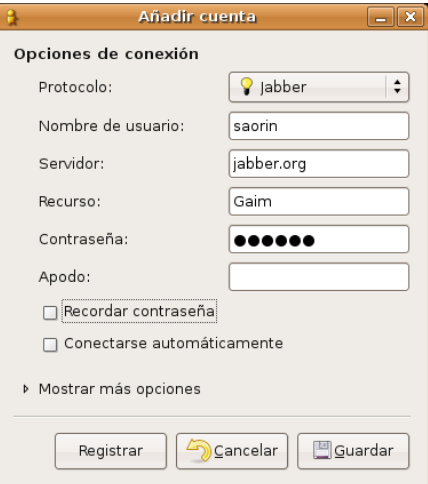

Si ya dispone de una cuenta en alguna de las redes mencionadas más arriba seleccione el protocolo a utilizar en la lista desplegable e introduzca sus datos. De lo contrario deberá obtener una. Gaim nos ofrece la posibilidad de registrarnos en la red **Jabber**, puesto que es abierta. Pero no puede facilitarnos el registro en redes privadas, por ser cerradas. Por tanto debemos disponer de una cuenta en la red que nos interese y darla de alta en Gaim para poder operar con ella.

Por lo tanto si no tiene una cuenta la mejor opción es obtener una de Jabber.

En la lista desplegable **Protocolo** seleccione **Jabber** y escriba un nombre, el que quiera. Si en el momento del registro ese nombre de usuario ya existe se le advertirá de esta circunstancia y tendrá que elegir otro. Cuando lo haya hecho pulse el botón **Registrar**.

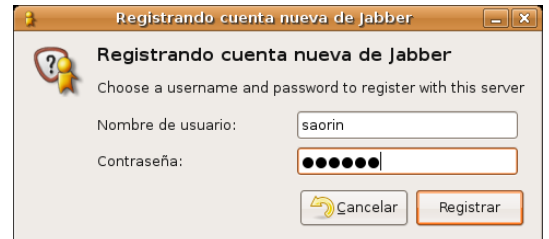

En la ventana de registro escriba la contraseña que desea utilizar para la cuenta y pulse en **Registrar**.

Si todo va bien verá la ventana de confirmación **Éxito en el registro**, puede cerrarla. Ya tiene una cuenta en Jabber. A partir de ese momento formamos parte de la comunidad universal de usuarios de mensajería instantánea. Podemos distribuir nuestro nombre de usuario entre nuestras amistades y empezar a disfrutar de nuestras comunicaciones en tiempo real.

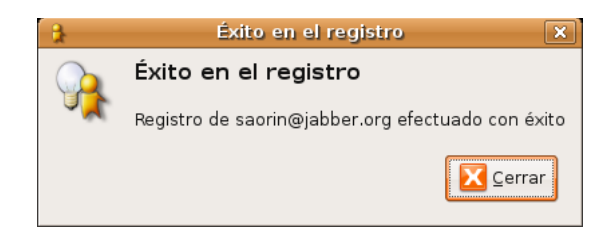

Vaya entonces a la pantalla inicial de Gaim. Verá como en la lista desplegable aparece su cuenta recién creada. Escriba su contraseña y pulse en el icono **Conectarse**.

En la **Lista de amigos** tenemos un listado de nuestros contactos. Podemos verlos todos o dejar que Gaim nos muestre únicamente aquellos que están conectados. Para añadir un contacto a la Lista de amigos haga lo siguiente:

1. En el menú **Amigos** seleccione **Añadir amigo**

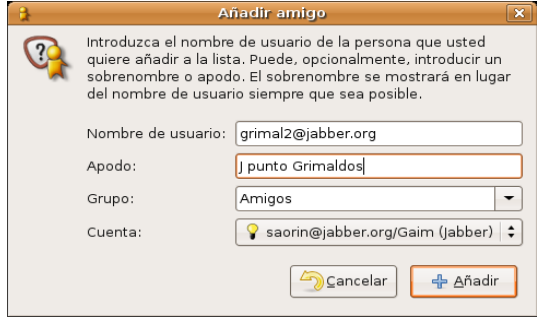

2. Rellenamos ahora los campos solicitados:

- **Nombre de usuario**. Nos lo tiene que facilitar él o ella.
- **Apodo**. Opcionalmente podemos introducir aquí un apodo para nuestro contacto.
- **Grupo**. En la lista desplegable seleccionamos el grupo al que queremos que pertenezca. Si no hemos creado ninguno veremos solamente Amigos.
- **Cuenta**. Desde qué cuenta queremos establecer comunicación con el nuevo contacto. Por ejemplo para poder contactar con un amigo en MSN nosotros también tenemos que tener allí una cuenta y haberla añadido a Gaim. De este modo si únicamente tiene cuenta en Jabber no podrá contactar con usuarios de otras redes distintas de ésta.
- 3. Finalmente pulse en **Añadir**.

Cuando añadimos un contacto Gaim lo notifica al servidor correspondiente que a su vez envía un mensaje al usuario que queremos dar de alta, avisándole de nuestro interés y preguntando si lo autoriza. Mientras no se obtiene la confirmación veremos en nuestra lista de amigos la nota **No autorizado** bajo el nombre del contacto.

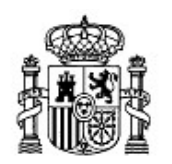

MINISTERIO DE EDUCACIÓN Y CIENCIA

SECRETARÍA GENERAL DE EDUCACIÓN Y FORMACIÓN PROFESIONAL

DIRECCIÓN GENERAL DE EDUCACIÓN, FORMACIÓN PROFESIONAL E INNOVACIÓN EDUCATIVA

CENTRO NACIONAL DE INFORMACIÓN Y COMUNICACIÓN EDUCATIVA

# Introducción a Linux Ofimática básica en ubuntu

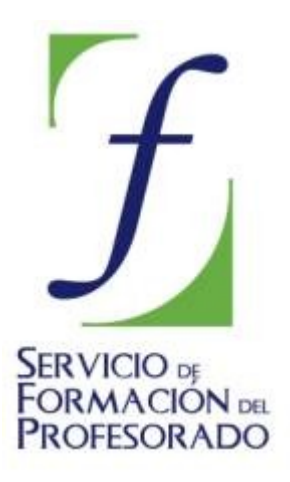

C/ TORRELAGUNA, 58 28027 - MADRID

# Ofimática básica en Ubuntu

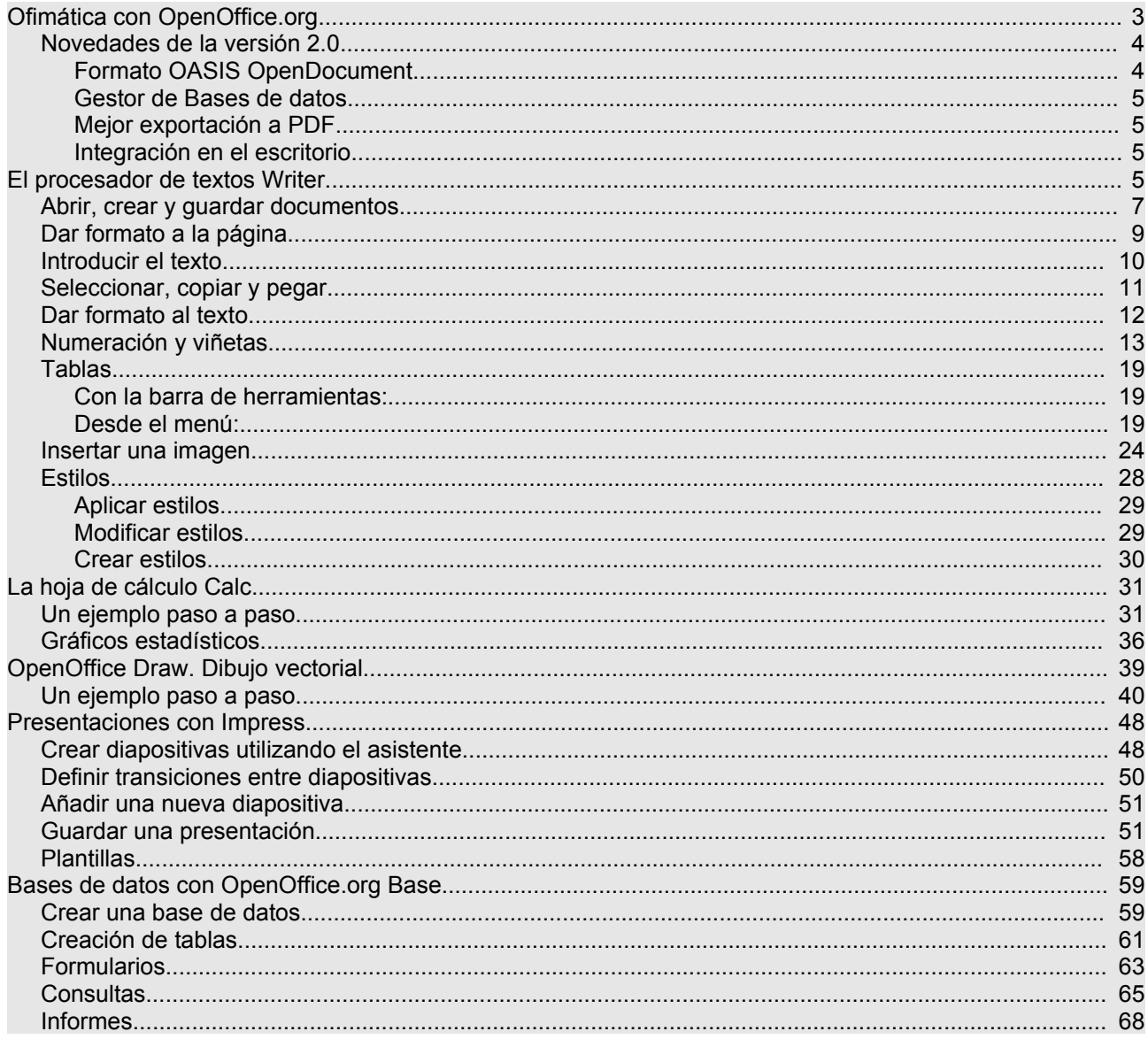

# **Ofimática con OpenOffice.org**

Pocos programas ha contribuido tanto a la difusión del Software Libre como OpenOffice.org. Muchos usuarios supieron de la existencia del Software libre gracias a él y no pocas empresas y gobiernos comenzaron a plantearse en serio el cambio a software libre cuando tuvieron delante este completo y potente paquete ofimático.

OpenOffice.org, también conocido como OOo, surge de la liberación de StarOffice, suite ofimática adquirida por *Sun Microsystems.* En la actualidad la compañía patrocina buena parte del desarrollo libre de OpenOffice.org, al tiempo que mantiene StarOffice como paquete pago.

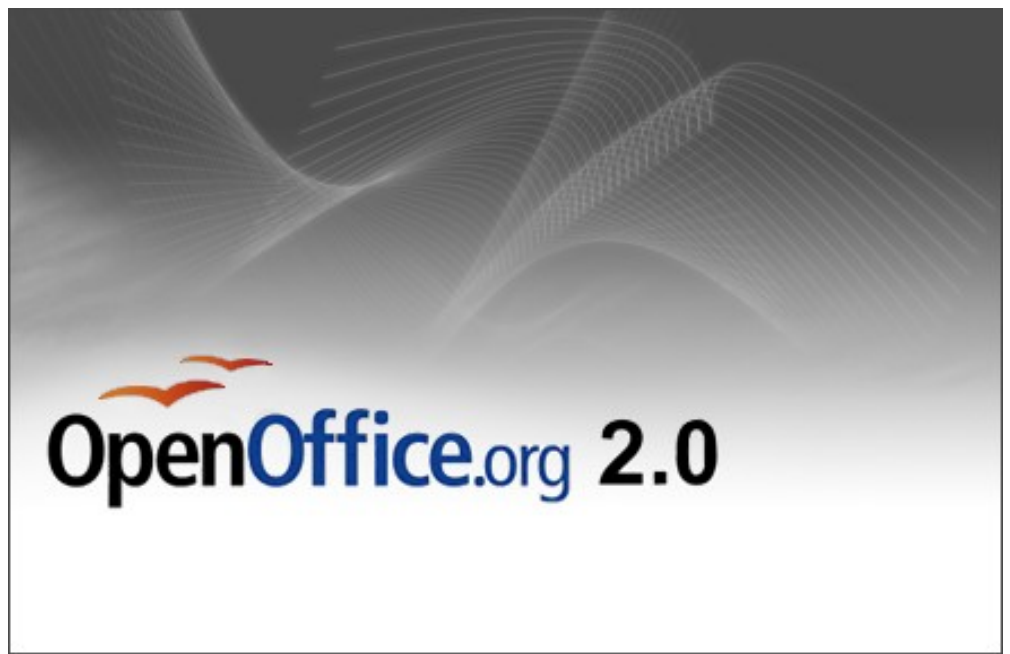

En la actualidad OOo, también disponible para Windows y Mac OS, ofrece a los usuarios más o menos lo mismo que MS Office pero con la gran ventaja de que es libre y gratuito.

El paquete ofimático OpenOffice.org incluye cinco componentes:

- El procesador de textos Writer
- La hoja de cálculo Calc
- El creador de presentaciones Impress
- El programa de gráficos vectoriales Draw
- El gestor de bases de datos Base, novedad en la versión 2.0

La integración entre los componentes es completa. Los elementos creados con una aplicación pueden ser luego utilizados en cualquier otra. Por ejemplo, se pueden crear gráficos estadísticos con Calc y después insertarlos en documentos de texto, podemos crear bases de datos que luego se pueden utilizar para hacer un *mailing* de cartas personalizadas, etc.

Si está habituado a MS Office el paso a OpenOffice.org es sencillo, ya que tanto el aspecto como la mecánica de trabajo son muy similares. Además con OOo puede abrir y modificar documentos de Word, Excel o Power Point. También podemos exportar los archivos nativos de OOo a los formatos de MS Office, o a otros como PDF, HTML, Flash.

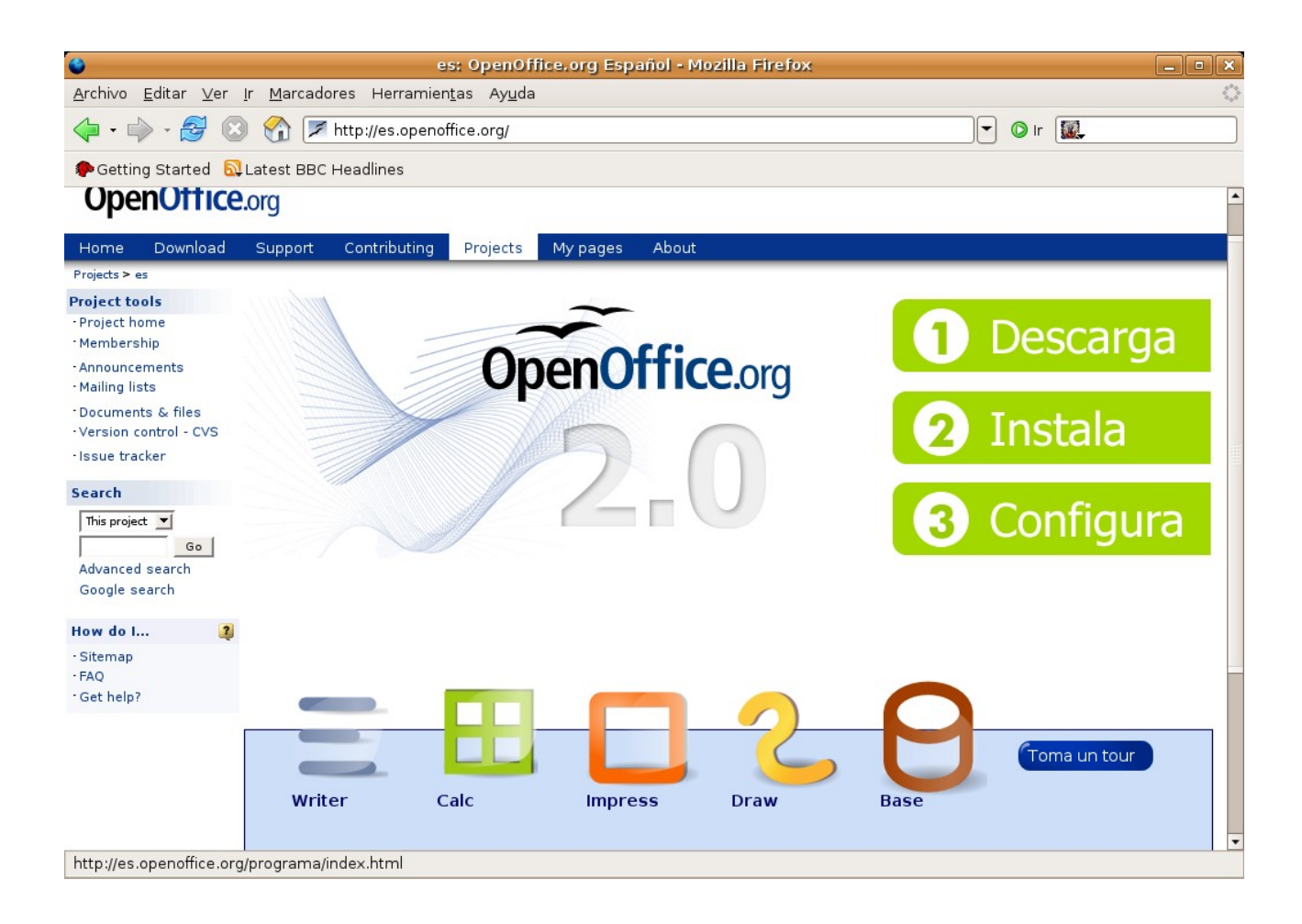

## **Novedades de la versión 2.0**

La primera versión de OpenOffice.org fue lanzada en mayo de 2002, y en octubre de 2005 se estrenó oficialmente la versión 2.0 que es la que viene con Ubuntu. Esta última ha sido diseñada con el propósito de mejorar la interoperatibilidad con Microsoft Office, ofrecer un mayor rendimiento en cuanto a velocidad y uso de memoria, e integrar un gestor de bases de datos SQL con utilidades para la creación de informes, formularios y consultas. La versión 2.0 incluye una serie de novedades que la colocan en una posición muy competitiva respecto a otros paquetes ofimáticos.

## **Formato OASIS OpenDocument**

OpenOffice adopta el formato OASIS OpenDocument (abreviado ODF) para sus documentos nativos por defecto. El Formato de Documento Abierto para Aplicaciones Ofimáticas de OASIS, también referido como OpenDocument, es un formato de fichero estándar para el almacenamiento de documentos ofimáticos tales como hojas de cálculo, memorandos, gráficas y presentaciones. Su desarrollo ha sido encomendado a la organización OASIS. OASIS es un consorcio internacional sin fines de lucro que orienta el desarrollo, la convergencia y la adopción de estándares en el desarrollo de aplicaciones web y ofimáticas.

El formato OpenDocument pretende ofrecer una alternativa abierta a los formatos de documentos propiedad de un fabricante cuyos requisitos de licencia impiden su empleo a diversos competidores. La motivación principal para usar formatos estándar reside en que las organizaciones e individuos evitan así la dependencia de un único proveedor de software, permitiéndoles cambiar de entorno informático si su proveedor actual es expulsado del mercado o cambia su modelo de licencia en términos menos favorables para el cliente. Cuenta con el apoyo de diversos gobiernos y es el recomendado por la Comisión Europea. La preocupación generalizada reside en el hecho de tener almacenadas grandes cantidades de datos en formatos propietarios, sobre los cuales, las instituciones públicas no tienen ningún control.

**El pasado día 25 de julio de 2006 el Consejo de Gobierno de la Junta de Extremadura [\[http://www.linex.org/mocion\\_consejo\\_gobierno.pdf\]](http://www.linex.org/mocion_consejo_gobierno.pdf) adoptó un acuerdo para la implantación de programas informáticos libres y el uso del** *OASIS* **Open Document Format, sobre la norma ISO/IEC DIS 26300, para información, elaboración y proceso administrativo para toda la documentación electrónica, tanto interna, como para la relación con el ciudadano.**

Tanto *Sun* como *Microsoft* forman parte de este consorcio. Microsoft Office 2007 utilizará unos nuevos formatos, también basados en XML y también etiquetados como Open. Aunque formalmente abiertos, no se pueden considerar formatos libres, ya que Microsoft tiene pleno control sobre ellos. No obstante parece que las reticencias de la compañía a adoptar el estándar van disminuyendo.

Podemos reconocer los archivos con este formato por sus extensiones: **.odt** es un archivo de texto (*OpenDocument Text*); **.ods** una hoja de cálculo (*OpenDocument Spreadsheet*) **.odg** un fichero gráfico y **.odp** una presentación.

#### **Gestor de Bases de datos**

Hasta la versión 2.0 la principal carencia de OpenOffice.org era no disponer de un equivalente a MS Access. Este problema se ha resuelto con la incorporación de **Base**. Con este gestor de bases de datos podemos crear fácilmente informes, formularios y consultas. Además es capaz de trabajar con un amplio abanico de sistemas de bases de datos incluyendo Access, ODBC, MySQL y PostgreSQL.

Incluye varios asistentes que permitirán crear bases de datos del modo más sencillo a los usuarios sin ninguna experiencia.

#### **Mejor exportación a PDF**

PDF, (*Portable Document Format*) es un formato de impresión, es decir, describe totalmente la página impresa del documento respetando todos sus elementos de composición, exactamente igual que lo genera una impresora, con la capacidad de ser visualizado en pantalla con alguna aplicación auxiliar. OpenOffice.org permite ahora definir los niveles de compresión de las imágenes incrustadas y un mejor manejo de los enlaces a Internet.

#### **Integración en el escritorio**

La nueva versión se integra fácilmente en cualquiera de los entornos de escritorio de las distintas plataformas en las que corre. Su aspecto y comportamiento es similar al de otras aplicaciones de cada una de las plataformas en que se ejecuta. En Windows XP se mostrará como cualquier otra aplicación de Windows y en Linux se verá del mismo modo que GIMP o Evolution.

El manejo de paquete ofimático OpenOffice.org sería por sí mismo objeto de un curso completo. Nos limitaremos a ofrecer únicamente algunas técnicas básicas para el trabajo con cada uno de sus componentes.

# **El procesador de textos Writer**

Crear documentos de texto es sin duda una de las tareas más frecuentes en nuestro uso diario del ordenador. La digitalización de documentos presenta multitud de ventajas entre las que cabe destacar la facilitad de almacenamiento, comunicación, recuperación y posterior modificación. De ahí que sea de gran importancia que usted adquiera los conocimientos básicos para utilizar un procesador de texto sin dificultad. Por lo demás tales habilidades se han convertido en parte esencial de lo que se ha dado en llamar alfabetización digital.

Los procesadores de textos, y Writer no es una excepción, han evolucionado hasta alcanzar unos niveles de prestaciones realmente espectaculares y, paralelamente, cada vez resulta más extensa la relación de capacidades necesarias para su completo manejo, hasta el punto que sería necesario dedicar un curso

completo de estas características para describir su uso. La presente sección sirve únicamente como introducción y no pretende sustituir a otros cursos que usted debiera realizar para adquirir un conocimiento completo del procesador de textos Writer.

Después de leer este apartado usted debería ser capaz de guardar y abrir documentos, formatear una página, editar texto, utilizar elementos de realce como negritas, cursivas o subrayados, incluir tablas, listas e imágenes para mejorar la apariencia de sus documentos, y utilizar básicamente los estilos. Además de la explicación de los procedimientos generales encontrará actividades guiadas, cuyo objetivo es que usted ponga en práctica lo aprendido en tareas concretas muy similares a las que se le presentaran en su trabajo diario.

Para ejecutar Writer vaya al menú Aplicaciones -> Oficina -> OpenOffice.org Word Processor.

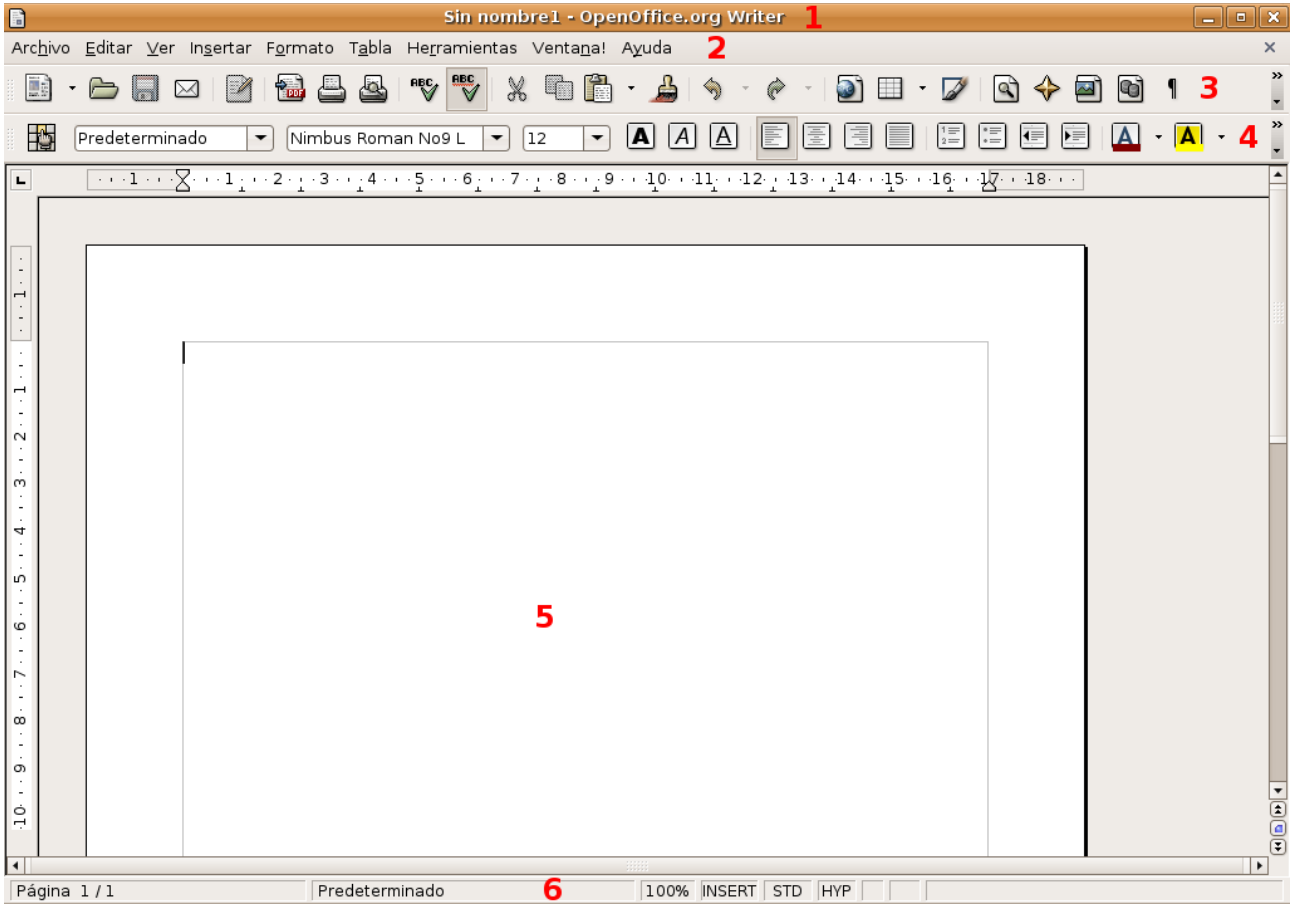

En la imagen se han marcado las distintas barras que nos permitirán trabajar con los documentos. Téngalas presentes pues nos referiremos a ellas por estos nombres. Las barras pueden verse u ocultarse desde el menú **Ver** -> **Barras de herramientas**. También podemos modificar su aspecto desde el mismo menú seleccionando **Personalizar**.

1. **Barra de título**. En ella aparecerá el nombre de nuestro documento. Hasta el momento en que lo guardemos aparecerá con el título *"Sin nombre"*.

2. **Menú principal**. Contiene el acceso a todas las operaciones que nos permite el procesador de texto. Las distintas barras no son sino subconjuntos, para un acceso más rápido e intuitivo, de las funciones contenidas en este menú.

3. **Barra estándar**. Nos dará acceso a las funciones de crear un nuevo documento, abrir, guardar, exportar a pdf, imprimir, cortar, copiar, pegar, deshacer, navegador, hipervínculos, visualización, etc.

4. **Barra de objetos**. Contiene funciones que varían según el objeto sobre el que se encuentre el cursor. Por ejemplo cuando el cursor está en un texto nos permitirá cambiar el tipo y tamaño de la letra, formatear en cursiva, negrita, subrayado, alineación, viñetas, sangría, etc.

5. **Zona de trabajo**. Es el área donde editaremos el documento y veremos los cambios que estamos haciendo.

6. **Barra de estado**. Contiene información sobre el número de páginas del documento, estilo, modo de escritura, etc.

#### **Abrir, crear y guardar documentos**

En este apartado veremos cómo abrir un documento ya existente, crear uno nuevo y guardarlo una vez creado. Todas estas funciones son accesibles desde el menú **Archivo**.

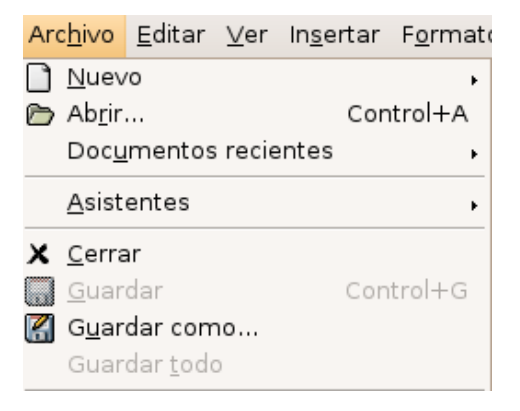

Para Abrir un documento ya existente vaya al menú Archivo -> Abrir. Aparecerá la ventana de diálogo **Abrir** que le permitirá navegar por su disco duro hasta encontrar el archivo en cuestión. Una vez localizado no tiene más que seleccionarlo y pulsar el botón **Abrir**.

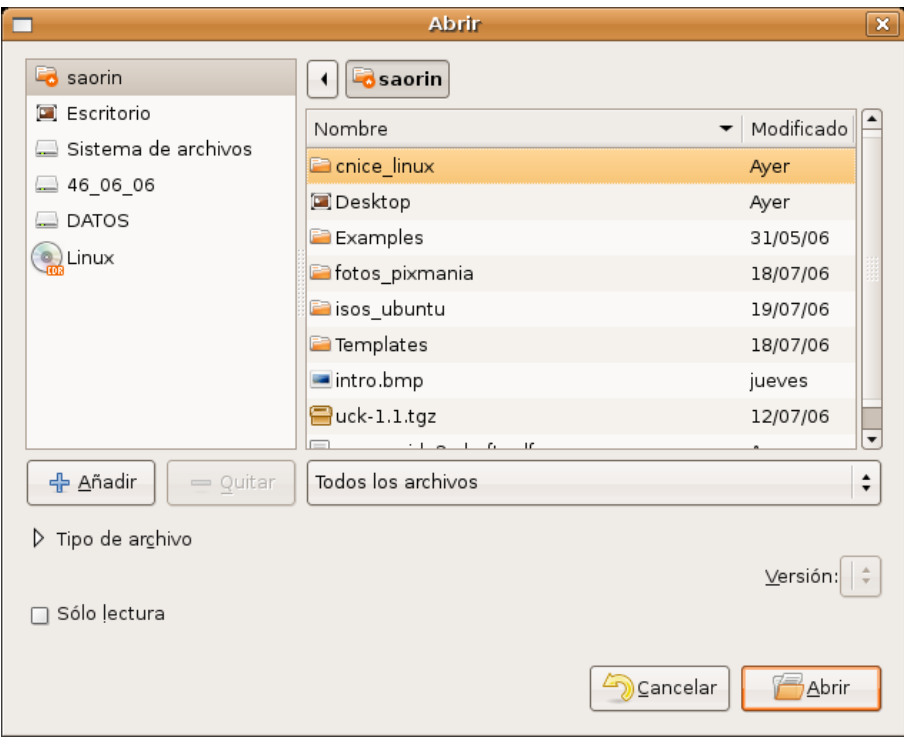

Puede tener más de un documento abierto al mismo tiempo. Todos los archivos abiertos aparecerán como ventanas minimizadas en el panel inferior. Para pasar de uno a otro haga clic sobre la ventana minimizada, o bien selecciónelo en la lista del menú **Ver**.

Para guardar un documento vaya a Archivo -> Guardar. Si es la primera vez que se guarda aparecerá la ventana de diálogo **Guardar como**

Utilice el campo **Nombre de archivo** para ponerle un título a su archivo. Se le ofrecerá una carpeta para el documento, si no está conforme con guardarlo ahí, pulse en **Buscar otras carpetas** y seleccione la que prefiera. Por defecto el archivo se guarda con formado **odt**. No obstante puede elegir un formato distinto pinchando en **Tipo de archivo** y seleccionándolo de la lista. Finalmente pulse el botón **Guardar**.

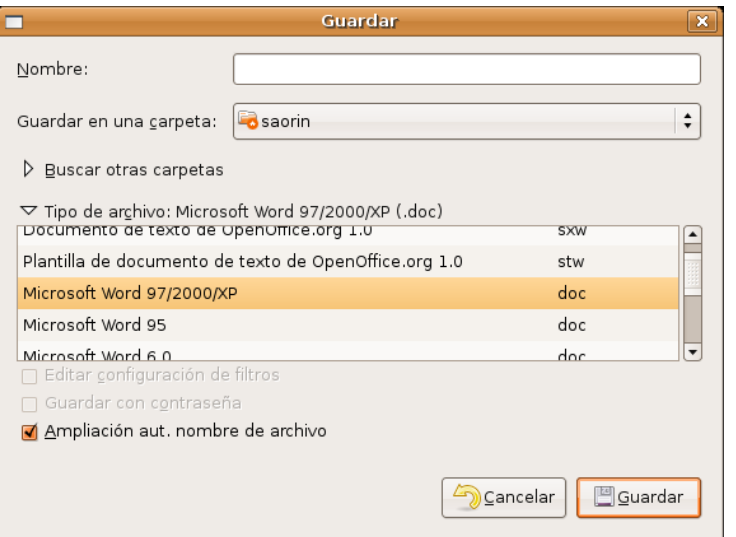

Cuando trabaje con un documento que ya tiene nombre y únicamente desee guardar los cambios introducidos no tendrá más que ir al menú Archivo -> Guardar, no se le pedirán de nuevo todos los datos.

Para cerrar un documento vaya a Archivo -> Cerrar. Si el documento ha sido modificado de algún modo se le pedirá confirmación.

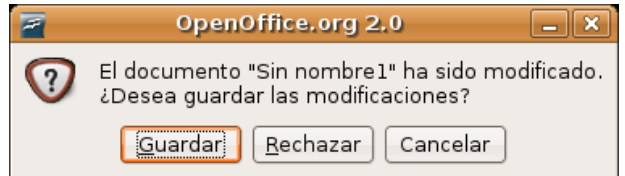

Si realmente desea cerrar descartando los cambios pulse **Rechazar**, si desea guardar los cambios introducidos pulse **Guardar**, pulse **Cancelar** para cancelar la acción.

Una de las opciones más interesantes que nos permite Writer es exportar nuestros archivos a PDF

**El formato PDF es particularmente apto para la distribución de documentos en Internet, ya sea en una página web o por medio del correo electrónico. De este modo no obligamos a los posibles receptores a utilizar ningún procesador de texto en particular. Es una costumbre poco elegante, y sin embargo muy extendida la de enviar adjuntos de correo en formato \*.doc Por nuestra parte en cambio le recomendamos encarecidamente que use formatos estandarizados.**

Para exportar un documento a PDF vaya al menú Archivo -> Exportar en formato PDF, ponga un nombre al archivo y pulse el botón **Guardar**. En la ventana de opciones de exportación seleccione las más adecuadas dependiendo de cuál vaya a ser el destino del documento.
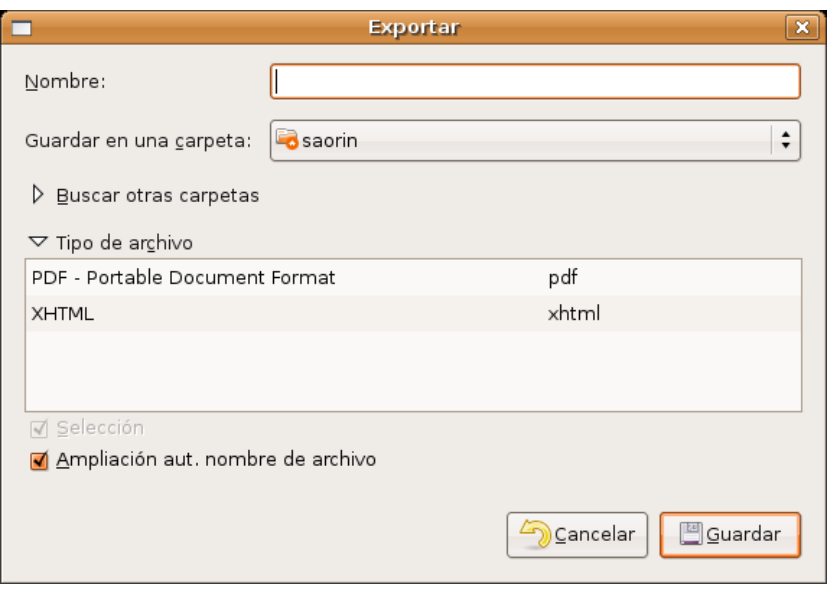

De esta forma obtenemos un archivo que puede ser mostrado por cualquier visor de documentos PDF, sin embargo, no puede ser modificado. Por lo tanto, debemos guardar una copia en el formato nativo de OpenOffice Writer (**.odt**) que nos permitirá su edición posterior, en caso necesario.

En cualquier caso tenemos la posibilidad de archivar nuestros documentos en múltiples formatos estandarizados desde OpenOffice.org Writer, entre ellos destacaremos:

- **TXT**, para ficheros de texto plano. Es decir, sin realces tipográficos y sin posibilidad de incluir elementos ajenos como ilustraciones o tablas. Usaremos este tipo de fichero para compartir información pura que, posteriormente puede ser formateada o procesada con cualquier herramienta específica, también es el indicado para los archivos de configuración del sistema.
- **RTF**, *Rich Text Format* (Formato de texto enriquecido) cuando sea necesario dotar al documento de una presentación utilizando algunos elementos de realce relativos exclusivamente al texto, como cursiva, negrita, cuerpo de letra, etc.
- **HTML**, corresponde a las siglas de *HyperText Markup Language* (Lenguaje de Marcado de Hipertexto). Es un lenguaje de programación basado en etiquetas que se colocan en un fichero de texto y son comprensibles para un navegador. Los documentos generados en este formato se llaman *hipertextos* y admiten realce en los textos, colores, imágenes, tablas, vínculos en el propio documento o en Internet, etc. Usaremos este tipo de archivo cuando el trabajo esté destinado a su publicación en la web.
- XHTML. Está llamado a sustituir al HTML como formato para páginas web, por esta razón la versión de OpenOffice 2.0 lo incorpora como novedad.

## **Dar formato a la página**

Un procesador de textos guarda cierta semejanza con una máquina de escribir mecánica. Cuando se escribe con una máquina lo primero es introducir el papel que puede ser un folio, un A4, un sobre, etc. Después tenemos que fijar el margen izquierdo y el derecho utilizando la regla. También tendremos que configurar el tamaño de los espacios entre líneas (simple, doble, etc) Finalmente, después de asegurarnos de que la máquina tiene cinta, nos ponemos a escribir.

Cada vez que llegamos al final de una línea hay que darle separador y si queremos que tenga una presentación decente "apañárnoslas" para que cada línea termine a la altura de la anterior dando más espacios, subrayando o cortando la palabra. Realmente un trabajo delicado.

Por el contrario, cuando lanzamos Writer se nos carga automáticamente un documento que tiene ya configurados todos estos parámetros por defecto. Pero en muchas ocasiones no son los deseados. Así que deberá aprender a modificarlos, a este proceso le llamamos "dar formato a la página". Para ello en el menú principal vaya a Formato ->Página...

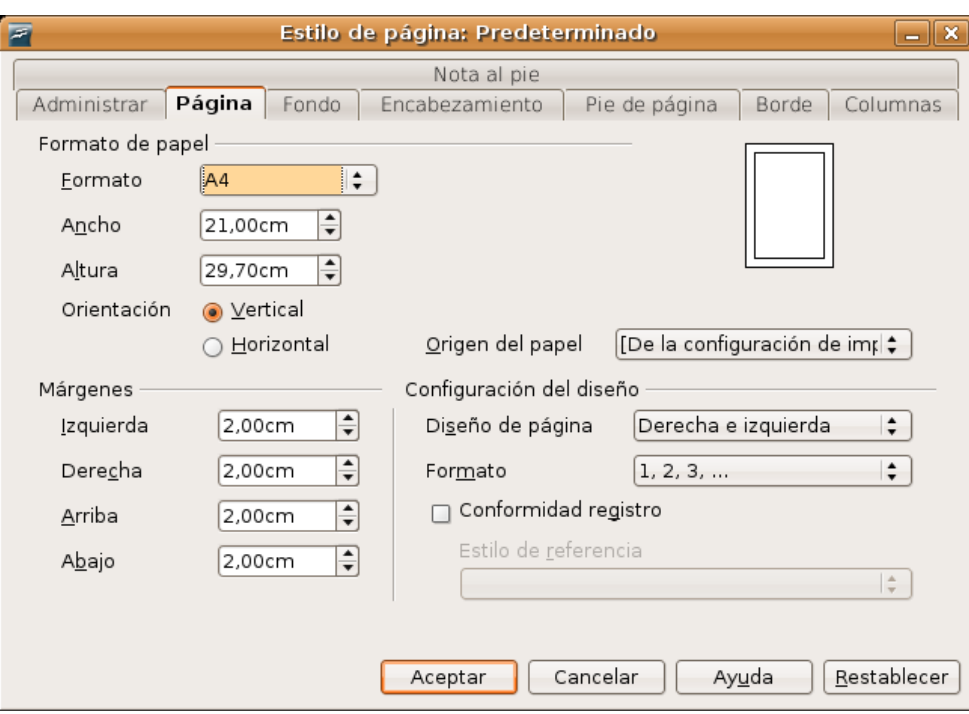

- **Formato:** En la lista desplegable encontramos los tamaños de papel estandarizados más comunes. Habitualmente seleccionaremos A4 que es el más utilizado en los documentos sencillos.
- **Orientación:** Puede seleccionar que el papel esté orientado verticalmente u horizontalmente (lo que también llamamos "apaisado").
- **Márgenes:** El tamaño en centímetros de los márgenes de página: superior, inferior, derecho e izquierdo. Puede configurarlo usando las flechitas de la derecha o escribiendo directamente el número.

## **Introducir el texto**

Podemos introducir texto utilizando el teclado sin preocuparnos del final de línea ya que Writer se encarga de realizar el salto automáticamente. Sólo si quiere hacer un punto y aparte, esto es, iniciar un nuevo párrafo, pulse la tecla **Intro**.

Con el teclado introduciremos los caracteres más habituales pero si quiere insertar algún símbolo especial, como el de *copyright* o una letra griega, utilice el menú Insertar -> Símbolos. Haga clic en el símbolo deseado y pulse **Aceptar**.

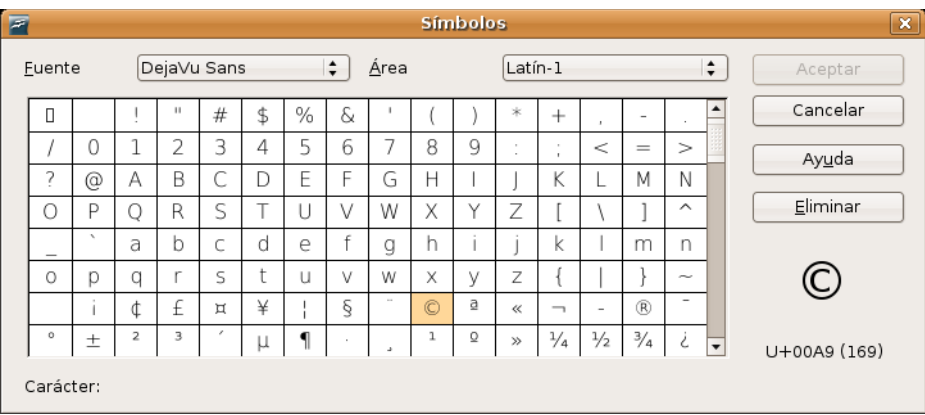

Cuando escriba verá que con sólo poner las primeras letras de una palabra Writer muestra una propuesta de palabra completa. Para aceptarla pulse **Intro**. Esta función de texto predictivo trata de ayudarle en la redacción y se le llama "completar palabras". Si le resulta incómoda, puede desactivarla desde el menú Herramientas -> Corrección automática, pinche la pestaña **Completar palabras** y haga clic en la opción **Activar la función para completar palabras**. Si más adelante desea activarla repita el mismo procedimiento.

Mientras escribe podrá ver una línea vertical negra parpadeante (**|**). Dicha línea se denomina **cursor** o **punto de inserción** e indica dónde aparecerá el texto que vamos a teclear. Para cambiarlo haga clic con el botón izquierdo del ratón en el lugar del texto donde quiera ubicarlo.

También existe la posibilidad de que el nuevo texto vaya sustituyendo al ya escrito. Para ello debemos pasar del modo **normal** de inserción al modo de **sobreescritura**. Para alternar entre uno y otro pulse la tecla **Insert**. Un mensaje en la barra de estado le informará del modo que está usando.

# **Seleccionar, copiar y pegar**

Cuando quiera aplicar formato a un fragmento de texto o copiarlo a otro lugar del documento necesita previamente seleccionarlo. Para esto haga clic sobre el primer carácter del texto que quiere seleccionar y arrastre hasta el último. El texto seleccionado aparecerá resaltado con un fondo negro. Para anular la selección haga clic con el botón izquierdo del ratón en cualquier lugar del documento.

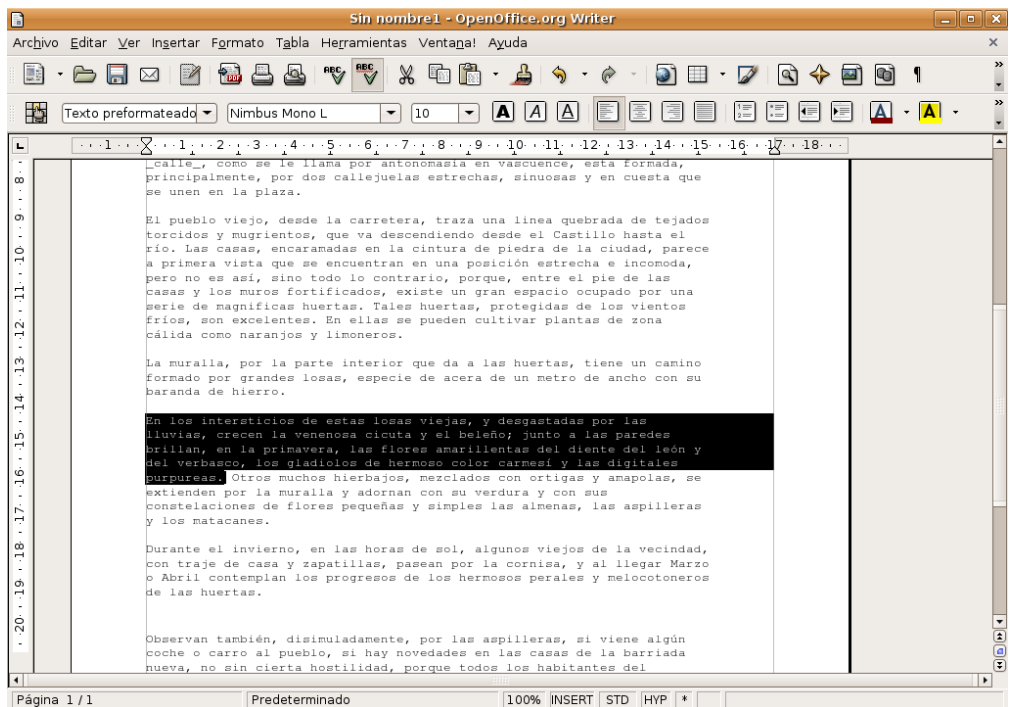

Si lo que quiere es seleccionar el documento completo vaya a Editar -> Seleccionar todo o bien pulse la combinación de teclas **Control + A**.

Para copiar un fragmento, una vez lo haya seleccionado, vaya al menú Editar -> Copiar o alternativamente pulse la combinación de teclas **Control+C**.

Para cortar un texto vaya al menú Editar -> Cortar o bien pulse la combinación **Control+X**. En esta modalidad el texto seleccionado será eliminado de su ubicación actual.

Una vez copiado o cortado el texto podemos situarlo en cualquier lugar del mismo documento o de otro distinto. Para ello sitúe el cursor en el lugar adecuado y vaya al menú Editar -> Pegar o alternativamente pulse la combinación de teclas **Control+V**. Automáticamente se reproducirá en ese lugar el fragmento copiado o cortado, y puede seguir pegándolo tantas veces como quiera.

# **Dar formato al texto**

Esencialmente existen dos modos de dar formato al texto: **en línea** y con la **aplicación de estilos**. De los dos el más eficiente es el formateado con estilos. Lo dejaremos sin embargo para cuando tengamos algo más de experiencia y nos ocuparemos ahora de cómo dar formato a una palabra, unas líneas o un párrafo.

Para estas tareas emplearemos la **barra de objetos**. Como se dijo más arriba, la barra cambiará de aspecto según estemos formateando un texto, una tabla o una imagen. Empezaremos con el formato de **texto** y **párrafo**. En ese caso la barra tendrá disponibles los siguientes elementos:

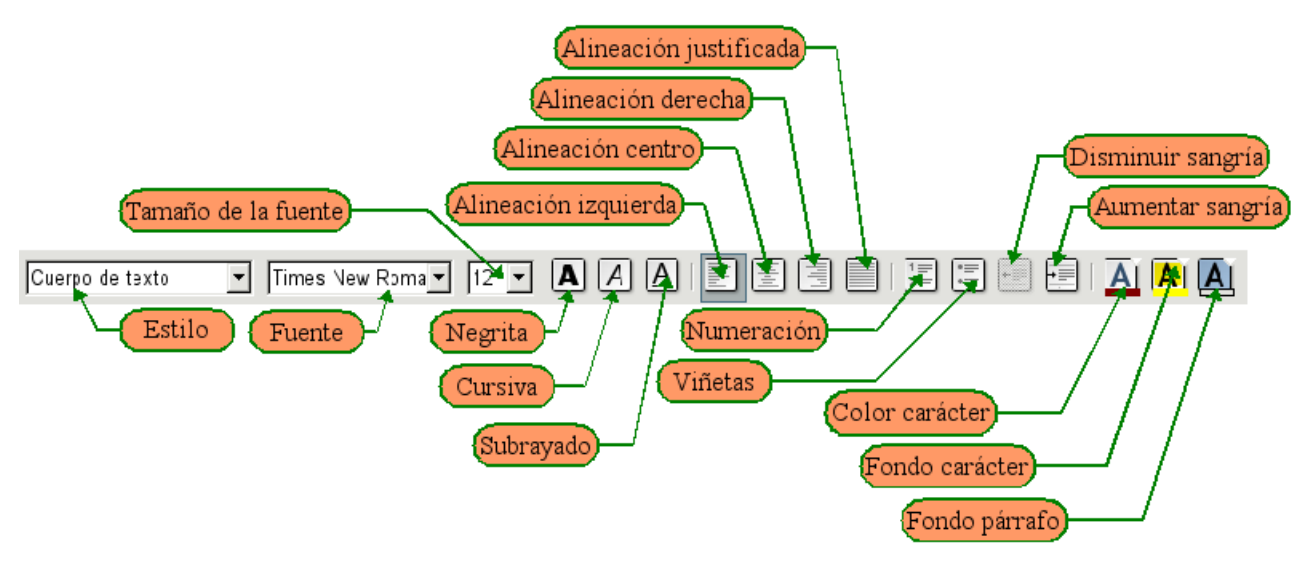

El método más adecuado consiste en introducir primero el texto sin ocuparse en ese momento del formato que ha de tener. Una vez tenemos escrito todo el texto vamos seleccionando los fragmentos adecuados y aplicándoles el formato que deseemos. Por ejemplo, después de escribir un texto usted desea que determinada palabra esté en negrita, pues bien seleccione la palabra, de cualquiera de las formas que se vieron más arriba, y pulse el botón **Negrita**. Aunque la explicación de los botones de la barra de objetos es evidente, damos a continuación su significado:

- **Estilo**. Estilo en uso en el fragmento de texto donde se encuentra el cursor. De los estilos nos ocuparemos más adelante.
- **Fuente**. Lista desplegable que le permitirá elegir los tipos de letra existentes en el sistema para ser aplicados al texto seleccionado.
- **Tamaño**. Tamaño de la fuente.
- **Negrita**. Pone en negrita el texto seleccionado. Para quitar la negrita de un texto, selecciónelo y vuelva a pulsar el botón **Negrita**.
- **Cursiva**. Pone en cursiva el texto seleccionado. Para quitar la cursiva de un texto, selecciónelo y vuelva a pulsar el botón **Cursiva**.
- **Subrayado**. Subraya el texto seleccionado. Para quitar el subrayado de un texto, selecciónelo y vuelva a pulsar el botón subrayado.
- **Alineación del texto**:
	- **Izquierda**: Justifica el texto a la izquierda. Todas las líneas comenzarán a la misma altura a la izquierda pero no terminarán a la misma altura a la derecha
	- **Derecha**. Justifica el texto a la derecha. Todas las líneas comenzarán a la misma altura a la derecha pero no a la izquierda
	- **Centro**. El texto aparecerá centrando tomando como referencia los márgenes de página.
	- **Justificado**. Todos las líneas comenzarán a la misma altura a la izquierda y terminarán a la misma altura a la derecha.
- **Numeración**. Crea listas cuyos elementos aparecerán ordenados con un número. A estas listas se

les suele conocer como **listas ordenadas**.

- **Viñetas**. Crea listas cuyos elementos aparecerán ordenados utilizando distintos símbolos, pero no números. A estas listas se les suele conocer como **listas desordenadas**.
- **Aumentar sangría**. Aumenta la sangría de un párrafo. La sangría es el espacio que existe entre el margen de la página y el comienzo del texto.
- **Disminuir la sangría**. Disminuye la sangría de un párrafo.
- **Color del carácter**. Determina el color de la fuente.
- **Fondo carácter**. Establece un color de fondo para el texto seleccionado.
- **Fondo de párrafo**. Pone un color de fondo para el párrafo seleccionado.

Cuando se trabaja sin estilos es necesario, a fin de dar un aspecto coherente a nuestro documento, establecer lo que se llama **sangría de primera línea**. Esta sangría es el espacio que separa del margen de la página la primera línea de cada párrafo. Existen distintas formas de establecerla pero la más cómoda es utilizando la regla. Con este propósito haga clic sobre la guía superior a la izquierda de la regla y arrastre hasta el lugar dónde quiera que comience la primera línea de cada párrafo.

Esta operación conviene hacerla antes de comenzar a escribir el texto. Pero si lo olvidó vaya a Editar -> Seleccionar todo antes de poner la sangría. Los cambios se aplicarán a todo el documento.

También puede utilizar la regla para establecer los **márgenes de página**, basta para ello con arrastrar las guías izquierda y derecha hasta el lugar donde quiera que comiencen los márgenes izquierdo y derecho.

#### **Numeración y viñetas**

Ya hemos visto en la barra de objetos los botones que activan estos dos tipos de listas. Veamos en primer lugar cómo crear viñetas.

Las viñetas son simplemente listas cuyos elementos están precedidos de un símbolo. Seleccione el bloque de texto correspondiente y pulse el botón **Viñetas**, observará cómo se coloca un símbolo al comienzo de cada línea en el texto seleccionado.

Si está introduciendo el texto y dando formato simultáneamente -algo poco recomendable, en general-, para crear una viñeta pulse el botón **Viñetas** de la barra de objetos. Escriba el primer elemento de la lista y pulse **Intro**, escriba el segundo elemento y vuelva a pulsar **Intro** y así sucesivamente. Cuando termine vuelva a hacer clic el botón **Viñetas** y siga escribiendo como de costumbre.

Si los símbolos que aparecen al comienzo de cada elemento no son de su agrado sitúe el cursor en cualquier lugar de la lista y vaya al menú Formato -> Numeración y viñetas. En la ventana de diálogo haga clic en **Viñetas** y seleccione el símbolo que prefiera.

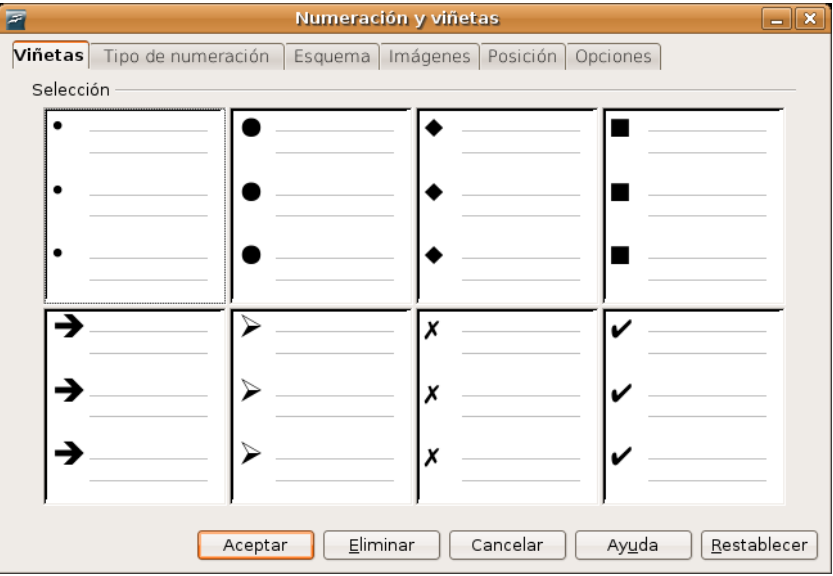

También podemos hacer que las entradas de la lista de viñetas se muestren **jerarquizadas** en distintos niveles. Para ello utilice la **barra de objetos de numeración** que aparece automáticamente al situarnos en cualquier lugar de la lista. Si no lo hiciera vaya al menú Ver -> Barras de herramientas -> Numeración y viñetas.

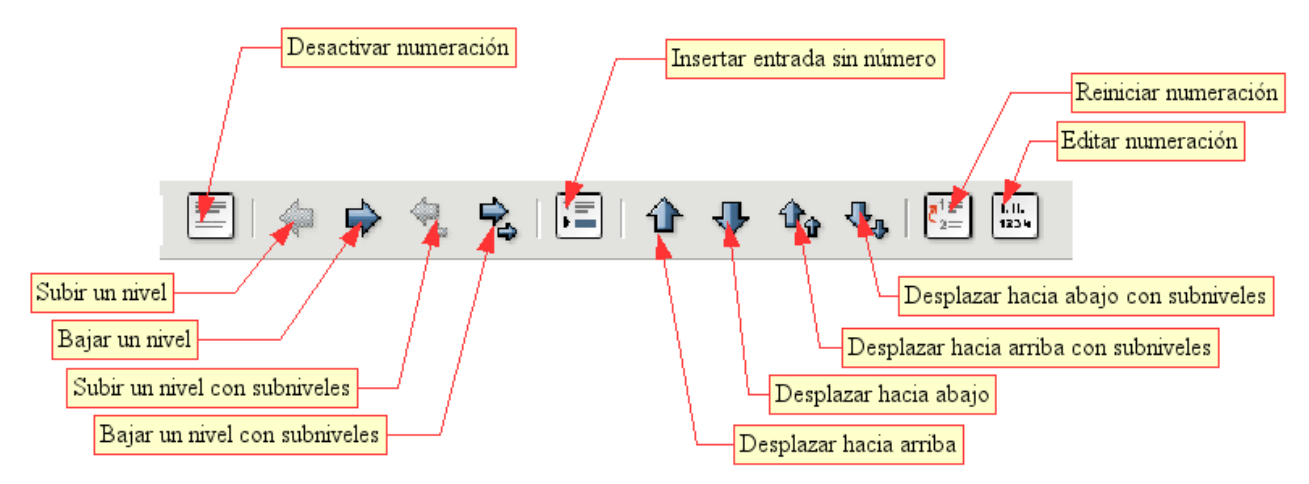

Las numeraciones son listas que no usan símbolos como comienzo del párrafo sino números correlativos. Para crear una lista numerada utilice el botón **Numeración** de la barra de objetos. Esto creará una lista numerada con un aspecto predefinido. Si no le satisface este aspecto vaya al menú Formato -> Numeración y viñetas, pulse la pestaña **Tipo de numeración** y seleccione el tipo de numeración que más adecuado le parezca.

Las listas numeradas también pueden presentarse **jerárquicamente** con varios niveles de anidación, es lo que llamamos un **esquema numerado**. Para aumentar o disminuir un nivel en la jerarquía se emplean los mismo medios que para las viñetas: tecla de **Tabulador** para aumentar un nivel y **Mayúsculas + Tabulador** para disminuirlo, o alternativamente los botones de la barra de objetos de numeración.

Para hacer un esquema numerado, seleccione el bloque de texto, vaya a menú Formato -> Numeración y viñetas y seleccione la pestaña **Esquemas**. Establezca aquí el aspecto que le parezca más adecuado al estilo de enumeración que desea. Para una mayor personalización del aspecto de la enumeración vaya a la pestaña **Opciones** seleccione un nivel y configure qué tipo de numeración desea para ese nivel en concreto.

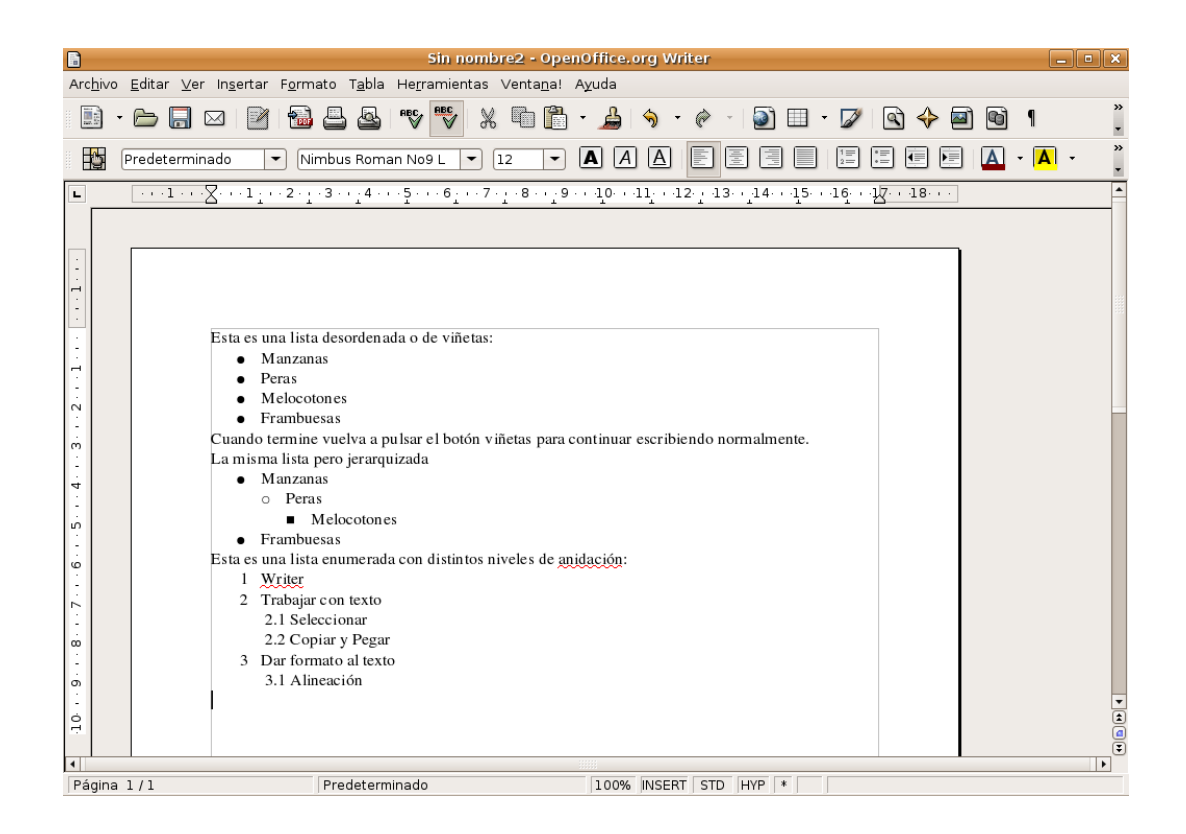

#### **Práctica guiada 1**

En esta práctica deberá utilizar los procedimientos descritos más arriba para dar formato a un texto en el que incluirá también viñetas y listas numeradas. Pulse aquí [\(guiada01\\_resuelta.pdf](file:///Z:/SITIOS/Web/materiales_en_pruebas/linux/Linux/pdf/cap08.odt/guiada01_resuelta.pdf) ) para ver el aspecto que debe tener el documento una vez hayamos terminado de trabajar con él. Ahora siga atentamente estos pasos:

- 1. Abra el archivo [guiada01.odt](file:///Z:/SITIOS/Web/materiales_en_pruebas/linux/Linux/pdf/cap08.odt/guiada01.odt) incluido en el cd-rom del curso. Encontrará un texto sin formato alguno sobre el que vamos a trabajar.
- 2. En primer lugar configuramos la página estableciendo los márgenes. Para ello vamos al menú Formato -> Página, y bajo la sección Márgenes cambiamos el izquierdo estableciéndolo a 3 cm y dejamos los otros como están. Finalmente pulsamos Aceptar. Por defecto los márgenes de una página serán todos del mismo tamaño, al cambiar el izquierdo evitamos el efecto "cuadrado" que no es demasiado estético cuando se trata de presentar un artículo como es nuestro caso.
- 3. Vamos ahora con la alineación del texto. Aplicaremos a todo el texto la alineación justificada, lo que significa que todas las líneas comenzarán y terminarán justo en los márgenes derecho e izquierdo respectivamente. Más adelante introduciremos las modificaciones convenientes para resaltar el título. Por ahora hacemos lo siguiente:

Vamos al menú Editar -> Seleccionar todo, o bien utilizamos la combinación de teclas Ctrl + E. Verá entonces como todo el texto del documento aparece en blanco con fondo negro, lo que se conoce como vídeo inverso.

- Pulsamos el botón Justificado de la barra de herramientas. Un poco más arriba en la sección "Dar formato al texto" puede ver cuál es el botón de marras.
- 4. Sangría de primera línea. Es costumbre que la primera línea de cada párrafo comience un poco después que el resto para resaltar visualmente que se trata de un párrafo distinto del anterior. Existen varias formas de hacer esto, la que se nos antoja más sencilla es la siguiente:
	- Si el texto del documento no está completamente seleccionado vuelva al menú Editar -> Seleccionar todo.
	- Vaya al menú Formato -> Párrafo y pulse la pestaña Sangrías y espacios.

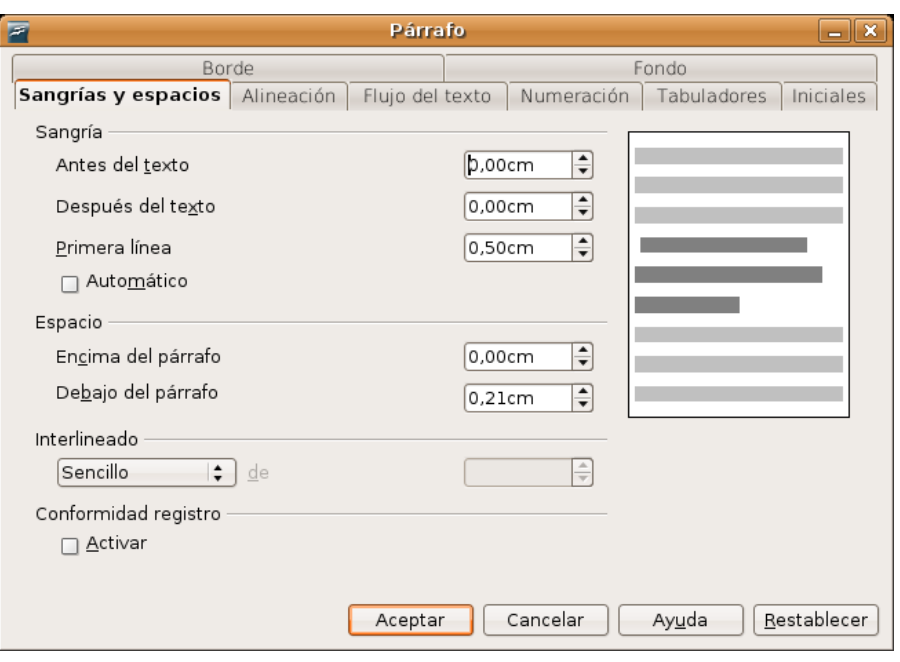

● En el apartado Sangría, Primera Línea marque la opción Automático, o bien establezca un espacio en centímetros utilizando el campo Primera línea. Si lo hace así sepa que habitualmente se suele utilizar 0,5 cm como sangría de primera línea. Pulse Aceptar.

5. Elementos de realce. Incluiremos ahora una serie de elementos para realzar el título del artículo, los epígrafes y ciertas palabras del texto particularmente significativas, de modo que quede más atractivo de leer. Hacemos esto:

- Seleccionamos el texto EL NUEVO PERFIL DE LA PROFESIÓN DOCENTE. Recuerde que para ello debe hacer clic con el botón izquierdo del ratón sobre el primer carácter y sin soltar arrastrar el puntero hasta el final de la frase.
- Pulsamos el botón de alineación a la derecha

● Cambiamos el tamaño de la fuente a 14 puntos y el tipo lo ponemos en Bitstream Vera Sans. Utilizaremos para ello las listas desplegables fuente y tamaño de la barra de herramientas. Si no recuerda cómo hacerlo vea más arriba "Dar formato al texto"

- Situamos el cursor en el inicio de la línea con el nombre del autor "Domingo J. Gallego" y pulsamos una vez la tecla Intro para separarla del título.
- Seleccionamos el texto con el nombre del autor y de la misma forma que antes establecemos Bitstream Vera Sans como fuente, y 13 puntos como tamaño.
- Seleccionamos ahora el texto del título y el autor, y los ponemos en negrita utilizando para ello el botón correspondiente de la barra de herramientas o bien la combinación de teclas Ctrl + N. Recuerde que para quitar la negrita, o cualquier otro efecto de realce aplicado a un texto, basta con repetir el mismo procedimiento que se utilizó para ponerlo.

● Vamos ahora con los epígrafes. Seleccionamos el texto "¿Es una moda más pasajera o fugaz?", lo ponemos en negrita y cambiamos el tamaño a 13 puntos, dejamos el tipo de fuente como está. Repetiremos el mismo procedimiento para los otros dos epígrafes "Tres etapas de la incorporación de las TIC en educación" y "Nuestra investigación".

- Finalmente resaltamos algunas palabras o frases del texto. Para ello las seleccionamos y le aplicamos el efecto Cursiva, pulsado el botón adecuado en la barra de herramientas. Se nos ocurre que podríamos marcar las palabras "Cine" y "Lecciones de Cine" del tercer párrafo; "máquinas" y "pseudohumanismo" del sexto párrafo y las frases "primera etapa", "segunda etapa" y "tercera etapa" hacia el final del texto.
- 6. Creación de una lista de viñetas. Vamos a convertir el segundo epígrafe en una lista de viñetas.

■ Seleccionamos el texto desde "La primera etapa fue el momento..." hasta "... pedagógico de las TIC".

● Pulsamos el botón Activar viñetas de la barra de herramientas. Si no recuerda cómo hacerlo vea "Dar formato al texto" más arriba en esta misma sección.

Una vez se ha creado la lista de viñetas crearemos dentro de ella una jerarquía para facilitar la lectura: quedarán como niveles principales las líneas que contienen la breve descripción de cada una de las etapas (primera, segunda y tercera), y como niveles secundarios los contenidos de cada etapa. Emplearemos para esto la barra de herramientas "Numeración y viñetas", que aparece automáticamente cuando estamos en el contexto de una lista. Si no la puede ver vaya al menú Ver -> Barras de herramientas y marque la opción Numeración y viñetas. En el apartado "Numeración y Viñetas" se describen los diferentes botones de esta barra.

Situamos ahora el cursor en el comienzo de la línea "Se creó la asignatura Nuevas Tecnologías... " y pulsamos el botón "Bajar un nivel" de la barra "Numeración y viñetas". Repetimos el mismo procedimiento para la línea "Fue la época de los programas...". Trabajaremos las otras líneas de modo similar bajando de nivel los párrafos por debajo de la descripción de cada etapa.

7. Creación de una lista numerada. El tercer epígrafe lo vamos a presentar en forma de lista numerada. El procedimiento es similar al anterior sólo que esta vez utilizaremos el botón "Numeración".

- Seleccionamos el texto desde "Indagar en los conocimientos..." hasta "...Diseñar propuestas de futuro"
- Pulsamos el botón "Activar/Desactivar Numeración"
- Vamos al menú Formato-> Numeración y Viñetas, y hacemos clic en la pestaña esquema. De entre los tipos de esquema posible hacemos clic en el tercero de la última fila y pulsamos Aceptar.

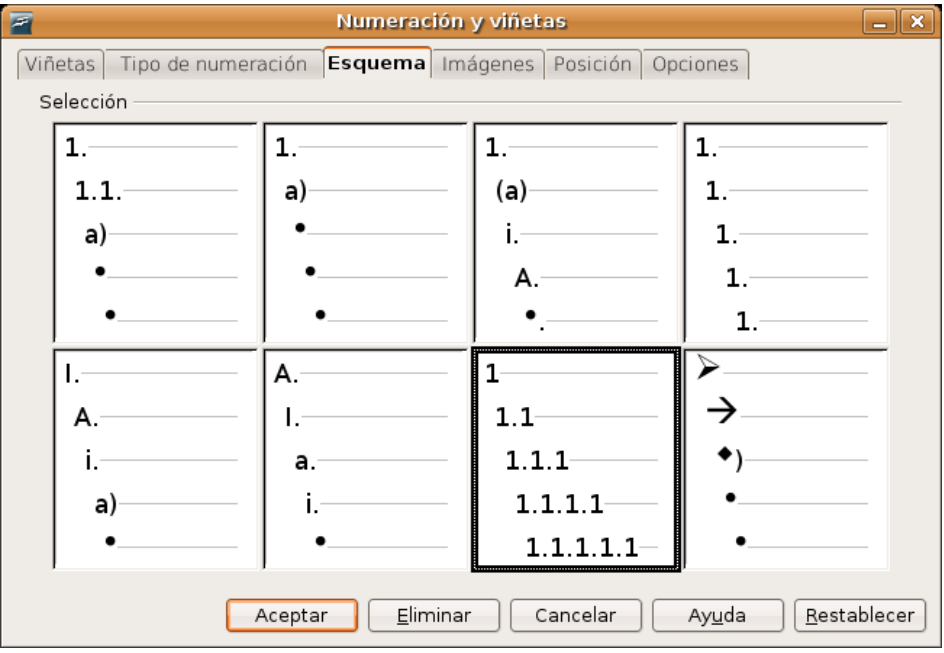

- Ahora crearemos una lista jerarquizada utilizando el botón "Bajar un nivel" de la barra "Numeración y viñetas". Veremos entonces cómo las distintas líneas van siendo numeradas en forma de esquema: 1, 1.1, 1.2, 2, 2.1, 2.2, etc.
- Situamos el cursor al comienzo de la línea "Datos personales y académicos del profesor" y pulsamos "Bajar un nivel". Haremos lo mismo para las otras líneas que han de quedar por debaio de los obietivos principales, según el modelo.
- Podemos ahorrar tiempo y bajar de nivel más de un párrafo al mismo tiempo. Por ejemplo seleccione desde "Características del Centro" hasta " Calidad de las instalaciones y Conexión", y pulse el botón "Bajar un nivel".
- 8. Nuestro documento está quedando bastante bien pero podemos redondearlo insertando un número de página al pie. Hacemos esto:
	- Vamos al menú Formato -> Página, pulsamos en la pestaña "Pie de página" y marcamos la opción Activar pie de pagina. Veremos entonces como al pie de la página aparece un recuadro en gris. Todo lo que insertemos aquí será automáticamente añadido al final de cada página del documento.
	- Hacemos clic con el botón izquierdo en cualquier lugar del recuadro de pie de página.
	- Vamos al menú Insertar -> Campos -> Número de página
	- Pulsamos el botón "Alineación Centro" para situar el número de página centrado entre los márgenes.
	- También podemos añadir un guión antes y después del número para resaltarlo.

9. Corrección ortográfica. Ya se habrá dado cuenta de que ciertas palabras aparecen subrayadas en rojo. Puede que se estén mal escritas o simplemente que no figuren en el vocabulario del procesador de textos. Puede revisarlas y modificarlas si lo considera necesario. Si le molesta que Writer se comporte de este modo vaya al menú Herramientas -> Revisión ortográfica, pulse el botón "Opciones" y desmarque la opción "Revisar ortografía mientras se escribe". En todo caso siempre puede revisar completamente un documento. Para ello:

- Sitúe el cursor al comienzo del documento o en el lugar a partir del cual quiera iniciar la corrección ortográfica.
- Vaya al menú Herramientas -> Revisión ortográfica
- Se inicia el proceso de corrección que se detendrá cuando Writer encuentre una palabra que considera mal escrita. En este caso se le ofrecen diversas posibilidades:
- Aceptar algunas de las sugerencias. Para esto seleccionamos uno de los términos sugeridos y pulsamos el botón "Cambiar" para modificarlo sólo para la ocurrencia actual o "Cambiar todo" para modificarlo en todas sus ocurrencias a lo largo del documento.
- Ignorar la corrección, pulsando el botón "Ignorar una vez" si queremos dejarlo sin cambios en esta ocasión o "Ignorar todo" si lo queremos dejar tal cual a lo largo de todo el documento.
- Editar manualmente el texto. Para esto hacemos clic en el cuadro de texto de la parte superior y editamos el texto como de costumbre.
- Podemos ir añadiendo términos al diccionario con tan sólo pulsar el botón "Agregar" y seleccionando en la lista desplegable cualquiera de los diccionarios del sistema.

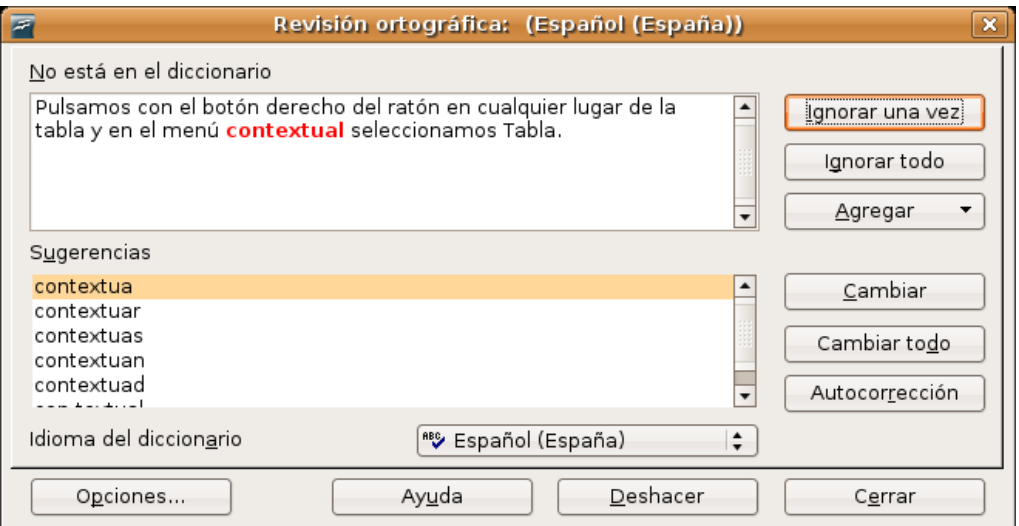

10. No nos queda más que guardar el documento en el disco duro. El archivo original lo tomamos del CD-rom y no podemos guardarlo allí, por esta razón iremos al menú Archivo -> Guardar como, le asignaremos un nombre y localizaremos la carpeta donde queremos almacenarlo. También podemos exportarlo a PDF, opción recomendable sobre todo si pensamos enviarlo por correo electrónico (recuerde nuestros consejos respecto al formato a emplear en la comunicación de documentos). Esto último lo hacemos con el menú Archivo -> Exportar en formato PDF.

#### **Tablas**

Puede crear tablas de cualquiera de estas dos formas:

#### **Con la barra de herramientas:**

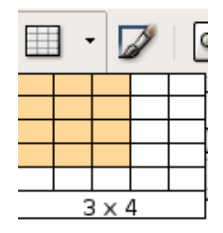

1. Sitúe el cursor en el lugar del documento donde desee insertar la tabla.

2. En la barra **Estándar**, haga clic en la flecha que hay junto al icono **Tabla**.

3. Arrastre el puntero por la cuadrícula para seleccionar cuántas filas y columnas desea y pulse después el ratón.

#### **Desde el menú:**

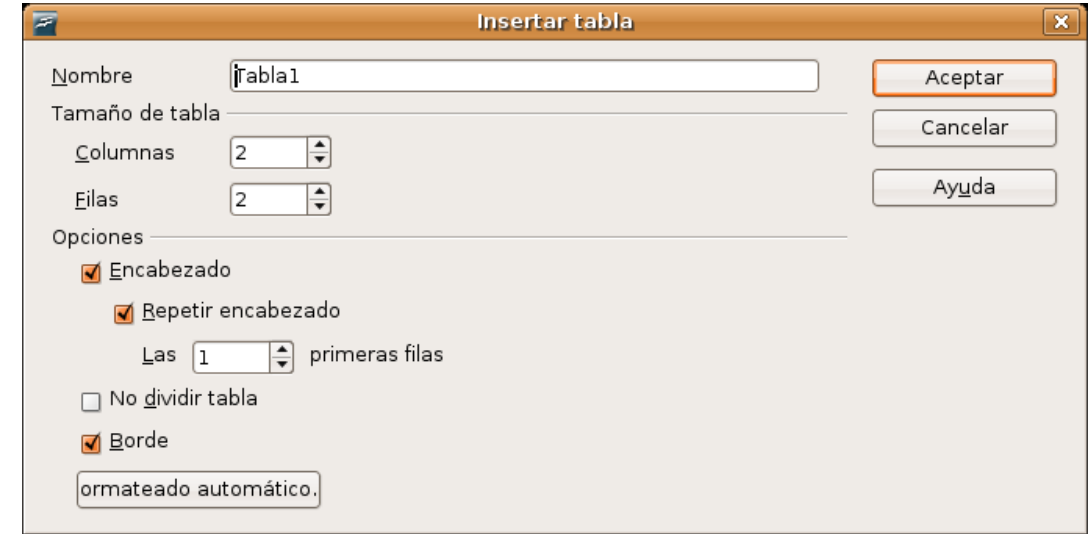

- 1. Sitúe el cursor en el lugar del documento donde desee insertar la tabla.
- 2. Elija Tabla -> Insertar -> Tabla.
- 3. En el área **Tamaño** de tabla escriba el número de filas y columnas.
- 4. Seleccione las opciones que desee y pulse **Aceptar**.

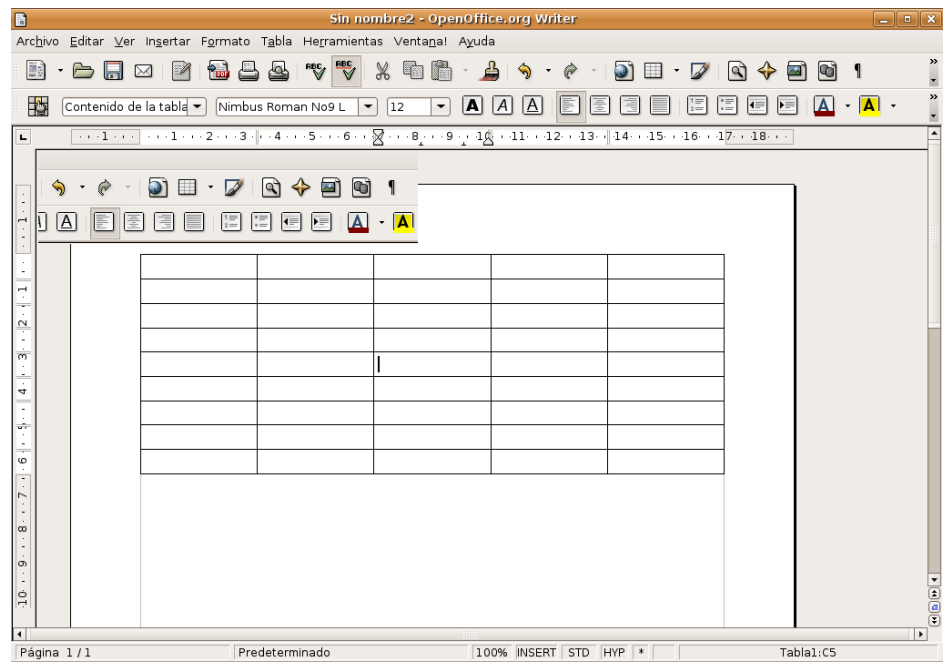

Para trabajar con tablas podemos utilizar tanto la **barra de objetos** como el **menú estándar**.

Cuando se crea una tabla OpenOffice la ubica ocupando todo el espacio posible entre los márgenes y repartiendo proporcionalmente la anchura entre todas las columnas.

Si necesitamos agrupar varias celdas en una sola, las seleccionamos y con el botón derecho del ratón elegimos Celda -> Unir.

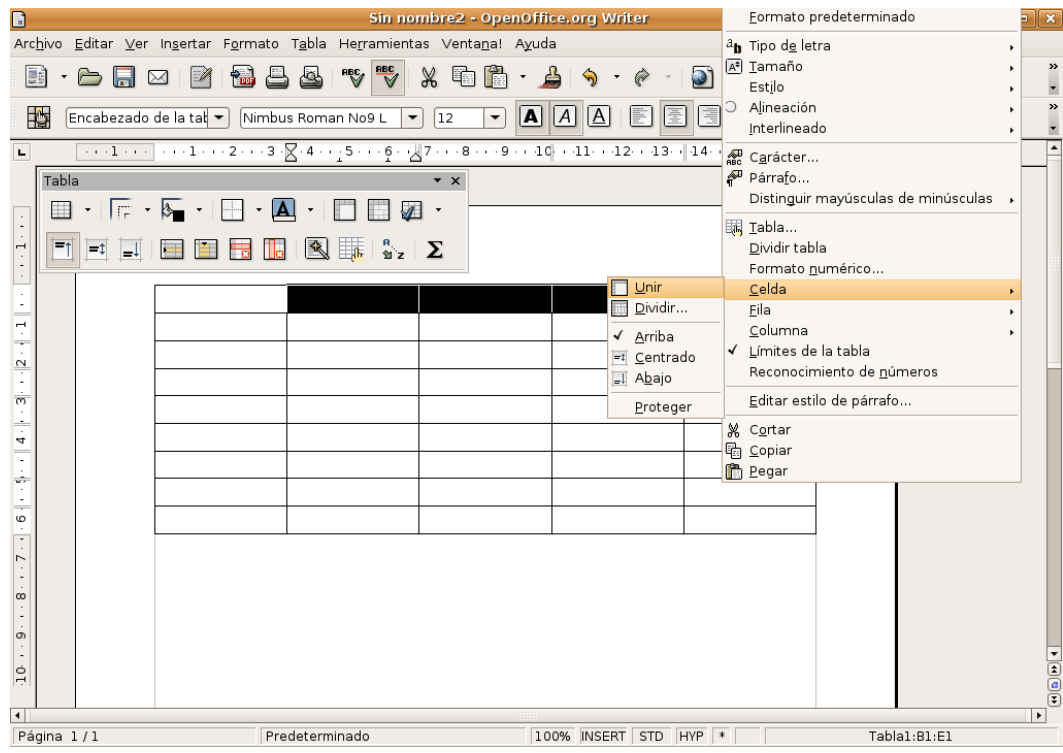

Rellenamos ahora las celdas con el texto correspondiente posicionando el cursor con el ratón o utilizando la tecla **Tabulador** para recorrerlas.

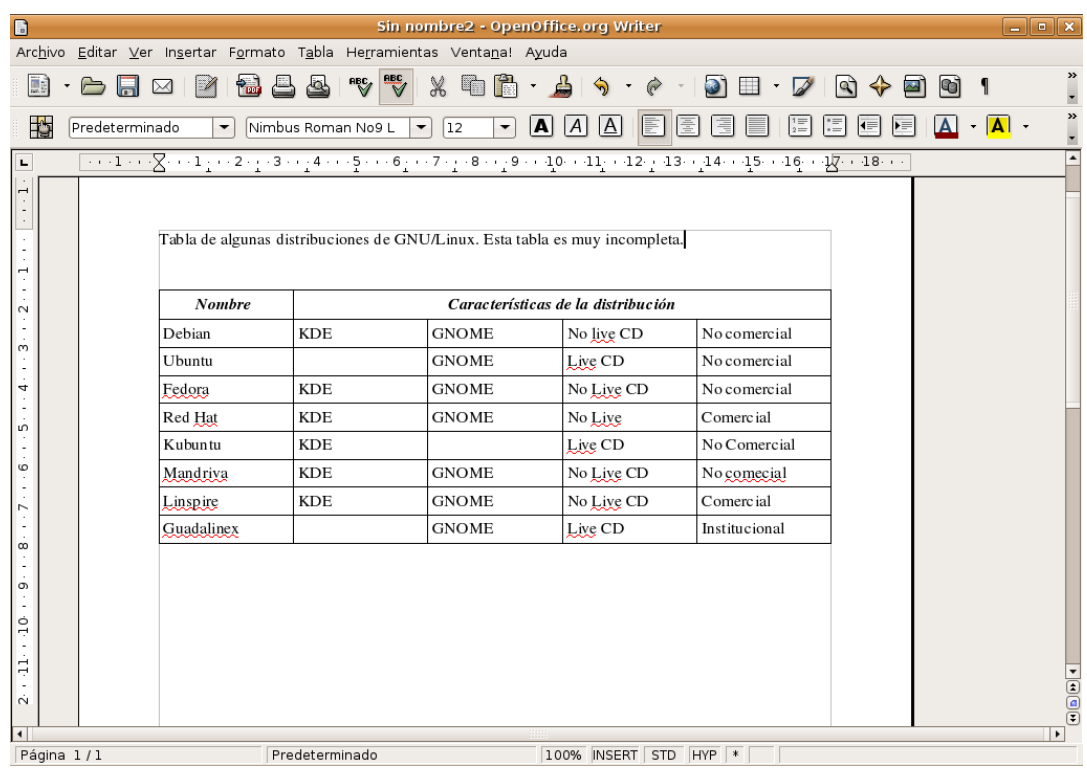

Pulsamos con el botón derecho del ratón en cualquier lugar de la tabla y en el menú contextual seleccionamos **Tabla**. Accedemos así al control de todas las características de diseño.

En la pestaña **Borde** establecemos el grosor y el tipo de línea que deseamos para las celdas.

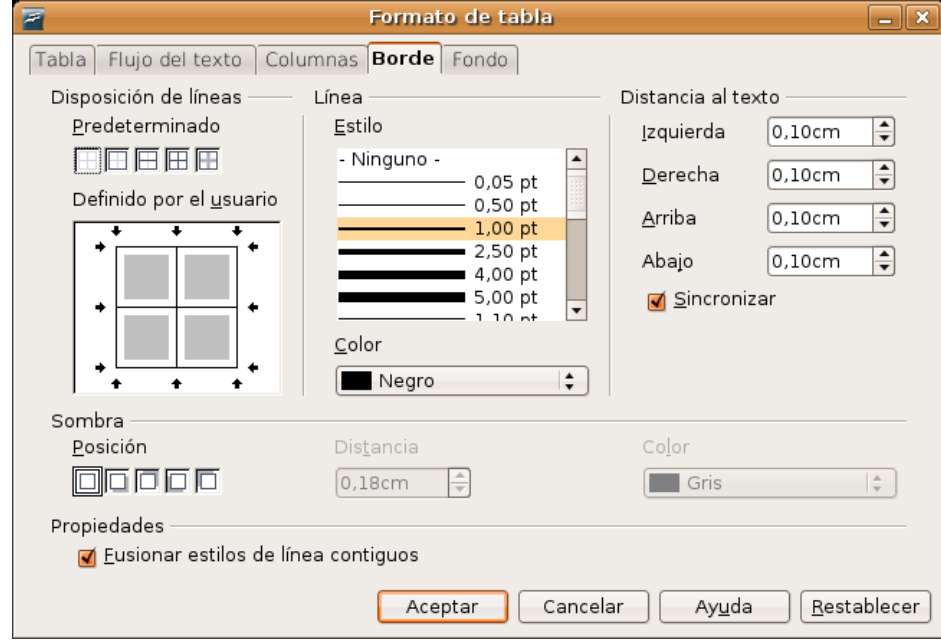

También podemos aplicar formato únicamente a un conjunto de celdas, dejando las otras sin alterar. Para ello las seleccionamos, pulsamos el botón derecho del ratón y en el menú contextual seleccionamos **Tabla**. Ahora por ejemplo podemos cambiar el fondo para ese conjunto de celdas.

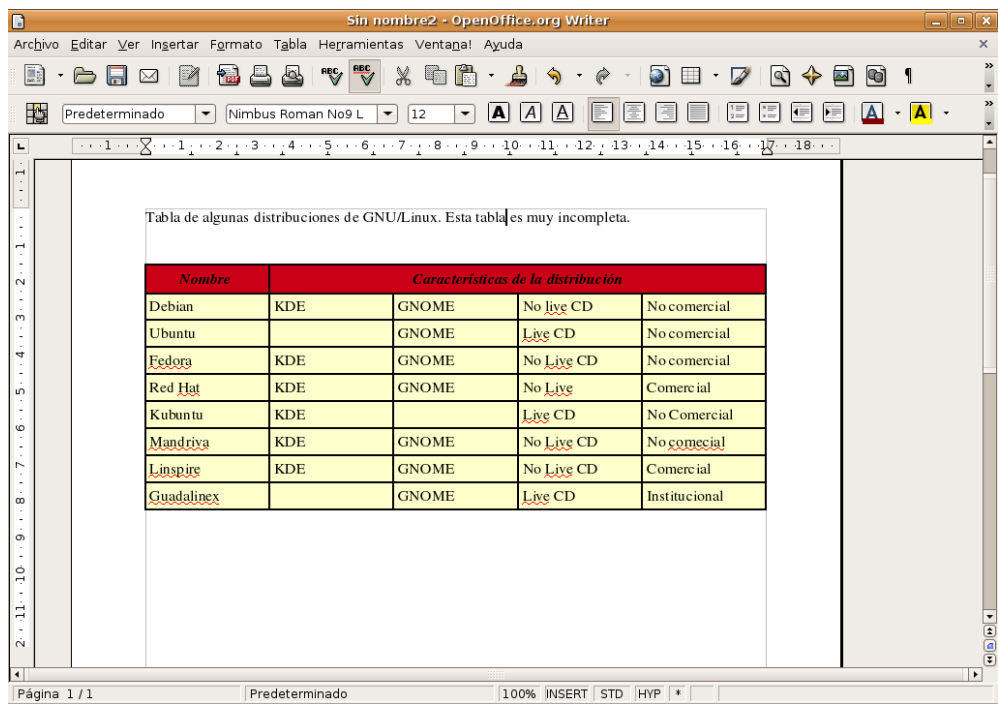

Al texto dentro de una tabla podemos aplicarle cualquier formato del mismo modo como lo haríamos en un párrafo normal. Por ejemplo seleccionamos la primera línea de la tabla, pulsamos la flecha al lado del botón para el color de carácter y elegimos un color para la fuente. Podríamos hacer esto mismo desde el menú Formato -> Carácter -> Fondo.

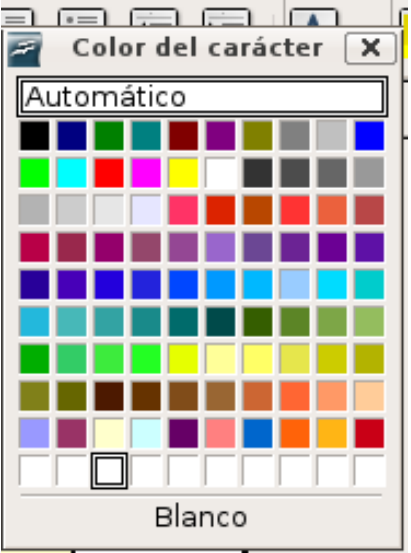

También podemos seleccionar un conjunto de celdas y hacer que el texto que contiene aparezca alineado al centro.

Para **redimensionar una columna** sitúe el cursor en cualquiera de las líneas verticales, verá que adquiere forma de flecha de dos puntas. Haga clic y arrastre hasta que tenga las dimensiones deseadas. Si usted quiere que un conjunto de celdas que son desiguales en tamaño queden parejas selecciónelas, vaya al menú Tabla -> Autoajustar y **elija distribuir columnas equitativamente** o **distribuir filas equitativamente**.

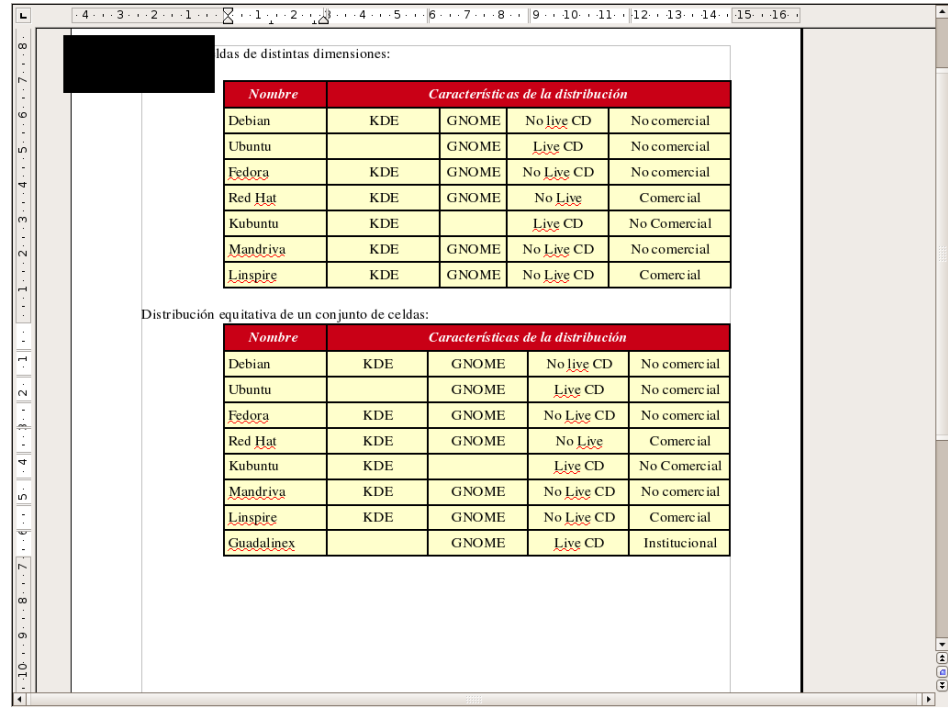

#### **Práctica guiada 2**

En esta actividad elaboraremos una tabla a partir de un texto dado, poniendo en juego lo recientemente aprendido. Finalmente nuestro documento tendrá un aspecto como el de este otro [\(guiada02\\_resuelta.pdf\)](file:///Z:/SITIOS/Web/materiales_en_pruebas/linux/Linux/pdf/cap08.odt/guiada02_resuelta.pdf).

- 1. Abra el archivo [guiada02.odt](file:///Z:/SITIOS/Web/materiales_en_pruebas/linux/Linux/pdf/cap08.odt/guiada02.odt) incluido en el CD-Rom del curso.
- 2. Sitúe el cursor en la primera línea del documento haciendo clic en ella con el botón izquierdo del ratón.
- 3. Vaya al menú Tabla -> Insertar -> Tabla, y cree una tabla de 4 columnas y 7 filas, o bien utilice el botón adecuado de la barra de herramientas.
- 4. Seleccione la primera fila. Haga clic con el botón derecho del ratón en cualquier lugar de la selección y en el menú contextual elija Celda -> Unir. De esta forma la primera fila de la tabla ocupará una única celda que utilizaremos para el encabezado.
- 5. Seleccione el texto "APLICACIONES DE LAS TIC EN LA FORMACIÓN", vaya al menú Editar -> Cortar, o presione la combinación de teclas Ctrl + X.
- 6. Sitúe el cursor en la primera fila de la tabla y pulse Ctrl + V, o bien utilice el menú Editar -> Pegar. En general éste será el procedimiento que utilizaremos para pegar el texto del documento en cada una de las celdas de la tabla.
- 7. Una vez hayamos colocado el texto en sus correspondientes celdas nuestra tabla estará prácticamente lista. Ahora únicamente nos queda mejorar la presentación.
- 8. Haga clic en la primera fila. Pulse el botón Alineación Centrado, de la barra de herramientas para que el encabezado quede ajustado al centro de la tabla.
- 9. En la barra de herramientas Tabla haga clic en el botón Borde. Si la barra Tabla no se muestra automáticamente vaya al menú Ver -> Barras de herramientas -> Tabla.

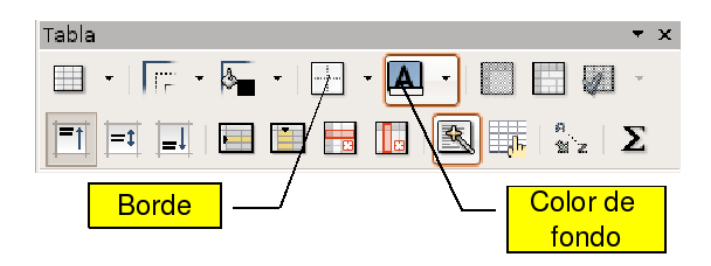

10. Seleccione como borde el segundo de la segunda fila. De este modo el encabezado quedará con la apariencia de un título independiente de la tabla.

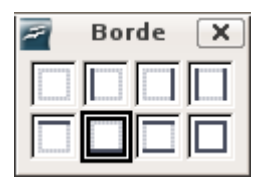

- 11. Seleccione ahora la segunda fila de la tabla, la que contiene los textos APLICACIÓN, CARACTERÍSTICAS, ... Para ello haga clic en la primera celda y sin soltar arrastre el puntero hasta la última celda de esa fila.
- 12. Pulse el botón Color de fondo y seleccione el azul en la paleta de colores.
- 13. De modo similar seleccione las celdas de la columna EQUIPAMIENTO, y pulse el botón Viñetas de la barra de herramientas a fin de crear una lista.
- 14. Nuestra tabla está lista. No nos queda más que guardar el documento. Puesto que el original lo tomamos del CD-rom debemos ahora ir la menú Archivo -> Guardar como... poner un nombre al archivo y seleccionar la carpeta donde queremos colocarlo. También podemos exportarlo a PDF desde el mismo menú opción Exportar a PDF.
- 15. Repase los procedimientos utilizados en esta práctica, tan sólo con ellos será capaz de salir airoso en la mayor parte de las situaciones en las que tenga que presentar unos datos en forma de tabla.

## **Insertar una imagen**

Para insertar una imagen en su documento sitúe el cursor en el lugar donde quiera que aparezca, vaya al menú Insertar -> Imagen -> A partir de archivo. En la ventana del administrador de archivos seleccione el fichero correspondiente. Marque la opción **Previsualización** si desea obtener una vista previa de la imagen que va a insertar. Si lo desea puede seguir el procedimiento aquí descrito utilizando el archivo [guiada03.odt](file:///Z:/SITIOS/Web/materiales_en_pruebas/linux/Linux/pdf/cap08.odt/guiada03.odt) y la imagen tux donkey2.png ambos incluidos en el Cd del curso.

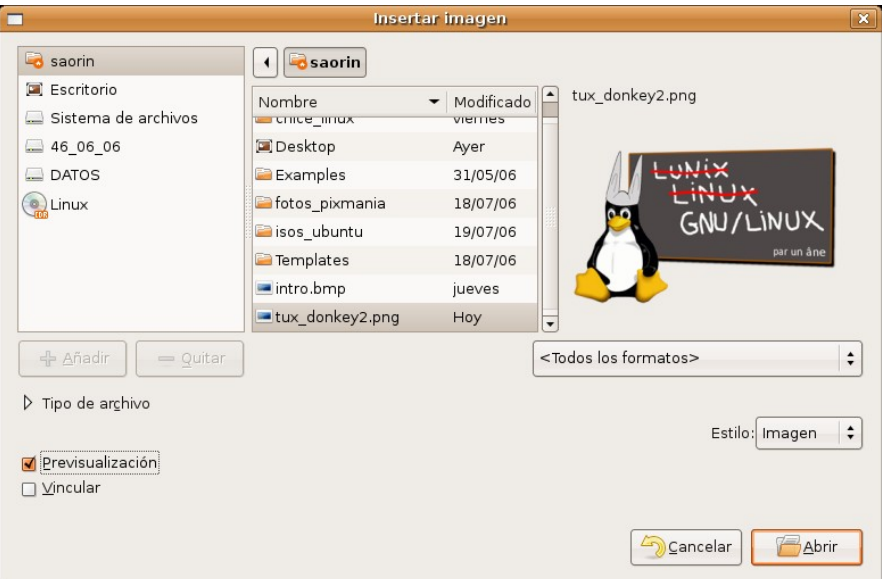

En un principio la imagen se inserta a su tamaño original, en la posición que ocupa el cursor, así que tendremos que realizar algunos ajustes para integrarla estéticamente en el documento.

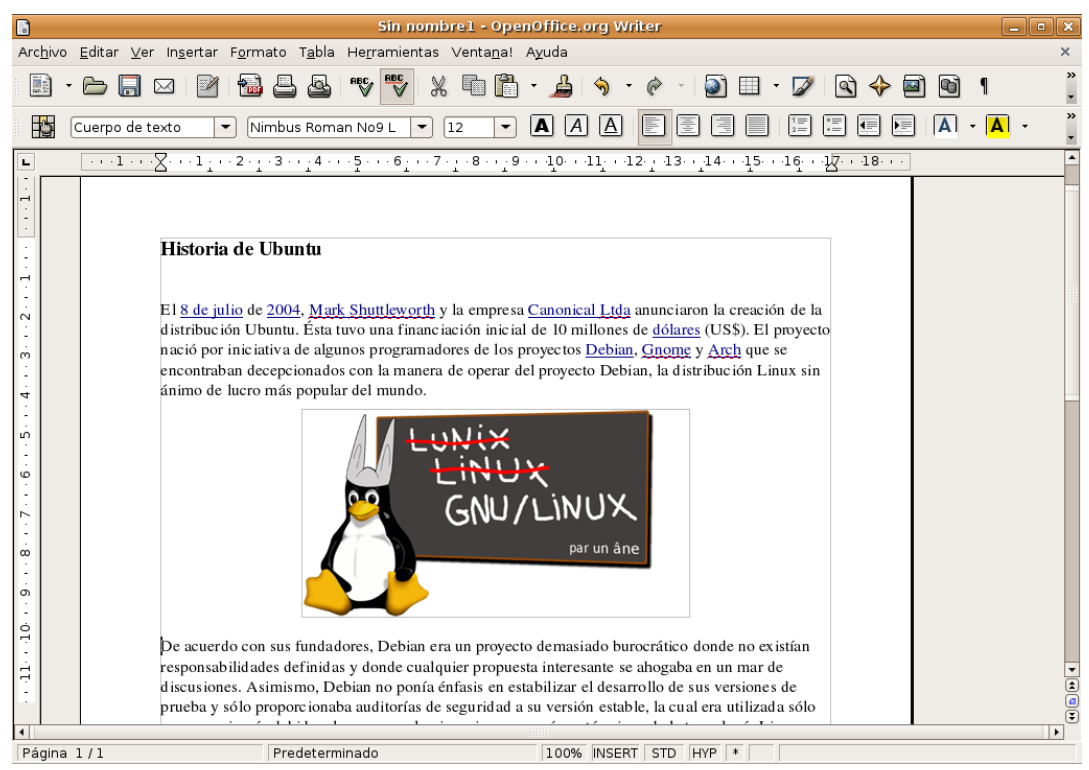

Para empezar, podemos **redimensionarla** pulsando sobre ella y arrastrando los manejadores situados en los extremos de las diagonales, manteniendo pulsada la tecla Mayúsculas para conseguir que se respeten las proporciones originales, de lo contrario podríamos ocasionar una distorsión.

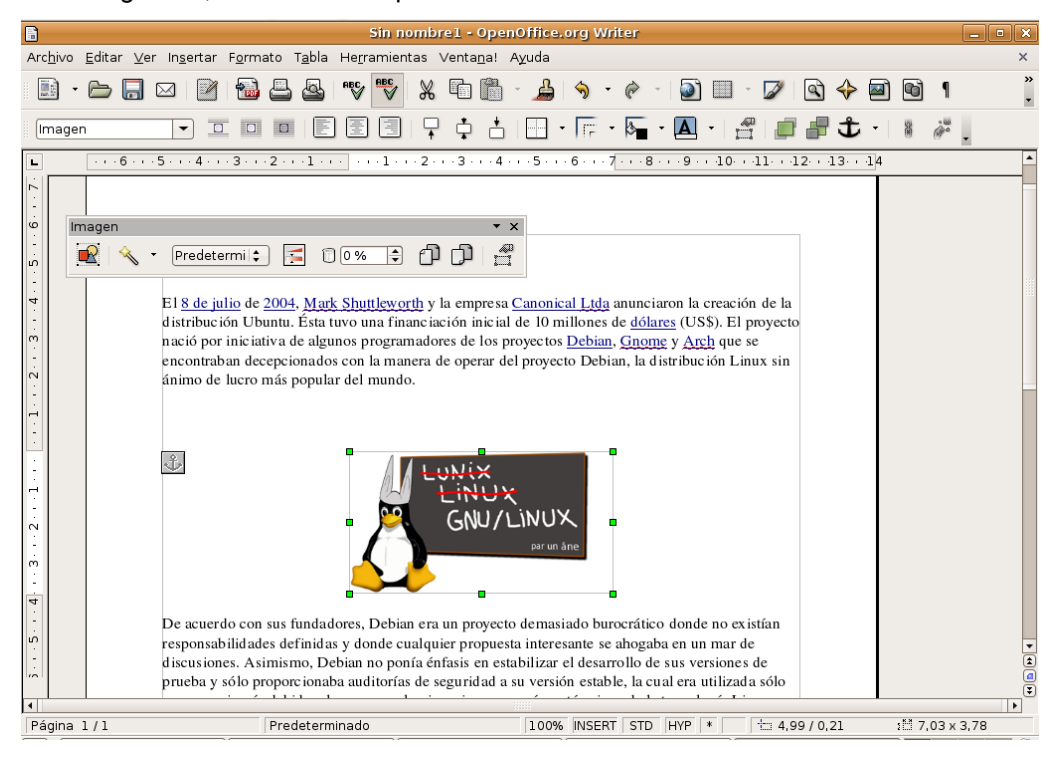

Pulsando con el botón derecho sobre la imagen y seleccionando Imagen en el menú contextual tenemos la oportunidad de controlar todos los parámetros relativos a la ilustración. Podemos también utilizar la barra del objeto imagen que aparece cuando el cursor está sobre la ilustración.

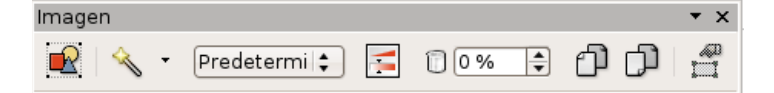

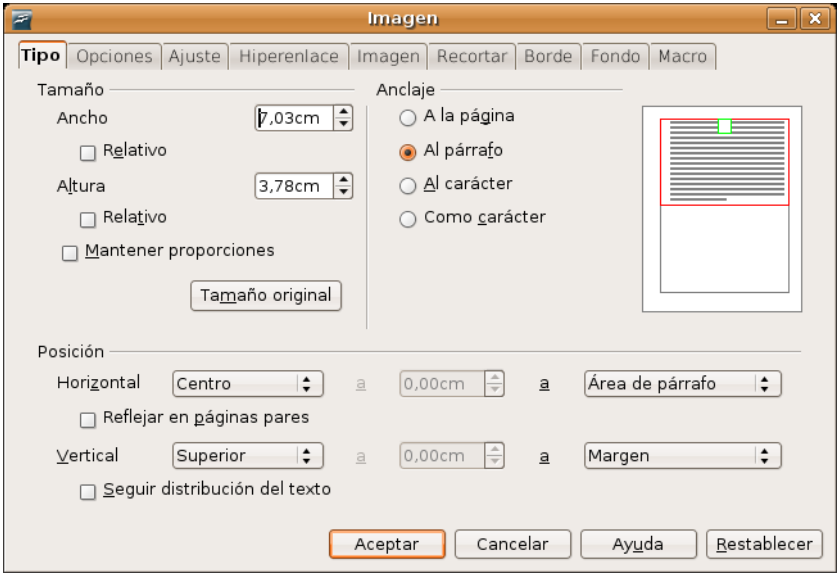

Bajo la pestaña **Ajuste** indicamos la posición de la imagen respecto del texto, así como el espacio en blanco que debe quedar entre éste y la ilustración.

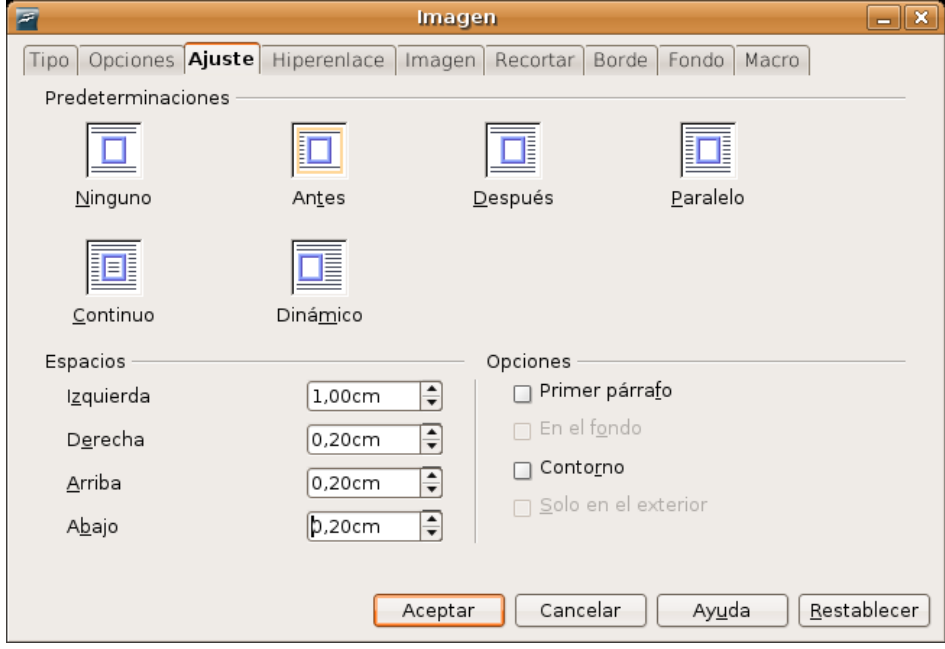

La pestaña **Bordes** nos permite decidir si deseamos o no un marco para la imagen y el grosor de éste en su caso.

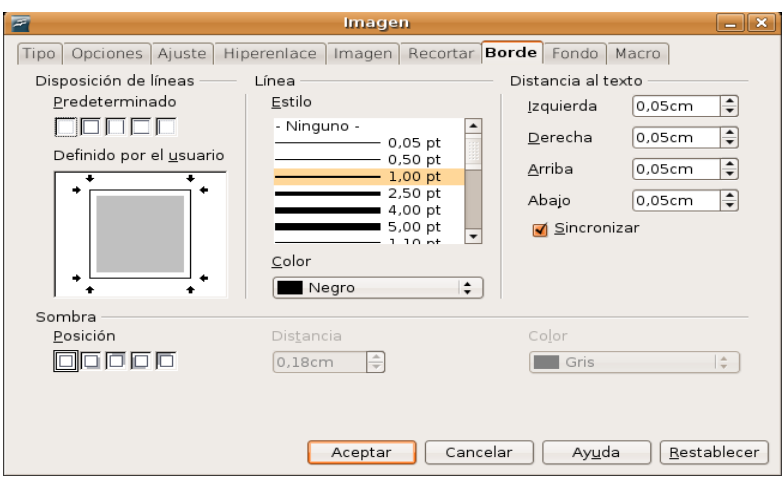

En la ventana **Tipo** decidiremos el **Ancla**, o sea, si deseamos fijar la imagen en la página, acompañando a un determinado párrafo o en la misma línea de texto como si fuera un carácter más. Una vez hecho ésto podemos arrastrar la ilustración con el puntero del ratón hasta el lugar del documento donde queramos ubicarla.

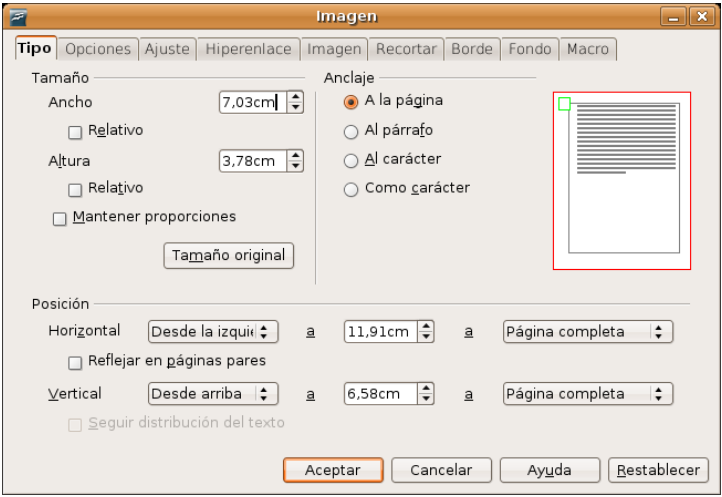

Finalmente volveremos a la ventana de edición de OpenOffice y comprobaremos si la posición y las características de la imagen incluida se corresponden con nuestras preferencias. De no ser así, accederíamos de nuevo al menú **Imagen** y efectuaríamos los retoques necesarios.

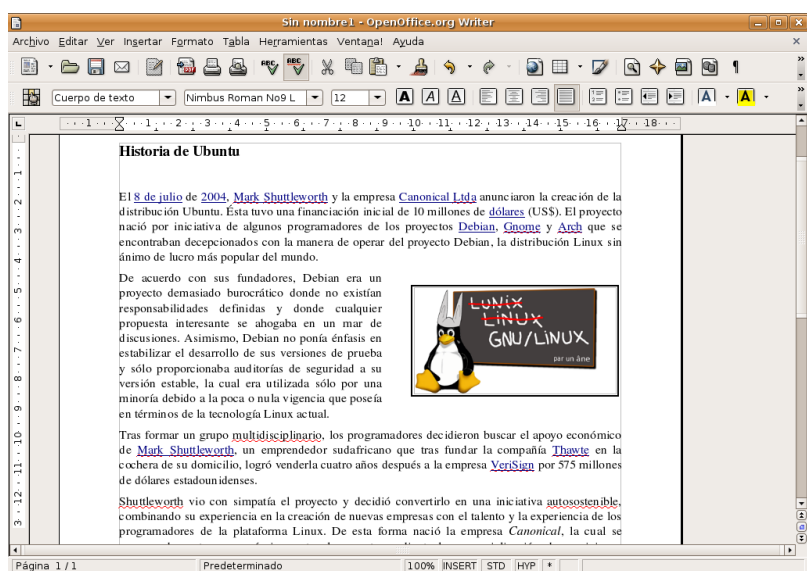

*Ofimática básica en Ubuntu 27 de 70*

# **Estilos**

En la barra de objetos puede observar cómo justo antes del tipo de fuente aparece una lista desplegable con el texto **Predeterminado**. Esto hace referencia al estilo del párrafo donde se encuentra el cursor.

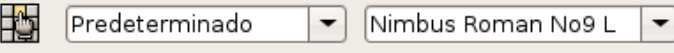

Observe cómo, por defecto, cuando empieza a escribir ya viene definido un tipo de letra, un tamaño, color, una alineación, etc. Ésto es el estilo **Predeterminado**.

Hasta ahora hemos visto cómo cambiar la apariencia de un fragmento seleccionándolo en el documento y aplicando distintos formatos. Con el uso de estilos podemos modificar el aspecto del texto de un modo más eficaz, rápido y coherente.

Para abrir la herramienta de estilos vaya a Formato -> Estilo y formato o bien pulse la tecla **F11**.

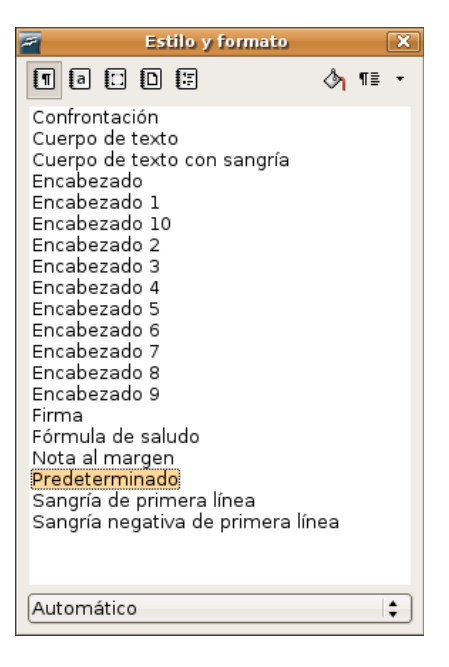

Los estilos se organizan por grupos y así hay estilos de párrafo, de carácter, de marco, de página y de numeración. En la parte superior izquierda de la ventana **Estilo y formato** encontrará una serie de botones que le servirán para alternar entre las diferentes categorías. A medida que vaya pulsando sobre un botón u otro se le irá mostrando en la parte central los diferentes estilos bajo esa categoría.

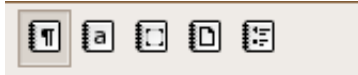

En la parte superior derecha verá otros botones que se utilizan para **aplicar** o **modificar** estilos.

「『三

**El uso de estilos le permitirá dar un aspecto coherente a su documento. Imagine que está escribiendo un texto largo en el que hay muchos epígrafes y subepígrafes. Usted escribe el primer epígrafe y sigue trabajando. Bastante tiempo después tiene que escribir un segundo epígrafe y desea, pues es usted una persona pulcra, que ese epígrafe tenga el mismo aspecto que el primero ¿qué hace? tratar de recordar, localizar el epígrafe anterior o buscar si apuntó en algún lugar cómo estaba formateado** **el epígrafe. Pero esto no deja de ser engorroso. La situación se resuelve mejor con los estilos. Así usted decide aplicar a los epígrafes el estilo Encabezado 1 y a los subepígrafes el Encabezado 2, de este modo todos los epígrafes y subepígrafes tendrán un aspecto coherente sin necesidad de andar recordando cómo lo hizo, Writer lo hará por usted.**

## **Aplicar estilos**

1. Abra el estilista desde Formato -> Estilo y formato o bien pulse **F11**

2. Seleccione el texto sobre el que quiere aplicar el estilo. Si quiere aplicarlo a un párrafo completo haga clic en cualquier lugar del mismo.

- 3. Haga **doble clic** en cualquiera de los estilos en sus diferentes categorías.
- 4. El estilo será aplicado a la selección o al párrafo.

Existe otro modo de hacer lo mismo llamado "modo regadera"

- 1. Seleccione en el Estilista el estilo que desea aplicar.
- 2. Pulse luego en el icono en forma de cubo de pintura

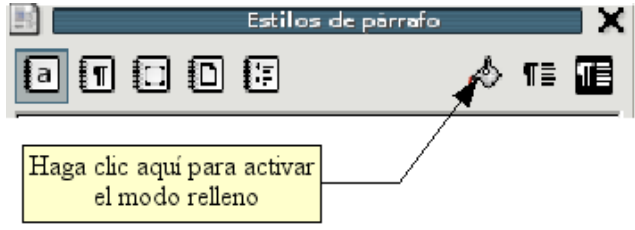

3. Haga clic en cualquier lugar del párrafo al que quiere aplicar el estilo.

# **Modificar estilos**

La gran ventaja que tiene aplicar estilos es que puede modificarse el aspecto entero de un documento con unos pocos *clic* de ratón. Imagine que estaba escribiendo un artículo y éste tenía 20 epígrafes. Usted siguiendo nuestros consejos aplicó a los epígrafes el estilo "Encabezado 1". Posteriormente viendo cómo queda el documento decide que ese estilo no le termina de gustar. Pues bien, lo único que tiene que hacer es modificar el estilo "Encabezado 1" y todo el texto que esté afectado por él se actualizará para tener el nuevo aspecto. Es decir, cuando modificamos un estilo modificamos el aspecto de cualquier texto que esté basado en ese estilo.

#### 1. Pulse la tecla **F11**

2. Haga clic con el botón derecho del ratón sobre cualquiera de los nombres de estilo y en el menú contextual seleccione **Modificar**.

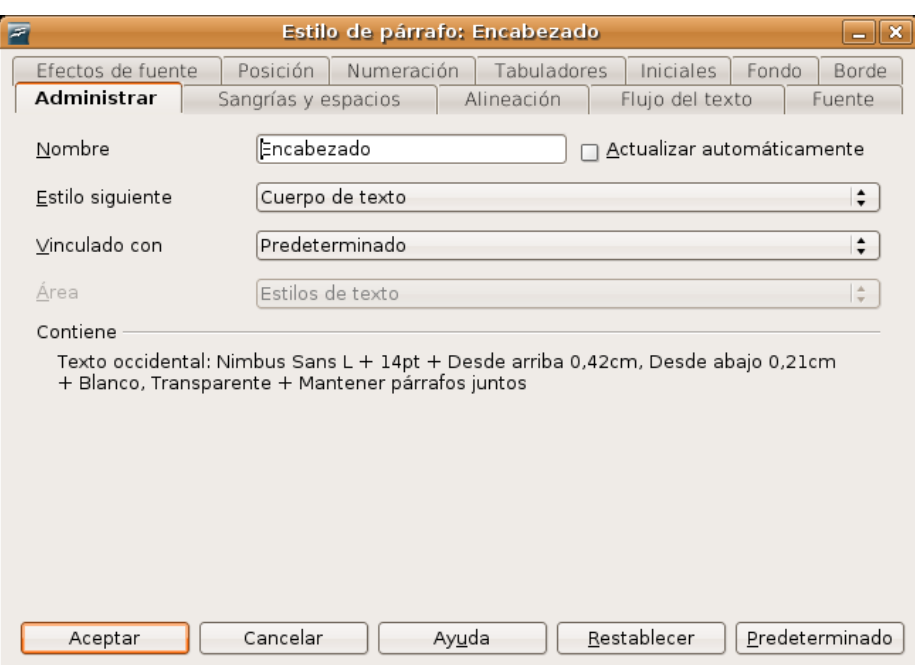

3. En la ventana de diálogo utilice las distintas pestañas para cambiar el formato del estilo.

Puede también modificar un estilo a partir de un párrafo:

- 1. Seleccione todo el párrafo.
- 2. Aplique el formato que desee.
- 3. Pulse la tecla **F11** o vaya al menú Formato -> Estilo y formato

4. En la ventana **Estilo y formato** haga clic en el botón **Nuevo estilo a partir de la selección** y elija **Actualizar estilo**.

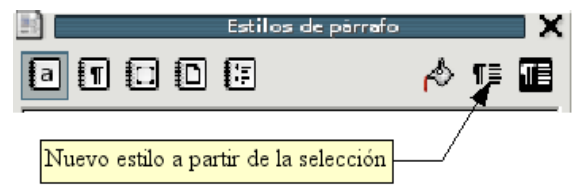

5. Automáticamente se modificarán todos los párrafos basados en ese estilo.

## **Crear estilos**

- 1. Seleccione el párrafo completo
- 2. Aplique formato al párrafo como de costumbre: tipo de fuente, color, alineación, etc.
- 3. En la ventana **Estilo y formato** pulse el botón **Nuevo estilo a partir de la selección**.
- 4. En el cuadro de diálogo escriba un nombre para el nuevo estilo y pulse **Aceptar**

#### **Actividad 1**

El procesador de textos es una herramienta de las más habituales y necesarias en cualquier instalación informática, por lo tanto, el contenido de esta sección le ocupará bastante, al menos, para practicar lo descrito en ella.

Le proponemos en esta actividad que compruebe la potencia de los estilos, sobre todo a la hora de

formatear documentos largos. Para ello utilice un texto de prueba, por ejemplo el de la práctica guiada 1 (o trabaje sobre una copia de un documento válido). Aplique un estilo a varios párrafos, de los predefinidos o establecidos por usted. Posteriormente modifique algún/nos atributos del estilo: color de fuente, tamaño,... y observe cómo las modificaciones tienen su reflejo inmediato en los párrafos afectados.

# **La hoja de cálculo Calc**

Una hoja de cálculo es, simplificando mucho, una potente y versátil calculadora. Su capacidad para ejecución de complejas funciones numéricas hace que sea especialmente utilizada en matemáticas, estadística o economía. La hoja de cálculo sin embargo no sólo trabaja con números sino que también cuenta con funciones para tratamiento de información.

Este capítulo no pretende ser un completo manual del uso de la hoja de cálculo. Veremos en cambio únicamente un ejemplo con el propósito de que el lector sea capaz de generalizar las técnicas empleadas y hacer uso de la ayuda del programa para ampliar sus conocimientos.

Para ejecutar **Calc** vaya a Aplicaciones -> Oficina ->OpenOffice.org Spreadsheet o bien desde cualquiera de las aplicaciones del paquete seleccione Archivo -> Nuevo Hoja de cálculo

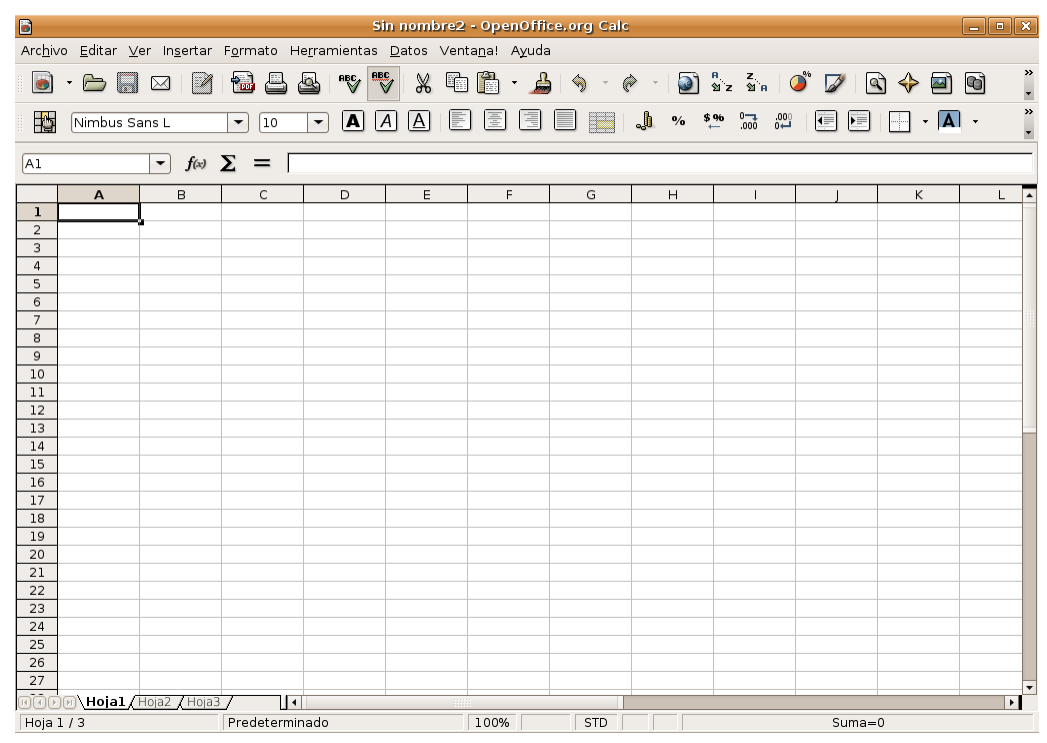

Nos aparece entonces la ventana principal de la aplicación, con el estilo habitual de distribución de herramientas de OpenOffice.org. Lo más llamativo es que el espacio de trabajo no es una página en blanco, como estábamos acostumbrados, sino una inmensa tabla dividida en filas y columnas. Cada una de las casillas que se forman en la intersección de columnas con filas se conoce con el nombre de celda. Cada celda tiene una dirección que resulta de combinar la letra de la columna con el número de la fila. Así a la primera celda empezando por la izquierda nos referiremos con el nombre "**celda A1**".

Crearemos una hoja de cálculo muy sencilla como ejemplo que nos sirva para acercarnos a las posibilidades de esta aplicación.

## **Un ejemplo paso a paso**

La idea es recoger en un cuadrante las temperaturas máximas y mínimas a lo largo de un año y obtener automáticamente las diferencias, así como las medias anuales.

Pulsamos sobre la primera celda y tecleamos *"Temperaturas mensuales. Año 2004"* , a modo de título para

nuestra tabla. Escribimos los meses en la primera columna, a partir de la tercera fila y titulamos la segunda, tercera y cuarta columnas como *Máxima, Mínima y Diferencia* , respectivamente. Por último introducimos el valor de cada temperatura máxima y mínima en la fila del mes correspondiente.

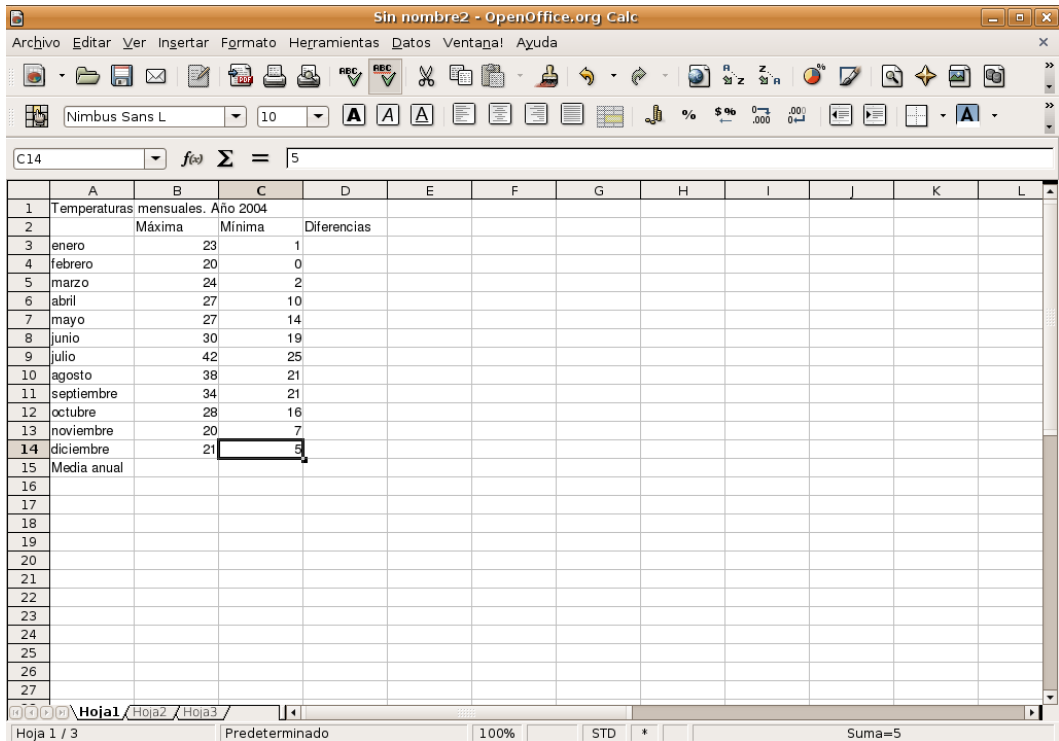

Procedemos ahora a configurar el aspecto de cada uno de los elementos de nuestra hoja.

Seleccionamos las celdas que contienen los meses, pulsando sobre el mes de enero y arrastrando el cursor hasta diciembre, de modo que todo el bloque se presente en modo vídeo invertido. Accedemos al menú contextual del botón derecho y elegimos **Formatear celdas**, obteniendo una ventana con diferentes pestañas donde establecer los atributos del conjunto de celdas seleccionado.

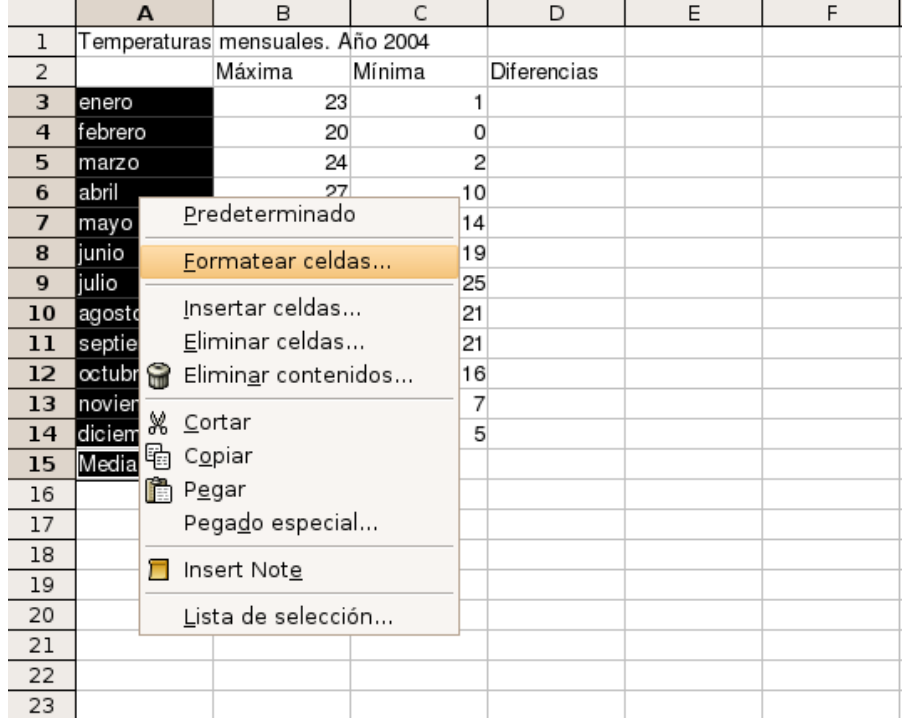

Decidiremos el tipo, tamaño, estilo y color de fuente, la alineación del texto en relación con la celda que

ocupa, los atributos de las líneas de separación entre celdas, etc.

Todas estas características se encuentran accesibles bajo la pestaña correspondiente en esta ventana de formato de celdas.

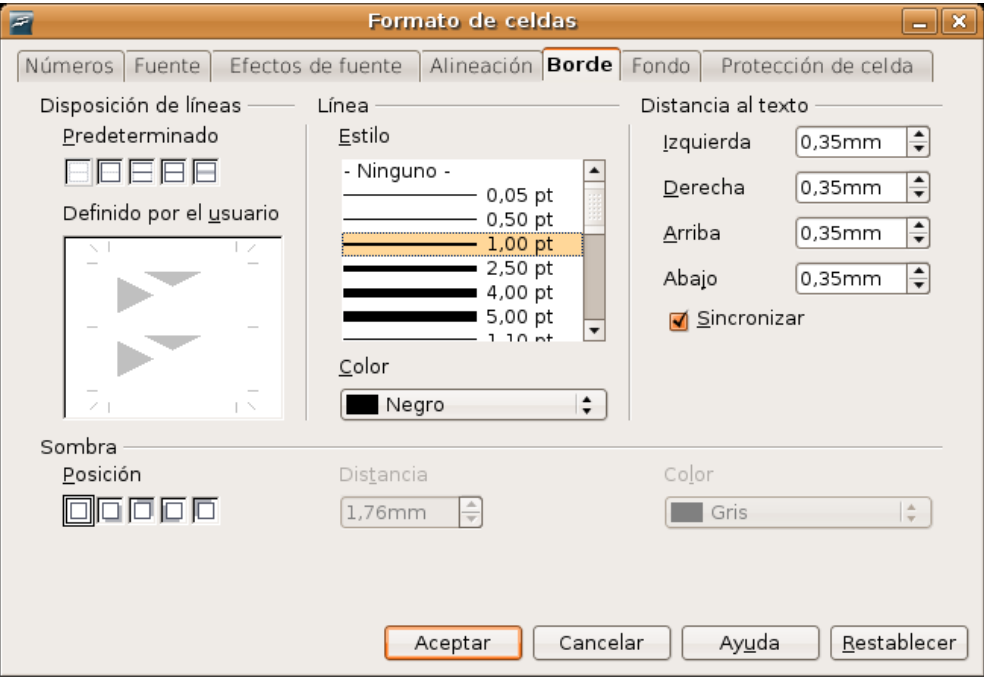

Por este procedimiento podemos establecer y modificar el aspecto de la tabla tantas veces como sea necesario hasta conseguir los resultados deseados.

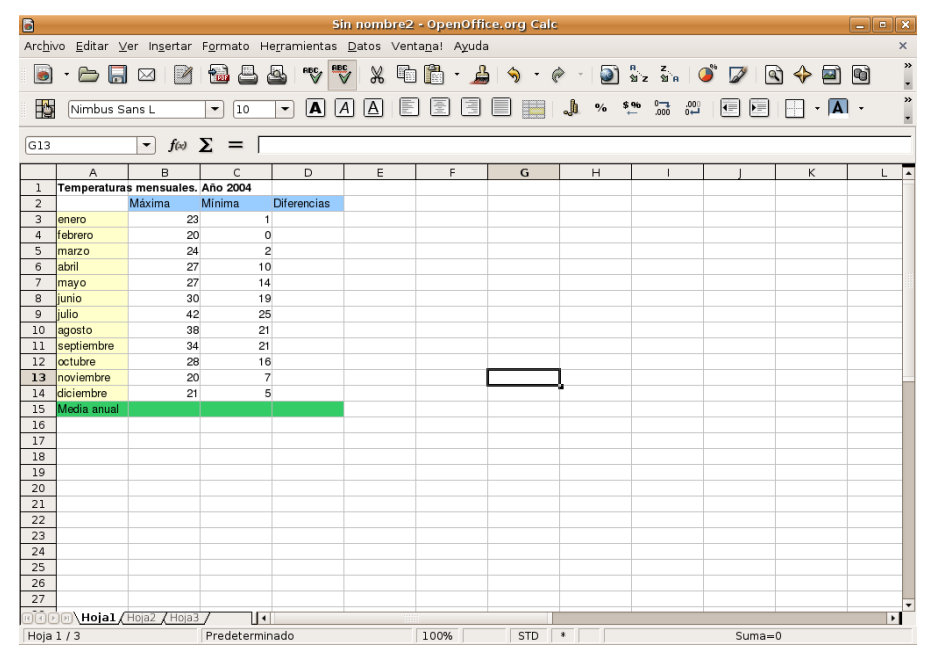

Lógicamente la funcionalidad esencial de esta aplicación consiste en realizar automáticamente ciertas tareas de cálculo, a partir de unos datos introducidos manualmente. Por lo tanto, la columna correspondiente a las diferencias de temperatura se calculará en base a los valores de las columnas anteriores. Una forma sencilla de conseguirlo consiste en introducir en la **barra de fórmulas**, con la celda D3 seleccionada, **"=B3-C3"**, es decir, le indicamos a *Open Calc* que obtenga el valor de la celda D3 como diferencia de los valores que contienen las dos celdas anteriores de su fila. El resto de celdas de la columna **Diferencia** siguen la misma secuencia y por tanto no tenemos que volver a escribir la fórmula, sino que

haremos lo siguiente:

1. Hacemos clic en la celda C3

2. Llevamos el puntero del ratón al borde inferior derecho de la celda, hasta que el cursor adopte la forma de una cruz.

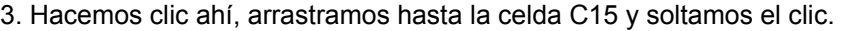

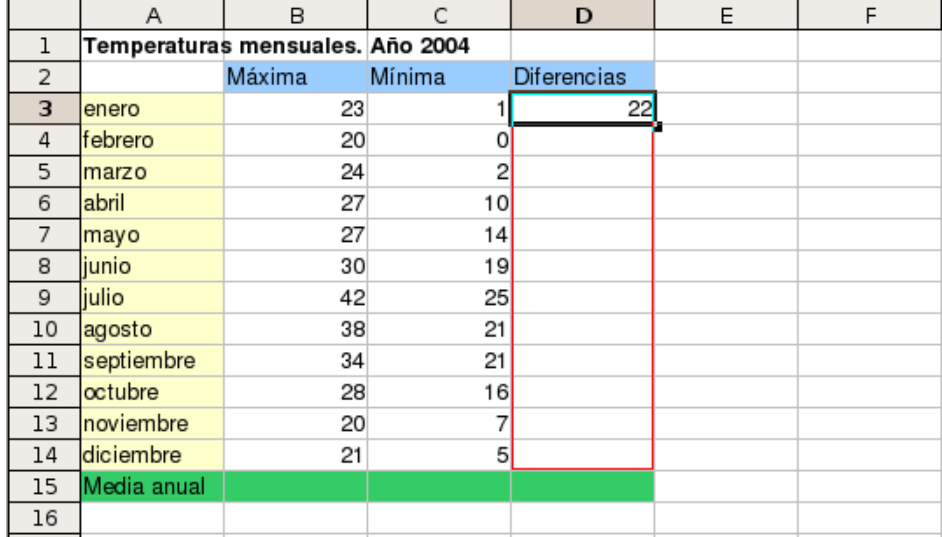

Calc realizará un *pegado inteligente* de la fórmula y establecerá como pauta para obtener el valor de cada celda la diferencia entre las dos anteriores de su fila. A partir de este momento, cualquier alteración que se produzca en las columnas de **Máximas** o **Mínimas** tendrá su reflejo automático en la columna **Diferencia**.

Como ejemplo de funciones más complejas totalizaremos en la última fila los valores medios anuales de cada tipo de temperatura. Para ello podemos utilizar el **Asistente de funciones**:

1. Haga clic en la celda donde quiere insertar la fórmula, en nuestro caso la B14

2. Pulse en el botón de la barra de funciones marcado con el símbolo **f(x)**. Esto iniciará el asistente de funciones.

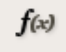

3. En la columna de la izquierda seleccione **Promedio** y pulse **Siguiente**.

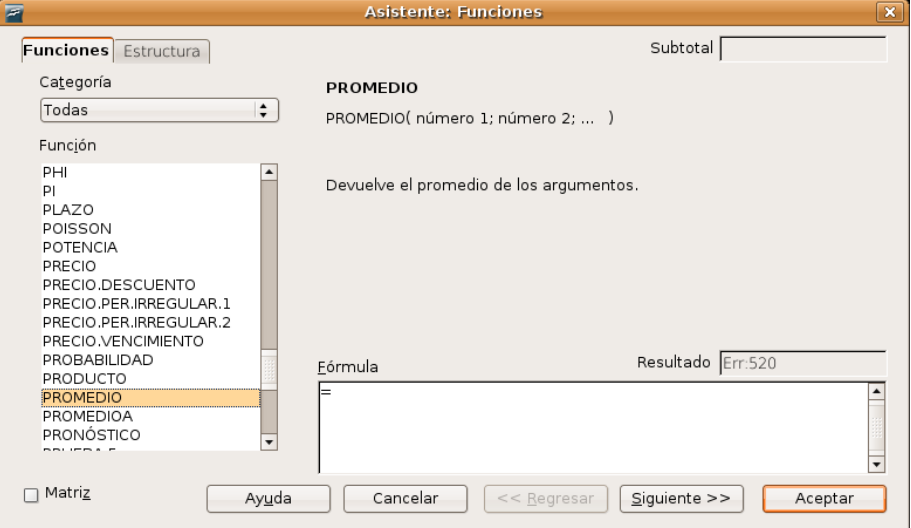

4. Junto al campo de texto etiquetado como **número 1**, verá un pequeño cuadrado con una flecha verde, pulse ahí. Volverá a la hoja de cálculo.

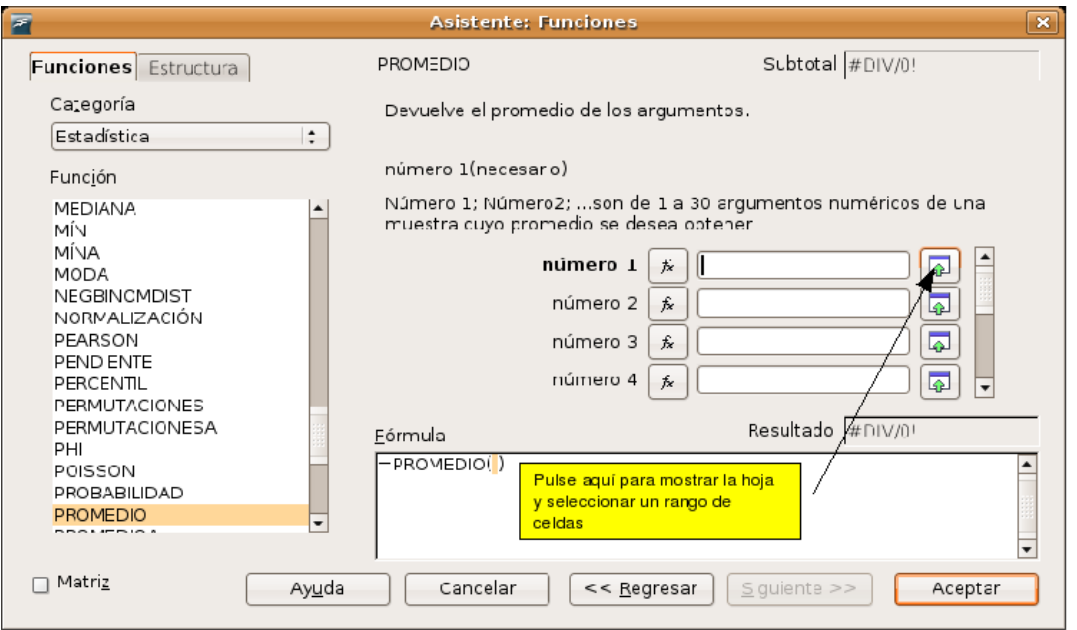

5. Seleccione ahora el **conjunto de celdas** al que quiere aplicar la función **Promedio**. Para ello haga clic en la primera celda, en nuestro caso B3, y arrastre hasta la última, B14 en el ejemplo. Pulse la tecla **Intro**.

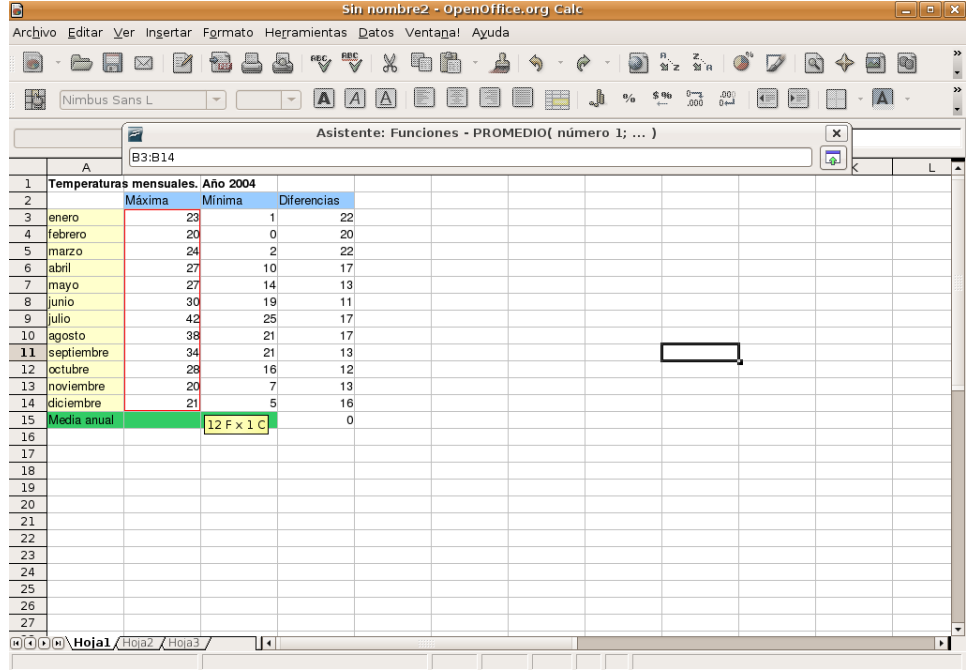

6. Finalmente pulse el botón **Aceptar** para cerrar el asistente y aplicar la fórmula.

Haga lo mismo para los rangos de celdas desde C3 hasta C14 para las **Mínimas** y D3 hasta la D 14 para la **Diferencia**. O, para mayor rapidez pulse en la esquina inferior derecha de la celda B15 y arrastre lateralmente hasta D15.

Ahora podemos continuar dando formato a la hoja de un modo bastante similar a como lo haríamos con una tabla de Writer. El título de esta tabla debería situarse en una posición centrada en la parte superior, para ello seleccionamos las cuatro primeras celdas de la primera fila y elegimos la opción Formato -> Unir celdas del menú general de Open Calc.

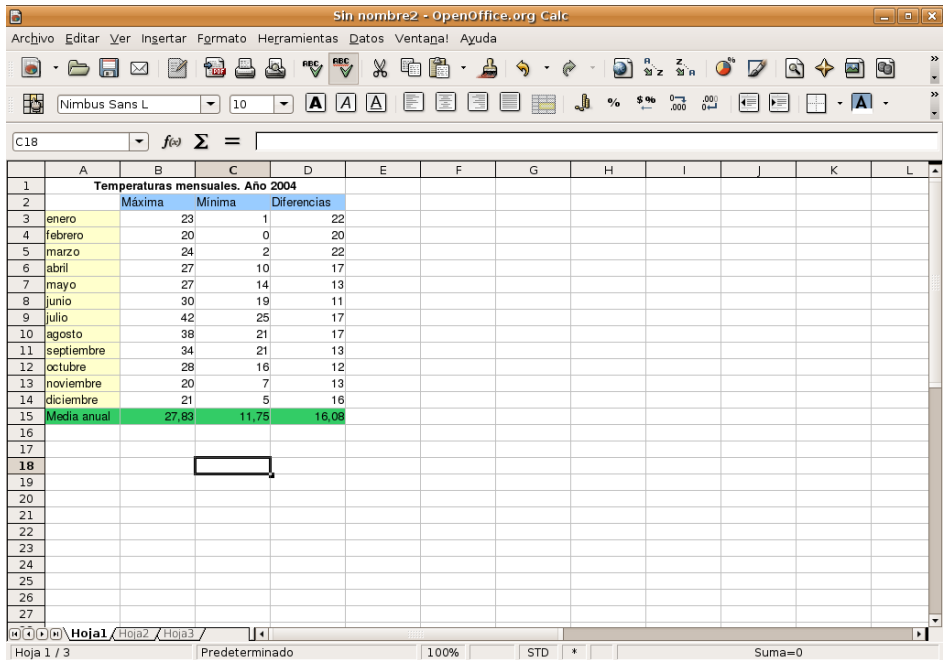

## **Gráficos estadísticos**

Otra de las características más apreciadas de este programa es la posibilidad de generar gráficos estadísticos a partir de una serie de datos. Para crear un diagrama de la forma más sencilla siga estos pasos:

1. Seleccione el área donde se encuentran los valores incluyendo los títulos de las filas y columnas que deban aparecer en el gráfico. En nuestro ejemplo significa que debemos seleccionar desde A2 a B15

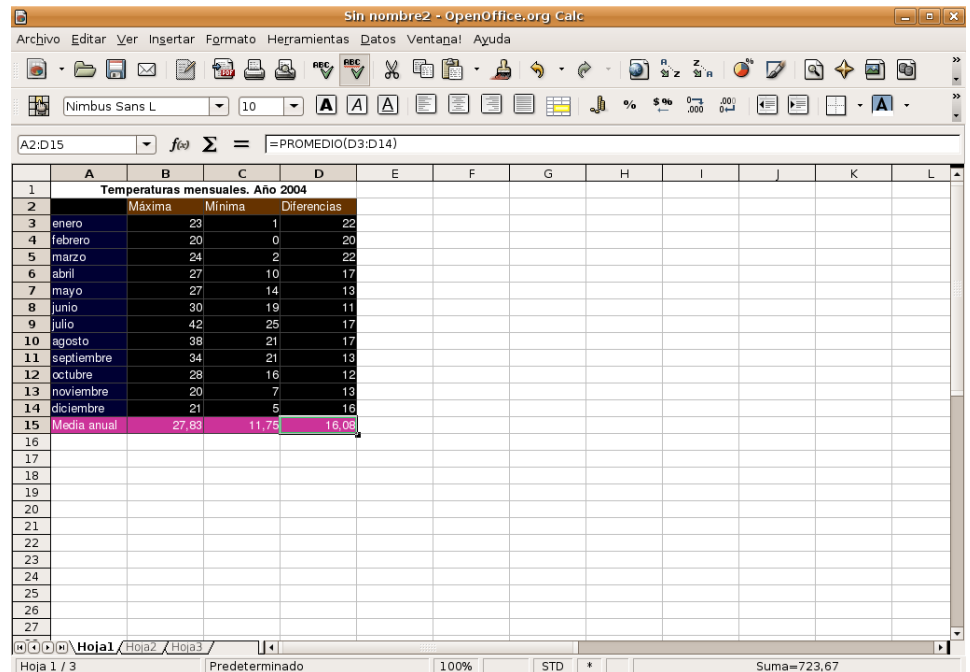

2. Vaya al menú Insertar -> Diagrama. Se inicia el **Asistente para diagramas**

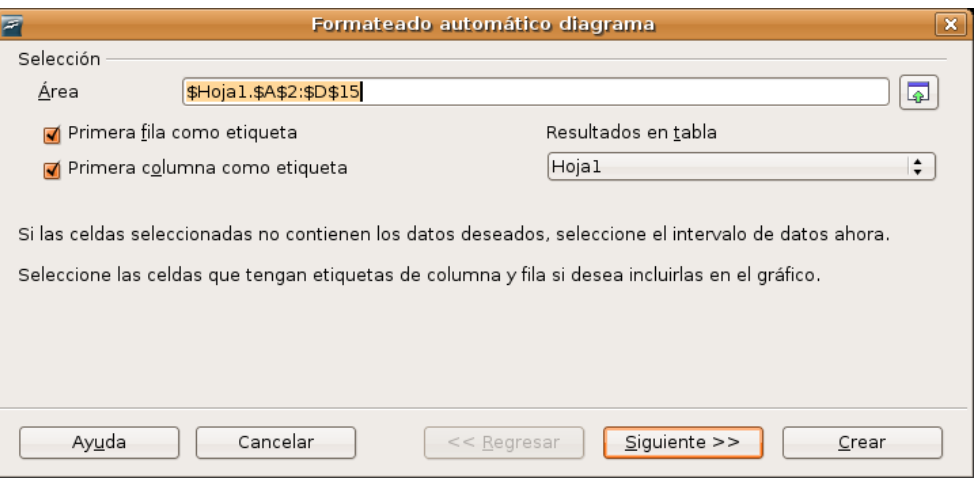

3. Asegúrese de que están marcadas las opciones **Primera fila** y **Primera columna** como etiqueta y pulse **Siguiente**.

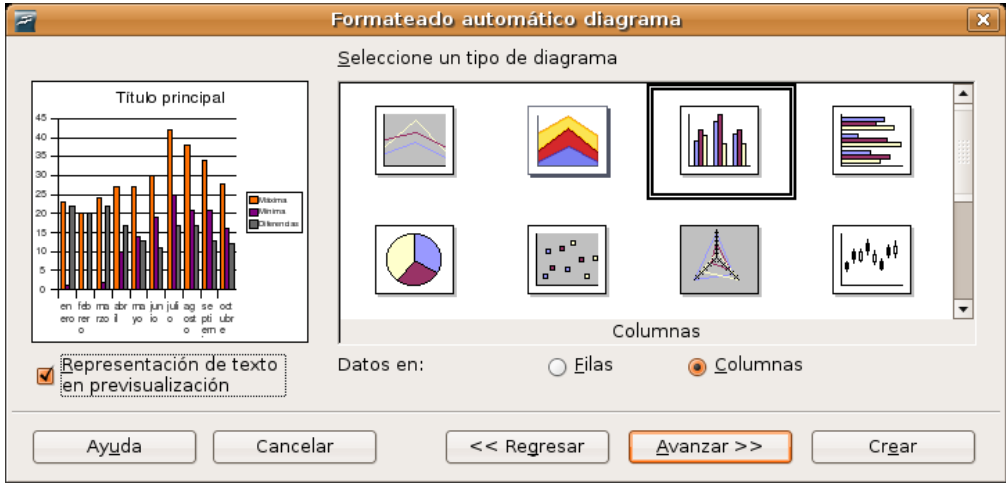

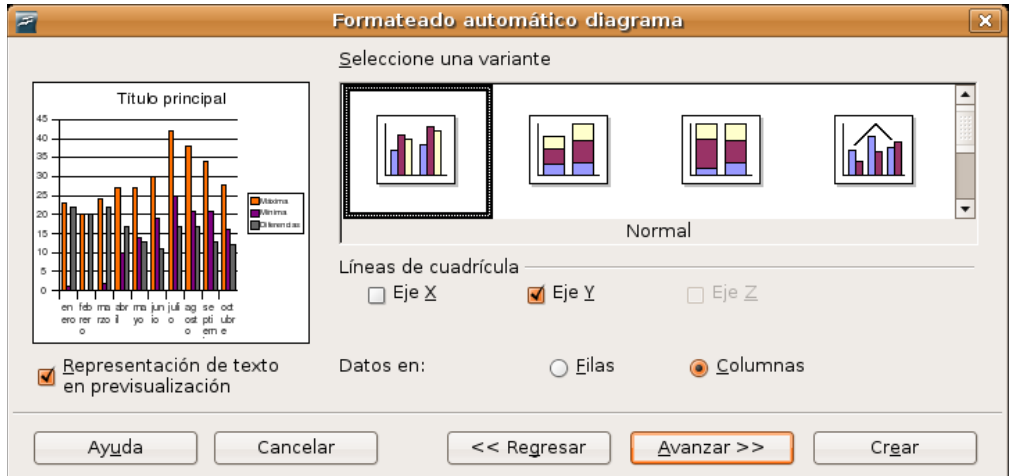

4. En esta pantalla y la siguiente configure el tipo de gráfico que prefiera.

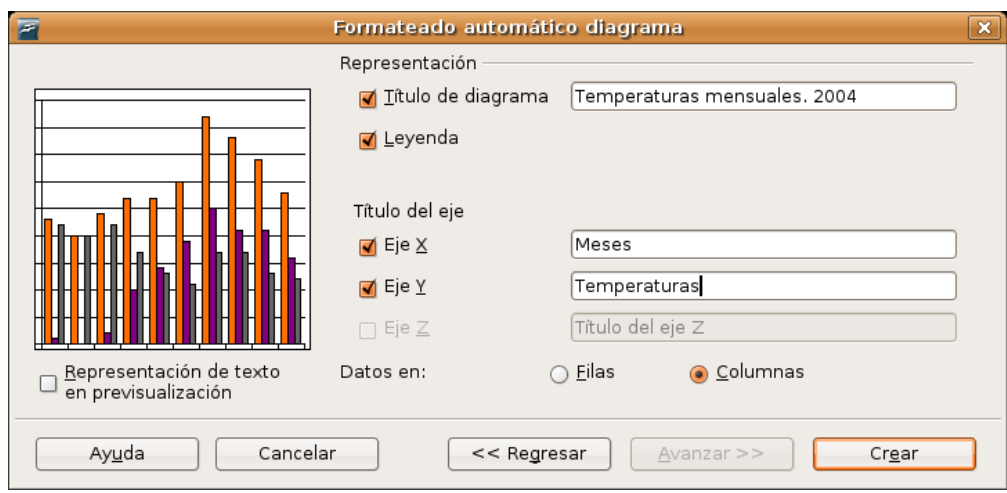

5. Finalmente indique el título del diagrama y la leyenda que debe aparecer en los ejes de coordenadas y pulse Crear.

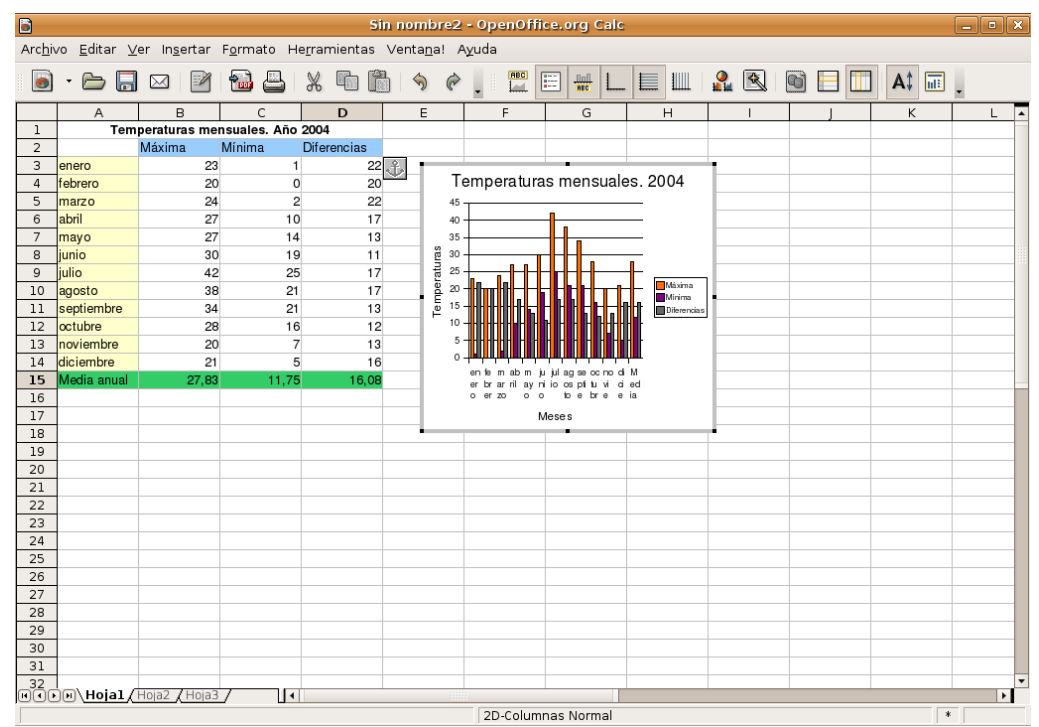

De esta manera tan sencilla hemos generado una representación visual de los datos de nuestra hoja. Probablemente, aún sea necesario realizar algunos ajustes para adaptar su aspecto y sus características.

Podemos cambiar la ubicación del gráfico dentro de la hoja sin más que arrastrarlo con el cursor y situarlo en la posición deseada. También podemos cambiar su tamaño utilizando los manejadores como si de una imagen se tratara.

Si pulsamos dos veces sobre el diagrama cambiará el aspecto de la ventana y entraremos en un entorno de edición para modificar los atributos del gráfico, tanto los relativos a las líneas y al texto como el tipo y el estilo global, hasta el punto de que podemos generar un diagrama totalmente diferente.

Ya hemos completado este sencillo ejemplo y tenemos elaborada nuestra hoja de cálculo con su gráfico asociado, de manera que, si alteramos los valores introducidos en las celdas, automáticamente se modificaría el aspecto del diagrama actualizándose y reflejando las nuevas cantidades.

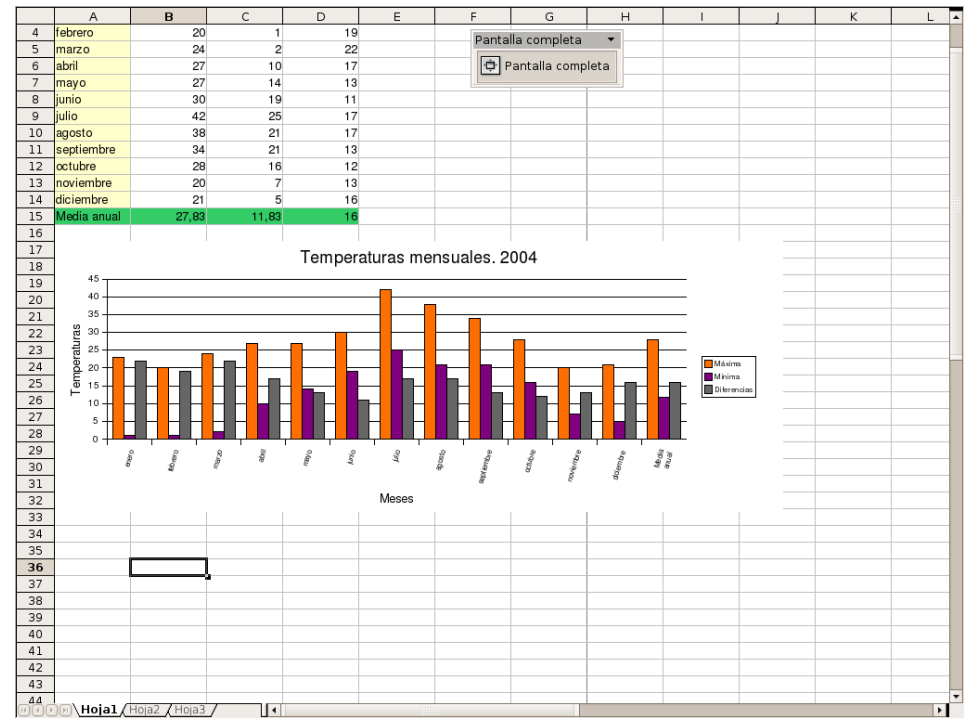

#### **Actividad 2**

Repita el ejemplo descrito en esta sección alterando los datos de partida o las características de los diferentes elementos involucrados: bordes, relleno, gráficos estadísticos,... Experimente sin temor, es la mejor forma de aprender.

# **OpenOffice Draw. Dibujo vectorial**

Todas las ilustraciones no son iguales. Prescindiendo del formato de fichero en que se encuentren podemos establecer dos grandes tipos de imágenes:

- **Imágenes vectoriales**, aquellas en las que sus elementos gráficos presentan claramente un relleno y un contorno definido mediante fórmulas matemáticas que permiten su escalado sin merma de calidad. Por lo tanto se componen de regiones homogéneas de color y no admiten zonas de transición complejas, a lo sumo, cierto tipo de degradados.
- **Imágenes en mapa de bits**, constituyen la forma natural de representar fotografías e imágenes de tono continuo, en general. La idea consiste en descomponer la ilustración original en pequeños puntos de color llamados píxeles , de la misma forma en la que copiaríamos un dibujo mediante la cuadriculación del lienzo, traspasando cada cuadrito hasta obtener la copia.

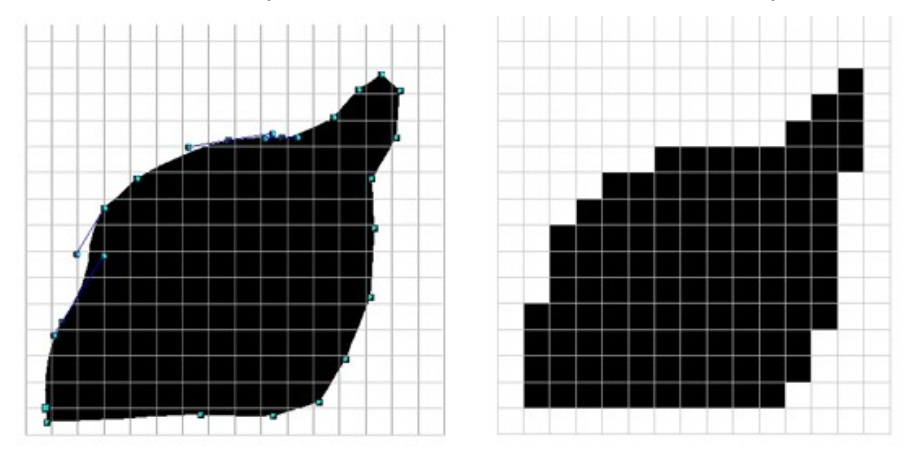

Estos archivos pueden guardarse en varios formatos además del nativo de cada aplicación que los genera y

que permite su edición posterior.

Para las ilustraciones vectoriales destacaremos el **SVG** (*Scalable Vector Graphics*), un formato libre soportado por la mayoría de programas de diseño, estandarizado para la web y soportado por los navegadores de última generación [\[http://www.w3.org/Graphics/SVG/\]](http://www.w3.org/Graphics/SVG/)

Para las imágenes en mapa de bits, los más habituales son **JPG** , **PNG** o **TIFF** , dependiendo de las exigencias de calidad del archivo gráfico.

En todo caso la gran mayoría de ilustraciones que podamos generar con cualquier programa de diseño, no serán exclusivamente de un tipo u otro, sino que serán compuestas, es decir, poseerán elementos vectoriales y también imágenes en mapa de bits.

Para acceder a Open Draw, el componente de dibujo de OpenOffice.org elegiremos la opción Archivo -> Nuevo -> Dibujo o bien desde el menú Aplicaciones -> Gráficos OpenOffice.org Drawing

El entorno de edición de este programa nos resultará familiar pues se asemeja bastante al resto de componentes de la suite.

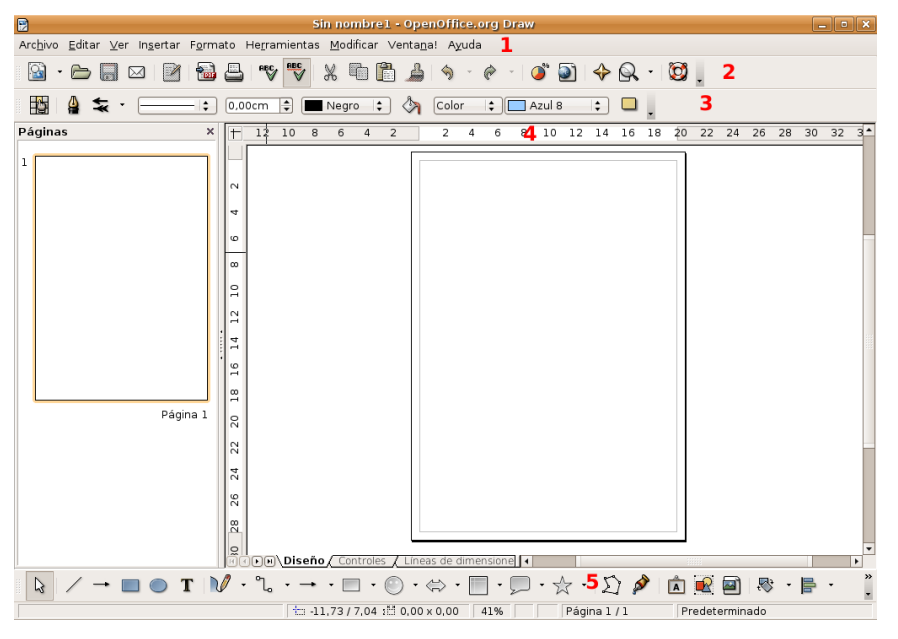

1. **Menú general**, con todas las funciones de la aplicación clasificadas en entradas de menú que ya nos resultan clásicas.

2. **Barra de funciones** para controlar los aspectos globales de la edición.

3. **Barra de objetos** con el control de todas las características de los distintos elementos de la ilustración.

4. **Barra de herramientas** propia para la creación de formas básicas de dibujo, texto, alineación de objetos, etc.

5. **Regla** , imprescindible en una aplicación de éstas características.

Sigue manteniendo los elementos comunes a otros componentes como la barra de estado o las barras de desplazamiento, con la misma funcionalidad.

#### **Un ejemplo paso a paso**

Vamos a elaborar un documento que nos sirva para ilustrar algunas de las posibilidades de esta aplicación. Se trata del cartel anunciador de un hipotético ciclo de conferencias programado en un centro de enseñanza.

Es conveniente, aunque no imprescindible, tener en la imaginación el diseño de la ilustración que queremos realizar y utilizar las herramientas adecuadas para tratar de plasmarlo en el documento. También es cierto que muchos recursos de diseño pueden ejecutarse con diferentes herramientas y procedimientos. Será la experiencia y el hábito quien nos hará decantarnos por uno u otro, en la mayoría de los casos.

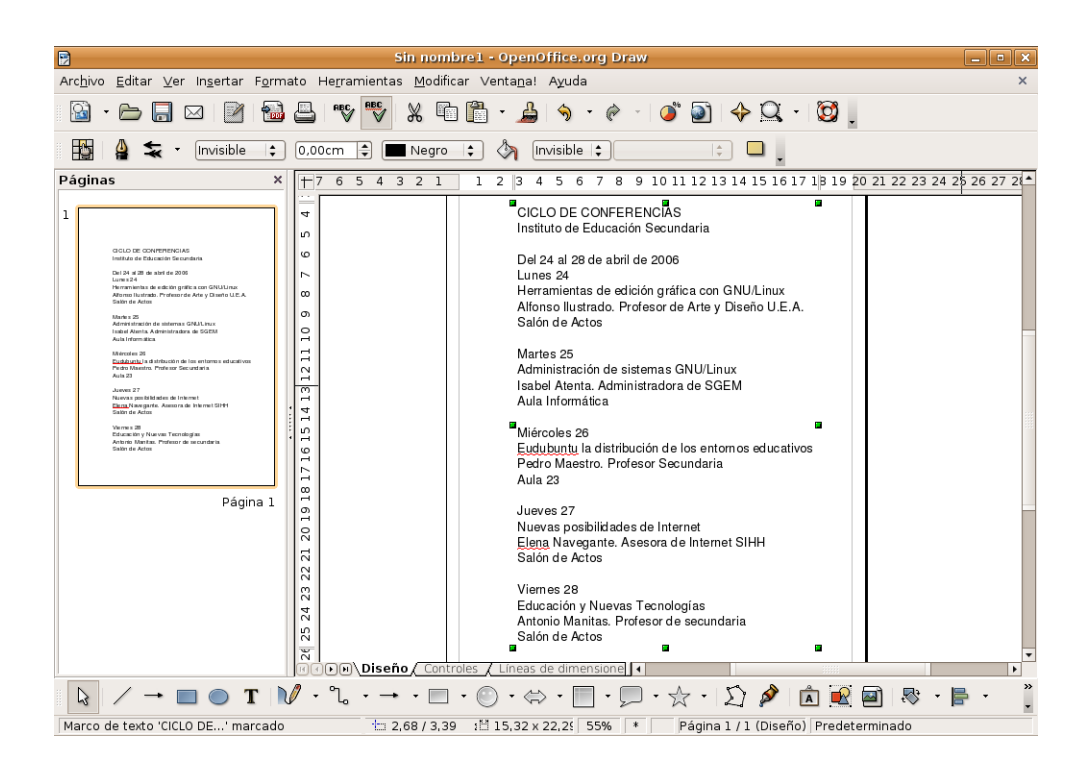

Nuestro cartel debe incorporar, lógicamente, el programa detallado de las conferencias. Este bloque de texto puede ser introducido directamente en Open Draw, aunque lo lógico será recuperarlo desde algún fichero de texto plano con la opción Insertar -> Archivo, o bien pegarlo directamente tras haberlo copiado previamente desde alguna otra aplicación. Para nuestro ejemplo insertaremos el archivo [cartel.txt](file:///Z:/SITIOS/Web/materiales_en_pruebas/linux/Linux/pdf/cap08.odt/cartel.txt) contenido en el CD del curso. Una vez insertado haremos clic en la primera línea de texto de tal modo que aparezcan los manejadores de color verde. Movemos ahora el puntero a cualquier lugar del texto hasta que adquiera la forma de una mano, hacemos entonces clic con el botón izquierdo y arrastramos el cuadro de texto para ajustarlo al margen izquierdo de la página. En general éste será el procedimiento que utilicemos para mover tanto cuadros de texto como imágenes.

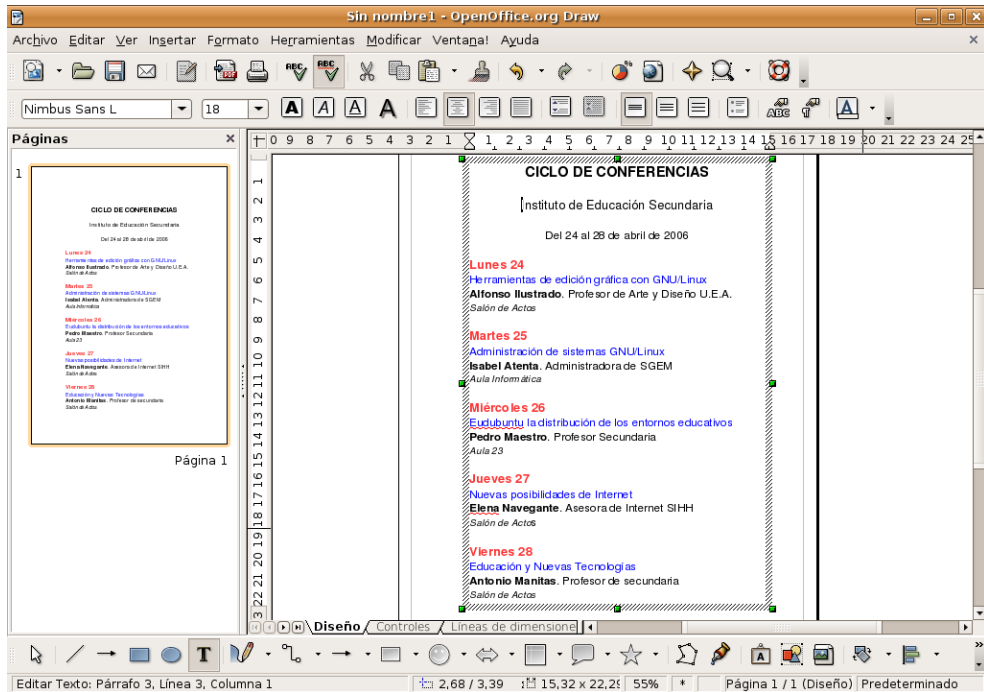

[El formato de este bloque de texto presenta las mismas posibilidades que en Writer, incluso con la posibilidad de usar la **paleta de estilos** que nos garantice un aspecto homogéneo.

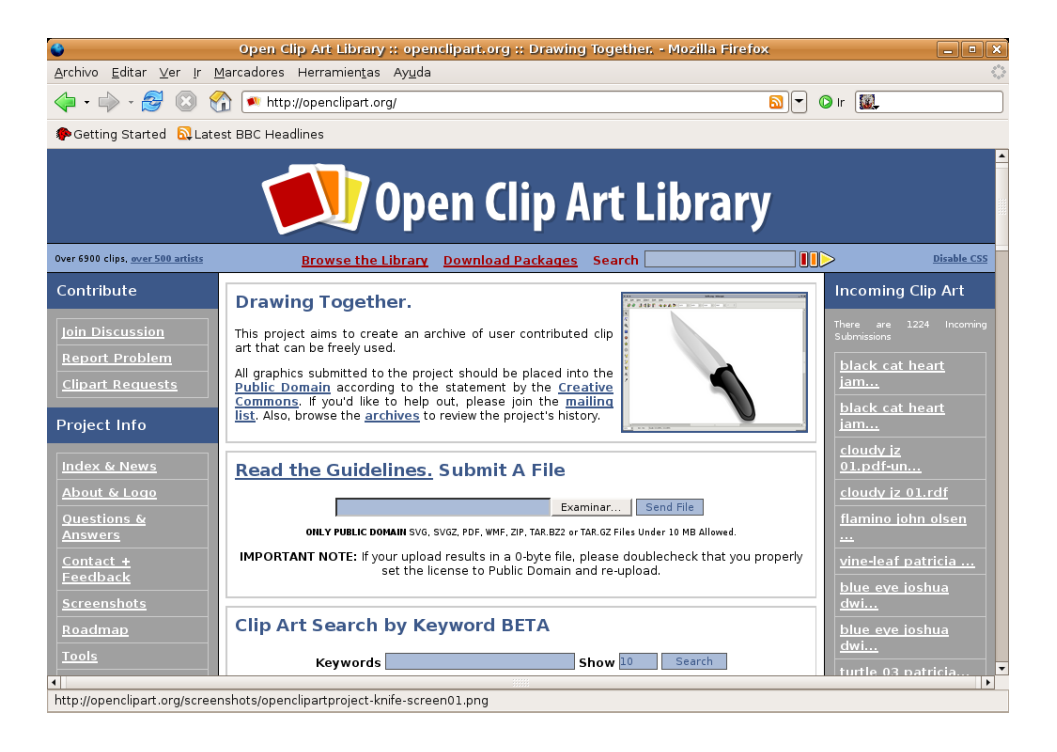

También es conveniente incluir algún elemento gráfico que sirva para potenciar el poder comunicador del cartel. Este elemento gráfico puede ser generado por nosotros mismos con alguna herramienta de dibujo, alguna imagen alusiva que podamos tener en un fichero del disco duro o recurrir a un banco de ilustraciones libres en Internet como openclipart.org.

Siguiendo con nuestro ejemplo iremos al menú Insertar -> Imagen -> a partir de archivo.. y seleccionaremos el fichero [raton.png](file:///Z:/SITIOS/Web/materiales_en_pruebas/linux/Linux/pdf/cap08.odt/raton.png) contenido en el CD del curso.

Hemos elegido la imagen en tono continuo de un ratón como elemento gráfico para nuestro cartel. Ya tenemos todos los elementos imprescindibles para su confección: el título, las circunstancias de lugar y tiempo, el programa y el reclamo gráfico. Se trata ahora de jugar con la composición de los distintos objetos y con los atributos de éstos.

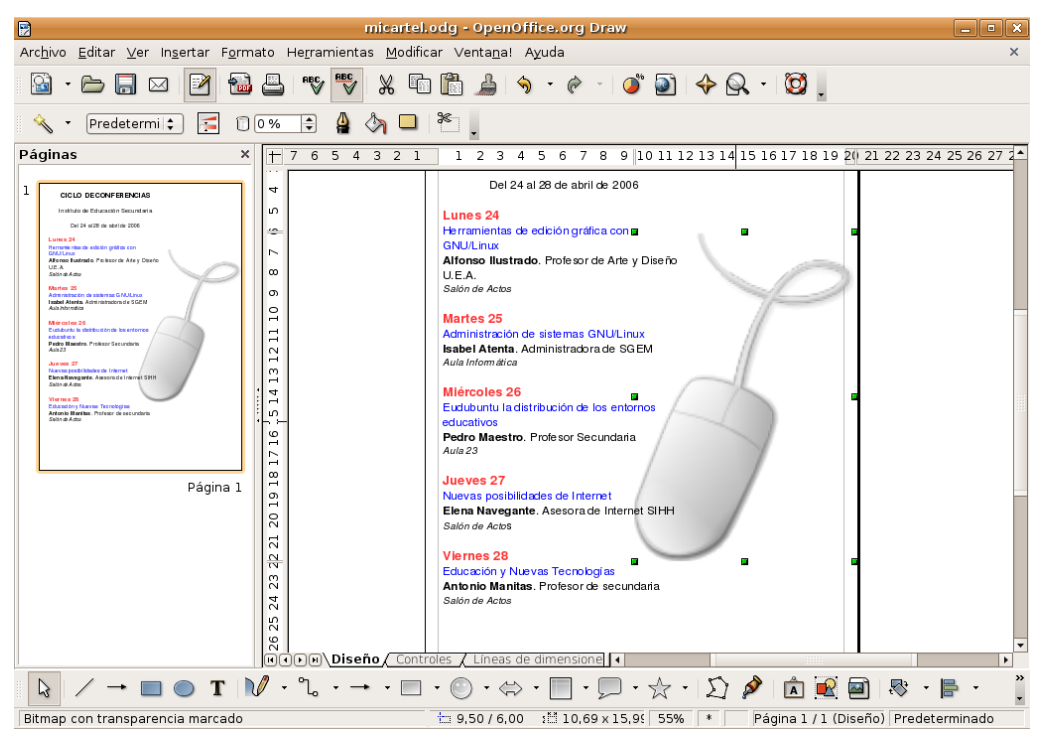

Una vez insertada la imagen veremos los manejadores en verde que nos permitirán cambiarla de tamaño, si

no aparecieran hacemos clic con el botón izquierdo en cualquier lugar de ella de modo similar a como hicimos para el cuadro de texto. Ahora para modificar el tamaño de la imagen hacemos clic en el manejador situado en el vértice inferior izquierdo del cuadro de imagen, pulsamos la tecla de mayúsculas y sin soltarla arrastramos hasta que tenga el tamaño deseado. Para mover la imagen hacemos clic en cualquier lugar de ella y arrastramos hasta situarla en la ubicación deseada. La imagen se habrá quedado en primer plano ocultando por tanto parte del texto, para evitar esto hacemos clic en ella con el botón derecho del ratón y en el menú contextual seleccionamos Posición -> Enviar atrás.

Crearemos ahora diversos efectos visuales para dar a nuestro cartel un aspecto atractivo. Trataremos de usar una gama de colores más bien austera, así ganaremos en simplicidad y en elegancia, ya que resulta difícil conseguir una buena estética abusando de la variación cromática.

En primer lugar pondremos las fechas en negrita de color rojo, los títulos de las conferencias en azul y los lugares en cursiva. Siga estos pasos:

- Haga doble clic en cualquier lugar del cuadro de texto para pasar al modo edición.
- Seleccione el texto "Lunes 24" y utilice la barra de herramientas para aumentar el tamaño de la fuente, ponerla en negrita y aplicarle el color rojo. El uso de esta barra es muy semejante a la incluida en el procesador de textos Writer, repase si lo necesita el apartado correspondiente en este mismo capítulo.
- Repita el mismo procedimiento con el resto de los elementos de texto de modo que se ajusten a nuestro propósito.

Para seguir con nuestros efectos visuales utilizaremos el cuerpo de letra y algún recurso gráfico, como un rectángulo de color con el texto en negativo, para destacar aquellos elementos del cartel que consideremos más relevantes.

1. Haga clic en la herramienta de texto de la barra situada al pie de la ventana, verá como el puntero adquiere forma de cruz.

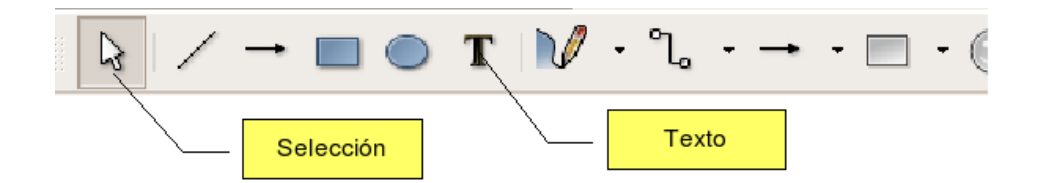

- 2. Haga clic ahora en cualquier lugar dentro del área de trabajo pero fuera de la página. Seleccione como tamaño de fuente 40 puntos, sombra y como color el naranja4, utilice para ello la barra de herramientas estándar, cuyo uso es similar a la incluida en Writer.
- 3. Escriba el texto "CICLO DE CONFERENCIAS", pulse Escape y pulse la herramienta Selección de la barra al pie de la ventana. Verá como el texto recién escrito queda enmarcado entre unos manejadores verdes, si no fuera así haga clic en cualquier lugar del texto.
- 4. Pulse en cualquier lugar del cuadro de texto y arrástrelo hasta situarlo en la cabecera de la página. Seguramente antes tendrá que hacerle sitio moviendo el cuadro que contiene la relación de las conferencias.
- 5. Repita los pasos 1, 2 y 3 pero ahora teclee "Instituto de Educación Secundaria", con el tipo de fuente Courier 10 Pitch, tamaño 28 y color blanco. Cuando termine pulse Escape.
- 6. Haga entonces clic con el botón izquierdo del ratón en cualquier lugar del cuadro de texto y en la barra de herramientas estándar seleccione como estilo de relleno "Color" y elija "rojo3".

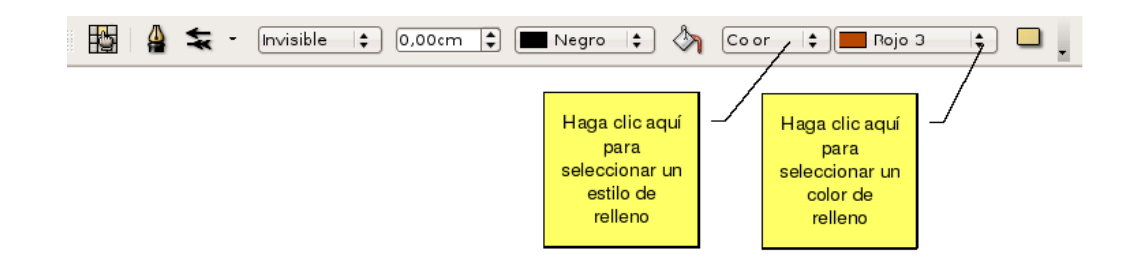

7. Mueva el cuadro de texto hasta situarlo justo debajo de la cabecera de la página.

Un elemento gráfico muy interesante es el que nos proporciona la herramienta **FontWork,** la utilizaremos para conseguir diferentes efectos en los campos de texto, en este caso que la fecha se gire formando un semicírculo. Existen diferentes maneras de crear un objeto de Fontwork nosotros hemos elegido la que nos parece más sencilla para nuestro ejemplo:

- 1. Haga clic en la herramienta de texto de la barra situada al pie de la ventana, verá como el puntero toma la forma de cruz.
- 2. Haga clic ahora en cualquier lugar dentro del área de trabajo pero fuera de la página. Seleccione como tamaño de fuente 36 puntos, negrita y como color el azul, utilice para ello la barra de herramientas estándar, cuyo uso es similar a la incluida en Writer.
- 3. Escriba el texto "Del 24 al 28 de abril de 2006", pulse Escape y haga clic en la herramienta selección de la barra al pie de la ventana. Verá como el texto recién escrito queda enmarcado entre los manejadores verdes propios de un cuadro de texto, si no fuera así haga clic en cualquier lugar del texto.
- 4. Pulse sobre el cuadro de texto con el botón derecho del ratón y en el menú contextual seleccione Fontwork, aparecerá entonces la barra de herramientas de Fontwork. En ella seleccione como forma "semicírculo superior" y pulse Aceptar.

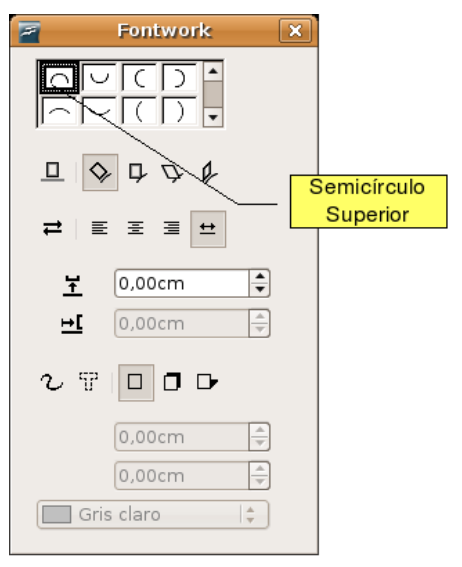

5. Utilizaremos los manejadores para modificar el tamaño del objeto y moverlo como de costumbre hasta colocarlo en el lugar deseado. Antes movemos el cuadro de texto que contiene la relación de las conferencias para dejar sitio al objeto de Fontwork que acabamos de crear.
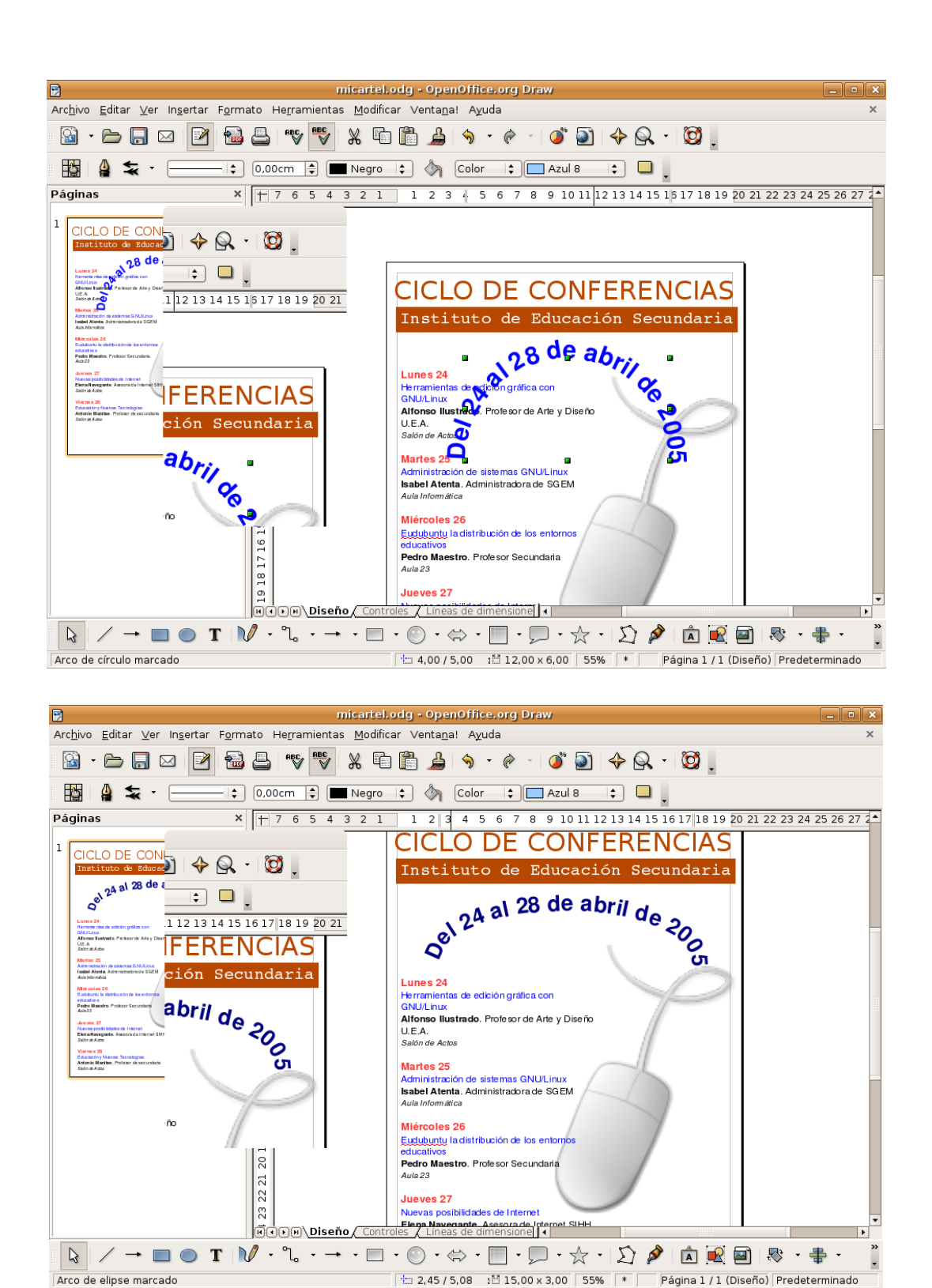

Finalmente decidimos colocar un fondo de color degradado en todo el cartel. Para que quede bien la imagen del ratón tiene que estar en formato PNG que soporta transparencia, de lo contrario se representaría sobre un rectángulo de fondo blanco provocando un efecto indeseable. Siga estos pasos:

1. Pulse en la herramienta Rectángulo situada en la barra al pie de la ventana.

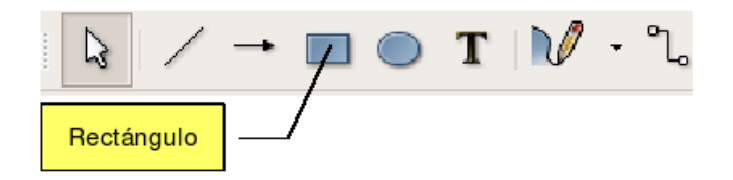

2. Haga clic en el extremo superior izquierdo de la página y arrastre hasta el vértice inferior derecho, a fin de trazar un rectángulo que ocupe toda la página.

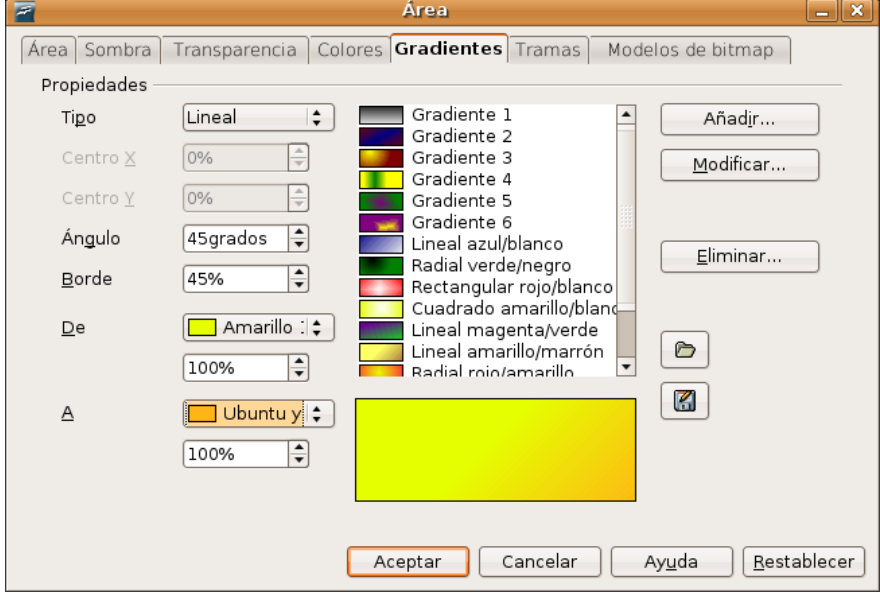

3. En la barra de herramientas estándar seleccione como Estilo de relleno Gradiente y elija Lineal amarillo/marrón. Si desea personalizar los colores del gradiente vaya al menú Formato -> Relleno y pulse en la pestaña Gradientes.

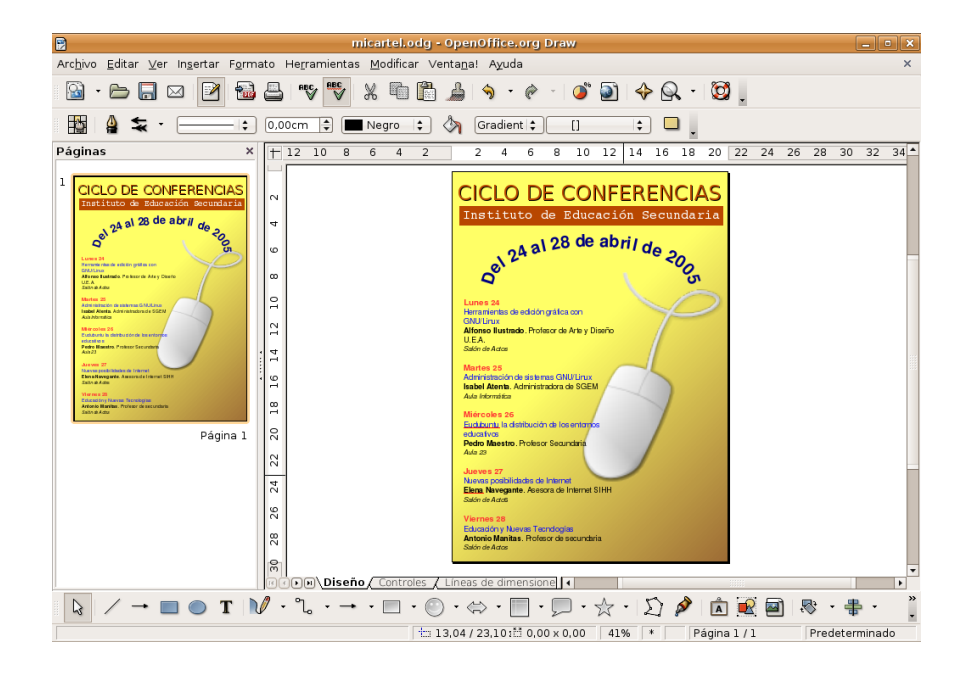

Si ha seguido los pasos indicados su cartel tendrá un aspecto similar al de la imagen. A partir de este ejemplo puede ir incluyendo todas las variaciones que se le ocurran en cuanto a colores y posición de los distintos objetos. Sea creativo.

# **CICLO DE CONFERENCIAS** Instituto de Educación Secundaria

# 24 al 28 de abril de 200

Lunes<sub>24</sub> Herramientas de edición gráfica con **GNU/Linux** Alfonso Ilustrado. Profesor de Arte y Diseño  $U.E.A.$ Salón de Actos

#### **Martes 25**

Administración de sistemas GNU/Linux Isabel Atenta. Administradora de SGEM Aula Informática

#### Miércoles 26

Eudubuntu la distribución de los entornos educativos Pedro Maestro, Profesor Secundaria Aula  $23$ 

#### Jueves<sub>27</sub>

Nuevas posibilidades de Internet Elena Navegante. Asesora de Internet SIHH Salón de Actos

#### **Viernes 28**

Educación y Nuevas Tecnologías Antonio Manitas, Profesor de secundaria Salón de Actos

Por último guardamos el documento en el formato nativo de Open Draw que nos garantiza la posibilidad de edición posterior y generamos copias en los formatos adecuados según su finalidad, por ejemplo en JPG o PNG si deseamos incluir la imagen del cartel en algún documento web.

#### **Actividad 3**

Una buena forma de familiarizarse con los programas de diseño consiste en "reconstruir" de modo vectorial alguna imagen en mapa de bits. En un documento nuevo de Draw inserte alguna imagen, por ejemplo, el logotipo de Ubuntu en formato PNG que se encuentra en la carpeta **Examples**. Trate de redibujarlo utilizando la imagen original como fondo, como si estuviera calcando. Le ayudará a descubrir las posibilidades de cada herramienta de dibujo y le servirá para ir comprobando el progreso de sus destrezas artísticas.

## **Presentaciones con Impress**

Impress es el componente de OpenOffice.org que utilizaremos para crear atractivas y espectaculares presentaciones de una forma sencilla. Además de las herramientas específicas para la edición de diapositivas con las que está equipado, posee todas las capacidades de trabajo con textos presentes en Open Writer y los útiles de dibujo disponibles en Open Draw, lo que constituye una gran ventaja a la hora del diseño y elaboración de las presentaciones.

Soporta una gran variedad de formatos de exportación e importación, destacando especialmente el filtro para compartir diapositivas realizadas con Microsoft Power Point.

#### **Crear diapositivas utilizando el asistente**

Desde cualquier componente de OpenOffice.org podemos acceder al menú Archivo -> Nuevo -> Presentación o bien desde Aplicaciones -> Oficina -> OpenOffice.org Presentation. Se iniciará entonces un asistente que nos guiará en el proceso de diseño de las diapositivas.

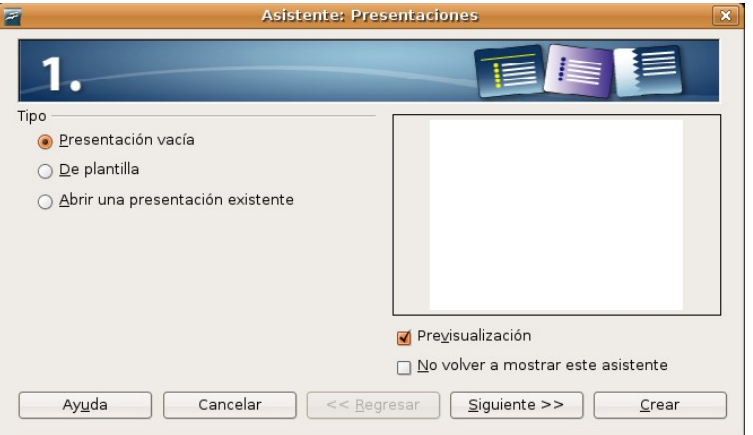

Si decidimos utilizar el asistente, estableceremos el fondo y el medio de la diapositiva ayudados por la previsualización que se muestra en la parte derecha de la pantalla. O bien basaremos nuestra presentación en una de las plantillas existentes.

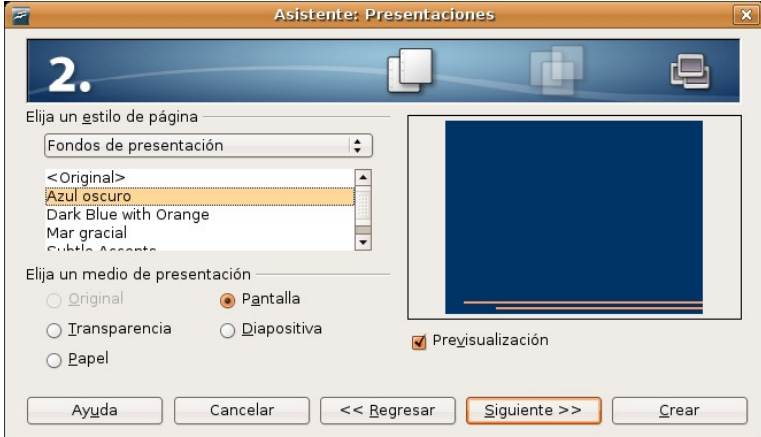

A continuación elegimos los efectos de transición para el conjunto de la presentación. Evidentemente estas directrices pueden ser modificadas más tarde, tanto para los elementos de cada diapositiva como para la totalidad de las transiciones.

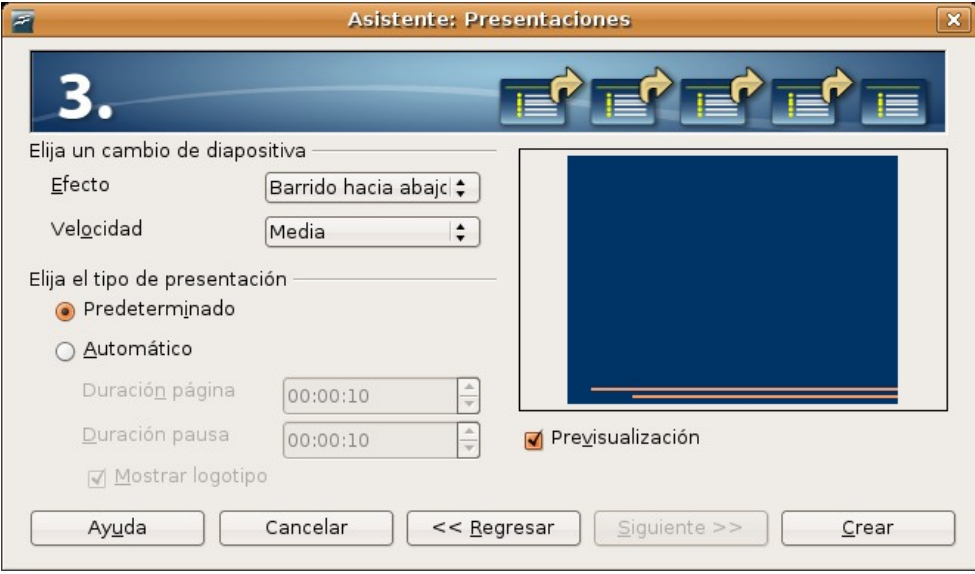

Finalmente pulsamos el botón **Crear** y nos encontramos ante la ventana principal de la aplicación. Lo primero que haremos será elegir la estructura de la diapositiva seleccionándola de entre las que figuran en la columna **Diseños** ubicada a la derecha de la pantalla.

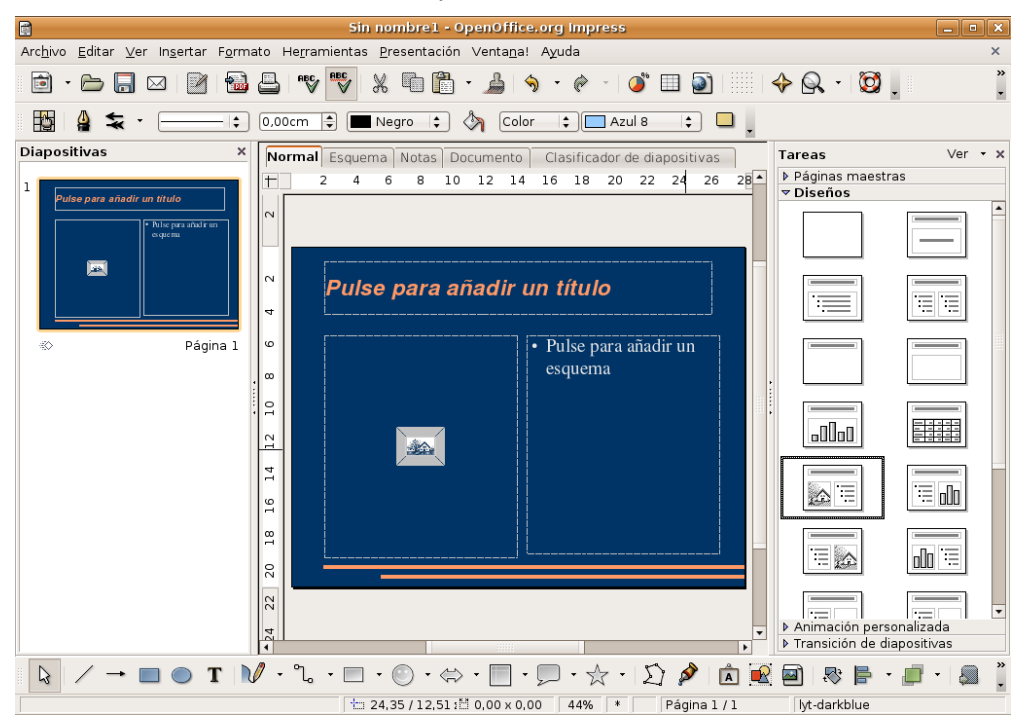

No tenemos ahora más que introducir los textos y las imágenes pulsando en cada uno de los campos en que se estructura la diapositiva.

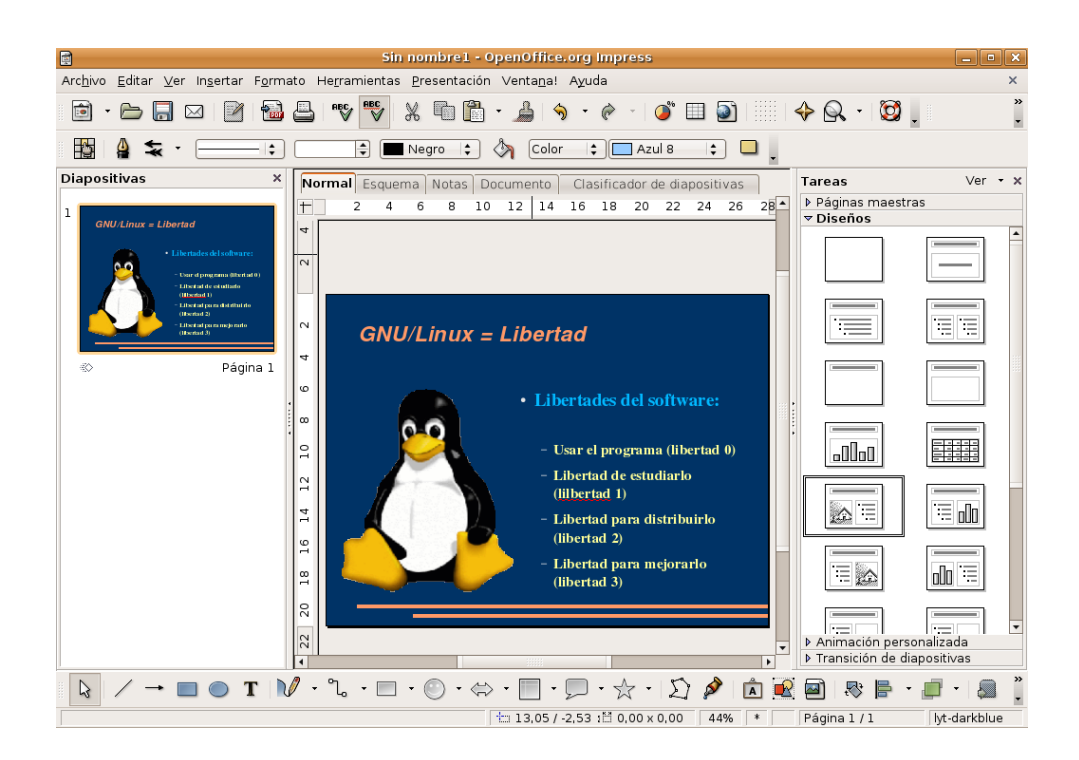

Una vez elaborada la primera diapositiva podemos modificar su diseño o los efectos de transición que consideremos necesarios.

#### **Definir transiciones entre diapositivas**

Utilizando el asistente añadimos efectos de transición entre diapositivas que se aplican al conjunto de la presentación. Sin embargo podemos cambiar estos efectos para una o varias diapositivas en particular.

Para establecer una transición, seleccione la opción de menú Presentación->Transición de diapositivas o bien pulse en **Transición de diapositivas** bajo la columna **Tareas** a la derecha de la pantalla. Al seleccionar un efecto se nos mostrará cómo se realizaría con lo que podemos hacernos una idea del efecto estético ocasionado.

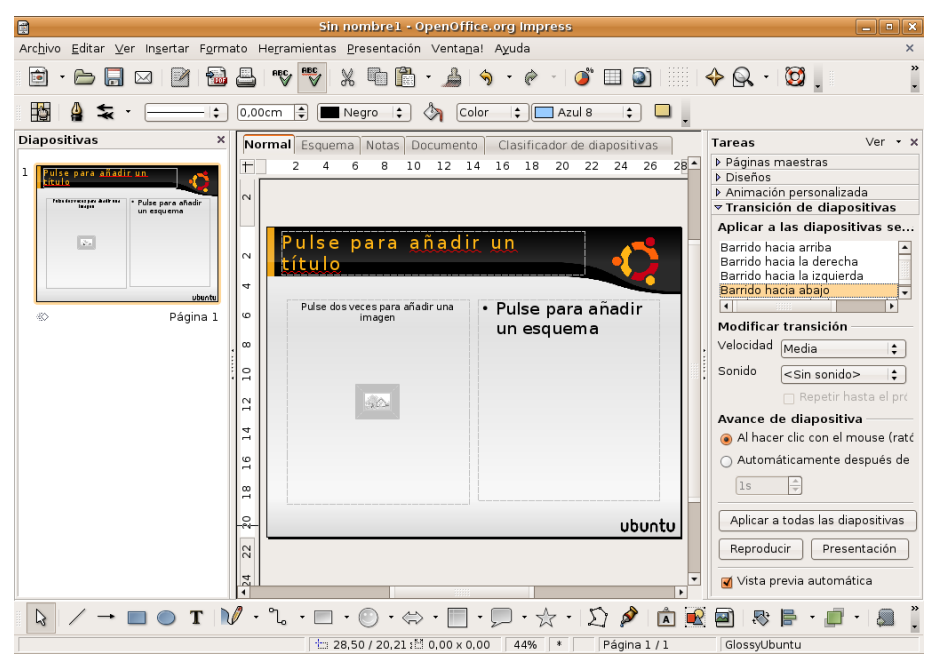

#### **Añadir una nueva diapositiva**

Para añadir nuevas diapositivas a la presentación vaya al menú Insertar -> Diapositiva. Aparecerá una nueva con el último diseño utilizado y que podemos modificar del modo como hemos visto.

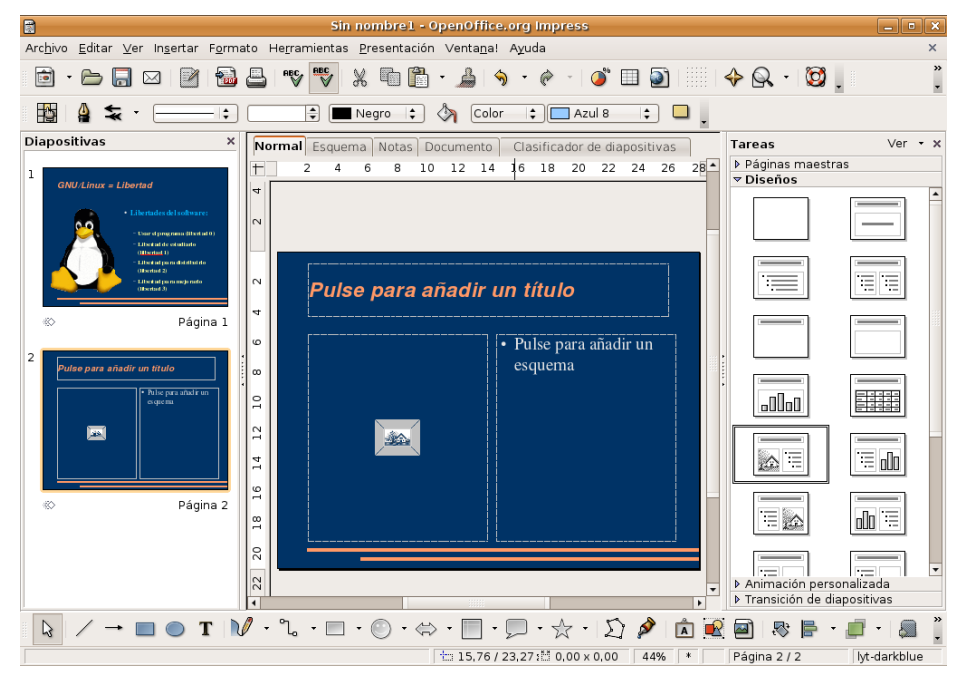

Podemos crear una diapositiva a partir de otra ya elaborada, de este modo nos aseguramos de que tiene el mismo fondo, estructura, tipo de letra, etc. Una vez duplicada únicamente tendríamos que cambiar el texto. Para ello seleccione la diapositiva que quiere copiar y vaya al menú Insertar -> Duplicar diapositiva. Una vez haya añadido todas las diapositivas para ver la presentación completa pulse **F5** o vaya al menú Presentación -> Presentación. Pulse **Escape** para salir.

#### **Guardar una presentación**

Una vez elaborada la presentación y archivada en el formato nativo de Open Impress para una posible edición posterior, tenemos la posibilidad de exportar el documento en una gran cantidad de formatos gráficos como JPG, PNG, PDF, etc. Sin embargo, resulta especialmente interesante la capacidad de generar documentos web automáticamente a partir de la presentación original, como un conjunto de páginas HTML o también, en el formato flash de Macromedia, listo para ser publicado directamente en Internet.

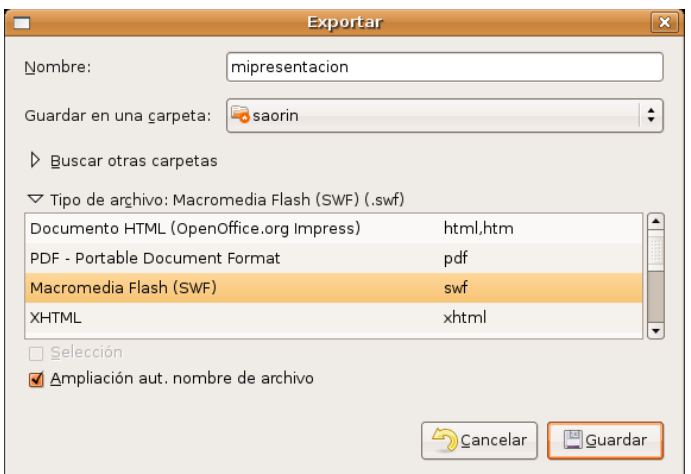

#### **Práctica guiada 3**

En esta actividad crearemos una presentación con cuatro diapositivas sobre el tema de la Comunicación lingüística pensada para un nivel de 1º de la ESO. Al final le propondremos una serie de ideas y materiales para que pueda hacer sus propias presentaciones.

- 1. Abra Impress como de costumbre. En la primera pantalla del asistente seleccione " De plantilla" y haga clic en "Human", pues será ésta la plantilla que vamos a emplear para nuestra presentación. Pulse Siguiente.
- 2. En la pantalla a continuación deje el fondo de presentación en "original" tal como está por defecto y haga clic en Siguiente.
- 3. Elija ahora como efecto el que desee, por ejemplo "Barrido hacia arriba" y pulse Siguiente.
- 4. En la ventana siguiente no escriba nada en los campos de texto y pulse Siguiente.
- 5. Haga clic ahora en el botón "Crear" para comenzar con la edición de la presentación.
- 6. El diseño de diapositiva que se nos ofrece es "Página de título" pero nosotros lo cambiaremos a "Sólo título" pulsando en el tercer esquema de la primera columna, de los que hay a la derecha bajo el rótulo "Diseños".

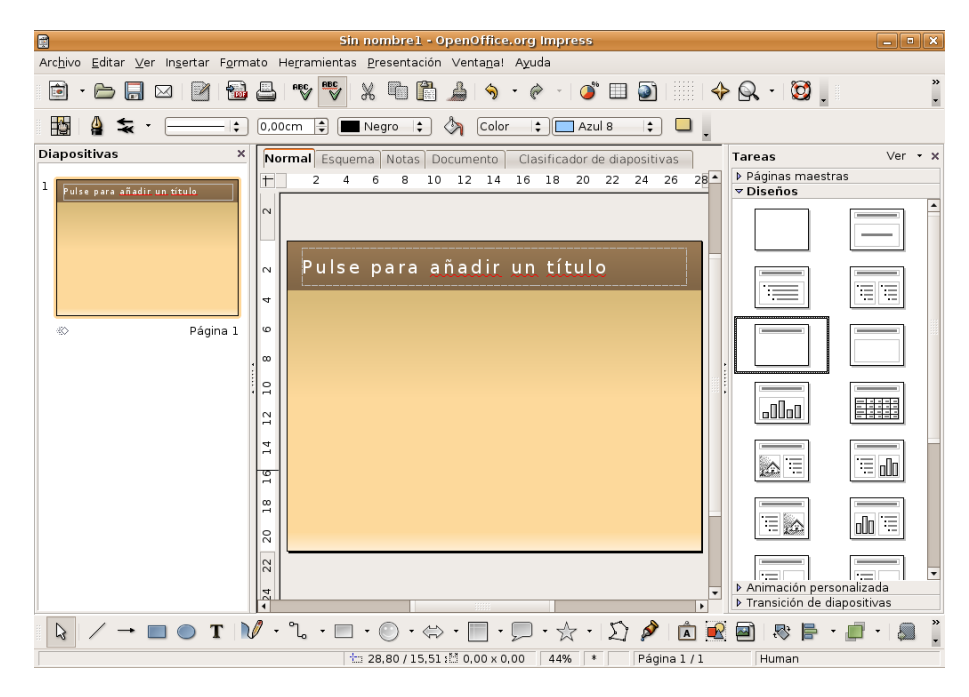

- 7. En el área de trabajo pulsamos en "Pulse para añadir un título" y escribimos "La comunicación lingüística".
- 8. Vaya al menú Insertar -> Imagen -> A partir de archivo y selecciones el fichero [comunicacion01.jpg](file:///Z:/SITIOS/Web/materiales_en_pruebas/linux/Linux/pdf/cap08.odt/comunicacion01.jpg) contenido en el CD del curso. Utilice ahora los manejadores verdes para ampliar el gráfico y colocarlo en el centro de la diapositiva como de costumbre. Si no recuerda cómo hacerlo revise el apartado "Insertar una imagen" del capítulo sobre Writer.

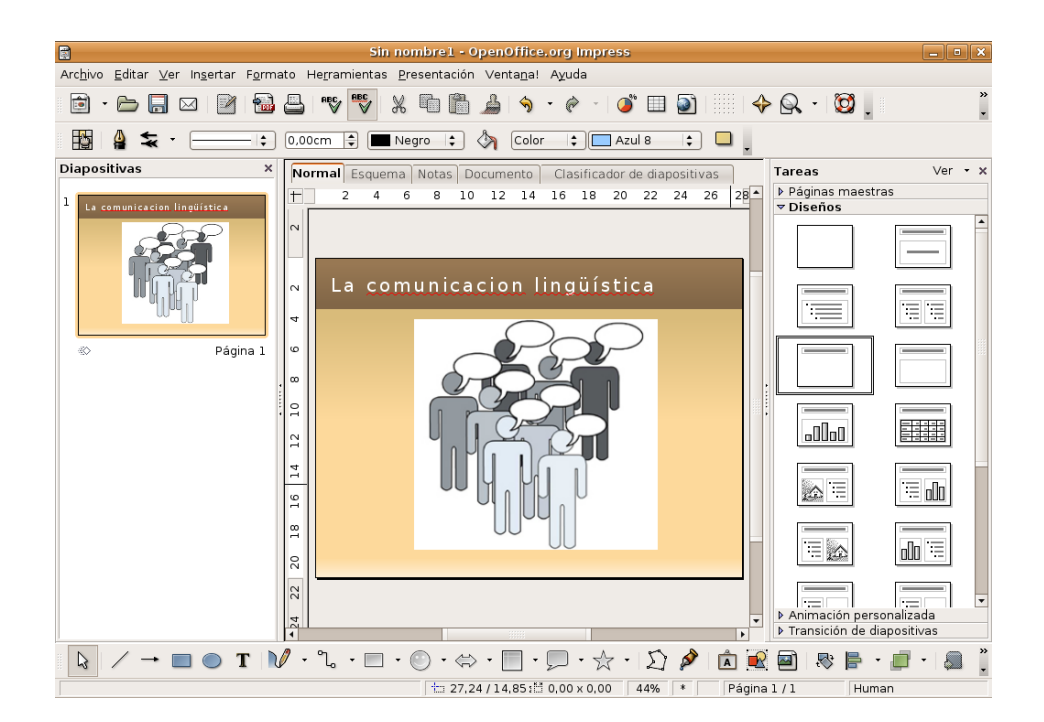

- 9. Vaya ahora al menú Insertar -> Diapositiva. Seleccione como diseño "Título, texto"
- 10. Haga clic en "Pulse para añadir un título" y escriba "El acto de la comunicación".
- 11. Haga clic en "Pulse para añadir un esquema", escriba "Transmisión intencionada de un mensaje" y pulse Intro. Escriba ahora "Se realiza mediante signos" y vuelva a pulsar Intro. Repita el procedimiento añadiendo ahora "Son arbitrarios", "Pueden ser visuales y auditivos", "Lingüísticos y no lingüísticos".

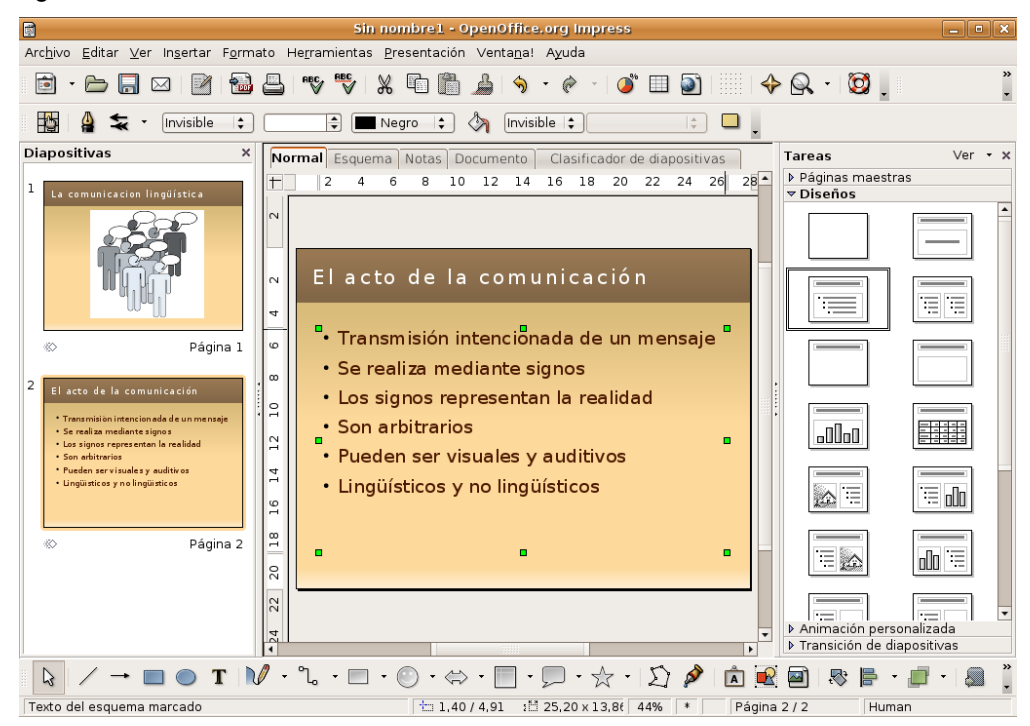

- 12. Asegúrese de que el esquema que acabamos de añadir está seleccionado. Lo sabremos porque estará enmarcado entre los ya conocidos manejadores verdes. Si no fuera así haga clic en cualquier lugar del mismo. Ahora en la columna "Tareas" a la derecha de la ventana haga clic en "Animación personalizada".
- 13. En esa misma columna bajo "Modificar efecto" pulse el botón "Agregar".
- 14. En la ventana emergente seleccione como efecto de Entrada "Aparecer" y pulse "Aceptar"
- 15. En la misma columna de la derecha haga doble clic en "Texto del esquema...". En la ventana que aparece pulse la pestaña "Animación de texto" y en la lista desplegable "Agrupar texto" seleccione "Por el 1er párrafo de nivel". Finalmente pulse Aceptar. Creamos así un efecto de animación de texto, de tal modo que al ejecutar la presentación cada una de las líneas del esquema aparecerá separadamente al hacer clic con el ratón.

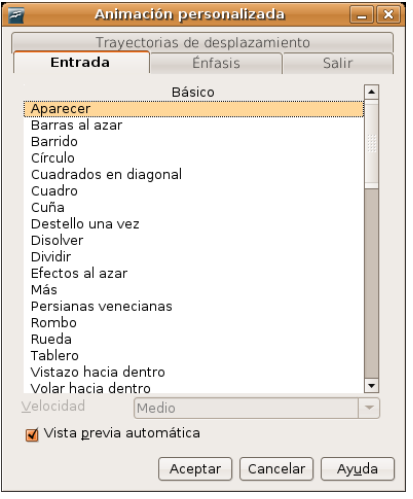

- 16. Añadimos ahora una nueva diapositiva con Insertar -> diapositiva. Seleccionaremos como diseño "Sólo título". Escribimos como título "Constituyentes del signo lingüístico"
- 17. En esta nueva diapositiva vamos a hacer uso de algunas de la funciones de dibujo incluidas en Impress y que como se dijo más arriba son heredadas de Draw, por lo que tal vez tenga que repasar algunos de los procedimientos que se explicaron en el apartado correspondiente.
- 18. Pulse la herramienta de texto situada en la barra al pie de la ventana (recuerde que el botón para esta herramienta está marcado con una T mayúscula)
- 19. Haga clic en cualquier lugar de la diapositiva, seleccione como tamaño de fuente 36 y escriba "Significante". Pulse Escape.
- 20. Ahora mueva con cuidado el puntero hacia alguno de los manejadores verdes que aparecen hasta que éste adquiera la forma de una mano y entonces haga clic con el botón izquierdo del ratón. Verá entonces cómo aparece en la parte superior de la ventana una barra de herramientas, igual a la utilizada en Draw, que nos permitirá establecer un estilo de relleno, color y sombra para el cuadro de texto que acabamos de crear. Configure como estilo de relleno "Color", seleccione como color el amarillo y pulse el botón "Sombra".

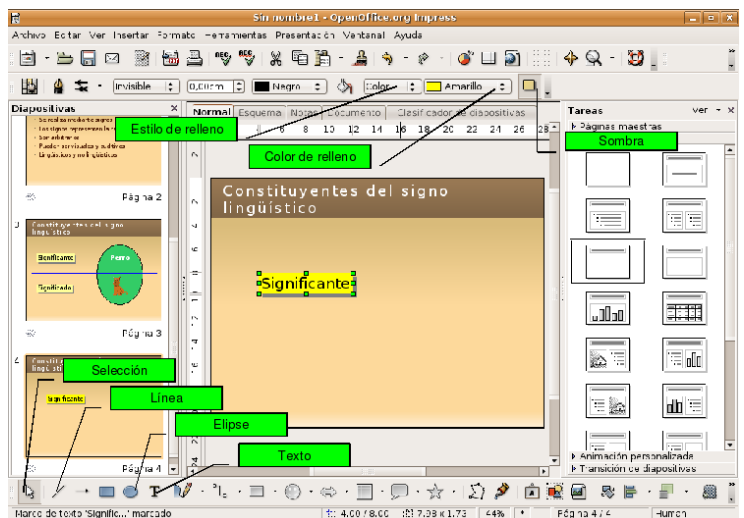

- 21. Mueva ahora el cuadro de texto hasta situarlo en la parte superior izquierda de la dispositiva por debajo del título. Para ello haga clic en el cuadro, mueva el puntero hacia alguno de los manejadores verdes hasta que adquiera la forma de una mano, pinche y arrastre para colocarlo en su nueva ubicación. En general éste será el procedimiento que emplearemos para crear, modificar y mover cuadros de texto.
- 22. Hacemos lo mismo pero ahora escribiendo "Significado" y situamos el cuadro de texto debajo de Significante dejando un espacio proporcional.
- 23. Pulsamos ahora en la herramienta Línea situada en la barra de dibujo al pie de la ventana. Hacemos clic en en el centro de la diapositiva y arrastramos hasta el final de modo que quede trazada una línea que divida en dos el espacio. En la barra superior establezca como grosor de la línea 0,20 cm y como color el azul claro.

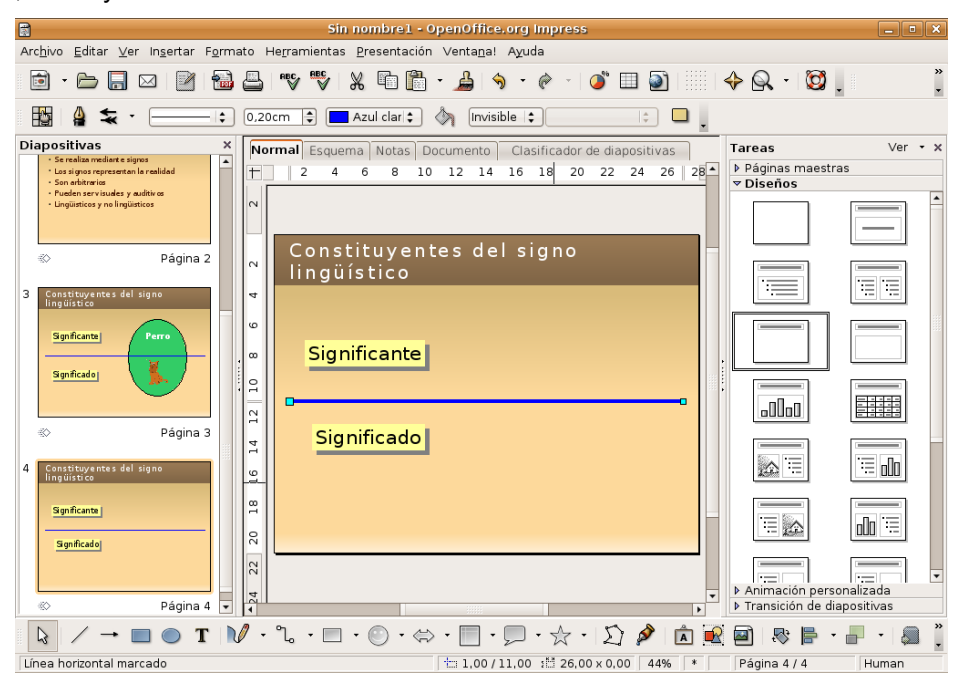

24. Ahora dibujaremos una elipse. Pulse el botón de la herramienta elipse al pie de la ventana. Haga clic en la diapositiva y arrastre para dibujar una elipse suficientemente grande como para abarcar ambos lados de la línea. Utilizando la barra de herramientas superior configure como color de relleno el Verde 6. Haga clic con el botón derecho del ratón en cualquier lugar de la elipse y elija Posición -> Enviar atrás en el menú de contexto.

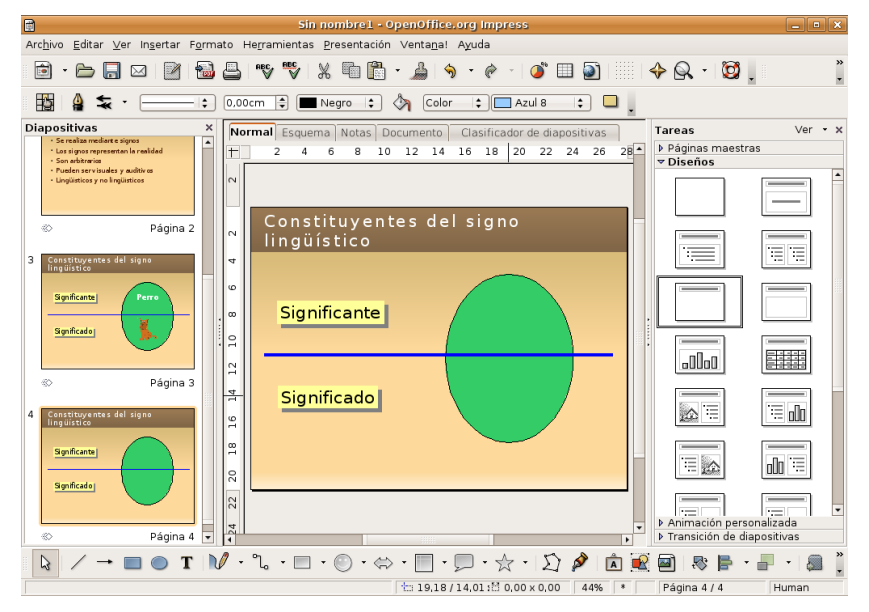

- 25. Pulse la herramienta de texto, haga clic en la diapositiva, ponga como tamaño de fuente 36 y escriba "Perro". Sitúe el cuadro de texto en la parte superior de la elipse verde. Una vez allí haga doble clic en el mismo, seleccione el texto y elija como color del fuente el blanco.
- 26. Vaya al menú Insertar -> Imagen -> a partir de archivo y busque el fichero [perro.gif](file:///Z:/SITIOS/Web/materiales_en_pruebas/linux/Linux/pdf/cap08.odt/perro.gif) incluido en el CD del curso. Modifique el tamaño para que quede bien en la parte inferior del círculo.

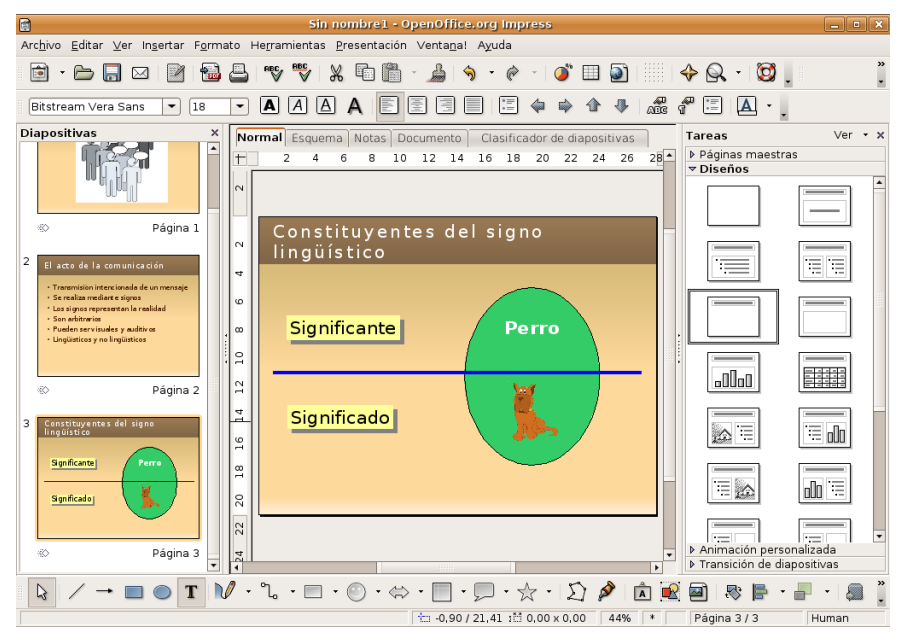

- 27. Vamos ahora a añadir la última diapositiva. Vaya al menú Insertar -> Diapositiva. En la nueva diapositiva escriba "Elementos de la comunicación" como título.
- 28. Inserte la imagen [comunica.gif](file:///Z:/SITIOS/Web/materiales_en_pruebas/linux/Linux/pdf/cap08.odt/comunica.gif) incluida en el CD del curso, con el menú Insertar -> imagen -> a partir de archivo. Modifique su tamaño para que ocupe el centro de la nueva diapositiva.

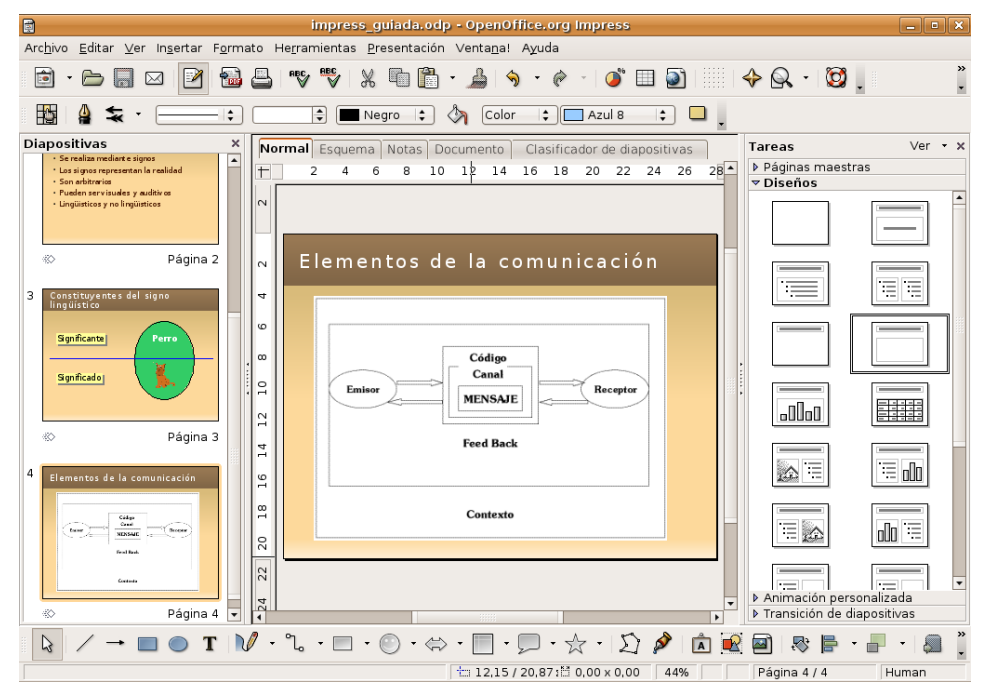

29. Modificaremos la transición de diapositivas pero únicamente para esta última. Primero hacemos clic en la diapositiva en la lista de la columna más a la izquierda a fin de seleccionarla. Ahora en la columna de la derecha pulsamos en Transición de diapositivas. En la lista bajo el rótulo "Aplicar a las diapositivas seleccionadas" elegimos "Barrido hacia la derecha" o cualquier otra que nos guste.

30. Finalmente Guardamos el documento como de costumbre y vamos al menú Presentación -> Presentación o bien pulsamos F5 para ejecutarla. Cuando hacemos clic con el botón derecho avanzamos una diapositiva en la presentación, si lo que queremos es regresar a la anterior pulsamos el botón derecho. En el CD del curso puede encontrar el fichero impress\_guiada.odp con el resultado final de la presentación que acabamos de elaborar paso a paso.

En la dirección <http://www.profes.net/varios/avisual/index.html> puede encontrar una buena cantidad de presentaciones para distintas áreas y niveles de Secundaria. Están elaboradas con Power Point pero podrá recuperarlas y modificarlas sin problemas con Impress. Si quiere seguir practicando aquí tiene algunas sugerencias:

- Evite poner grandes cantidades texto en las diapositivas, debe comprender que este medio no soporta la lectura de párrafos largos. Combine imágenes o esquemas con el texto estrictamente necesario.
- Lo que se puede decir de viva voz no tiene por qué figurar en la presentación, dedíquela en cambio a aquellos elementos que no es posible explicar con palabras o que pueden quedar reforzados al verlos en la pantalla.
- Recuerde que una presentación no tiene que suplir la intervención del orador sino ayudarla y ahorrarle esfuerzo en la explicación. Es un vicio muy común poner en las dispositivas todo o casi todo lo que se va a decir, como si fuese un guión de la clase. Evítelo a toda costa.
- No haga nunca alarde de sus habilidades técnicas en el manejo de Impress, más bien utilice con comedimiento los recursos de animación, gráficos y transiciones, procure en todo caso que sean significativas. En general no es el dominio técnico pormenorizado de la herramienta lo que le permitirá la creación de buenas presentaciones sino el sentido común y su habilidad pedagógica. Esto significa que no debe construir presentaciones efectistas sino efectivas.
- Si usted ha asistido últimamente a conferencias no habrá podido sustraerse al tedio resultante de que todo el mundo traiga la consabida presentación. Si las juzga con los pocos criterios que le acabamos de dar comprenderá que en la mayoría de los casos eran absolutamente prescindibles. Por favor no engrose la lista de los cansinos.
- Cree una presentación sobre la Democracia griega. Busque en Google algunas imágenes alusivas para ilustrar la portada y alguna otra dispositiva. En la primera diapositiva explique mediante cuadros de texto y líneas la organización política durante la democracia ateniense (eclesia, boulé, magistrados, etc.). Explique a continuación la organización social: esclavos, ciudadanos, metecos. Ponga unos pocos rasgos decisivos de Pericles. Finalmente cree un cuadro comparativo entre la democracia griega y la actual.
- En el campo de la biología encontrará multitud de temas para las presentaciones. Mediante gráficos e ilustraciones se ahorrará tener que perder tiempo dibujando en la pizarra. Por ejemplo cree una presentación sobre la mitosis. Explique mediante esquemas o ilustraciones las distintas fases.
- Otro tema para una presentación sería la Ósmosis. Tendrá que trabajar utilizando las funciones de dibujo: líneas, flechas, elipses, para crear los objetos necesarios a fin de explicar el proceso.
- Áreas y perímetros de los cuerpos elementales podría ser otro tema. Presente primero los cuerpos: triángulo, cuadrado, rectángulo, rombo, trapecio y círculo. En las diapositivas sucesivas puede ir explicando sus propiedades mediante esquemas construidos por usted con las funciones de dibujo.

#### **Actividad 4**

Abra la presentación de ejemplo **oo-presenting-ubuntu.odp** que se encuentra en la carpeta **Examples**. Guarde una copia de trabajo (el original es de sólo lectura) y experimente las distintas posibilidades: modifique el contenido de alguna diapositiva, cambie las transiciones, añada/elimine algún elemento gráfico, etc.

#### **Plantillas**

Los archivos de plantilla de Impress son reconocibles por su extensión, **\*.otp**. Podemos agregar más plantillas a las incorporadas en la instalación ya sea diseñándolas personalmente o descargándolas de direcciones de Internet como http://technology.chtsai.org/impress/

Para agregar una nueva plantilla haga lo siguiente:

1. Desde cualquiera de los componentes de OpenOffice.org vaya al menú Archivo -> Plantillas -> Administrar

2. En la columna de la izquierda haga doble clic en **Mis plantillas**

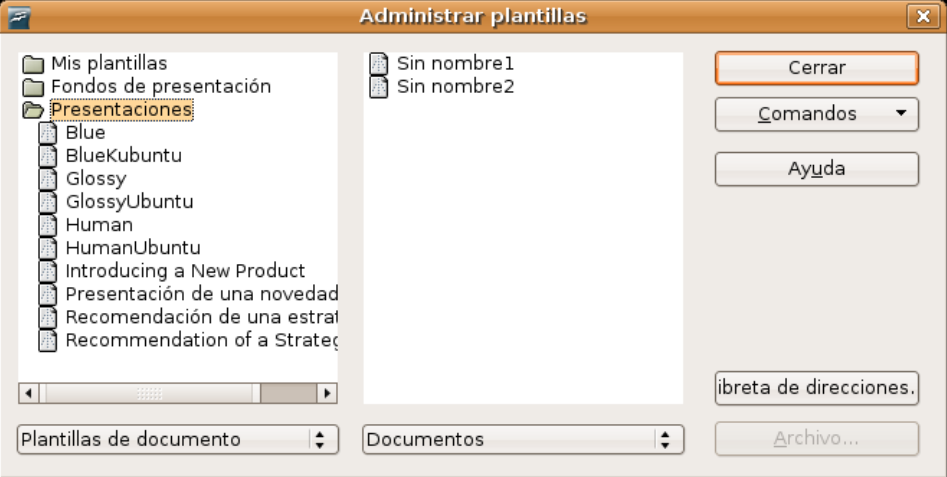

3. Pulse en el botón **Comandos** en la columna de la derecha y elija **Importar Plantilla**

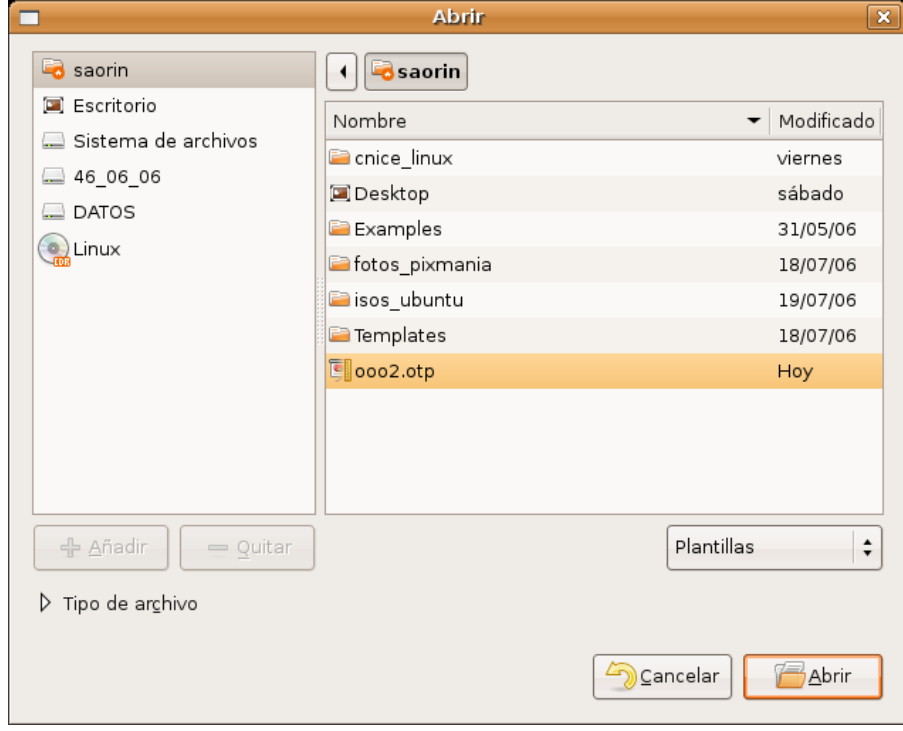

4. En la ventana del Administrador de archivos busque y seleccione el fichero **\*.otp** deseado y pulse **Abrir**.

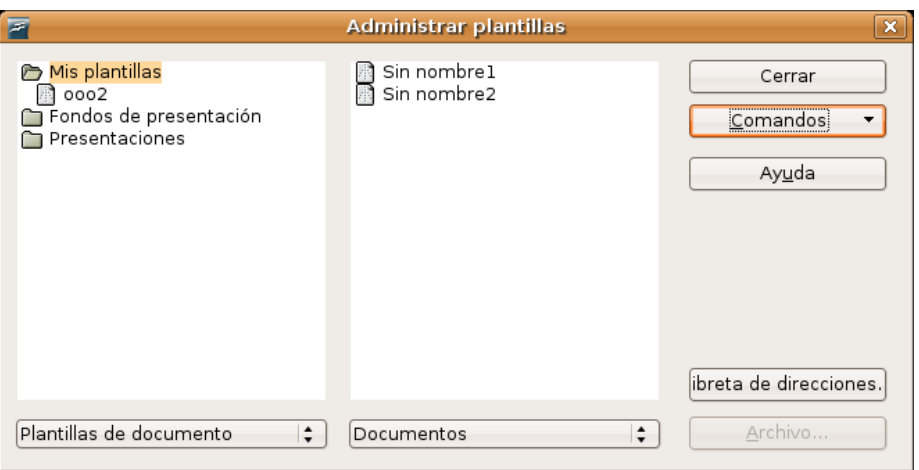

5. Pulse **Cerrar** para salir y guardar los cambios.

Para hacer uso de su nueva plantilla con el Asistente, marque la opción **De plantilla** y seleccione **Mis plantillas** en la lista desplegable.

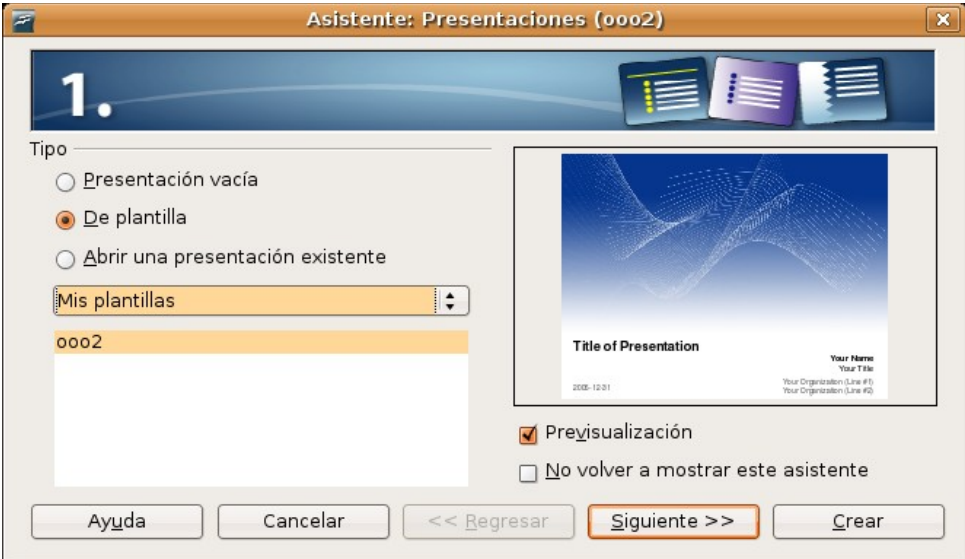

# **Bases de datos con OpenOffice.org Base**

OpenOffice.org Base es capaz de manejar diversos formatos de archivo de bases de datos, como Access o dBase y también conectarse a bases relacionales externas como MySQL, PostgreSQL u Oracle. Y todo ello con la ayuda de un Asistente que simplificará mucho el trabajo del usuario.

#### **Crear una base de datos**

Para crear un archivo de base de datos, iremos a Aplicaciones->Oficina->OpenOffice.org Database, o bien desde cualquiera de los componentes de OpenOffice.org desde Archivo->Nuevo->Base de datos. En cualquier caso se nos abrirá el asistente que nos permitirá crear fácilmente una base de datos.

1. En la primera pantalla del Asistente para bases de datos, seleccionaremos lo que queremos hacer(*crear una base de datos nueva, abrir una existente o conectar con una externa*) y pulsaremos sobre el botón siguiente.

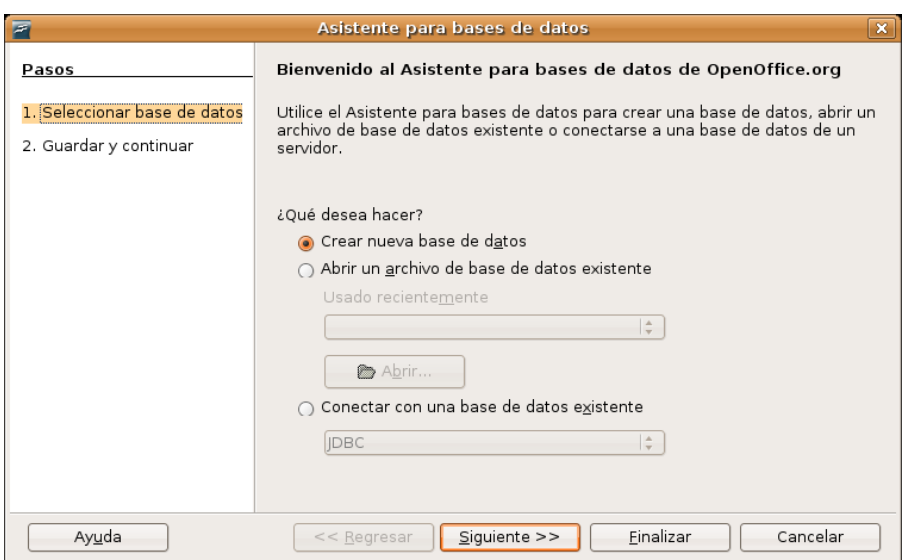

2. Seguidamente se nos preguntará si deseamos registrar la base de datos y una vez guardado el archivo, qué queremos hacer con él, abrirlo para editarlo y/o crear tablas usando el asistente. Una vez marcadas las opciones que nos interesen pulsaremos sobre **Finalizar**.

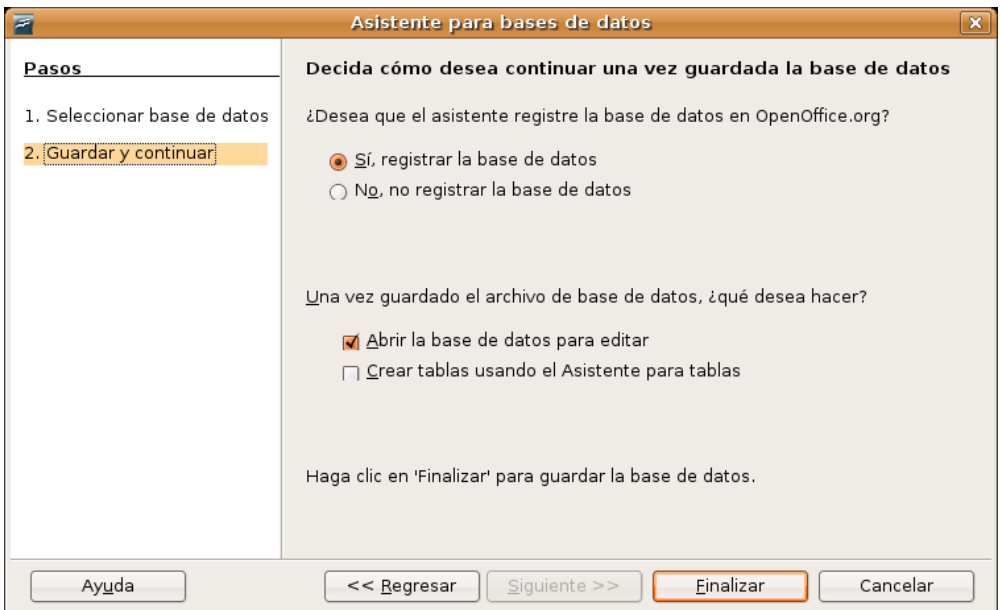

3. Ponemos ahora nombre al archivo y seleccionamos la carpeta donde se guardará.

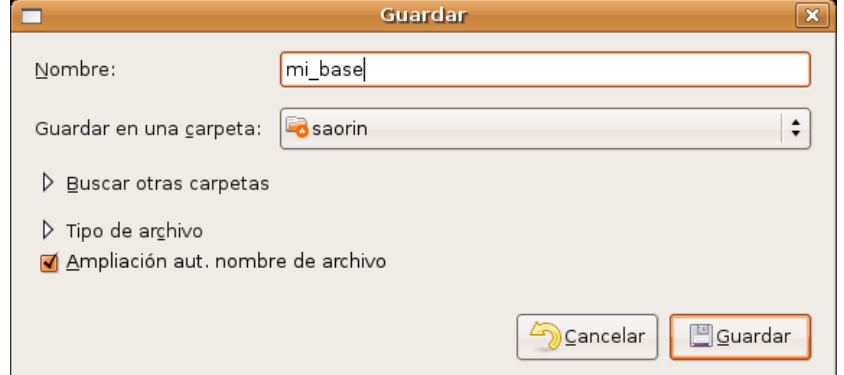

Una vez realizado el proceso anterior se nos abrirá una ventana con la nueva base de datos creada. Desde aquí podemos ver y crear todos los elementos de la base: tablas, formularios, informes y consultas.

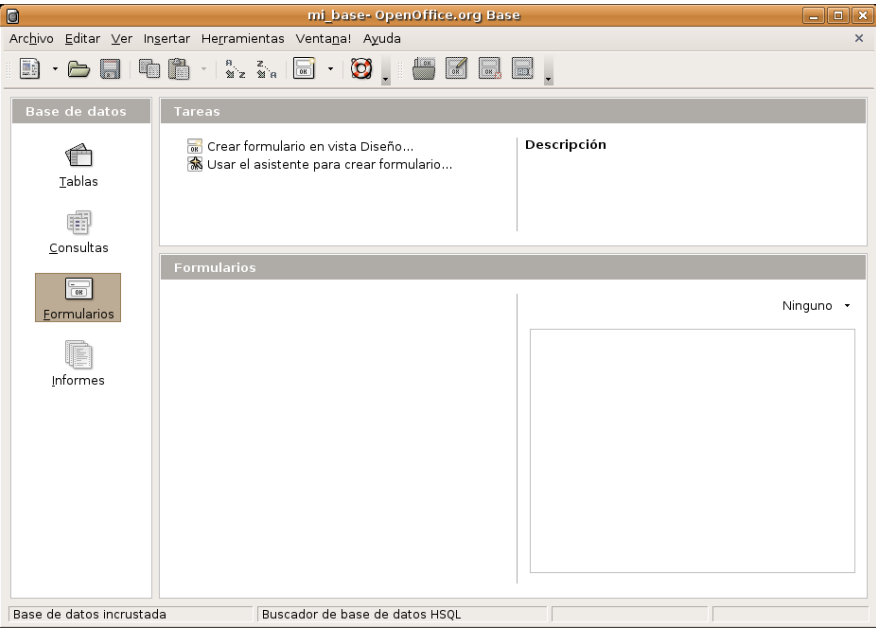

#### **Creación de tablas**

Podemos crear una tabla manualmente mediante la vista diseño o utilizando el asistente. Este segundo método es a menudo el más sencillo y rápido. Para usar el asistente siga estos pasos:

- 1. Haga clic en **Tablas** bajo la columna **Bases de datos**. Seguidamente en la columna **Tareas** pulse en **Usar el asistente para crear tabla**. Crearemos la tabla en cuatro pasos con la ayuda del Asistente.
- 2. **Seleccionar campos**. Indicamos primero la categoría: negocios o personal. Seguidamente seleccionaremos una de las tablas de muestra. Hacemos doble clic en uno o más campos de la columna **Campos** disponibles para pasarlos a **Campos seleccionados**, o bien utilizamos las flechas correspondientes. Una vez hemos terminado pulsamos **Siguiente.** En el ejemplo que le presentamos hemos decido crear una base de datos para nuestra colección de DVDs. Seleccionaremos primero la categoría personal y después entre las tablas de muestra "ColecciónDVD". El asistente nos ofrecerá entonces una serie de campos para clasificar nuestra colección, podemos elegirlos todos o únicamente los que necesitemos.

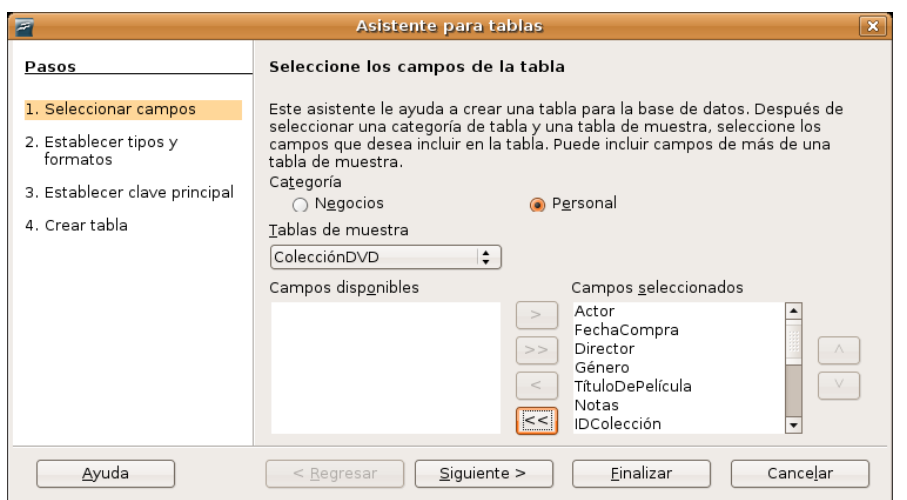

3. **Establecer tipos y formatos**. Ahora tendremos que establecer los valores para cada uno de los campos. También podemos añadir campos nuevos pulsando el botón marcado con **+**. Hecho esto pulsamos el botón **Siguiente**.

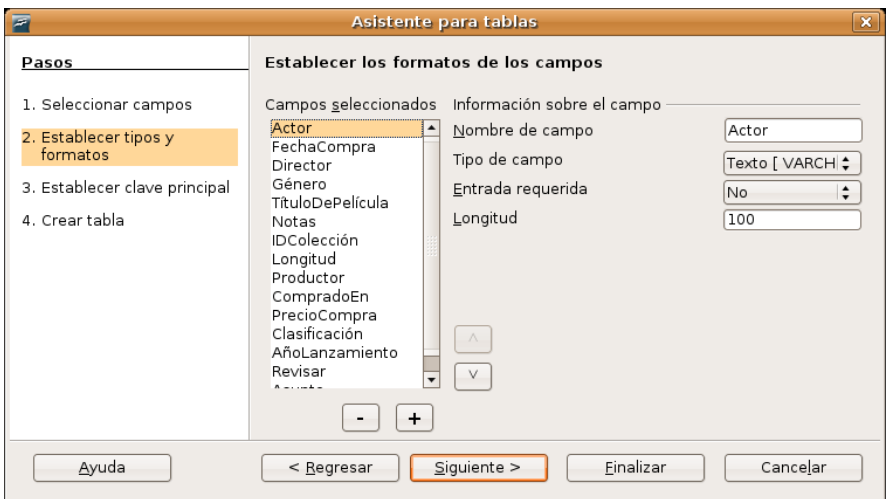

4. **Establecer clave principal**. La clave principal es un identificador único para cada registro de la tabla y es sobre todo útil cuando hay varias tablas vinculadas. Lo mejor si no sabe muy bien qué está haciendo es dejar que el asistente la cree automáticamente. Terminado esto volveremos a pulsar el botón **Siguiente**.

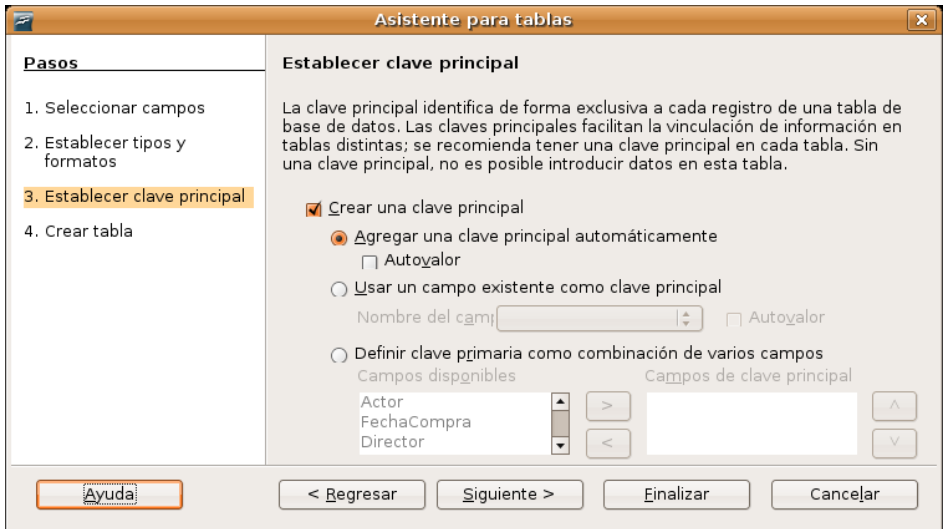

5. **Crear tabla**. Ahora ponemos un nombre a la tabla e indicamos qué queremos hacer a continuación:

- **Insertar datos inmediatamente**. Se nos abrirá la tabla para comenzar con la introducción de datos.
- **Modificar el diseño de la tabla**. La tabla se abre en modo diseño y podemos realizar todas las modificaciones que queramos. Esta función es sobre todo para usuarios que conozcan bien cómo funciona una base de datos.
- **Crear un formulario basado en esta tabla**. Nos permitirá crear un formulario que facilite la introducción de datos en la tabla.

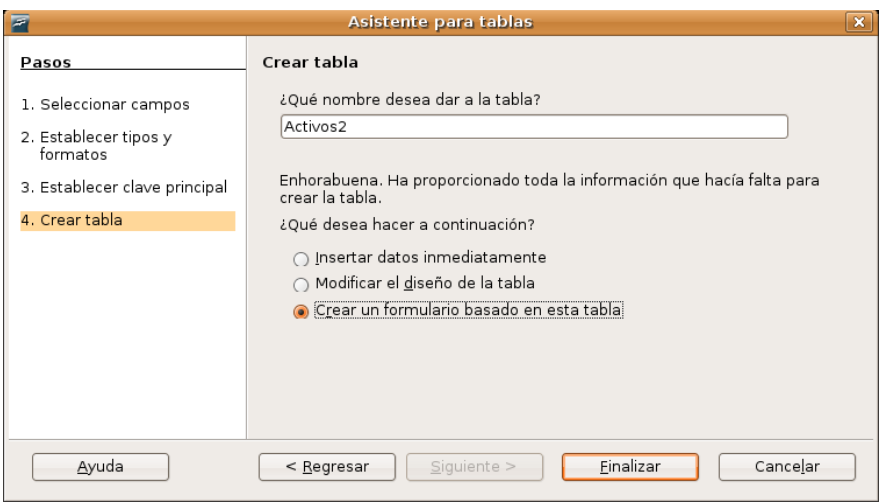

#### **Formularios**

Los formularios tienen como finalidad el poder introducir o modificar fácilmente el contenido de la base de datos. Para crearlos, al igual que en los casos anteriores, podemos utilizar dos métodos uno manual llamado vista **Diseño** y otro mediante un **Asistente**.

Los pasos a seguir para la creación de un formulario mediante el asistente son los siguientes:

1. **Selección de campo**. Desde aquí seleccionaremos los campos que queremos que aparezcan en el formulario.

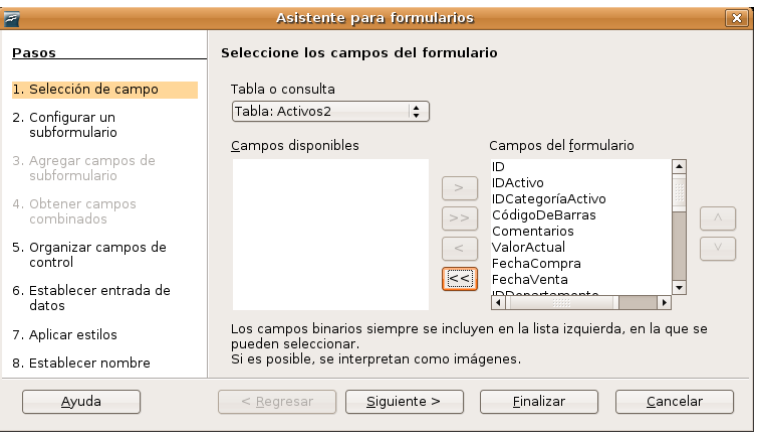

2. **Configurar un subformulario**. Un subformulario es un formulario que se inserta en otro formulario. Esta pantalla nos permitirá decidir si queremos utilizar un subformulario y configurar sus propiedades. Si no queremos un subformulario pasaremos directamente al paso, **Organizar campos de control**

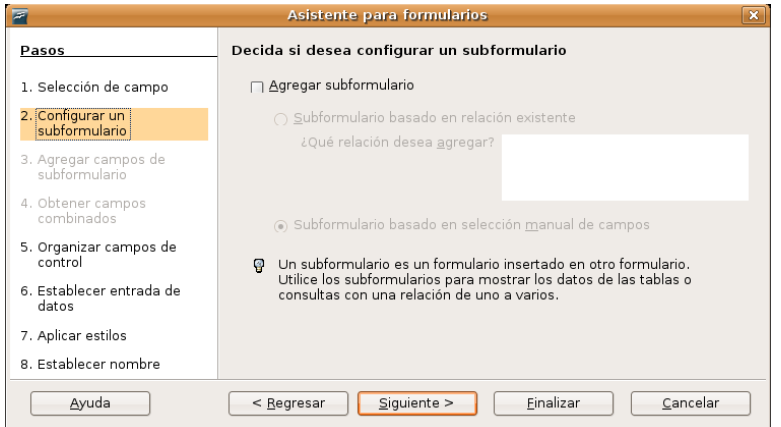

3. **Organizar campos de control**. Definimos aquí la forma en que se visualizará el formulario pudiendo ser en bloques, columnas, como hoja de datos, etc.

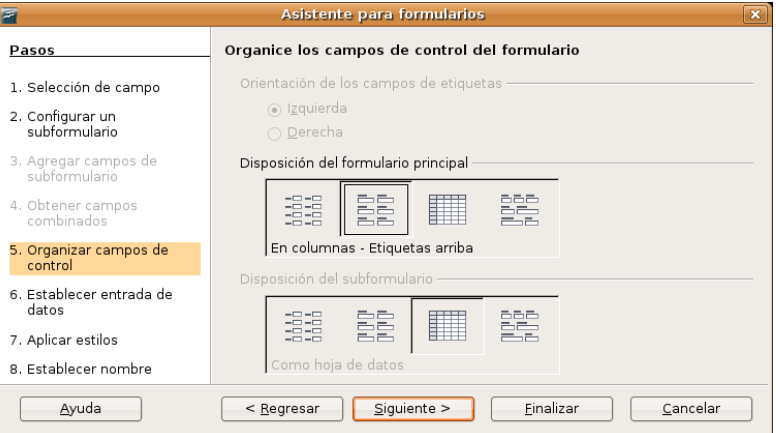

4. **Establecer entrada de datos**. Desde aquí especificaremos el modo como se controlará la entrada de datos para el formulario.

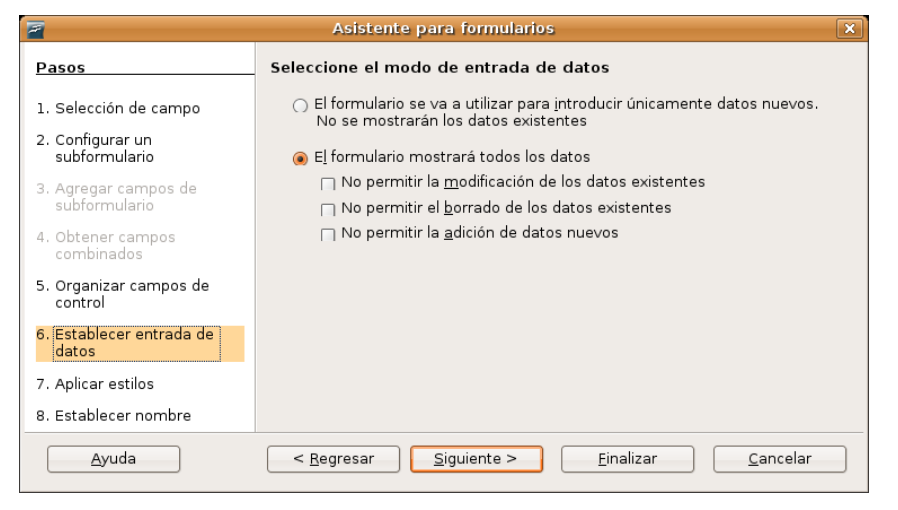

5. **Aplicar estilos**. En esta pantalla aplicamos estilos y bordes de campo al formulario

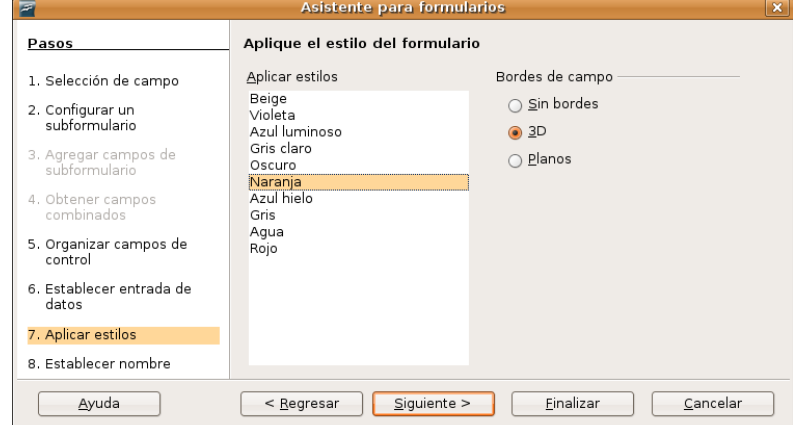

6. **Establecer nombre**. Ahora pondremos el nombre al formulario e indicaremos si queremos empezar a trabajar con él o modificar la ubicación de los campos en función a nuestras necesidades o gustos.

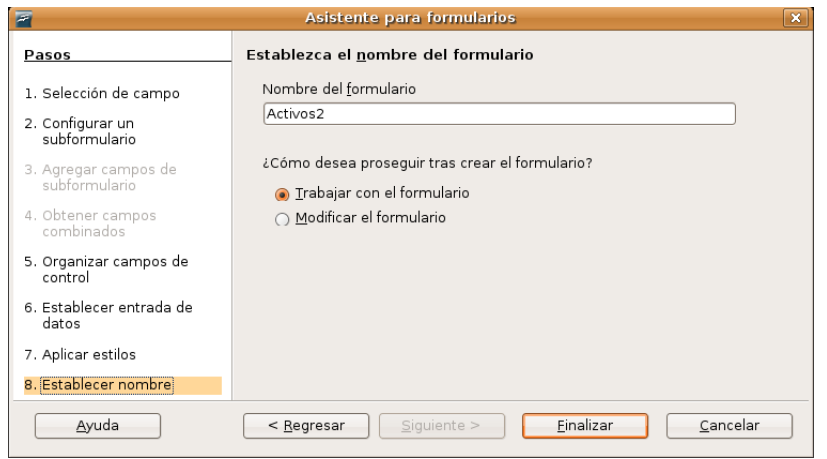

#### **Consultas**

También podemos crear las consultas de forma manual o utilizando el asistente. En este último caso el proceso es como sigue:

1. **Selección de campo**. Indicaremos los campos que se utilizarán para las consultas.

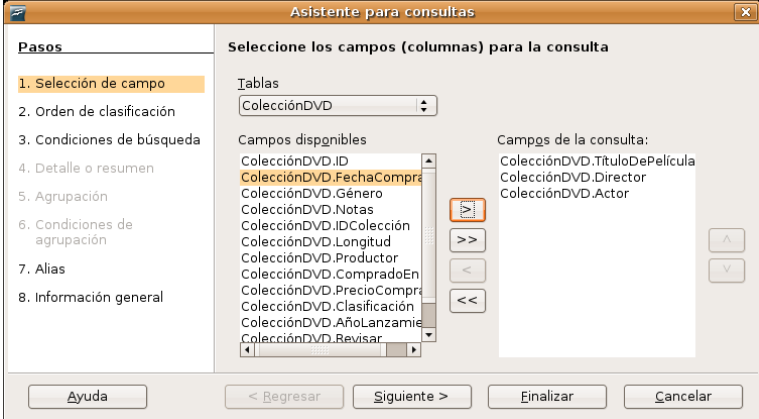

2. **Orden de clasificación**. Indicamos aquí el campo que servirá para la clasificación y el orden en que se mostrará, ascendente o descendente.

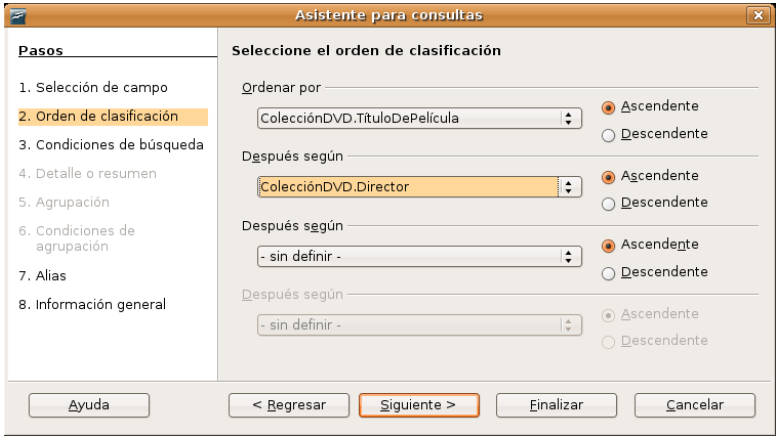

3. **Condiciones de búsqueda**. Especificamos los campos y condiciones que han de servir para realizar el filtrado de la base de datos.

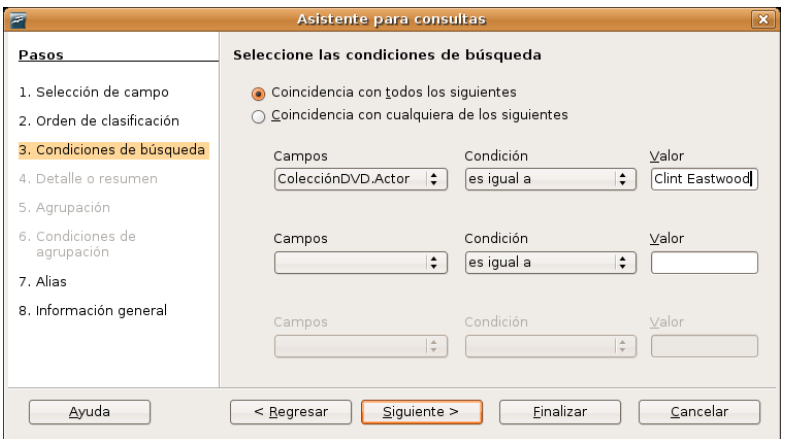

4. **Tipo de consulta**. Marcaremos la opción apropiada según queramos obtener una consulta **detallada**, mostrando todos los registros, o **resumida**, mostrando en este caso sólo los resultados de las funciones agregadas, en cuyo caso debemos añadirlas utilizando las correspondientes listas desplegables.

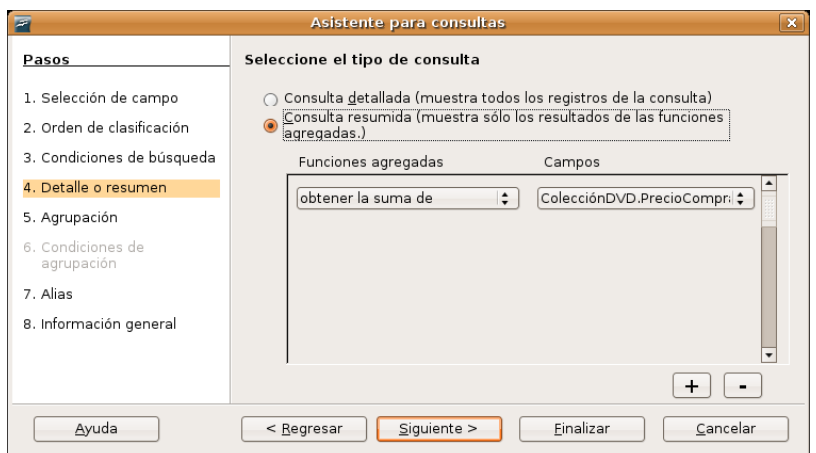

5. **Agrupación**. Veremos esta pantalla únicamente si en el paso anterior seleccionamos consulta resumida. Se pueden agrupar hasta cuatro campos a partir de los valores de uno o más de ellos. Aquí seleccionaremos los campos por los que se agrupa el informe resultante.

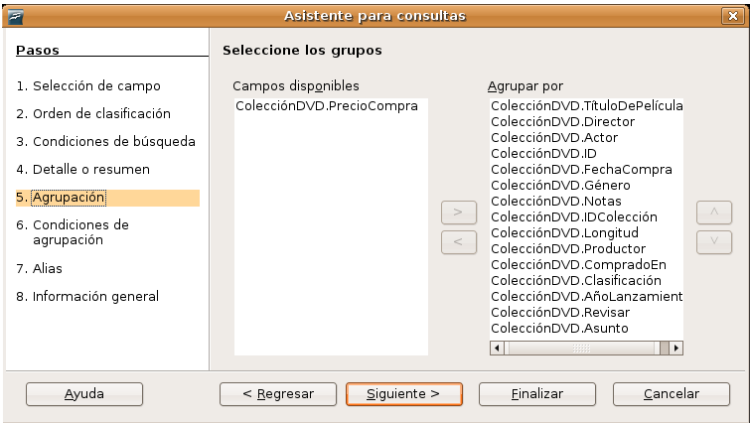

6. **Condiciones de agrupación**. Especifica las condiciones para agrupar la consulta.

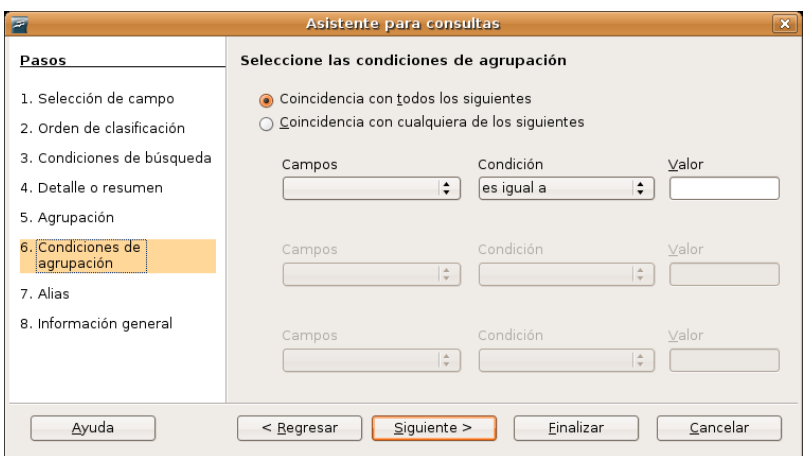

7. **Alias**. Los alias son opciones y se utilizan para referirse a un campo con un nombre más sencillo o fácil de recordar que el que tiene en la tabla.

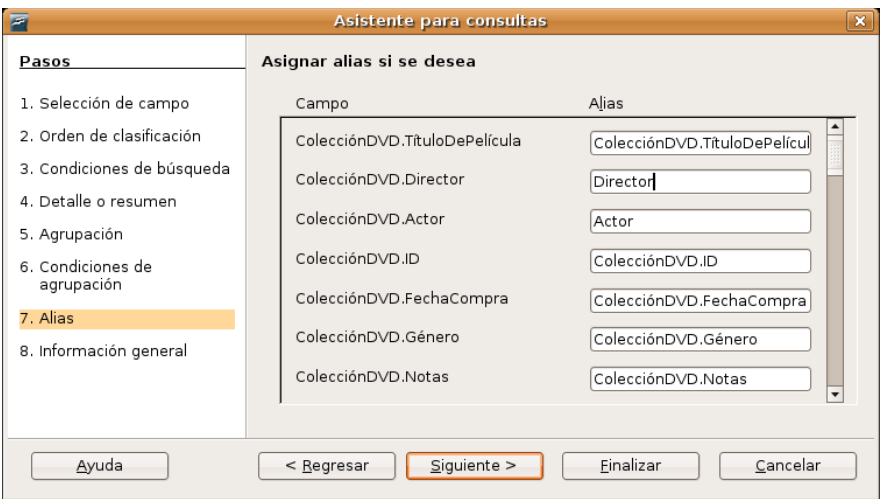

8. **Información general**. Es la última ventana del asistente y contiene un resumen de todos los pasos que hemos dado. Como en los casos anteriores podemos decidir si **comenzar a trabajar con el formulario** o **abrirlo en la vista diseño** para realizar algunos ajustes. Comprobamos que todo es correcto y pulsamos en **Finalizar**.

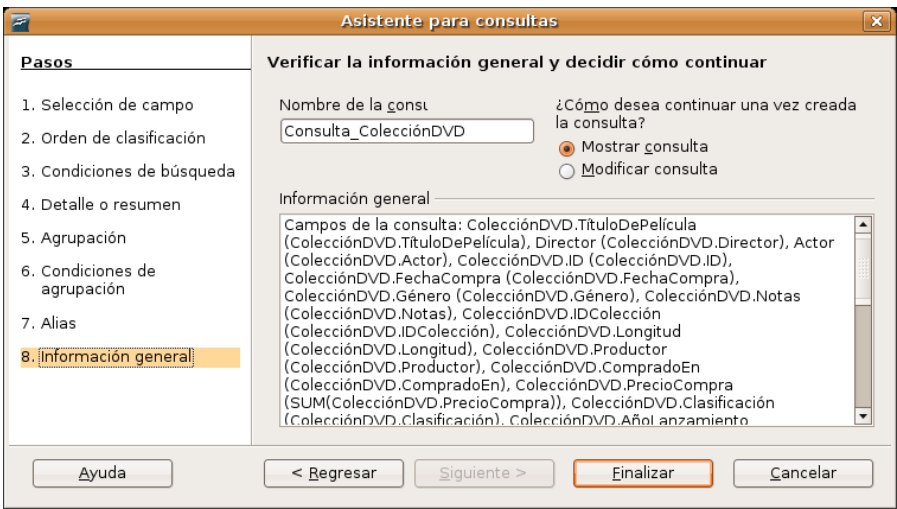

#### **Informes**

Un informe es un documento de texto que muestra los datos almacenados en una tabla o consulta.

El asistente nos guiará paso a paso a través del proceso de creación de un informe. En el panel izquierdo de la ventana de base de datos, haga clic en el icono **Informes**. A continuación haga clic en **Usar el asistente para crear informe**.

1. **Selección de campo**. Comience especificando la tabla o consulta sobre la que se creará el informe. Del mismo modo como vimos antes para los formularios y las consultas agregaremos los campos que queramos que aparezcan.

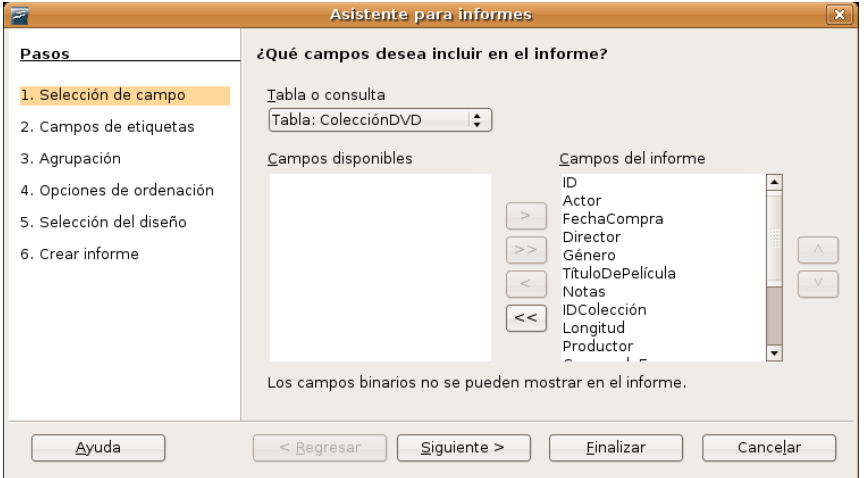

2. **Etiquetaje de los campos**. El nombre de los campos suele ser bastante críptico. Por ello puede especificar una etiqueta más legible para cada uno de ellos y será así como aparezcan en el informe. La traducción del asistente es aquí un tanto deficiente pues sería bastante más claro llamar a este paso *Etiquetas para los campos*.

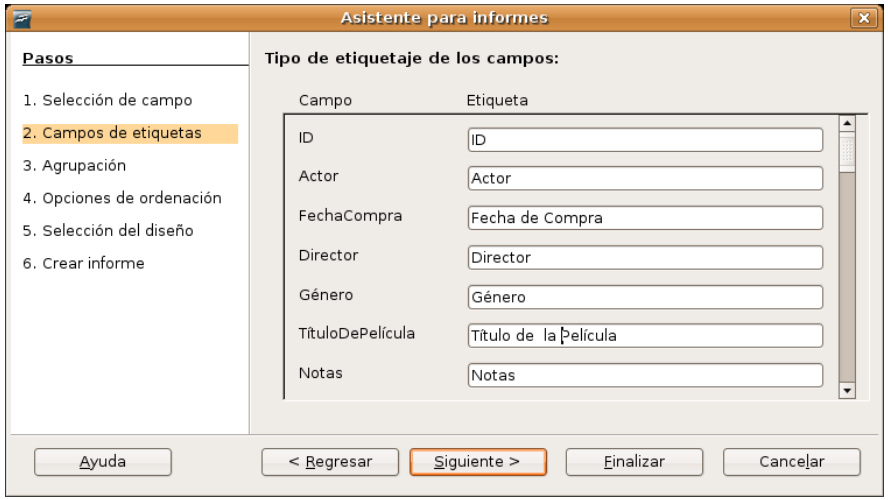

3. **Agrupación**. Los registros se pueden agrupar a partir de los valores de uno o más campos. Seleccione los campos por los que se agrupa el informe resultante.

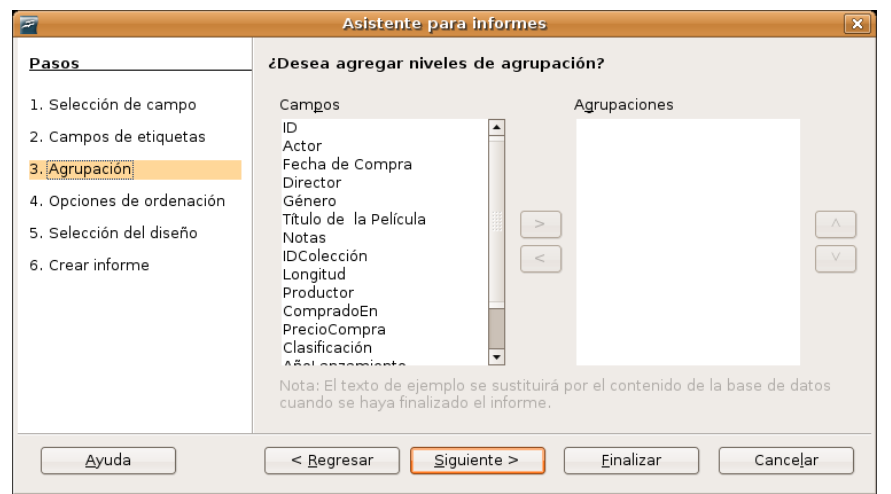

#### 4. **Opciones de ordenación**. Seleccione el orden en que se deben mostrar los campos en el informe.

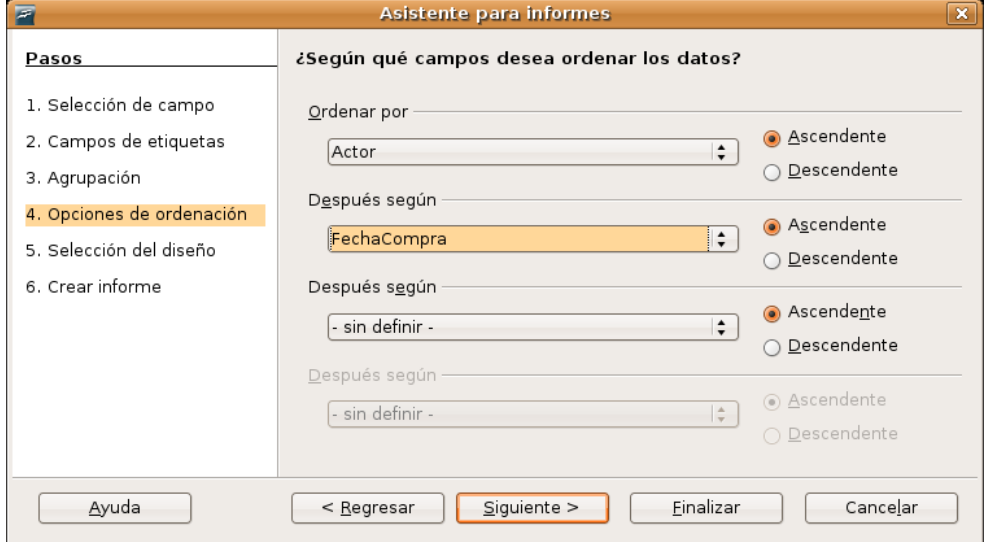

#### 5. **Selección del diseño**. Configuramos el diseño del informe utilizando plantillas y estilos.

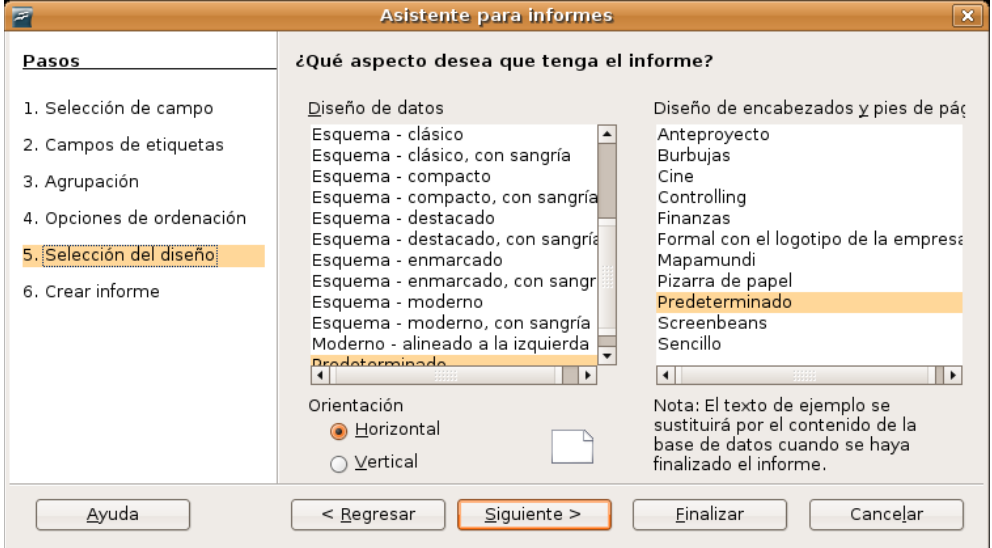

6. **Tipo de informe**. Un **informe estático** mostrará los datos que hubiera en las tablas o consultas en el momento de su creación. En cambio el **informe dinámico** será actualizado automáticamente cada vez que se introduzcan nuevos datos. Diga también si desea crear el informe inmediatamente o modificar su diseño.

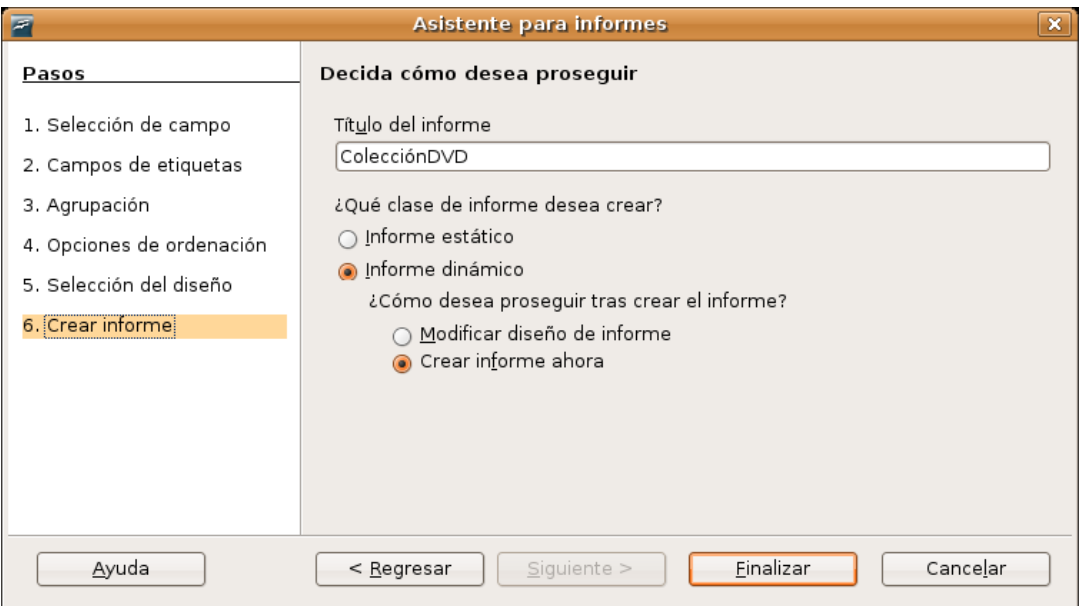

#### **Actividad 5**

Le proponemos que diseñe una base de datos para informatizar su biblioteca personal. Dedique unos minutos a sopesar la cantidad y el tipo de campos que necesitará, de manera que le faciliten las consultas posteriores. Decídase y cree la base de datos. Introduzca algunos registros y trate de recuperar la información. Es la mejor forma de comprobar si el diseño de la base le cubre sus necesidades. Sea curioso, cree varias bases con diferentes características y averigüe cual es la más idónea. Aprenderá bastante con esta práctica.

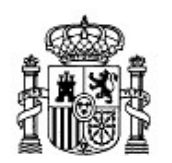

MINISTERIO DE EDUCACIÓN Y CIENCIA

SECRETARÍA GENERAL DE EDUCACIÓN Y FORMACIÓN PROFESIONAL

DIRECCIÓN GENERAL DE EDUCACIÓN, FORMACIÓN PROFESIONAL E INNOVACIÓN EDUCATIVA

CENTRO NACIONAL DE INFORMACIÓN Y COMUNICACIÓN EDUCATIVA

# Introducción a Linux Otras tareas elementales

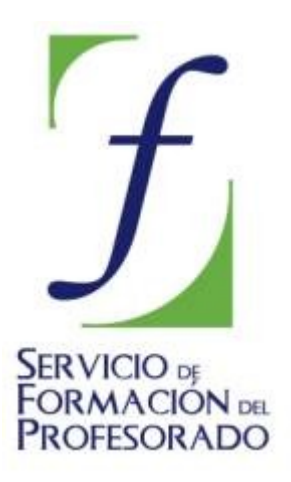

C/ TORRELAGUNA, 58 28027 - MADRID

# Otras tareas elementales

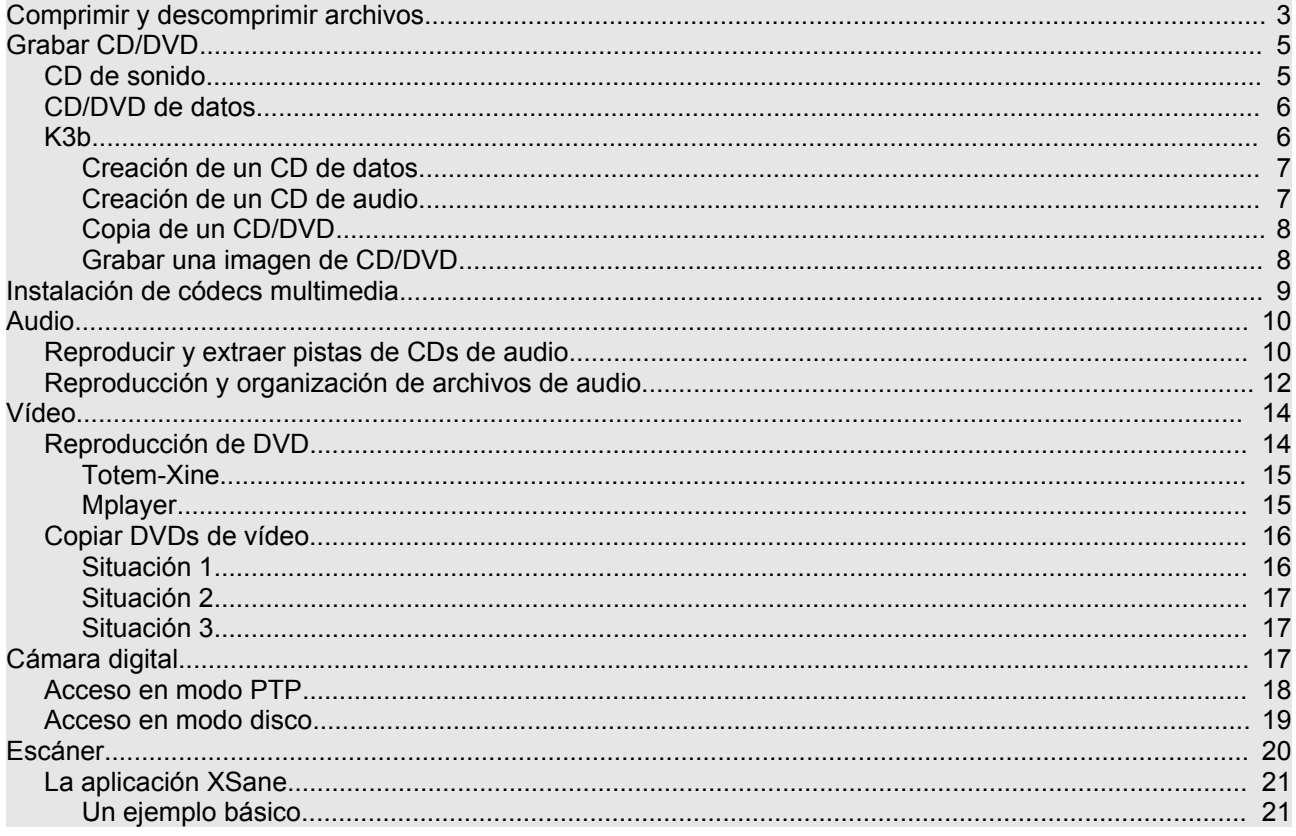

# **Comprimir y descomprimir archivos**

Cuando comenzó el desarrollo de los sistemas GNU/Linux el almacenamiento de la información era bastante costoso y los sistemas de transmisión de datos aún se encontraban en una fase muy primitiva, por lo tanto, desde el primer momento se tuvo muy en cuenta esta circunstancia y se desarrollaron potentes herramientas para reducir el tamaño de los ficheros sin ocasionar pérdidas de información.

En la actualidad, los sistemas de almacenamiento no resultan caros y el ancho de banda para compartir información ha crecido considerablemente, sin embargo los sistemas GNU/Linux siguen conservando su capacidad para comprimir archivos pues, aunque las circunstancias hayan cambiado no existe ninguna razón para desperdiciar espacio en disco ni para saturar las redes. Cuando se envía uno o más archivos por correo electrónico es siempre una buena idea comprimirlos antes, de este modo se reduce considerablemente el tamaño del correo y por tanto el tiempo empleado en el envío y en la recepción.

Tal vez sea interesante matizar dos conceptos que se encuentran ligados a esta cuestión, pero que significan procesos diferentes. Por una parte está la compresión de archivos, proceso mediante el cual se codifica la información contenida en un fichero resultando otro archivo de menor tamaño y, por otra parte, está el empaquetado de un conjunto de ficheros y/o directorios que consiste en crear un único archivo que los contiene a todos, de manera que al desempaquetar, se reproduce la misma estructura que poseía originalmente el conjunto. Estos dos procesos suelen ser simultáneos, de modo que es habitual tomar un conjunto de ficheros y/o directorios para empaquetarlos y comprimirlos a la vez.

Tenemos varias herramientas para realizar estas tareas de una forma totalmente transparente al usuario, aunque en realidad se trata de interfaces gráficas que invocan a una serie de comandos del sistema encargados de efectuar el empaquetado y/o compresión.

La forma más sencilla de crear un archivo comprimido es la siguiente:

1. Vaya al menú Lugares -> Carpeta personal

2. Seleccione los archivos y/o carpetas que quiera comprimir.

3. Haga clic con el botón derecho de ratón sobre cualquiera de ellos y elija **Crear archivador** del menú contextual.

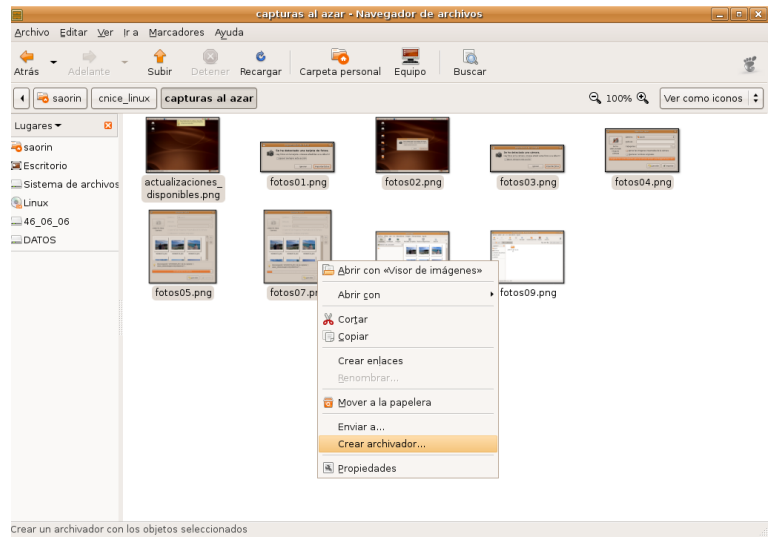

4. Ponga ahora nombre al archivo o conserve el que se le propone, y seleccione el formato de compresión de la lista desplegable.

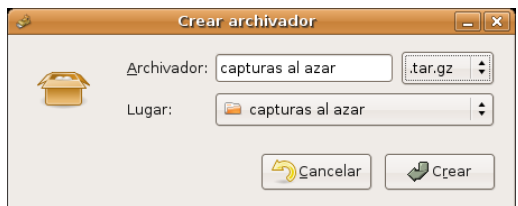

Entre los posibles formatos encontrará:

- **.tar** Empaquetado sin compresión.
- **.tar.gz** Empaquetado con **tar** y comprimido con **gzip**
- **.tar.bz2** Empaquetado con **tar** y comprimido con **bzip2**. Proporciona un mayor nivel de compresión pero el proceso de descompresión es un tanto más lento. Éste y los dos anteriores son los formatos más extendidos entre los usuarios de GNU/Linux.
- **.zip** corresponde al popular sistema de compresión de **WinZip**
- **.jar** archivador java

Tal vez eche de menos el extendido formato de compresión .RAR Para disponer de él debe instalar, utilizando **Synaptic** y tras activar el repositorio **Multiverse**, los paquetes **rar** y **unrar**

Ya se ha mencionado que una de los principales usos de la compresión es el envío de adjuntos por correo electrónico. Ubuntu resuelve con un sólo clic de ratón el proceso de comprimir y adjuntar:

- 1. Seleccione los archivos y/o carpetas que quiera comprimir.
- 2. Haga clic con el botón derecho del ratón sobre cualquiera de ellos y elija **Enviar a**

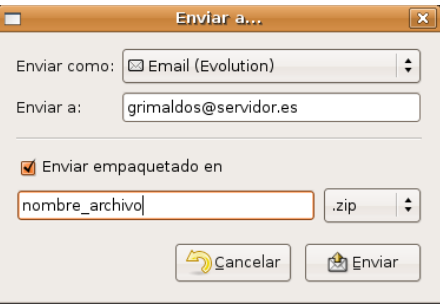

3. En la ventana de diálogo escriba la dirección del destinatario y un nombre para el archivo. Pulse en el botón **Enviar**. Esto lanzará la aplicación **Evolution** con la que podrá componer su correo como de costumbre.

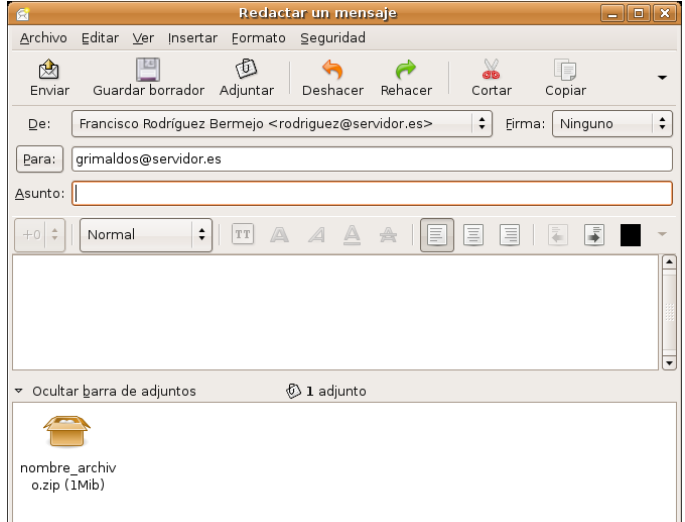

Descomprimir un fichero es también muy sencillo, simplemente haga doble clic sobre él.

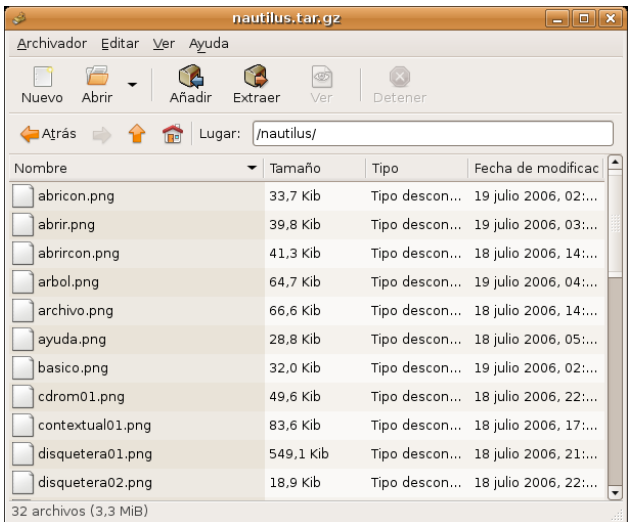

Se ejecutará entonces **File Roller**. En la ventana de la aplicación pulse el botón **Extraer** y seleccione la carpeta donde desea ubicar los archivos contenidos en el paquete. Si únicamente quiere extraer algunos selecciónelos individualmente.

#### **Actividad 1**

Considere uno o varios archivos de considerable tamaño presentes en su disco duro. Puede utilizar una copia de los ficheros que contiene la carpeta **Examples** (En realidad **Examples** es un acceso directo hacia un directorio, debería por tanto, abrir la carpeta, "copiar" los ficheros y "pegarlos" en un directorio nuevo creado para la ocasión, de nombre **borrame**, por ejemplo). Comprima ahora la carpeta **borrame** con los diferentes algoritmos vistos en esta sección y compare los tamaños del fichero resultante, así se hará una idea aproximada de los ratios de compresión que posee cada método.

# **Grabar CD/DVD**

Cuando inserte un CD virgen en la grabadora, Ubuntu le preguntará si desea grabar un CD de sonido, fotos o datos.

#### **CD de sonido**

Al pulsar en **Grabar un CD de sonido** se ejecutará **Serpentine**. Para añadir música al CD de audio utilice el botón **Añadir** o arrastre los ficheros de música desde el Navegador de Archivos. Si los archivos están en **.mp3** o en cualquier otro formato de sonido, Serpentine los convertirá en pistas de audio válidas para cualquier reproductor de cd doméstico.

También deberá seleccionar el tamaño de su CD (21, 74, 80 o 90 minutos). Serpentine le avisará si se excede del límite establecido.

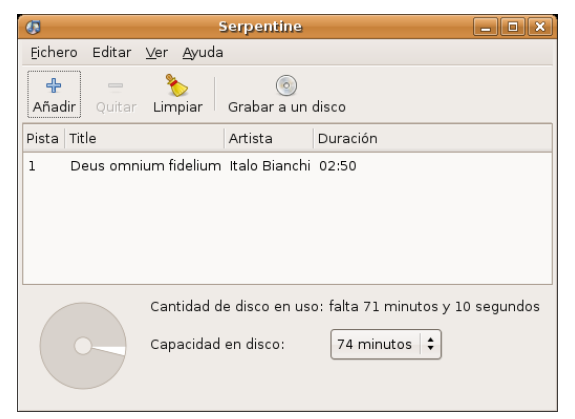

*Otras tareas elementales 5 de 23*

#### **CD/DVD de datos**

Para crear un CD/DVD de fotos o datos, pulse el botón **Grabar CD de datos**. Ubuntu abrirá la ventana del Grabador de CD/DVD incorporado en el Navegador de Archivos, y le permitirá incluir cualquier archivo o carpeta para el que tenga privilegios de acceso. Cuando esté listo para grabar el CD, pulse en el botón **Grabar al disco**. Ubuntu le pedirá que seleccione la unidad que contiene el CD virgen, y le dará la oportunidad de ponerle un nombre al CD y seleccionar la velocidad de grabación. Finalmente, pulse **Grabar** para crear el nuevo CD de fotos o datos.

Sin embargo si usted prefiere una aplicación gráfica de grabación CD/DVD al estilo de las que existen para otros sistemas operativos deberá instalar software adicional tal como se describe más abajo.

#### **K3b**

Aunque existen varias aplicaciones gráficas de grabación de CD/DVD en GNU/Linux, unas libres como **Gnomebaker** o **Bonfire**, incluso de pago como **NeroLinux**, K3b es sin duda una de las mejores. Para disponer de ella instalaremos, después de activar los repositorios **Universe** y **Multiverse**, los paquetes:

- k3b
- k3b-i18n
- kde-i18n-es
- libk3b2-mp3

K3b es una aplicación integrada en el entorno de escritorio KDE por lo que necesitará de unos cuantos paquetes adicionales para funcionar correctamente en GNOME. Como siempre Synaptic se ocupará de resolver automáticamente las dependencias y agregará lo que sea necesario.

Dotado de una cómoda e intuitiva interfaz gráfica K3b nos permite entre otras cosas la creación de **discos compactos** (CDs) de datos y de audio, **Video CD**, **copia exacta de CDs**, **grabación y copia de DVDs de datos**, y creación de **Video DVDs**. Sin embargo, rehusará copiar un Video DVD protegido, o la reducción de Video DVD de doble capa a capa simple. Para estas tareas disponemos de otras herramientas, vea la sección sobre Video más abajo en este mismo capítulo.

#### **En muchos países, incluida España, la copia de CD/DVD protegidos con sistema anticopia (o DRM) es ilegal, por este motivo K3b no incorpora estas funciones.**

Una vez instalado lo tenemos en el menú Aplicaciones -> Sonido y vídeo. La primera vez que lo ejecutamos se abrirá un cuadro de diálogo notificándonos que el dispositivo de grabación ha sido detectado y pidiendo que ajustemos su velocidad si no es la correcta.

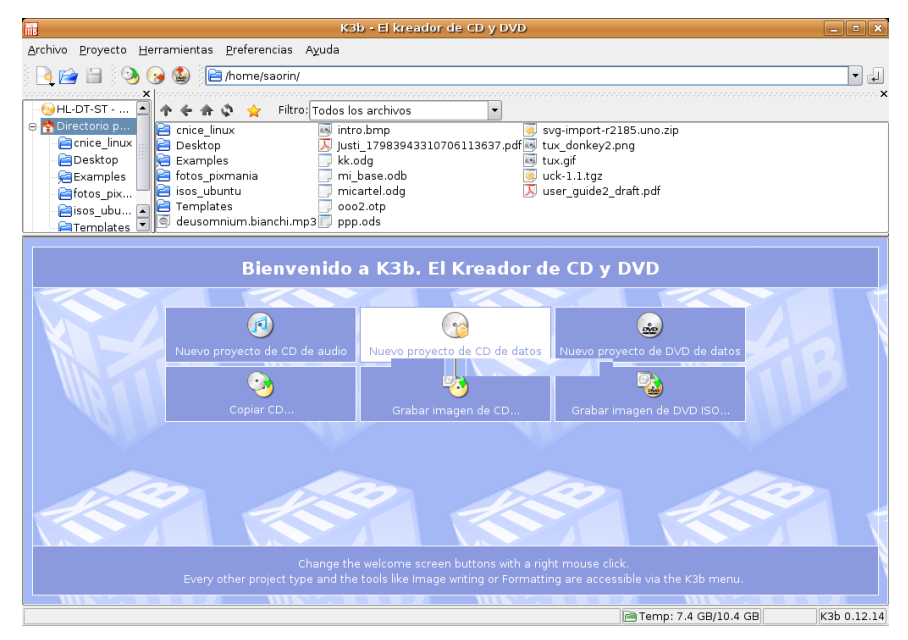

Cuando accedemos a K3b observamos bajo el menú general de la aplicación y la barra de herramientas principal una ventana en la parte superior izquierda donde se muestra la estructura de directorios de nuestro sistema. A su lado encontramos otra ventana donde aparecen los contenidos de la carpeta seleccionada en el árbol de la ventana anterior. En la parte inferior, vemos una zona con accesos directos a las tareas más comunes: crear un CD de datos, de audio, un DVD de datos, copiar CD, grabar imagen de CD/DVD.

#### **Creación de un CD de datos**

Si pulsamos sobre el acceso directo para la creación de un **CD de datos**, la ventana inferior se divide en dos zonas. A la izquierda nos mostrará la estructura de archivos del CD encabezada por el título del disco, que por defecto será "*K3b data project*". Para cambiarlo haga clic en él con el botón derecho del ratón y seleccione **Renombrar**.

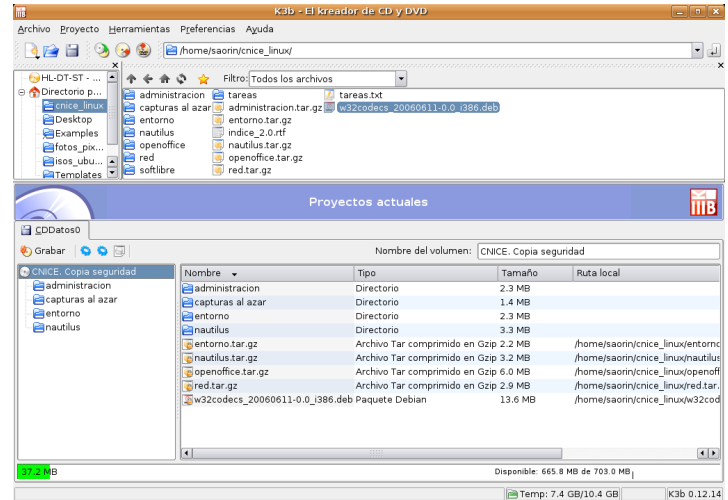

A partir de ese momento bastará con seleccionar y arrastrar las carpetas y los ficheros desde la ventana superior hasta la inferior para completar los contenidos del disco. En todo momento, una barra de progreso al pie de la ventana nos informa del tamaño ocupado y del espacio libre que queda en el CD.

Cuando tengamos completo el disco pulsaremos sobre el botón **Grabar** situado en la parte superior izquierda justo encima del título del disco y comenzará automáticamente el proceso de grabación. Al cabo de unos minutos, dependiendo de la velocidad de escritura de nuestro dispositivo tendremos realizada la grabación.

#### **Creación de un CD de audio**

Si nuestro objetivo es la creación de un CD de audio, el proceso es similar. Localizaremos los ficheros en cualquier formato de audio, incluso comprimido, en nuestro disco duro y los arrastraremos hasta la ventana inferior para que formen parte del disco.

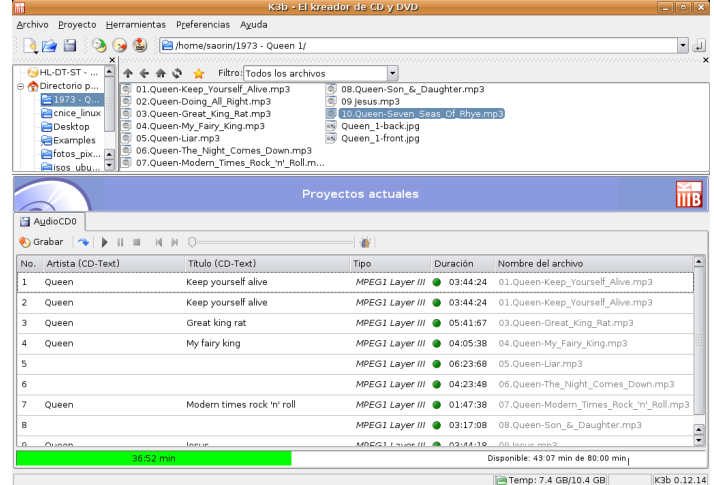

*Otras tareas elementales 7 de 23*

K3b se encarga de convertirlos al formato adecuado y cuando estemos satisfechos con la estructura del disco bastará pulsar el botón **Grabar** para comenzar el proceso de grabación.

#### **Copia de un CD/DVD**

Para duplicar un CD o un DVD, lo que también se conoce como clonar, iremos al menú **Herramientas** y seleccionaremos **Copiar CD** o **Copiar DVD** según el caso. Se abrirá entonces la siguiente ventana

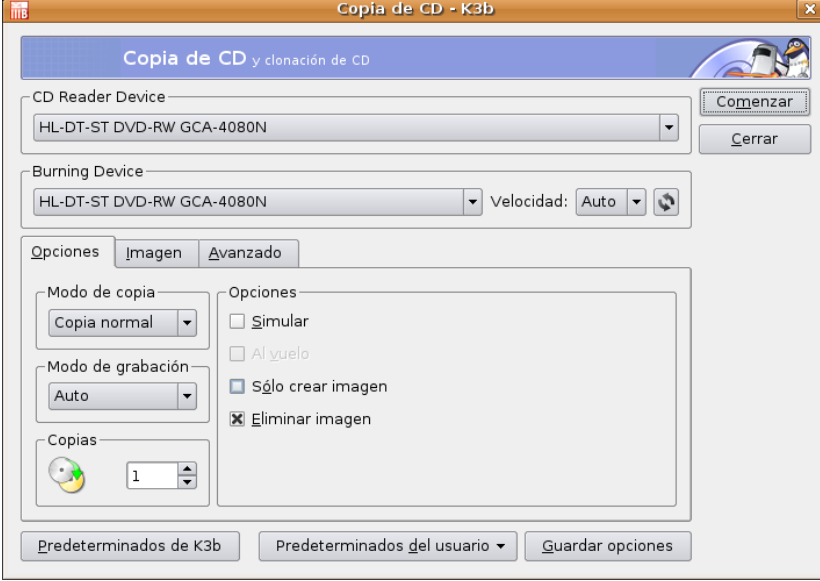

En ella podremos seleccionar el dispositivo de lectura y el de grabación, si bien la configuración predeterminada suele funcionar correctamente. Seleccionaremos el número de copias que queremos realizar y seguidamente pulsaremos sobre el botón **Comenzar**, lo cual nos conducirá a una ventana donde veremos de forma gráfica el avance del proceso de grabación. En caso de tener solamente una unidad de grabación y carecer de unidad lectora, dicha grabación realizará un paso intermedio en nuestra unidad de disco duro guardando un archivo con imagen. Después se expulsará el CD y se le indicará que inserte un medio en blanco donde realizar la grabación.

#### **Grabar una imagen de CD/DVD**

Si deseamos grabar un CD o DVD a partir de una imagen existente en nuestro equipo, nos iremos a Herramientas -> Grabar imagen de CD o bien Herramientas -> Grabar imagen DVD iso. Estas opciones nos abrirán una ventana como la que sigue:

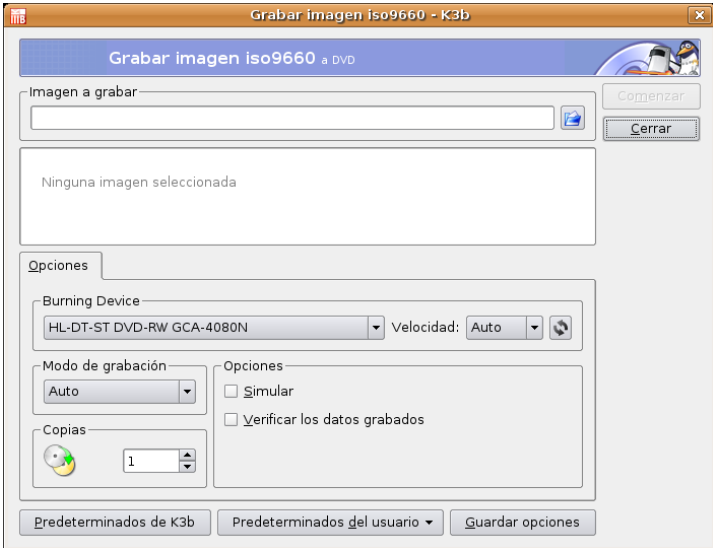

En ella buscaremos la ubicación de la imagen pulsando en el icono **Carpeta** y seguidamente pulsaremos sobre el botón **Comenzar**. K3b es capaz de trabajar con varios formatos de imagen: iso, Cue/Bin, toc, entre otras.

#### **Actividad 2**

Si posee una grabadora de CD/DVD en su instalación doméstica puede practicar este apartado realizando una copia de seguridad de su directorio personal o bien, realizando una copia del CD de Ubuntu para compartirla con algún compañero y darle a conocer este sistema.

## **Instalación de códecs multimedia**

Un *códec* (abreviatura de codificador/decodificador) es un mecanismo que se emplea para transformar un flujo de audio o vídeo en un archivo. Inversamente cuando queremos reproducirlo necesitaremos de nuevo el mismo *códec* para abrirlo o lo que es lo mismo *decodificarlo*. La música en MP3 de la que seguramente ha oído hablar no es otra cosa que sonido codificado utilizando la codificación mp3 y guardado en archivos. Los reproductores MP3 son aparatos capaces de interpretar ese tipo de archivos porque conocen el *códec* mp3 correcto. Pero no es éste el único existente, hay muchos otros.

La mayor parte de códecs provoca pérdidas de información para conseguir un tamaño lo más pequeño posible del archivo destino. Hay también códecs sin pérdidas, pero en la mayor parte de aplicaciones prácticas, para un aumento casi imperceptible de la calidad no merece la pena un aumento considerable del tamaño de los datos. La excepción es si los datos sufrirán otros tratamientos en el futuro. En este caso, una codificación repetida con pérdidas a la larga dañaría demasiado la calidad.

Para ficheros de audio, el formato más usado es el MP3, que no es libre. Como es natural, Microsoft tiene su propio formato propietario, *Windows Media Audio*, también conocido como WMA. Un formato muy común para escuchar la radio por Internet es el *Real Audio*. Existe otro formato, *Ogg Vorbis*, de alta calidad y mejores ratios de compresión, que está mucho menos extendido, de momento, aunque tiene la ventaja de ser el único formato completamente libre.

Para ficheros de vídeo, la lista es análoga. Los formatos más usados son los derivados del MPEG: *MPEG-2* (ficheros MPG y DVDs) y *MPEG-4* (DivX, Xvid y MS-MPEG de Microsoft). De nuevo, Microsoft tiene dos formatos propietarios: *Windows Media Video*, también conocido como WMV, y ASF para reproducción por Internet. Para reproducción por Internet el formato más común es el *Real Video*. Nuevamente, existe otra alternativa, *Ogg Theora*, menos extendido, con la ventaja, al igual que en el caso del audio, de ser el único libre.

Lamentablemente, como podrá comprobar, la mayoría de los ficheros multimedia que encontraremos corresponden a formatos no libres. El caso estrella es el MP3. Ubuntu, por defecto, sólo es capaz de reproducir los formatos libres. Pero podemos añadir la capacidad de reproducirlos todos instalando *códecs* adicionales.

#### **De todos los formatos mencionados anteriormente, Windows XP sólo es capaz de reproducir los propios de Microsoft y los MP3, por lo que al igual que en Ubuntu se necesita instalar códecs adicionales.**

Muchas aplicaciones en Ubuntu utilizan el sistema multimedia de código abierto **GStreamer**.

La manera más sencilla de disponer de *códecs* adicionales para Gstreamer es instalar los siguientes *metapaquetes* desde los repositorios Universe y Multiverse:

- gstreamer0.8-plugins
- gstreamer0.8-plugins-multiver

Esto instalará todos los *códecs* disponibles. En la práctica puede que no llegue a utilizarlos todos. La recomendación de la guía oficial de Ubuntu es instalar únicamente estos paquetes:

- gstreamer0.10-plugins-ugly
- gstreamer0.10-plugins-ugly-multiverse
- gstreamer0.10-plugins-bad
- gstreamer0.10-plugins-bad-multiverse
- gstreamer0.10-ffmpeg

### **Audio**

#### **Reproducir y extraer pistas de CDs de audio**

Cuando Ud. inserta un CD de audio se abre automáticamente el reproductor de CDs y extractor de música **Sound Juicer**. Para reproducir el CD pulse el botón **Reproducir** o la combinación de teclas **Ctrl+P**. Si lo que quiere reproducir una pista en particular, pulse dos veces sobre ella o selecciónela y pulse **Reproducir**.

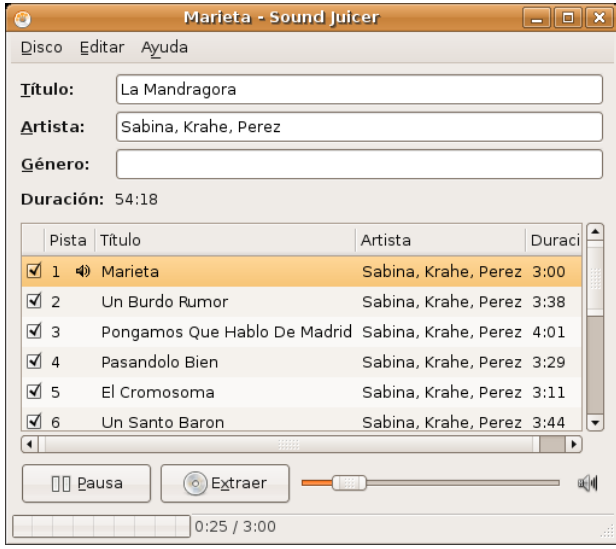

Para iniciar **Sound Juicer** manualmente vaya a Aplicaciones -> Sonido y vídeo -> Extractor de música de CDs Sound Juicer.

Para extraer el audio de su CD, seleccione una o más pistas, marcando su correspondiente casilla de verificación, y pulse el botón **Extraer**, o bien utilice la combinación de teclas **Ctrl+Enter**. Conforme avance el proceso verá cómo las pistas ya extraídas se van desmarcando.

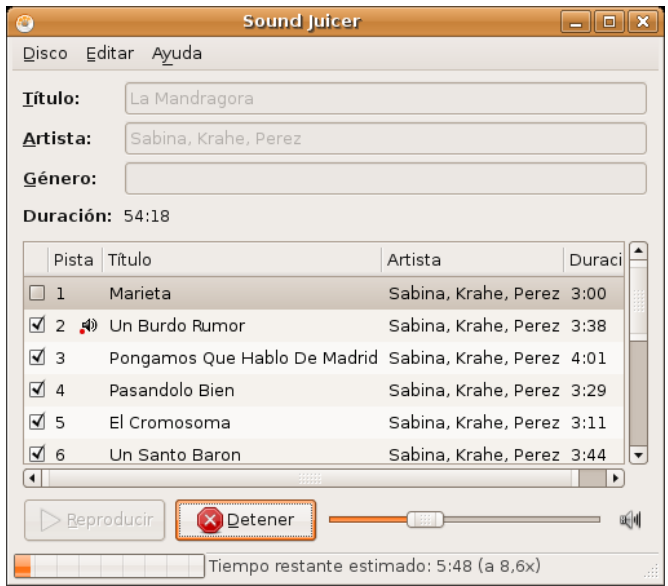
**Si está conectado a Internet, Sound Juicer recuperará los datos del artista, título y pistas del CD desde MusicBrainz.org, una base de datos mantenida por la comunidad que contiene información sobre más de 360.000 álbumes.**

Puede utilizar la ventana de preferencias para controlar el lugar donde se guardarán los archivos de audio extraídos, el nombre de los mismos, el formato y códec utilizado. En la ventana principal, seleccione Editar -> Preferencias.

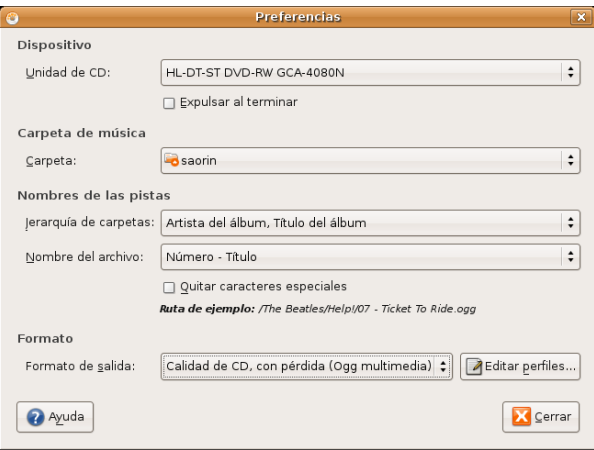

Sound Juicer puede extraer archivos de audio con los siguientes formatos:

- **Ogg Vorbis** Ogg Vorbis es un formato de compresión de audio con pérdida, libre de patentes, mediante el cual normalmente se obtiene mayor calidad y mejor compresión que con MP3. Vea el sitio web de Vorbis http://www.vorbis.com/faq/ para más información (en inglés). Actualmente existen bastantes reproductores en el mercado que son capaces de leer el formato Ogg además de MP3.
- **FLAC** FLAC es el códec de audio libre sin pérdida (del inglés *Free Lossless Audio Codec*). Puede comprimir archivos de audio hasta en un 50% sin perder información. Para obtener más información sobre este formato, visite el sitio web de FLAC http://flac.sourceforge.net/ (en inglés).
- **WAV** Use el formato WAV para grabaciones de voz. Sound Juicer utiliza este formato para archivos de audio mono de baja calidad.
- También puede extraer archivos de audio de CD usando el formato propietario y no-libre MP3.

Si necesita almacenar pistas en el formato MP3 (por ejemplo, si su reproductor de música portátil sólo soporta MP3 y no Ogg Vorbis,) necesitará crear un perfil nuevo. Para hacer esto, pulse en **Editar perfiles**, pulse en **Nuevo**, y el nombre del perfil **MP3**.

Para hacer esto haga lo siguiente:

- 1. Vaya al menú Editar -> Preferencias
- 2. Pulse el botón **Editar perfiles** y en la ventana de diálogo haga clic en **Nuevo**.

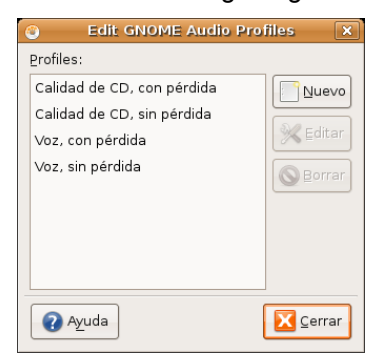

*Otras tareas elementales 11 de 23*

3. En la ventana **Nuevo perfil** escriba **MP3** como nombre para el nuevo perfil y pulse el botón **Crear**.

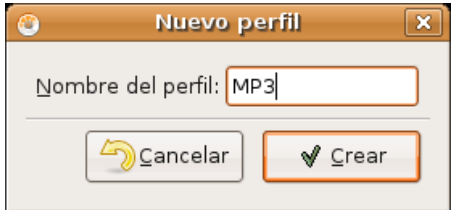

- 4. Seleccione el perfil **MP3** y haga clic en el botón **Editar**
- 5. En la ventana de edición rellene los campos del modo siguiente

Tubería Gstreamer:

#### **audio/x-raw-int,rate=44100,channels=2 ! lame name=enc ! id3mux**

Extensión de archivo:

#### **mp3**

Marque la casilla **Activo** y pulse **Aceptar**. Una vez hecho esto tendrá que reiniciar Sound Juicer para ver el nuevo perfil MP3

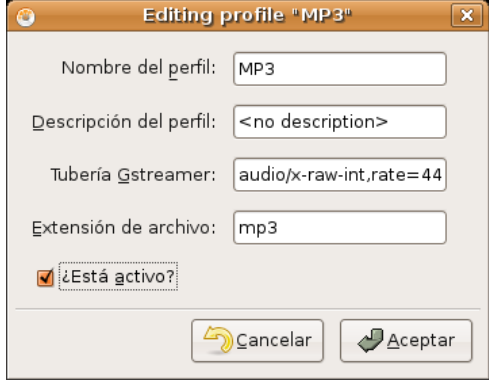

Esta aplicación usa el codificador MP3 **LAME**, de tal manera que necesita tener instalado el paquete **gstreamer0.8-lame**. Si instaló los plugins de gstreamer tal como se especificó en el apartado Instalar códecs multimedia no tendrá que preocuparse por ello.

### **Actividad 3**

Realice una selección de su música favorita a partir de sus CDs de audio. Extraiga las pistas que le interesen siguiendo el procedimiento descrito en esta sección, así tendrá una colección de música en formato comprimido, ideal para escuchar mientras trabaja en el ordenador o para su reproductor de música portátil.

### **Reproducción y organización de archivos de audio**

Para reproducir y organizar su música, Ubuntu trae el reproductor de música **Rhythmbox**, que tiene un aspecto similar a **iTunes**. Para ejecutar Rhythmbox, seleccione Aplicaciones -> Sonido y vídeo -> Reproductor de música Rhythmbox.

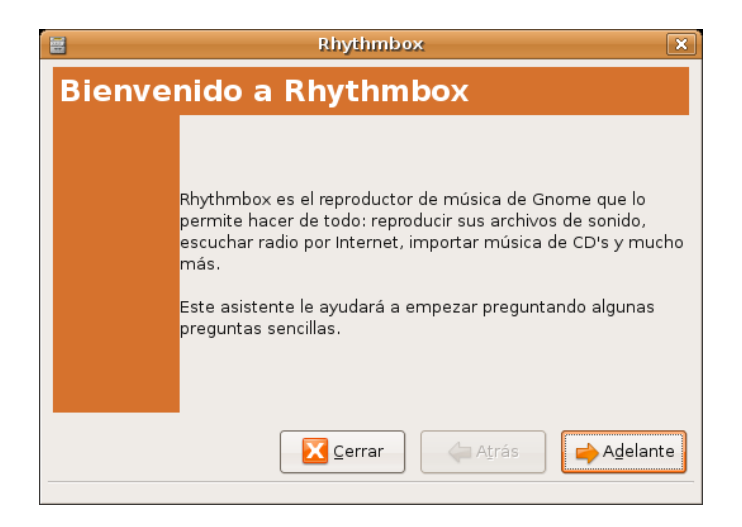

Comienza el asistente con una pantalla de bienvenida donde nos informa de las características de la aplicación.

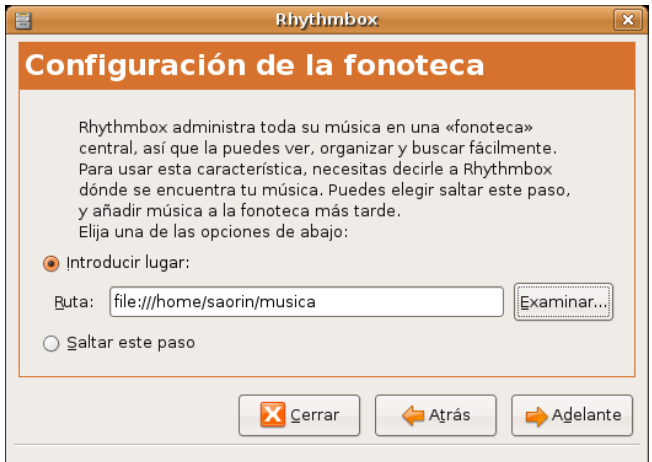

Cuando ejecute Rhythmbox por primera vez se le pedirá que indique la carpeta donde guarda su música, buscará allí cualquier archivo de música de los soportados y lo añadirá a la base de datos.

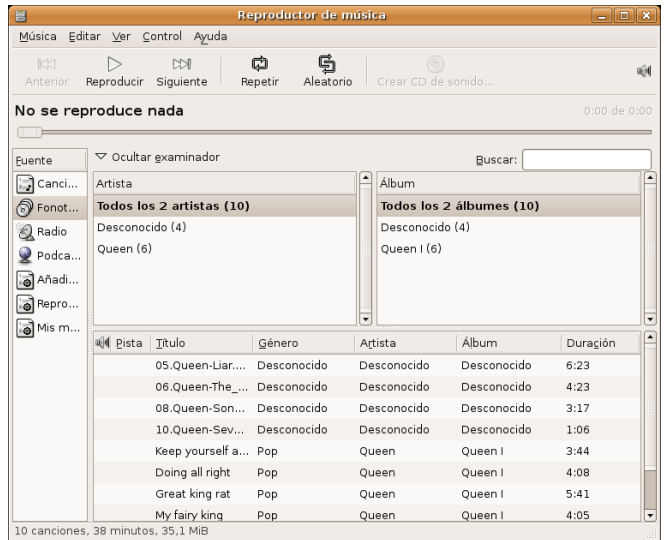

Como ya hemos indicado anteriormente, Ubuntu no soporta directamente el formato MP3, debido a que su uso está restringido por patentes y derechos de propiedad. En su lugar, Ubuntu soporta de serie el formato **Ogg Vorbis**: un formato completamente libre, abierto y no afectado por patentes. Los archivos **Ogg Vorbis** además suenan mejor que los archivos MP3 ocupando menos espacio y está soportado por muchos reproductores populares de música (tiene una lista de reproductores aquí [http://wiki.xiph.org/index.php/PortablePlayers]

Para reproducir MP3 necesitará instalar los *códecs* adecuados, vea más arriba *Instalar códecs multimedia.*

El editor de etiquetas **ID3 Cowbell** puede editar los metadatos de sus mp3 y otros archivos de música. Para utilizar Cowbell:

- 1. Instale el paquete **cowbell** desde el repositorio **Universe**
- 2. Para ejecutar Cowbell, seleccione Aplicaciones -> Sonido y vídeo -> Organizador de música Cowbell.

# **Vídeo**

Para reproducir archivos de vídeo y DVD, Ubuntu incorpora el Reproductor de películas **Totem**, con un aspecto y funcionalidad similares al reproductor Windows Media. Puede ejecutar Totem desde el menú Aplicaciones -> Sonido y vídeo -> Reproductor de películas Totem.

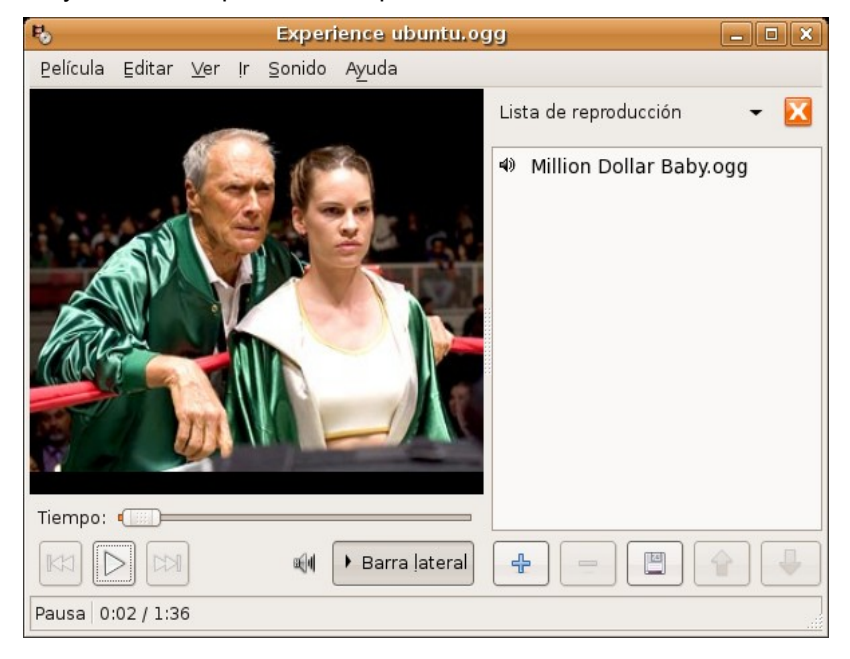

Para leer archivos de vídeo, **Totem** usa la plataforma **Gstreamer**. Puede que necesite añadir soporte de algunos códecs adicionales para reproducir ciertos formatos de vídeo, para ello vea más arriba *Instalar códecs multimedia*

Si además desea que los archivos multimedia se vean integrados en la ventana del navegador Firefox necesitará instalar el paquete

#### **totem-gstreamer-firefox-plugin**

### **Reproducción de DVD**

Los reproductores de películas que vienen con Ubuntu son capaces de leer DVDs que no estén encriptados. Sin embargo, la mayoría de DVDs comerciales están encriptados con CSS (del inglés *Content Scrambling System*, Sistema para Embrollar Contenido), y actualmente por razones legales no es posible incluir en Ubuntu el soporte para estos DVDs. No obstante es posible habilitarlo de la siguiente manera:

1. Instale el paquete **libdvdread3**

2. Para activar el desencriptado de DVD haga lo siguiente:

Vaya al menú Aplicaciones -> Accesorios -> Terminal

En la terminal escriba esto:

#### **sudo /usr/share/doc/libdvdread3/examples/install-css.sh**

Sin embargo Totem con sistema Gstreamer no le permitirá tener acceso ni al menú ni a los subtítulos de los DVD.

Por esta razón muchos usuarios de GNU/Linux prefieren utilizar Totem con sistema **Xine**, que sí los soporta.

### **Totem-Xine**

Si se decide a utilizar este reproductor de vídeo debe instalar el paquete

#### **totem-xine**

**Totem-xine** es incompatible con **totem-gstreamer**, por lo que al instalarlo el sistema le propondrá la desinstalación de **totem-gstreamer**. El aspecto visual de ambos no difiere en nada aunque el motor de reproducción de vídeo es completamente distinto.

Por esta razón aún cuando tenga instalados los códecs gstreamer necesitará instalar unos nuevos para totem-xine.

El estatuto legal de los códecs para totem-xine es dudoso por eso Ubuntu no los incluye ni siquiera en sus repositorios oficiales.

> **Tal vez le sorprenda el escrúpulo legal en que se mueve Ubuntu, pero entiéndalo. La inclusión de cualquier tipo de software protegido impediría que Ubuntu se copiara y distribuyera libremente, y por supuesto este es un objetivo no negociable.**

Para instalar los códecs de Totem-Xine siga estos pasos

- 1. Escriba en la barra de dirección del navegador **http://www.debianmultimedia.org/pool/main/w/w32codecs/w32codecs\_20060611-0.0\_i386.deb**
- 2. Se iniciará la descarga del paquete **w32codecs\_20060611-0.0\_i386.deb**
- 3. Vaya al menú Aplicación -> Accesorios -> Terminal
- 4. En la terminal escriba

#### **sudo dpkg -i w32codecs\_20060611-0.0\_i386.deb**

Esto instalará los códecs multimedia necesarios para que **totem-xine** reproduzca un buen número de archivos de vídeo.

> **En realidad xine es capaz de utilizar los mismos códecs que Windows, si encuentra un archivo de vídeo que sí puede reproducir en Windows y no en Ubuntu, busque el archivo .dll adecuado y cópielo al directorio /usr/lib/win32**

Si además quiere que Firefox utilice xine como plugin para archivos de vídeo instale el paquete **totem-xineplugin**

### **Mplayer**

Todavía nos queda como alternativa **Mplayer** cuyo desarrollo y motor de reproducción es completamente independiente de los dos anteriores. Muchos usuarios de GNU/Linux prefieren este potente reproductor que destaca sobre todo por su capacidad para *"tragárselo"* casi todo. Para disponer de él instale el paquete **mplayer**. Lo códecs para Mplayer se instalan del mismo modo que el caso anterior. Si quiere integrarlo en el navegador instale **mozilla-mplayer**

## **Copiar DVDs de vídeo**

Cuando hablamos de copiar un DVD de vídeo nos referimos en realidad a diferentes cosas que usted podría querer hacer:

### **Antes de copiar un DVD debe asegurarse de que puede hacerlo legalmente**

- **Situación 1**. Pasar un DVD de vídeo a **.avi** utilizando cualquiera de los códecs habituales Xvid, DivX, ffmpeg, etc., o a VCD, SVCD, XSVCD con el propósito de que la película quepa en un CD normal o poder compartirla por Internet.
- **Situación 2**. Hacer una copia exacta de un vídeo DVD protegido.
- **Situación 3**. Copiar un DVD, protegido o no, de doble capa a un DVD de campa simple. Esto es frecuente cuando usted quiere hacer una copia de seguridad de uno de los vídeos DVD y no tiene una moderna grabadora de doble capa.

Para cada una de estas situaciones existen diferentes alternativas, nosotros hemos seleccionado las que nos parecen más sencillas.

## **Situación 1**

Podemos pasar un DVD a **.avi** o a las diferentes variantes de VCD utilizando la aplicación **DVD:Rip**

Los pasos a seguir son:

1. I*nstalar los códecs multimedia* y *Activar la reproducción de vídeo DVD protegidos con CSS* tal como se explicó más arriba.

2. Instalar el paquete **dvdrip** desde el repositorio Multiverse

3. Una vez instalado podemos ejecutarlo desde una terminal con la orden **dvdrip**. Si lo desea puede añadir una entrada al menú con el **Editor de menús Alacarte**. Le recomendamos que lo sitúe dentro del menú *«Sonido y vídeo»*, y que use el archivo **/usr/share/perl5/Video/DVDRip/icon.xpm** para el icono. Recuerde que el proceso de *"ripeo"* es bastante lento.

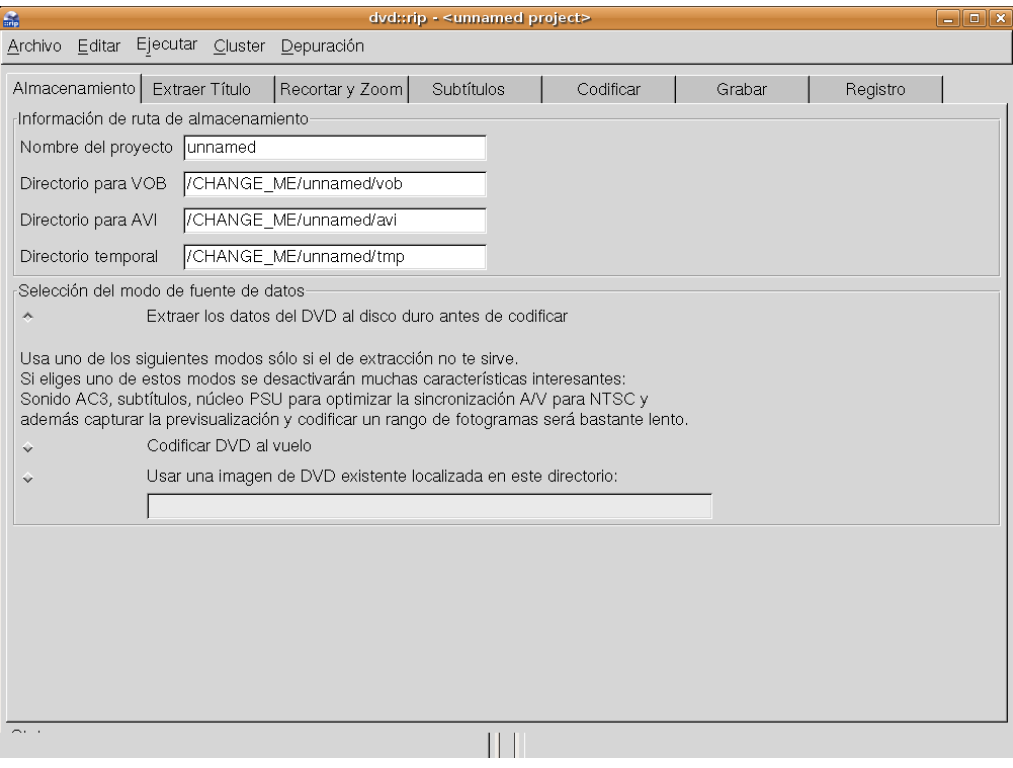

## **Situación 2**

En ocasiones necesitamos copiar un DVD-Vídeo al disco duro para trabajar con él o simplemente reproducirlo sin tener el DVD metido en el lector. Para esto, podemos usar **dvdbackup**, que nos permitirá hacerlo de una forma simple y muy efectiva.

Para ello, instalamos el paquete **dvdbackup**.

Ahora, para *ripear* el DVD, esto es, para extraerlo, basta usar la siguiente orden desde una terminal:

#### **\$ dvdbackup -M -i /dev/dvd -o /donde/quieras/ponerlo**

Esto creará en el disco duro las típicas carpetas de un DVD: AUDIO\_TS; VIDEO\_TS. Una vez hecho esto podemos emplear la funcionalidad de **Crear DVD de vídeo** que incorpora la aplicación **k3b**

### **Situación 3**

En este caso utilizaremos la aplicación **k9copy**. K9copy puede considerarse la alternativa a DVDShrink de Windows. Le sirve para copiar uno o más título de DVD, eliminando los subtítulo o los menús. Es sobre todo útil cuando se quiere pasar un DVD de doble capa a uno de capa simple. También la podemos utilizar como alternativa a **dvdbackup** puesto que nos permite también un clonado exacto de vídeo-DVD.

Instale el paquete **k9copy** desde los repositorios Universe y Multiverse.

Una vez instalado vaya al menú Sonido y vídeo -> K9copy

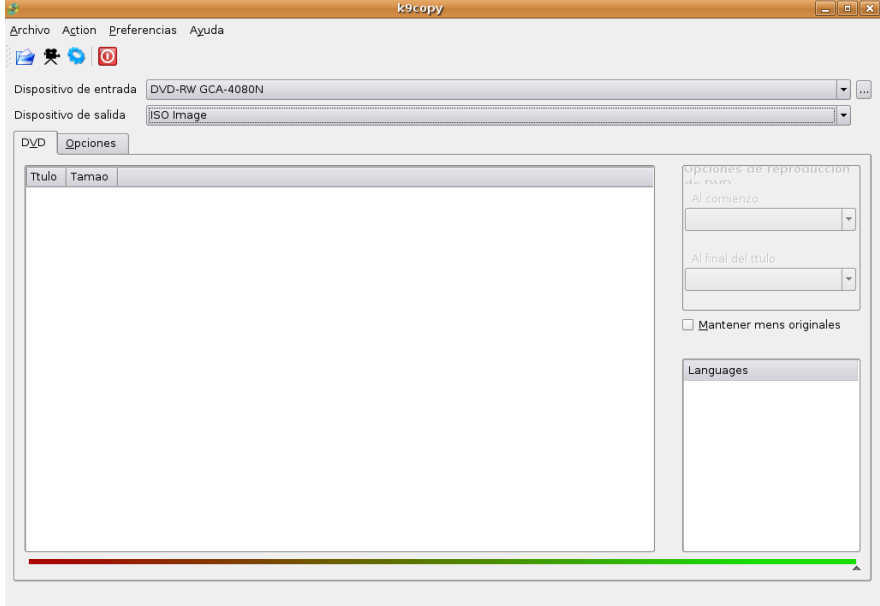

# **Cámara digital**

En la actualidad, las cámaras digitales constituyen un periférico habitual en la mayoría de hogares donde exista una instalación informática, explicado en parte, por el aumento progresivo de la calidad de las instantáneas, unido al descenso paulatino del precio.

Acceder, por tanto, a una cámara digital para archivar las fotografías en el disco duro, puede considerarse una tarea bastante habitual que, con Ubuntu, encontrará sumamente sencilla.

La mayoría de las cámaras digitales admiten en su propio menú de configuración establecer la comunicación con el ordenador en **modo Cámara** o en **modo Disco**. Esta terminología puede variar de un modelo a otro, pero en esencia, significa que en el primer caso se utilizará el PTP (*Picture Transfer Protocol*) como protocolo para la transferencia de fotografías y, en el segundo caso, el acceso a la memoria de la cámara se realizará como si de un disco USB se tratase, es decir, como en la populares llaves de memoria que han relegado a los disquetes tradicionales. En cualquiera de los casos, recuperará las fotografías cómodamente.

## **Acceso en modo PTP**

Al conectar la cámara con el cable USB al ordenador, el sistema detectará el dispositivo y le informará de ello mediante una ventana emergente.

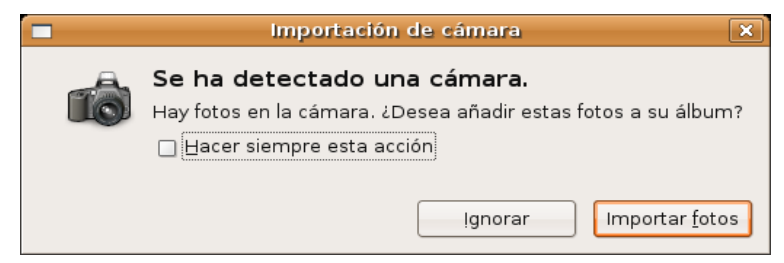

Pulsando sobre **Importar fotos**, se iniciará un asistente para la transferencia de las fotografías.

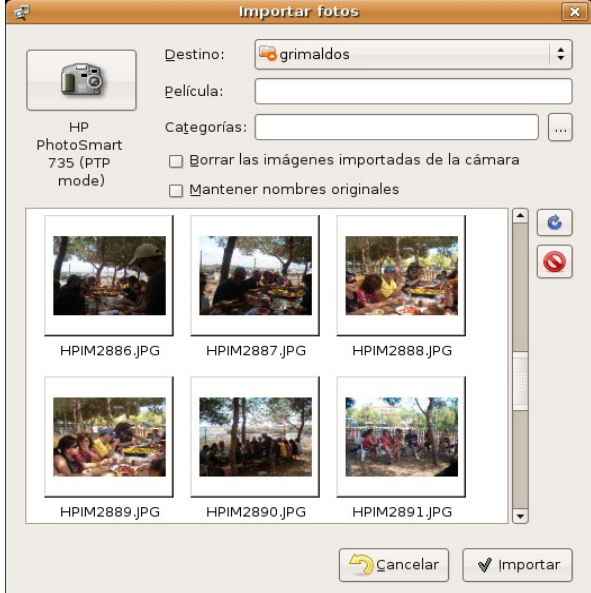

Si los controladores para el modelo de su cámara no estuviesen ya en el sistema, el asistente se conectará a Internet (si tiene configurada la conexión) y descargará automáticamente el driver necesario para comunicarse con la cámara.

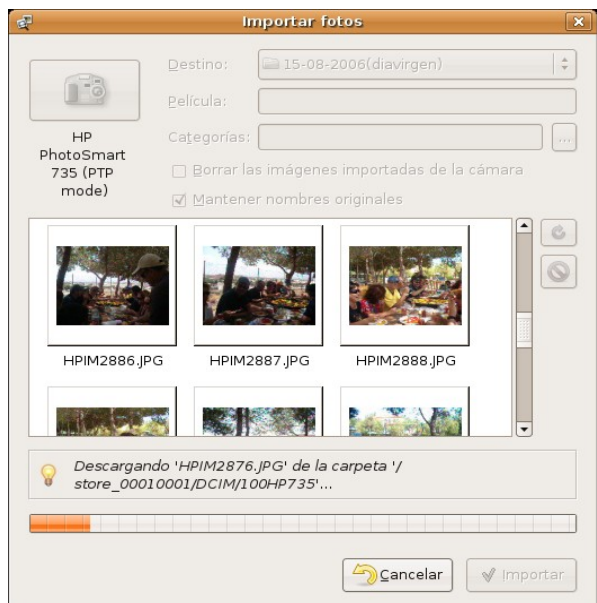

Una vez elegida la carpeta de destino y, opcionalmente, categorizadas las imágenes, comenzará la transferencia, monitorizada por una barra de progreso situada en la parte inferior de la ventana.

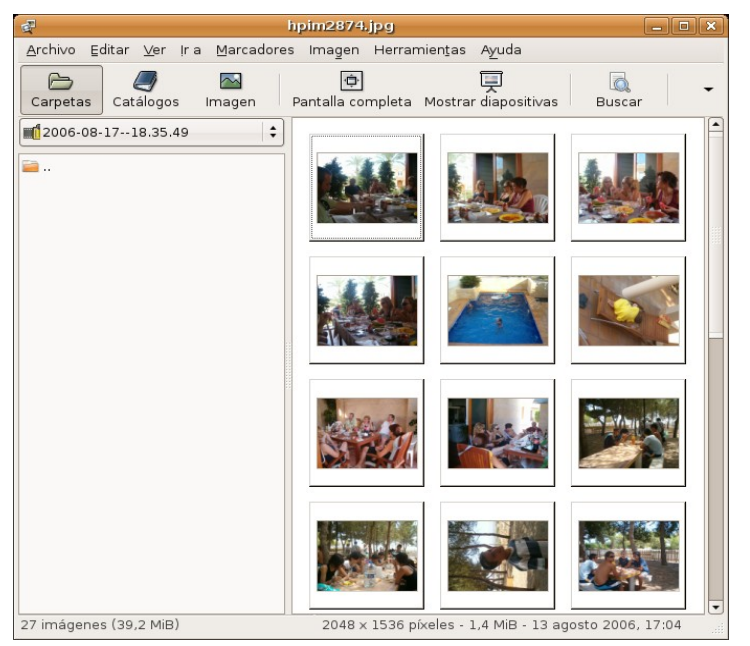

Finalmente, se ejecutará la aplicación gThumb que nos permitirá una gestión completa de las imágenes: ver en pantalla completa, categorizarlas, realizar algunas transformaciones, crear álbum, etc.

## **Acceso en modo disco**

En caso de tener la cámara configurada en modo Disco, o bien, el protocolo PTP de nuestra cámara no esté completamente soportado, al conectarla, una ventana emergente nos indicará que ha detectado la tarjeta de memoria.

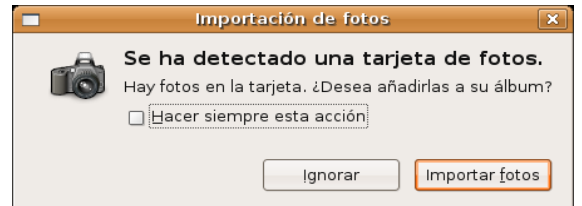

En este caso, al pulsar sobre Importar fotos, será el propio gThumb quien recuperará las imágenes contenidas en la tarjeta.

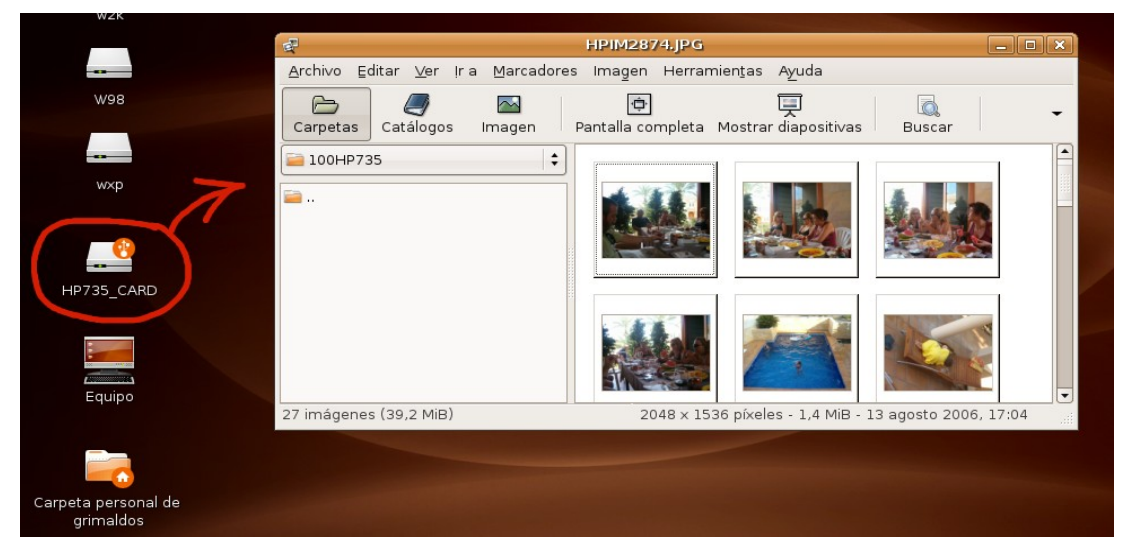

*Otras tareas elementales 19 de 23*

De esta forma podemos seleccionar las fotografías y copiarlas a la carpeta de nuestra elección usando incluso el propio Navegador de archivos, pues el dispositivo se encuentra accesible como si de una llave de memoria corriente se tratara, incluso podemos apreciar el icono de dispositivo USB en el escritorio y debemos desmontarlo antes de apagar la cámara.

#### **Actividad 4**

**gThumb** es un simple, pero eficaz programa para la gestión de sus fotografías. Le proponemos una práctica para descubrir alguna de sus potencialidades.

Imagine que posee un conjunto de imágenes que desea publicar en una página web. Cree una carpeta nueva para acogerlas, por ejemplo, **fotosweb**. Vaya al menú **Aplicaciones** -> **Gráficos** -> **Visor de imágenes gThumb** y abra la carpeta donde se encuentren las fotos originales. Seleccione aquellas que desea publicar y acceda al menú **Herramientas** -> **Crear un álbum para la web**, obtendrá un asistente donde deberá indicar la carpeta de destino, en este caso **fotosweb**, podrá copiar las originales y redimensionarlas, establecer la cantidad de miniaturas por página, indicar un título y un pie. Finalmente, puede elegir un tema que condicionará el aspecto del álbum, así como la leyenda que acompañará a cada imagen, pulsando sobre el botón con los puntos suspensivos que encontrará a continuación del campo **Tema**.

Practique este proceso hasta encontrar el aspecto deseado para su álbum que podrá observar localmente apuntando con el navegador al fichero **index.html** que se habrá creado en la carpeta **fotosweb**. Si desea publicarlo sólo tiene que transferir la carpeta hasta su servidor y crear el enlace correspondiente desde su sitio web para hacerlo visible.

# **Escáner**

El escáner es otro de los periféricos habituales que podemos encontrar en las instalaciones domésticas. De nuevo su bajo precio, unido a la calidad de las capturas lo han convertido en una herramienta accesible que le permitirá digitalizar imágenes de una manera cómoda y efectiva.

A diferencia de otros sistemas, donde cada modelo viene acompañado de un controlador específico y un software de captura propio, en GNU/Linux la idea es diferente, consiste en desarrollar una interfaz común (SANE, *Scanner Access Now Easy*) que permita capturar imágenes desde cualquier dispositivo, de esta forma se consigue una magnífica y deseable homogeneidad a la hora de establecer las condiciones de escaneo.

> **El comportamiento del sistema frente a los dispositivos que se pueden conectar "en caliente" puede controlarse mediante el menú Sistema -> Preferencias -> Unidades y soportes extraíbles.**

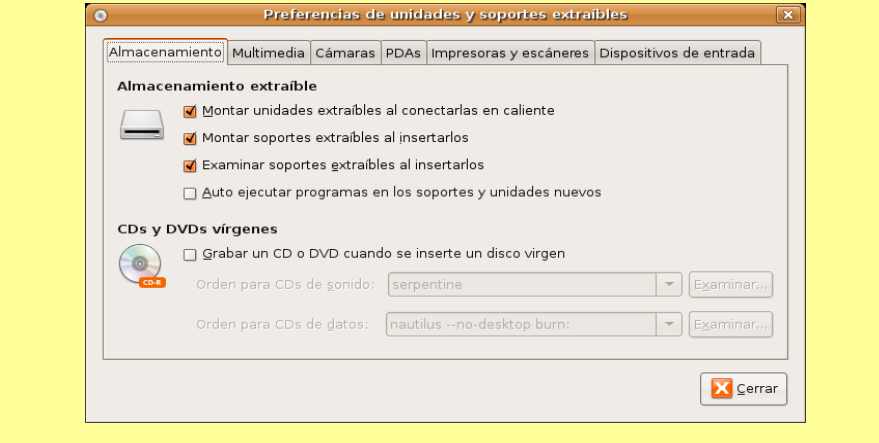

De modo que, si tiene un escáner conectado a su ordenador, probablemente Ubuntu ya lo habrá detectado y configurado. Sólo tiene que acceder XSane para empezar a capturar imágenes (o texto) mediante su escáner.

### **La aplicación XSane**

XSane es la herramienta gráfica que permite, cómodamente, obtener archivos digitales a partir de documentos introducidos a través de un escáner conectado a nuestro ordenador.

La aplicación se distribuye en el escritorio en diferentes ventanas mediante las que podemos tener un control total sobre el proceso de captura y digitalización. Estas ventanas pueden ser mostradas u ocultadas a voluntad dependiendo de que sea o no necesario intervenir en la corrección de los parámetros que controla cada una de ellas.

Si no está muy familiarizado con el mundo de la imagen digital, tal vez le parezca abrumador el aspecto de esta aplicación y se sienta un poco desconcertado ante la cantidad de elementos que podemos controlar, por el contrario, si es usted un experto en estas cuestiones apreciará encantado las posibilidades que ofrece este programa, en cualquier caso, si su objetivo es escanear una imagen sin mayores pretensiones, no se preocupe, el proceso resultará muy sencillo y podrá confiar en los ajustes automáticos de XSane.

### **Un ejemplo básico**

Para invocar a **XSane** vaya al menú Aplicaciones -> Gráficos -> Escáner de imagen XSane, obtendrá varias ventanas distribuidas por el escritorio.

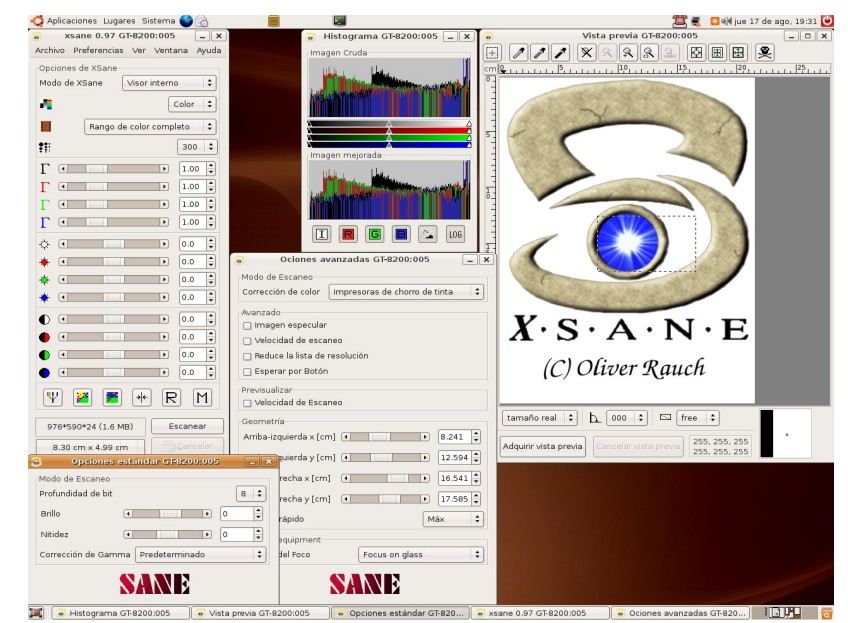

Para realizar una captura simple, nos interesan únicamente la **ventana principal**, rotulada con el nombre **xsane**, seguido de la versión del programa y la ventana de Vista previa.

### **Podemos ocultar/mostrar las diferentes opciones de la aplicación mediante el menú Ventana.**

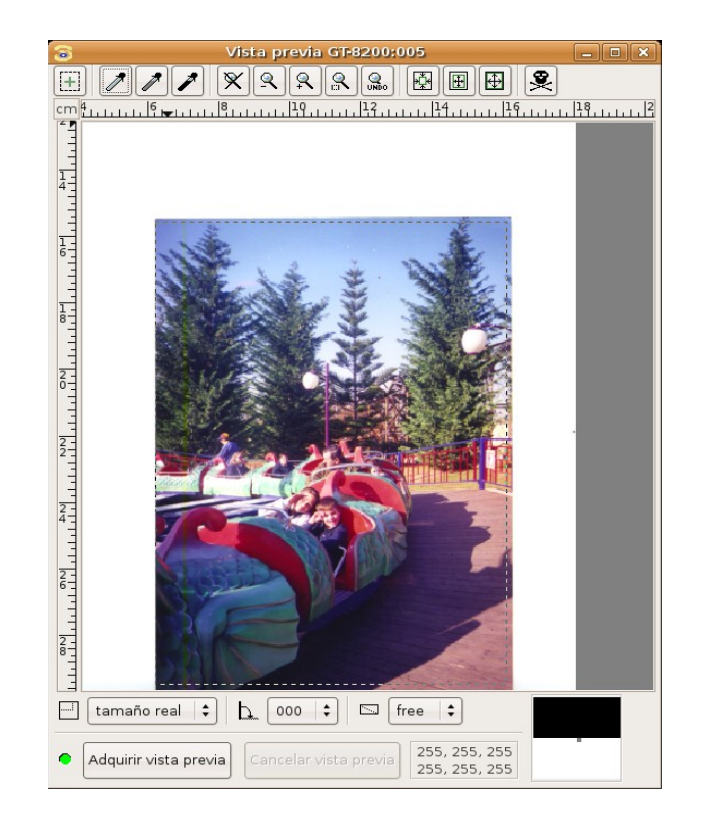

En primer lugar pulsaremos sobre el botón Vista previa para obtener una previsualización del documento que hayamos colocado en el área de escaneo. Seguidamente seleccionaremos la zona concreta que queremos capturar pulsando con el botón izquierdo del ratón sobre la esquina superior izquierda y arrastrando la pulsación hasta la esquina inferior derecha. Observaremos la zona seleccionada dentro de un marco con línea discontinua que se conoce con el nombre de "hormigas marchantes".

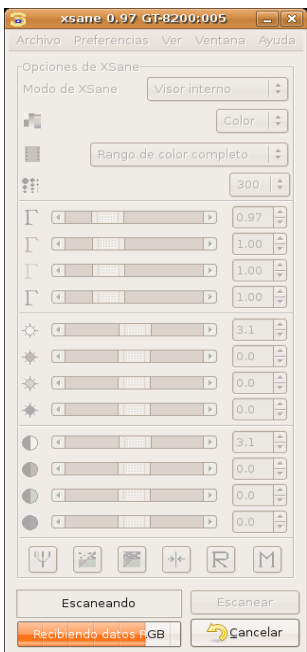

Llegó el momento de la captura. Nos fijaremos básicamente en los siguientes detalles de la ventana principal:

● **Modo de XSane**: Comprobaremos que la opción activa es **Visor interno**. El resto de opciones guardan la imagen directamente, la envían a la impresora, Fax o correo electrónico, pero es preferible obtener una visualización, antes de guardarla o transferirla, en el visor interno y comprobar que la zona capturada se ajusta a nuestras intenciones.

- **Color**: En el desplegable inmediatamente inferior estableceremos el tipo de original: color, grises o blanco y negro.
- **Rango de color completo**, a menos que se trate de una diapositiva o un negativo.
- **Resolución**: Es el parámetro más importante puesto que determina la calidad final de la imagen. 150 sería una cantidad idónea si el destino es una impresora de inyección de tinta convencional.

**A modo de orientación, las resoluciones idóneas según el destino final de la imagen serían: Monitor (72-90), Impresora de tinta (100-120), Impresora foto/láser (120- 150) y Reproducción profesional (200-300), siempre contando con que la imagen se imprime a su tamaño original, si hemos de aumentar la escala, también debemos aumentar en la misma proporción la resolución de la captura.**

A continuación, pulsaremos sobre el botón Escanear de la ventana principal y una barra de progreso nos indicará el estado de la captura.

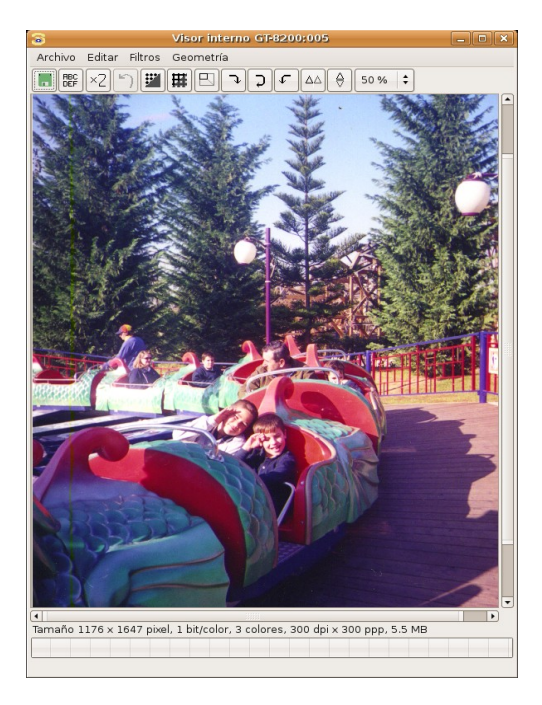

Finalmente la imagen obtenida se nos muestra en el visor interno junto a una barra informativa situada en la parte inferior de la ventana que nos indica las características técnicas de la imagen.

Este visor nos permite realizar pequeños retoques en la imagen, pero siempre será mejor realizar éstos en un programa específico como el Gimp, de modo que accederemos al menú Archivo -> Guardar y obtendremos una ventana de diálogo para indicar la carpeta de destino y el nombre de la imagen. El tipo de archivo lo estableceremos normalmente con la extensión del fichero, de modo que si escribimos **imagen.jpg** se nos guardará la foto en formato JPG.

De manera general podríamos indicar que el formato TIF es el indicado para conservar nuestras imágenes sin pérdida de calidad, JPG si su destino es exclusivamente la web y PNG si la usaremos en la web y además formará parte de algún documento compuesto como PDF o va a ser impreso. Una buena costumbre es guardar siempre originales TIF y generar versiones de la imagen adecuadas al destino para el que sean usadas.